# **ZOOM Hard'Server 2288H V6 Server User Guide**

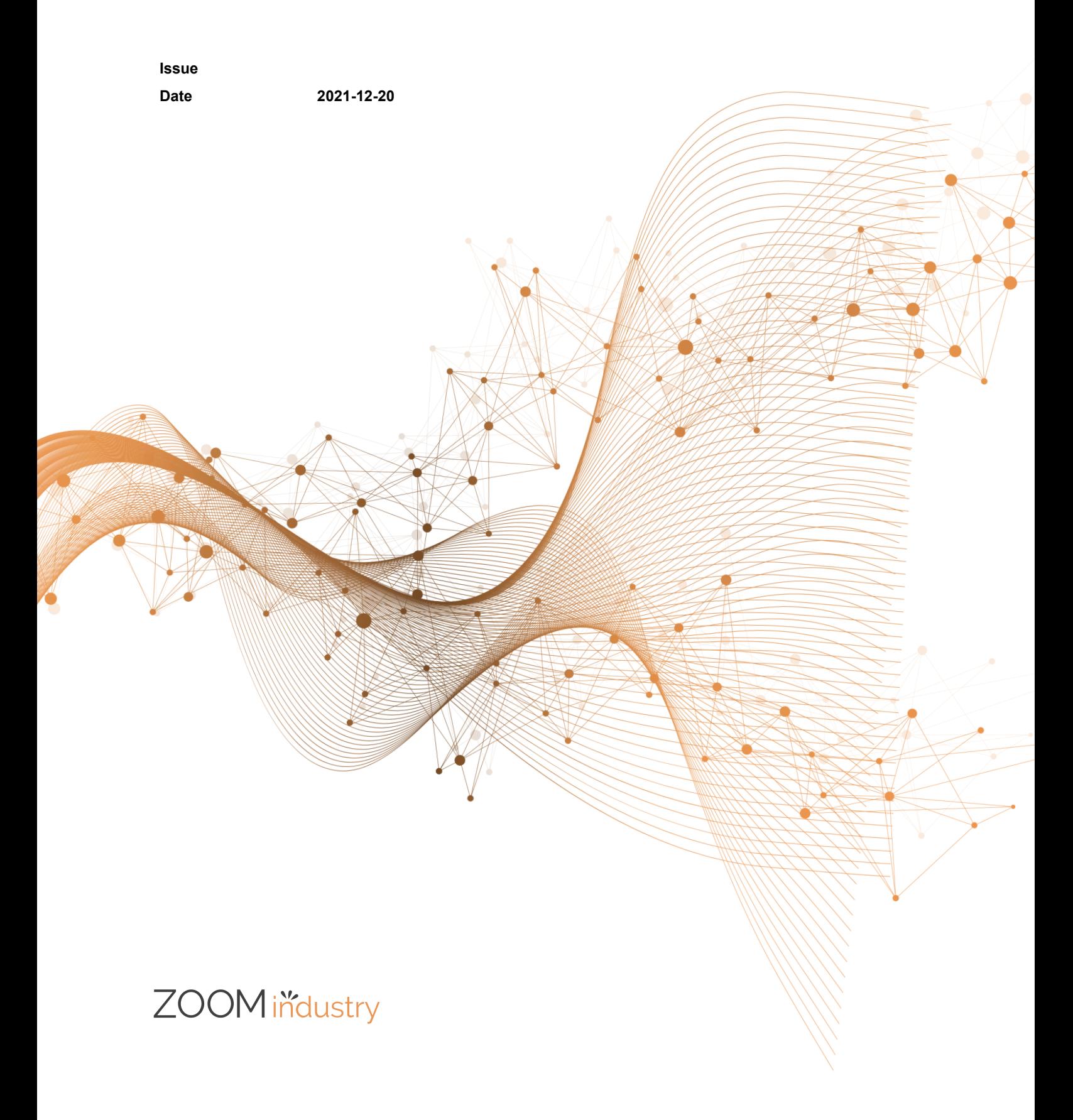

#### **Copyrights © ZOOMtecnologia, Ltda. 2022. All rights reserved.**

No part of this document may be reproduced or transmitted in any form or by any means without prior written consent of ZOOMtecnologia, Ltda.

#### **Trademarks and Permissions**

ZOOM ZOOM<br>Tridustry, Hard'<mark>Server</mark> and ZOOM are trademarks or registered trademarks of ZOOMtecnologia Ltda. Other trademarks, product, service and company names mentioned are the property of thier respective owners

#### **Notice**

In this document, "ZOOMtecnologia" is used to refer to "ZOOMtecnologia, Ltda." for concise description and easy understanding, which does not mean that "ZOOMtecnologia" may have any other meaning. Any "ZOOMtecnologia" mentioned or described hereof may not be understood as any meaning other than "ZOOMtecnologia, Ltda.", and ZOOMtecnologia, Ltda. shall not bear any liability resulting from the use of "ZOOMtecnologia".

The purchased products, services and features are stipulated by the contract made between xFusion and the customer. All or part of the products, services and features described in this document may not be within the purchase scope or the usage scope. Unless otherwise specified in the contract, all statements, information, and recommendations in this document are provided "AS IS" without warranties, guarantees or representations of any kind, either express or implied.

The information in this document is subject to change without notice. Every effort has been made in the preparation of this document to ensure accuracy of the contents, but all statements, information, and recommendations in this document do not constitute a warranty of any kind, express or implied.

## ZOOMtecnologia, Ltda.

Address: Edifício Office Green - 816 R. da Praça, 241 - Pedra Branca, Palhoça - SC, 88137-086

Website: [www.zoomtecnologia.com](https://www.xfusion.com/).br

# ZOOM těcnologia

# ZOOM Hard'Server

# Contents

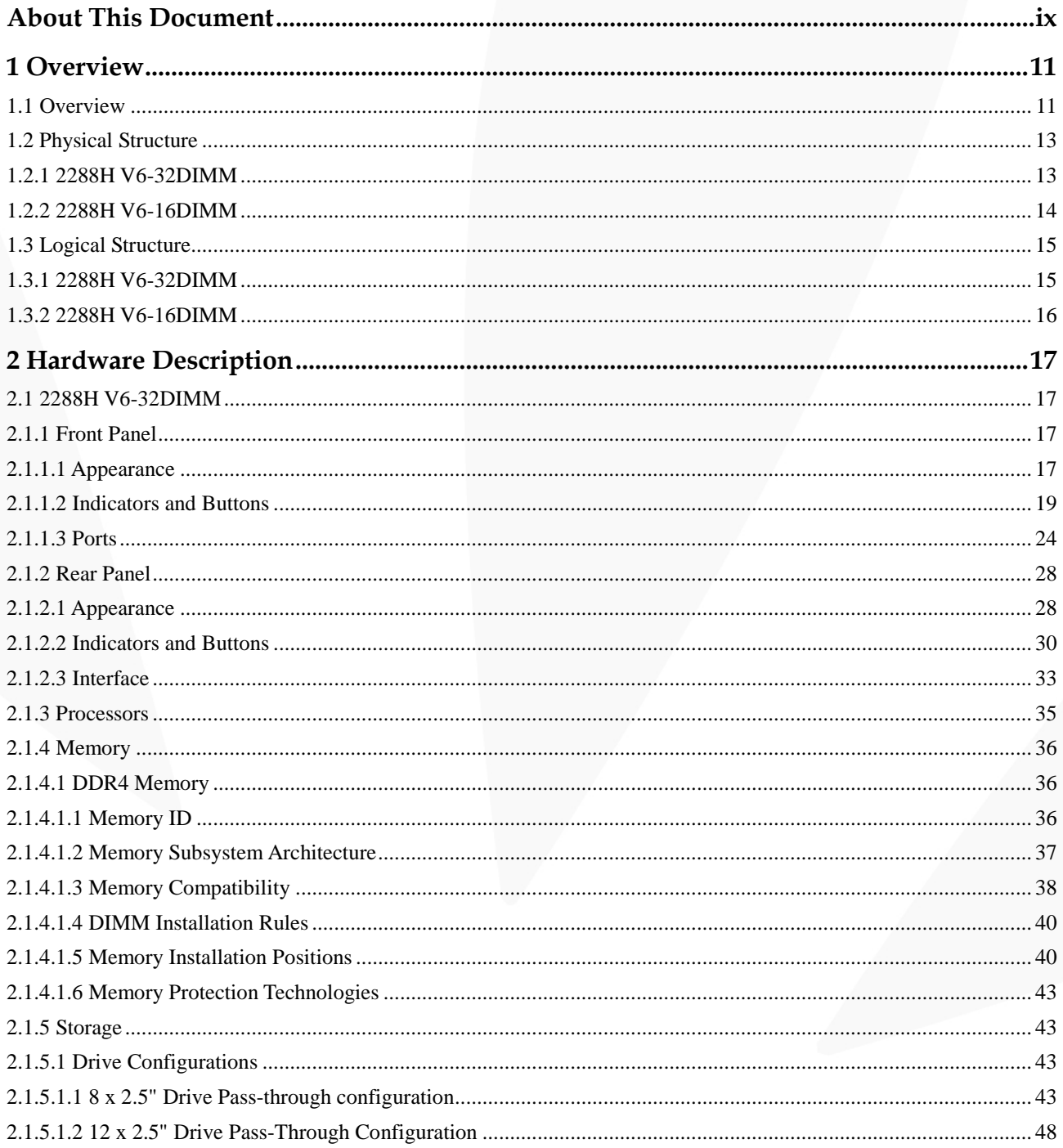

# ZOOM Hard'Server

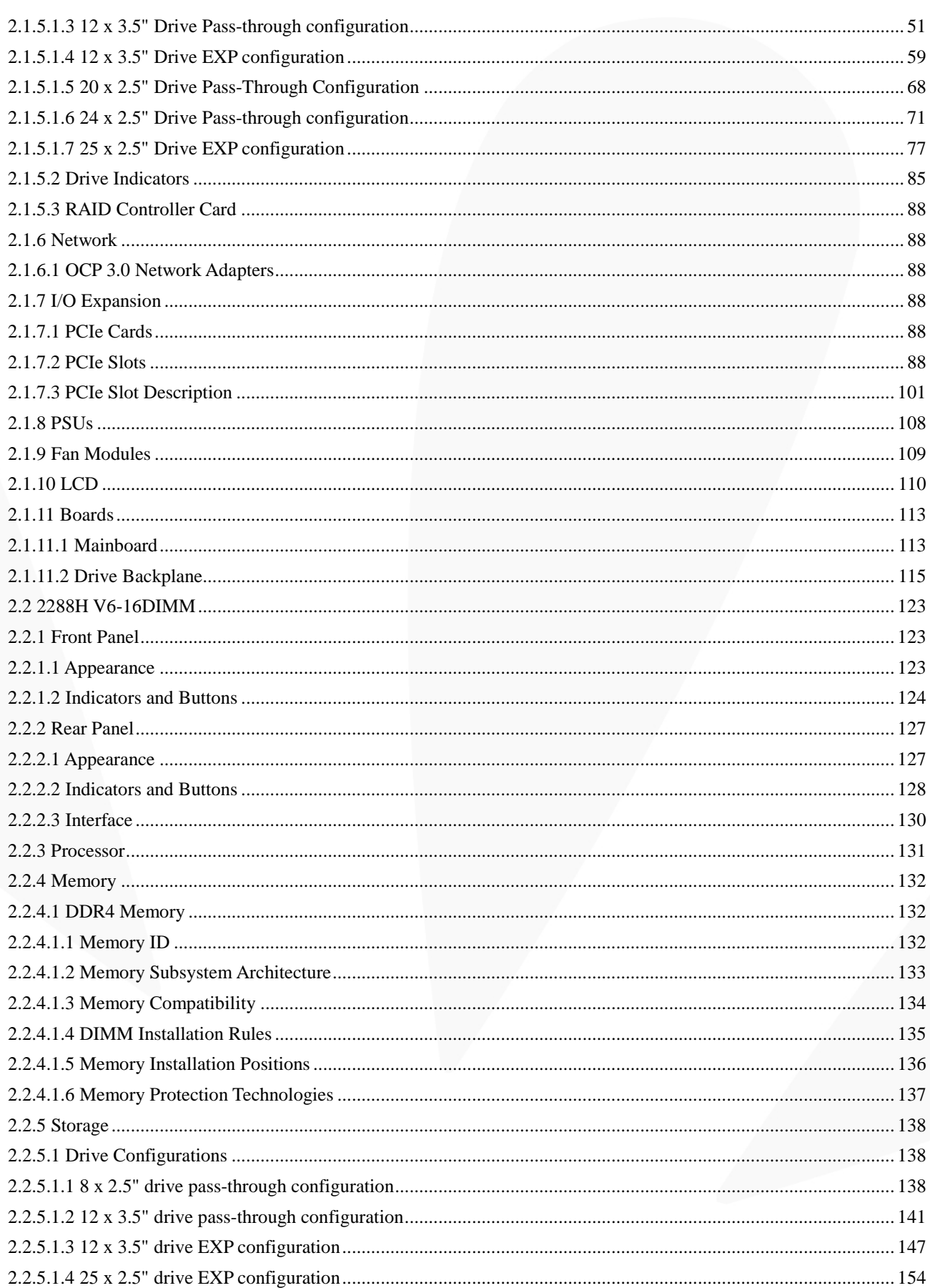

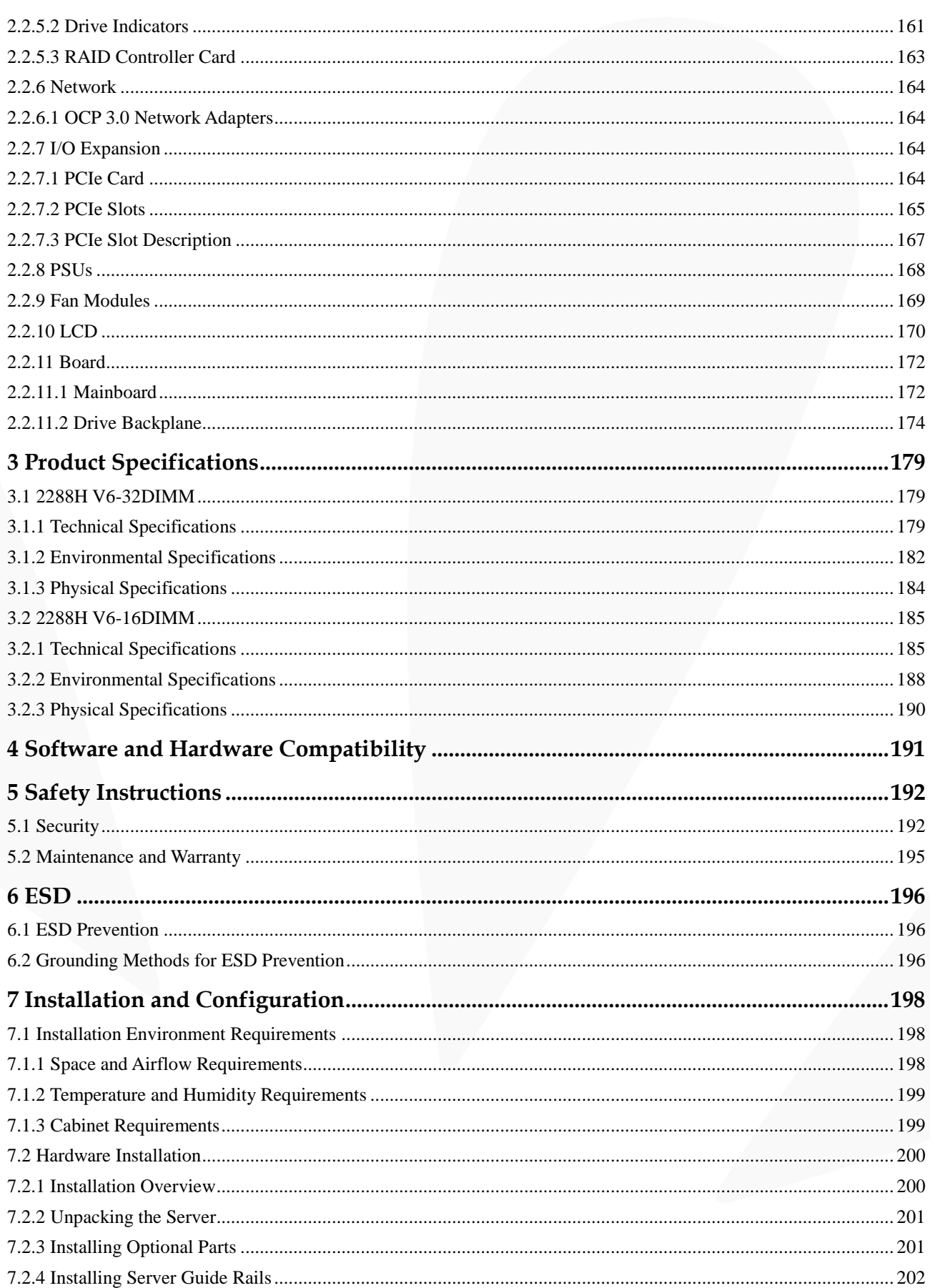

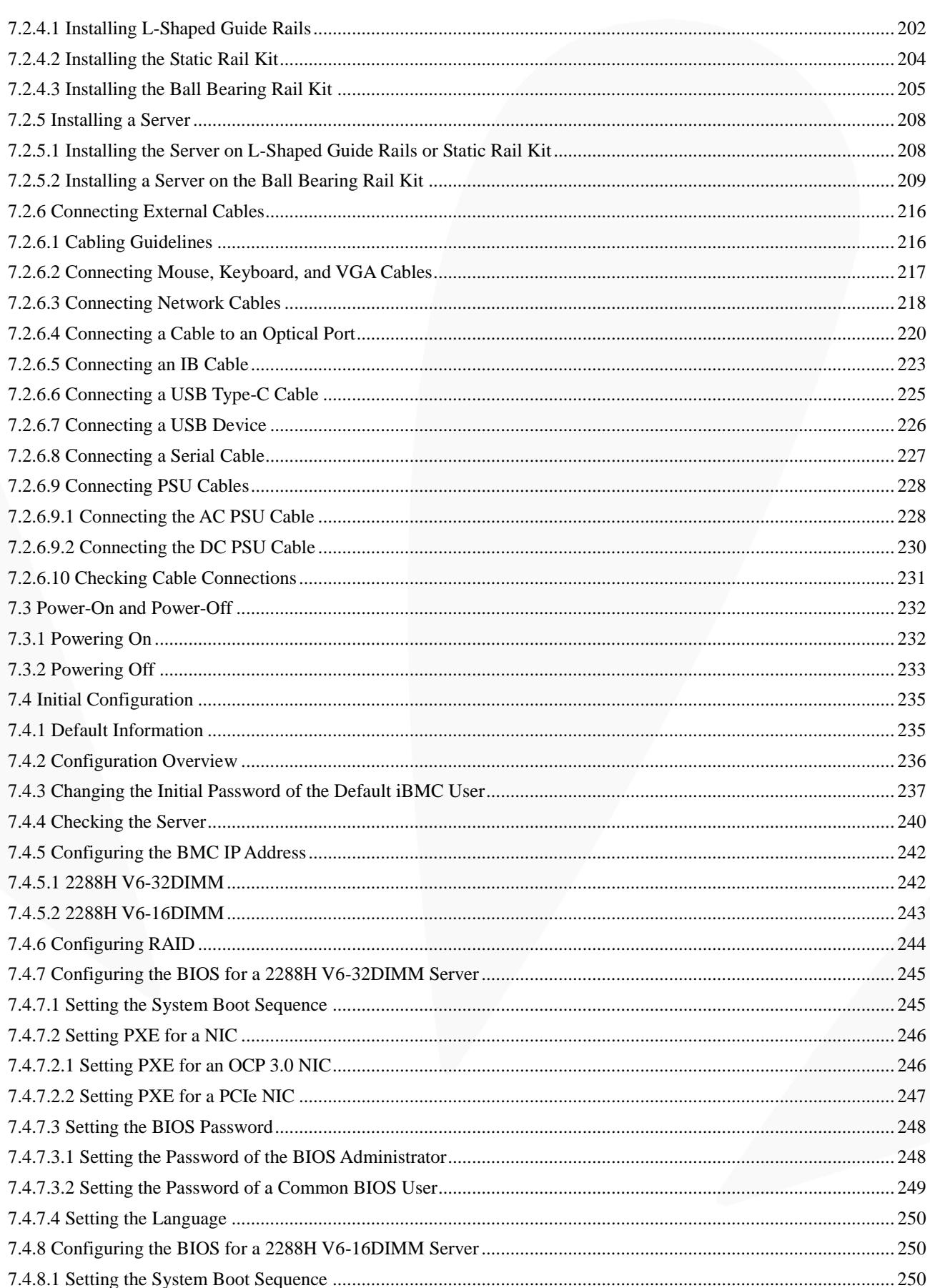

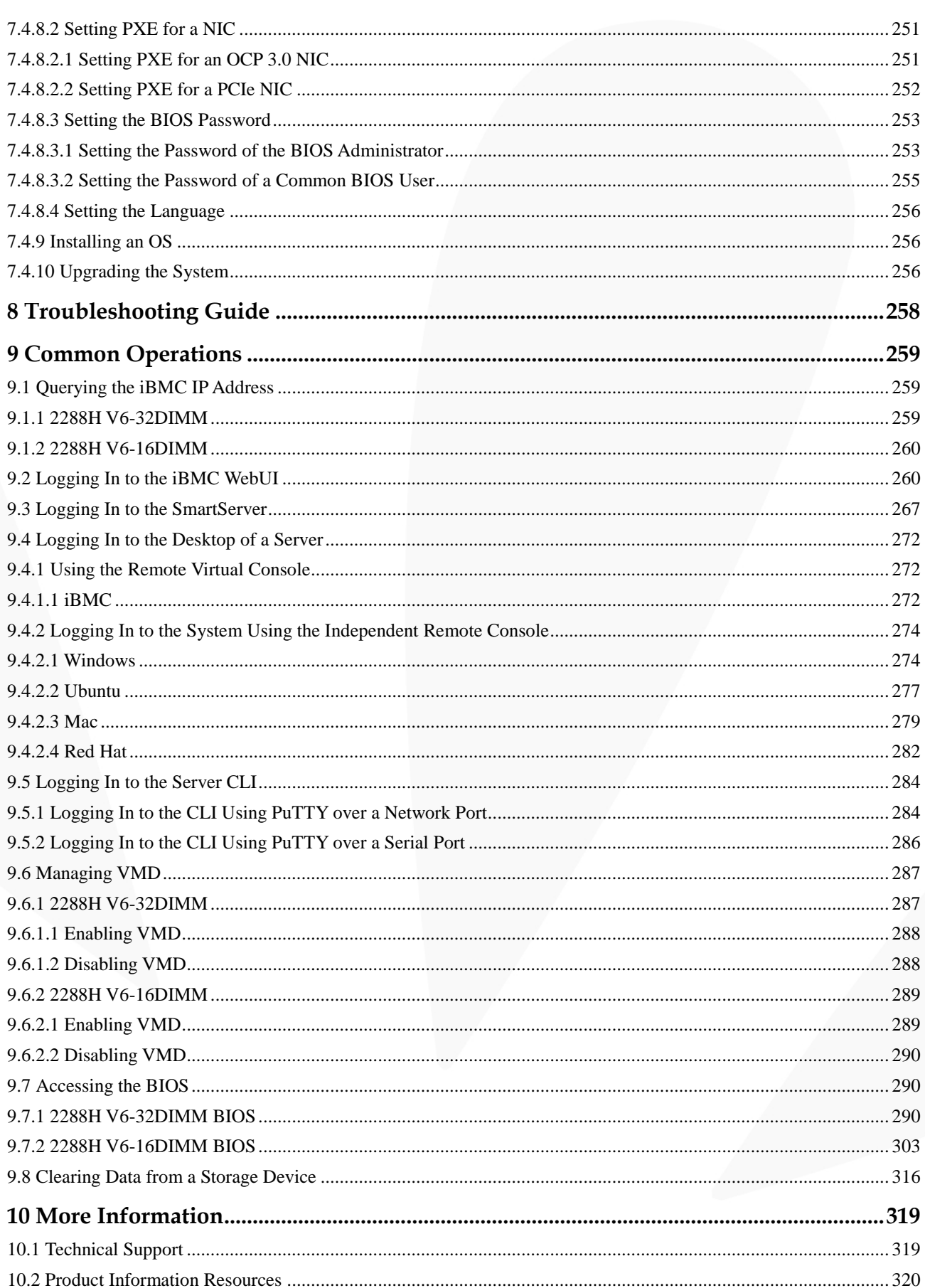

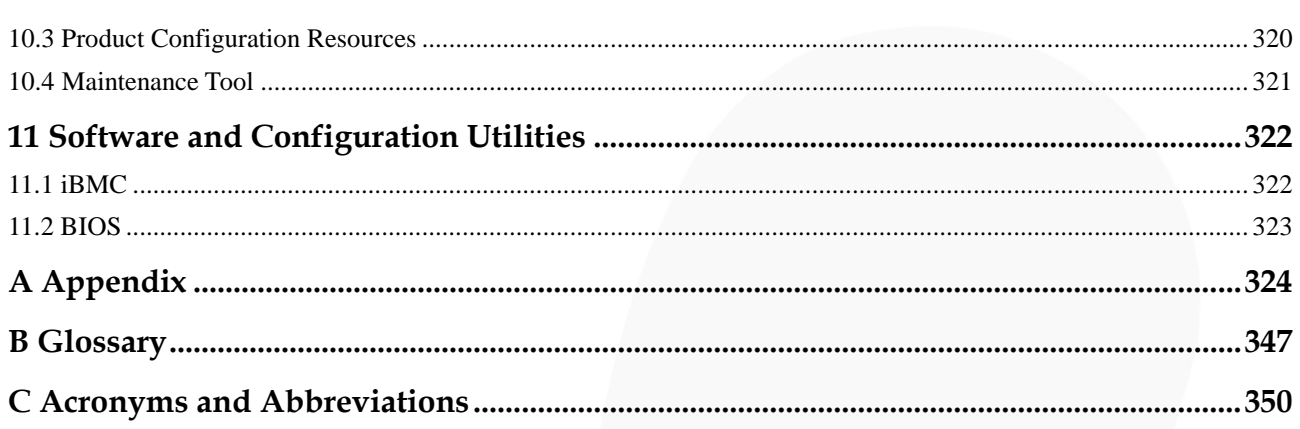

# **About This Document**

# <span id="page-8-0"></span>**Overview**

Hard'Server document describes the Hard'Server 2288H V6 in terms of its appearance, functions, structure, hardware installation, basic configuration, OS installation methods, and troubleshooting.

# **Intended Audience**

This document is intended for:

- ⚫ Enterprise administrators
- ⚫ Enterprise end users

# **Symbol Conventions**

The symbols that may be found in this document are defined as follows.

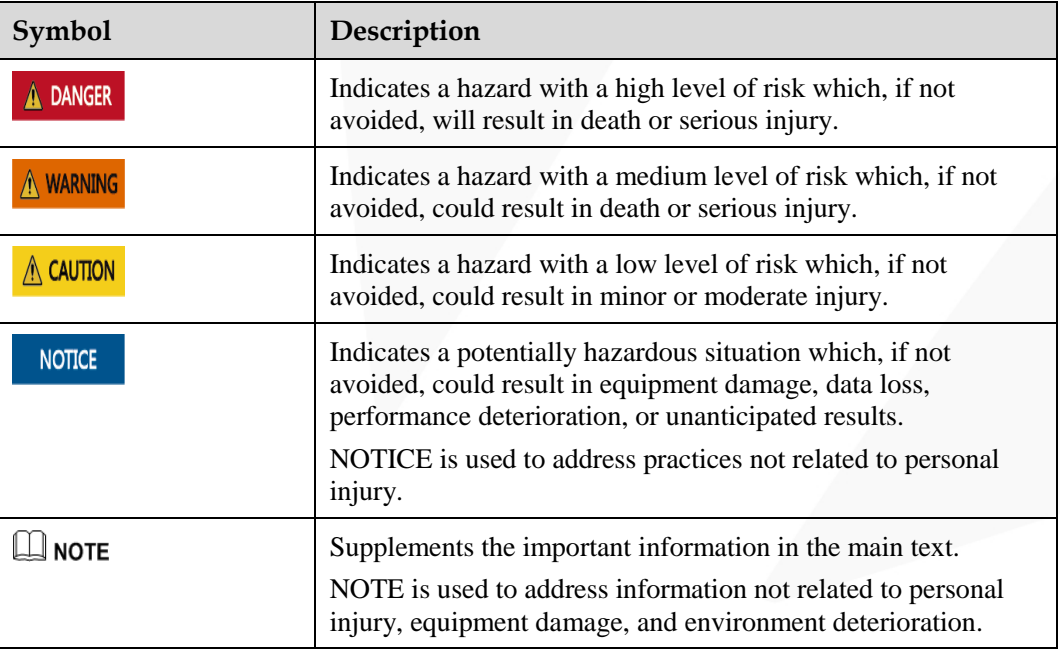

# **Change History**

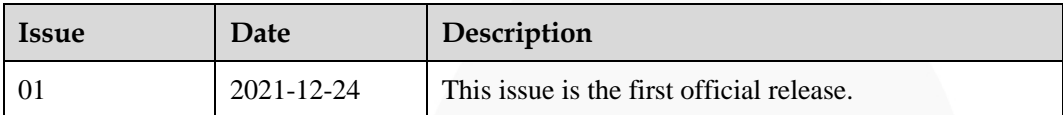

# **1 Overview**

- <span id="page-10-0"></span>[1.1 Overview](#page-10-1)
- [1.2 Physical Structure](#page-12-0)
- [1.3 Logical Structure](#page-14-0)

# <span id="page-10-1"></span>**1.1 Overview**

Hard'Server 2288H V6 (2288H V6) is a new-generation 2U 2-socket rack server designed for Internet, Internet Data Center (IDC), cloud computing, enterprise, and telecom applications.

The 2288H V6 is ideal for IT core services, cloud computing, virtualization, high-performance computing, distributed storage, big data processing, enterprise or telecom service applications, and other complex workloads.

The reliable 2288H V6 features low power consumption, high scalability, easy deployment, and simplified management.

#### $\Box$  Note

For details about the 2288H V6 nameplate information, se[e A.3 Nameplate.](#page-332-0)

#### **Figure 1-1** 2288H V6-32DIMM with 12 x 3.5" drives (example)

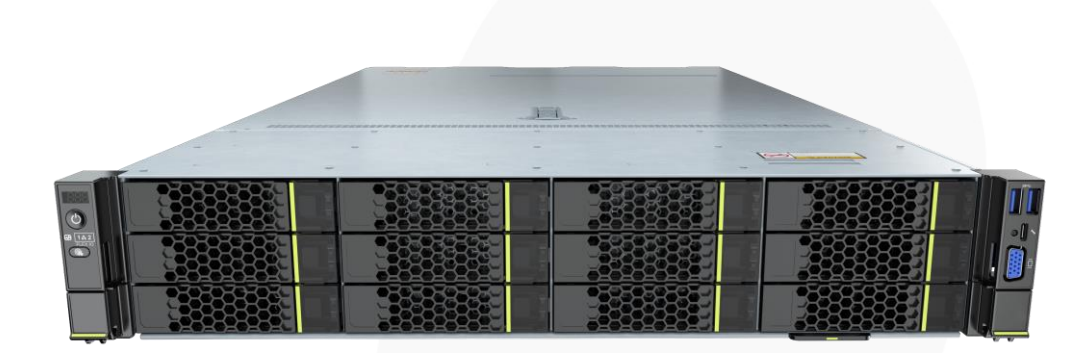

**Figure 1-2** 2288H V6-16DIMM with 12 x 3.5" drives (example)

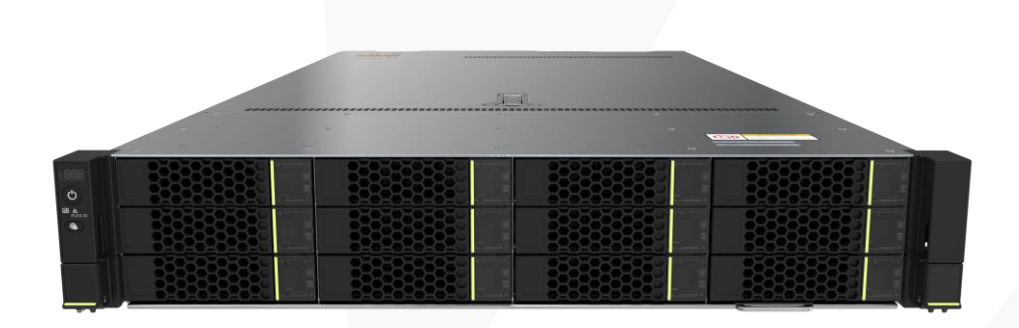

# <span id="page-12-0"></span>**1.2 Physical Structure**

# <span id="page-12-1"></span>**1.2.1 2288H V6-32DIMM**

Figure 1-3 Physical structure of a server with 12 x 3.5" drives (example)

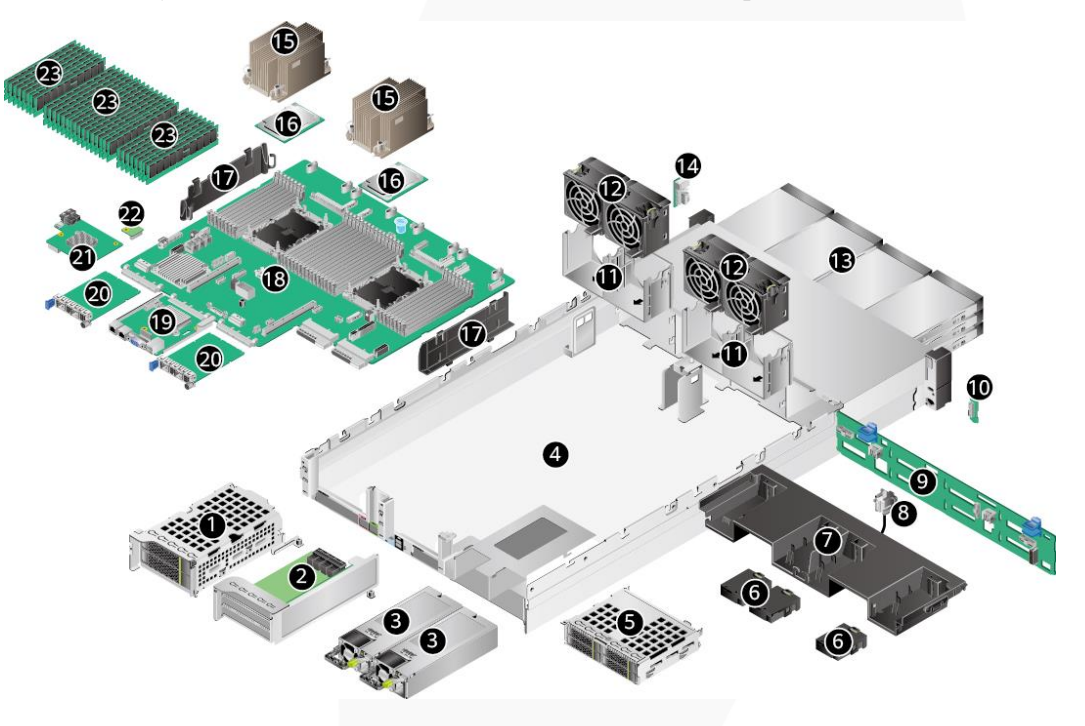

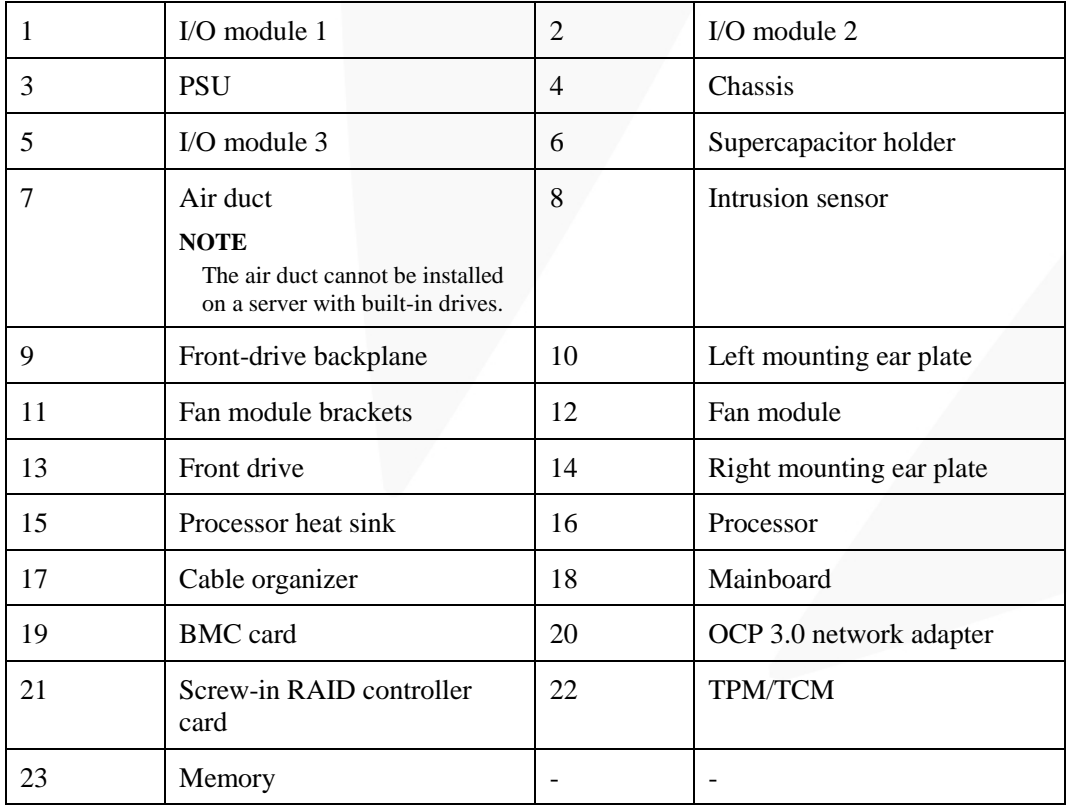

# <span id="page-13-0"></span>**1.2.2 2288H V6-16DIMM**

Figure 1-4 Physical structure of a server with 12 x 3.5" drives (example)

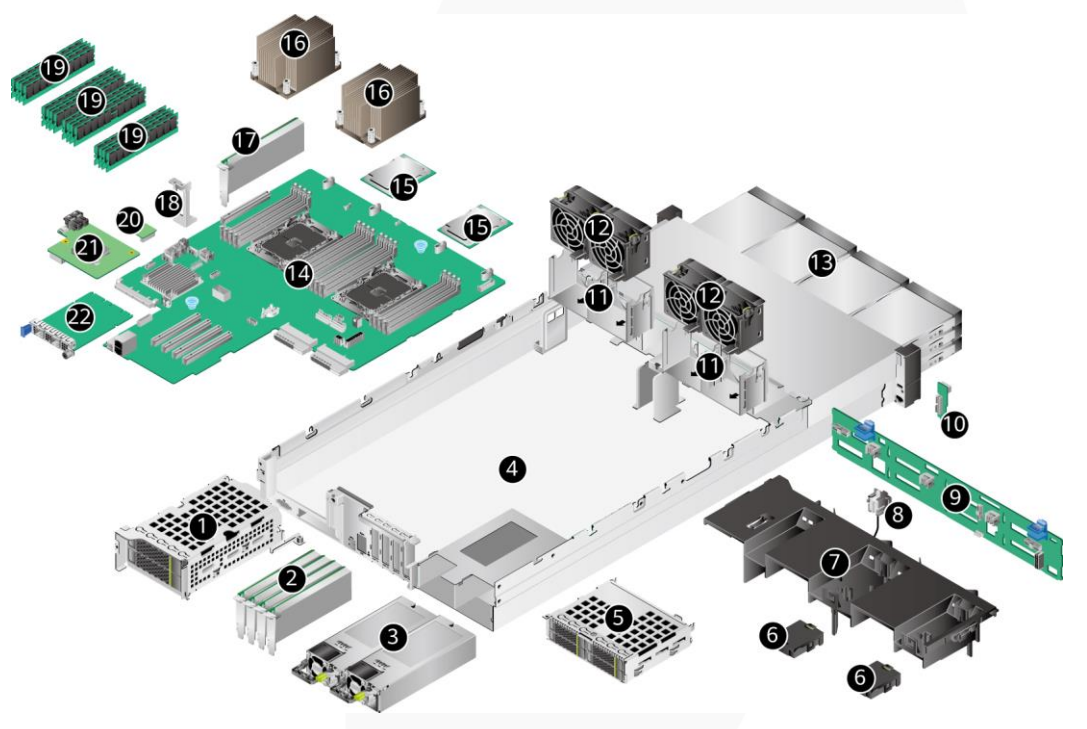

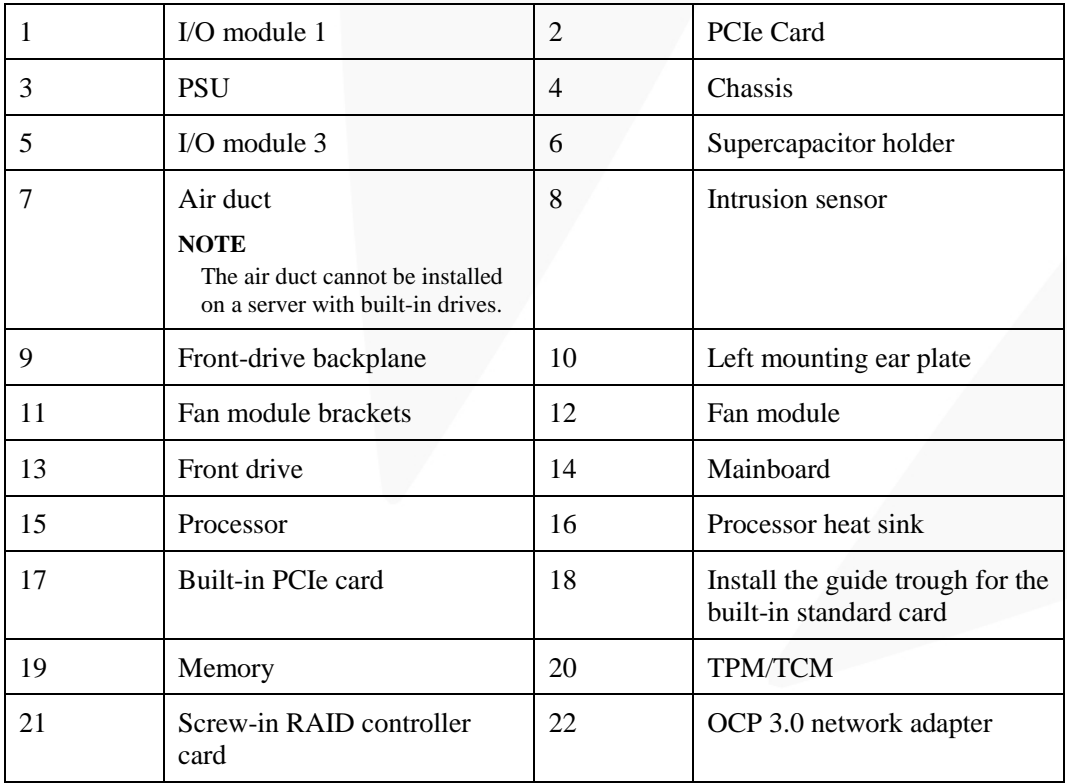

# <span id="page-14-1"></span><span id="page-14-0"></span>**1.3 Logical Structure 1.3.1 2288H V6-32DIMM**

#### **Figure 1-5** Logical Structure

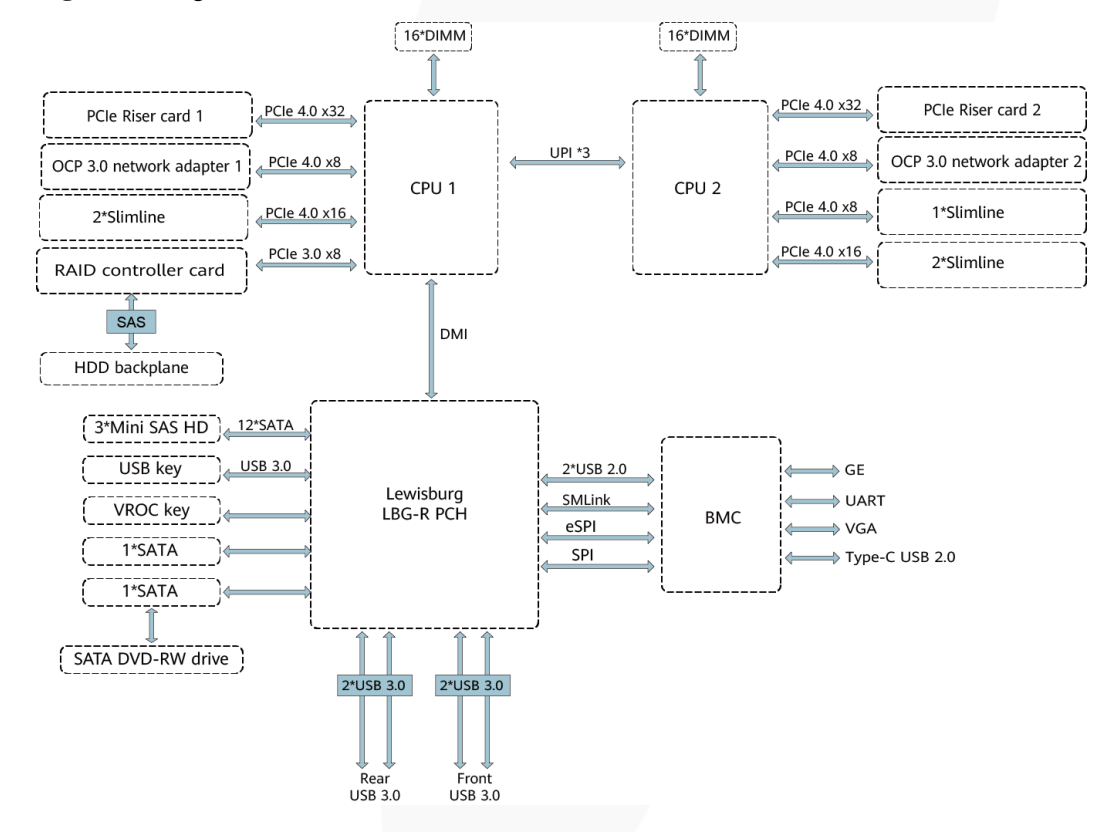

- The server supports one or two third-generation Intel<sup>®</sup> Xeon<sup>®</sup> Scalable Ice Lake processors.
- The server supports up to 32 memory modules.
- ⚫ The CPUs (processors) interconnect with each other through three UPI links at a speed of up to 11.2 GT/s.
- ⚫ The PCIe riser card connects to the processors through PCIe buses to provide ease of expandability and connection.
- ⚫ CPU1 and CPU2 each support one OCP 3.0 network adapter.
- ⚫ The screw-in RAID controller card on the mainboard connects to CPU 1 through PCIe buses, and connects to the drive backplane through SAS signal cables. A variety of drive backplanes are provided to support different local storage configurations.
- ⚫ The LBG-R Platform Controller Hub (PCH) is integrated on the mainboard to support five USB 3.0 ports.
- ⚫ The BMC management chip integrated on the mainboard supports a video graphic array (VGA) port, a management network port, and a serial port.

## <span id="page-15-0"></span>**1.3.2 2288H V6-16DIMM**

#### **Figure 1-6** Logical Structure

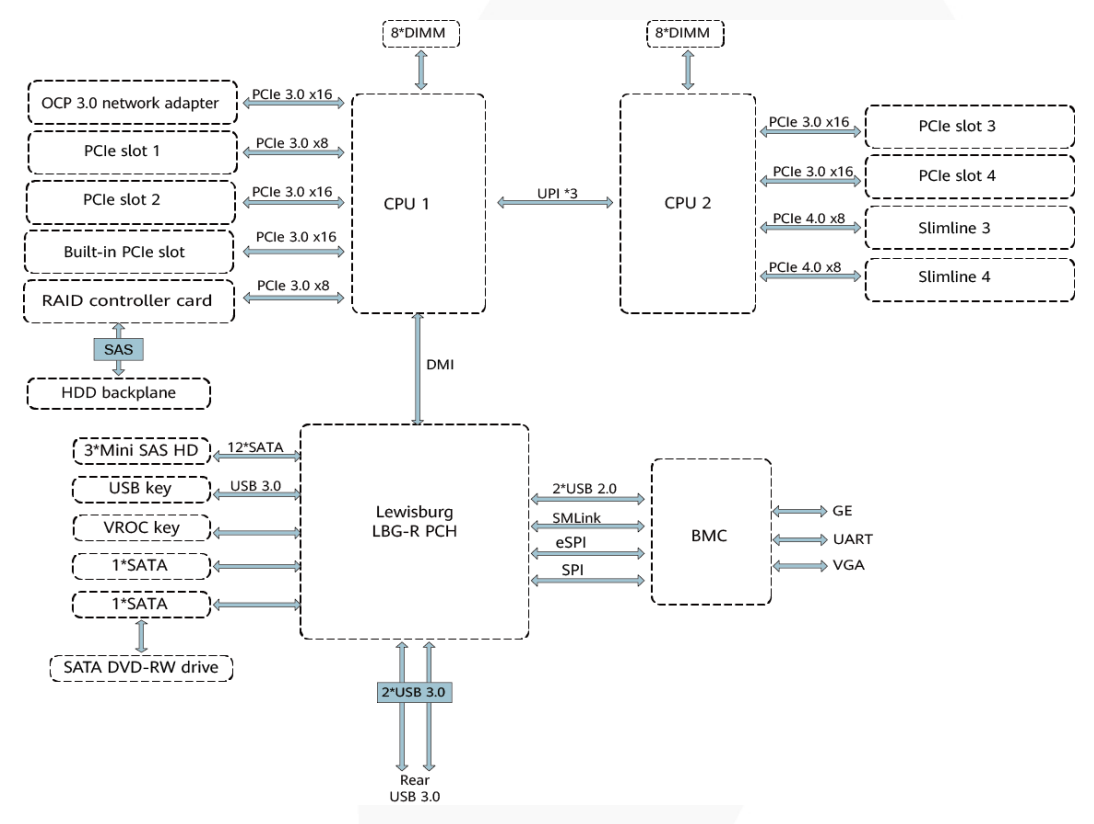

- The server supports one or two third-generation Intel® Xeon® Scalable Ice Lake processors.
- The server supports up to 16 memory modules.
- ⚫ The CPUs (processors) interconnect with each other through three UPI links at a speed of up to 11.2 GT/s.
- ⚫ CPU1 supports one OCP 3.0 network adapter.
- ⚫ The screw-in RAID controller card on the mainboard connects to CPU 1 through PCIe buses, and connects to the drive backplane through SAS signal cables. A variety of drive backplanes are provided to support different local storage configurations.
- ⚫ The LBG-R Platform Controller Hub (PCH) is integrated on the mainboard to support three USB 3.0 ports.
- ⚫ The BMC management chip integrated on the mainboard supports a video graphic array (VGA) port, a management network port, and a serial port.

# **2 Hardware Description**

- <span id="page-16-0"></span>[2.1 2288H V6-32DIMM](#page-16-1)
- [2.2 2288H V6-16DIMM](#page-122-0)

# <span id="page-16-1"></span>**2.1 2288H V6-32DIMM**

## <span id="page-16-2"></span>**2.1.1 Front Panel**

## <span id="page-16-3"></span>**2.1.1.1 Appearance**

⚫ 8 x 2.5" Drive Configuration

#### **Figure 2-1** Front view

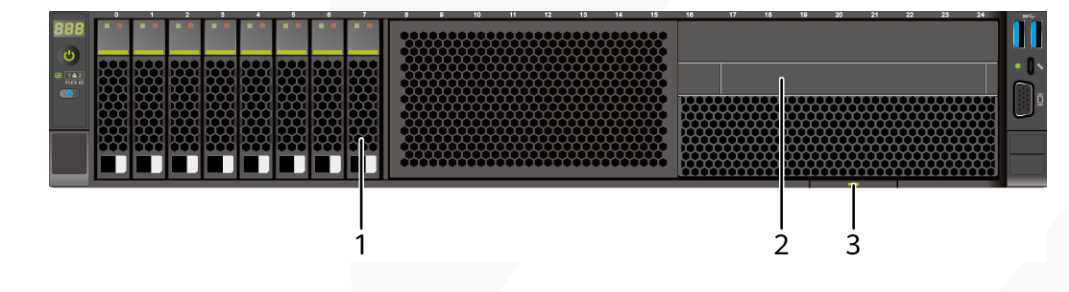

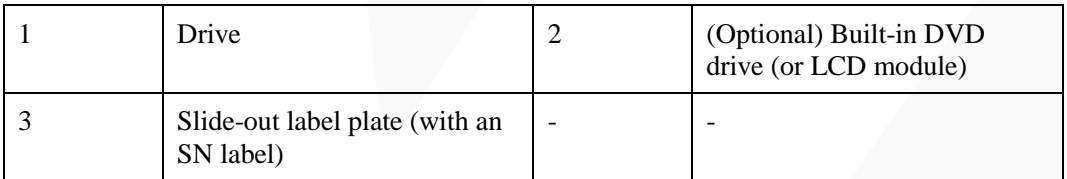

⚫ 12 x 2.5" drive configuration (4 x SAS/SATA + 8 x NVMe)

#### **Figure 2-2** Front view

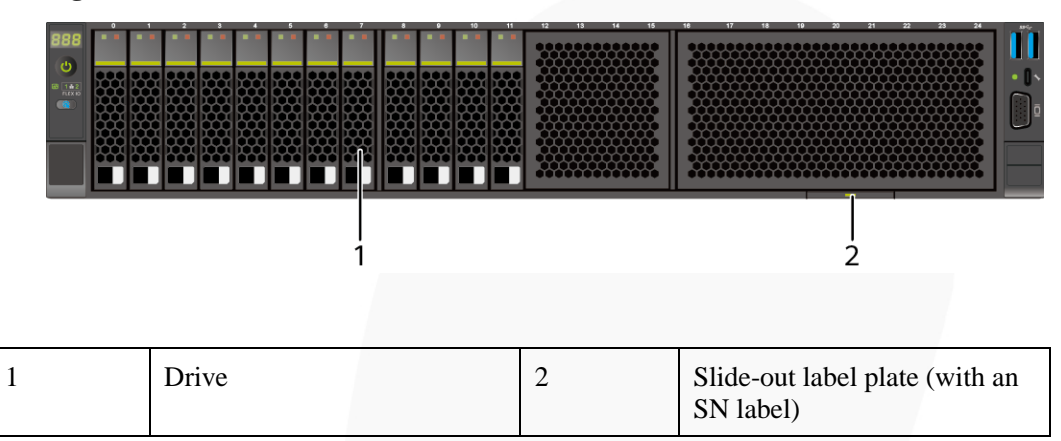

⚫ 12 x 3.5" drive configuration

#### **Figure 2-3** Front view

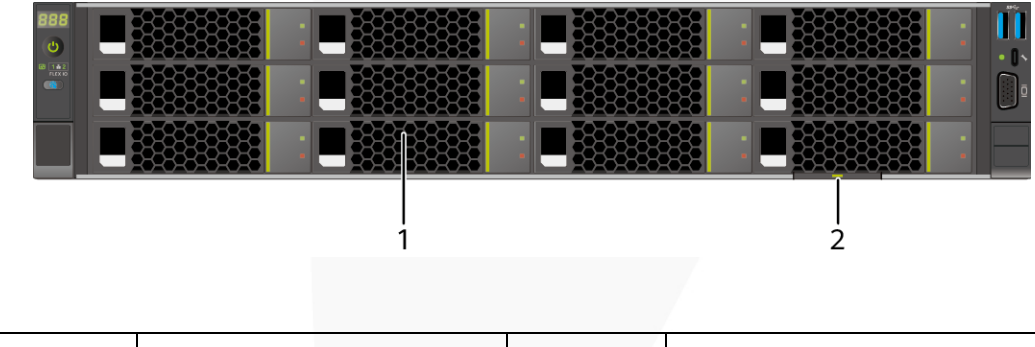

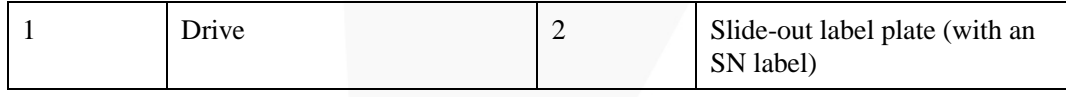

⚫ 20 x 2.5" drive configuration (4 x SAS/SATA + 16 x NVMe)

#### **Figure 2-4** Front view

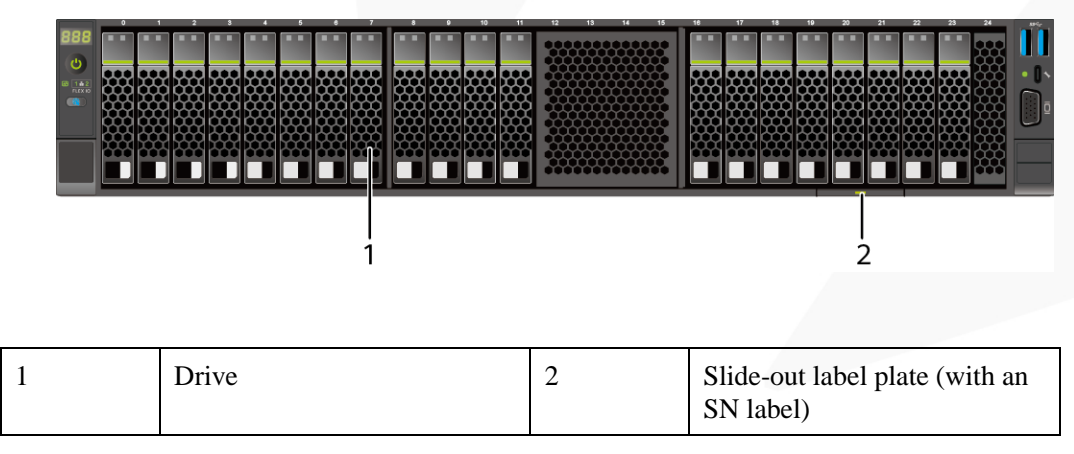

 $\bullet$  24 x 2.5" drive configuration

#### **Figure 2-5** Front view

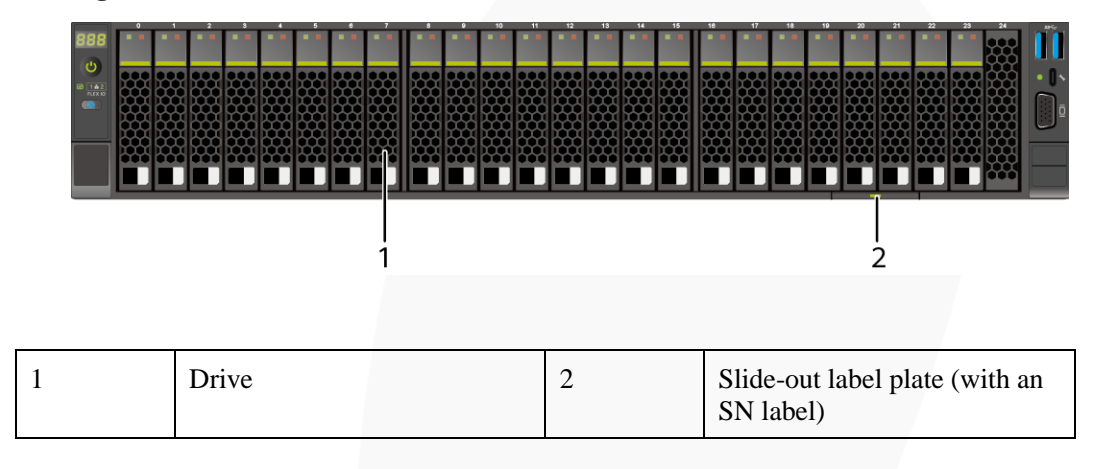

⚫ 25 x 2.5" drive configuration

#### **Figure 2-6** Front view

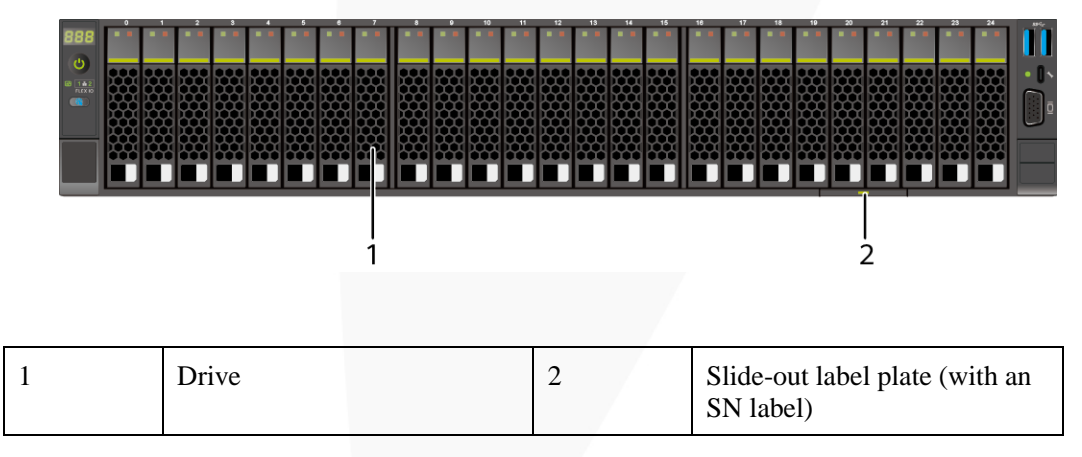

### <span id="page-18-0"></span>**2.1.1.2 Indicators and Buttons**

#### **Indicator and Button Positions**

⚫ 8 x 2.5" drive configuration

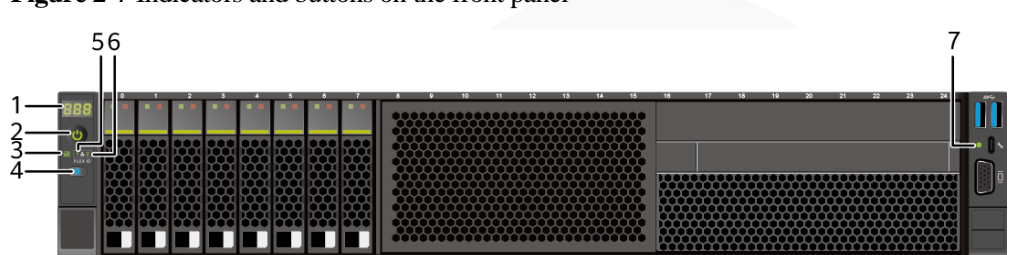

**Figure 2-7** Indicators and buttons on the front panel

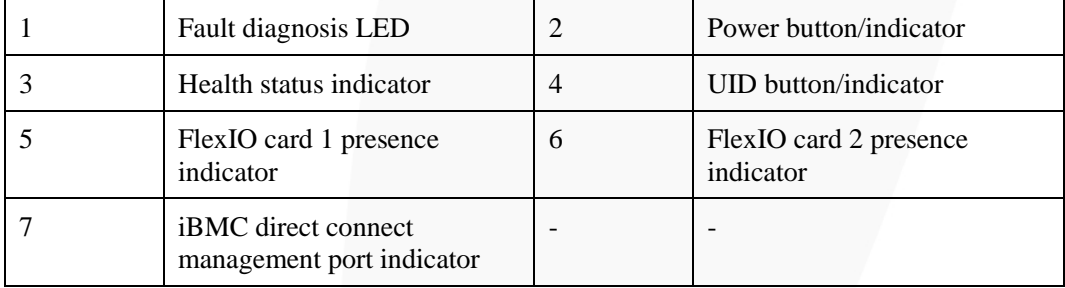

 $12 \times 2.5$ " drive configuration (4 x SAS/SATA + 8 x NVMe)

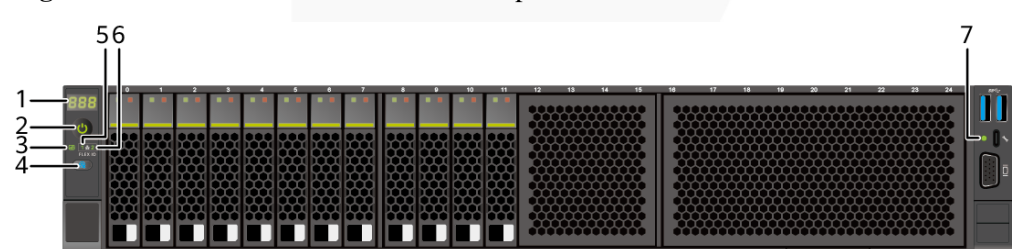

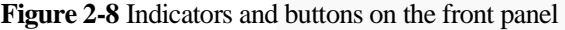

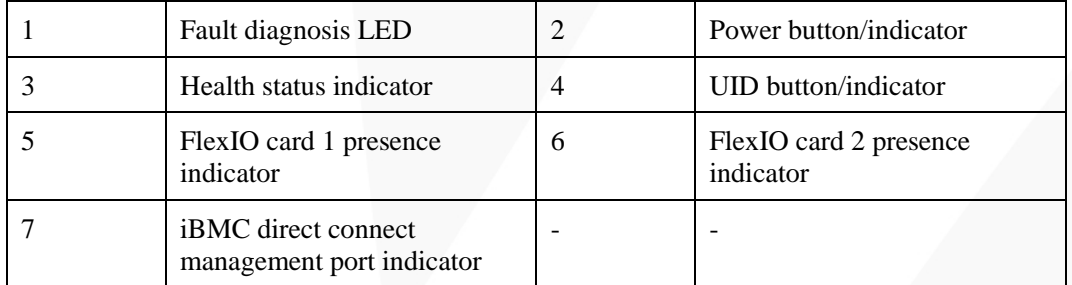

⚫ 12 x 3.5" drive configuration

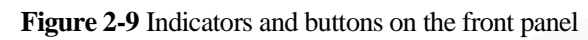

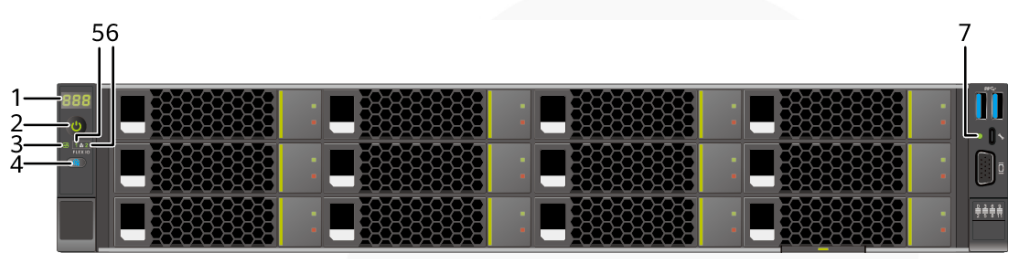

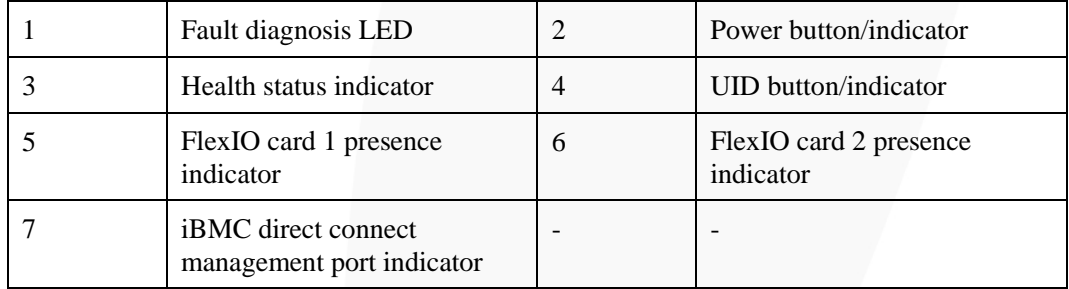

⚫ 20 x 2.5" drive configuration (4 x SAS/SATA + 16 x NVMe)

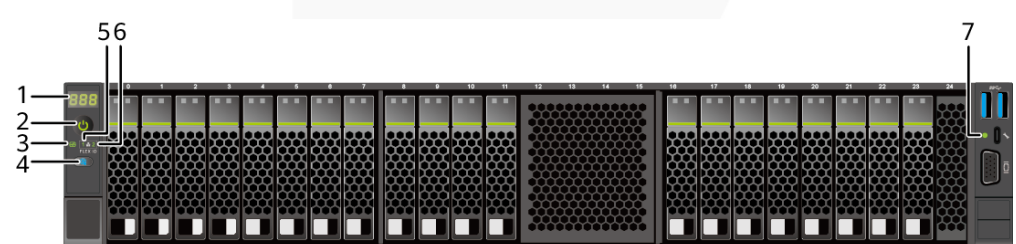

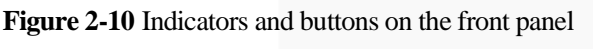

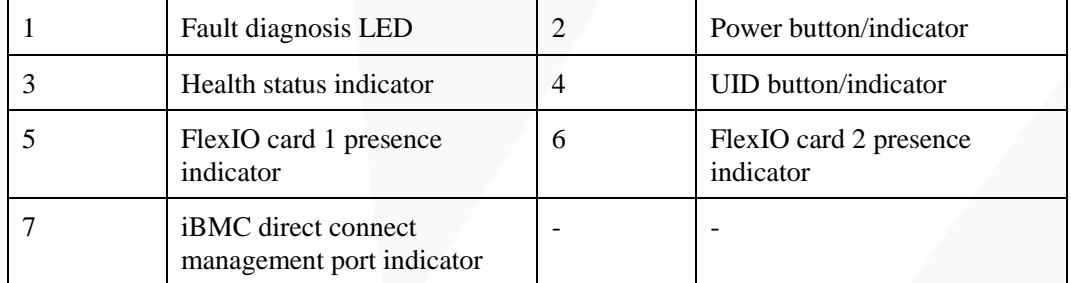

⚫ 24 x 2.5" drive configuration

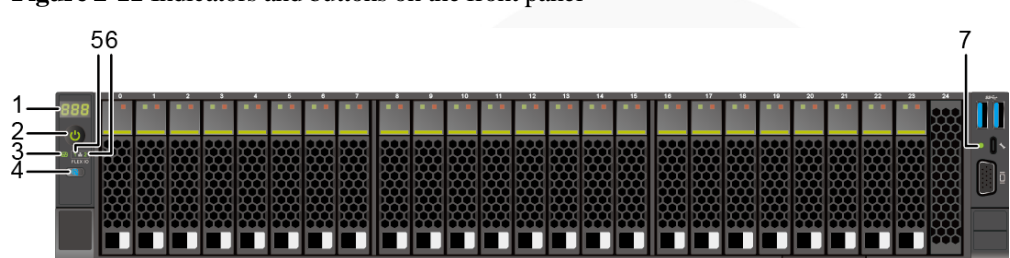

**Figure 2-11** Indicators and buttons on the front panel

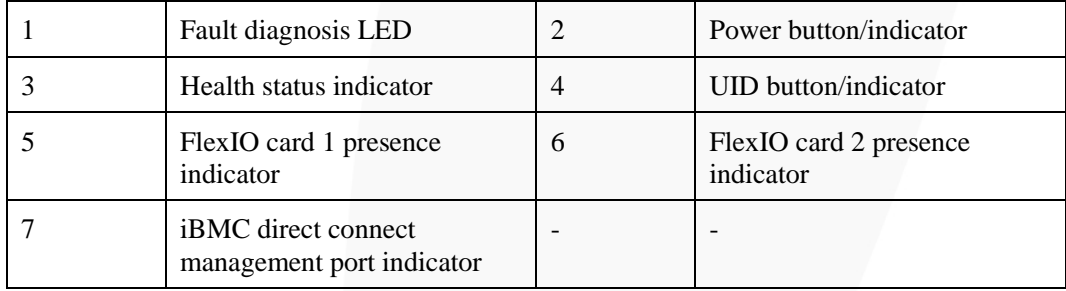

⚫ 25 x 2.5" drive configuration

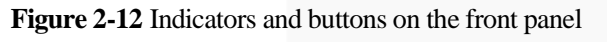

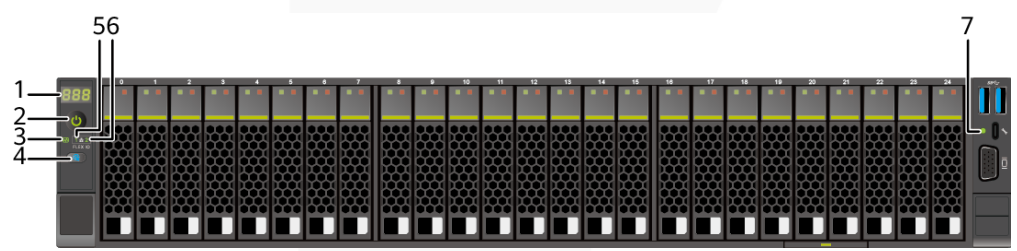

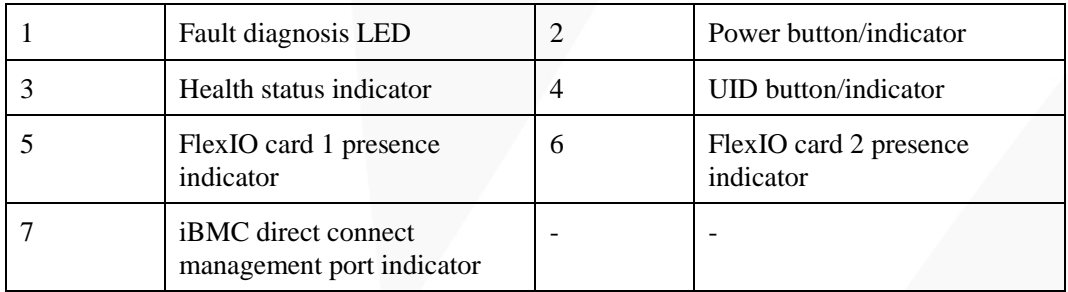

## **Indicator and Button Descriptions**

**Table 2-1** Description of indicators and buttons on the front panel

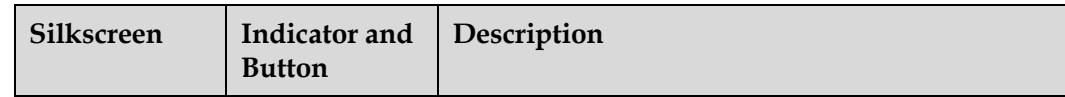

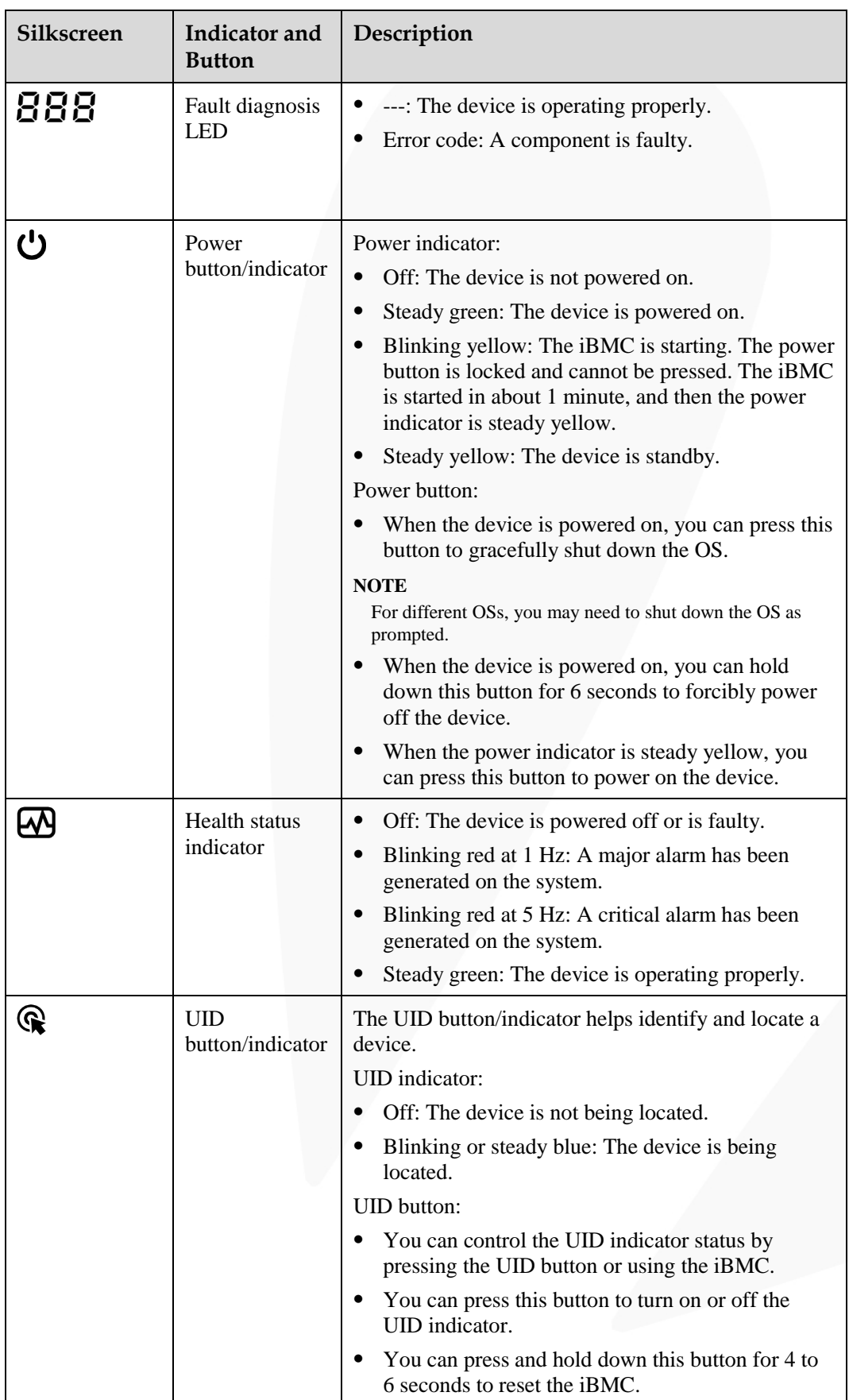

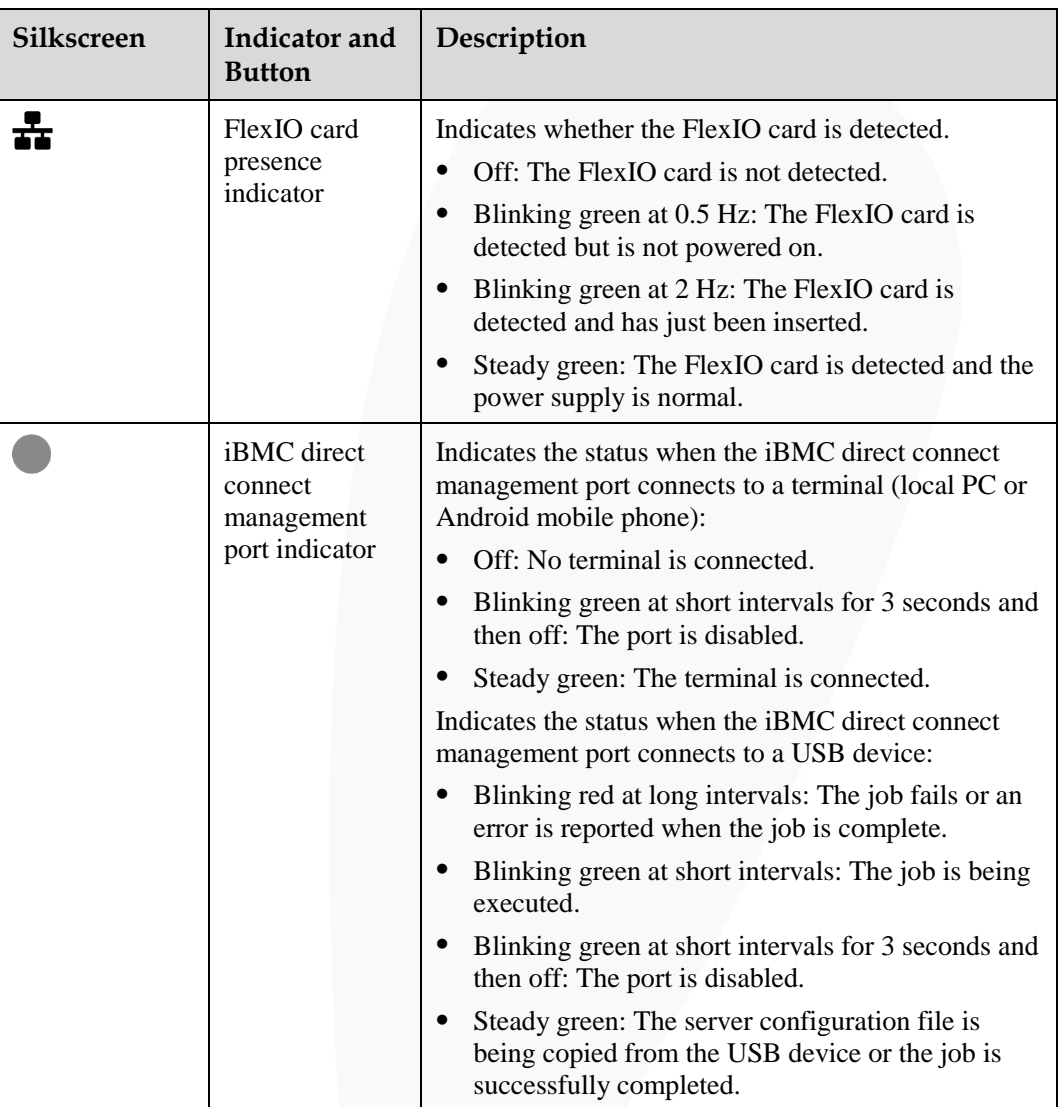

## <span id="page-23-0"></span>**2.1.1.3 Ports**

### **Port Positions**

⚫ 8 x 2.5" drive configuration

**Figure 2-13** Ports on the front panel

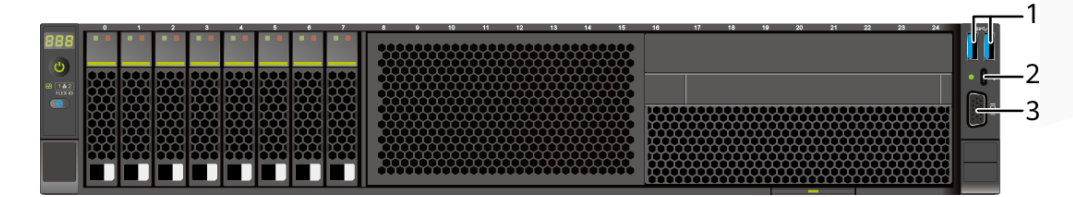

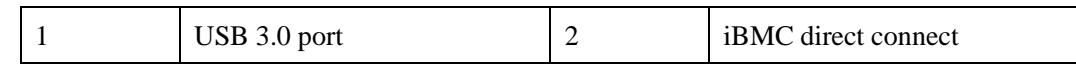

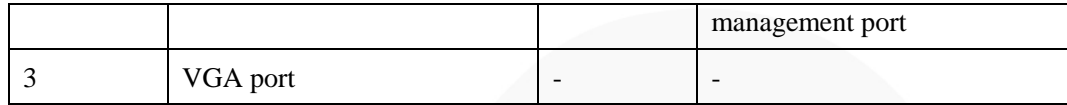

12 x 2.5" drive configuration  $(4 \times SAS/SATA + 8 \times NVMe)$ 

#### **Figure 2-14** Ports on the front panel

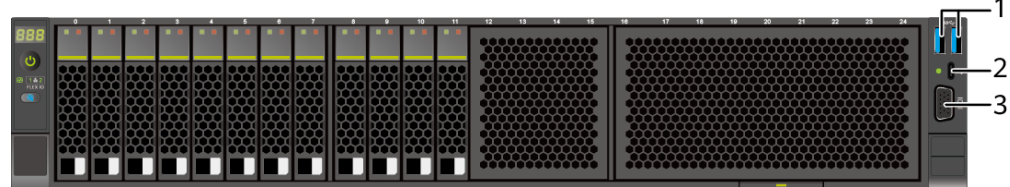

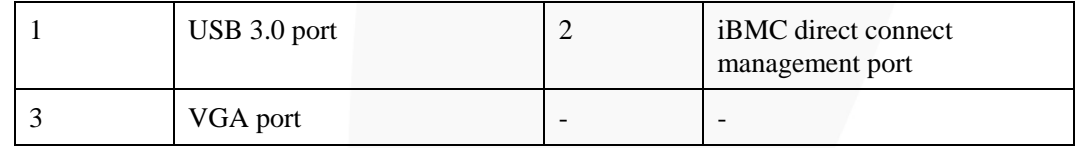

⚫ 12 x 3.5" drive configuration

**Figure 2-15** Ports on the front panel

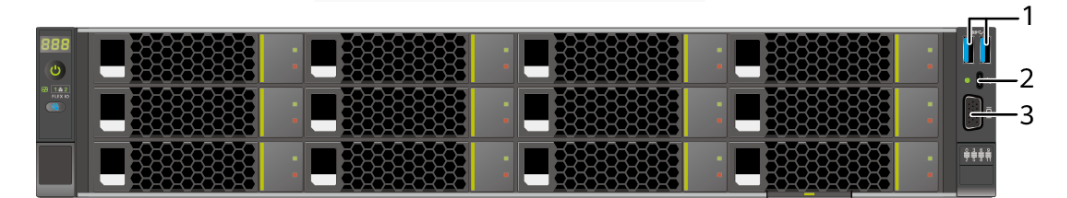

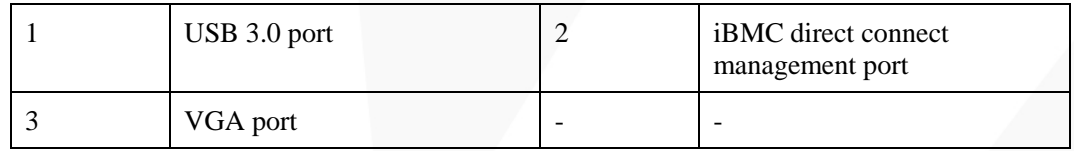

 $20 \times 2.5$ " drive configuration (4 x SAS/SATA + 16 x NVMe)

# ZOOM Hard'Server

#### **Figure 2-16** Ports on the front panel

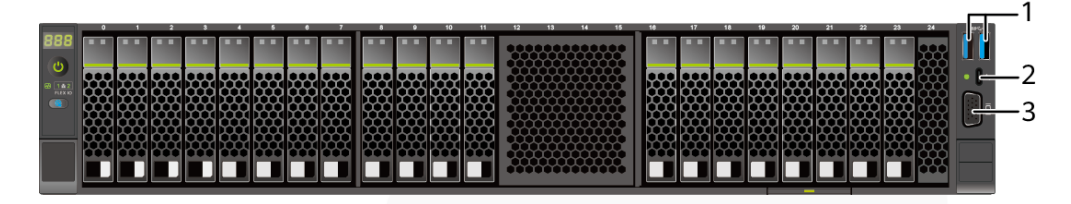

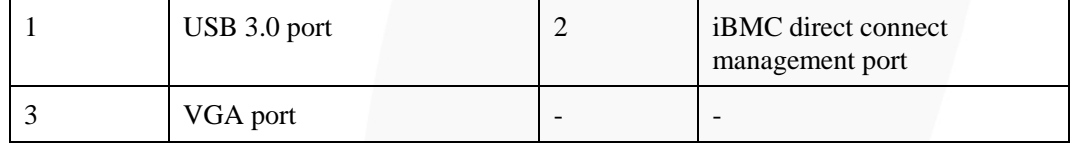

⚫ 24 x 2.5" drive configuration

**Figure 2-17** Ports on the front panel

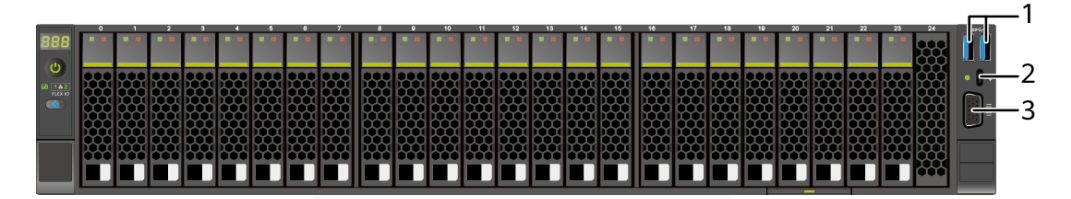

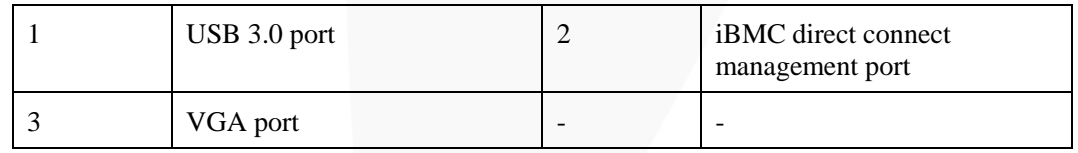

⚫ 25 x 2.5" drive configuration

**Figure 2-18** Ports on the front panel

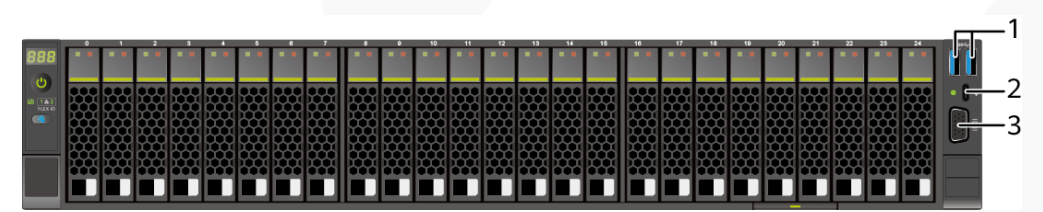

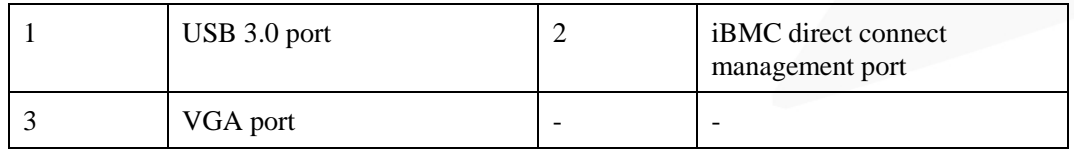

# **Port Description**

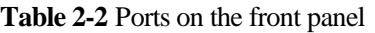

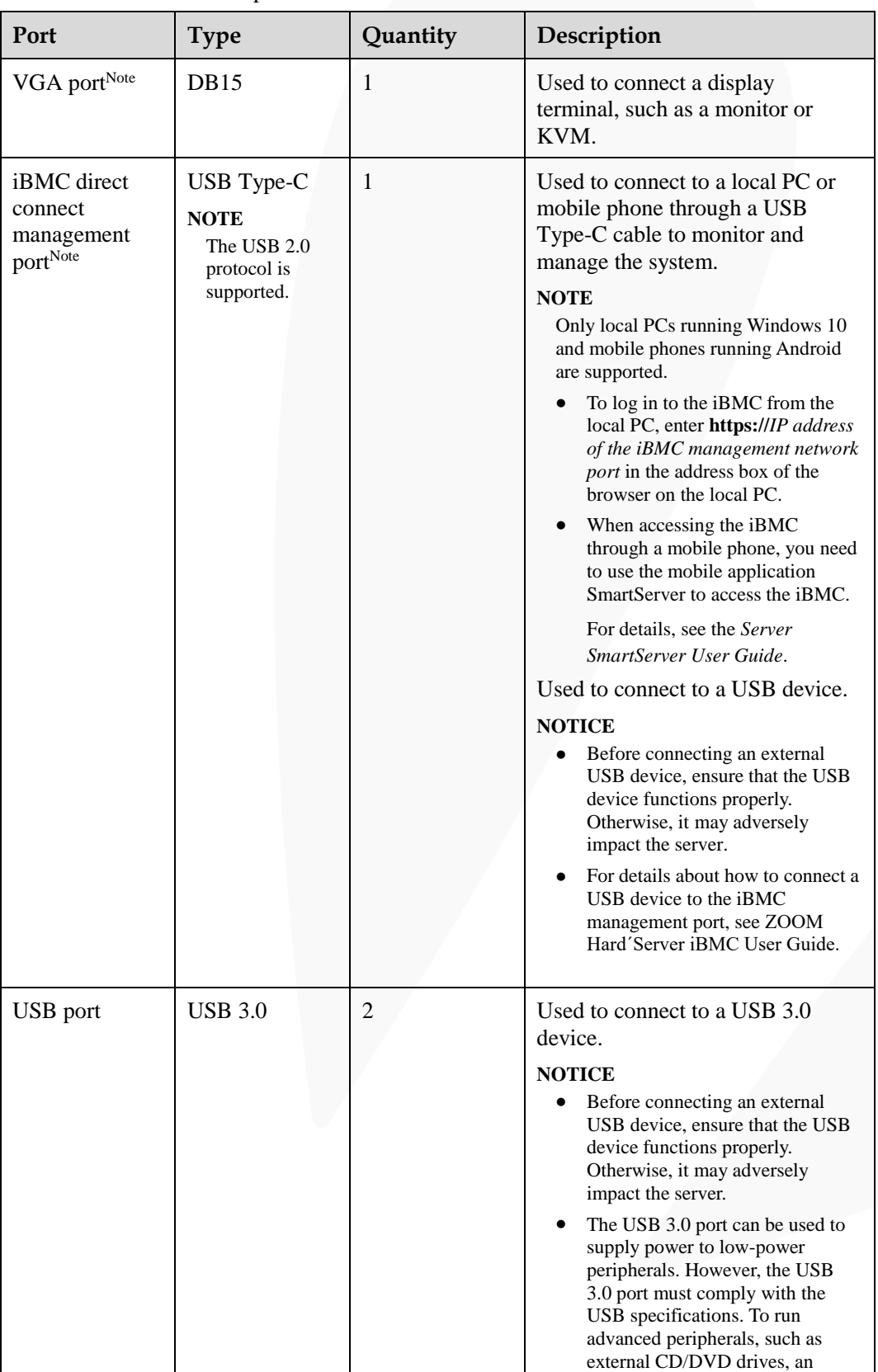

same time.

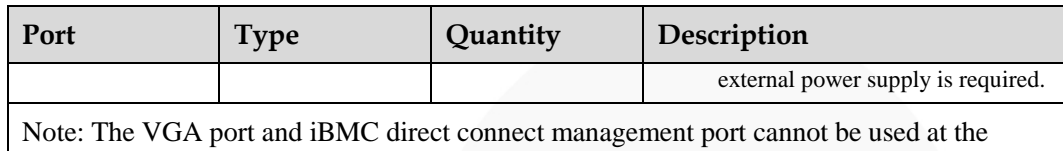

## <span id="page-27-0"></span>**2.1.2 Rear Panel**

## <span id="page-27-1"></span>**2.1.2.1 Appearance**

⚫ Server with a drive module or PCIe riser module on the rear panel

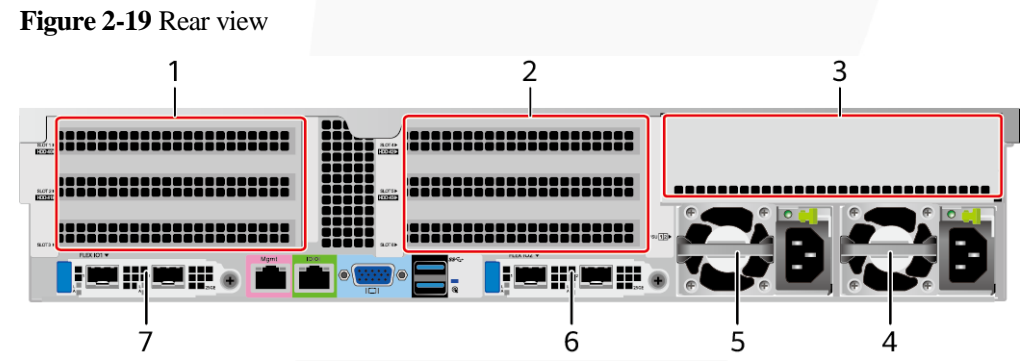

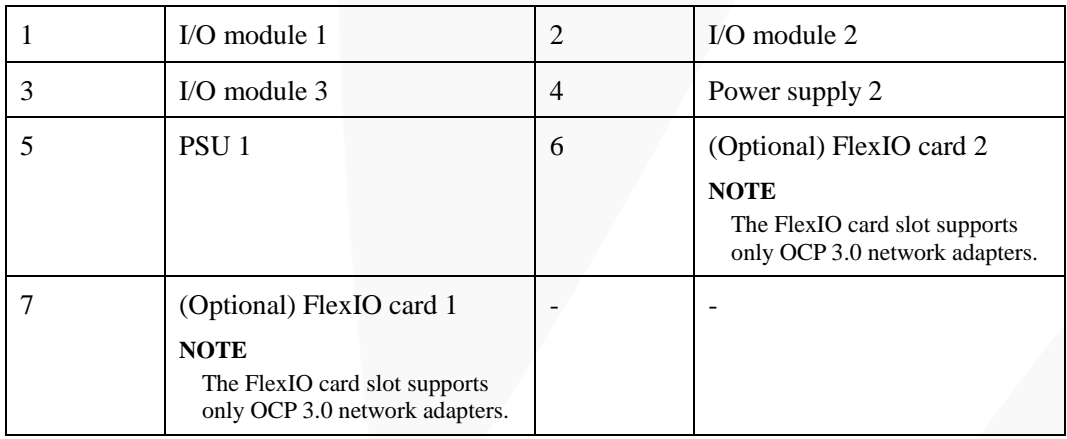

#### $\Box$  NOTE

- ⚫ I/O module 1 and I/O module 2 each support a PCIe riser module, 2 x 3.5" rear-drive module, or module with 2 x 2.5" rear drives and one PCIe riser module.
- ⚫ I/O module 3 supports a PCIe riser module or 4 x 2.5" rear-drive module.
- For details about the OCP 3.0 network adapter, see 2.1.6.1 OCP 3.0 Network Adapters.
- ⚫ The figure is for reference only. The actual configuration may vary.
- ⚫ Server with four GPUs on the rear panel

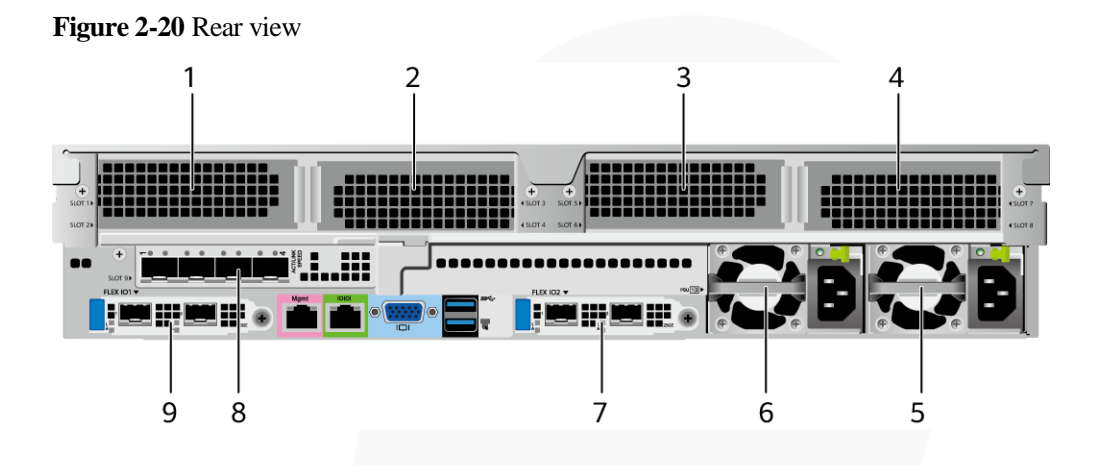

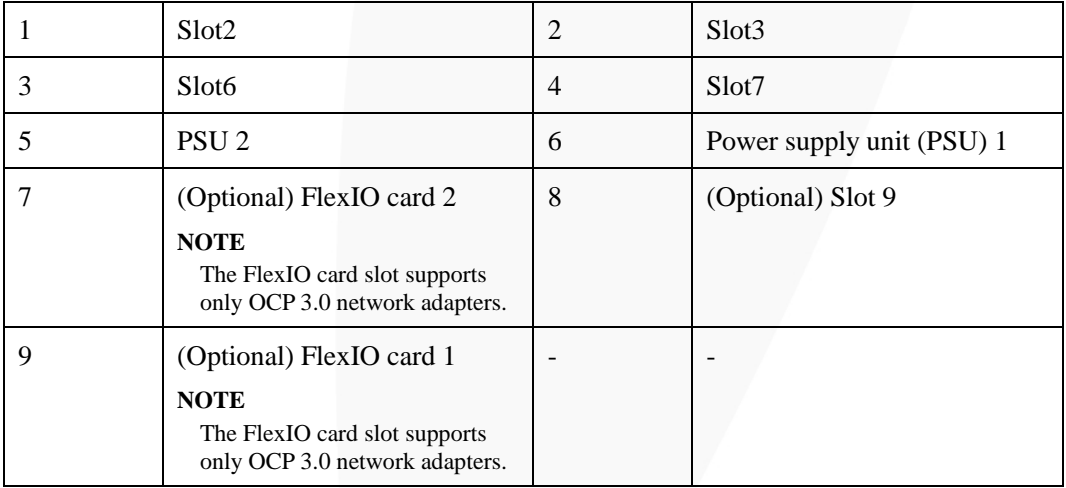

#### $\Box$  NOTE

- For details about the OCP 3.0 network adapter, see 2.1.6.1 OCP 3.0 Network Adapters.
- ⚫ The figure is for reference only. The actual configuration may vary.
- ⚫ Server with 11 Standard PCIe Cards on the Rear Panel

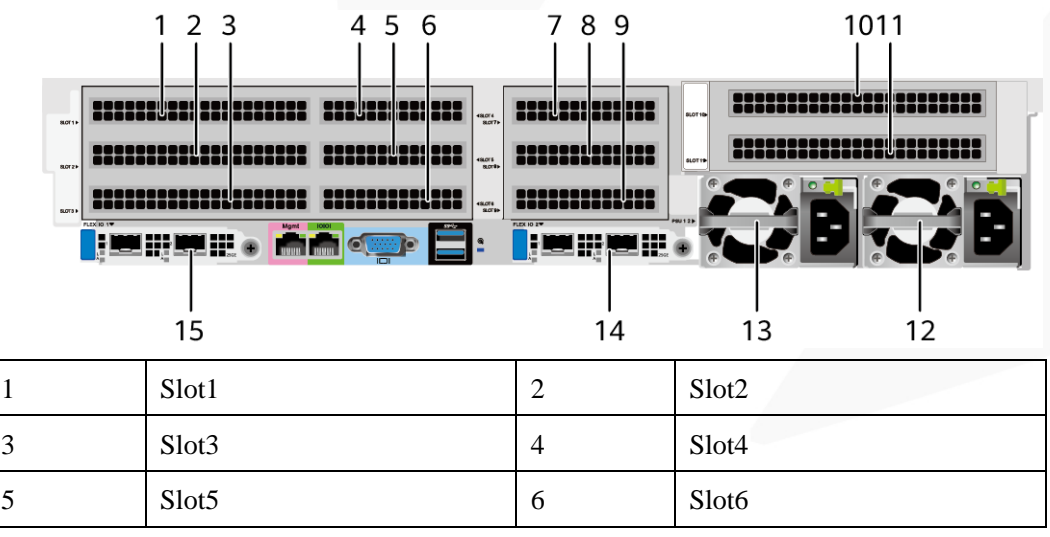

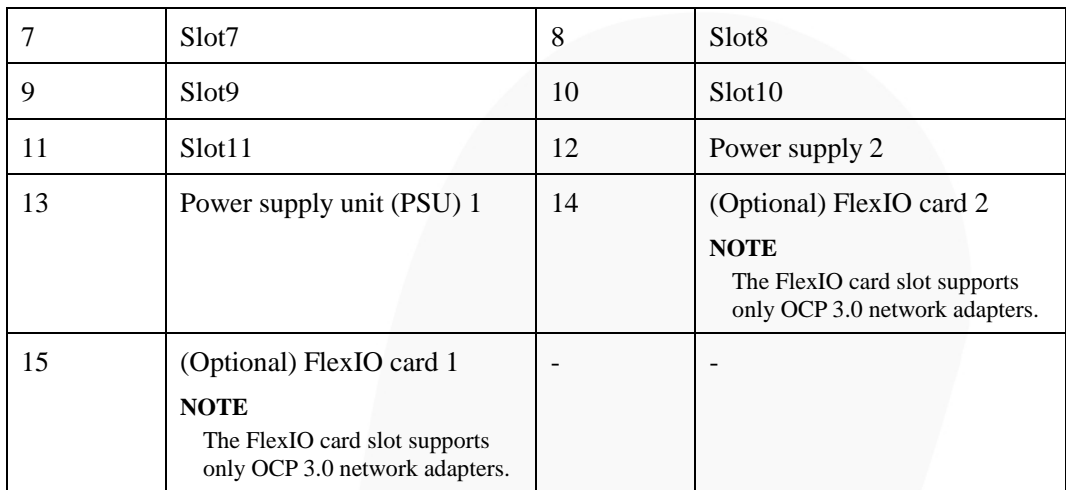

#### $\Box$  NOTE

- For details about the OCP 3.0 network adapter, see 2.1.6.1 OCP 3.0 Network Adapters.
- ⚫ The figure is for reference only. The actual configuration may vary.

## <span id="page-29-0"></span>**2.1.2.2 Indicators and Buttons**

#### **Indicator Positions**

Server with a drive module or PRM on the rear panel

**Figure 2-21** Indicators on the rear panel

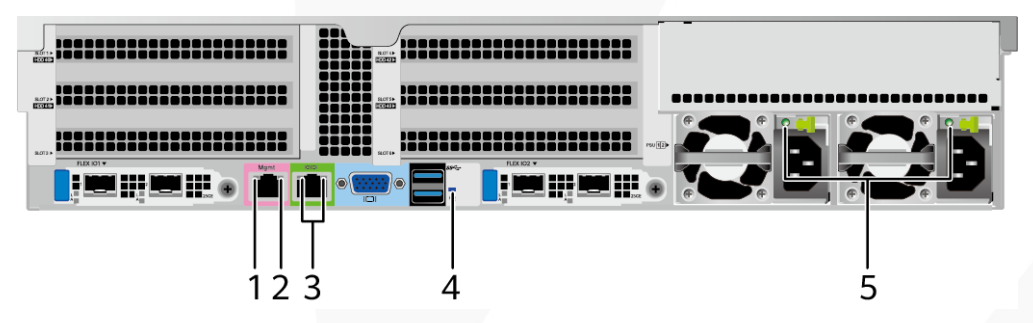

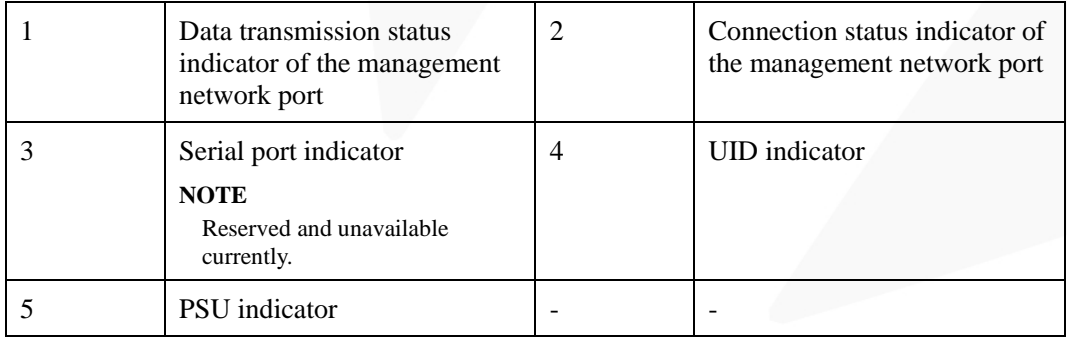

⚫ Server with four GPUs on the rear panel

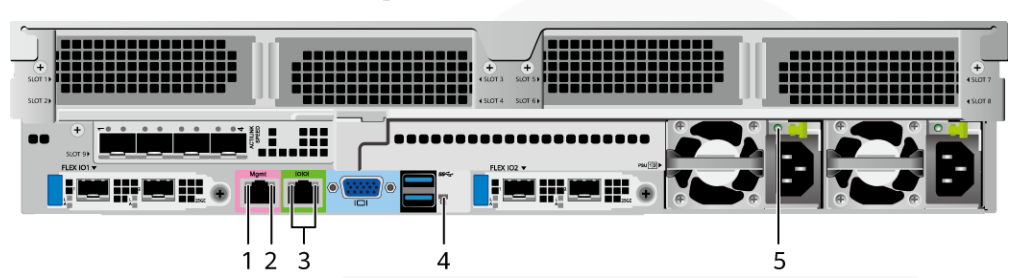

**Figure 2-22** Indicators on the rear panel

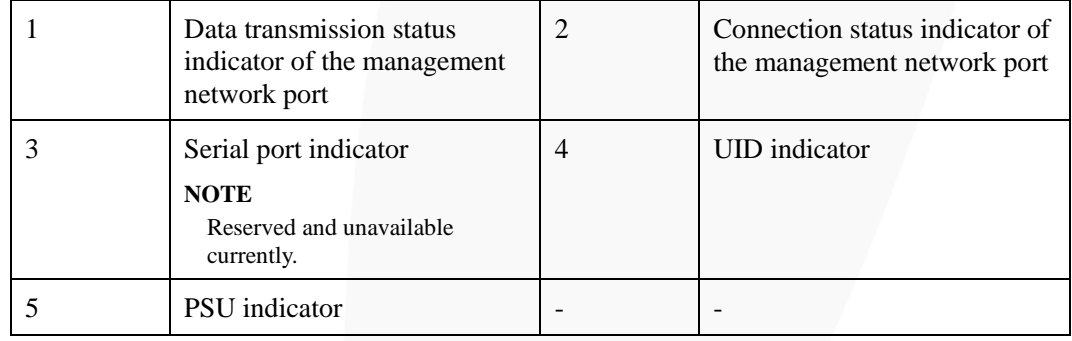

⚫ Server with 11 standard PCIe cards on the rear panel

**Figure 2-23** Indicators on the rear panel

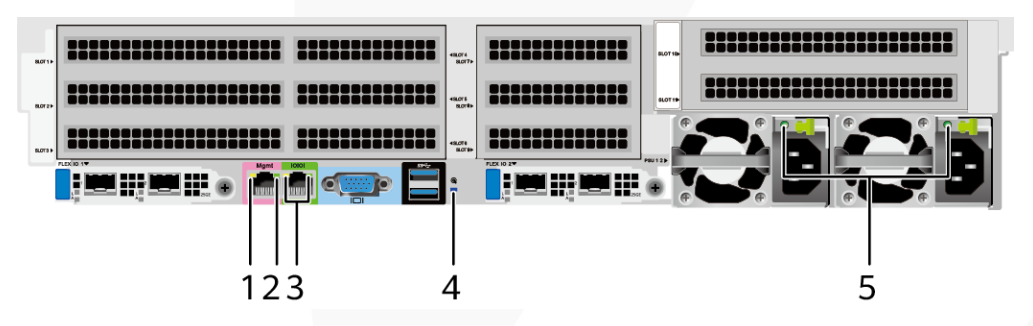

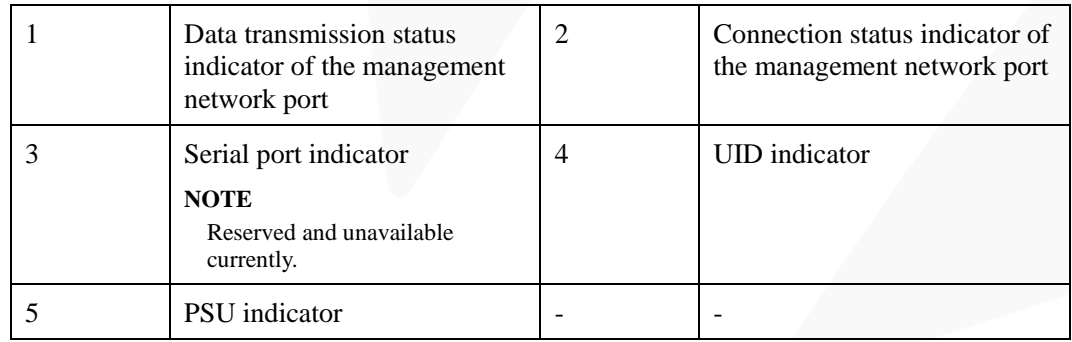

## **Indicator Description**

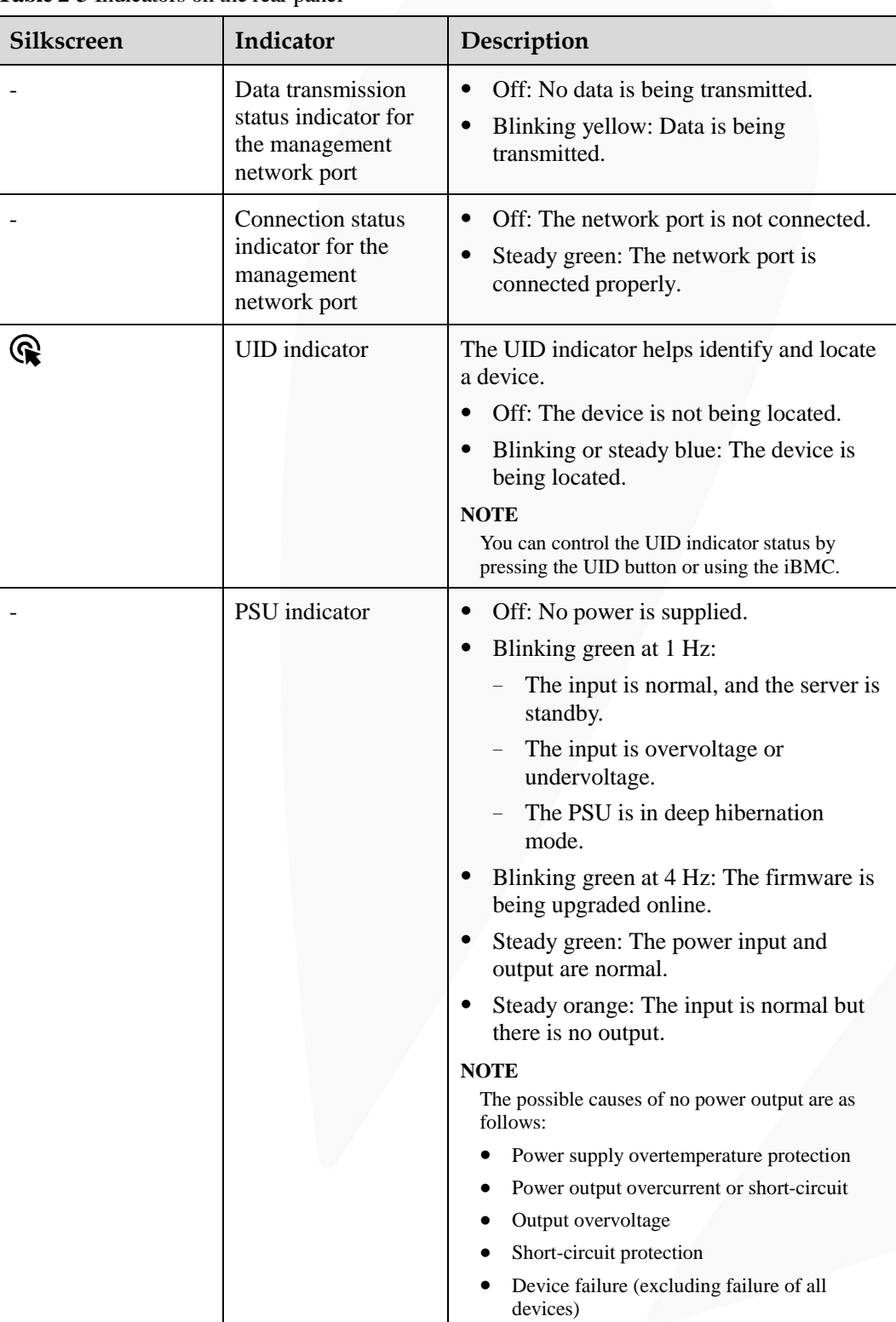

#### **Table 2-3** Indicators on the rear panel

## <span id="page-32-0"></span>**2.1.2.3 Interface**

#### **Port Positions**

Server with a drive module or PRM on the rear panel

**Figure 2-24** Ports on the rear panel

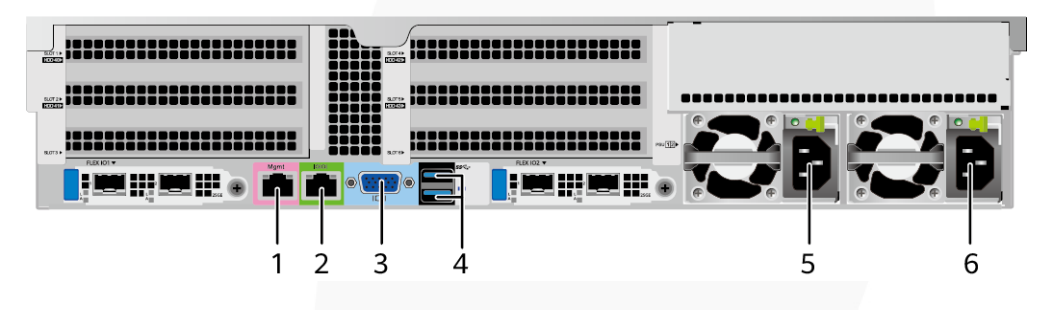

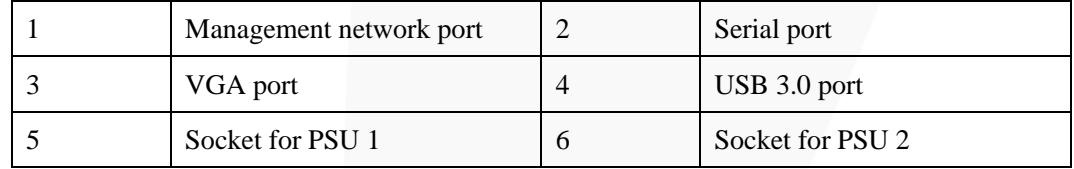

⚫ Server with four GPUs on the rear panel

**Figure 2-25** Ports on the rear panel

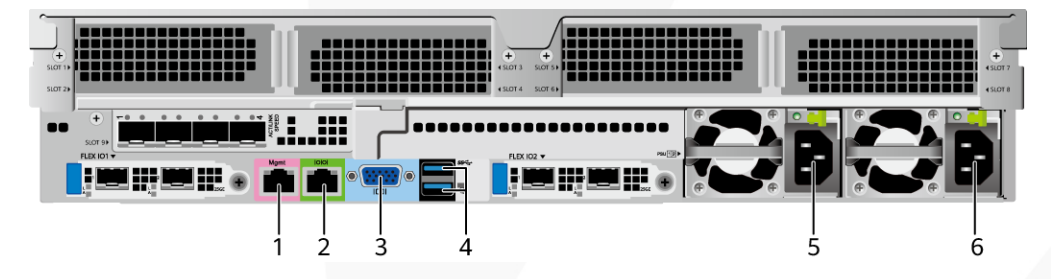

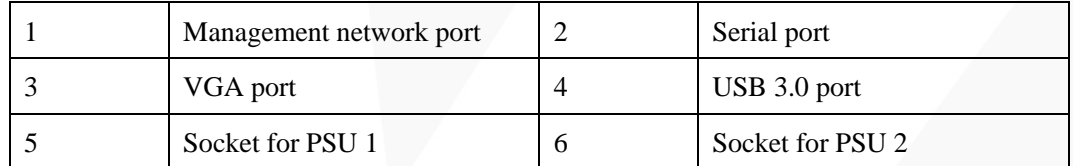

⚫ Server with 11 standard PCIe cards on the rear panel

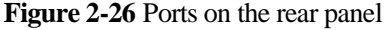

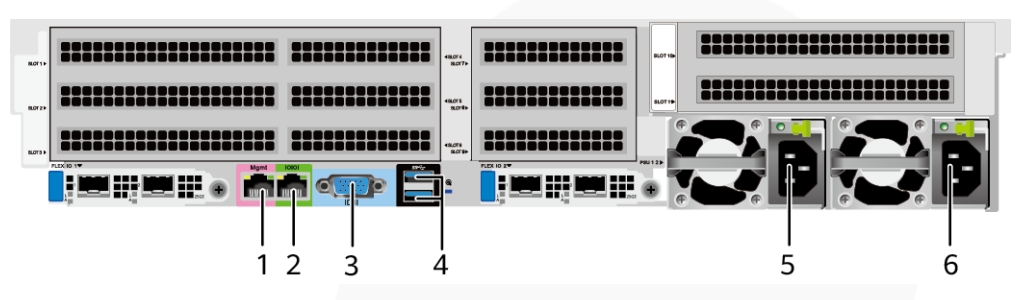

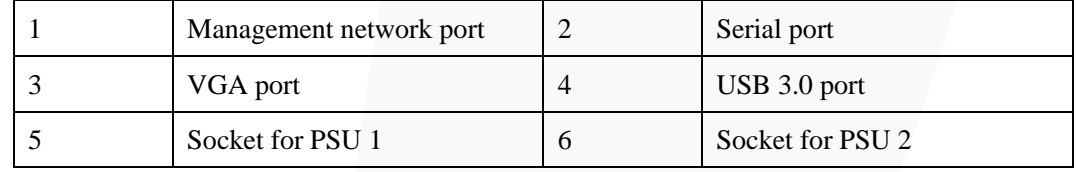

# **Port Description**

#### **Table 2-4** Ports on the rear panel

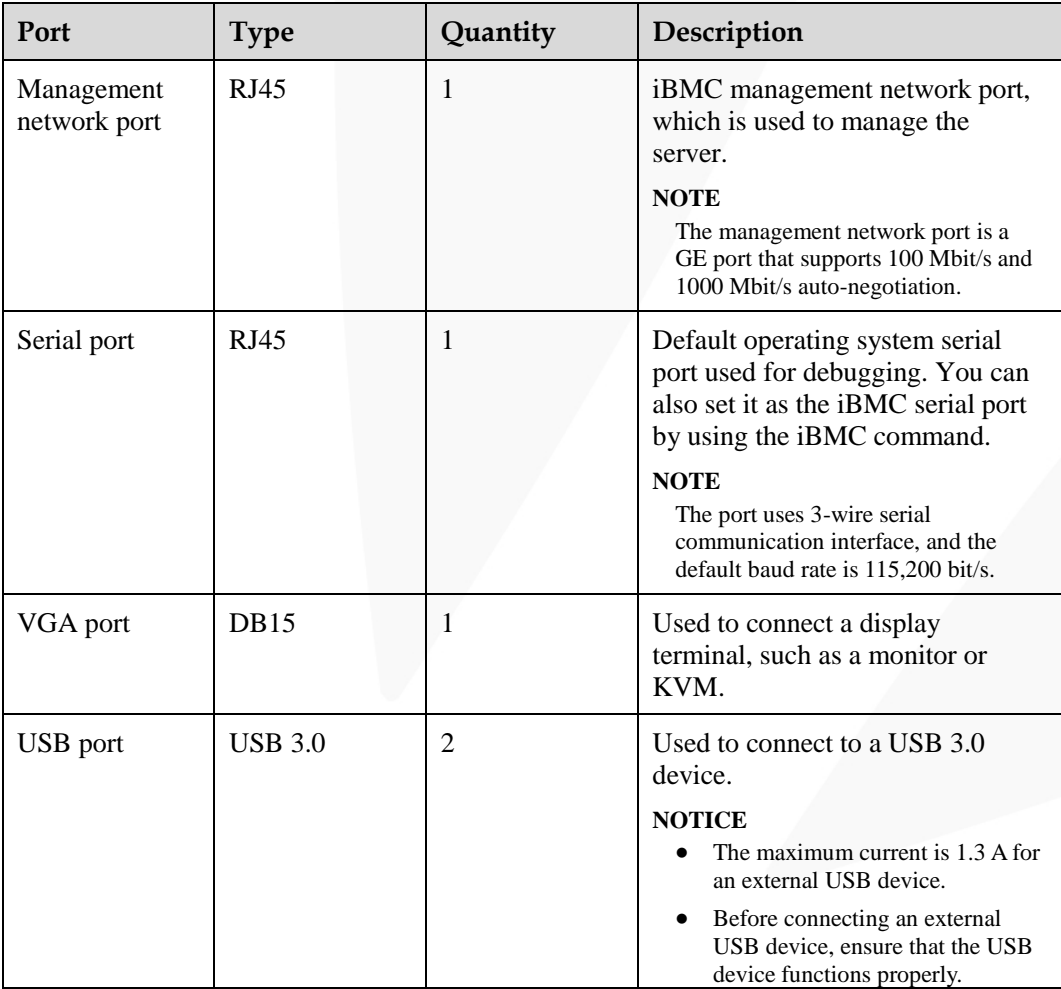

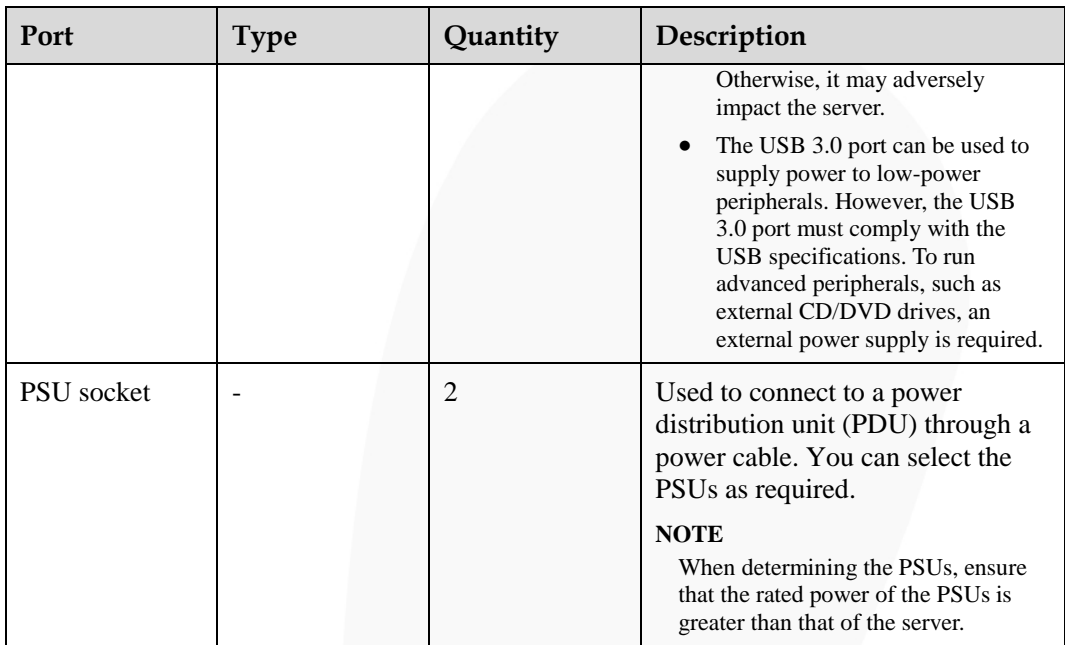

## <span id="page-34-0"></span>**2.1.3 Processors**

- ⚫ The server supports one or two processors.
- ⚫ If only one processor is required, install it in socket CPU1.
- ⚫ Processors of the same model must be used in a server.
- ⚫ Contact your local sales representative or see "Search Parts" in the [Compatibility](https://support.xfusion.com/ftca/en) [Checker](https://support.xfusion.com/ftca/en) to determine the components to be used.

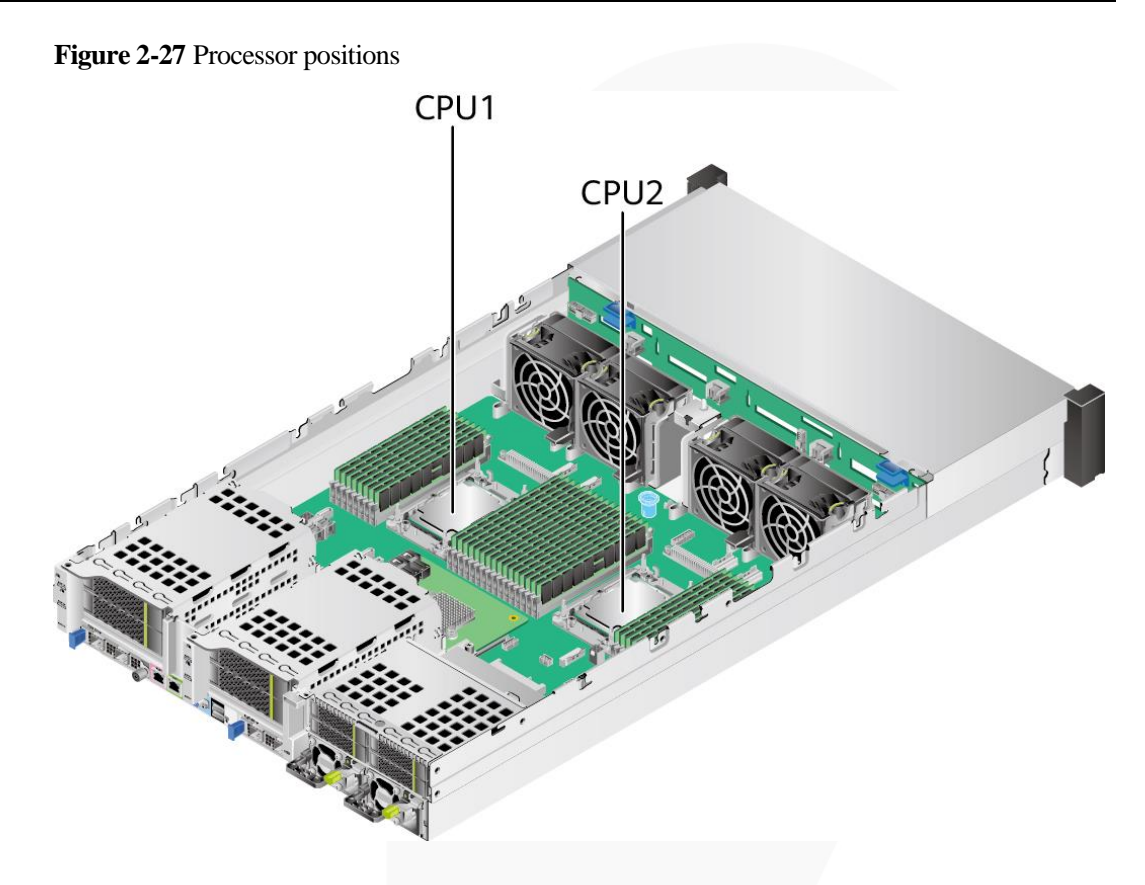

# <span id="page-35-0"></span>**2.1.4 Memory**

## <span id="page-35-1"></span>**2.1.4.1 DDR4 Memory**

#### <span id="page-35-2"></span>**2.1.4.1.1 Memory ID**

You can determine the memory module properties based on the label attached to the memory module.

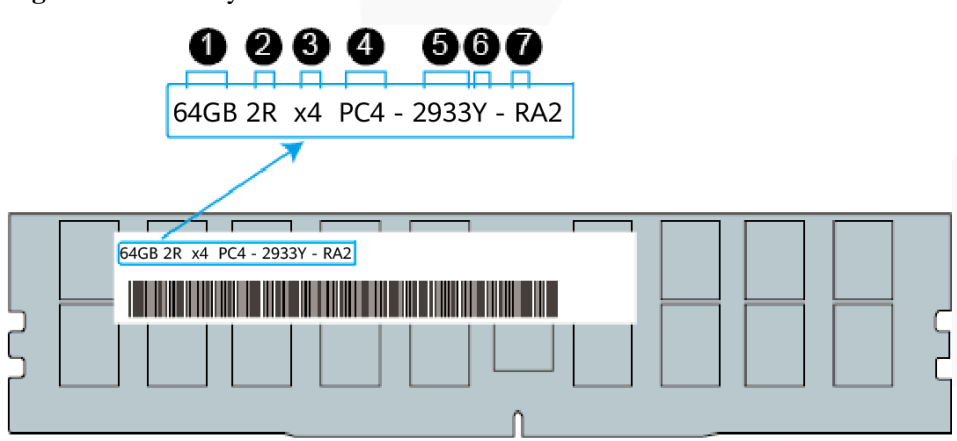

**Figure 2-28** Memory identifier
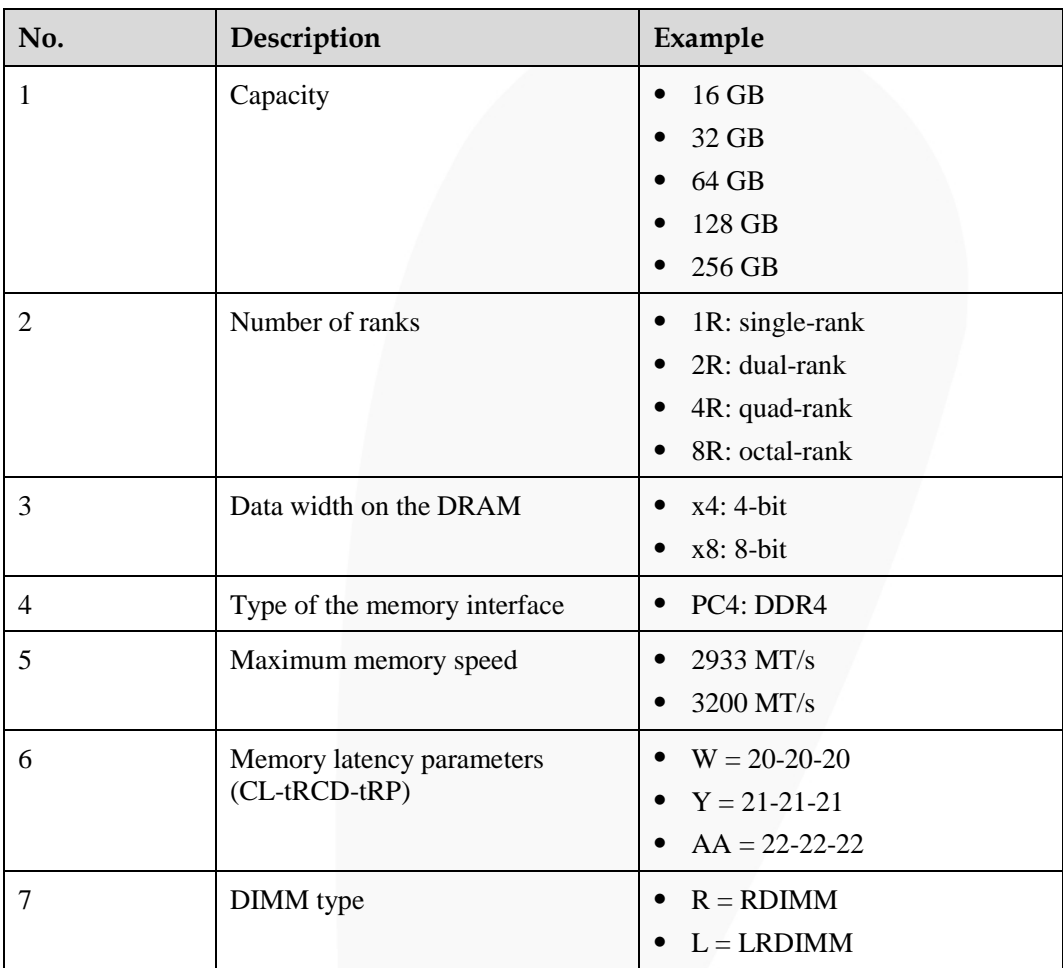

## **2.1.4.1.2 Memory Subsystem Architecture**

A server provides 32 memory slots. Each processor integrates eight memory channels.

Install the memory modules in the primary memory channels first. If the primary memory channel is not populated, the memory modules in secondary memory channels cannot be used.

**Table 2-5** Memory channels

| <b>CPU</b>       | Channel     | <b>Memory Slot</b> |
|------------------|-------------|--------------------|
| CPU <sub>1</sub> | A (primary) | DIMM000(A)         |
|                  | A           | DIMM001(I)         |
|                  | B (primary) | DIMM010(B)         |
|                  | B           | DIMM011(J)         |
|                  | C (primary) | DIMM020(C)         |
|                  | C           | DIMM021(K)         |
|                  | D (primary) | DIMM030(D)         |

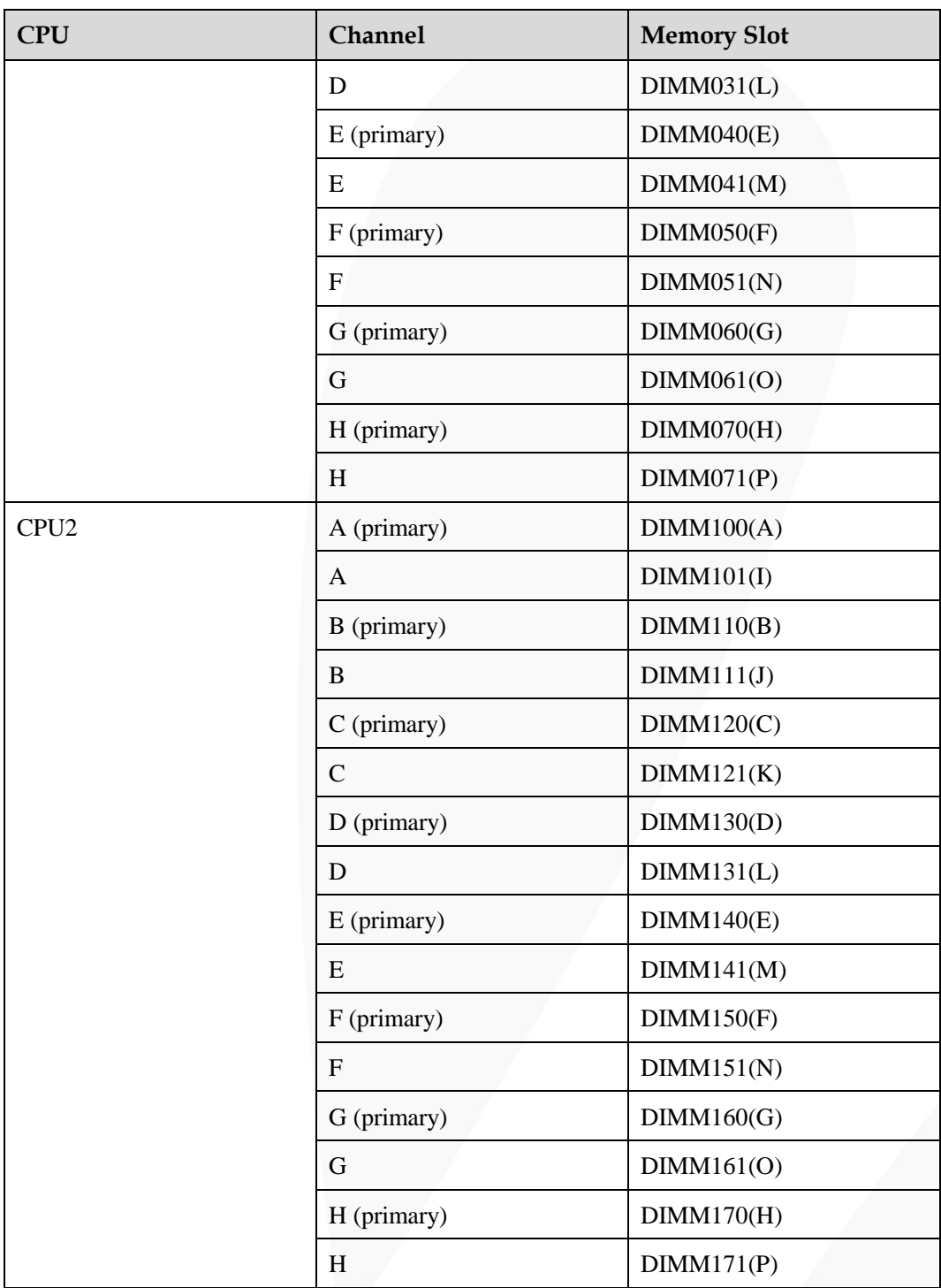

## **2.1.4.1.3 Memory Compatibility**

Observe the following rules when configuring DDR4 memory modules:

### **NOTICE**

- ⚫ A server must use DDR4 memory modules of the same part number (P/N code), and the memory speed is the minimum value of the following items:
- ⚫ Memory speed supported by a CPU
- ⚫ Maximum operating speed of a memory module
- ⚫ The DDR4 DIMMs of different types (RDIMM and LRDIMM) and specifications (capacity, bit width, rank, and height) cannot be used together.
- ⚫ Contact your local sales representative or see "Search Parts" in the [Compatibility Checker](https://support.xfusion.com/ftca/en) to determine the components to be used.
- The memory can be used with the third-generation Intel® Xeon® Scalable Ice Lake processors. The maximum memory capacity supported by all processor models is the same.
- ⚫ For details about the capacity type of a single memory module, see "Search Parts" in the [Compatibility Checker.](https://support.xfusion.com/ftca/en)
- ⚫ The maximum number of memory modules supported depends on the memory type and rank quantity.

#### $\Box$  NOTE

Each memory channel supports a maximum of 8 ranks. The number of memory modules supported by each channel varies depending on the number of ranks supported by each channel:

Number of memory modules supported by each channel ≤ Number of ranks supported by each memory channel/Number of ranks supported by each memory module

⚫ A memory channel supports more than eight ranks for LRDIMMs.

#### $\Box$  Note

A quad-rank LRDIMM generates the same electrical load as a single-rank RDIMM on a memory bus.

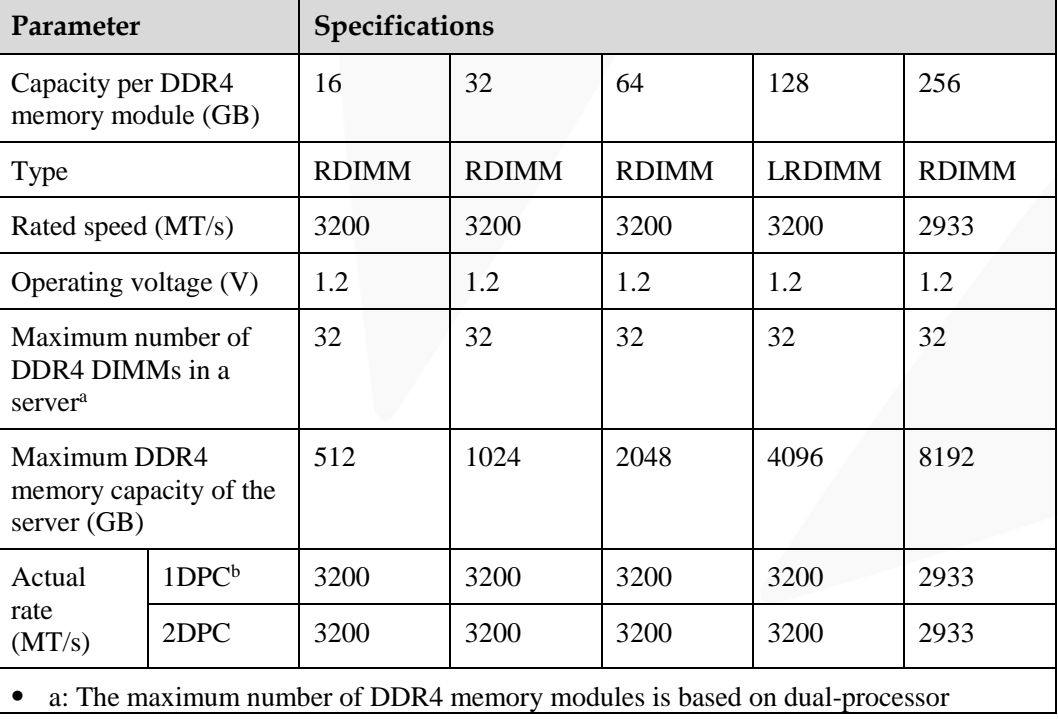

#### **Table 2-6** DDR4 memory specifications

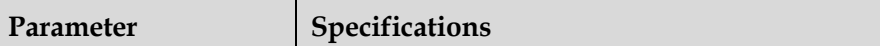

configuration. The value is halved for a server with only one processor.

- ⚫ b: DPC (DIMM per channel) indicates the number of memory modules per channel.
- ⚫ The information listed in this table is for reference only. For details, consult the local sales representative.

## **2.1.4.1.4 DIMM Installation Rules**

Observe the following when configuring DDR4 memory modules:

- ⚫ Install memory modules only when corresponding processors are installed.
- ⚫ Do not install LRDIMMs and RDIMMs in the same server.
- ⚫ Install filler memory modules in vacant slots.

Observe the following when configuring DDR4 memory modules in specific operating mode:

- ⚫ Rank sparing mode
	- Comply with the general installation guidelines.
	- At least two ranks must be configured for each channel.
	- A maximum of two standby ranks can be configured for each channel.
	- The capacity of a standby rank must be greater than or equal to that of other ranks in the same channel.
- ⚫ Memory mirroring mode
	- Comply with the general installation guidelines.
	- Each processor supports four integrated memory controllers (IMCs), and each IMC has two channels for installing memory modules. The installed memory modules must be identical in size and organization.
	- For a multi-processor configuration, each processor must have a valid memory mirroring configuration.
- ⚫ Memory scrubbing mode
	- Comply with the general installation guidelines.

## **2.1.4.1.5 Memory Installation Positions**

A server supports a maximum of 32 DDR4 memory modules. To maximize performance, balance the total memory capacity between the installed processors and to load the channels similarly whenever possible.

Observe the memory module installation rules when configuring memory modules. For details, see [Memory Configuration Assistant.](https://support.xfusion.com/smca/?language=en)

## **NOTICE**

At least one DDR4 memory module must be installed in the primary memory channels corresponding to CPU 1.

### **Figure 2-29** Memory slots

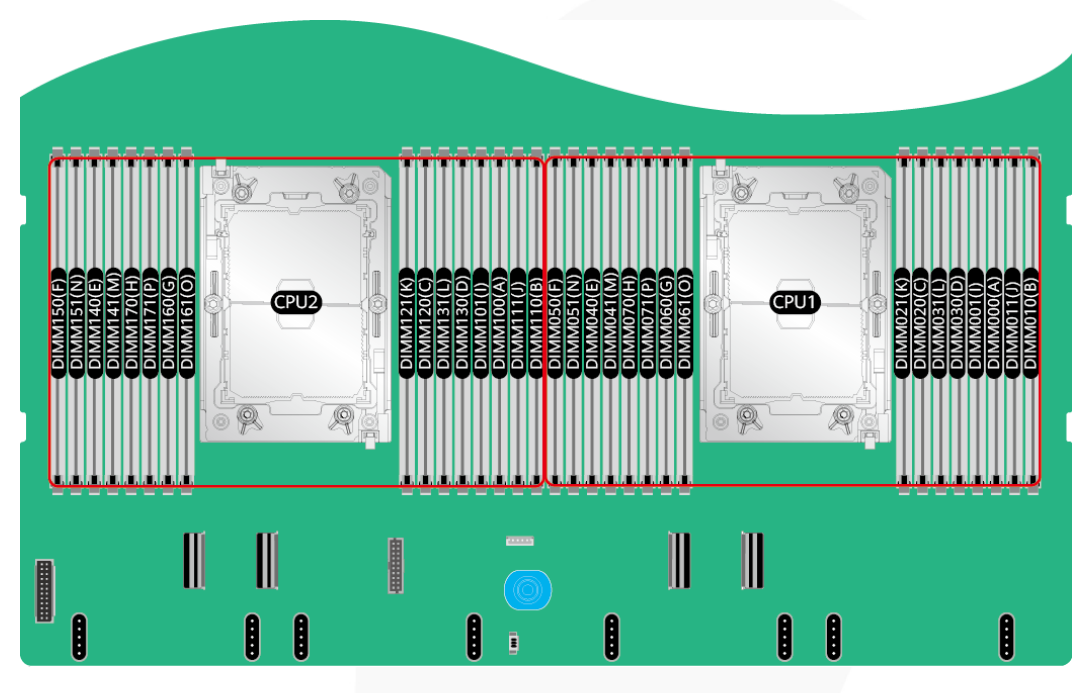

**Figure 2-30** DDR4 memory module installation guidelines (1 processor)

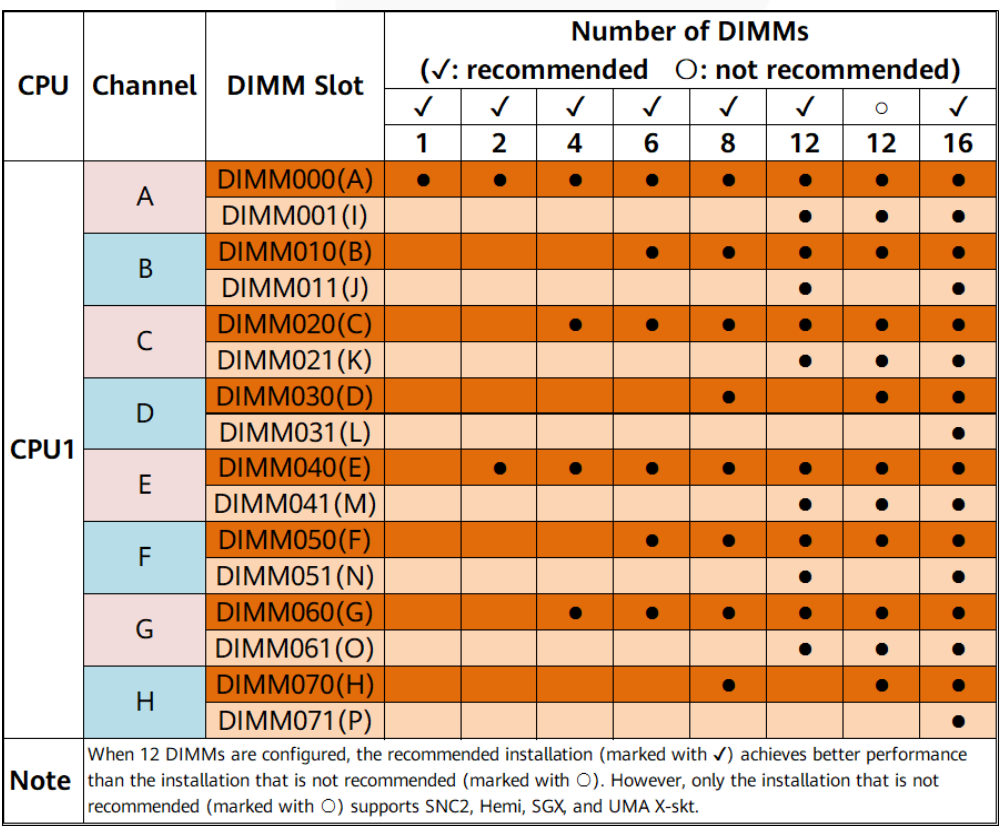

|                  |                | <b>Number of DIMMs</b>                                                                                                    |                                     |            |            |              |              |              |              |              |  |  |
|------------------|----------------|----------------------------------------------------------------------------------------------------|-------------------------------------|------------|------------|--------------|--------------|--------------|--------------|--------------|--|--|
|                  | <b>Channel</b> |                                                                                                    | (√: recommended ○: not recommended) |            |            |              |              |              |              |              |  |  |
| <b>CPU</b>       |                | <b>DIMM Slot</b>                                                                                                    | $\checkmark$                        | $\sqrt{2}$ | $\sqrt{2}$ | $\checkmark$ | $\checkmark$ | $\checkmark$ | $\mathbf{o}$ | $\checkmark$ |  |  |
|                  |                |                                                                                                    | $\overline{2}$                      | 4          | 8          | 12           | 16           | 24           | 24           | 32           |  |  |
|                  | $\overline{A}$ | DIMM000(A)                                                                                                    | $\bullet$                           | $\bullet$  | $\bullet$  | $\bullet$    | $\bullet$    | $\bullet$    | $\bullet$    | $\bullet$    |  |  |
|                  |                | DIMM001(I)                                                                                                    |                                     |            |            |              |              | $\bullet$    | $\bullet$    | $\bullet$    |  |  |
|                  | B              | DIMM010(B)                                                                                                    |                                     |            |            | $\bullet$    | $\bullet$    | $\bullet$    | $\bullet$    | 0            |  |  |
|                  |                | DIMM011(J)                                                                                                    |                                     |            |            |              |              | $\bullet$    |              | $\bullet$    |  |  |
|                  | C              | DIMM020(C)                                                                                                    |                                     |            | $\bullet$  | ٥            | $\bullet$    | ۰            | $\bullet$    | ۰            |  |  |
|                  |                | DIMM021(K)                                                                                                    |                                     |            |            |              |              | $\bullet$    | $\bullet$    | $\bullet$    |  |  |
|                  | D              | <b>DIMM030(D)</b>                                                                                                    |                                     |            |            |              | $\bullet$    |              | $\bullet$    | $\bullet$    |  |  |
| CPU1             |                | DIMM031(L)                                                                                                    |                                     |            |            |              |              |              |              | $\bullet$    |  |  |
|                  | E              | DIMM040(E)                                                                                                    |                                     | $\bullet$  | $\bullet$  | $\bullet$    | $\bullet$    | $\bullet$    | $\bullet$    | 0            |  |  |
|                  |                | <b>DIMM041(M)</b>                                                                                                    |                                     |            |            |              |              | ۵            | $\bullet$    | $\bullet$    |  |  |
|                  | F              | <b>DIMM050(F)</b>                                                                                                    |                                     |            |            | $\bullet$    | $\bullet$    | $\bullet$    | $\bullet$    | ٥            |  |  |
|                  |                | DIMM051(N)                                                                                                    |                                     |            |            |              |              | $\bullet$    |              | $\bullet$    |  |  |
|                  | G              | DIMM060(G)                                                                                                    |                                     |            | $\bullet$  | $\bullet$    | $\bullet$    | $\bullet$    | $\bullet$    | ۰            |  |  |
|                  |                | <b>DIMM061(O)</b>                                                                                                    |                                     |            |            |              |              | $\bullet$    | $\bullet$    | $\bullet$    |  |  |
|                  | H              | <b>DIMM070(H)</b>                                                                                                    |                                     |            |            |              | $\bullet$    |              | $\bullet$    | $\bullet$    |  |  |
|                  |                | DIMM071(P)                                                                                                    |                                     |            |            |              |              |              |              | ۰            |  |  |
|                  |                | DIMM100(A)                                                                                                    | $\bullet$                           |            |            | ٥            |              | ۰            | $\bullet$    | ۰            |  |  |
|                  | A              | DIMM101(I)                                                                                                    |                                     |            |            |              |              | ۰            | $\bullet$    | $\bullet$    |  |  |
|                  | B              | DIMM110(B)                                                                                                    |                                     |            |            | $\bullet$    | $\bullet$    | $\bullet$    | $\bullet$    | ۰            |  |  |
|                  |                | DIMM111(J)                                                                                                    |                                     |            |            |              |              | $\bullet$    |              | $\bullet$    |  |  |
|                  | $\mathsf{C}$   | DIMM120(C)                                                                                                    |                                     |            | ۰          | ۰            | $\bullet$    | ۰            | ۰            | ۰            |  |  |
|                  |                | DIMM121(K)                                                                                                    |                                     |            |            |              |              |              |              | $\bullet$    |  |  |
|                  | D              | DIMM130(D)                                                                                                    |                                     |            |            |              |              |              |              |              |  |  |
|                  |                | DIMM131(L)                                                                                                    |                                     |            |            |              |              |              |              |              |  |  |
| CPU <sub>2</sub> |                | DIMM140(E)                                                                                                    |                                     | ٥          | ٥          | ٥            | ۰            | ۰            | ۰            |              |  |  |
|                  | E              | DIMM141(M)                                                                                                    |                                     |            |            |              |              |              |              |              |  |  |
|                  |                | DIMM150(F)                                                                                                    |                                     |            |            | ۰            | ۰            | 0            | 0            | 0            |  |  |
|                  | F              | DIMM151(N)                                                                                                    |                                     |            |            |              |              |              |              |              |  |  |
|                  |                | DIMM160(G)                                                                                                    |                                     |            |            |              |              |              |              |              |  |  |
|                  | G              | DIMM161(O)                                                                                                    |                                     |            |            |              |              |              |              |              |  |  |
|                  |                | DIMM170(H)                                                                                                    |                                     |            |            |              | ۰            |              |              |              |  |  |
|                  | Н              | DIMM171(P)                                                                                                    |                                     |            |            |              |              |              |              |              |  |  |
|                  |                | When 24 DIMMs are configured, the recommended installation (marked with √) achieves better performance                                                                            |                                     |            |            |              |              |              |              |              |  |  |
| <b>Note</b>      |                | than the installation that is not recommended (marked with O). However, only the installation that is not<br>recommended (marked with O) supports SNC2, Hemi, SGX, and UMA X-skt. |                                     |            |            |              |              |              |              |              |  |  |

**Figure 2-31** DDR4 memory module installation guidelines (2 processors)

## **2.1.4.1.6 Memory Protection Technologies**

The following memory protection technologies are supported:

- ECC
- Memory Mirroring
- Memory Single Device Data Correction (SDDC, +1)
- ⚫ Failed DIMM Isolation
- ⚫ Memory Thermal Throttling
- ⚫ Command/Address Parity Check and Retry
- Memory Demand/Patrol Scrubbing
- Memory Data Scrambling
- ⚫ Memory Multi Rank Sparing
- Post Package Repair (PPR)
- ⚫ Write Data CRC Protection
- ⚫ Adaptive Data Correction Single Region (ADC-SR)
- ⚫ Adaptive Double Device Data Correction Multiple Region (ADDDC-MR, +1)

## **2.1.5 Storage**

## **2.1.5.1 Drive Configurations**

## **2.1.5.1.1 8 x 2.5" Drive Pass-through configuration**

## <span id="page-42-0"></span>**Drive configuration**

### **Table 2-7** Drive configuration

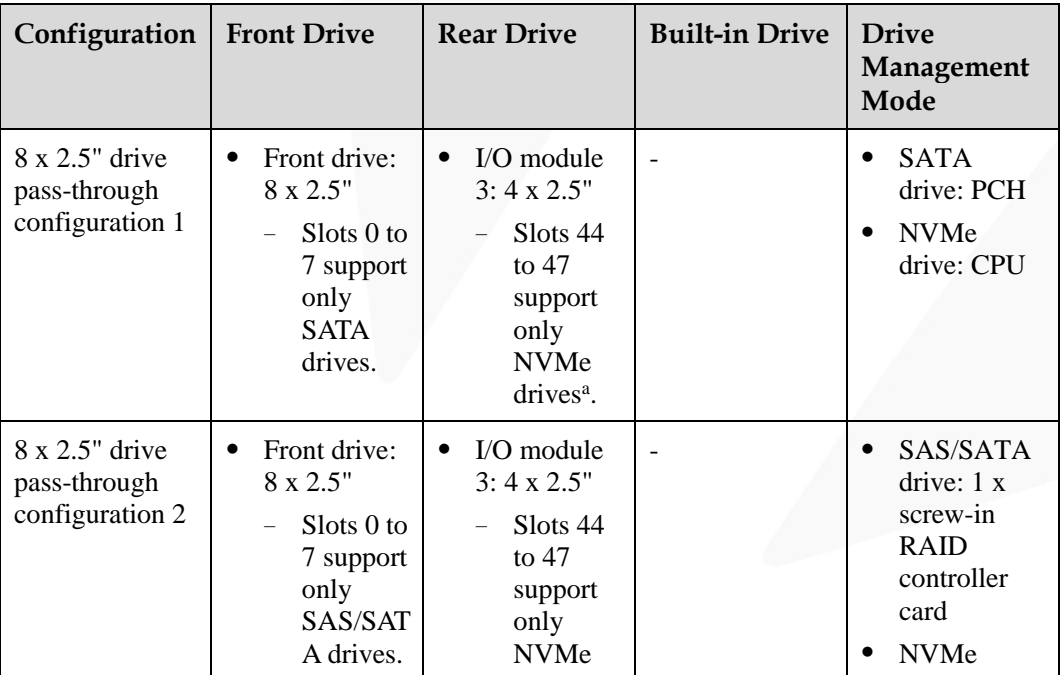

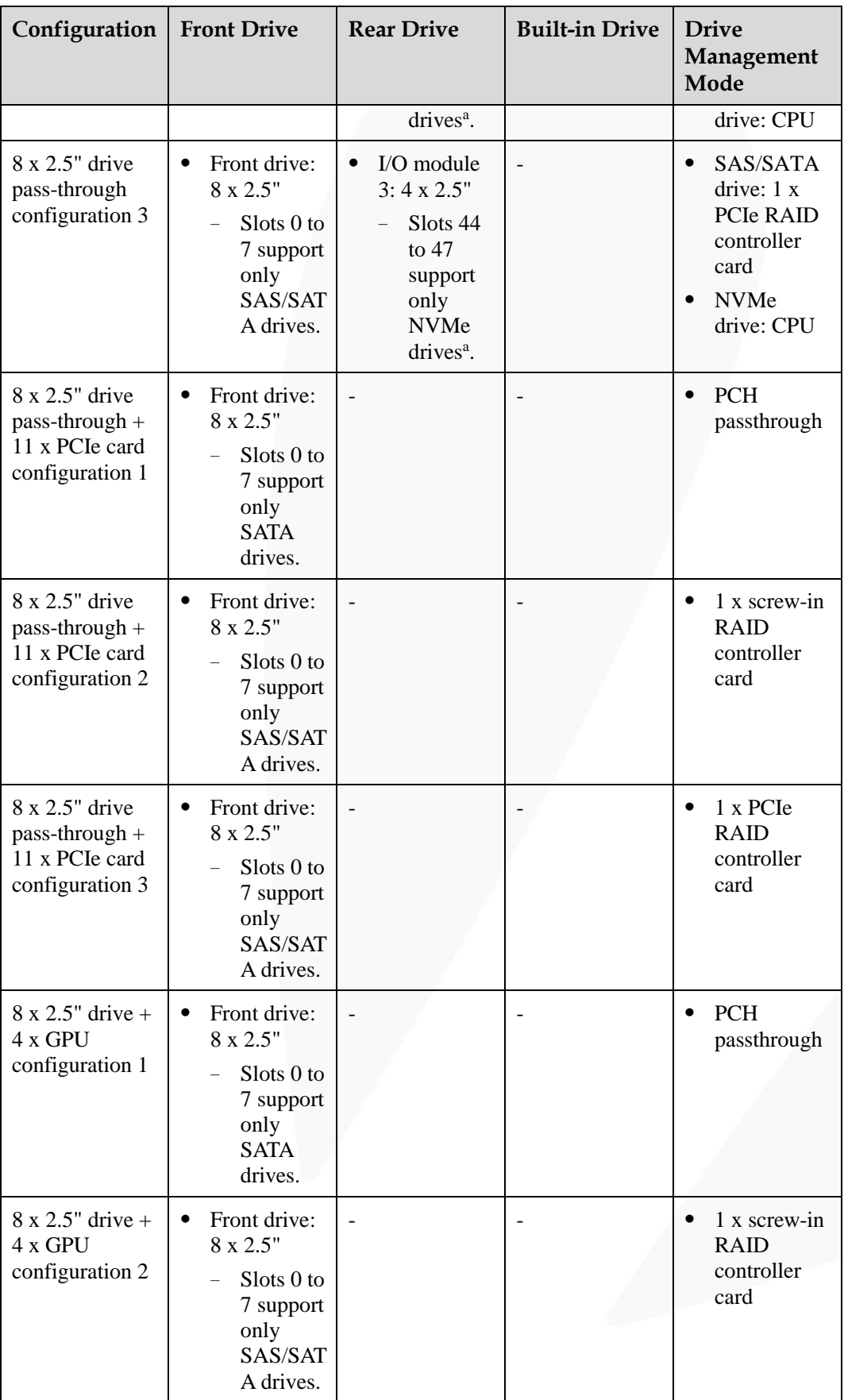

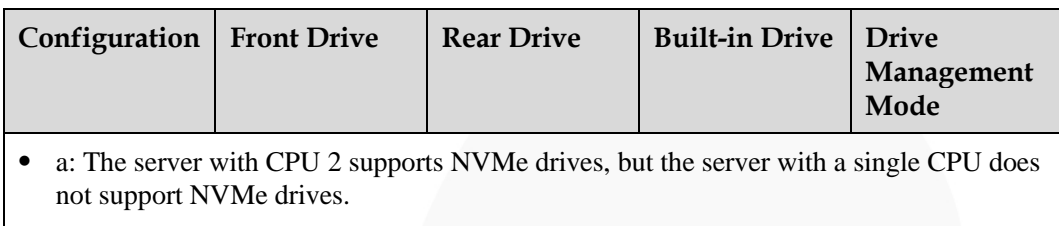

⚫ For details about component options, consult the local sales representatives.

## **Slot numbers**

• Drive slot numbers of 8 x 2.5" drive pass-through configuration 1 in [Table 2-7](#page-42-0)

### **Figure 2-32** Slot numbers

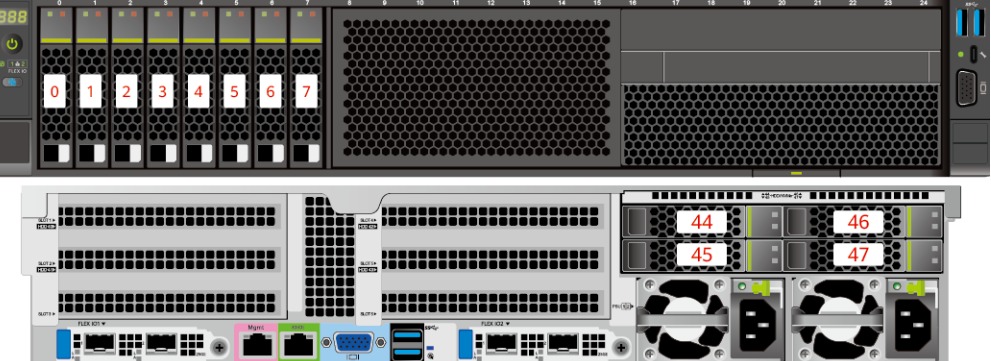

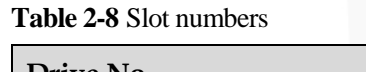

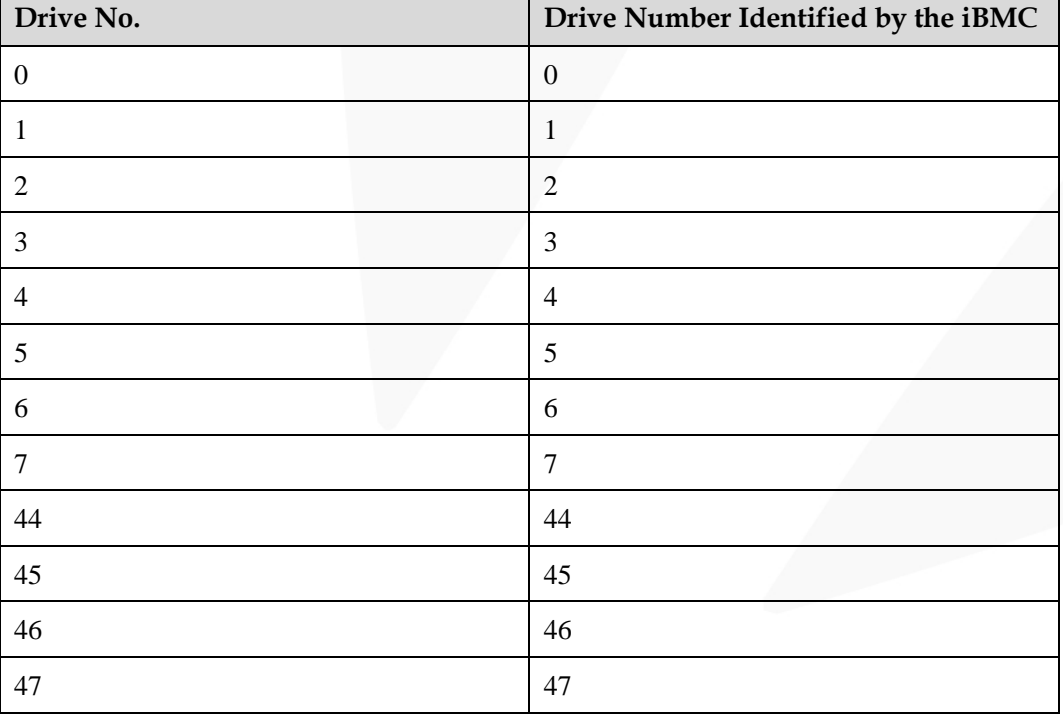

⚫ Drive slot numbers of 8 x 2.5" drive pass-through configuration 2 and 8 x 2.5" drive pass-through configuration 3 i[n Table 2-7](#page-42-0)

**Figure 2-33** Slot numbers

|                              |           |            |        |   |                        |               |            |      |                    | 10<br>ш     | 12                                   | 13 | 14      | 15    | 50       | 17 |          | 20 | 21                                               | $\boldsymbol{\mathsf{z}}$ | 23<br>24                               |  |
|------------------------------|-----------|------------|--------|---|------------------------|---------------|------------|------|--------------------|-------------|--------------------------------------|----|---------|-------|----------|----|----------|----|--------------------------------------------------|---------------------------|----------------------------------------|--|
| 388<br>$\mathcal{O}$         |           |            |        |   |                        |               |            | .    |                    |             | ,,,,,,,,,,,,,,,,,,,,,,,              |    |         |       |          |    |          |    |                                                  |                           |                                        |  |
| <b>BI14</b><br><b>FLEXIO</b> |           |            |        | . |                        |               | œc         |      |                    |             |                                      |    |         |       |          |    |          |    |                                                  |                           |                                        |  |
| <b>CON</b>                   | ш         |            | din su |   | <b>ANANAN</b>          |               | ma         |      |                    |             |                                      |    |         |       |          |    |          |    |                                                  |                           | ,,,,,,,,,,,,,,,,,,,,,,,,,,,,,,,,,,,,,, |  |
|                              |           |            |        |   |                        |               | --         |      |                    |             |                                      |    |         |       |          |    |          |    |                                                  |                           |                                        |  |
|                              |           |            |        |   |                        |               |            |      |                    |             |                                      |    |         |       |          |    |          |    |                                                  |                           |                                        |  |
|                              |           |            |        |   |                        |               | <b>BBL</b> |      |                    |             | ,,,,,,,,,,,,,,                       |    |         |       |          |    |          |    | I <b>I I I I</b> (2000) 2011   I I I I I I I I I |                           |                                        |  |
|                              |           |            |        |   | ,,,,,,,,,,,,,,,,,,,,,, |               |            |      | <b>Tillis Why</b>  |             | ,,,,,,,,,,,,,,,,,,,,,,               |    |         |       |          |    | ____     |    |                                                  |                           |                                        |  |
|                              |           |            |        |   | ,,,,,,,,,,,,,,,,,      |               | E          |      | <b>Action</b> DOOD |             |                                      |    | ,,,,,,, |       | 伟        |    | ~~~<br>æ |    |                                                  |                           |                                        |  |
|                              | $8.078 +$ | FLEX IO1 W |        |   | ,,,,,,,,,,,,,,,,,,,,,, | <b>Marrit</b> |            | HIII |                    | <b>SECU</b> | ,,,,,,,,,,,,,,,,,,,,,,<br>FLEX 102 ¥ |    |         |       | reu(siz) |    |          |    |                                                  |                           |                                        |  |
|                              |           |            |        |   |                        |               | <b>O</b>   | 888  | · KO               |             |                                      |    |         | اللاا |          |    |          |    |                                                  |                           |                                        |  |

**Table 2-9** Slot numbers

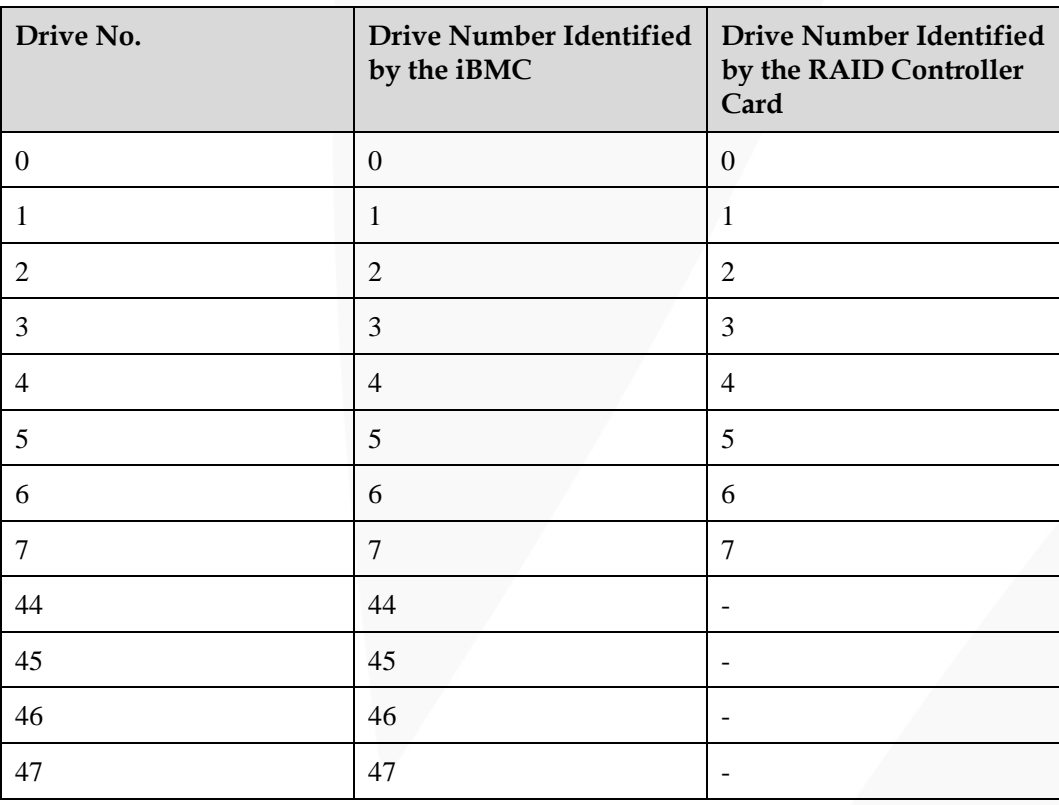

• Drive slot numbers of 8 x 2.5" drive pass-through + 11 x PCIe card configuration 1 and 8  $x 2.5$ " drive + 4 x GPU configuration 1 i[n Table 2-7](#page-42-0)

#### **Figure 2-34** Slot numbers

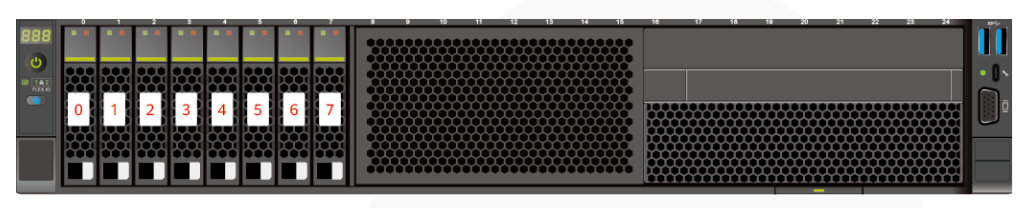

### **Table 2-10** Slot numbers

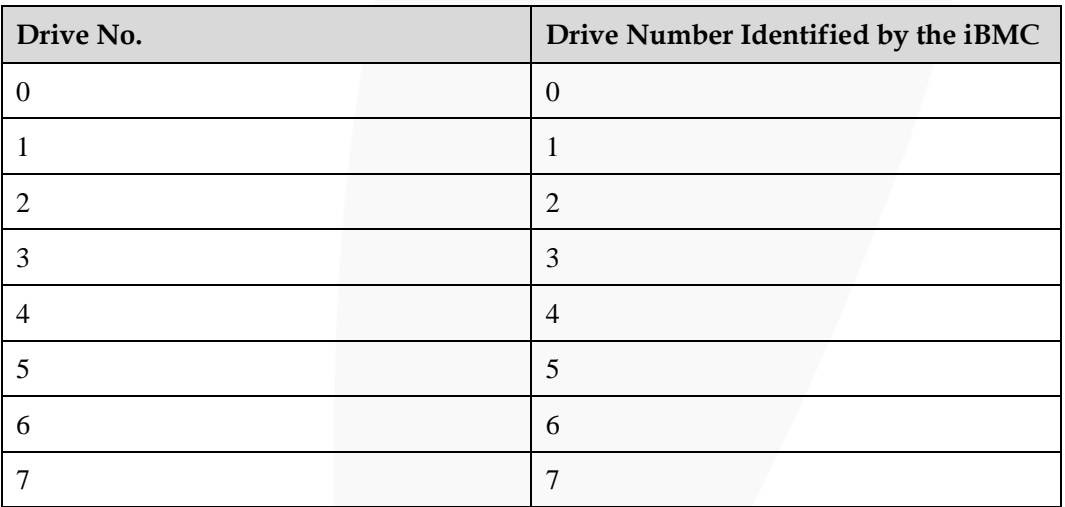

Drive slot numbers of  $8 \times 2.5$ " drive pass-through + 11 x PCIe card configuration 2,  $8 \times 2.5$ " drive pass-through + 11 x PCIe card configuration 2,  $8 \times 2.5$ " 2.5" drive pass-through  $+ 11$  x PCIe card configuration 3, and 8 x 2.5" drive  $+ 4$  x GPU configuration 2 i[n Table 2-7](#page-42-0)

### **Figure 2-35** Slot numbers

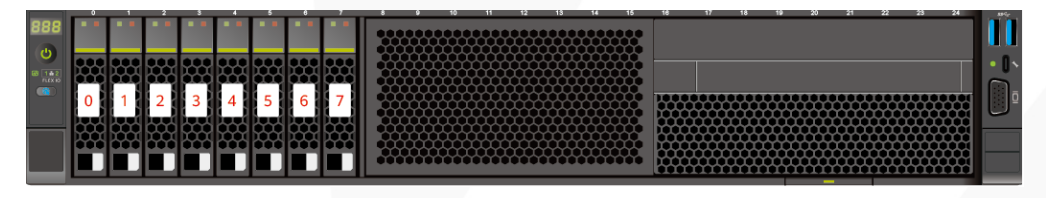

#### **Table 2-11** Slot numbers

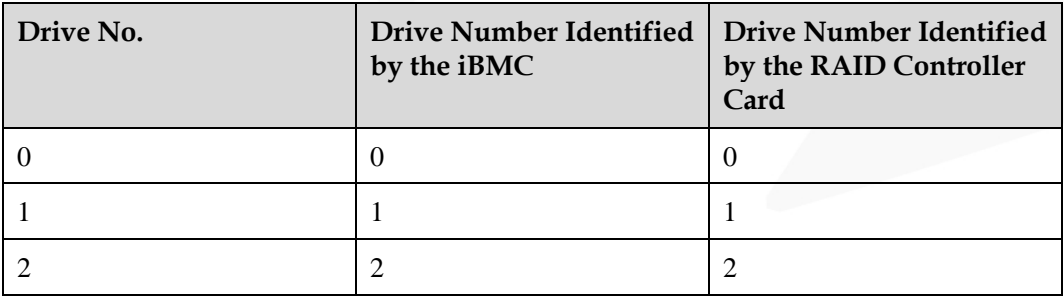

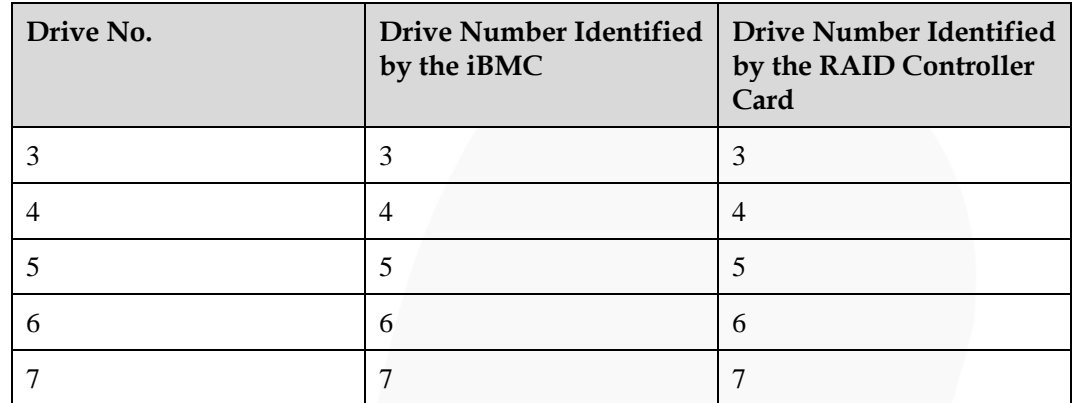

## **2.1.5.1.2 12 x 2.5" Drive Pass-Through Configuration**

# <span id="page-47-0"></span>**Drive configuration**

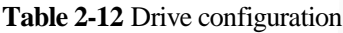

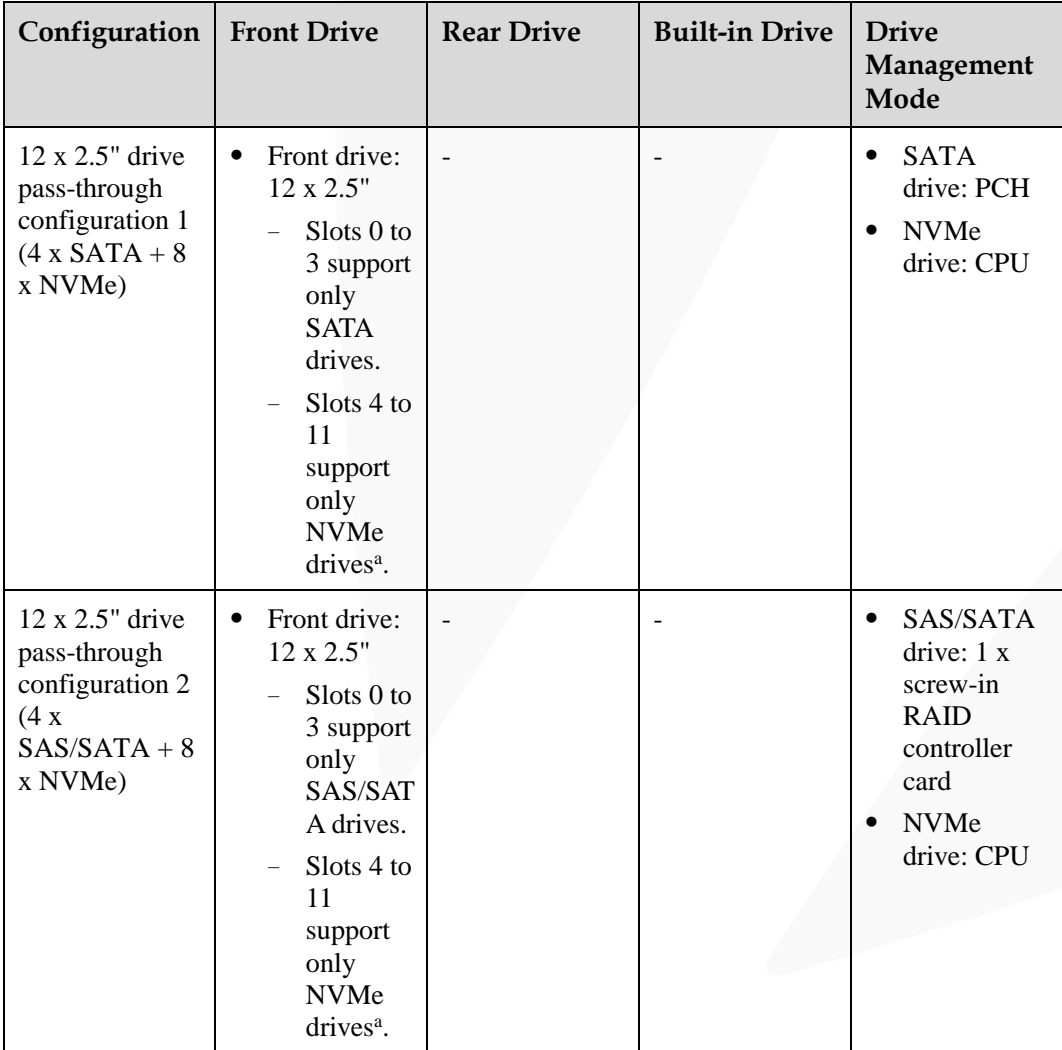

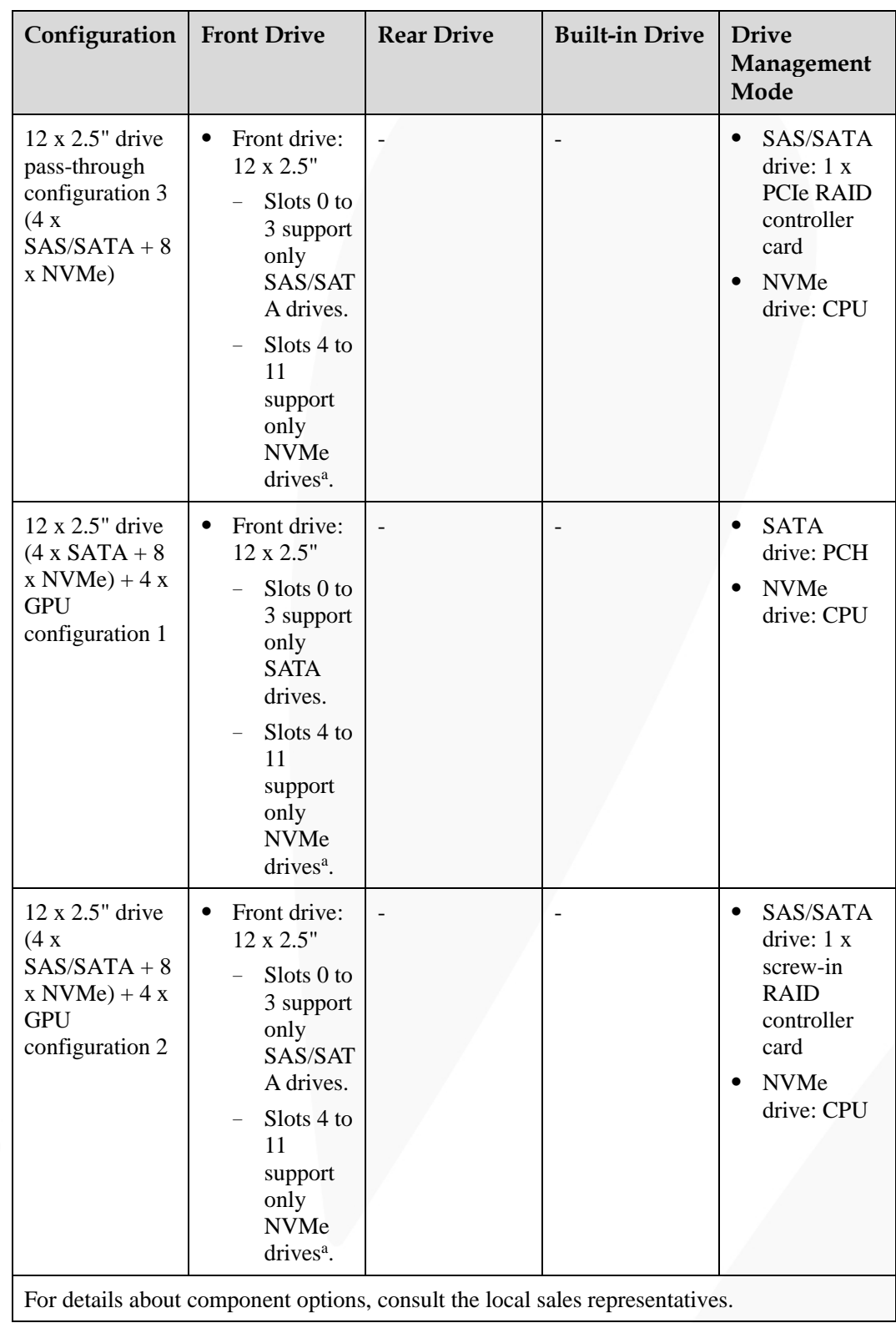

## **Slot numbers**

Drive slot numbers of 12 x 2.5" drive pass-through configuration 1 (4 x SATA + 8 x NVMe) and  $12 \times 2.5$ " drive  $(4 \times SATA + 8 \times NVMe) + 4 \times GPU$  configuration 1 in [Table](#page-47-0) [2-12.](#page-47-0)

#### **Figure 2-36** Slot numbers

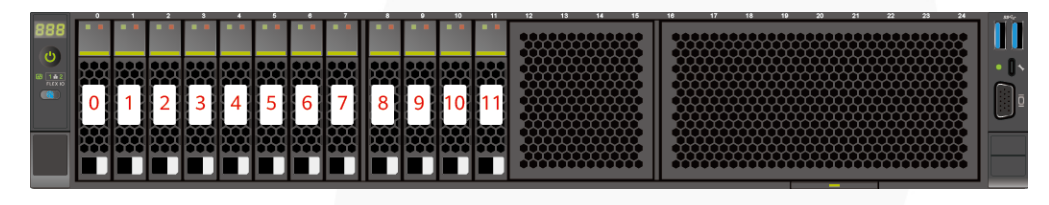

#### **Table 2-13** Slot numbers

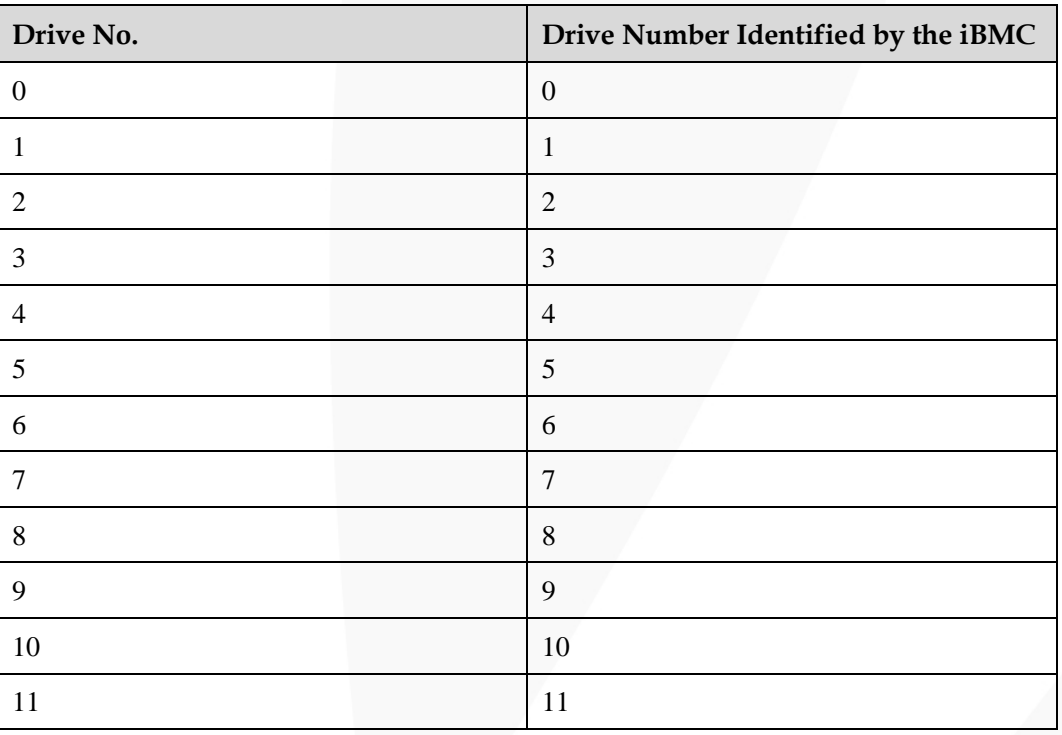

Drive slot numbers of 12 x 2.5" drive pass-through configuration 2 (4 x SAS/SATA + 8 x NVMe),  $12 \times 2.5$ " drive pass-through configuration 3 (4 x SAS/SATA + 8 x NVMe), and 12 x 2.5" drive  $(4 \times SAS/SATA + 8 \times NVMe) + 4 \times GPU$  configuration 2 i[n Table 2-12.](#page-47-0)

#### **Figure 2-37** Slot numbers

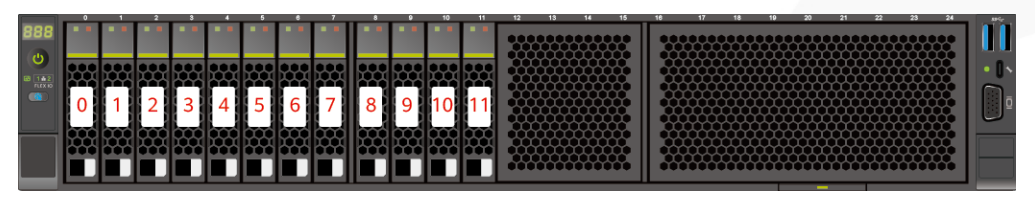

| Drive No.      | Drive Number Identified<br>by the iBMC | <b>Drive Number Identified</b><br>by the RAID Controller |
|----------------|----------------------------------------|----------------------------------------------------------|
| $\theta$       | $\boldsymbol{0}$                       | $\mathbf{0}$                                             |
| $\mathbf{1}$   | 1                                      | $\mathbf{1}$                                             |
| $\overline{2}$ | $\overline{2}$                         | $\overline{2}$                                           |
| 3              | 3                                      | 3                                                        |
| $\overline{4}$ | 4                                      |                                                          |
| 5              | 5                                      |                                                          |
| 6              | 6                                      |                                                          |
| 7              | $\overline{7}$                         |                                                          |
| 8              | 8                                      |                                                          |
| 9              | 9                                      |                                                          |
| 10             | 10                                     |                                                          |
| 11             | 11                                     |                                                          |

**Table 2-14** Slot numbers

# **2.1.5.1.3 12 x 3.5" Drive Pass-through configuration**

## <span id="page-50-0"></span>**Drive configuration**

| Configuration                                              | <b>Front Drive</b>                                                                                      | <b>Rear Drive</b>                                                                                                    | <b>Built-in Drive</b> | <b>Drive</b><br>Management<br>Mode                                                       |
|------------------------------------------------------------|----------------------------------------------------------------------------------------------------|----------------------------------------------------------------------------------------------------|-----------------------|------------------------------------------------------------------------------------------|
| $12 \times 3.5$ " drive<br>pass-through<br>configuration 1 | Front drive:<br>$\bullet$<br>12 x 3.5"<br>Slots 0 to<br>11<br>support<br>only<br><b>SATA</b><br>drives. | $I/O$ module<br>$\bullet$<br>$3:4 \times 2.5"$<br>Slots 44<br>to $47$<br>support<br>only<br><b>NVMe</b><br>$drivesa$ . |                       | <b>SATA</b><br>drive: PCH<br><b>NVMe</b><br>drive: CPU                                   |
| $12 \times 3.5$ " drive<br>pass-through<br>configuration 2 | Front drive:<br>$\bullet$<br>$12 \times 3.5$ "<br>Slots 0 to<br>11<br>support<br>only<br>SAS/SAT        | I/O module<br>٠<br>1: $2 \times 2.5''/2$<br>x 3.5"<br>Slots 40<br>and $41$<br>support<br>only<br>SAS/SAT               |                       | SAS/SATA<br>drive: $1 x$<br>screw-in<br><b>RAID</b><br>controller<br>card<br><b>NVMe</b> |

**Table 2-15** Drive configuration

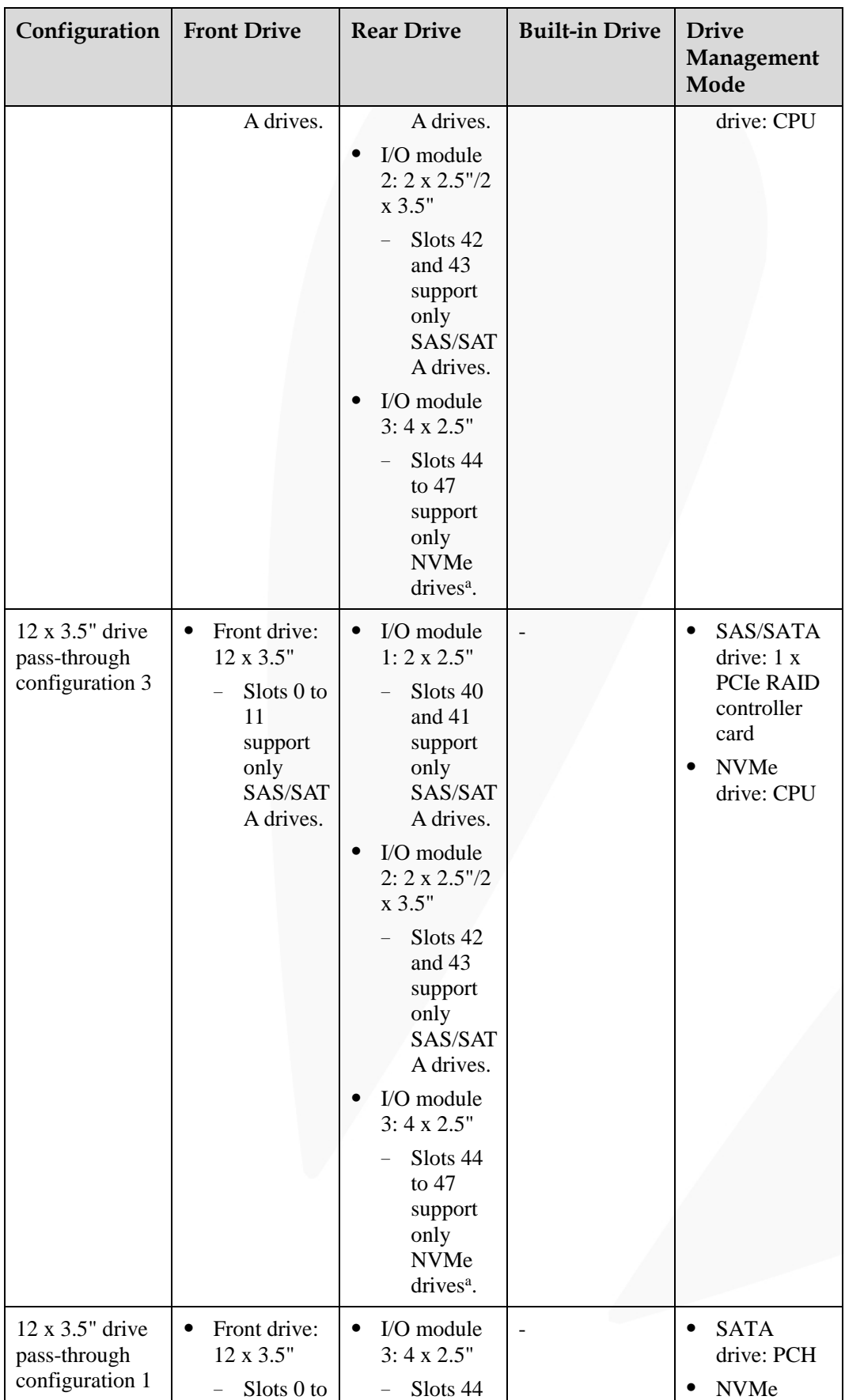

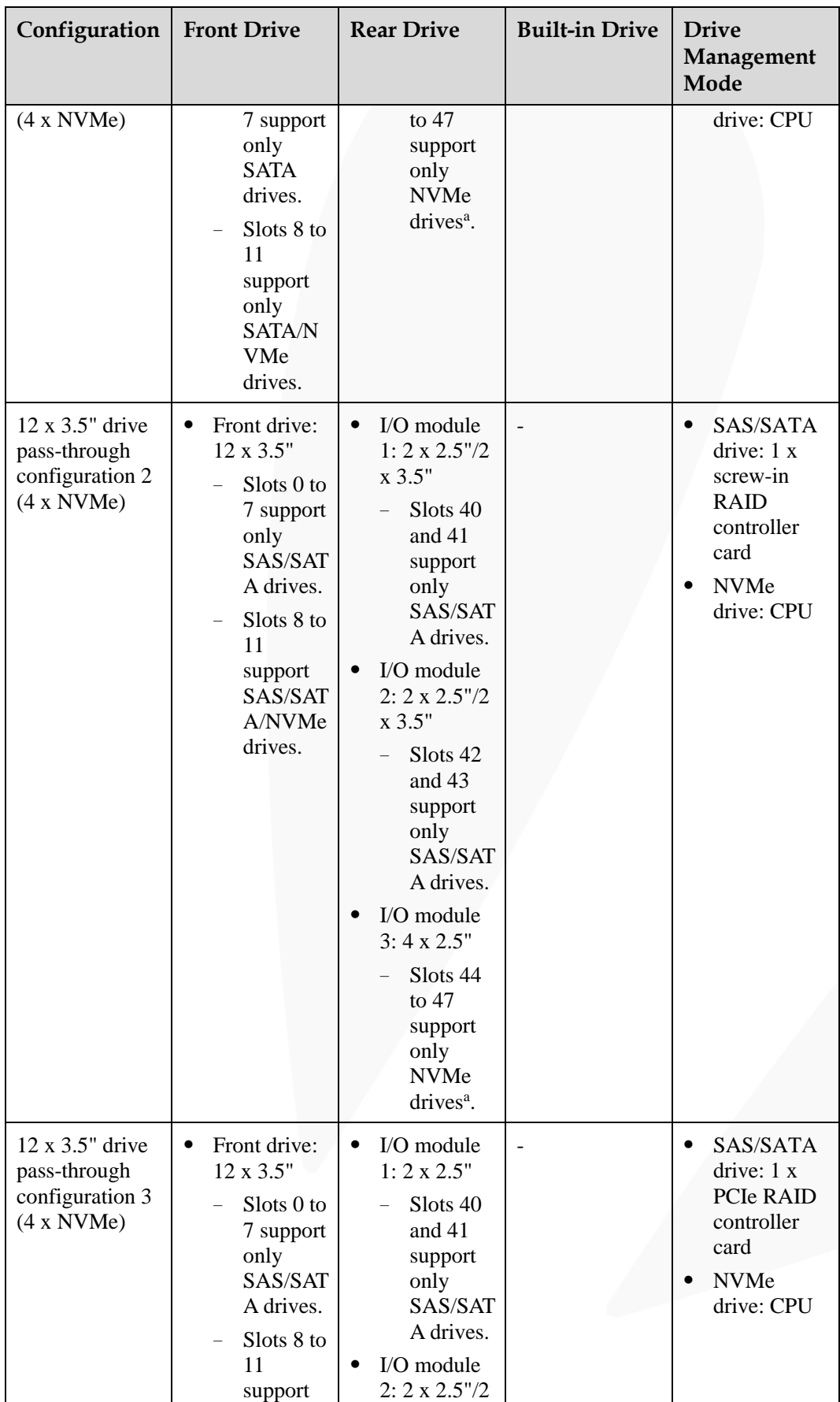

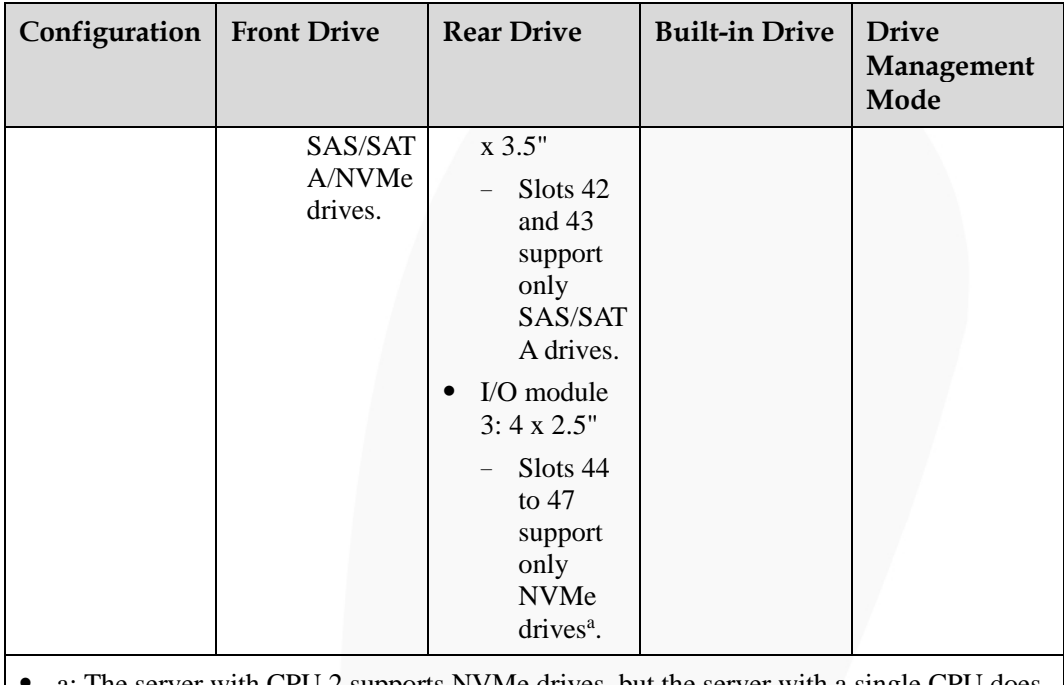

- ⚫ a: The server with CPU 2 supports NVMe drives, but the server with a single CPU does not support NVMe drives.
- ⚫ For details about component options, consult the local sales representatives.

## **Slot numbers**

⚫ Drive slot numbers of 12 x 3.5" drive pass-through configuration 1 in [Table 2-15](#page-50-0)

**Figure 2-38** Slot numbers

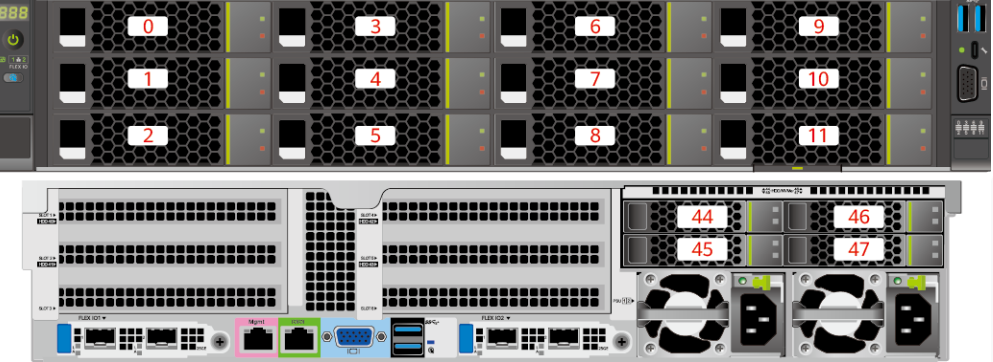

**Table 2-16** Slot numbers

| Drive No. | Drive Number Identified by the iBMC |
|-----------|-------------------------------------|
|           |                                     |
|           |                                     |
|           |                                     |

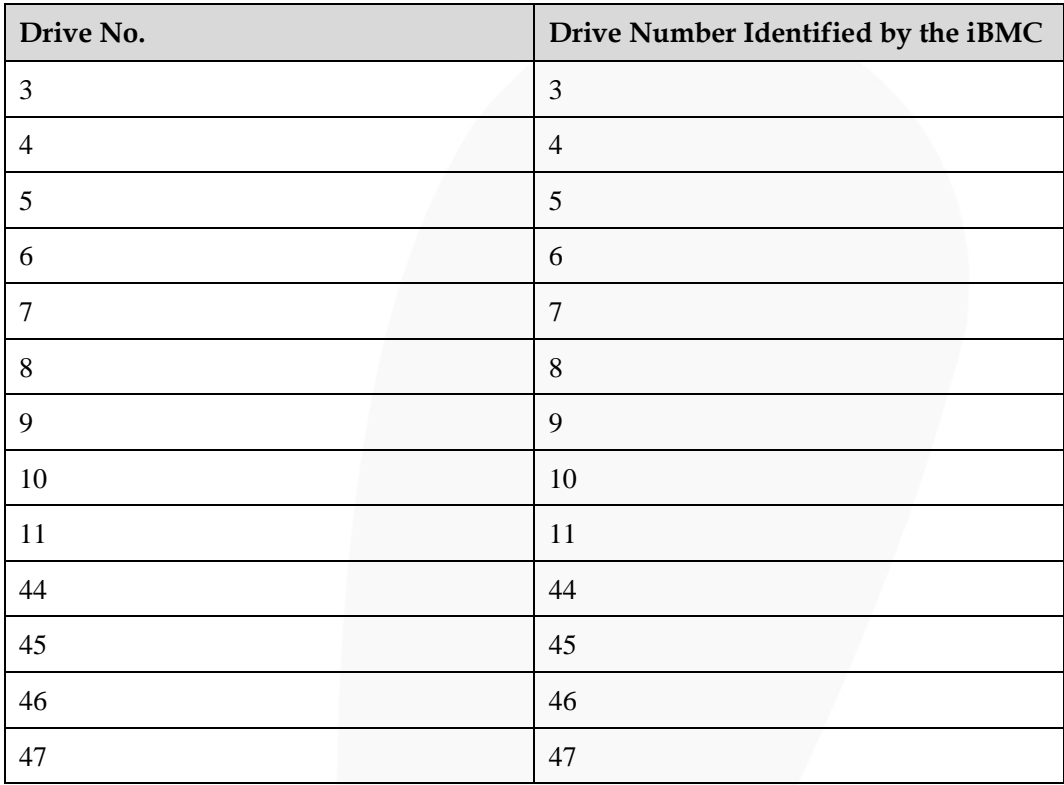

⚫ Drive slot numbers of 12 x 3.5" drive pass-through configuration 2 and 12 x 3.5" drive pass-through configuration 3 i[n Table 2-15](#page-50-0)

**Figure 2-39** Drive slot numbers (3.5" drives in I/O module 1 and I/O module 2)

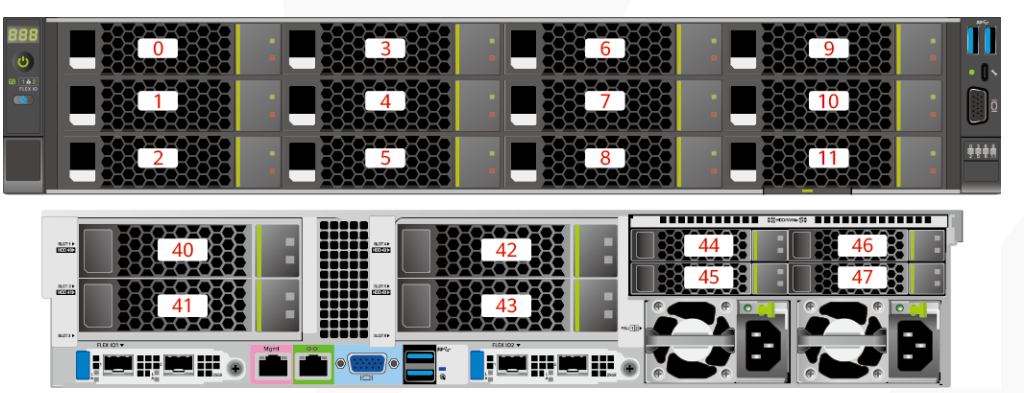

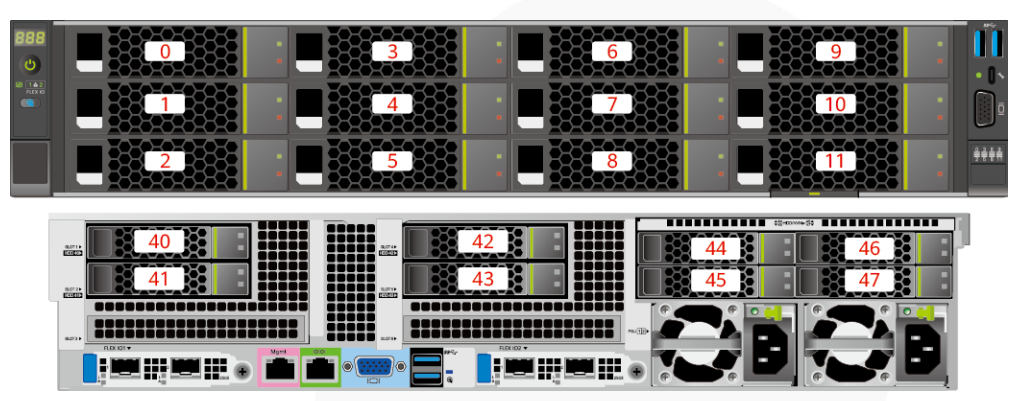

**Figure 2-40** Drive slot numbers (2.5" drives in I/O module 1 and I/O module 2)

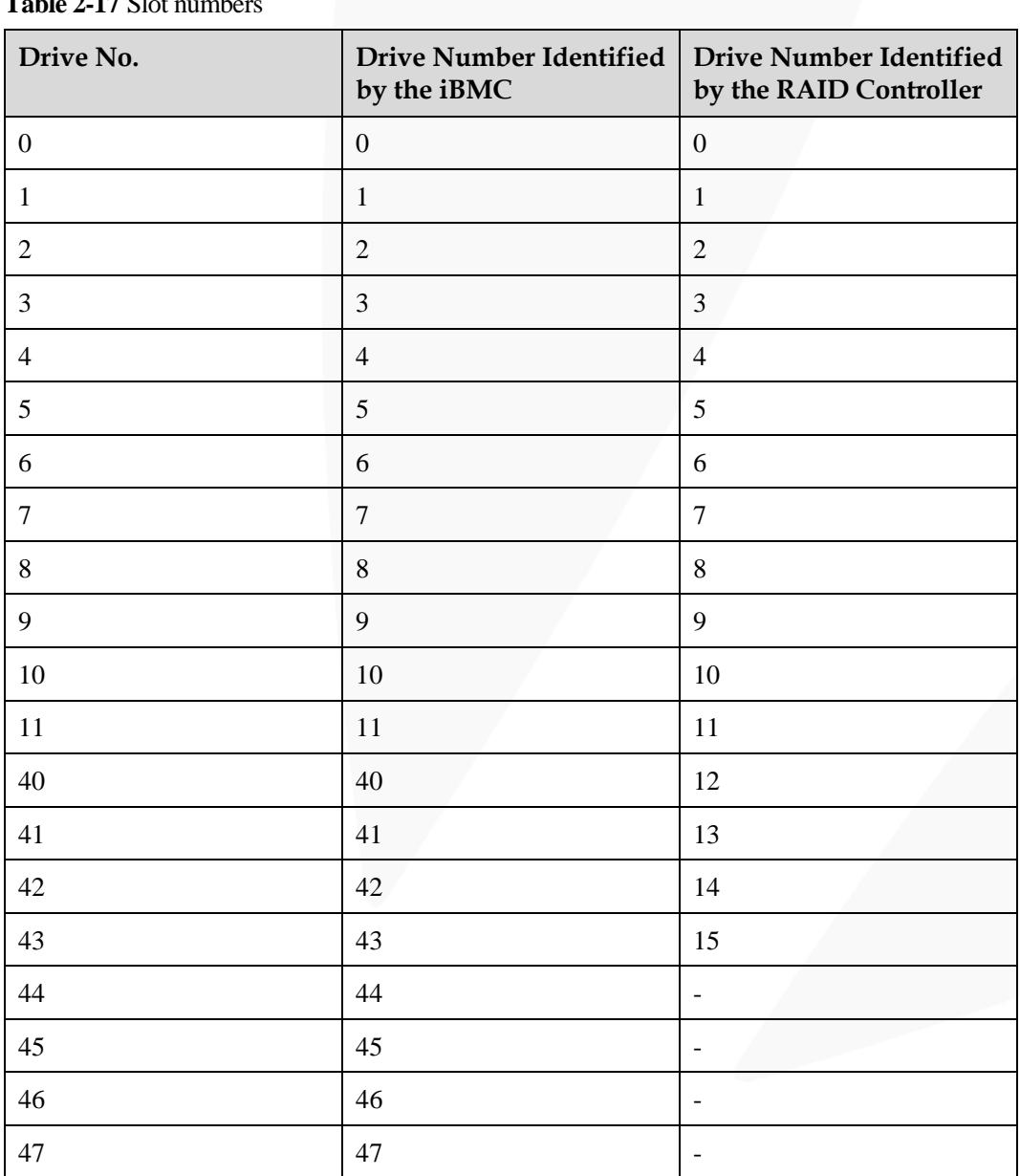

## **Table 2-17** Si

⚫ Drive slot numbers of 12 x 3.5" drive pass-through configuration 1 (4 x NVMe) in [Table](#page-50-0) [2-15](#page-50-0)

**Figure 2-41** Slot numbers

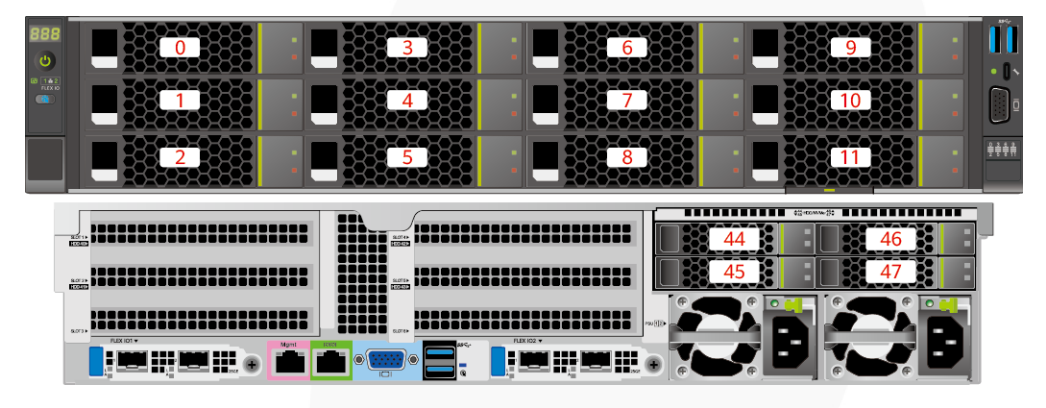

**Table 2-18** Slot numbers

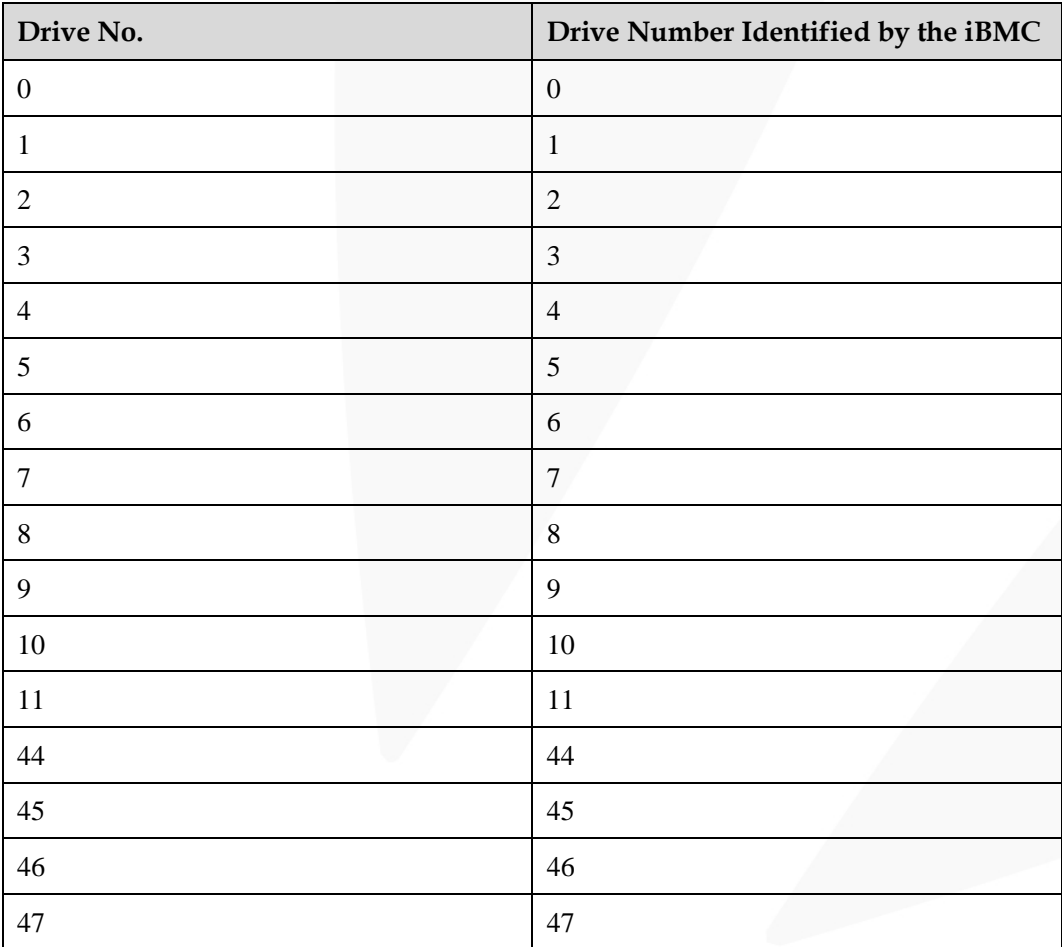

• Drive slot numbers of 12 x 3.5" drive pass-through configuration 2 (4 x NVMe) and 12 x 3.5" drive pass-through configuration 3 (4 x NVMe) i[n Table 2-15](#page-50-0)

 $\frac{1}{9}$  $6^{\circ}$  $\overline{0}$  $\overline{z}$  $\overline{4}$  $10$  $\overline{1}$  $\sqrt{7}$ 4446  $\overline{11}$  $\overline{\phantom{a}8}$ -5 ........ ,,,,,,,,,,, 44  $\frac{3\pi}{100}$ **Free presence REBER**O

**Figure 2-42** Drive slot numbers (3.5" drives in I/O module 1 and I/O module 2)

**Figure 2-43** Drive slot numbers (2.5" drives in I/O module 1 and I/O module 2)

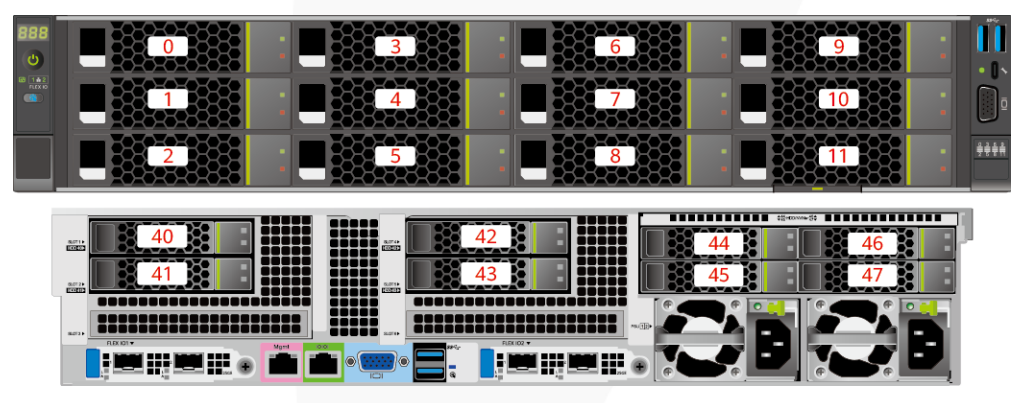

| Drive No.      | <b>Drive Number Identified</b><br>by the iBMC | <b>Drive Number Identified</b><br>by the RAID Controller |
|----------------|-----------------------------------------------|----------------------------------------------------------|
| $\Omega$       | $\Omega$                                      | 0                                                        |
|                |                                               |                                                          |
| $\overline{2}$ | $\overline{2}$                                | $\overline{2}$                                           |
| 3              | 3                                             | 3                                                        |
| $\overline{4}$ | 4                                             | 4                                                        |
| 5              | 5                                             | 5                                                        |
| 6              | 6                                             | 6                                                        |
| 7              | 7                                             | 7                                                        |
| 8              | 8                                             | 8Note                                                    |

**Table 2-19** Slot numbers

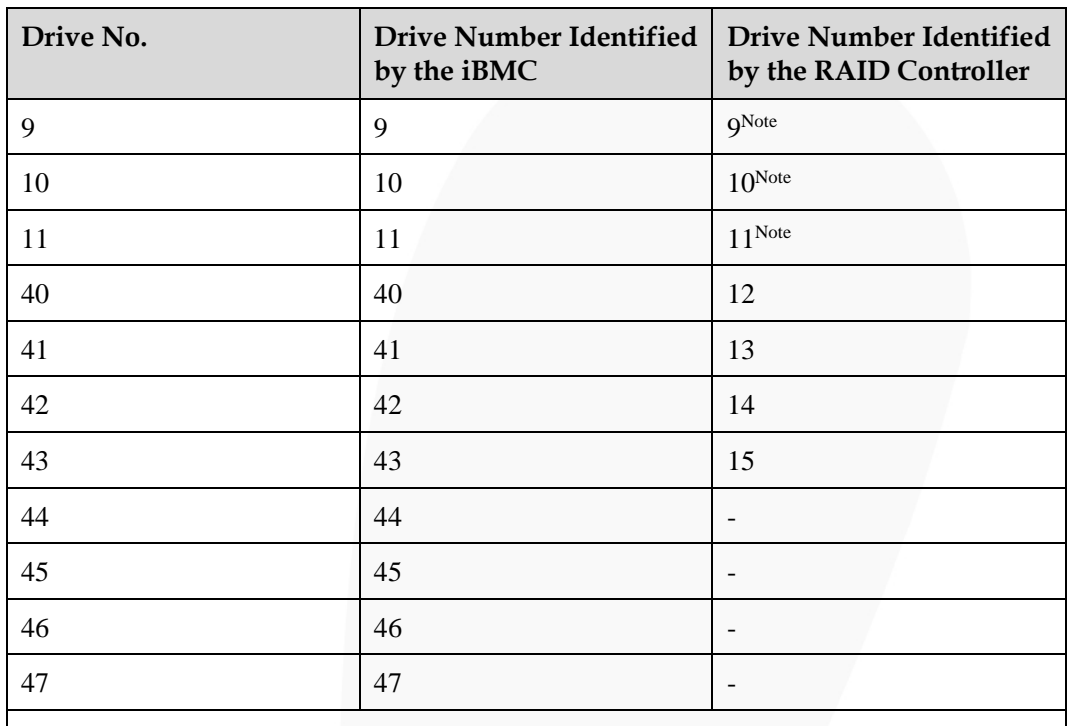

Note: If the slot is configured with a SAS/SATA drive, the RAID controller card can manage the drive and allocate a number to the drive.

## **2.1.5.1.4 12 x 3.5" Drive EXP configuration**

## <span id="page-58-0"></span>**Drive configuration**

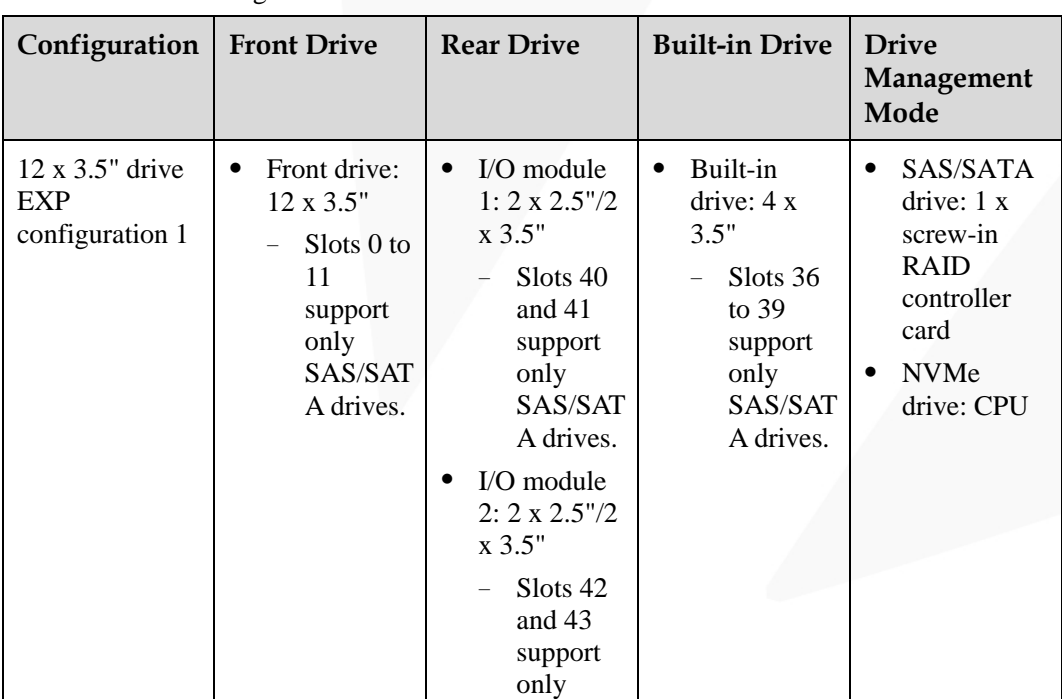

## **Table 2-20** Drive configuration

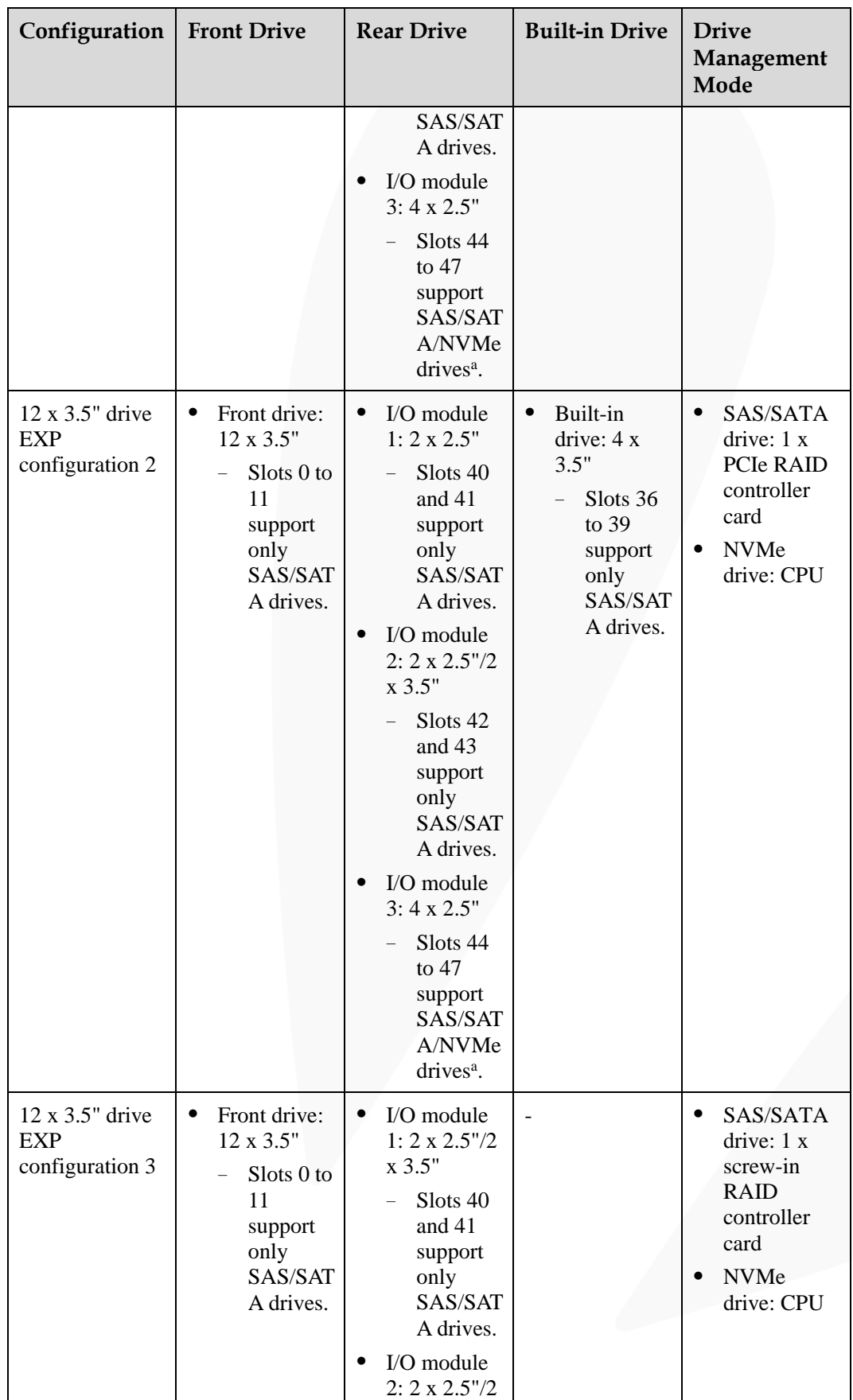

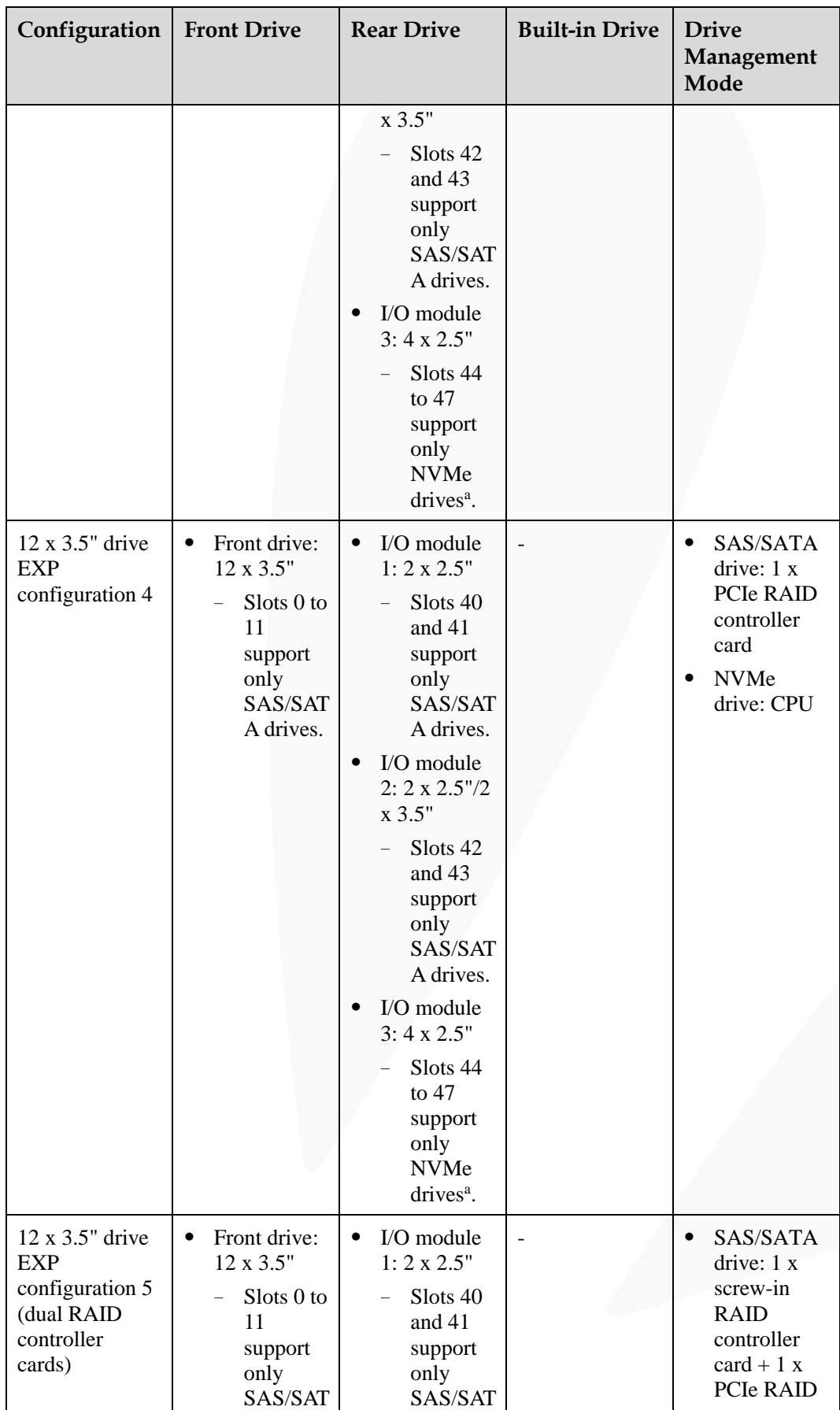

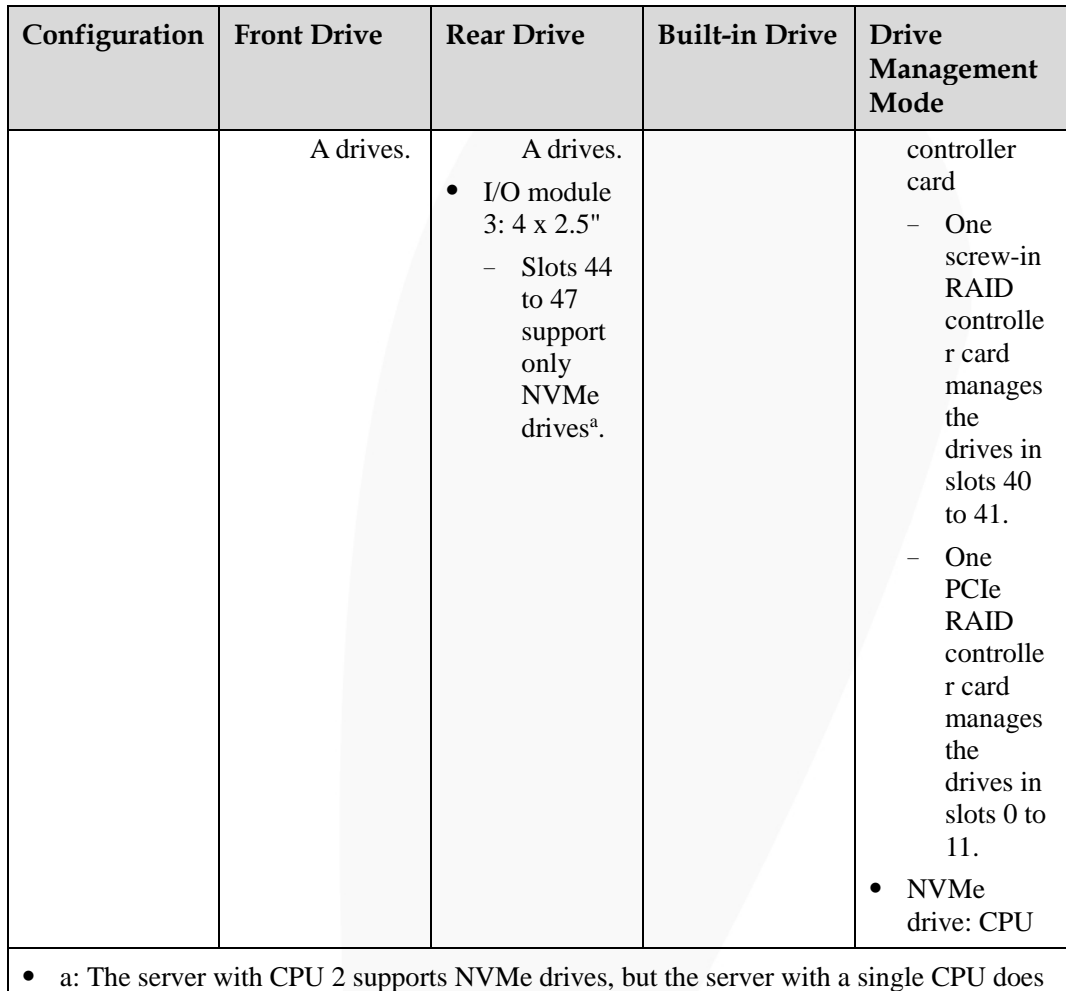

⚫ a: The server with CPU 2 supports NVMe drives, but the server with a single CPU does not support NVMe drives.

⚫ For details about component options, consult the local sales representatives.

## **Slot numbers**

⚫ Drive slot numbers of 12 x 3.5" drive EXP configuration 1 and 12 x 3.5" drive EXP configuration 2 i[n Table 2-20](#page-58-0)

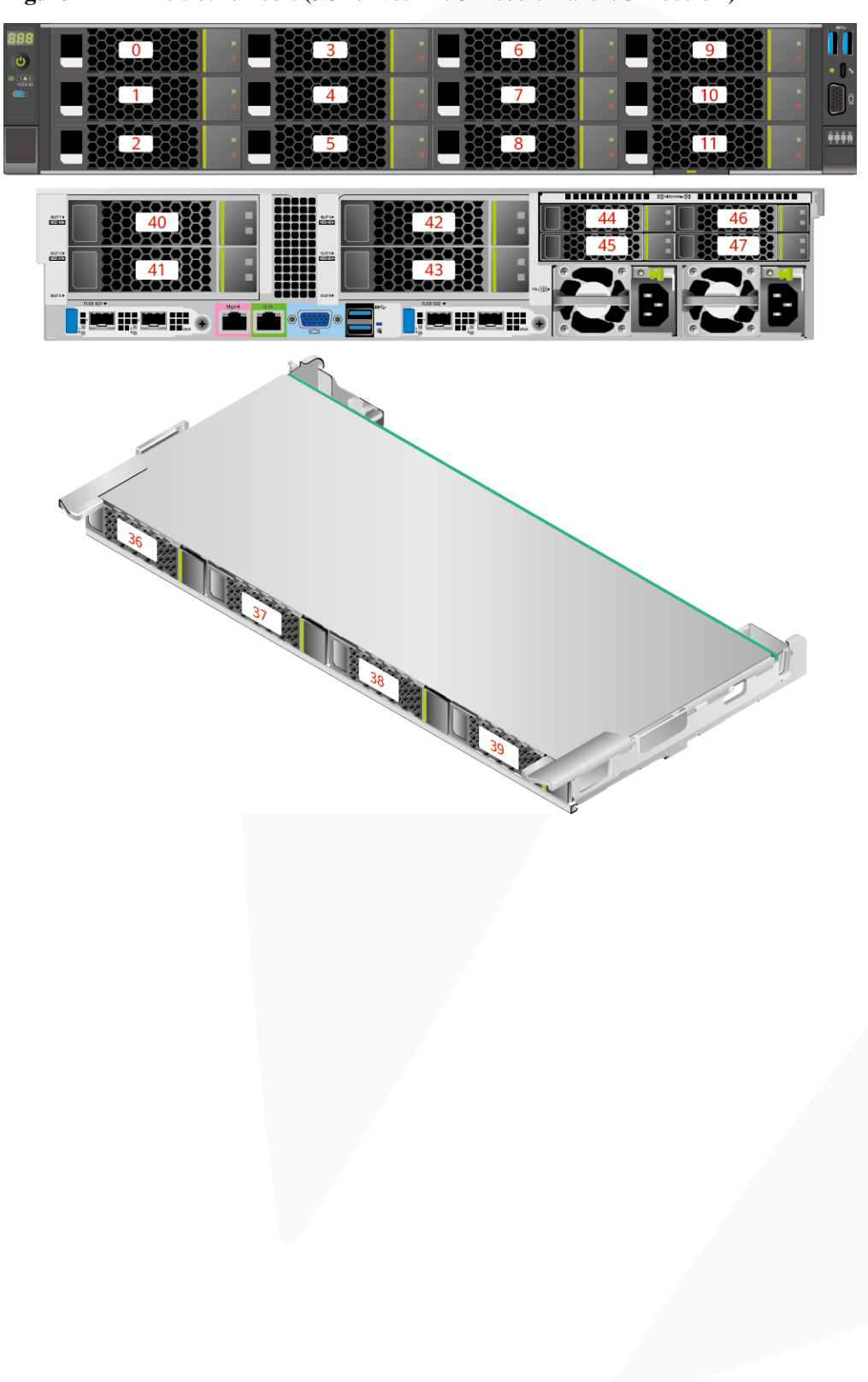

**Figure 2-44** Drive slot numbers (3.5" drives in I/O module 1 and I/O module 2)

|                          |                                                                                                    |                                                                                                    |                                                                                       |                                                        | ABC-<br>٠ |
|--------------------------|----------------------------------------------------------------------------------------------------|----------------------------------------------------------------------------------------------------|---------------------------------------------------------------------------------------|--------------------------------------------------------|-----------|
| $\mathbf{r}$<br>$\times$ |                                                                                                    |                                                                                                    |                                                                                       |                                                        |           |
|                          |                                                                                                    |                                                                                                    |                                                                                       |                                                        | ∳∳∳\$A    |
|                          | $\frac{3.0711}{42.02222}$<br>00729<br><b>COLOR</b><br>,,,,,,,,,,,,,,,,,,,,,<br>88 S I<br>sers.<br>FLEX KIT T<br>Н<br>22 M | :::::<br>п<br><b>10000 MM</b><br>ш<br>-1<br>т<br>T<br>п<br>- - 1<br>. .<br>-----<br>anana<br>5,0711<br>1000<br>88<br>-----<br>n<br>noon<br>. .<br><b>BOOK</b><br>n o a e<br>. .<br><b>COODD</b> 2210<br>Mant<br>lo o:<br>88%<br>$ \odot $<br>88<br>$\sqrt{\circ}$<br>۰<br>$\circ$ | ш<br>┰<br>侔<br>,,,,,,,,,,,,,,<br><b>MAUTE</b><br>.<br>.<br><b>FLEX 102 +</b><br>보 !!! | #M+conne-S\$<br><br>---<br>----<br>----<br>A<br>æ<br>r |           |
|                          |                                                                                                    | $\sim$                                                                                                    |                                                                                       |                                                        |           |

**Figure 2-45** Drive slot numbers (2.5" drives in I/O module 1 and I/O module 2)

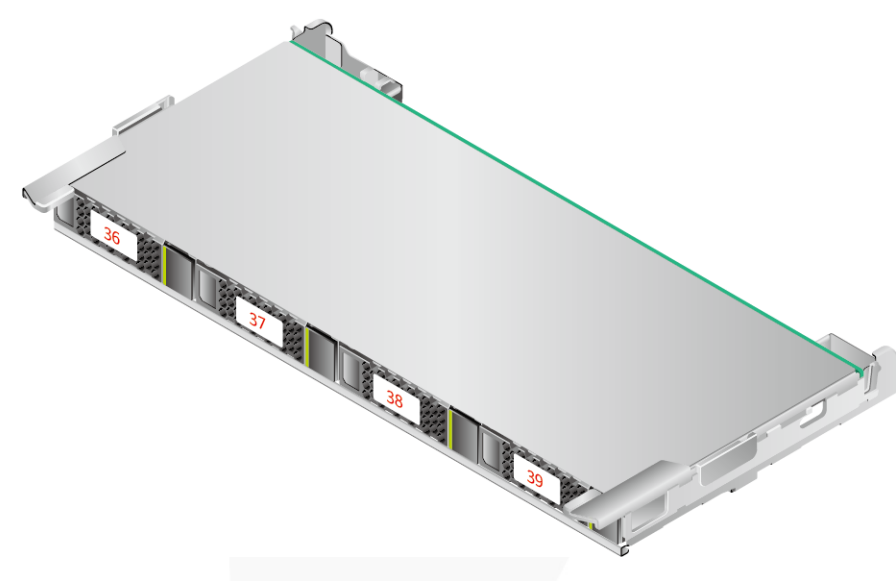

**Table 2-21** Slot numbers

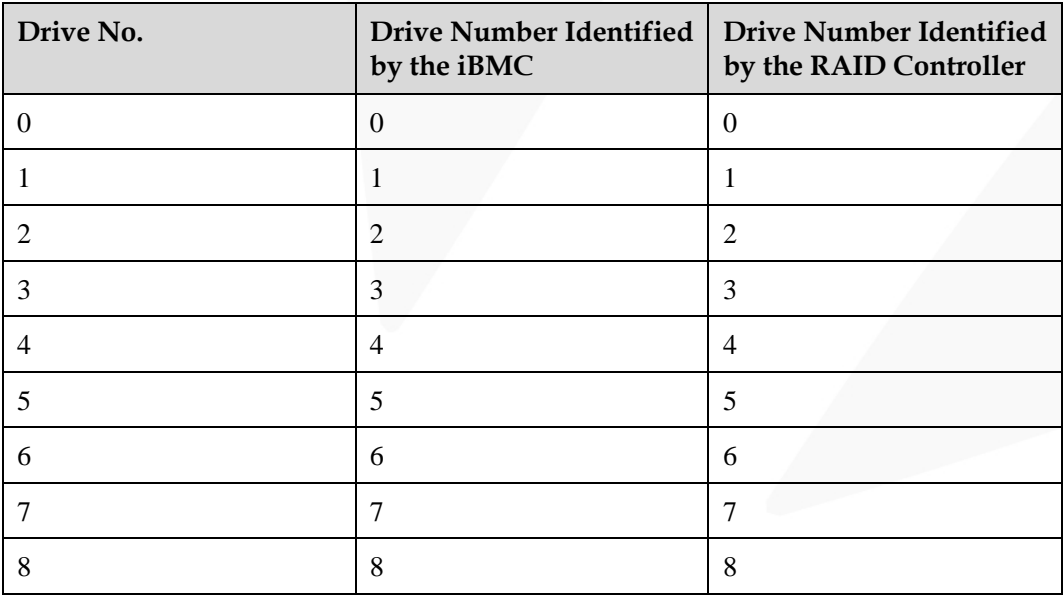

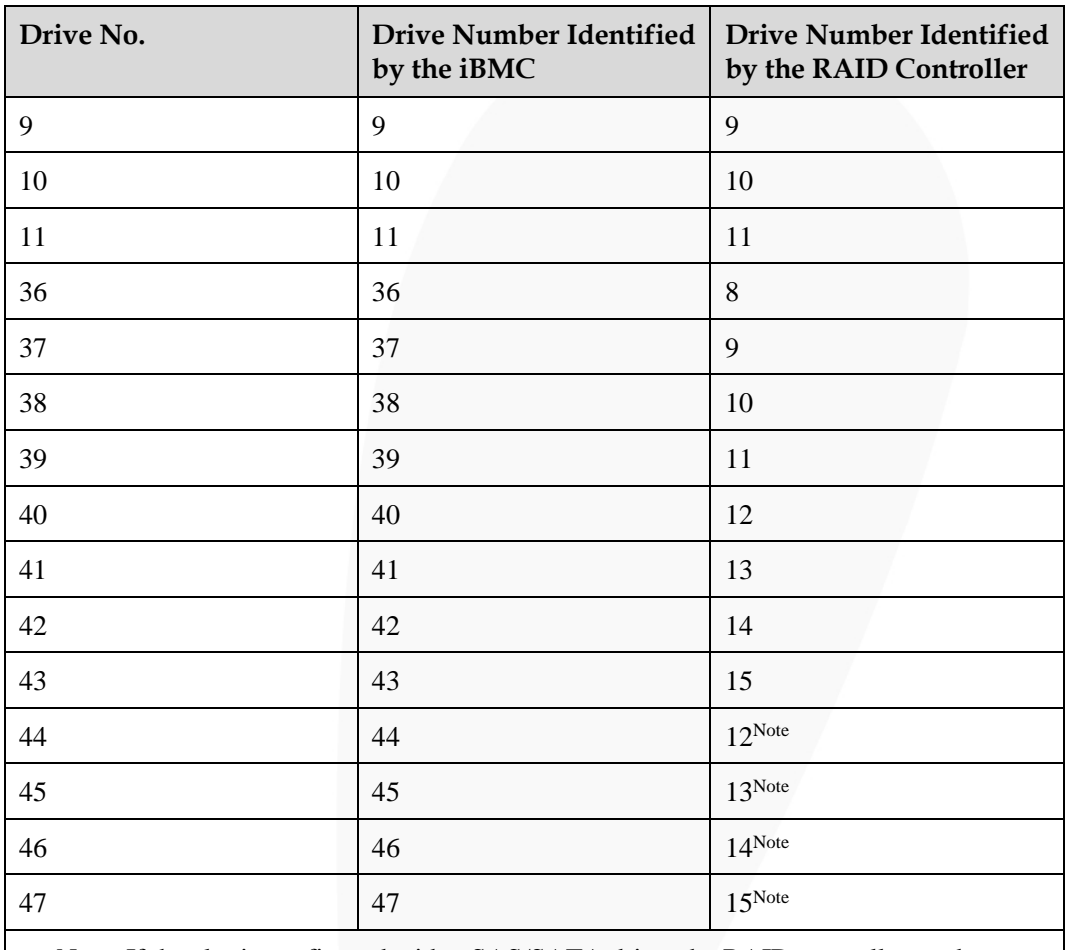

⚫ Note: If the slot is configured with a SAS/SATA drive, the RAID controller card can manage the drive and allocate a number to the drive.

⚫ If duplicate drive slot numbers are displayed on a RAID controller card, you are advised to locate the drive based on the EID.

⚫ Drive slot numbers of 12 x 3.5" drive EXP configuration 3 and 12 x 3.5" drive EXP configuration 4 i[n Table 2-20](#page-58-0)

**Figure 2-46** Drive slot numbers (3.5" drives in I/O module 1 and I/O module 2)

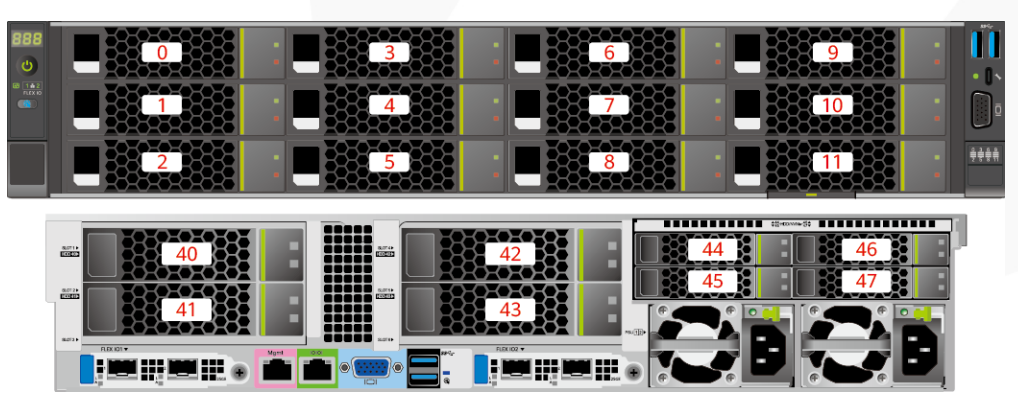

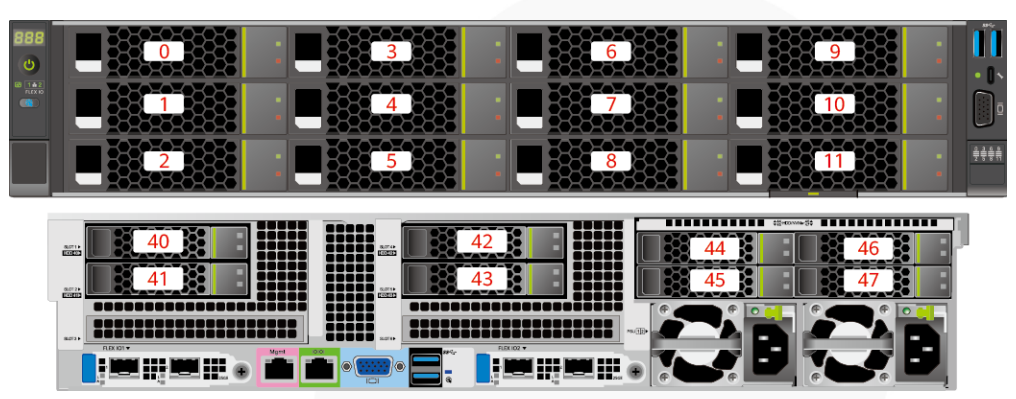

**Figure 2-47** Drive slot numbers (2.5" drives in I/O module 1 and I/O module 2)

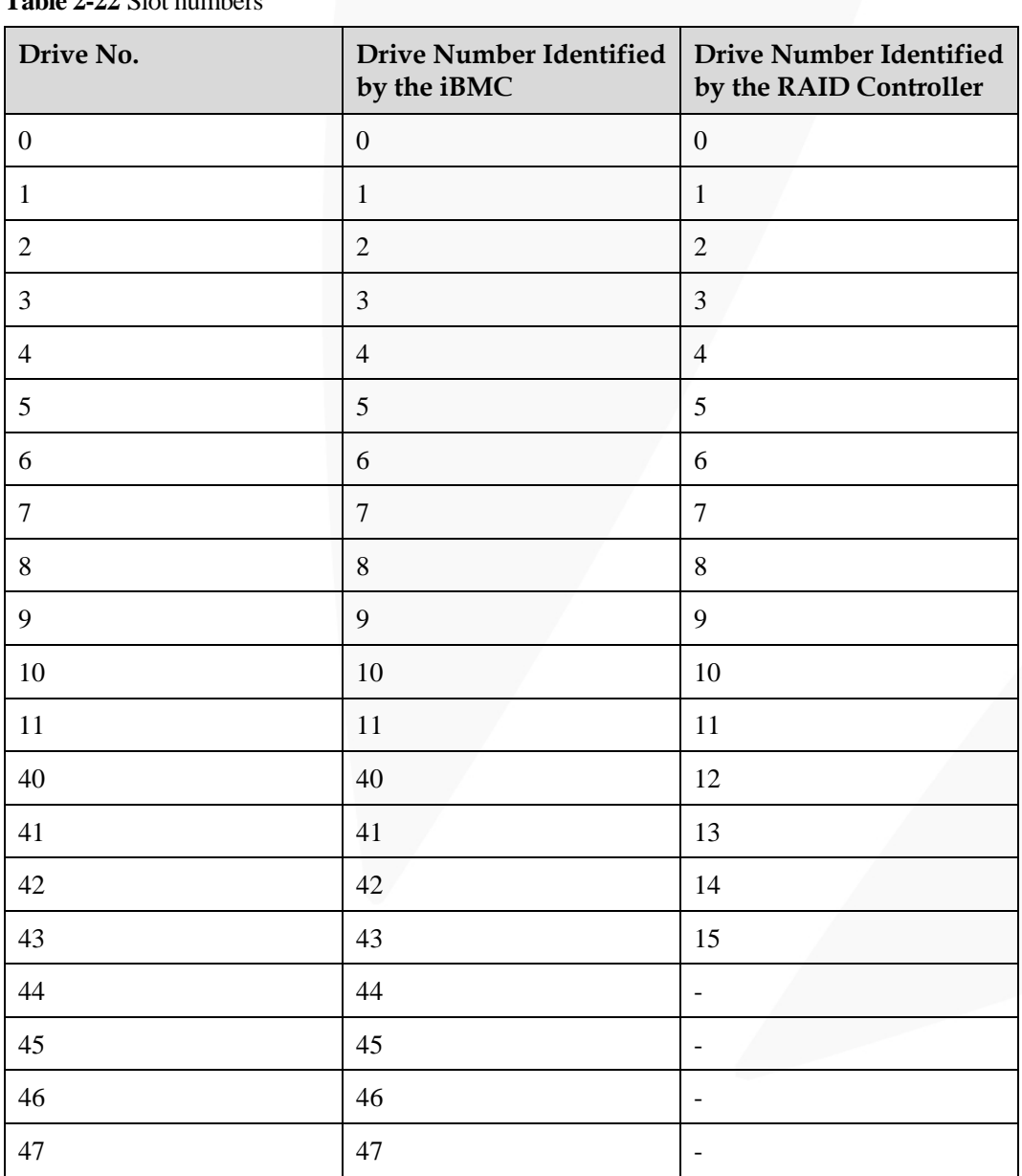

## Table 2.22 Slot number

• Drive slot numbers of 12 x 3.5" drive EXP configuration 5 (dual RAID controller cards) i[n Table 2-20](#page-58-0)

**Figure 2-48** Slot numbers

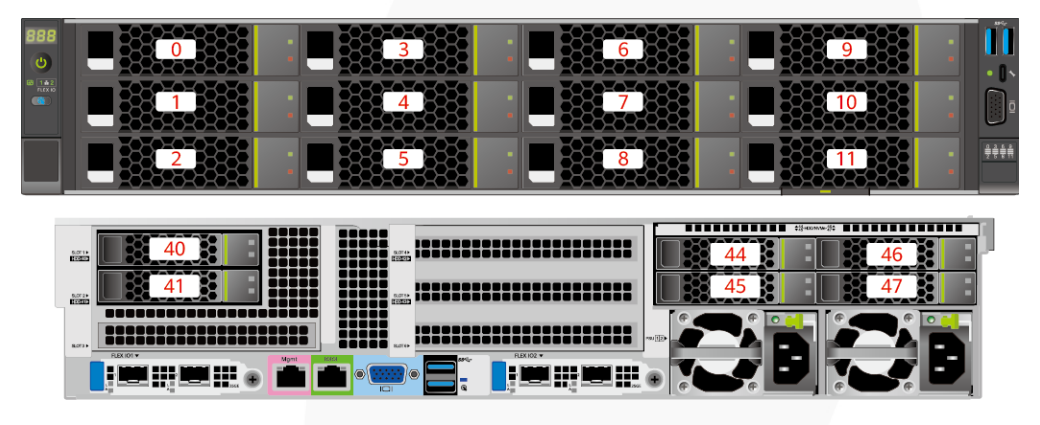

#### **Table 2-23** Slot numbers

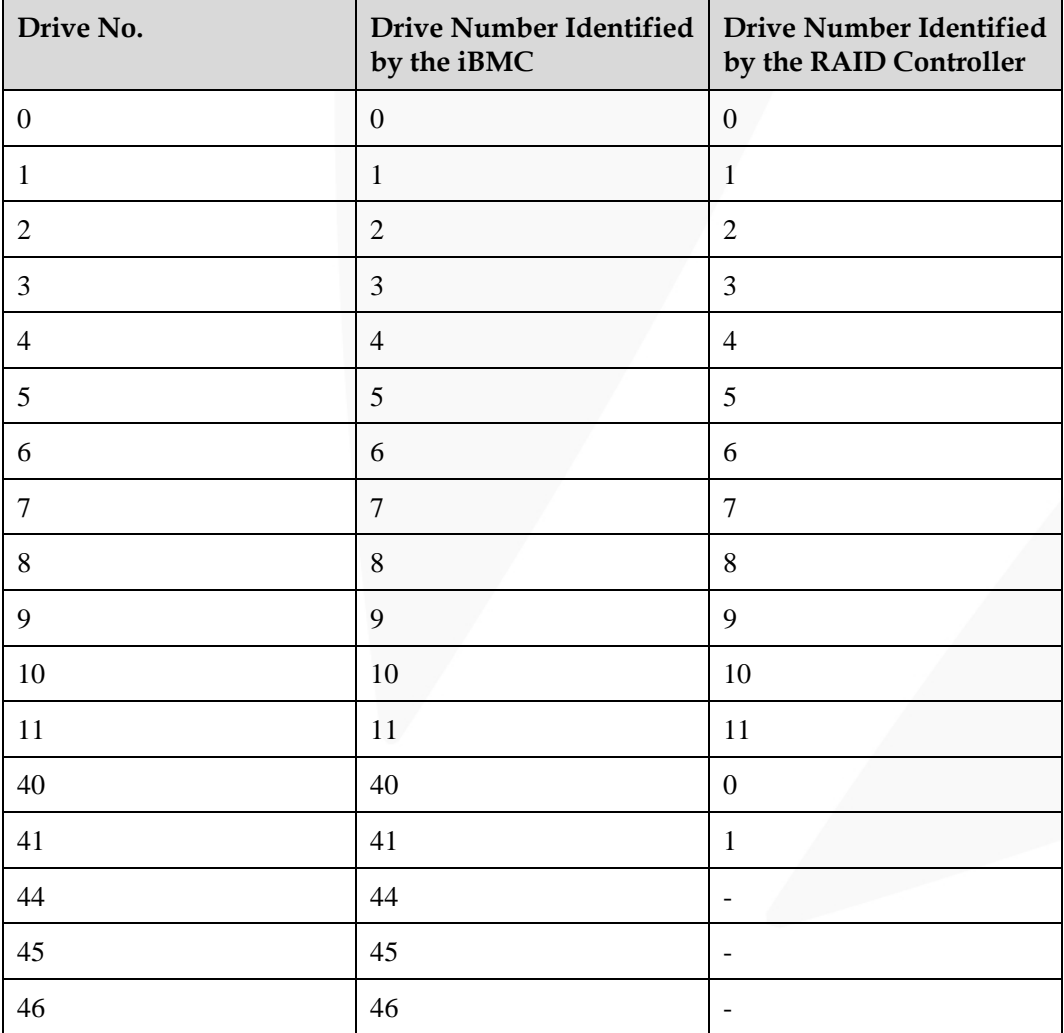

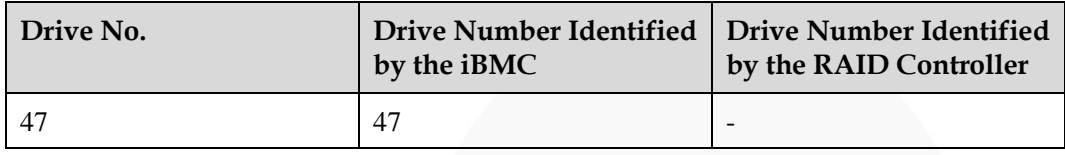

## **2.1.5.1.5 20 x 2.5" Drive Pass-Through Configuration**

# <span id="page-67-0"></span>**Drive configuration**

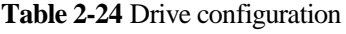

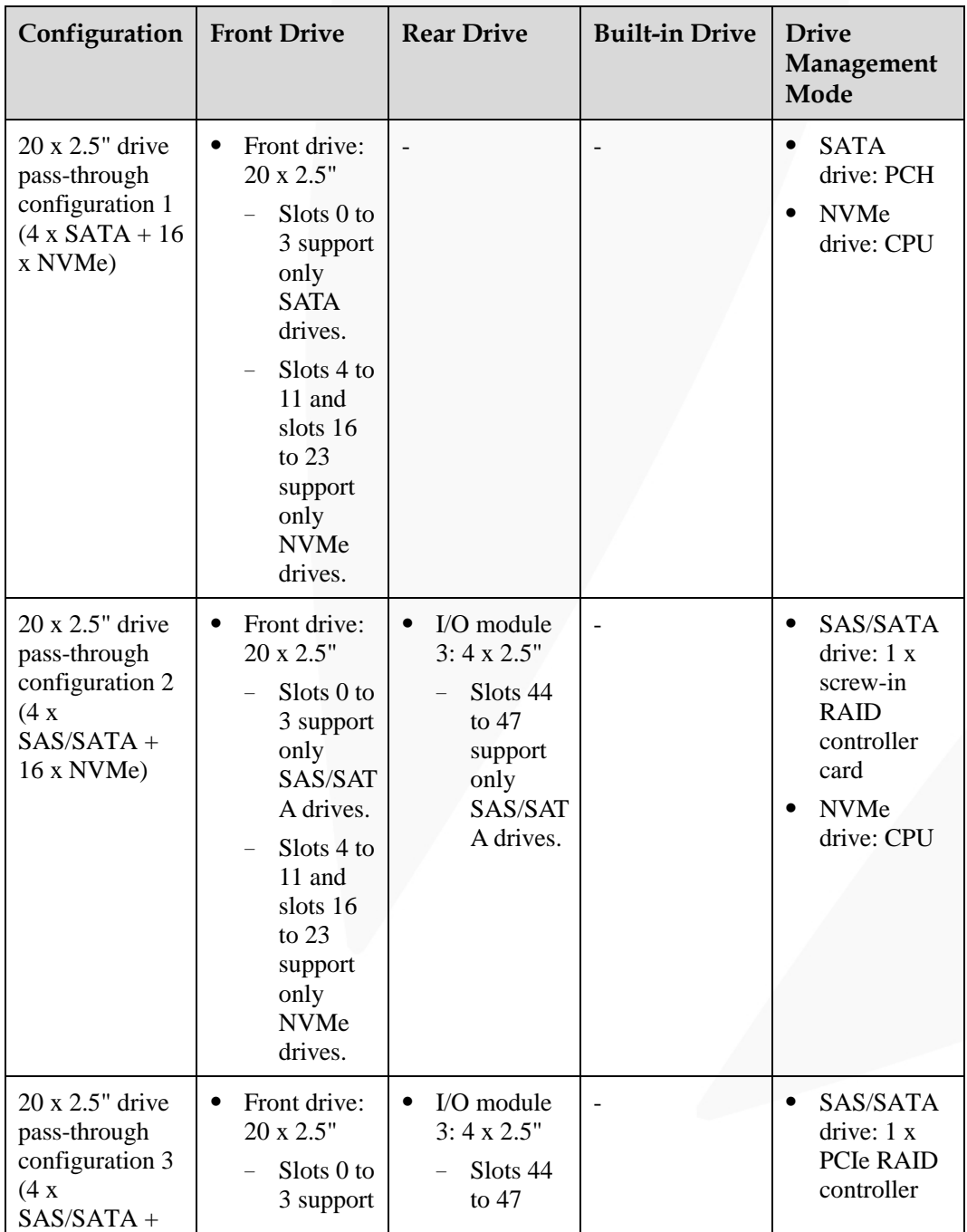

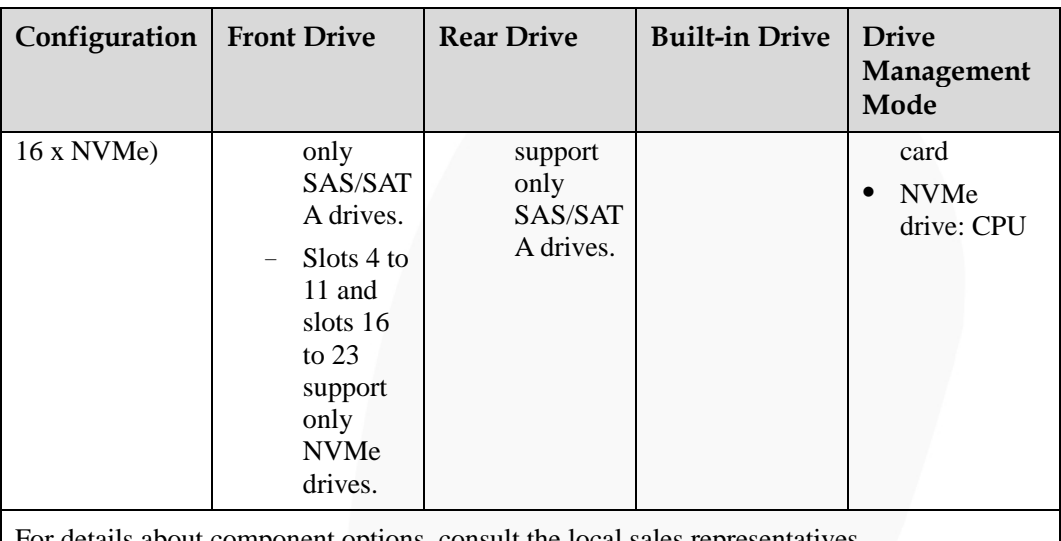

For details about component options, consult the local sales representatives.

## **Slot numbers**

• Drive slot numbers of 20 x 2.5" drive pass-through configuration 1 (4 x SATA + 16 x NVMe) in [Table 2-24](#page-67-0)

**Figure 2-49** Slot numbers

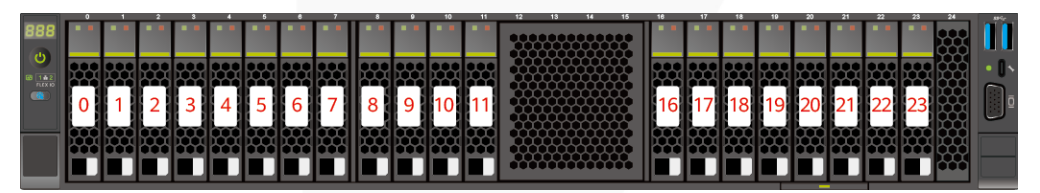

| Drive No. | Drive Number Identified by the iBMC |
|-----------|-------------------------------------|
| $\theta$  | $\overline{0}$                      |
|           |                                     |
| 2         | $\overline{2}$                      |
| 3         | 3                                   |
| 4         | $\overline{4}$                      |
| 5         | 5                                   |
| 6         | 6                                   |
|           | 7                                   |
| 8         | 8                                   |

**Table 2-25** Slot numbers

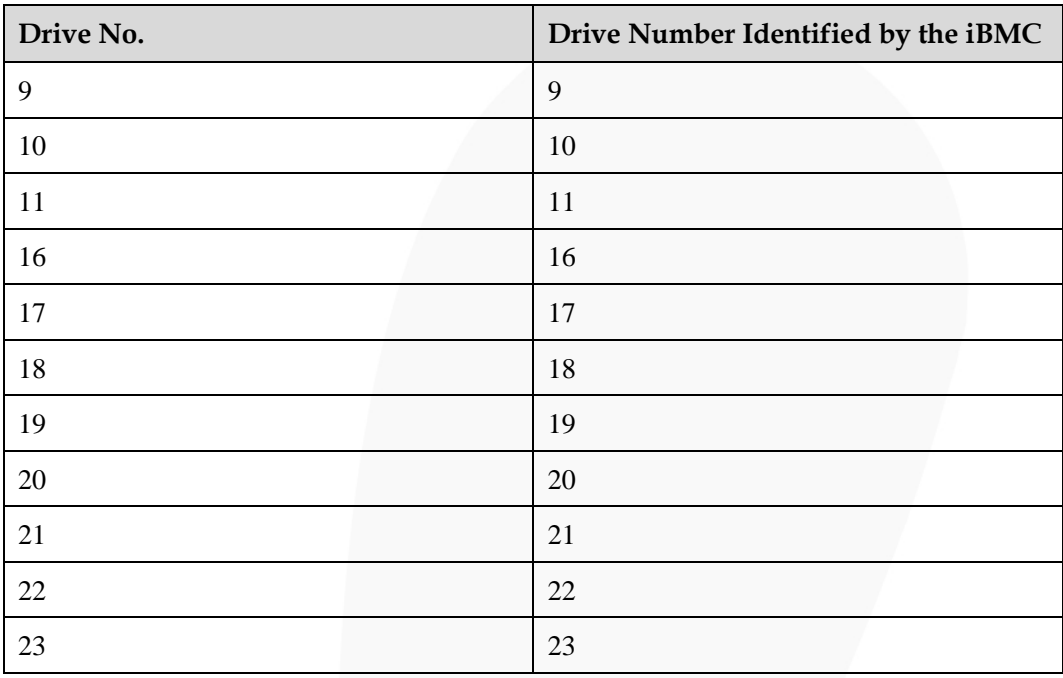

• Drive slot numbers of 20 x 2.5" drive pass-through configuration 2 (4 x SAS/SATA + 16 x NVMe) and 20 x 2.5" drive pass-through configuration 3 (4 x SAS/SATA + 16 x NVMe) in [Table 2-24.](#page-67-0)

**Figure 2-50** Slot numbers

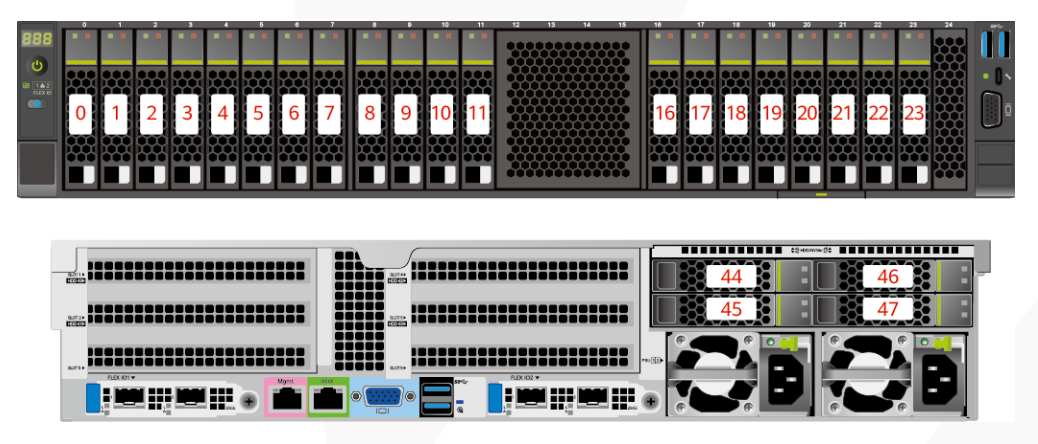

#### **Table 2-26** Slot numbers

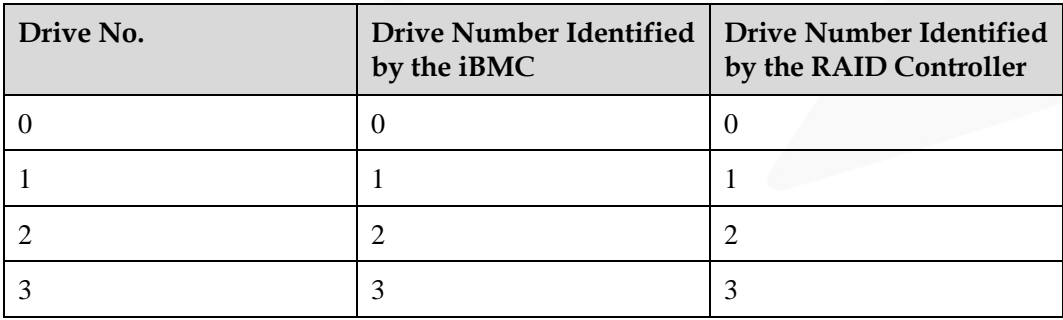

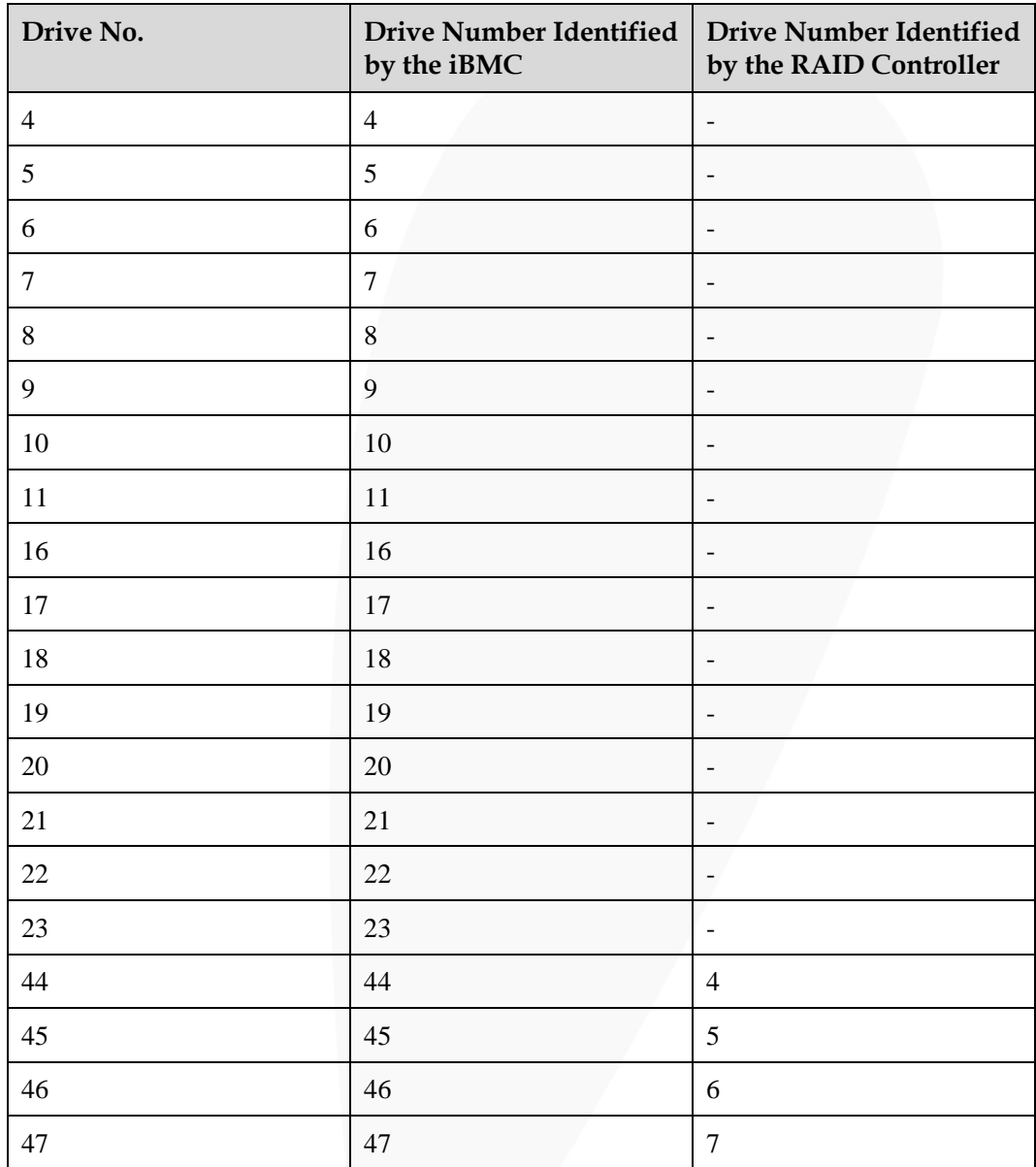

# **2.1.5.1.6 24 x 2.5" Drive Pass-through configuration**

# **Drive configuration**

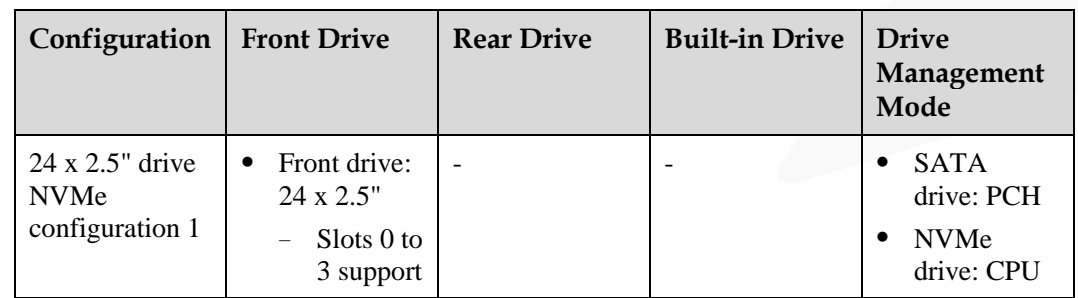

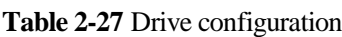

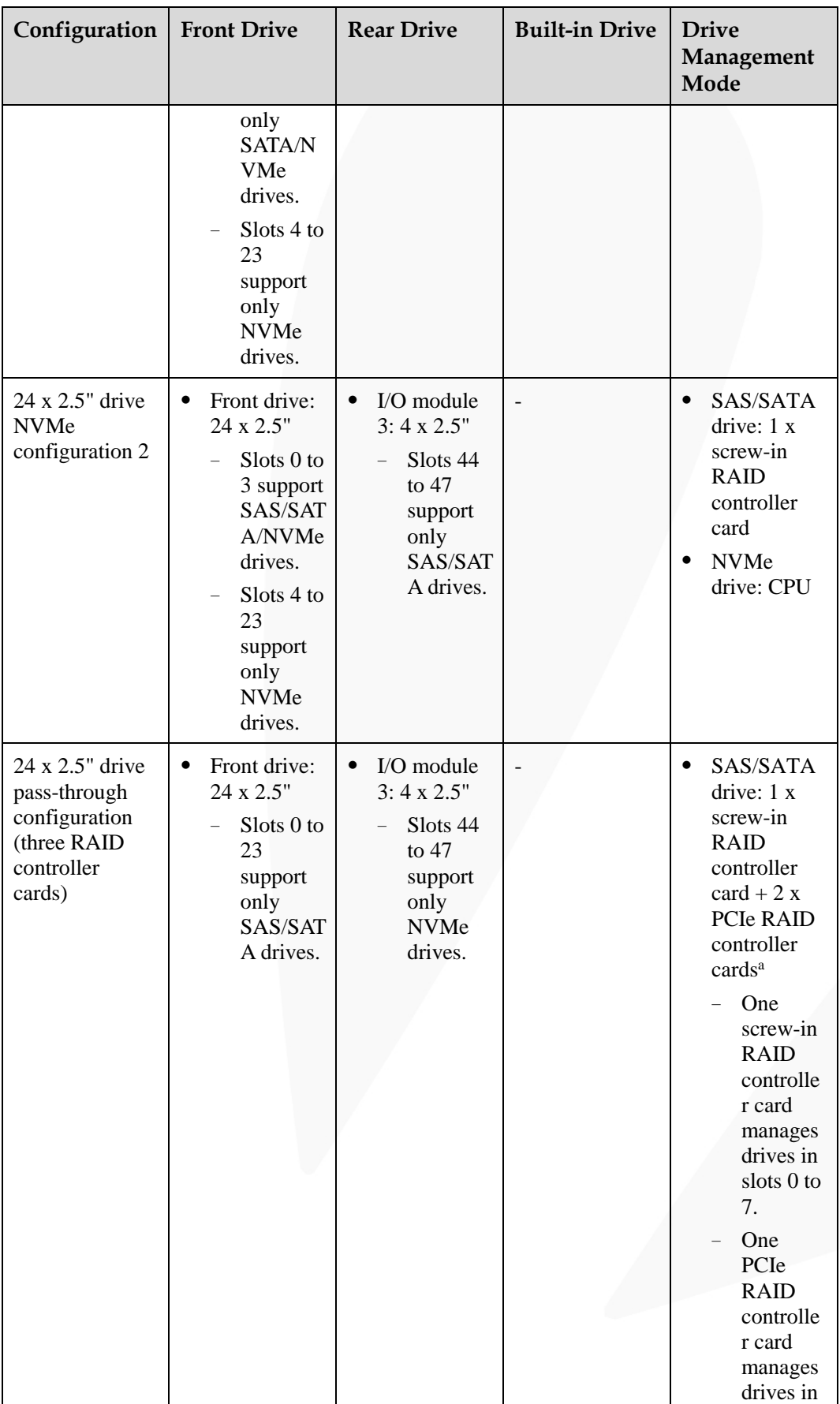
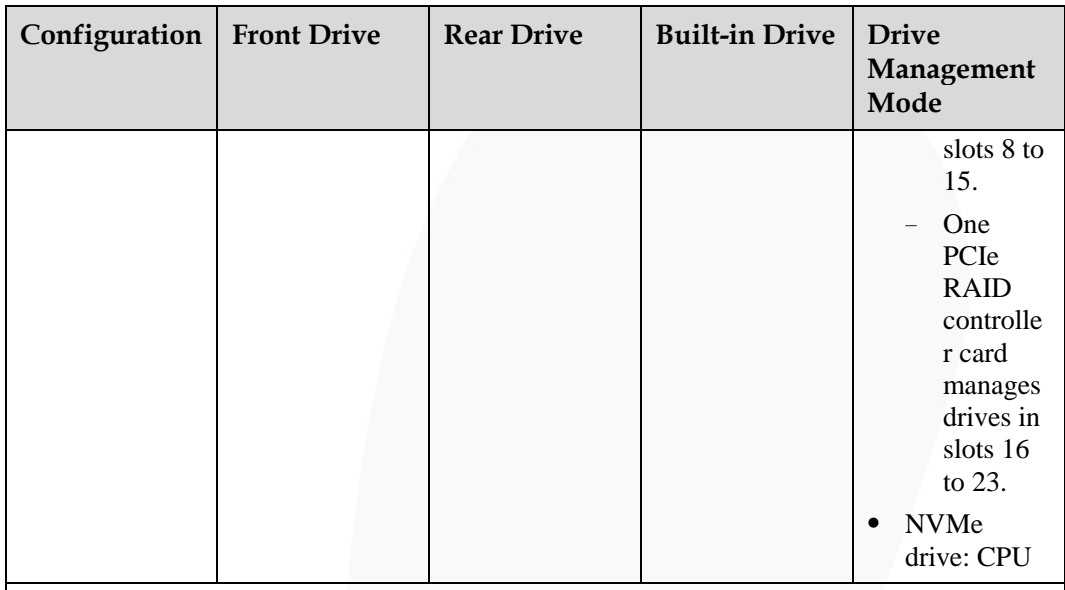

⚫ a: The model of the screw-in RAID controller card must be the same as that of the PCIe RAID controller card.

⚫ For details about component options, consult the local sales representatives.

## **Slot numbers**

⚫ Drive slot numbers of 24 x 2.5" NVMe configuration 1 in [Table 2-27](#page-70-0)

#### **Figure 2-51** Slot numbers

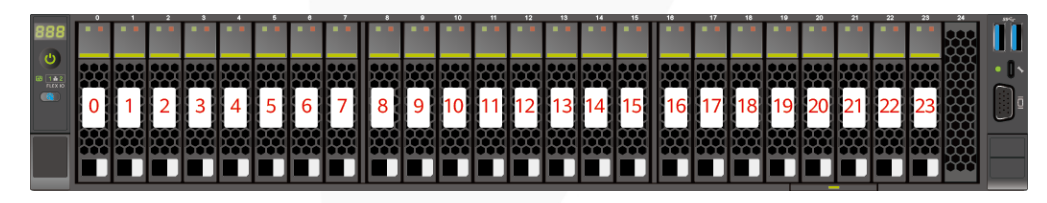

#### **Table 2-28** Slot numbers

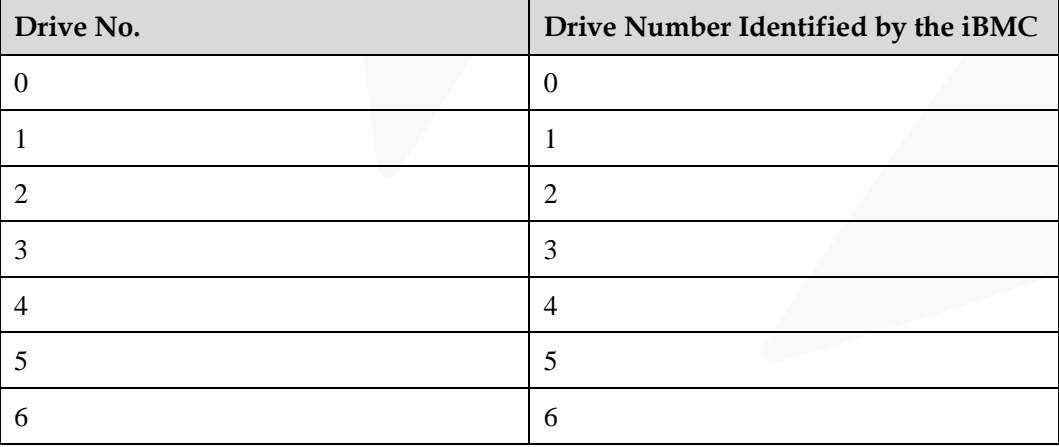

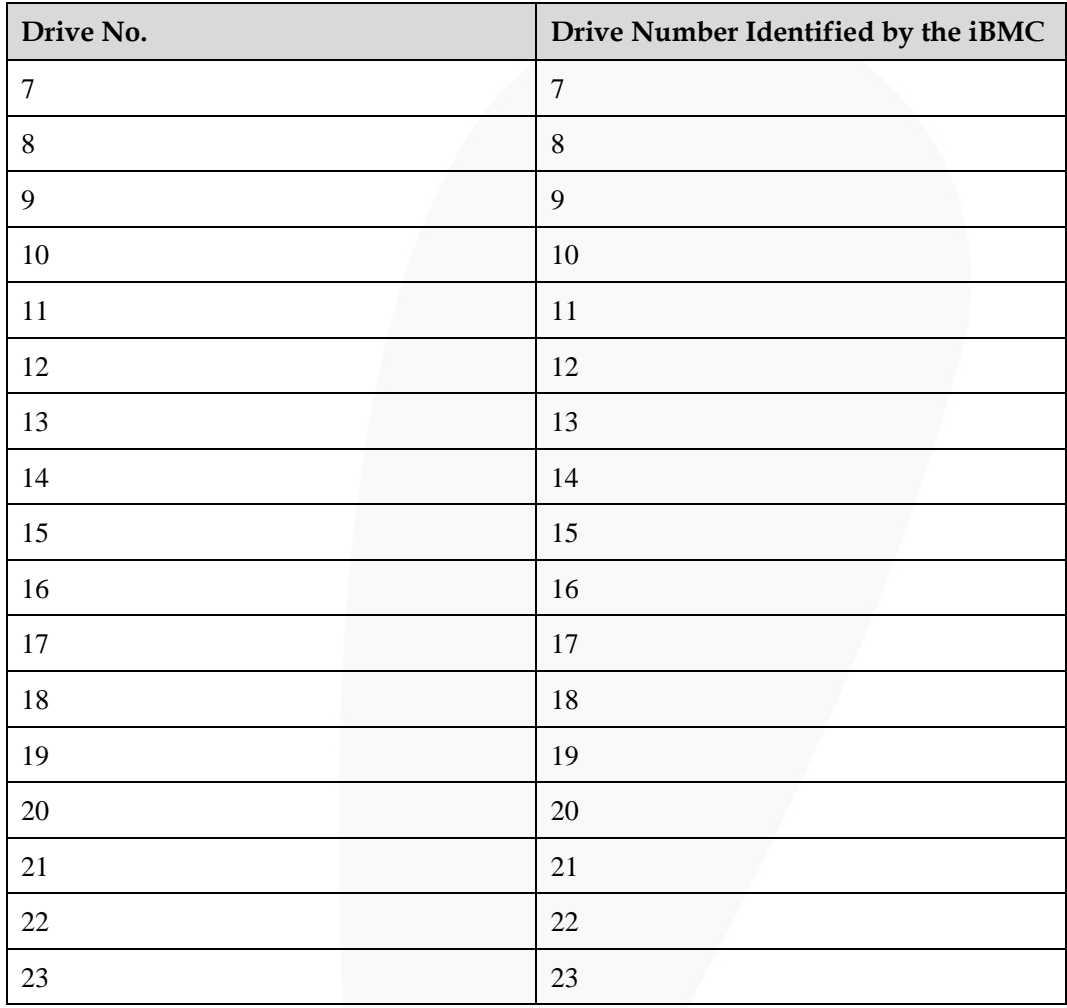

⚫ Drive slot numbers of 24 x 2.5" NVMe configuration 2 in [Table 2-27](#page-70-0)

**Figure 2-52** Slot numbers

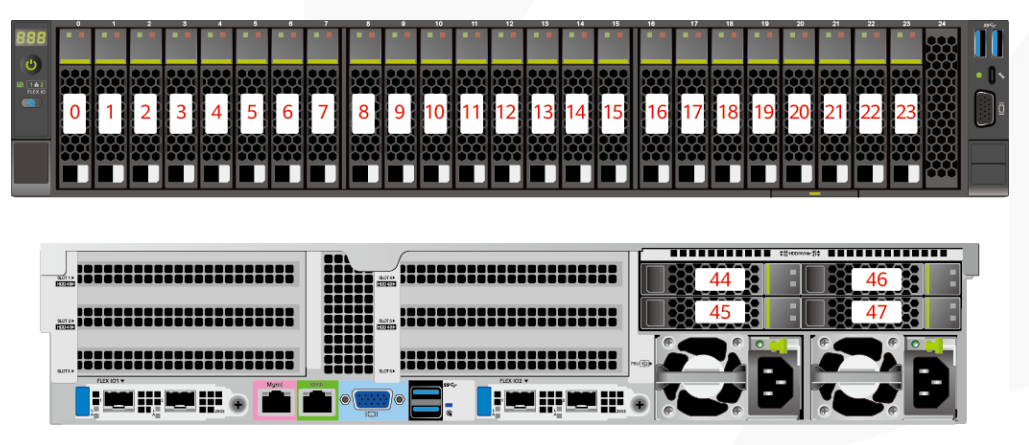

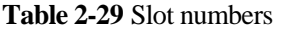

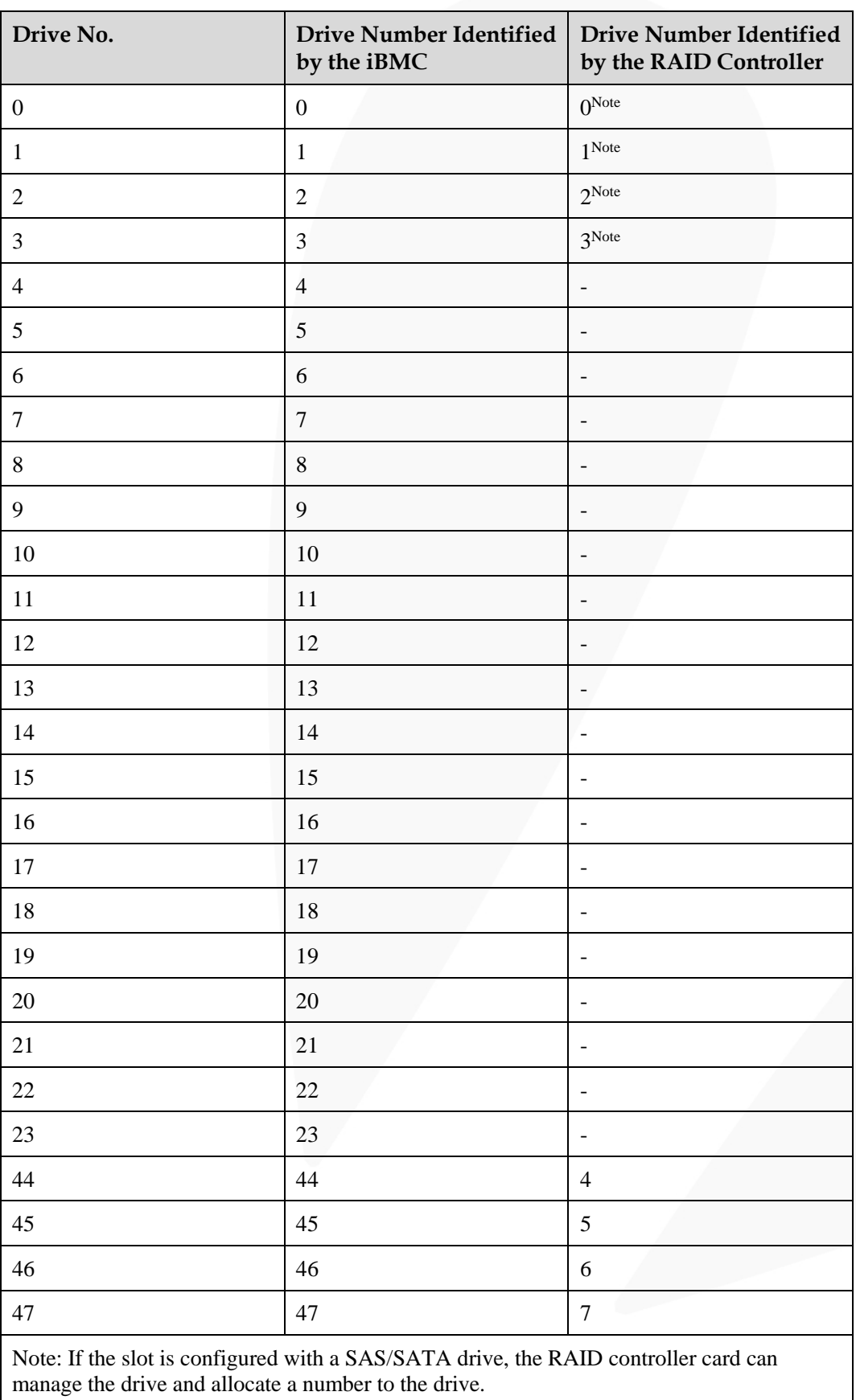

• Drive slot numbers of 24 x 2.5" drive pass-through configuration (three RAID controller cards) in [Table 2-27](#page-70-0)

**Figure 2-53** Slot numbers

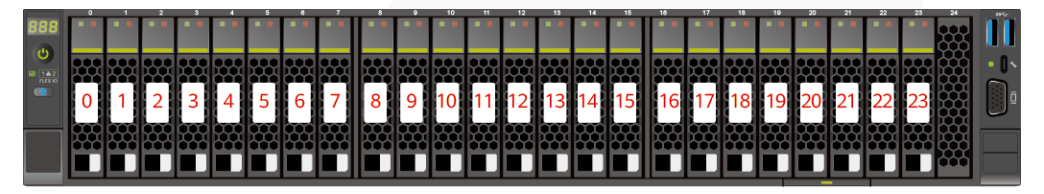

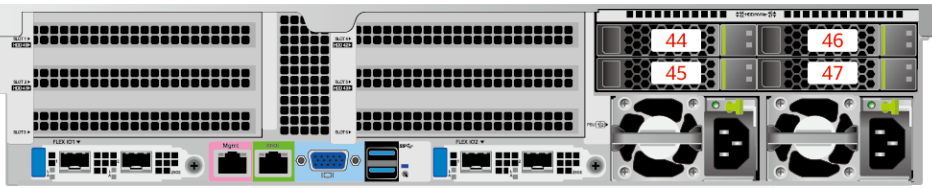

#### **Table 2-30** Slot numbers

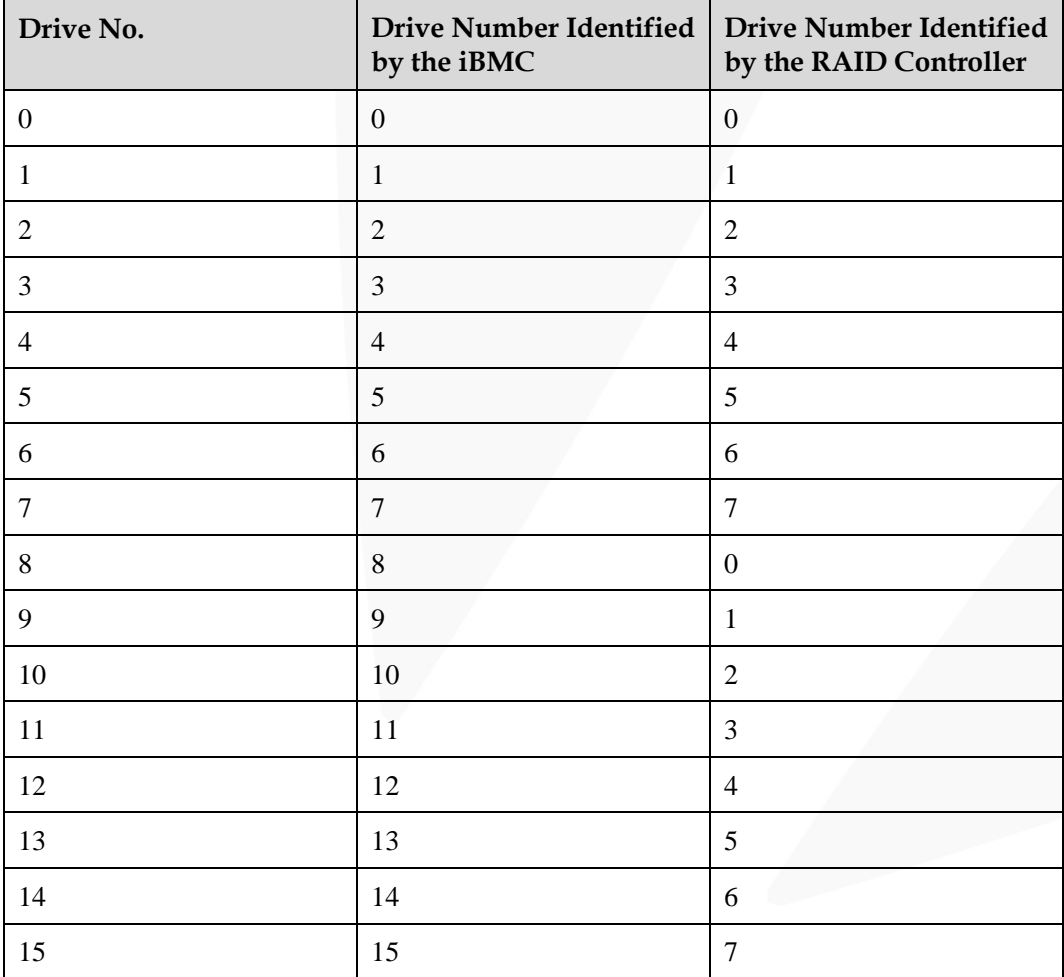

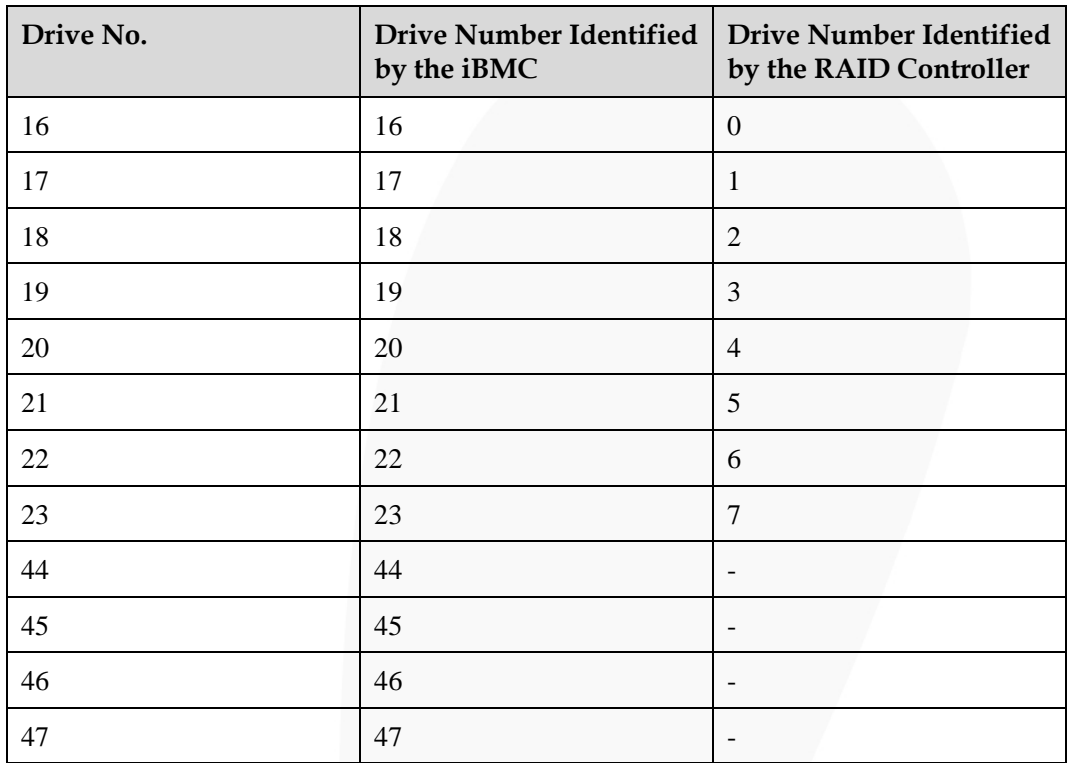

# **2.1.5.1.7 25 x 2.5" Drive EXP configuration**

# <span id="page-76-0"></span>**Drive configuration**

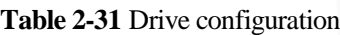

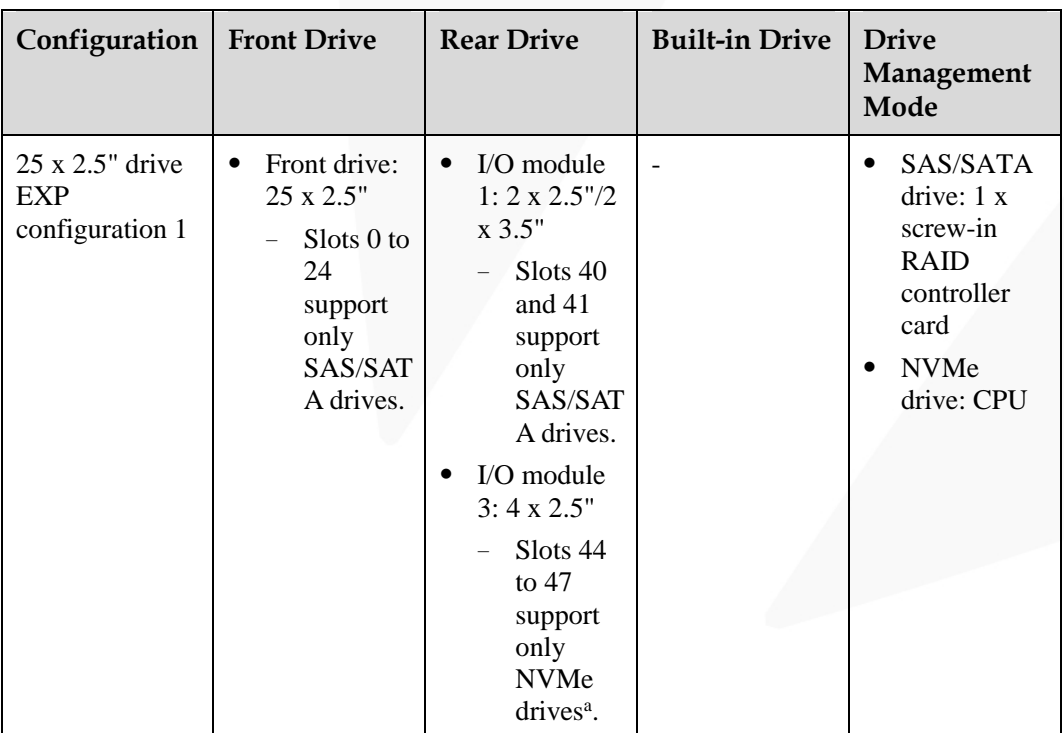

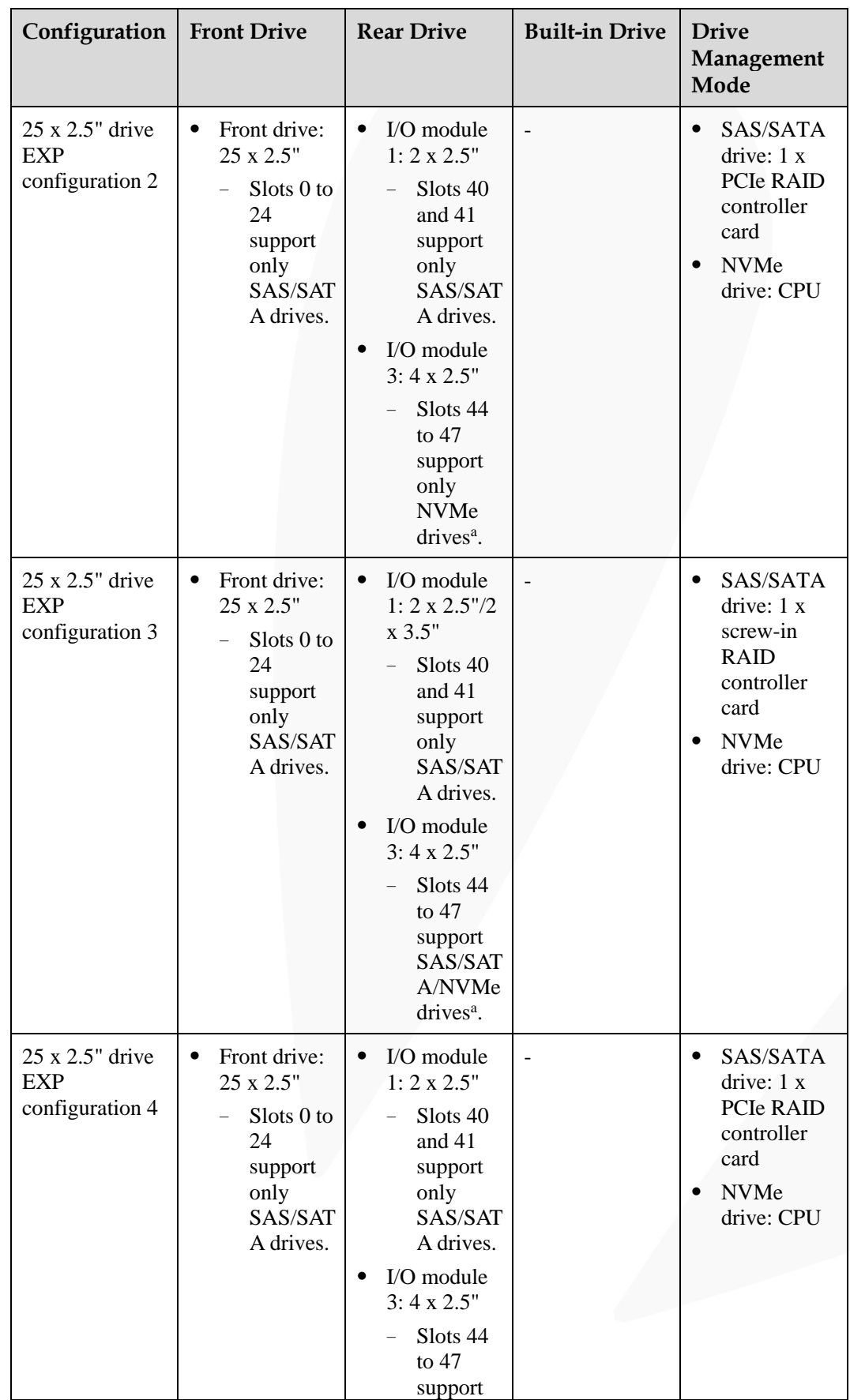

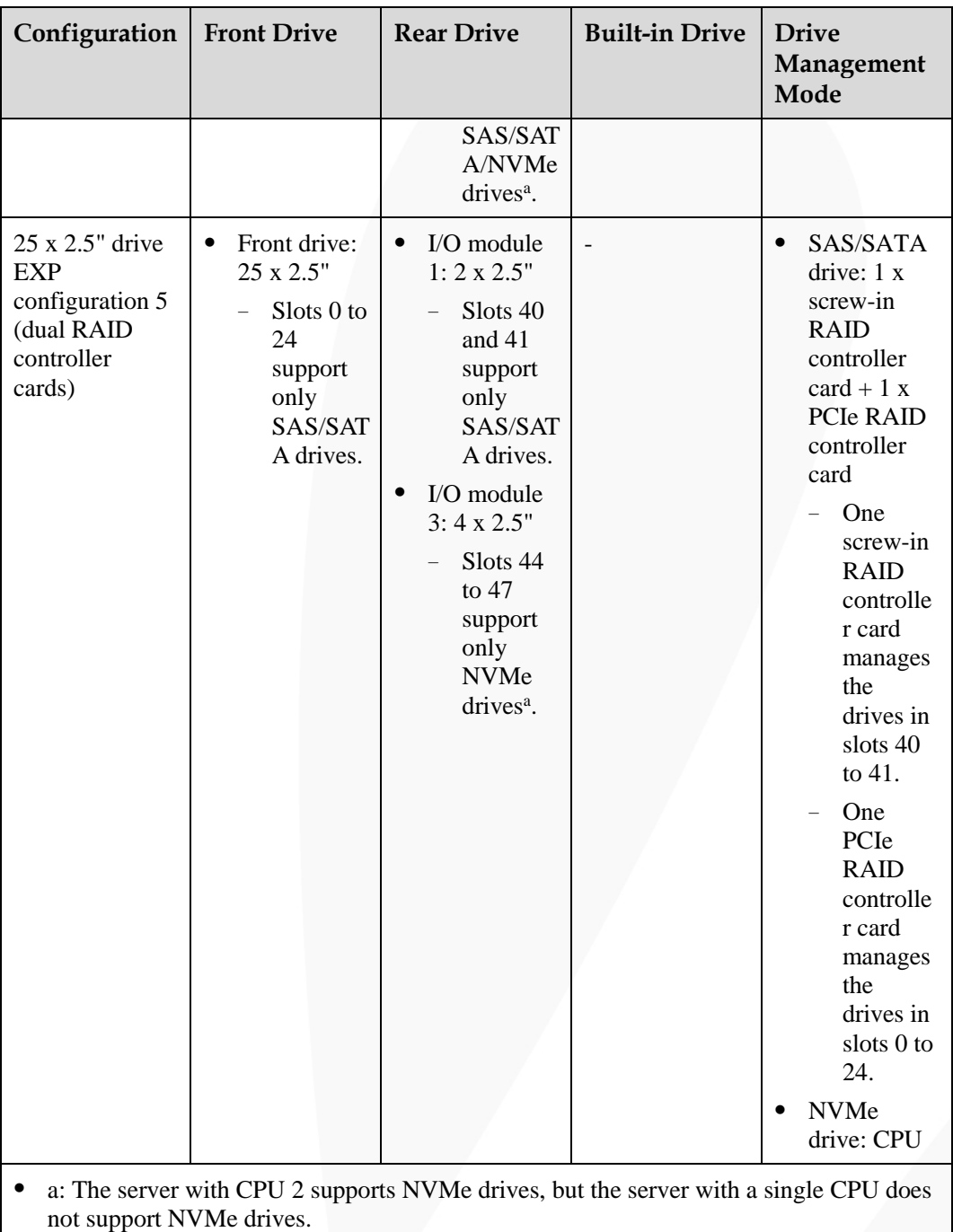

⚫ For details about component options, consult the local sales representatives.

## **Slot numbers**

⚫ Drive slot numbers of 25 x 2.5" drive EXP configuration 1 and 25 x 2.5" drive EXP configuration 2 i[n Table 2-31](#page-76-0)

| 888<br>ಿ<br>图 [14]<br><b>FLEX ID</b> |                                                       |               |  | <b>PACI</b>          | <b>Program</b> |                                                   |                                                                       |   | <b>BEERING</b>  | <b>PART RAY PART</b> |                   | <b>1994</b> 1994 |   |        |          |           |                                                                                                    |   |   |  |
|--------------------------------------|-------------------------------------------------------|---------------|--|----------------------|----------------|---------------------------------------------------|-----------------------------------------------------------------------|---|-----------------|----------------------|-------------------|------------------|---|--------|----------|-----------|----------------------------------------------------------------------------------------------------|---|---|--|
|                                      | $rac{300}{100000}$<br>$rac{0.0728}{0.02222}$<br>жата» | <b>REXIO1</b> |  | - 11<br>88 I<br>Mgmt | .<br>.<br>.    | <b>BBL</b><br>œ<br>.<br><b>BORO 11</b><br>$\circ$ | <b>Hill &amp;</b><br>136<br>50711<br><b>DOM:D</b><br>. .<br>*******/© | " | neg.<br>$\circ$ |                      | <b>FLEX IO2 ▼</b> |                  | ₩ | run(1) | ~~~<br>æ | <b>IS</b> | $(2)$ -connection <b>in the party of the set of the party of the set of the set of the set of the set of the set of the set of the set of the set of the set of the set of the set of the set of the set of the set of the set o</b> | ឃ | l |  |

**Figure 2-54** Drive slot numbers (2.5" drives in I/O module 1)

**Figure 2-55** Drive slot numbers (3.5" drives in I/O module 1)

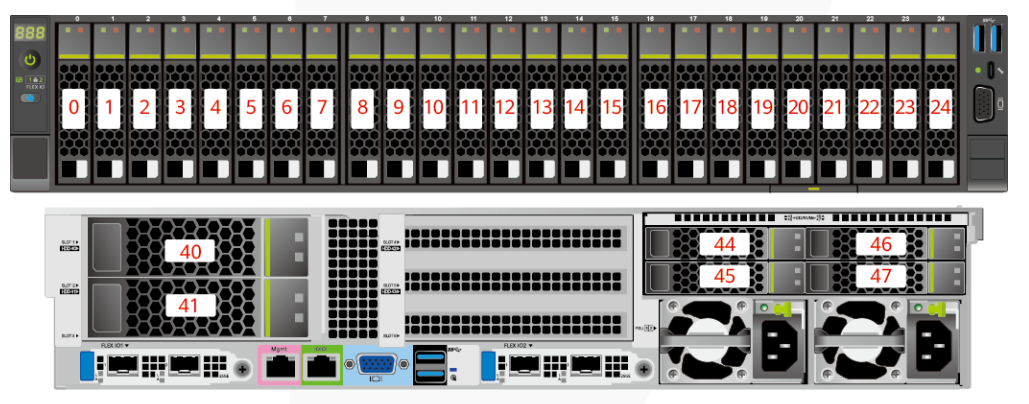

**Table 2-32** Slot numbers

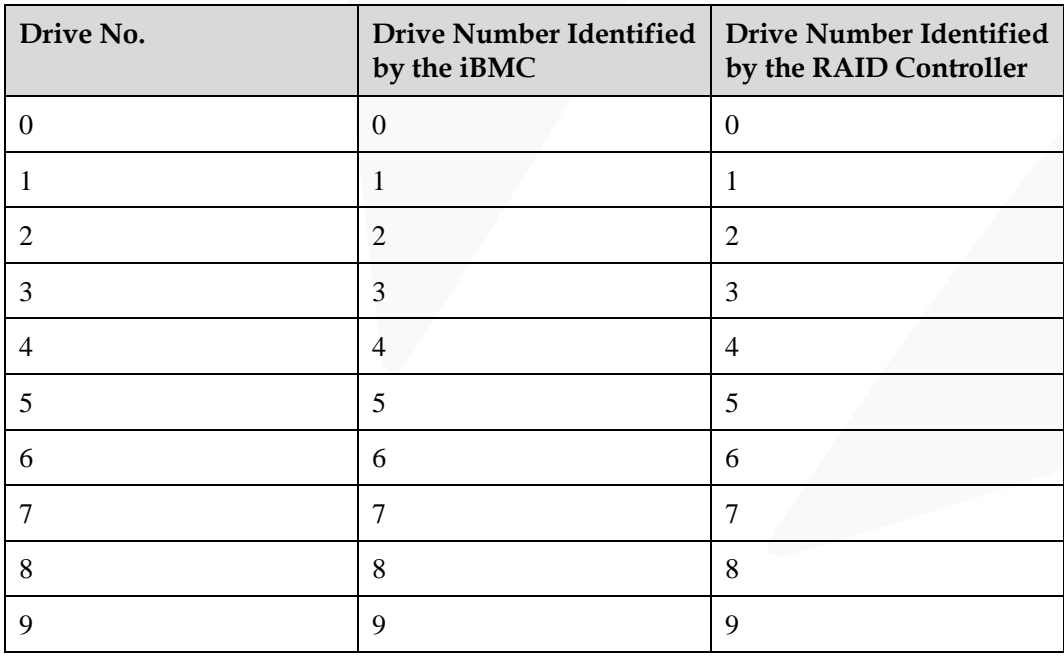

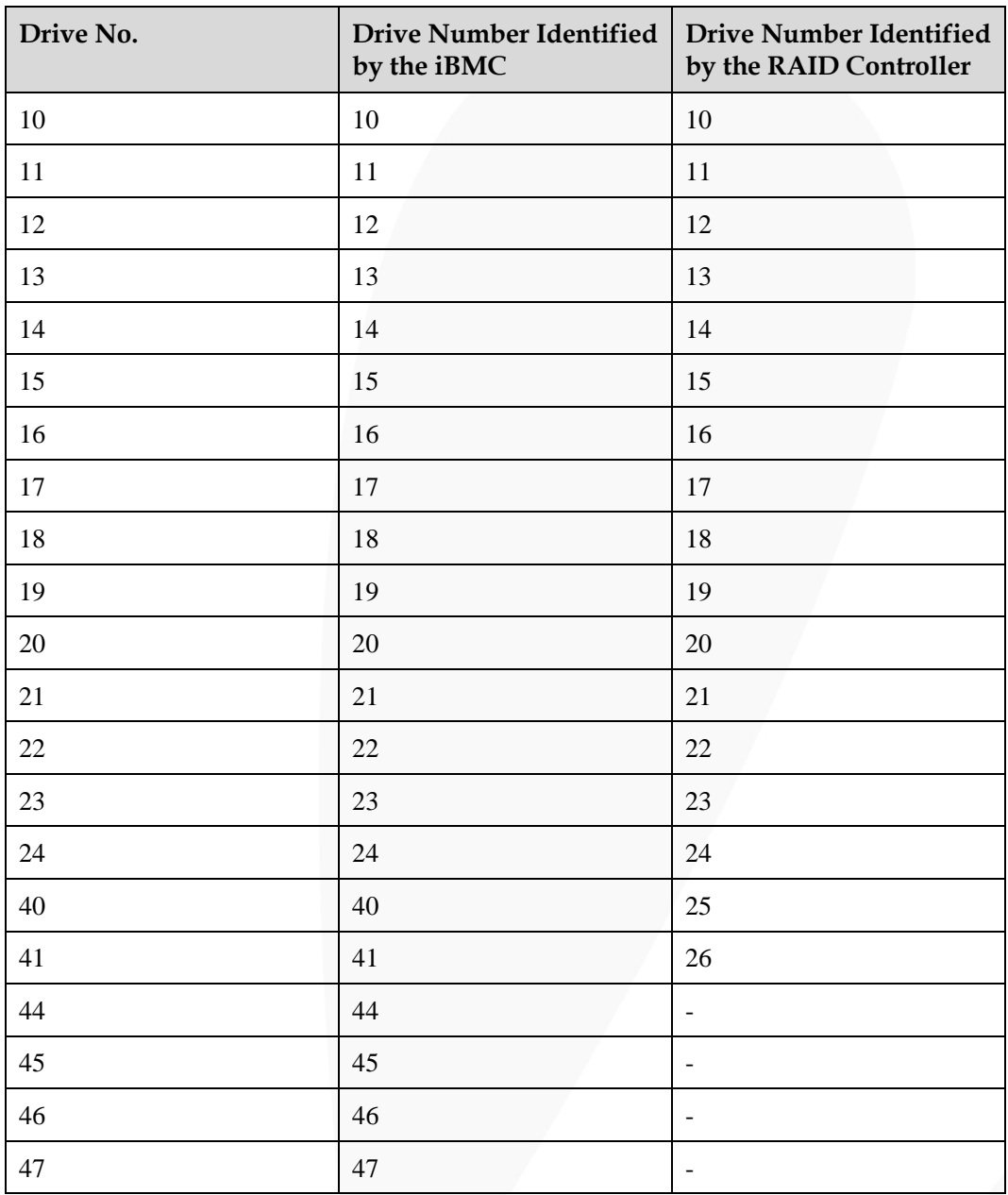

• Drive slot numbers of 25 x 2.5" drive EXP configuration 3 and 25 x 2.5" drive EXP configuration 4 i[n Table 2-31](#page-76-0)

| 888<br>$\circ$<br>图 162<br><b>FLEX ID</b><br><b>CO</b> |                                 | <b>FII</b>            |  |       |                                                              |                            | m<br>ЮΟ                                           |       |                   |                  | ΚŸ         | .   | . .              |          |                      |  |      |   |  |
|--------------------------------------------------------|---------------------------------|-----------------------|--|-------|--------------------------------------------------------------|----------------------------|---------------------------------------------------|-------|-------------------|------------------|------------|-----|------------------|----------|----------------------|--|------|---|--|
|                                                        | $rac{0.0728}{0.02222}$<br>ната» | п<br><b>REX IO1 w</b> |  | n 8 a | 186 B B<br>T 1 1 1 1<br>znena<br>ononi<br>,,,,,<br>.<br>Mgmt | <b>BBL</b><br>m<br>$\circ$ | <b>HILLE</b><br><b>CODD</b><br>. .<br>m<br>77. PO | 50711 | m<br>۰<br>$\circ$ | <b>REX IO2 W</b> | .<br>1 I I | ::: | <b>PRAK STOR</b> | ---<br>F | ■■ ##+soresw@#<br>E. |  | ~~~~ | l |  |

**Figure 2-56** Drive slot numbers (2.5" drives in I/O module 1)

**Figure 2-57** Drive slot numbers (3.5" drives in I/O module 1)

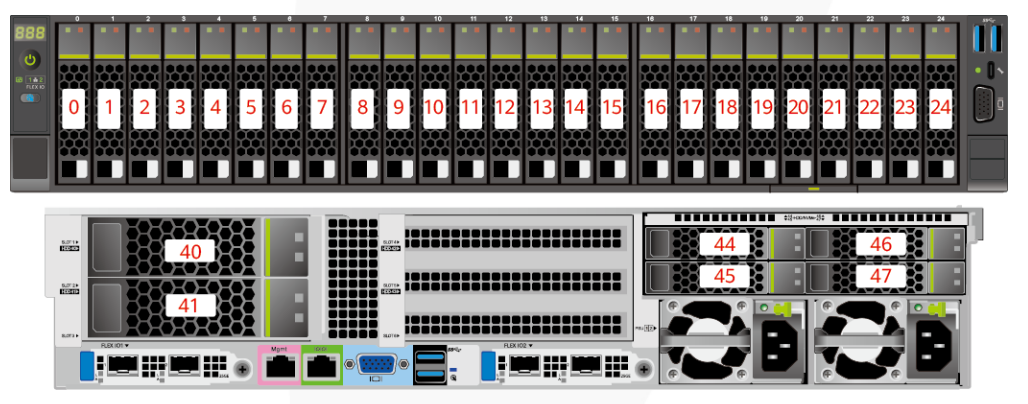

**Table 2-33** Slot numbers

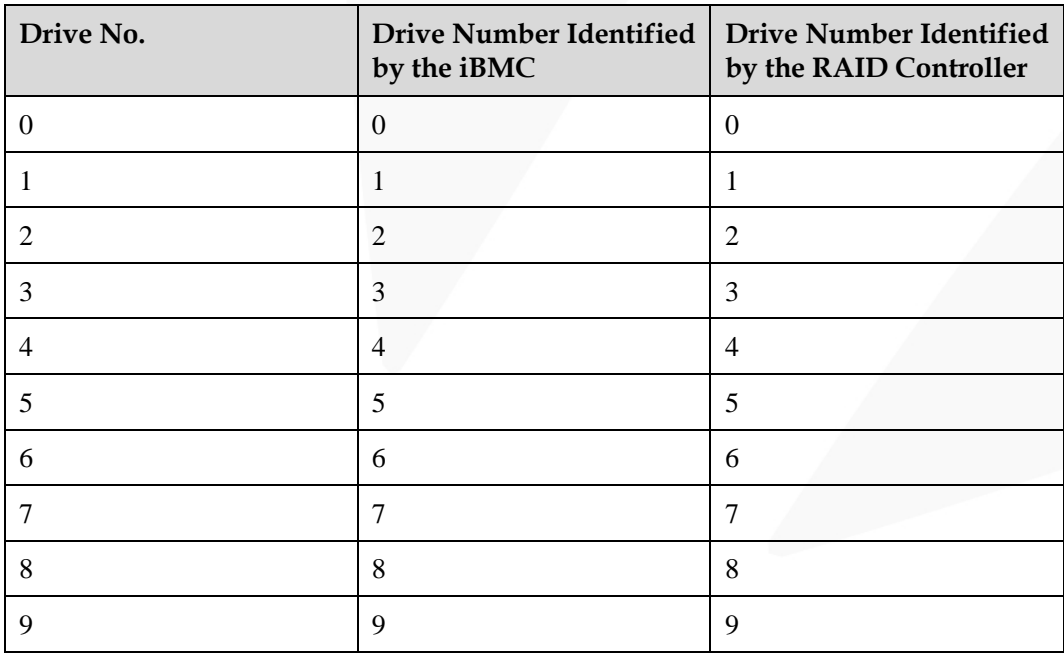

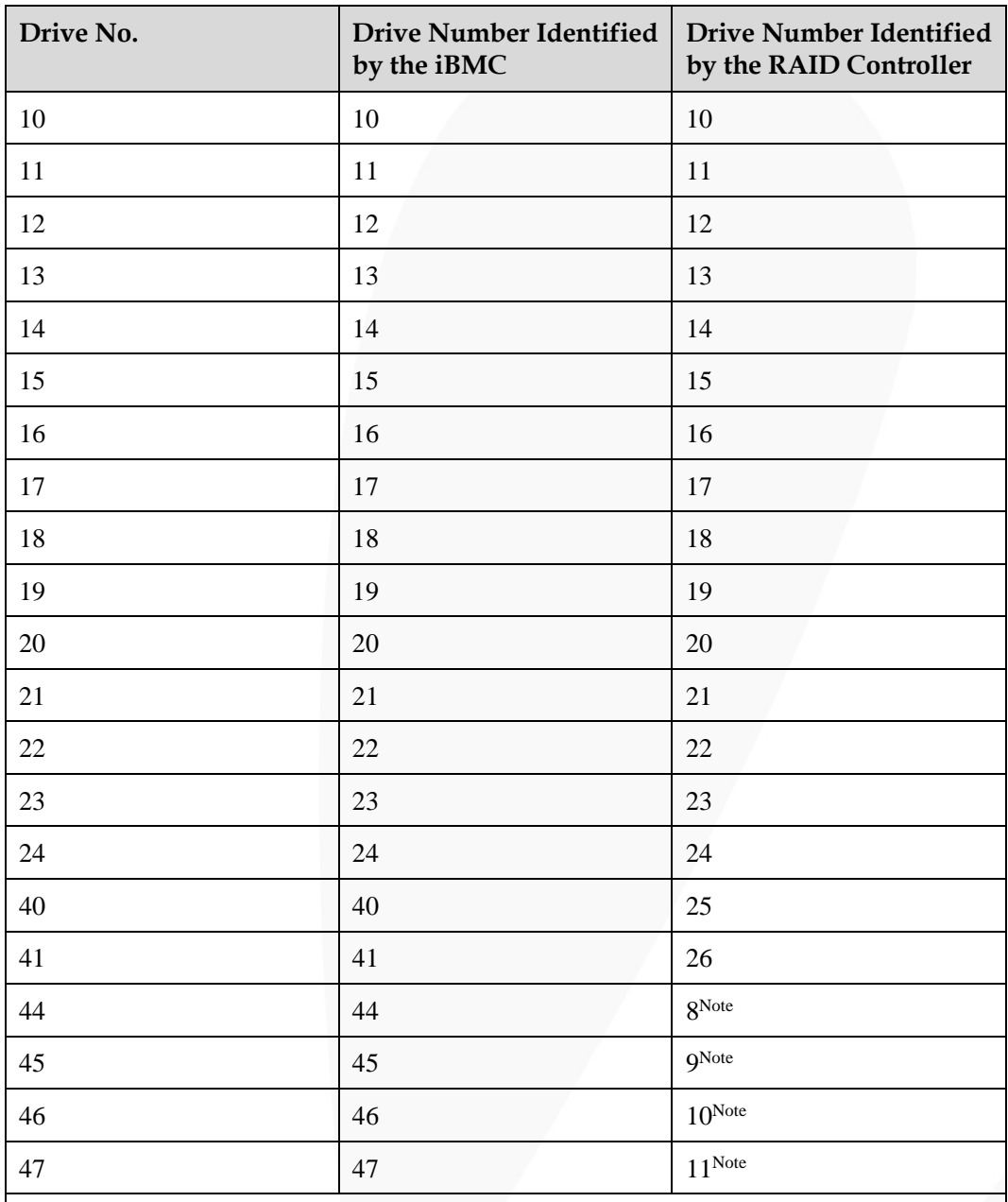

⚫ Note: If the slot is configured with a SAS/SATA drive, the RAID controller card can manage the drive and allocate a number to the drive.

⚫ If duplicate drive slot numbers are displayed on a RAID controller card, you are advised to locate the drive based on the EID.

⚫ Drive slot numbers of 25 x 2.5" drive EXP configuration 5 (dual RAID controller cards) i[n Table 2-31](#page-76-0)

#### **Figure 2-58** Slot numbers

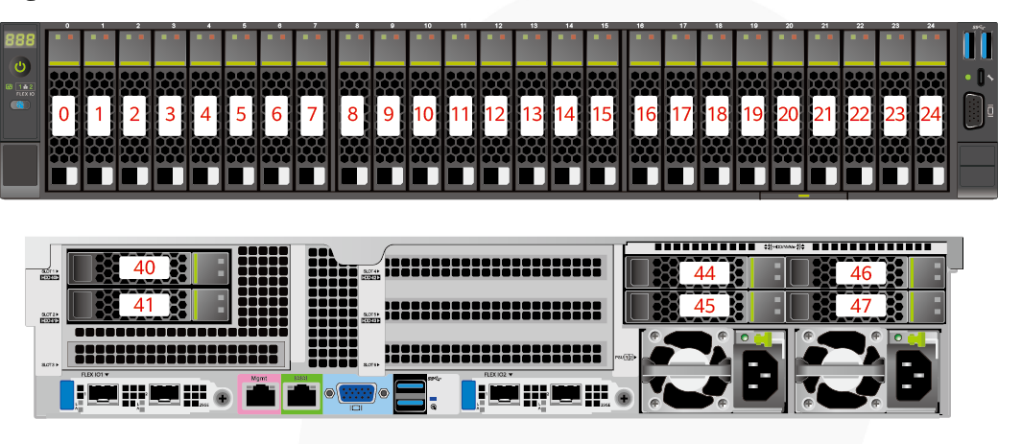

#### **Table 2-34** Slot numbers

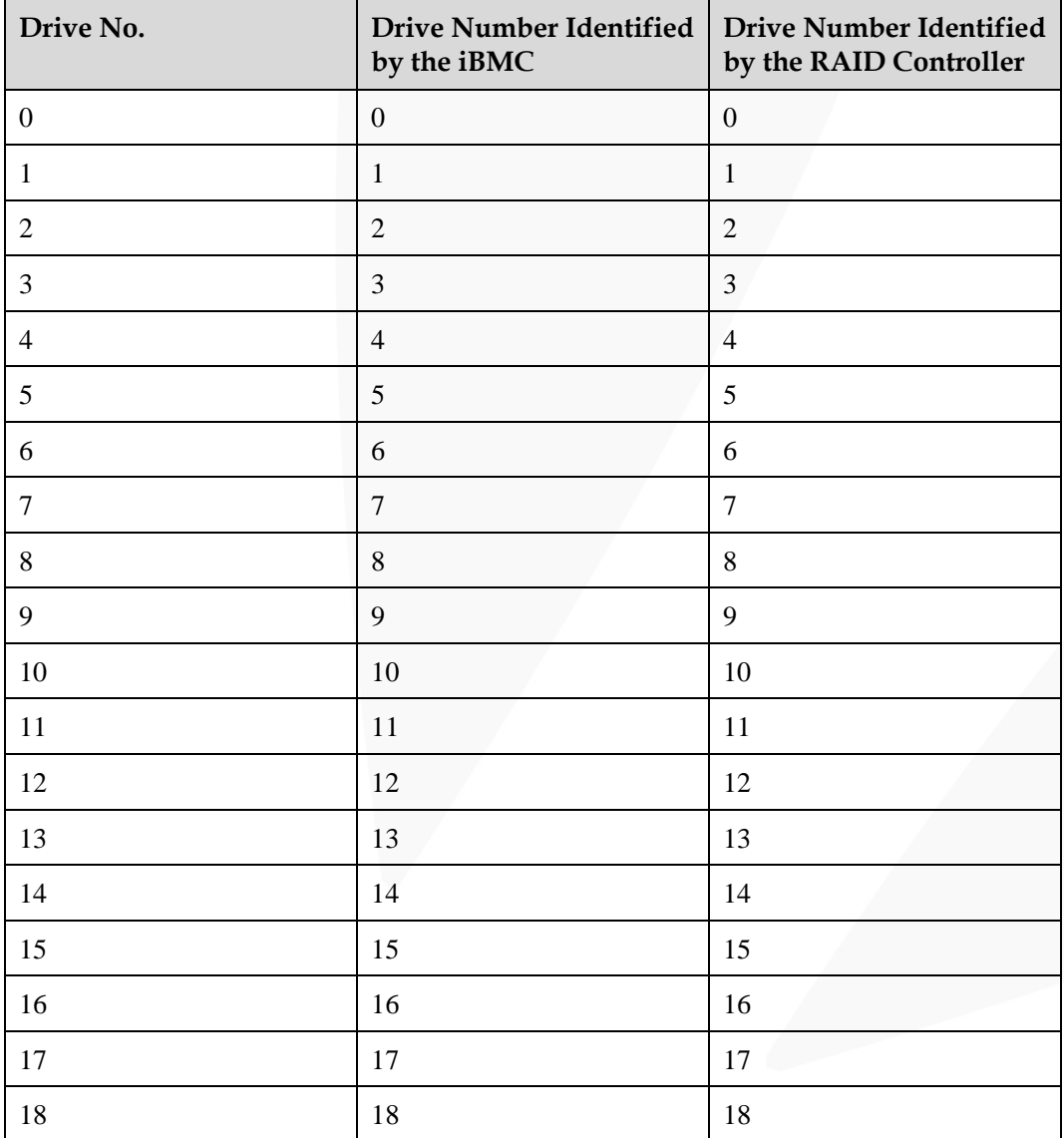

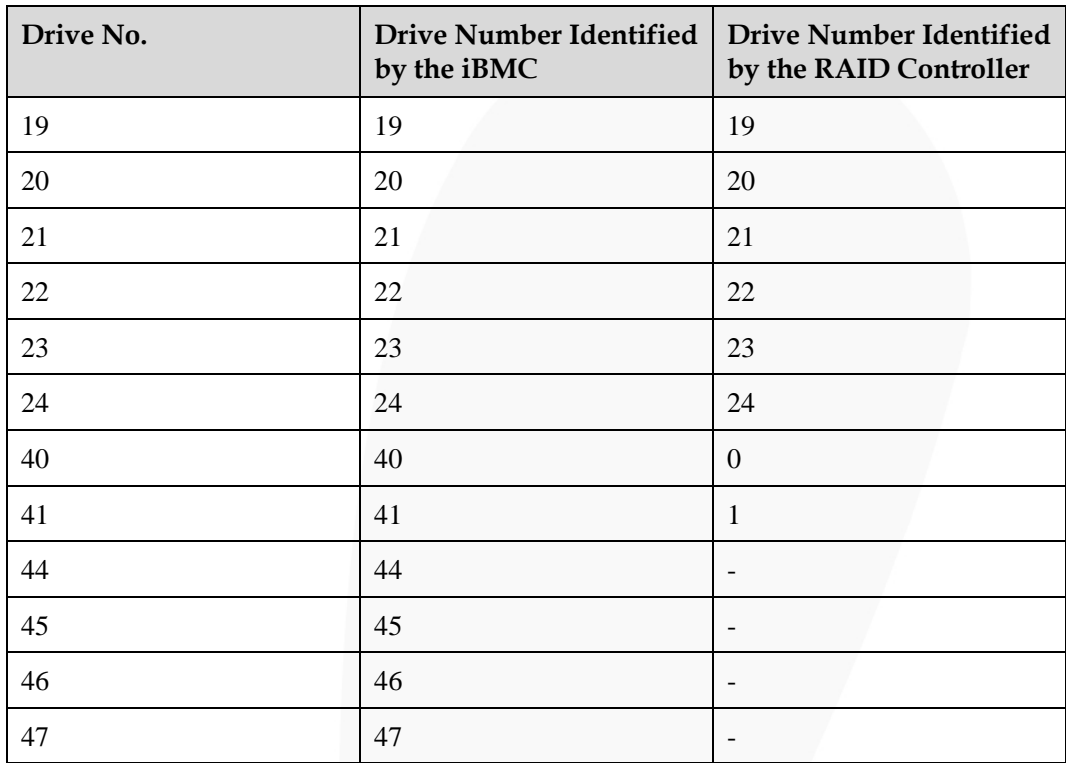

# **2.1.5.2 Drive Indicators**

# **SAS/SATA Drive Indicators**

**Figure 2-59** SAS/SATA drive indicators

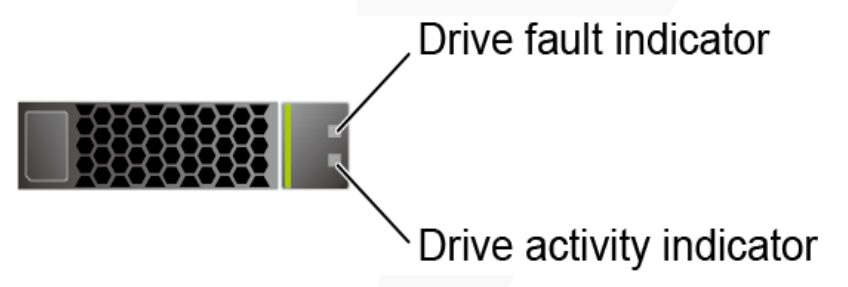

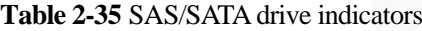

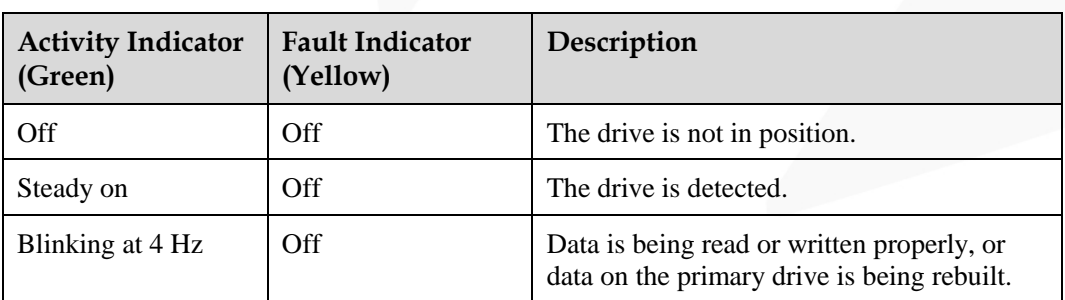

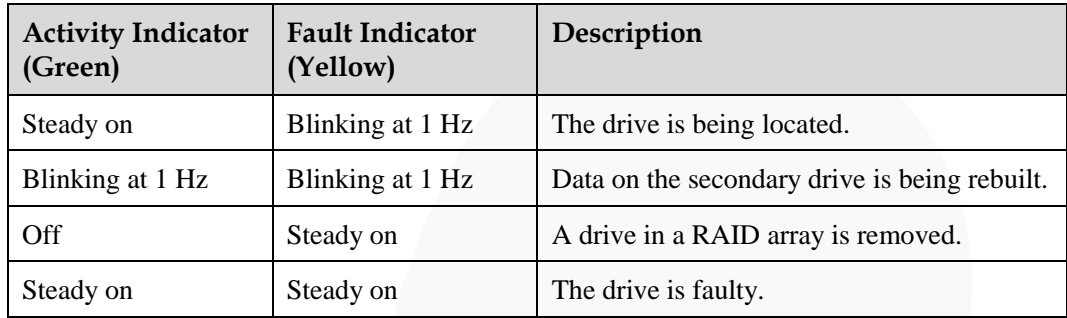

# **NVMe Drive Indicators**

**Figure 2-60** NVMe drive indicators

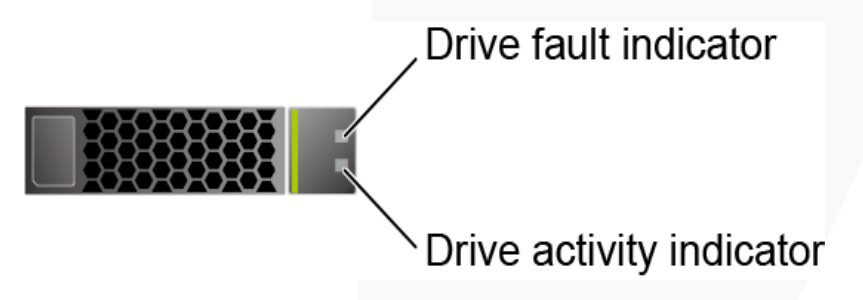

⚫ If the VMD function is enabled and the latest VMD driver is installed, the NVMe drives support surprise hot swap.

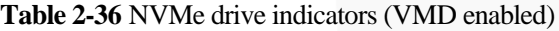

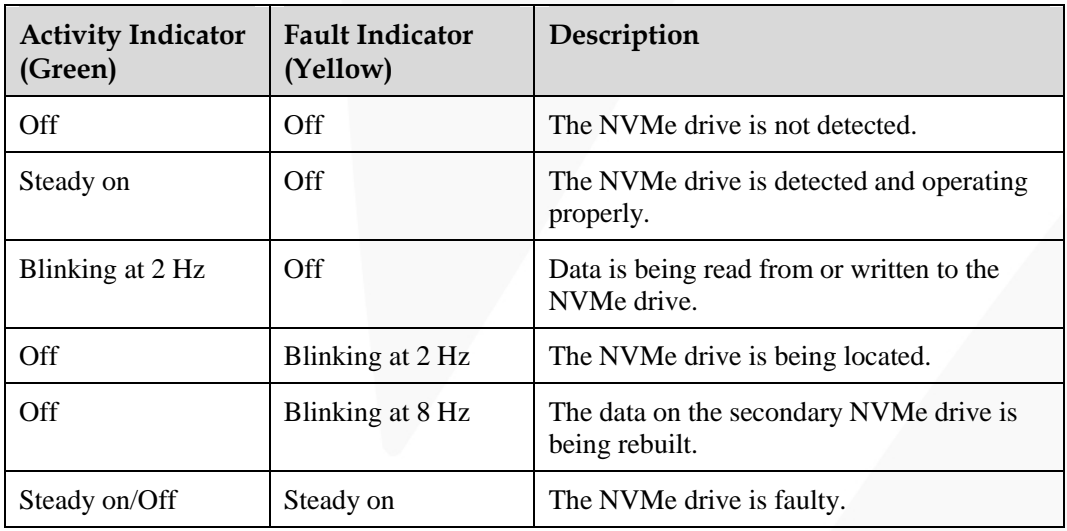

⚫ If the VMD function is disabled, NVMe drives support only orderly hot swap.

| <b>Activity Indicator</b><br>(Green) | <b>Fault Indicator</b><br>(Yellow) | Description                                                            |
|--------------------------------------|------------------------------------|------------------------------------------------------------------------|
| Off                                  | Off                                | The NVMe drive is not detected.                                        |
| Steady on                            | Off                                | The NVMe drive is detected and operating<br>properly.                  |
| Blinking at 2 Hz                     | Off.                               | Data is being read from or written to the<br>NVMe drive.               |
| Off                                  | Blinking at 2 Hz                   | The NVMe drive is being located or<br>hot-swapped.                     |
| Off                                  | Blinking at 0.5 Hz                 | The NVMe drive has completed the hot<br>swap process and is removable. |
| Steady on/Off                        | Steady on                          | The NVMe drive is faulty.                                              |

**Table 2-37** NVMe drive indicators (VMD disabled)

#### **M.2 FRU Indicators**

The server supports the Avago SAS3004iMR RAID controller card, which supports two M.2 FRUs.

**Figure 2-61** M.2 FRU indicators

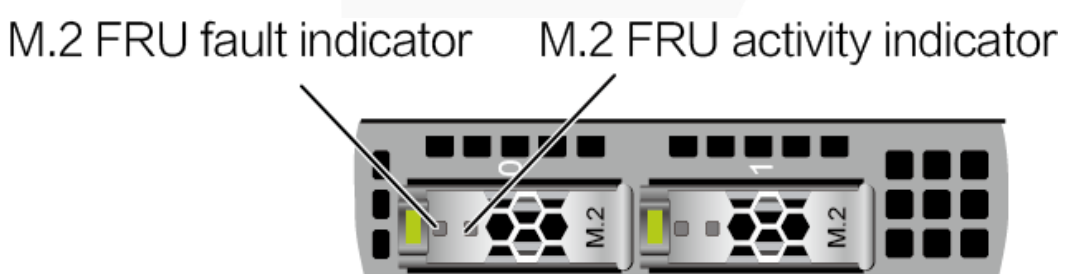

**Table 2-38** M.2 FRU indicators

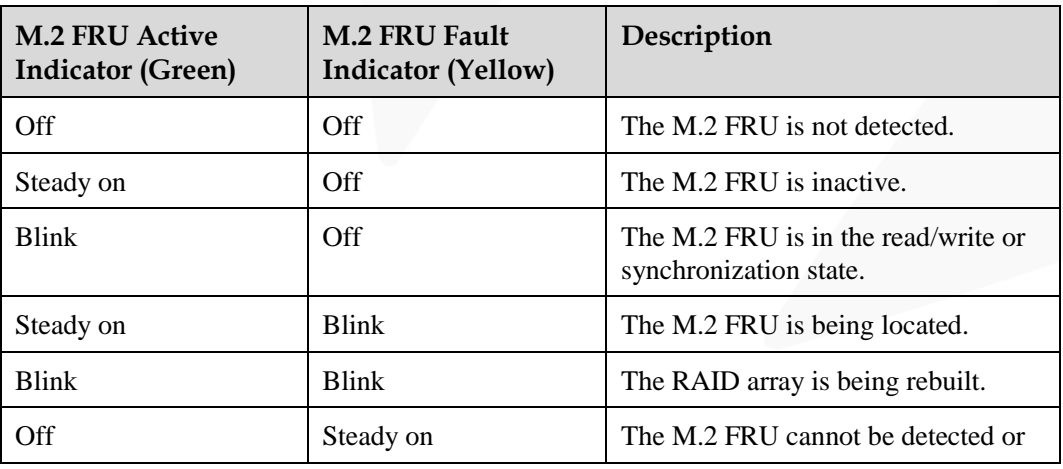

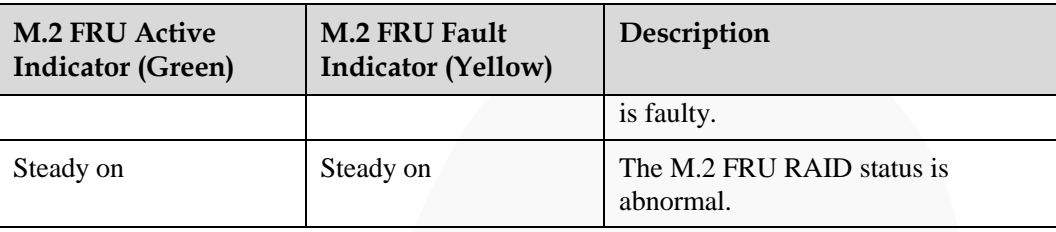

# **2.1.5.3 RAID Controller Card**

The RAID controller card supports RAID configuration, RAID level migration, and drive roaming.

- ⚫ Contact your local sales representative or see "Search Parts" in the [Compatibility](https://support.xfusion.com/ftca/en) [Checker](https://support.xfusion.com/ftca/en) to determine the components to be used.
- ⚫ For details about the RAID controller card, see *V6 Server RAID Controller Card User Guide*.

# **2.1.6 Network**

# **2.1.6.1 OCP 3.0 Network Adapters**

OCP 3.0 network adapters provide network expansion capabilities.

- ⚫ The FlexIO slot supports the OCP 3.0 network adapter, which can be configured as required.
- ⚫ Contact your local sales representative or see "Search Parts" in the [Compatibility](https://support.xfusion.com/ftca/en) [Checker](https://support.xfusion.com/ftca/en) to determine the components to be used.
- ⚫ For details about the OCP 3.0 network adapter, see the documents of each OCP 3.0 network adapter.

# **2.1.7 I/O Expansion**

## **2.1.7.1 PCIe Cards**

PCIe cards provide ease of expandability and connection.

- ⚫ The server with 11 standard PCIe cards on the rear panel supports up to 11 standard PCIe 4.0 expansion slots. Other server models support up to eight standard PCIe 4.0 expansion slots.
- The server with four GPU cards on the rear panel supports up to five standard PCIe 4.0 expansion slots (four FHFL dual-slot GPU cards and one FHHL standard PCIe 4.0 card).
- ⚫ Contact your local sales representative or see "Search Parts" in the [Compatibility](https://support.xfusion.com/ftca/en) [Checker](https://support.xfusion.com/ftca/en) to determine the components to be used.
- When IB cards are used to build an IB network, ensure that the IPoIB modes of the IB cards at both ends of the network are the same. For details, contact technical support.

## **2.1.7.2 PCIe Slots**

#### **PCIe Slots**

⚫ Server with a drive module or PRM on the rear panel

#### **Figure 2-62** PCIe slots

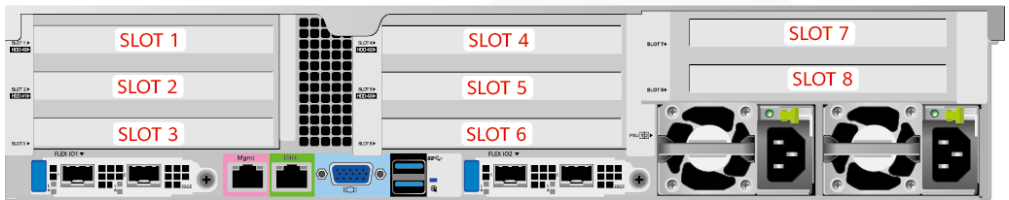

- − I/O module 1 provides slots 1, 2, and 3. If a two-slot PCIe riser module is used, slot 1 is unavailable. If a module with 2 x 2.5" drives and one PCIe card is used, slots 1 and 2 are unavailable.
- − I/O module 2 provides slots 4, 5, and 6. If a two-slot PCIe riser module is used, slot 4 is unavailable. If a module with 2 x 2.5" drives and one PCIe card is used, slots 4 and 5 are unavailable.
- I/O module 3 provides slots 7 and 8. If a one-slot PCIe riser module is used, slot 7 is unavailable.

#### $\Box$  Note

Observe the following rules when configuring GPU cards:

- ⚫ When one to five x16 T4 GPU cards are configured:
- ⚫ I/O module 1 supports two HHHL PCIe x16 GPU cards.
- ⚫ I/O module 2 supports two HHHL PCIe x16 GPU cards.
- ⚫ I/O module 3 supports one HHHL PCIe x16 GPU card (in slot 8).
- When six to eight T4 GPU cards (six  $x8 + two x16$ ) are configured:
- ⚫ I/O module 1 supports two HHHL PCIe x8 and one HHHL x16 GPU cards.
- ⚫ I/O module 2 supports two HHHL PCIe x8 and one HHHL x16 GPU cards.
- ⚫ I/O module 3 supports two HHHL PCIe x8 GPU cards.
- ⚫ Server with four GPU cards on the rear panel

#### **Figure 2-63** PCIe slots

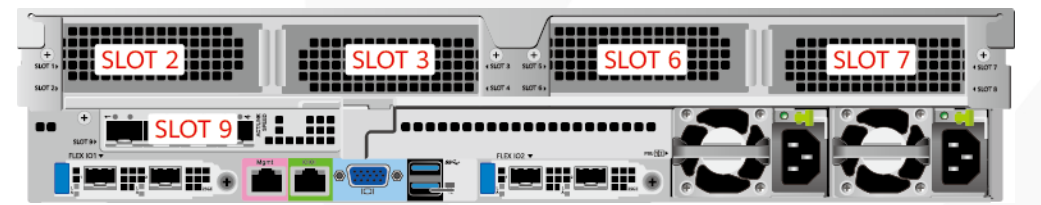

- PCIe riser module 1 provides slots 2 and 3.
- − PCIe riser module 2 provides slots 6 and 7.
- − PCIe riser module 3 provides slot 9.

#### $\Box$  Note

- ⚫ Select this model when three or four FHFL dual-slot x16 GPU cards are required.
- ⚫ GPU cards are installed in slots 2, 3, 6, and 7 in sequence.
- ⚫ Server with 11 standard PCIe cards on the rear panel

**Figure 2-64** PCIe slots

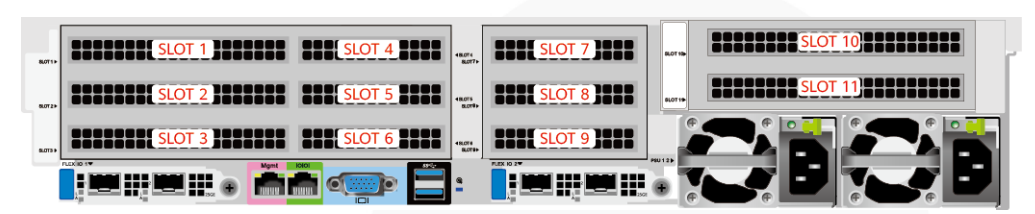

- PCIe riser module 1 provides slots 1, 2, 3, 4, 5 and 6.
- PCIe riser module 2 provides slots 7, 8, and 9.
- PCIe riser module 3 provides slots 10 and 11.

## **PCIe Riser Modules (Applicable to the Server with a Drive Module or PCIe Riser Module on the Rear Panel)**

- ⚫ PCIe riser module 1 (universal)
	- Provides PCIe slots 1, 2, and 3 when installed in I/O module 1.
	- − Provides PCIe slots 4, 5, and 6 when installed in I/O module 2.

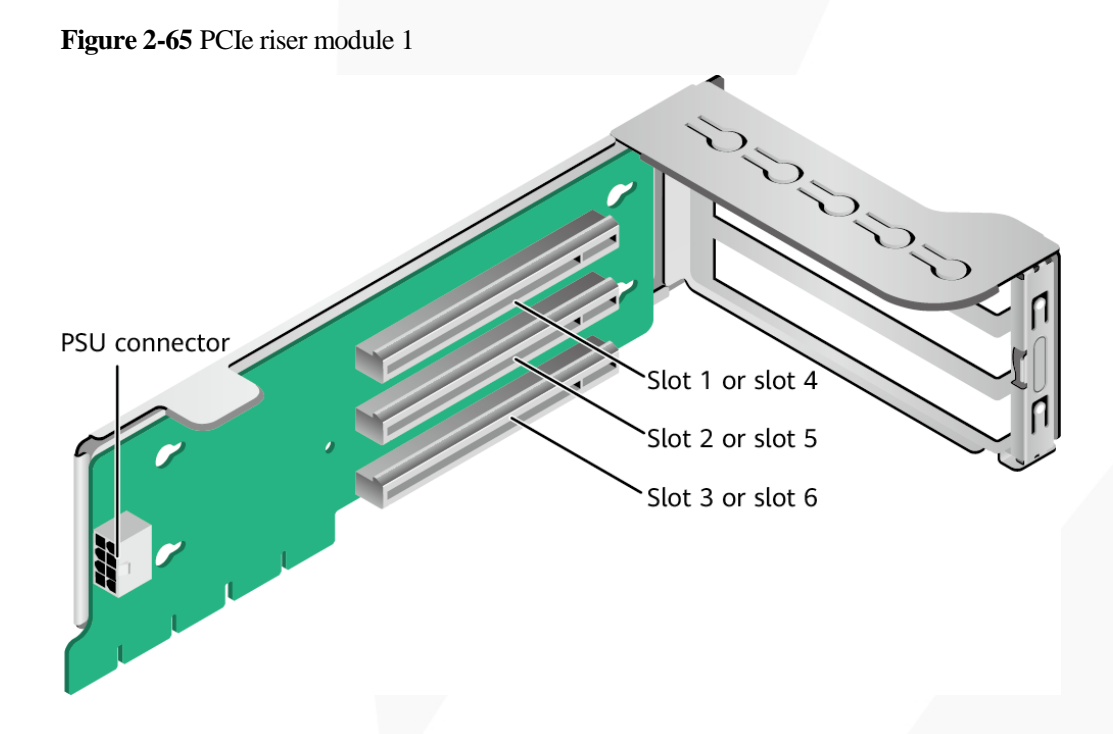

- ⚫ PCIe riser module 2 (for T4 GPU cards only)
	- It provides PCIe slots 1, 2, and 3 when being installed in I/O module 1.
	- It provides PCIe slots 4, 5, and 6 when being installed in I/O module 2.

# ZOOM Hard'Server

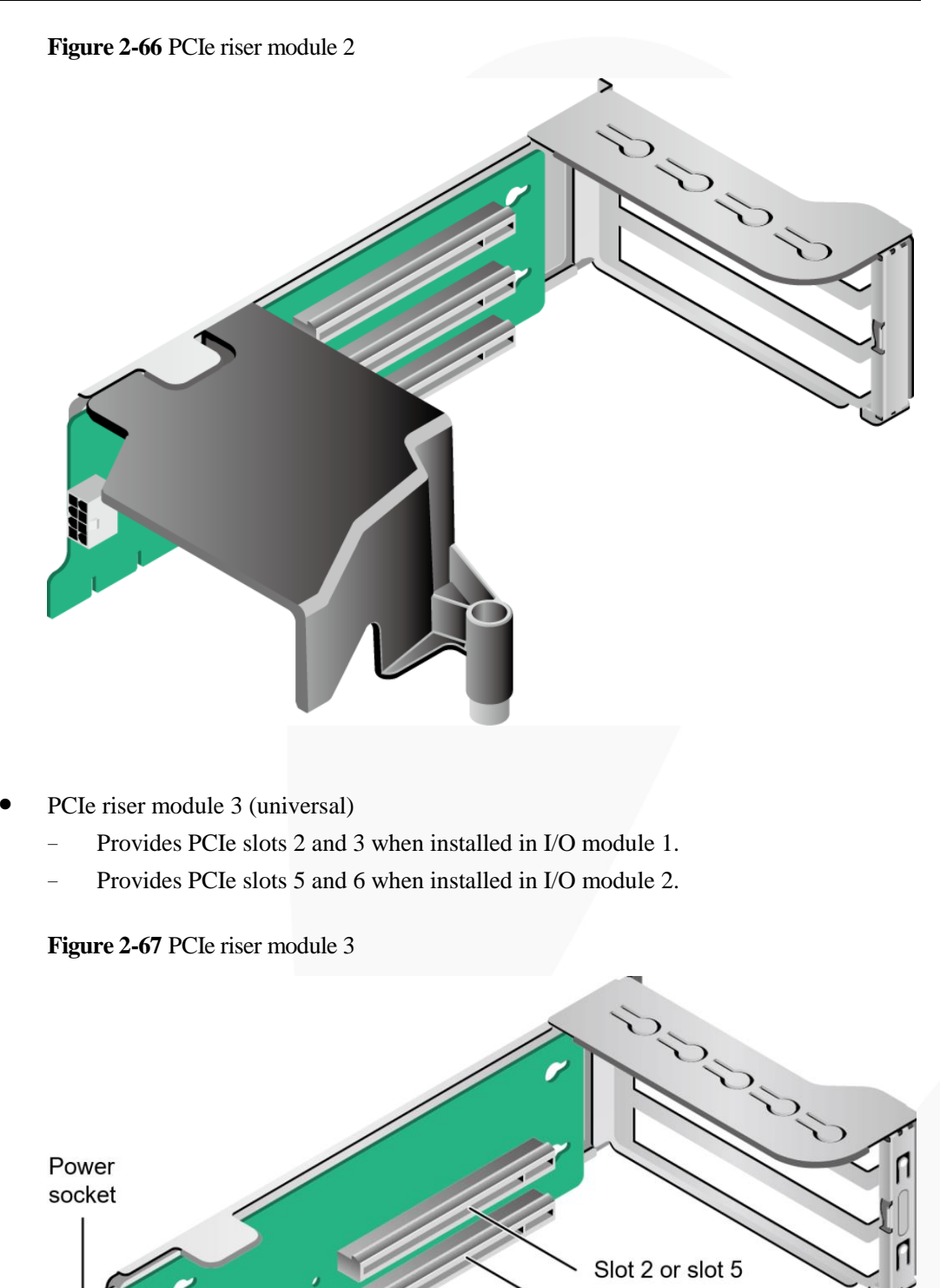

⚫ PCIe riser module 4 (for T4 GPU cards only)

Slot 3 or slot 6

- − Provides PCIe slots 2 and 3 when installed in I/O module 1.
- Provides PCIe slots 5 and 6 when installed in I/O module 2.

**Figure 2-68** PCIe riser module 4

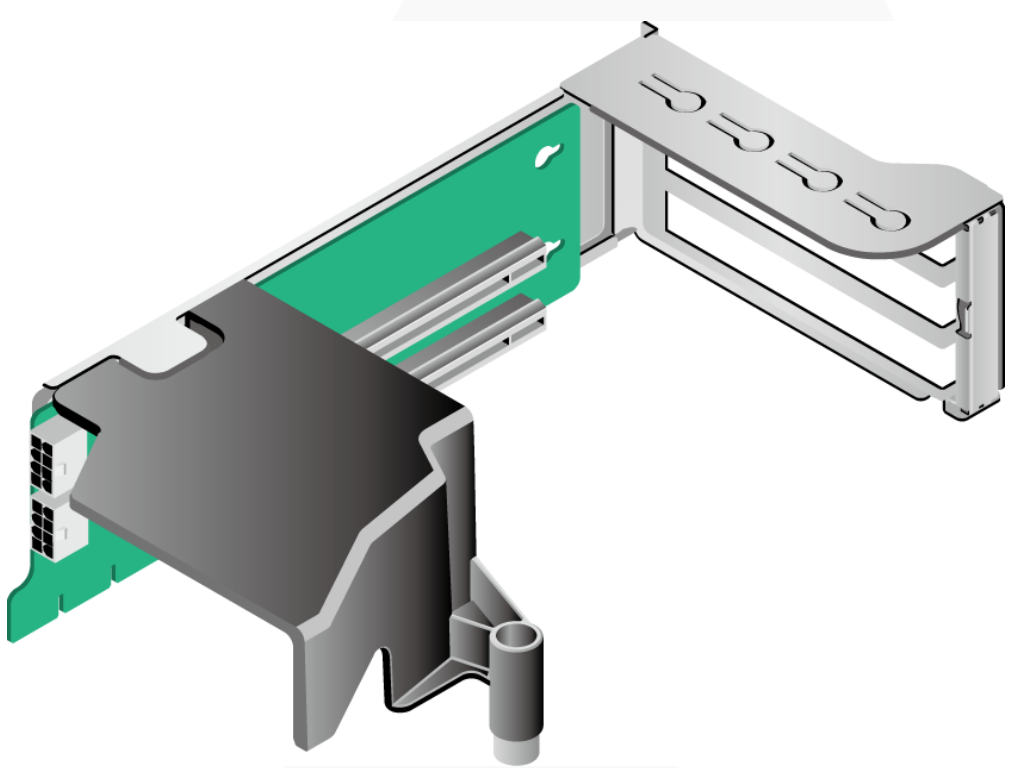

- ⚫ 2 x 2.5" drives + PCIe riser module
	- − Provides PCIe slot 3 when installed in I/O module 1.
	- − Provides PCIe slot 6 when installed in I/O module 2.

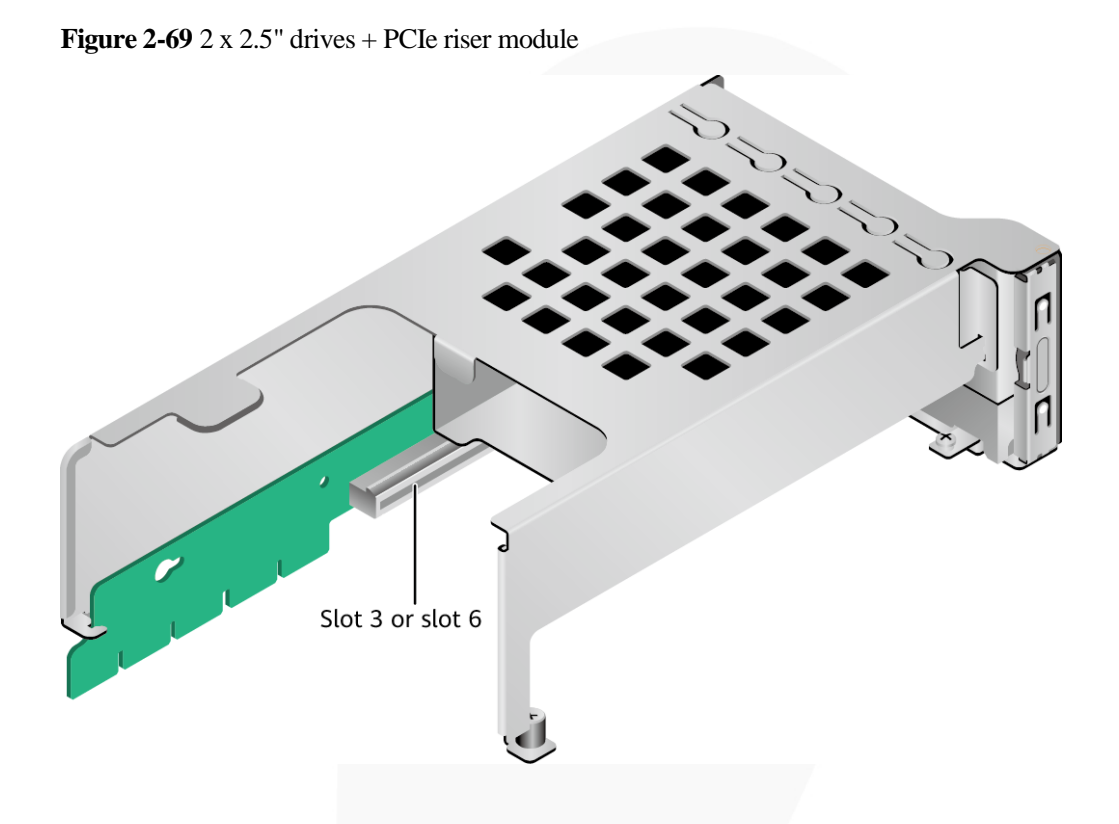

- PCIe riser module 6 (applicable to the 20 x 2.5" drive pass-through configuration)
	- Provides PCIe slot 3 when installed in I/O module 1.
	- − Provides PCIe slot 6 when installed in I/O module 2.

**Figure 2-70** PCIe riser module 6

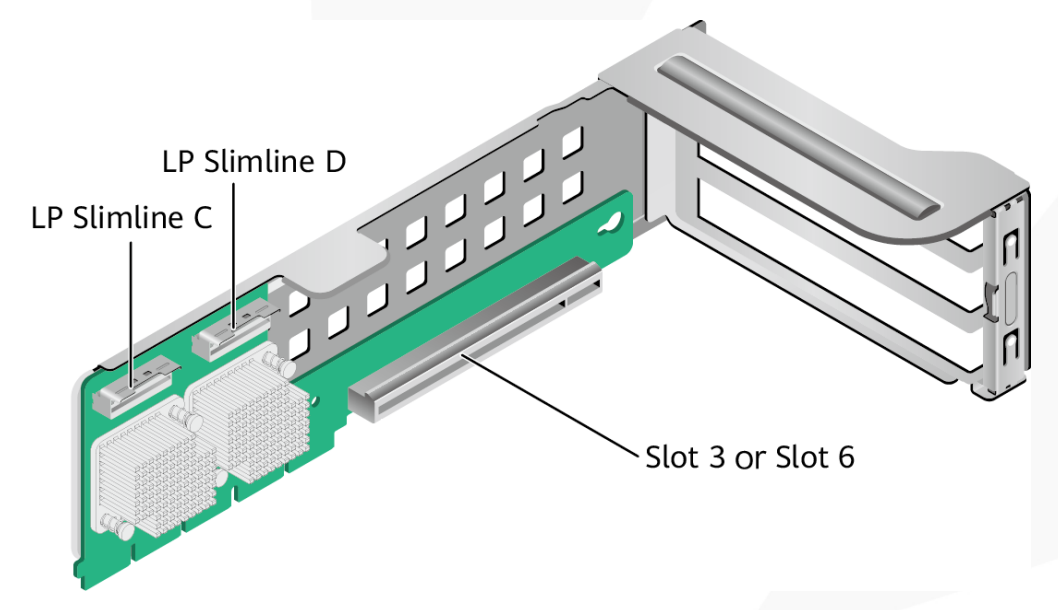

PCIe riser module 7 (applicable to the 24 x 2.5" drive pass-through model 1/2) Installed in I/O module 1 or 2.

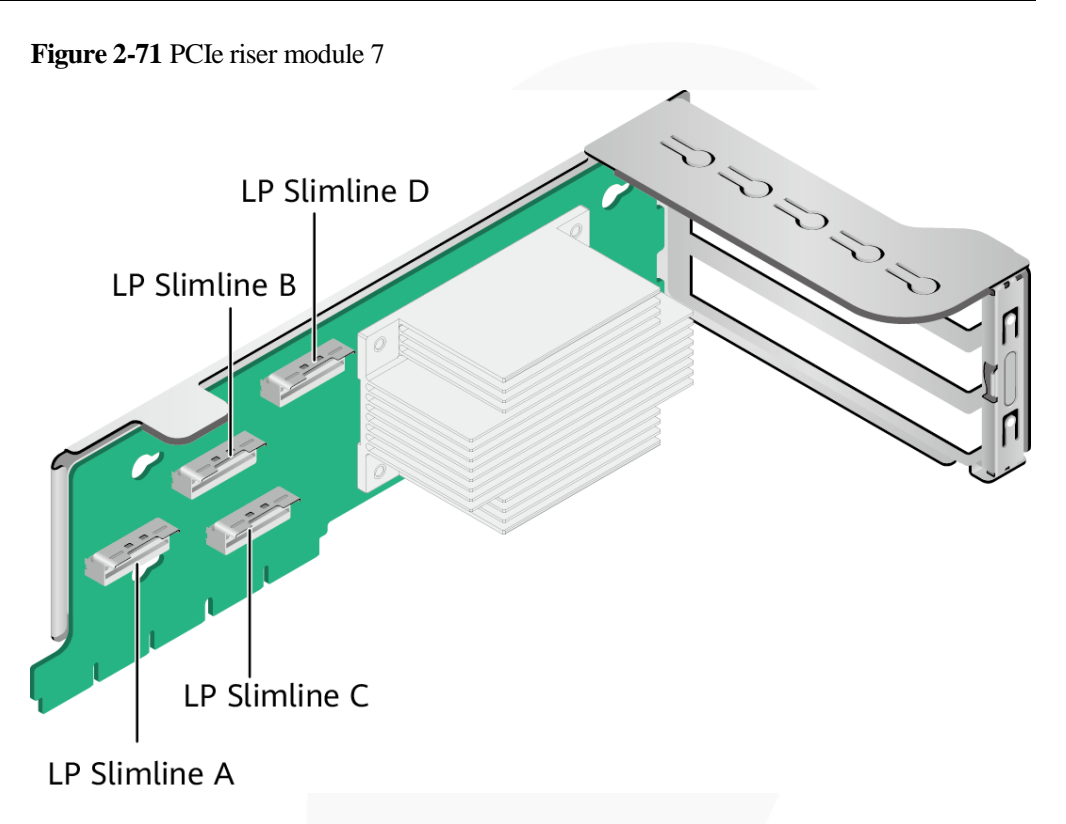

⚫ PCIe riser module 8 It provides PCIe slots 7 and 8 when being installed in I/O module 3.

#### **Figure 2-72** PCIe riser module 8

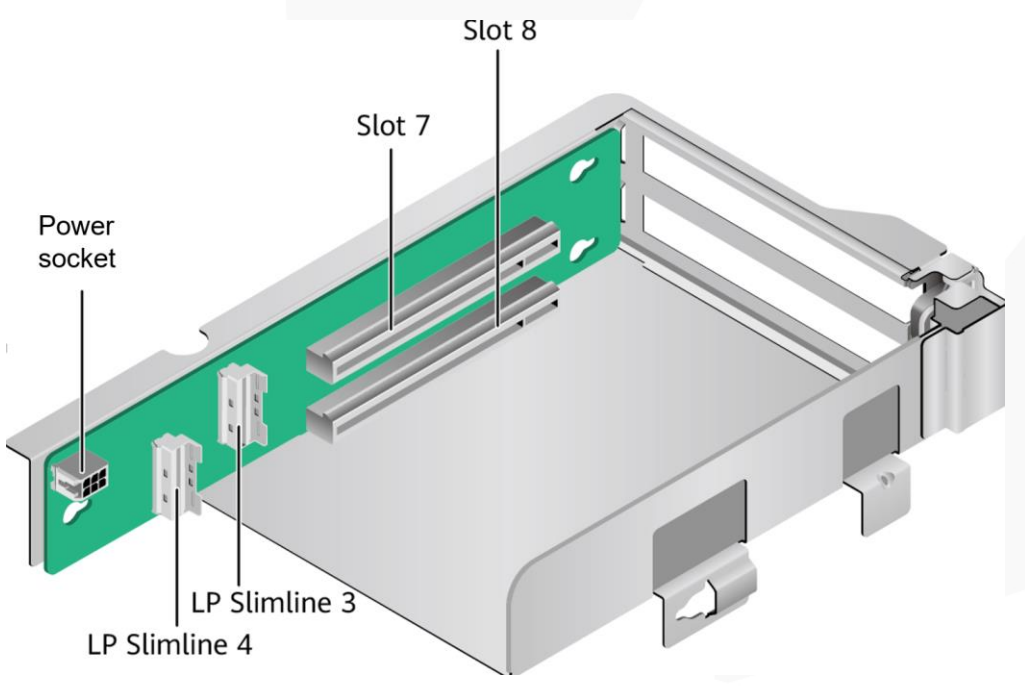

⚫ PCIe riser module 9

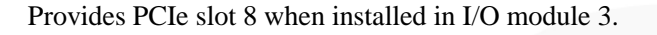

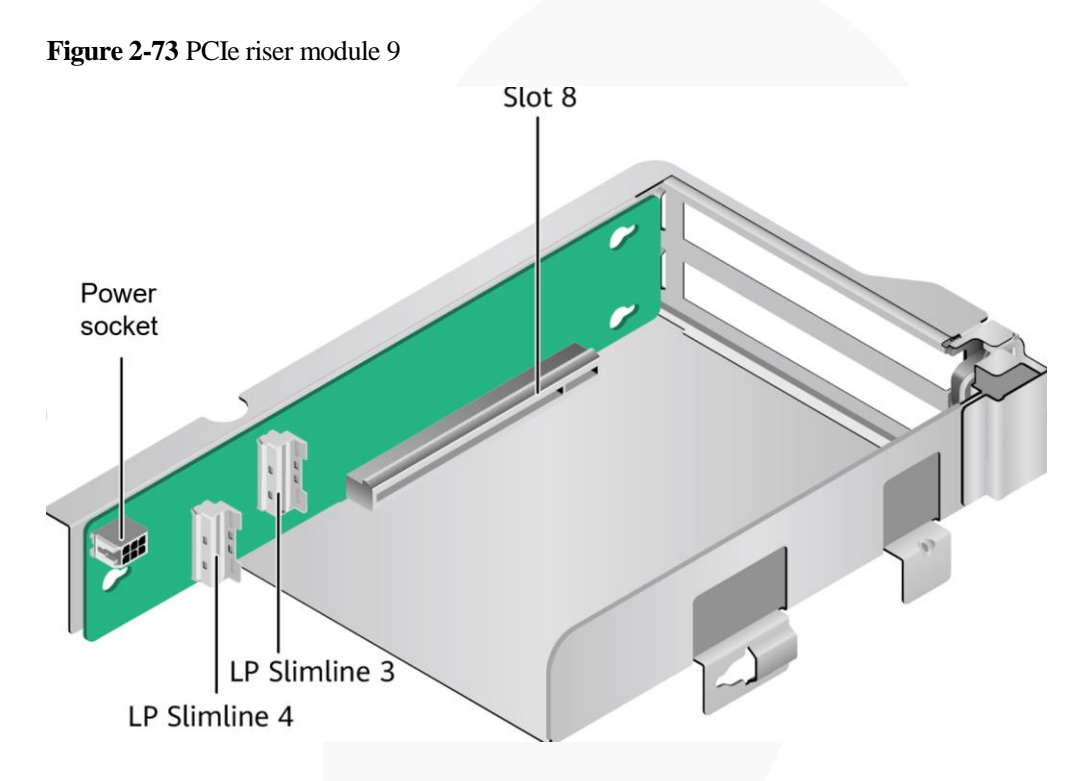

**PCIe Riser Modules (Applicable to the Server with Four GPU Cards on the Rear Panel)**

- ⚫ PCIe riser module 1 or PCIe riser module 2
	- PCIe riser module 1 provides slots 2 and 3.
	- PCIe riser module 2 provides slots 6 and 7.

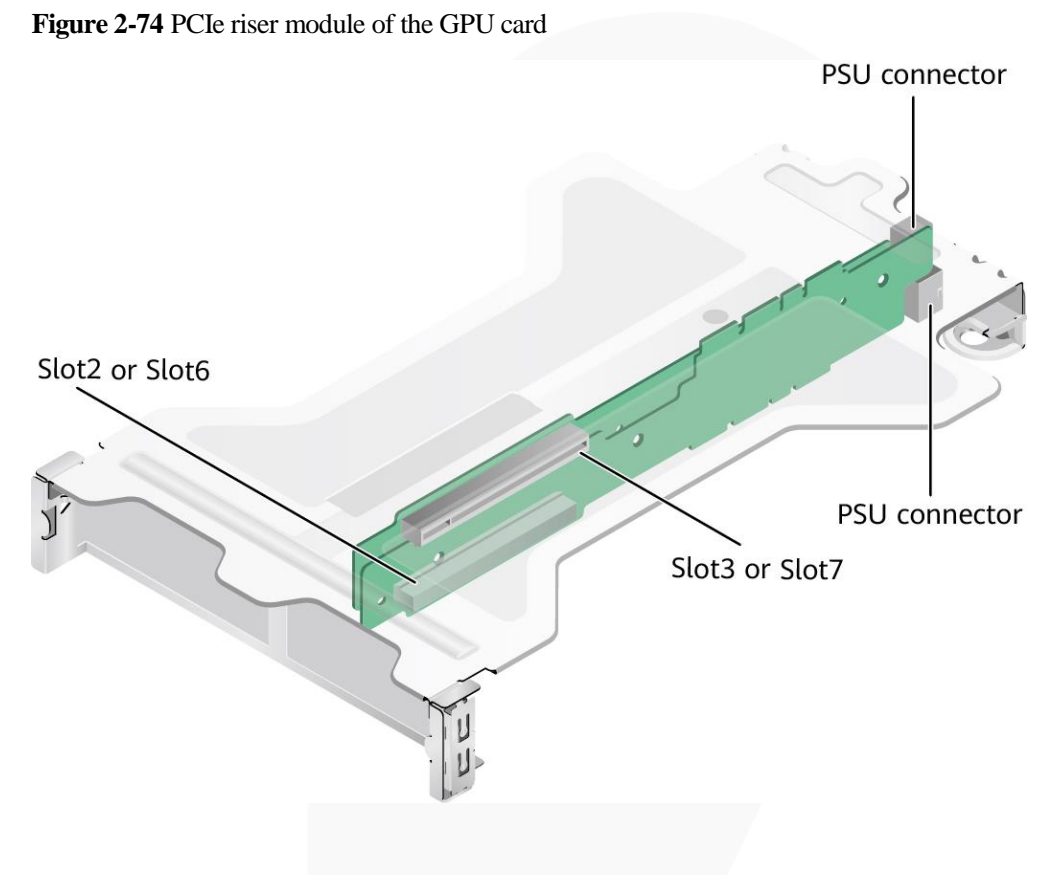

⚫ PCIe riser module 3 PCIe riser module 3 provides slot 9.

#### 2021-12-24 96

ZOOM Hard'Server

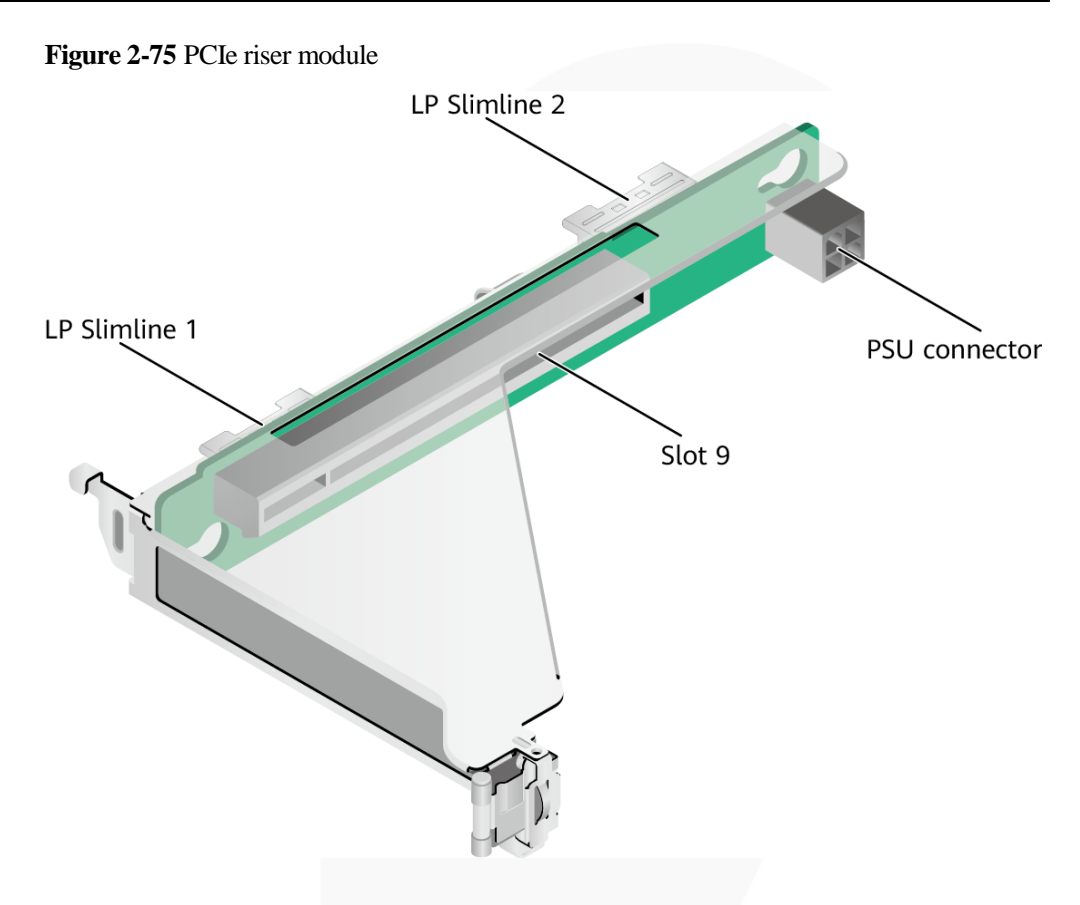

⚫ Adapter board 1 between layer 1 and layer 2 Installed next to CPU 1 to provide slots for PCIe riser module 1 at the upper layer.

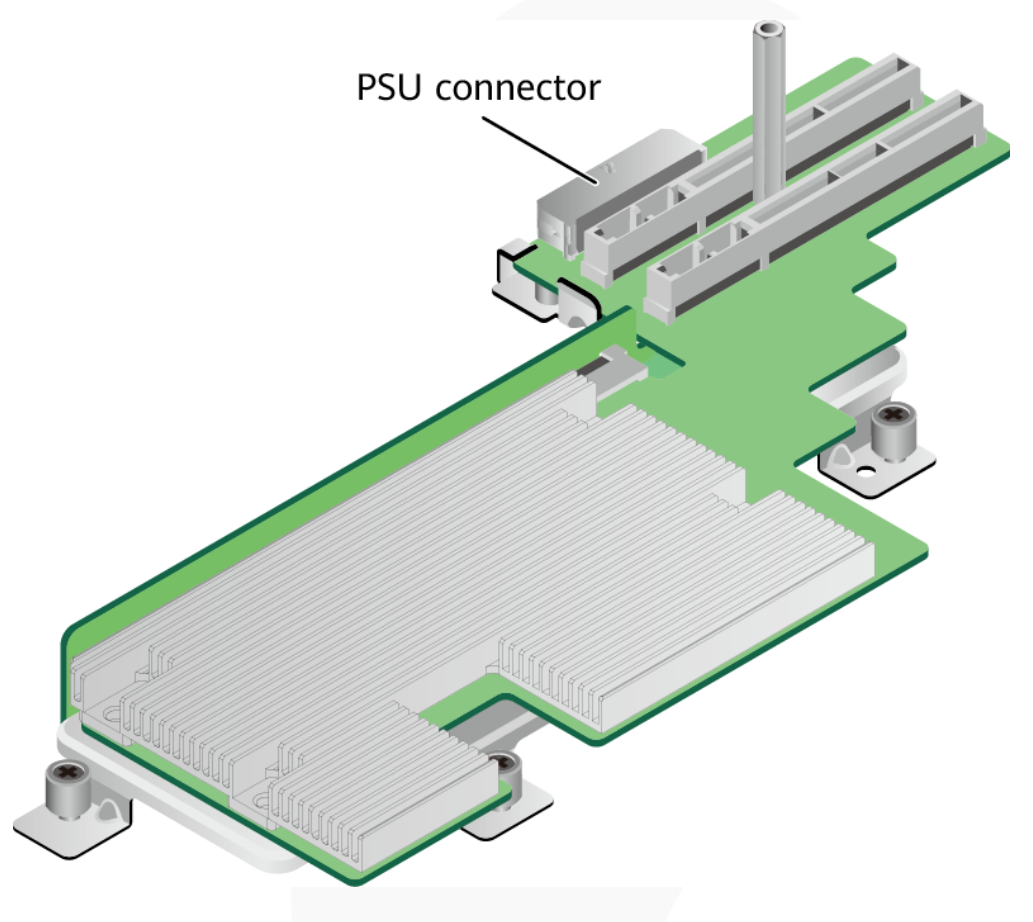

**Figure 2-76** Adapter board 1 between layer 1 and layer 2

⚫ Adapter board 2 between layer 1 and layer 2 Installed next to CPU 2 to provide slots for PCIe riser module 2 at the upper layer.

**Figure 2-77** Adapter board 2 between layer 1 and layer 2

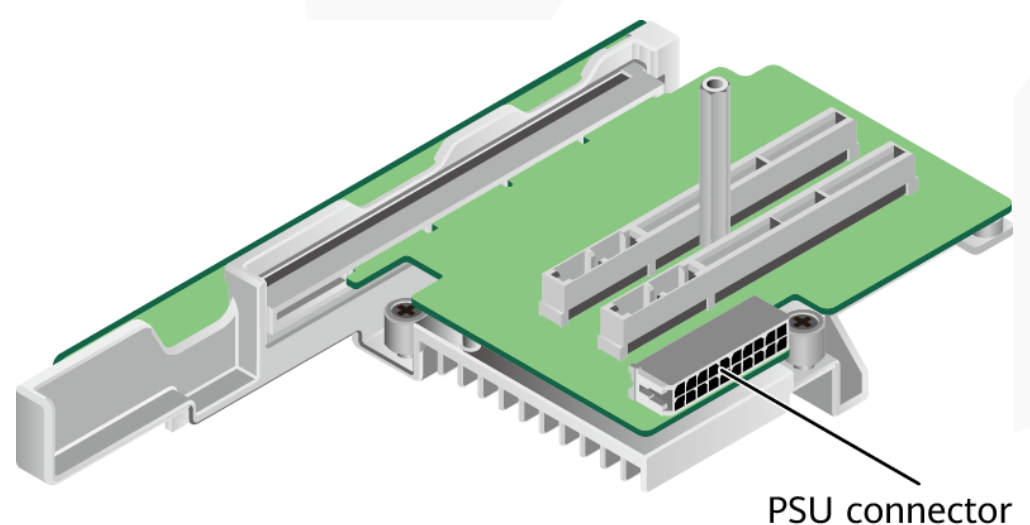

## **PCIe Riser Modules (Applicable to the Server with 11 Standard PCIe cards on the Rear Panel)**

⚫ PCIe riser module 1 Provides PCIe slots 1, 2, 3, 4, 5, and 6 when installed in PCIe riser module 1.

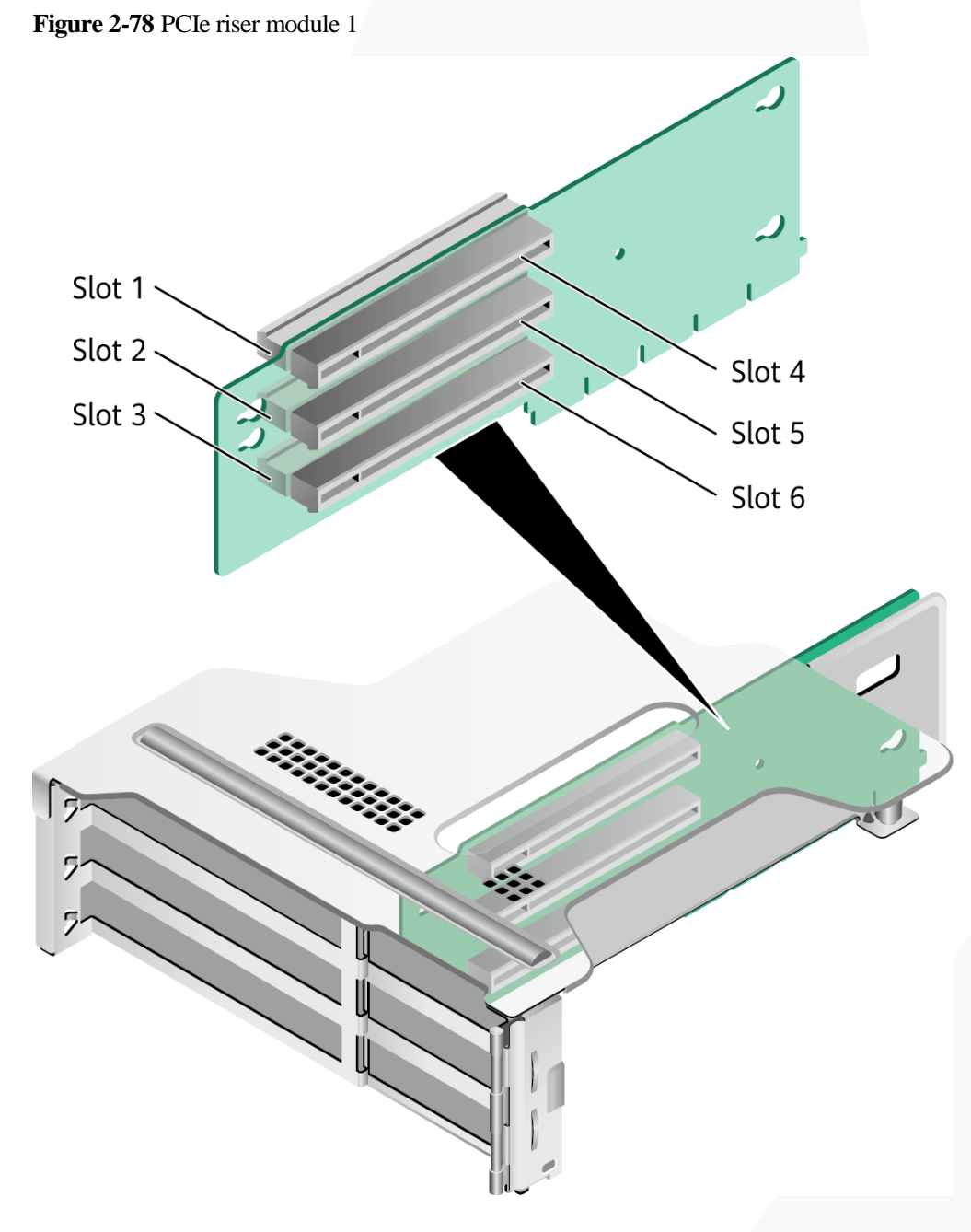

⚫ PCIe riser module 2 Provides PCIe slots 7, 8, and 9 when installed in PCIe riser module 2.

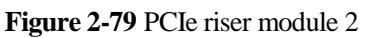

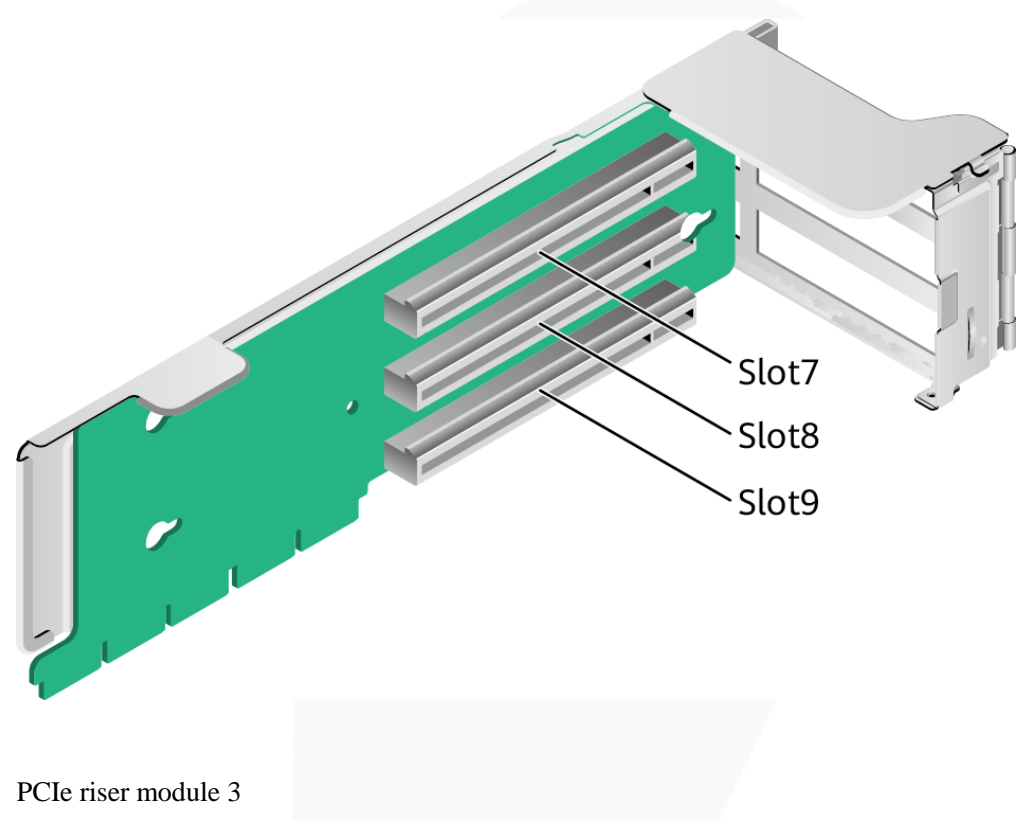

Provides PCIe slots 10, and 11 when installed in PCIe riser module 3.

**Figure 2-80** PCIe riser module 3

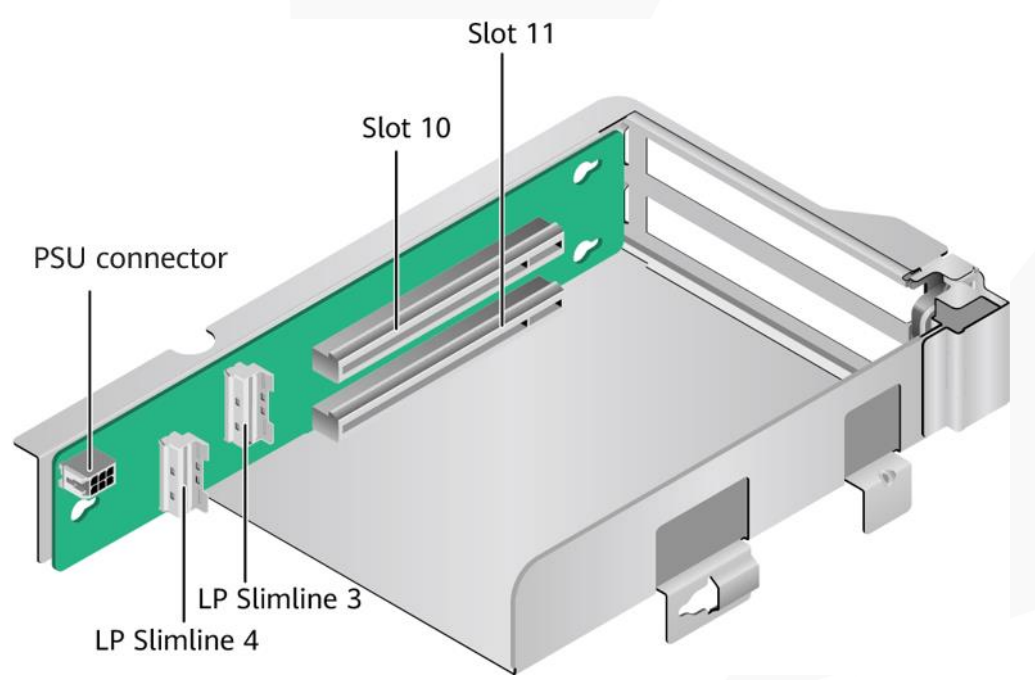

# **2.1.7.3 PCIe Slot Description**

## $\Box$  NOTE

The PCIe slots mapping to a vacant CPU socket are unavailable.

## **Server with Drive Modules or PCIe Riser Modules on the Rear Panel**

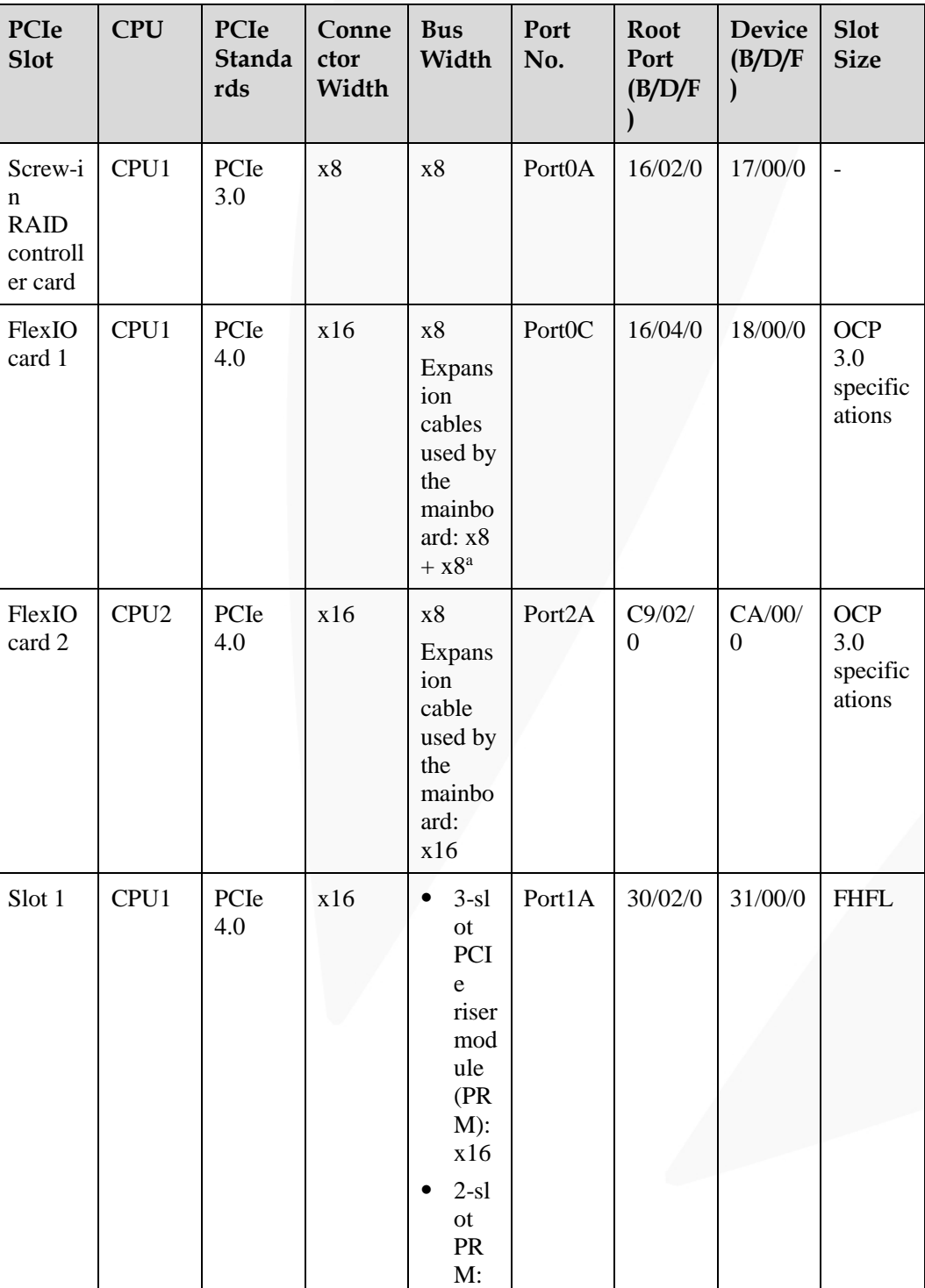

**Table 2-39** PCIe slot description

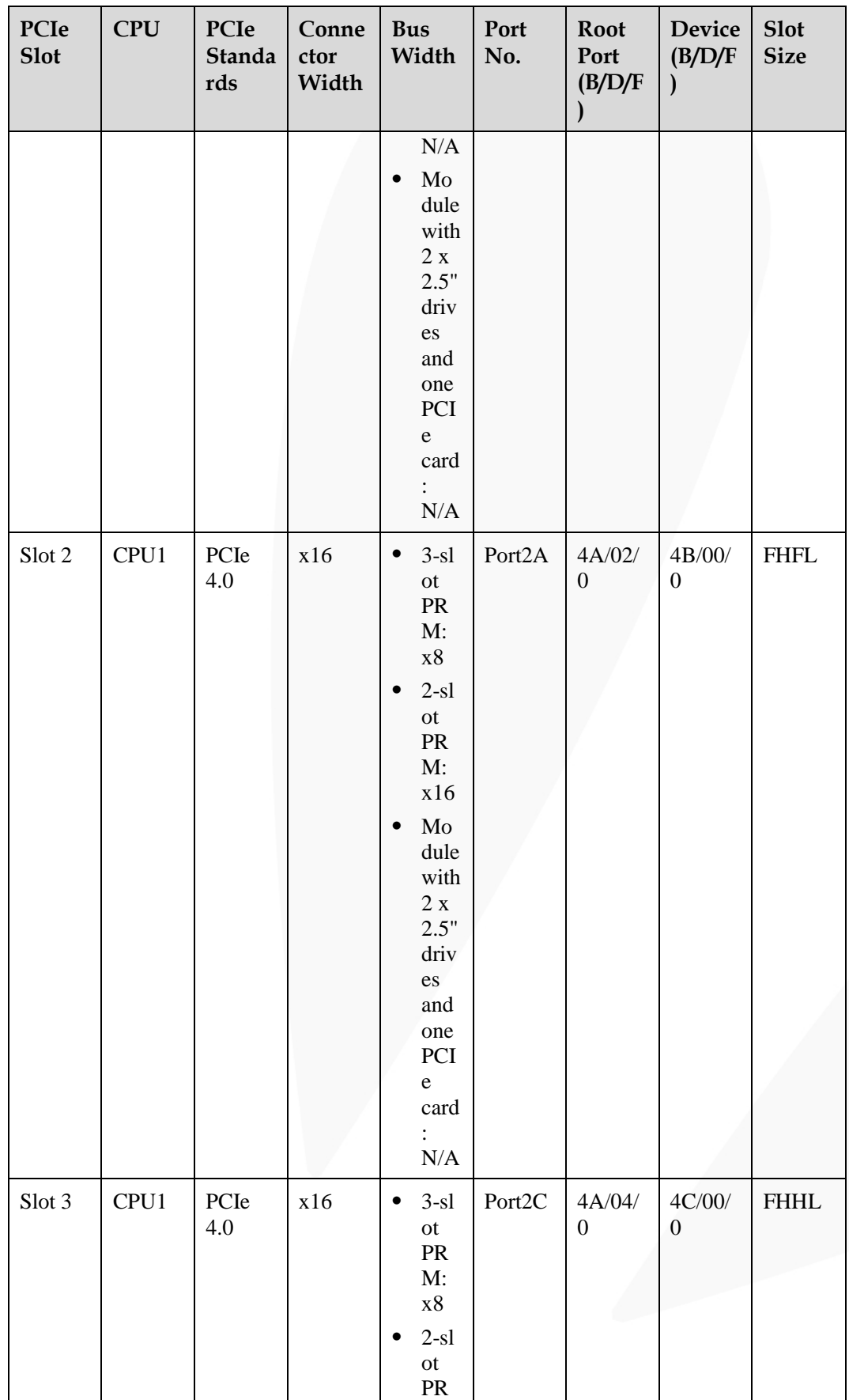

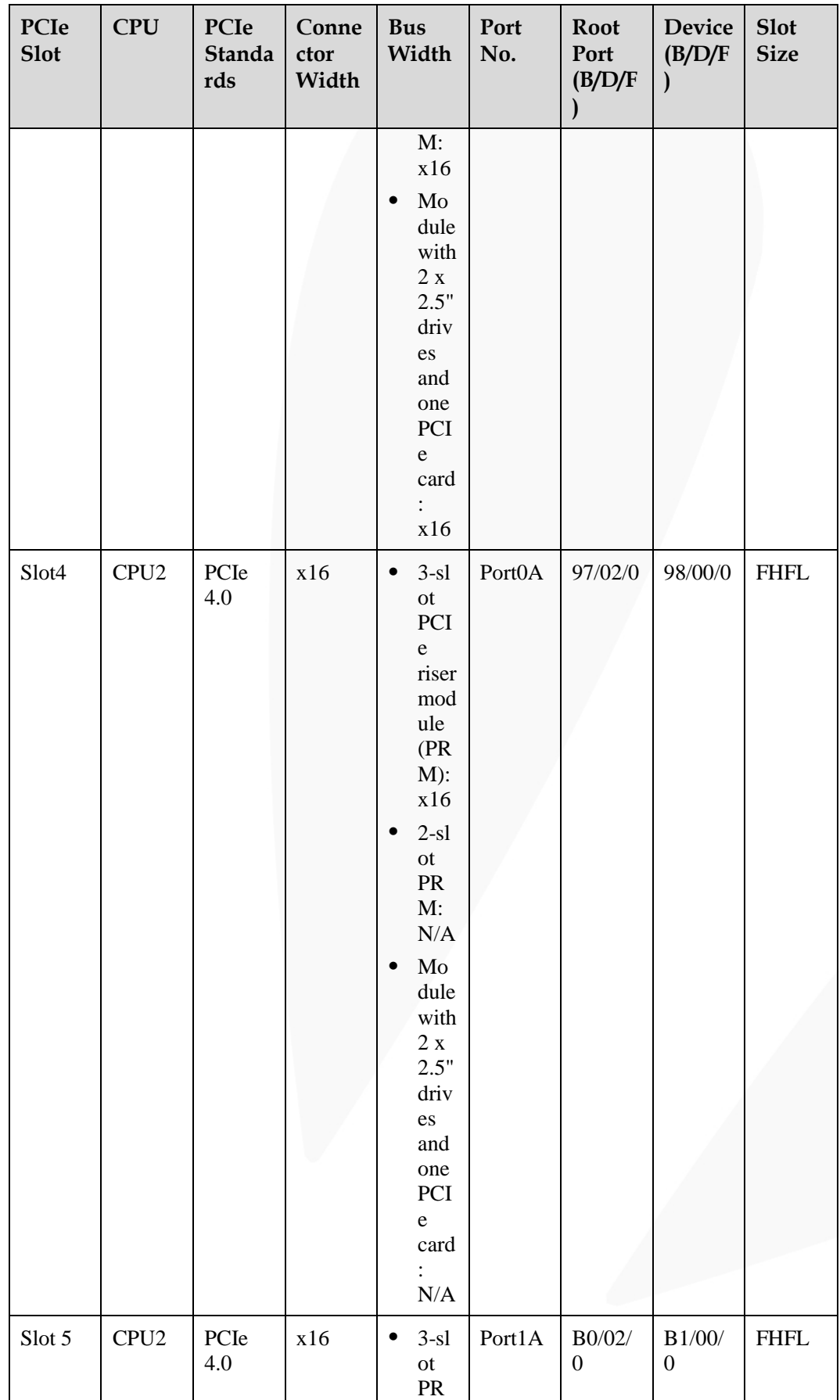

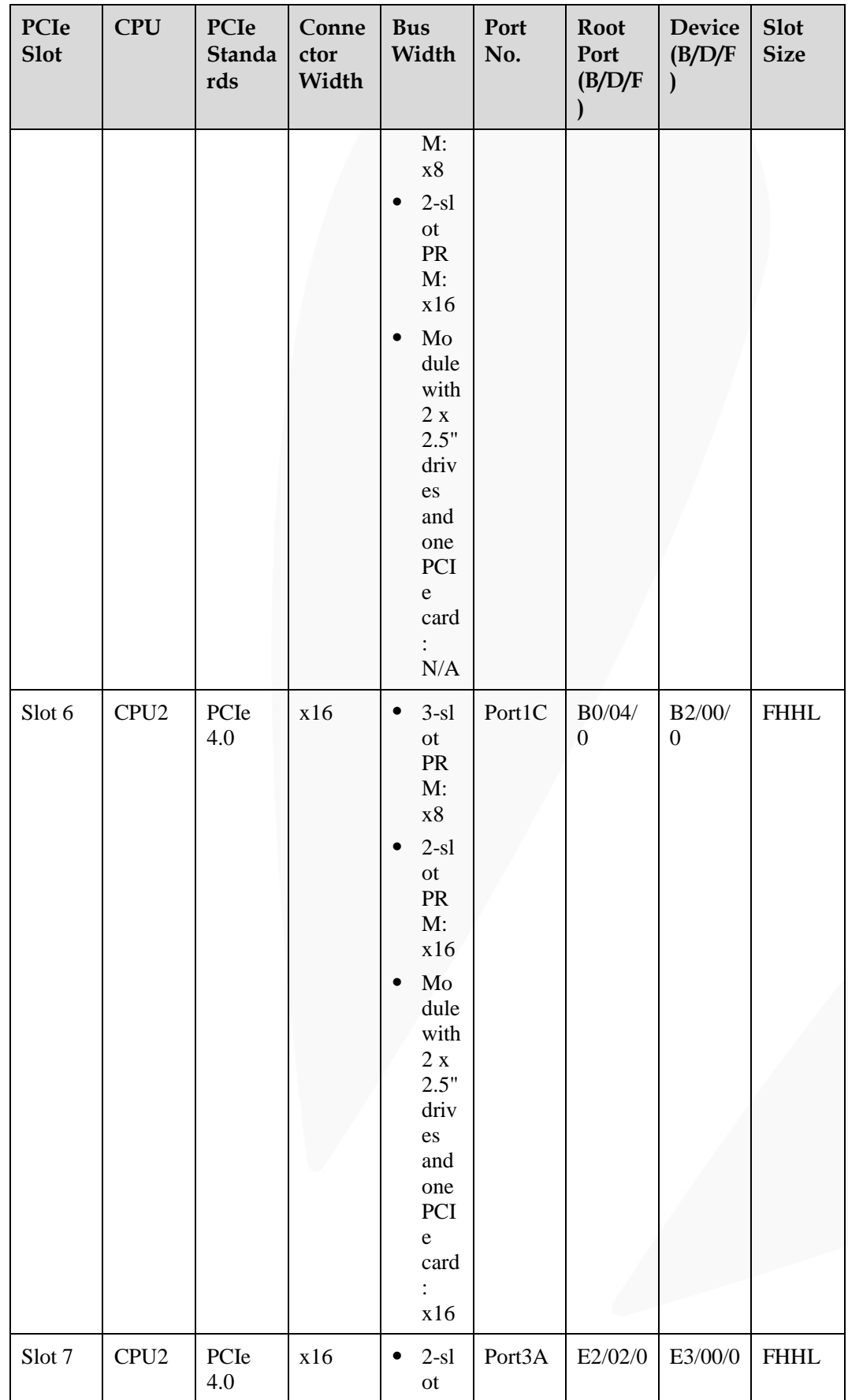

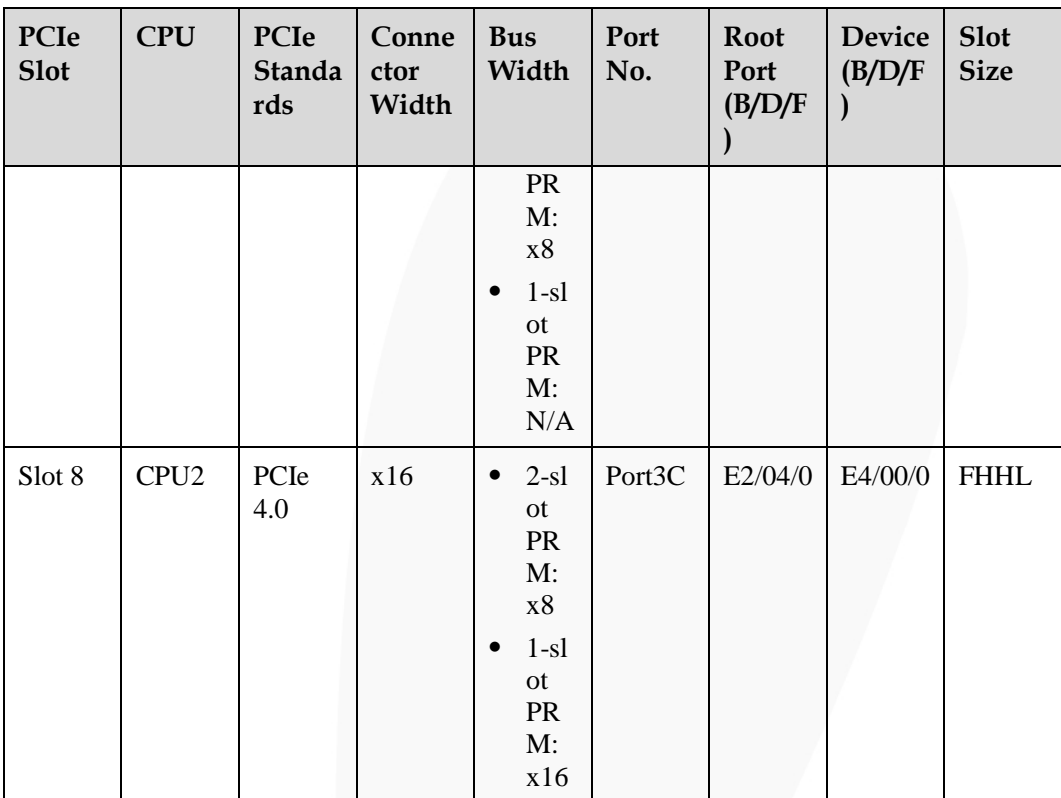

⚫ a: When CPU1 and CPU2 use x8 signals, the socket-direct function is supported.

- The B/D/F (Bus/Device/Function Number) is the default value when the server is fully configured with PCIe cards. The value may differ if the server is not fully configured with PCIe cards or if a PCIe card with a PCI bridge is configured.
- Root Port (B/D/F) indicates the B/D/F of an internal PCIe root port of the processor.
- ⚫ Device (B/D/F) indicates the B/D/F (bus address displayed on the OS) of an onboard or extended PCIe device.
- The PCIe x16 slots are compatible with PCIe x16, PCIe x8, PCIe x4, and PCIe x1 cards. The PCIe cards are not forward compatible. That is, the PCIe slot width cannot be smaller than the PCIe card link width.
- ⚫ The full-height full-length (FHFL) PCIe slots are compatible with FHFL PCIe cards, full-height half-length (FHHL) PCIe cards, and half-height half-length (HHHL) PCIe cards.
- ⚫ The full-height half-length (FHHL) PCIe slots are compatible with FHHL PCIe cards and half-height half-length (HHHL) PCIe cards.
- The maximum power supply of each PCIe slot is 75 W.

## **Server with Four GPU Cards on the Rear Panel**

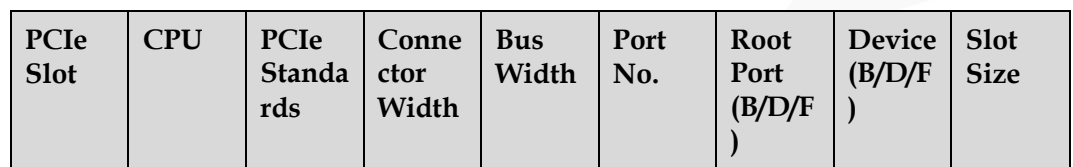

**Table 2-40** PCIe slot description

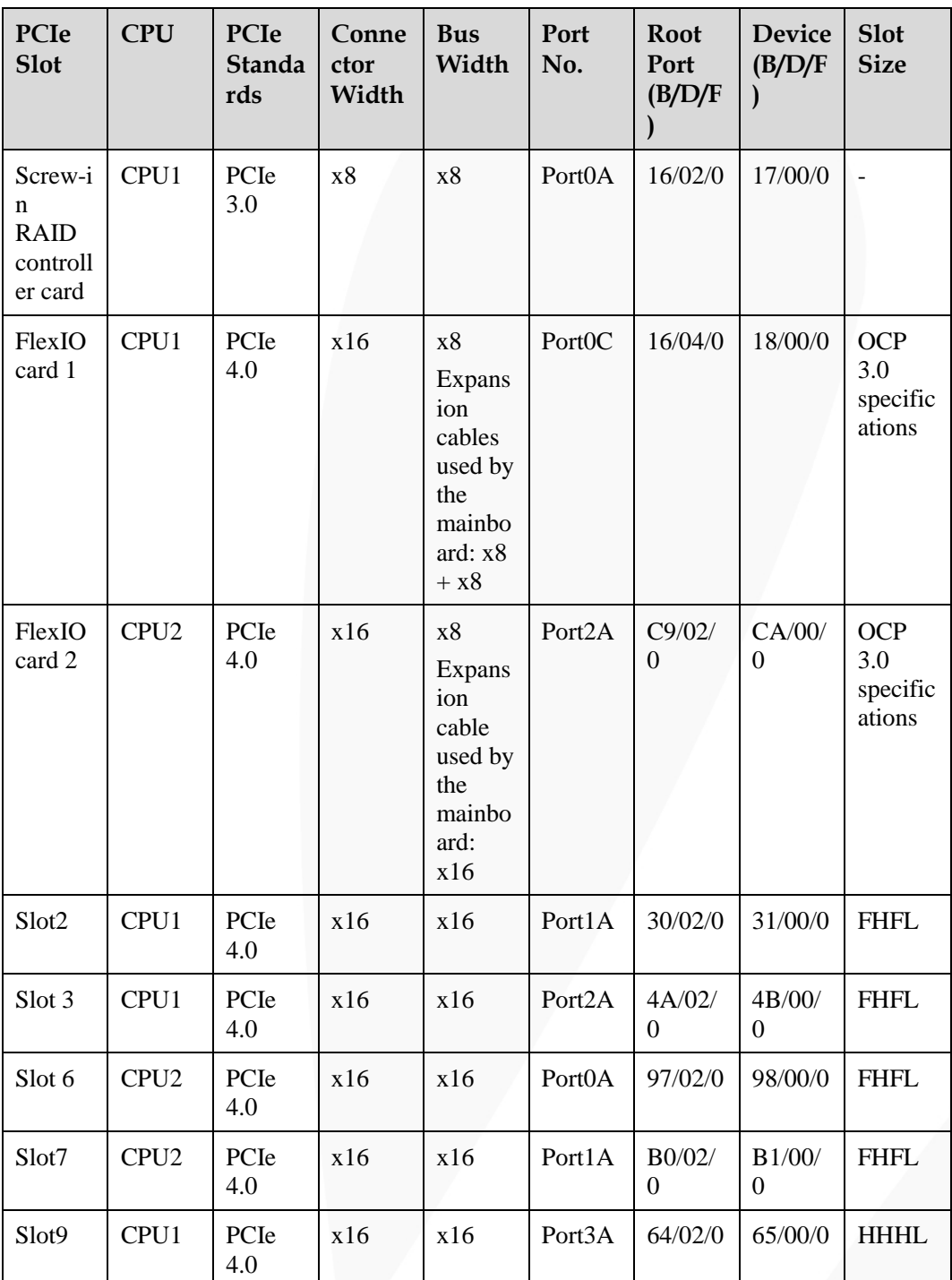

⚫ The B/D/F (Bus/Device/Function Number) is the default value when the server is fully configured with PCIe cards. The value may differ if the server is not fully configured with PCIe cards or if a PCIe card with a PCI bridge is configured.

- ⚫ Root Port (B/D/F) indicates the B/D/F of an internal PCIe root port of the processor.
- ⚫ Device (B/D/F) indicates the B/D/F (bus address displayed on the OS) of an onboard or extended PCIe device.
- ⚫ The PCIe x16 slots are compatible with PCIe x16, PCIe x8, PCIe x4, and PCIe x1 cards. The PCIe cards are not forward compatible. That is, the PCIe slot width cannot be smaller than the PCIe card link width.

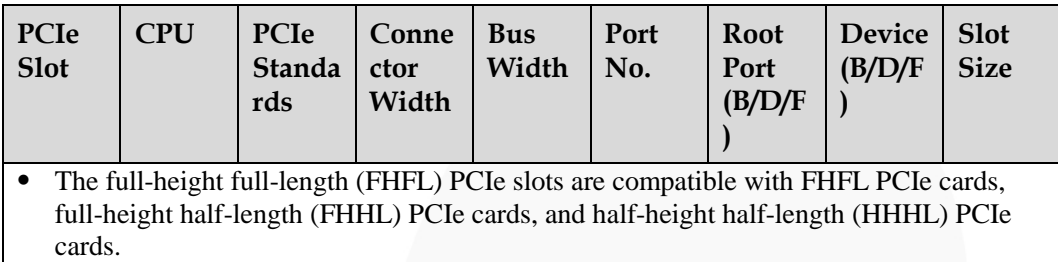

# **Server with Eleven Standard PCIe Cards on the Rear Panel**

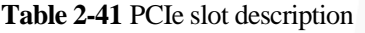

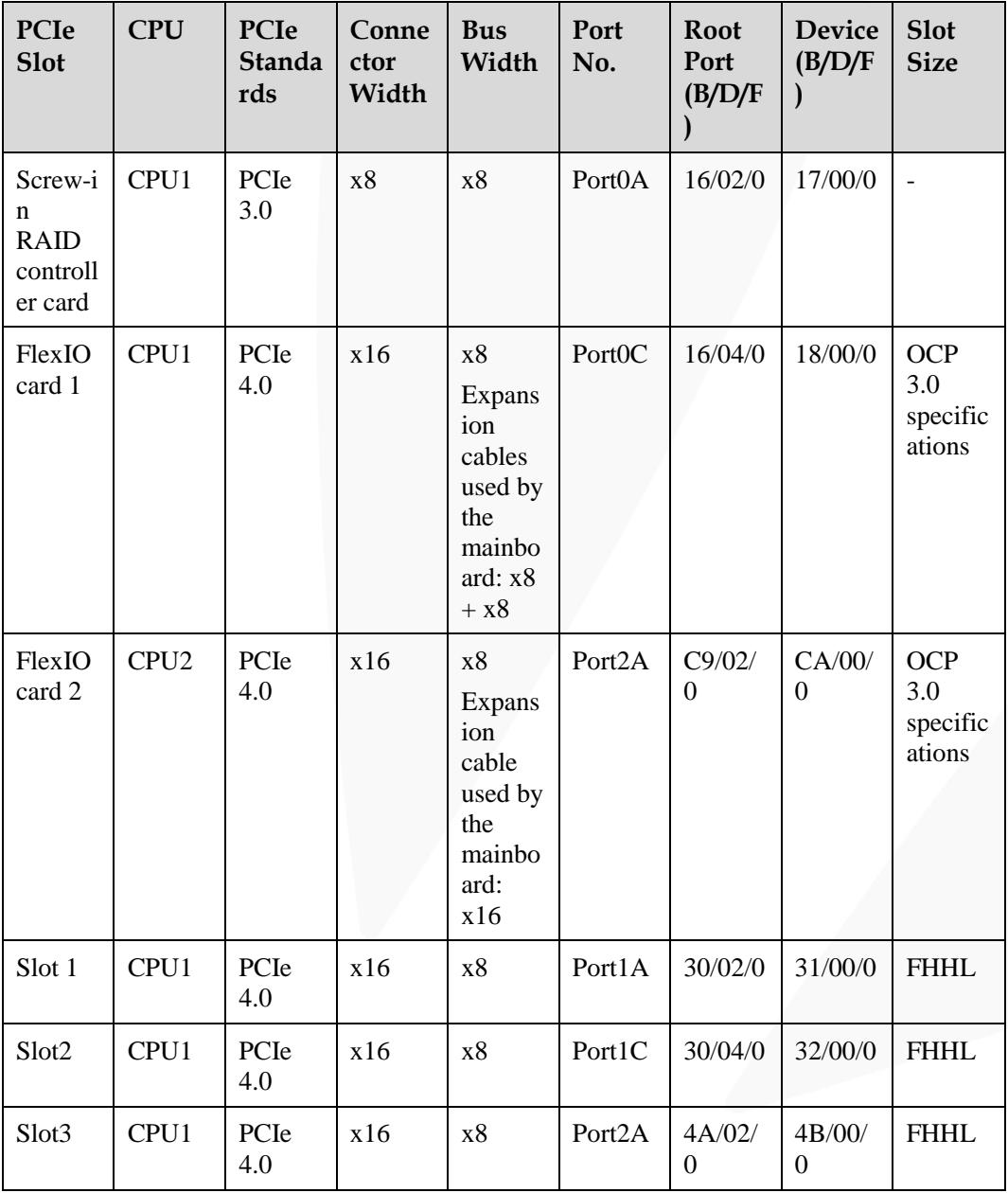

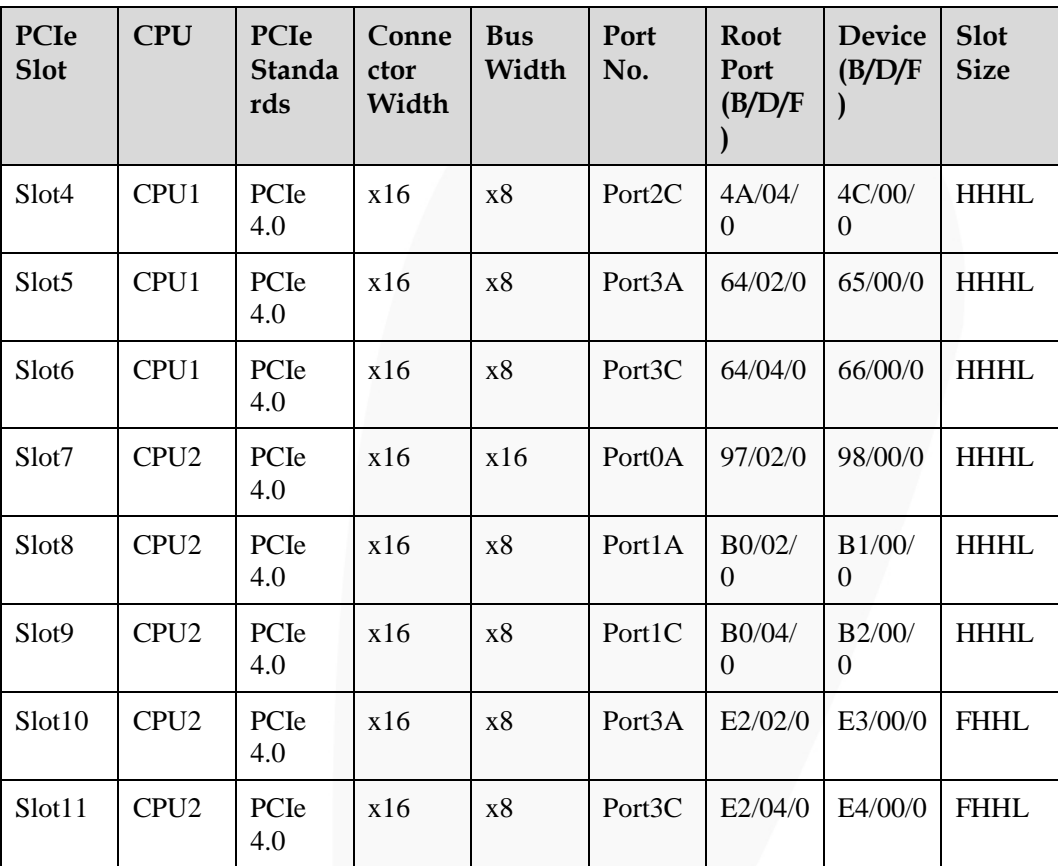

The B/D/F (Bus/Device/Function Number) is the default value when the server is fully configured with PCIe cards. The value may differ if the server is not fully configured with PCIe cards or if a PCIe card with a PCI bridge is configured.

Root Port (B/D/F) indicates the B/D/F of an internal PCIe root port of the processor.

Device (B/D/F) indicates the B/D/F (bus address displayed on the OS) of an onboard or extended PCIe device.

- The PCIe x16 slots are compatible with PCIe x16, PCIe x8, PCIe x4, and PCIe x1 cards. The PCIe cards are not forward compatible. That is, the PCIe slot width cannot be smaller than the PCIe card link width.
- ⚫ The full-height half-length (FHHL) PCIe slots are compatible with FHHL PCIe cards and half-height half-length (HHHL) PCIe cards.
- The maximum power supply of each PCIe slot is 75 W.

# **2.1.8 PSUs**

- The server supports one or two PSUs.
- The server supports AC or DC PSUs.
- The PSUs are hot-swappable.
- The server supports two PSUs in 1+1 redundancy.
- PSUs of the same part number (P/N code) must be used in a server.
- The PSUs are protected against short circuit. Double-pole fuse is provided for the PSUs with dual input live wires.
- ⚫ If the DC power supply is used, purchase the DC power supply that meets the requirements of the safety standards or the DC power supply that has passed the CCC certification.
- ⚫ Contact your local sales representative or see "Search Parts" in the [Compatibility](https://support.xfusion.com/ftca/en) [Checker](https://support.xfusion.com/ftca/en) to determine the components to be used.

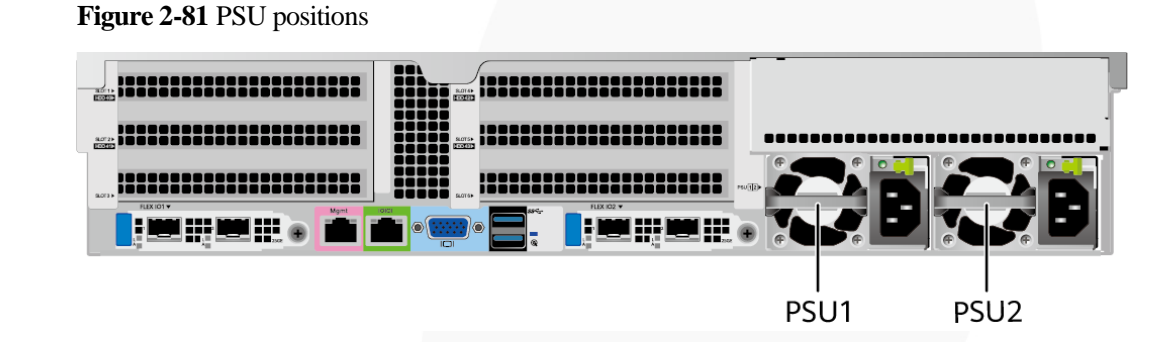

# **2.1.9 Fan Modules**

- The server supports four fan modules.
- The fan modules are hot-swappable.
- N+1 redundancy is supported. That is, the server can work properly when a single fan fails.
- The fan speed can be adjusted.
- Fan modules of the same part number (P/N code) must be used in a server.

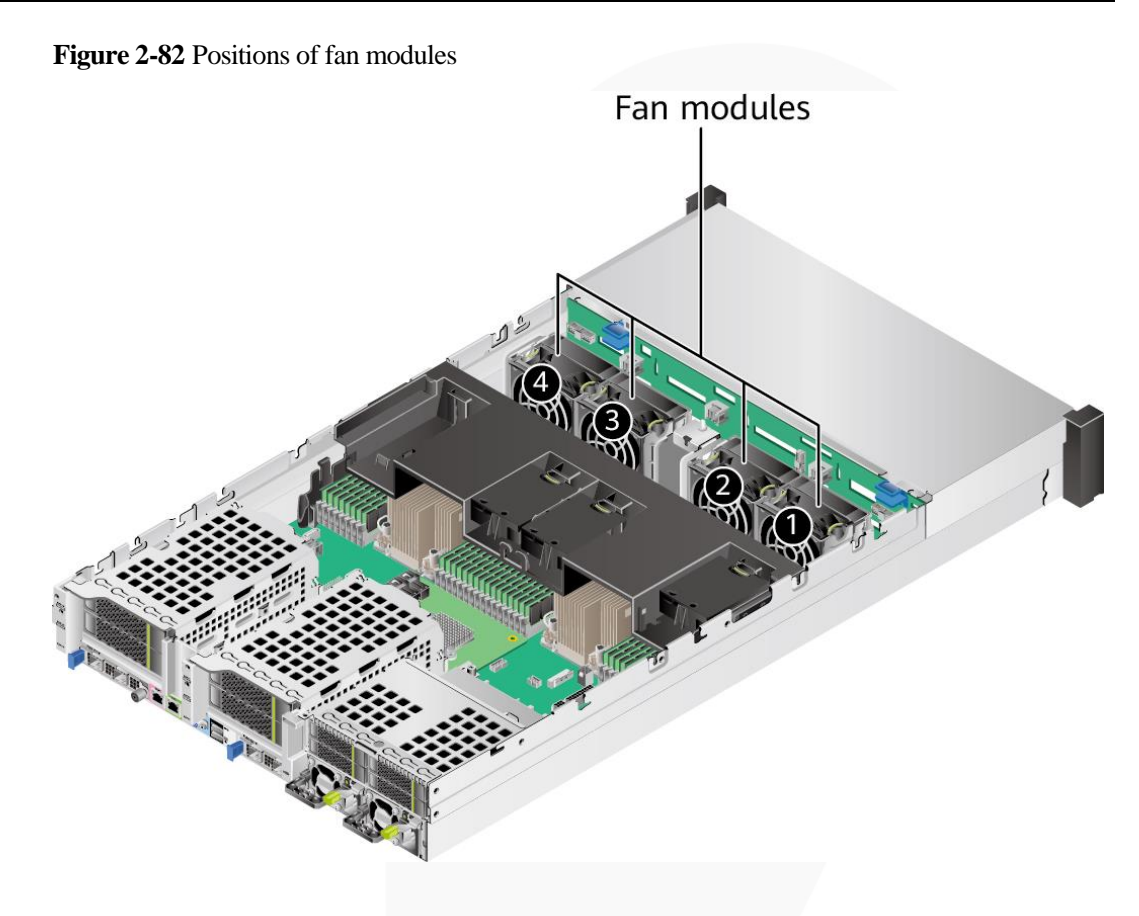

# **2.1.10 LCD**

#### $\Box$  NOTE

Only the 8 x 2.5" drive pass-through configuration supports the LCD.

### **Function**

The LCD displays the installation status and running status of server components and enables users to set the IP address of the iBMC management network port on the server.

The LCD and the server iBMC form an LCD subsystem. The LCD directly obtains device information from the iBMC. The LCD subsystem does not store device data.

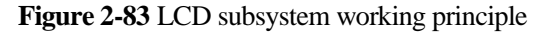

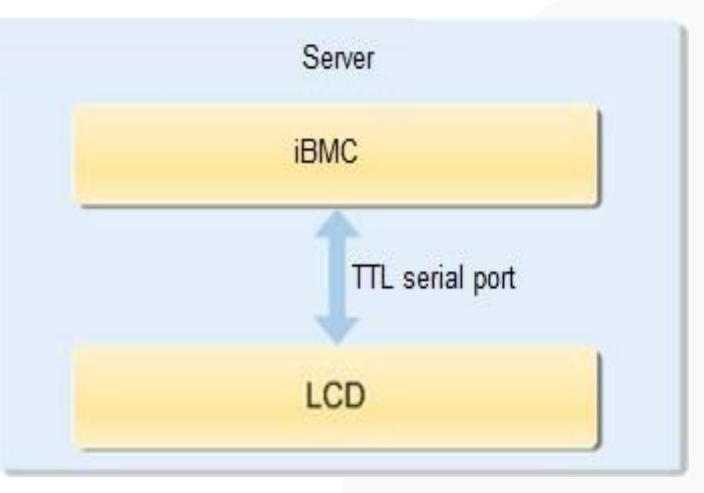

### **UI**

**Figure 2-84** LCD main interface

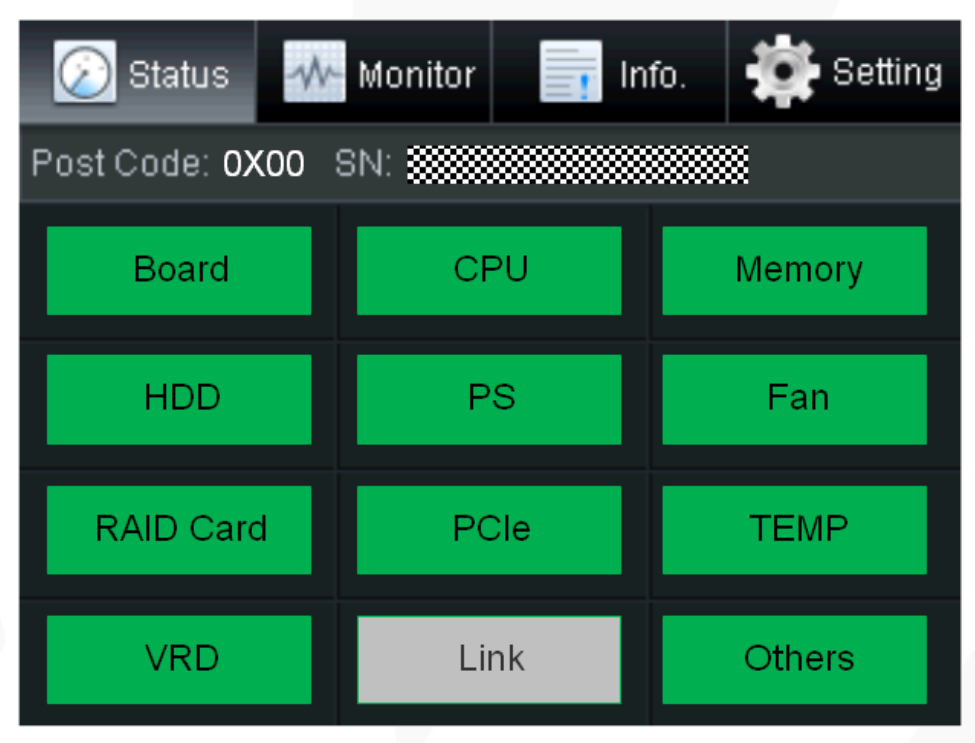

#### **Table 2-42** Parameters on the LCD home screen

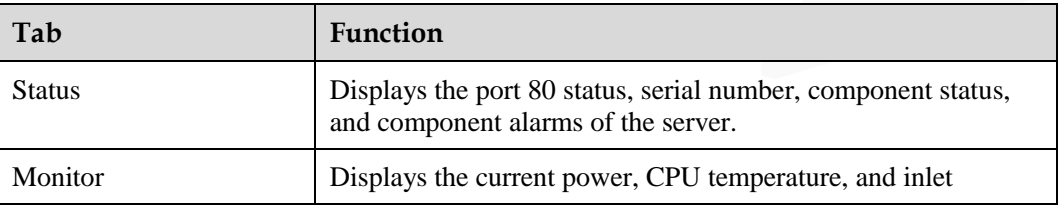

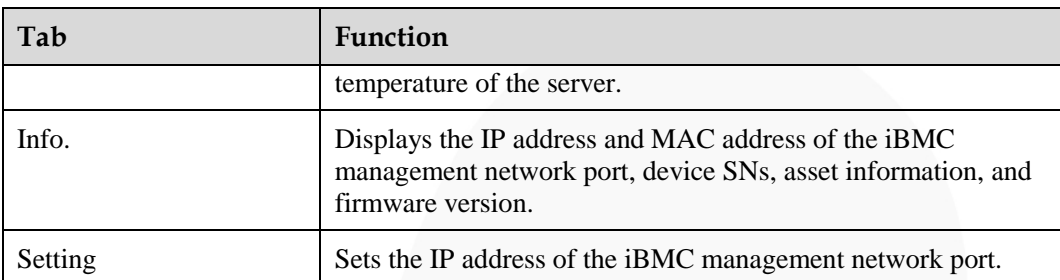

# **2.1.11 Boards**

# **2.1.11.1 Mainboard**

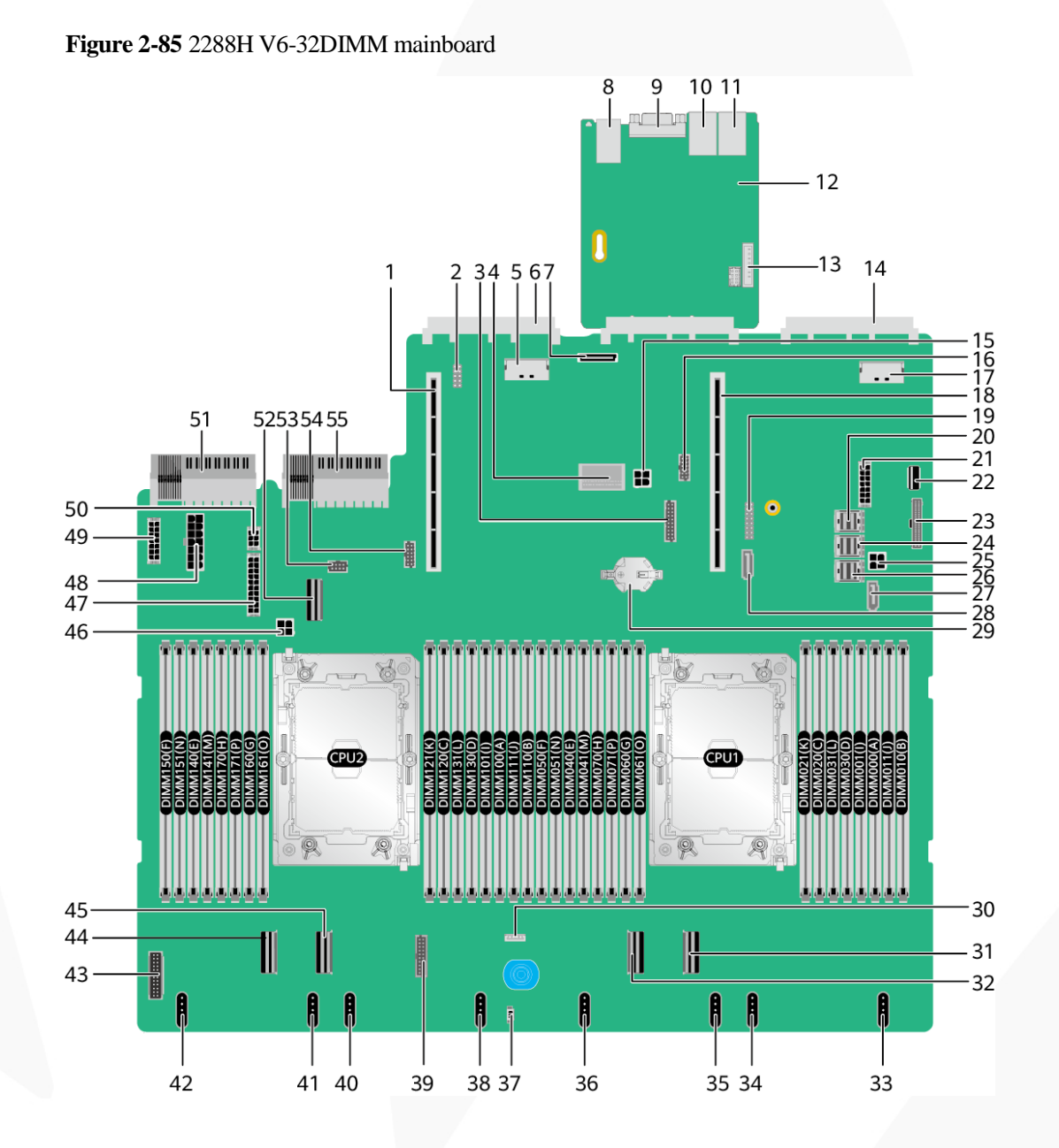

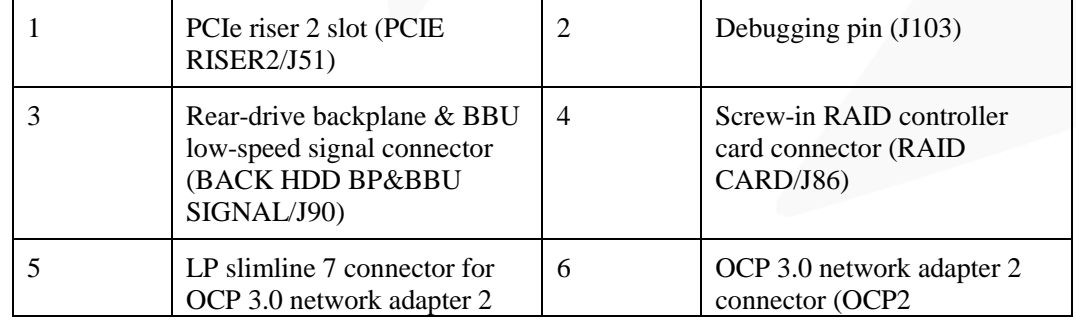

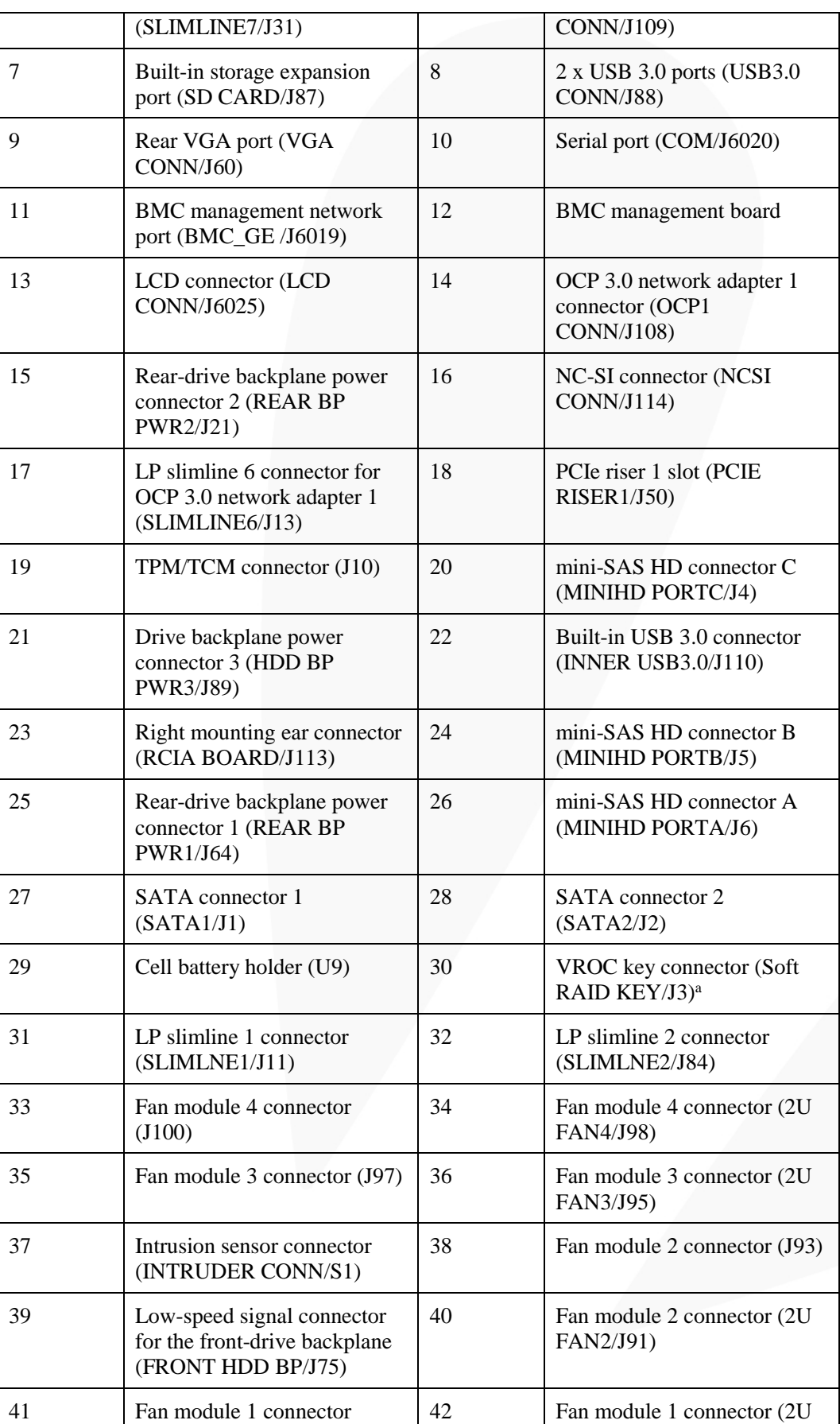

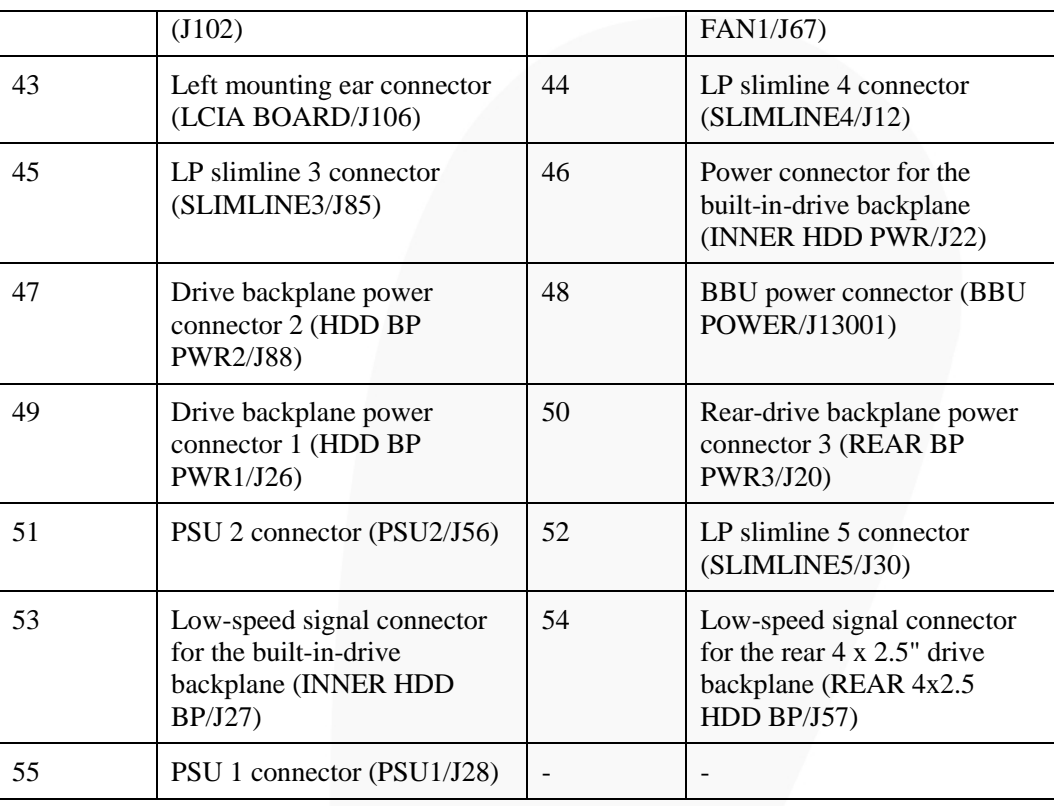

⚫ a: Reserved and unavailable currently.

- Use connectors 34, 36, 40, and 42 when the 8038+ fan modules are configured.
- $\bullet$  Use connectors 33, 34, 35, 36, 38, 40, 41, and 42 when the 8080 fan modules are configured.

## **2.1.11.2 Drive Backplane**

### **Front Drive Backplane**

- ⚫ 8 x 2.5" drive pass-through backplane
	- All drive configurations in [2.1.5.1.1 8 x 2.5" Drive Pass-through configuration](#page-42-0) support this backplane.

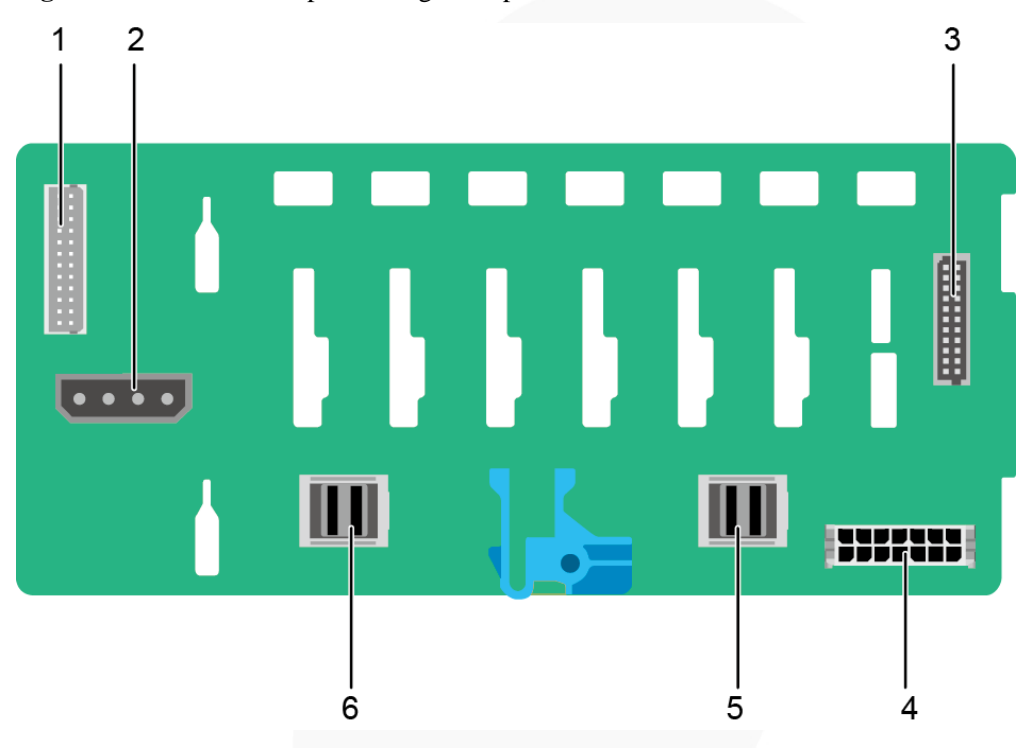

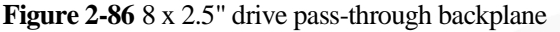

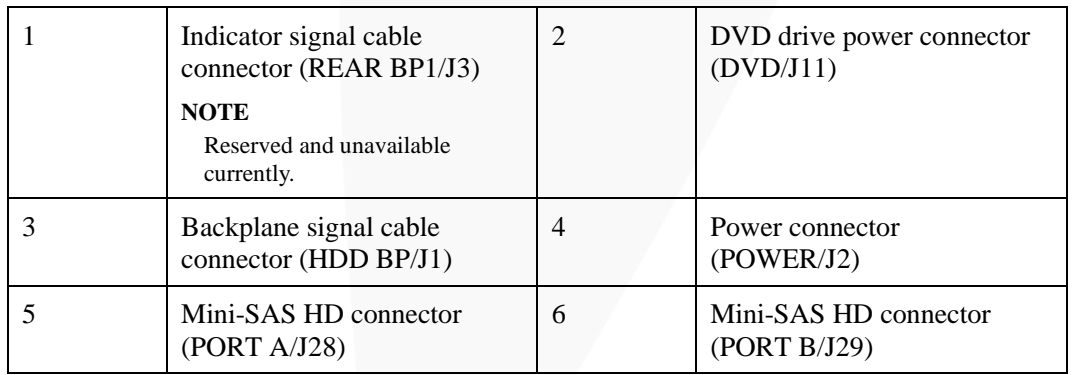

⚫ 12 x 2.5" drive pass-through configuration (4 x SAS/SATA + 8 x NVMe) backplane All drive configurations in [2.1.5.1.2 12 x 2.5" Drive Pass-Through Configuration](#page-47-0) support this backplane.

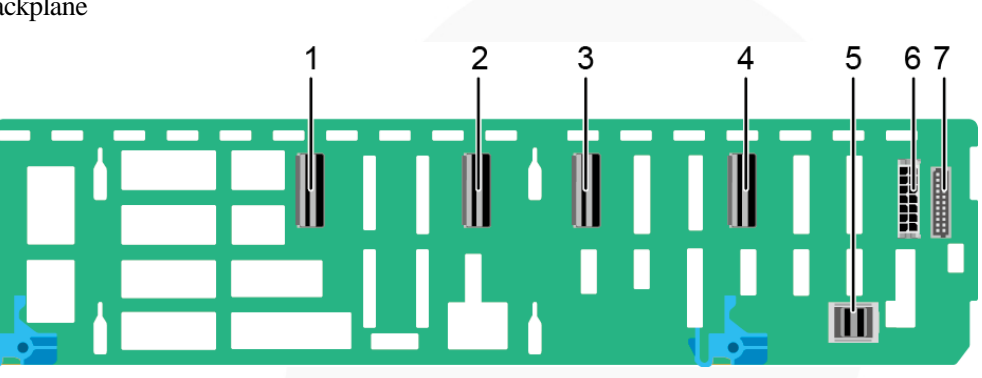

**Figure 2-87** 12 x 2.5" drive pass-through configuration (4 x SAS/SATA + 8 x NVMe) backplane

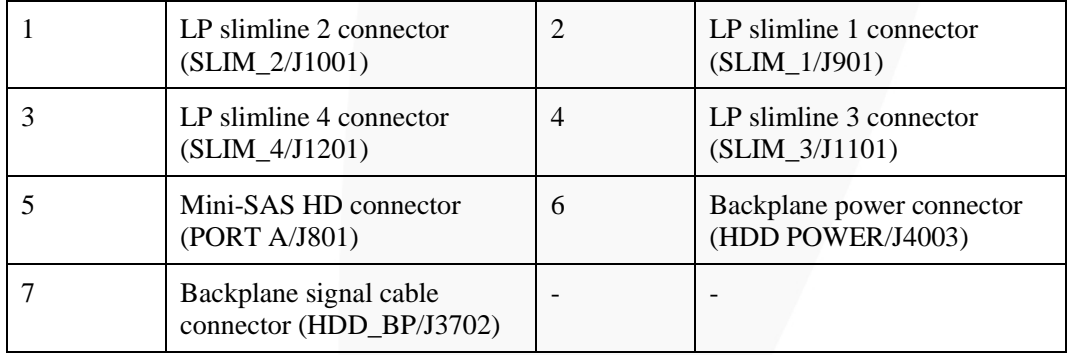

#### ⚫ 12 x 3.5" drive pass-through backplane

This backplane is supported by 12 x 3.5" drive pass-through configuration 1, 12 x 3.5" drive pass-through configuration 2, and 12 x 3.5" drive pass-through configuration 3 in [2.1.5.1.3 12 x 3.5" Drive Pass-through configuration.](#page-50-0)

**Figure 2-88** 12 x 3.5" drive pass-through backplane

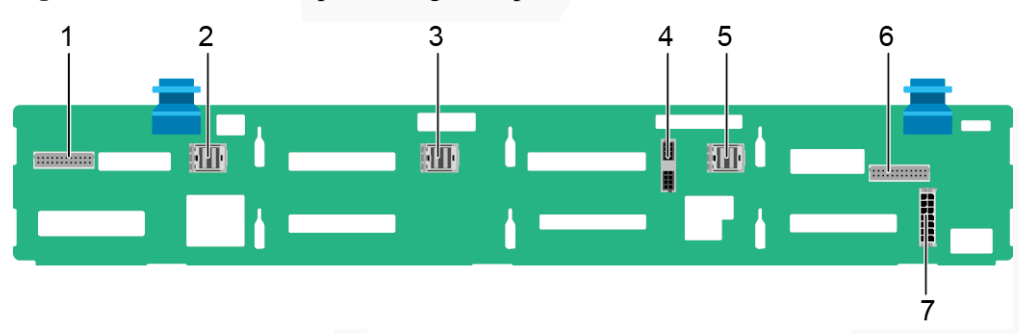

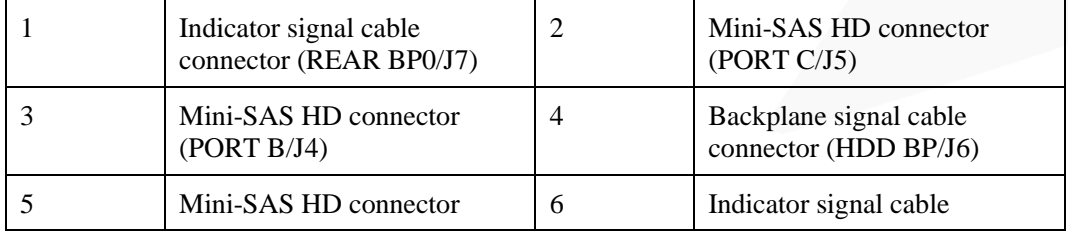

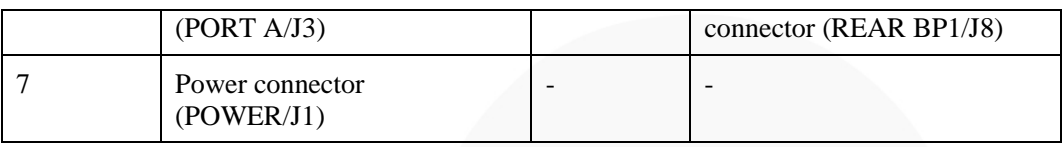

⚫ 12 x 3.5" drive NVMe backplane (4 x NVMe)

This backplane is supported by 12 x 3.5" drive pass-through configuration 1 (4 x NVMe), 12 x 3.5" drive pass-through configuration 2 (4 x NVMe), and 12 x 3.5" drive pass-through configuration 3 (4 x NVMe) in [2.1.5.1.3 12 x 3.5" Drive Pass-through](#page-50-0) [configuration.](#page-50-0)

**Figure 2-89** 12 x 3.5" drive NVMe backplane (4 x NVMe)

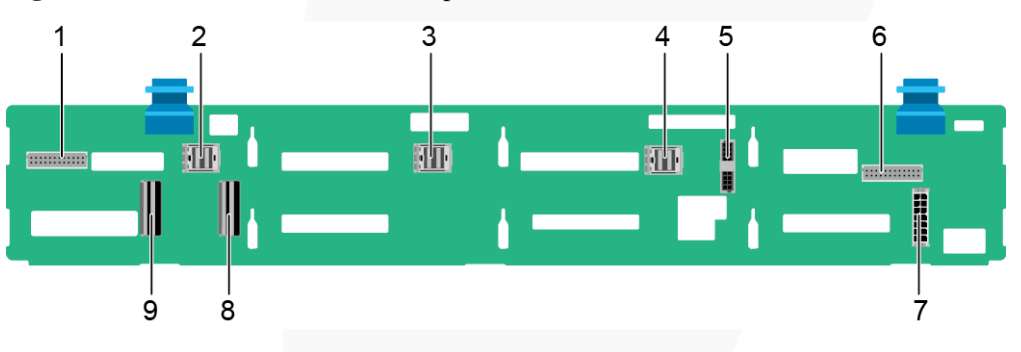

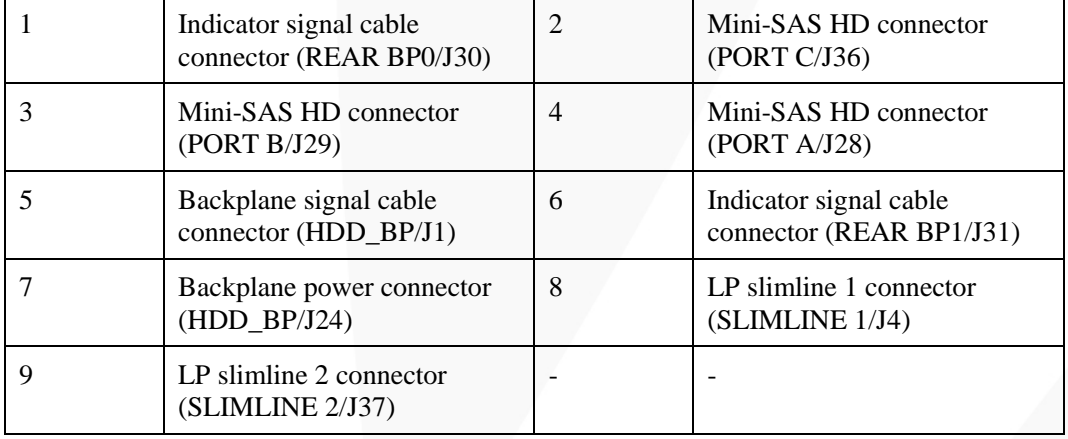

⚫ 12 x 3.5" drive EXP backplane

All drive configurations in [2.1.5.1.4 12 x 3.5" Drive EXP configuration](#page-58-0) support this backplane.

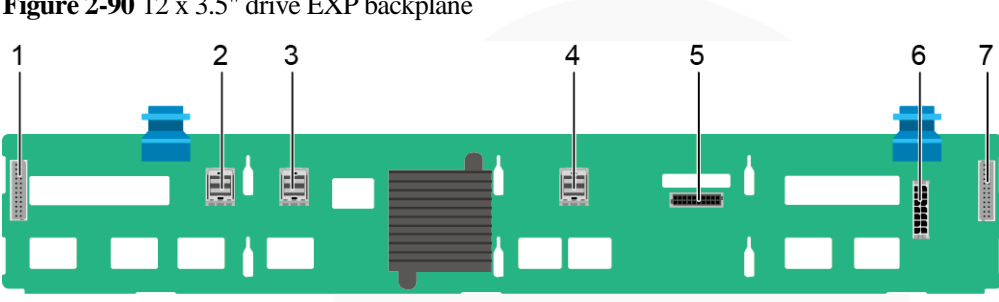

**Figure 2-90** 12 x 3.5" drive EXP backplane

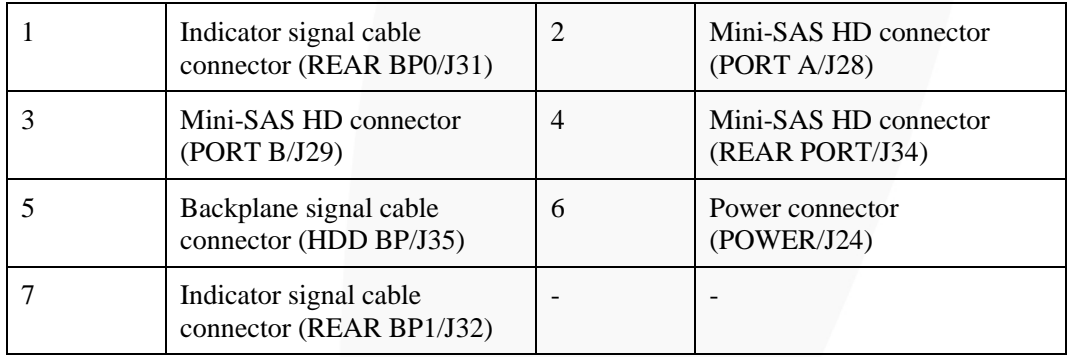

#### • 24 x 2.5" NVMe backplane

This backplane is supported by all drive configurations i[n 2.1.5.1.5 20 x 2.5" Drive](#page-67-0) [Pass-Through Configuration](#page-67-0) and 24 x 2.5" drive NVMe configuration 1 and 24 x 2.5" drive NVMe configuration 2 in [2.1.5.1.6 24 x 2.5" Drive Pass-through configuration.](#page-70-0)

**Figure 2-91** 24 x 2.5" NVMe backplane

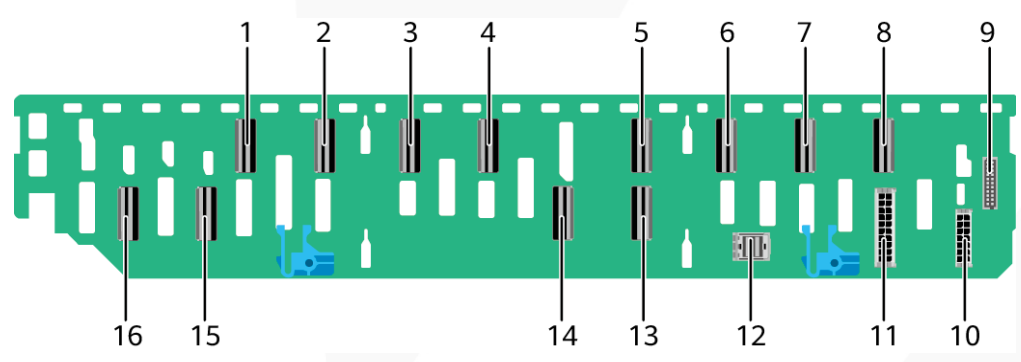

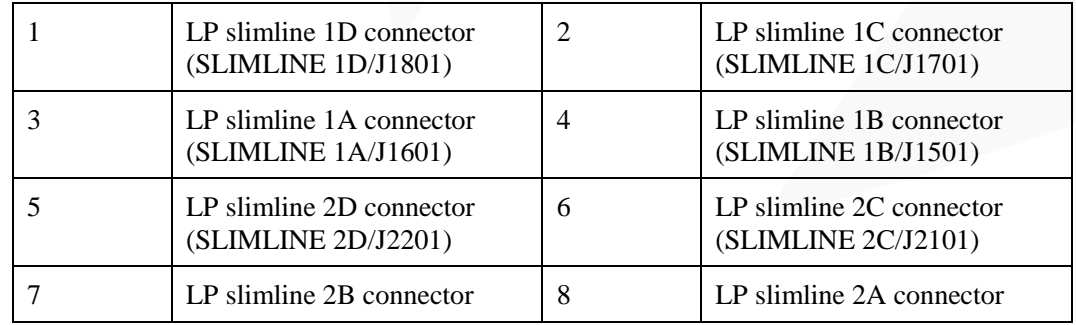

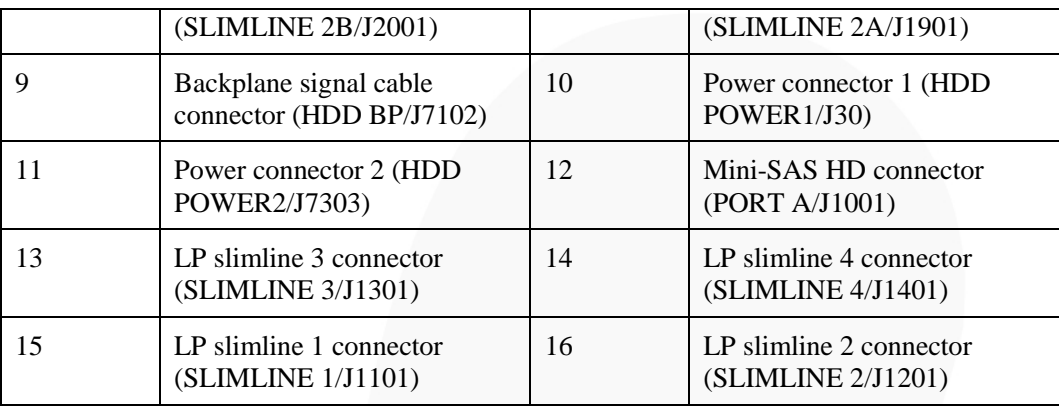

#### ⚫ 24 x 2.5" drive pass-through backplane

This backplane is supported by 24 x 2.5" drive pass-through configuration (3 x RAID controller card) in [2.1.5.1.6 24 x 2.5" Drive Pass-through configuration.](#page-70-0)

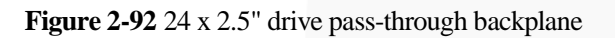

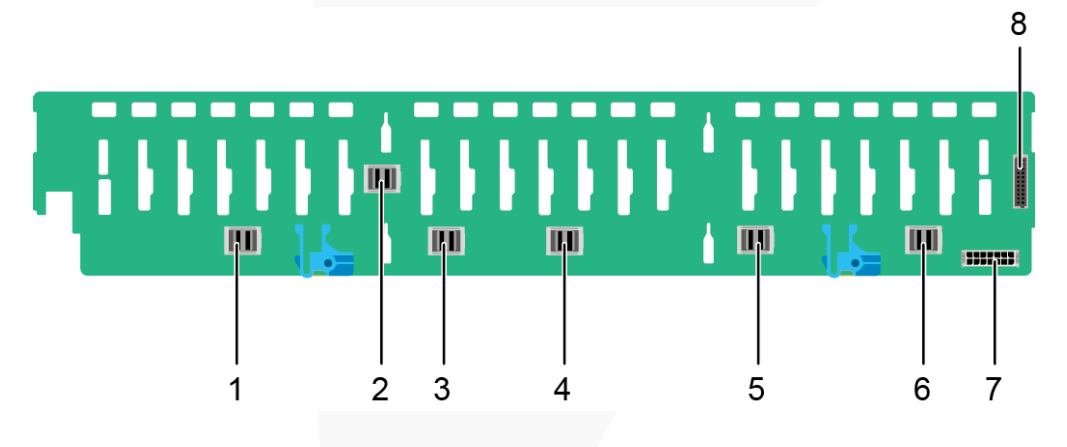

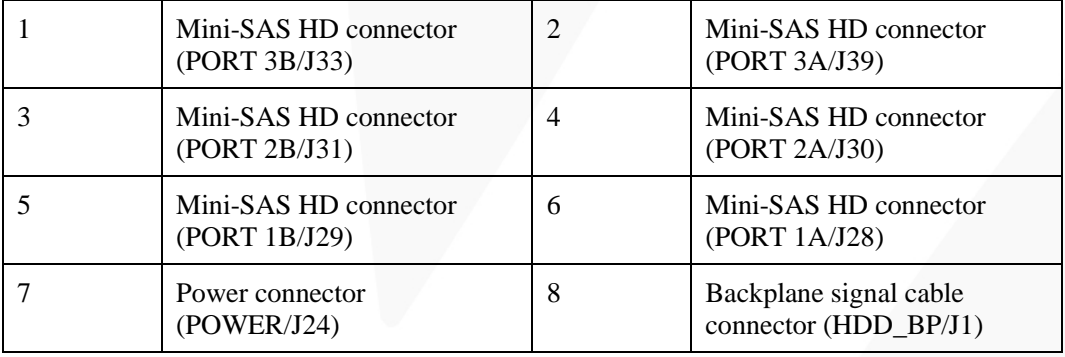

#### ⚫ 25 x 2.5" drive EXP backplane

All drive configurations in [2.1.5.1.7 25 x 2.5" Drive EXP configuration](#page-76-0) support this backplane.

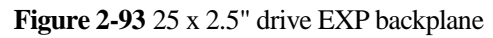

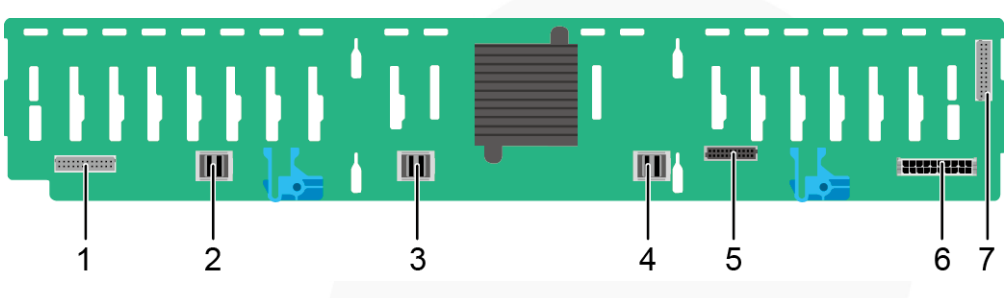

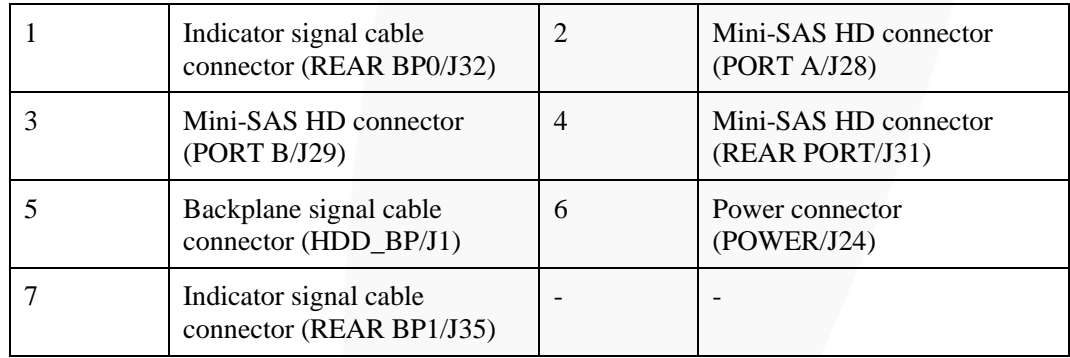

# **Built-in-Drive Backplane**

⚫ 4 x 3.5" drive backplane

### **Figure 2-94** 4 x 3.5" drive backplane

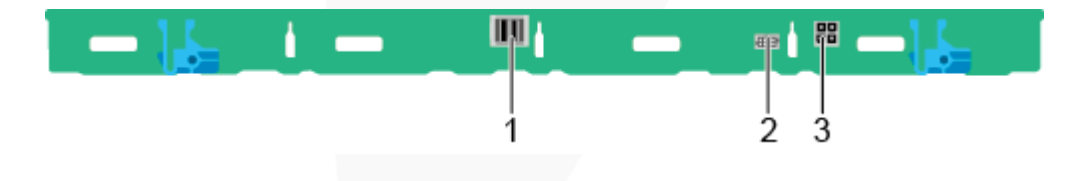

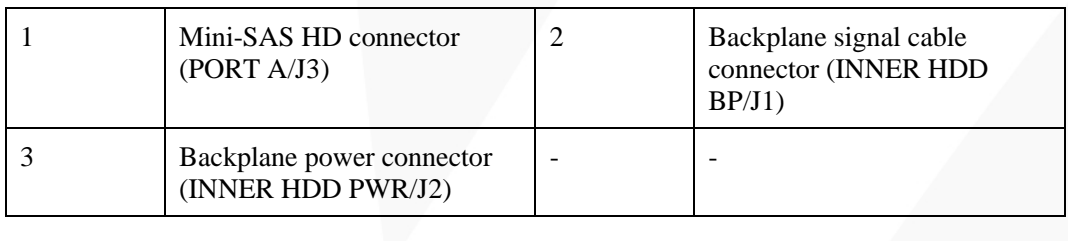

## **Rear-drive backplane**

⚫ 2 x 2.5" drive backplane

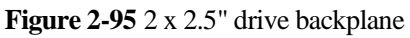

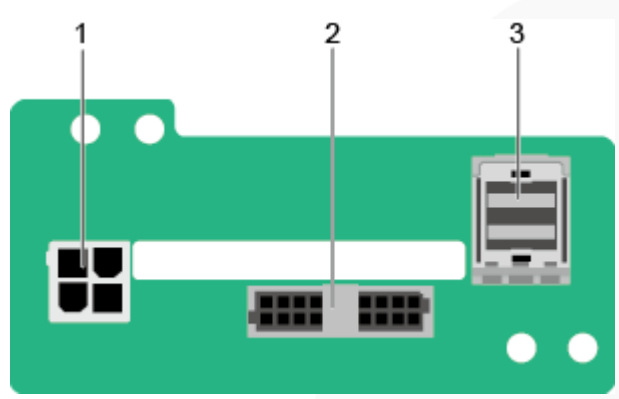

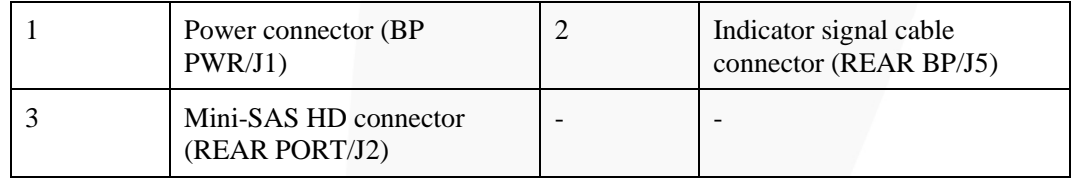

⚫ 2 x 3.5" drive backplane

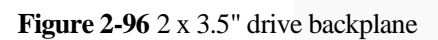

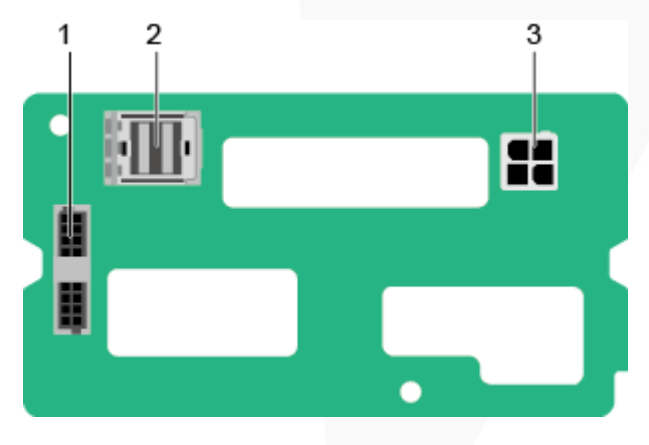

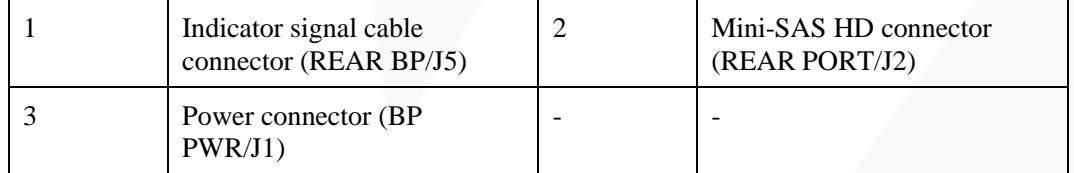

⚫ 4 x 2.5" drive backplane

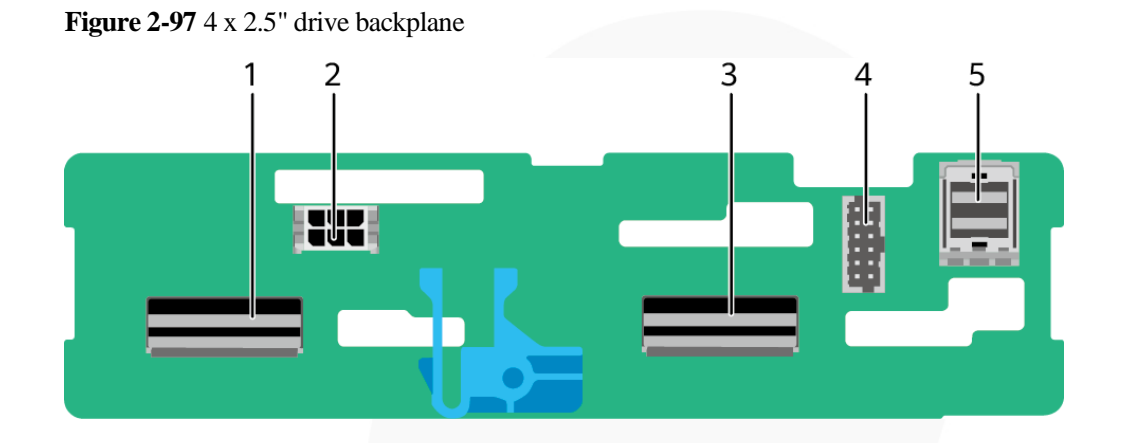

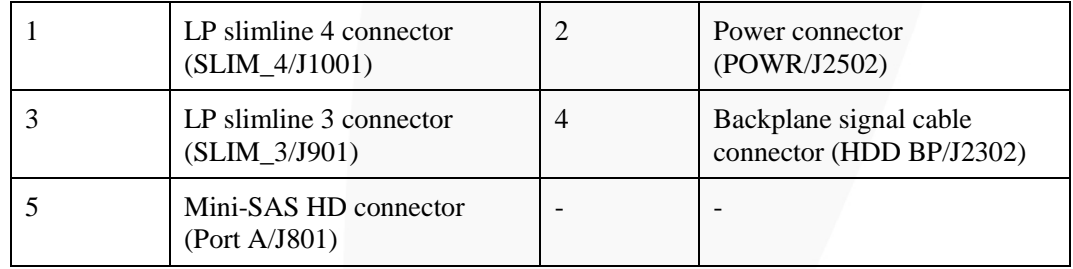

# **2.2 2288H V6-16DIMM**

# **2.2.1 Front Panel**

## **2.2.1.1 Appearance**

⚫ 8 x 2.5" drive configuration

**Figure 2-98** Front view

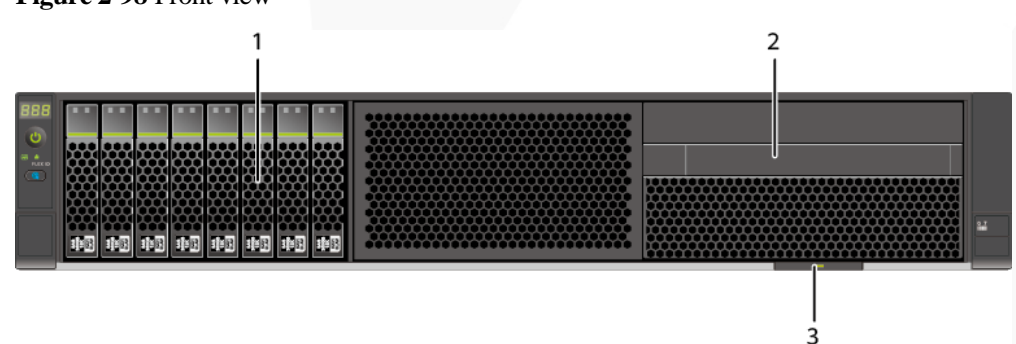

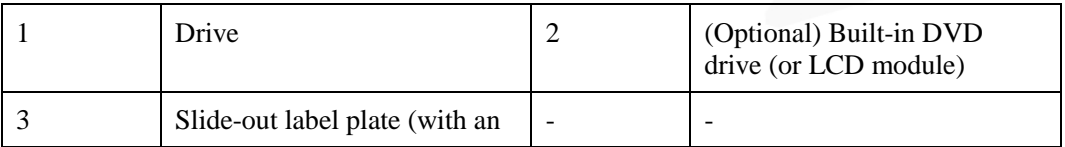

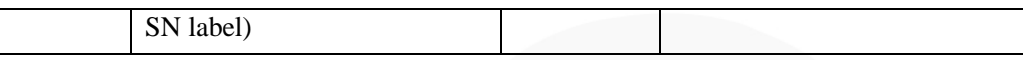

⚫ 12 x 3.5" drive configuration

**Figure 2-99** Front view

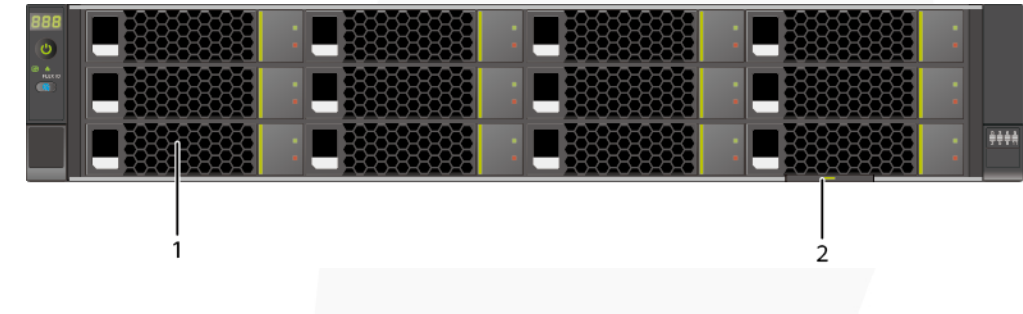

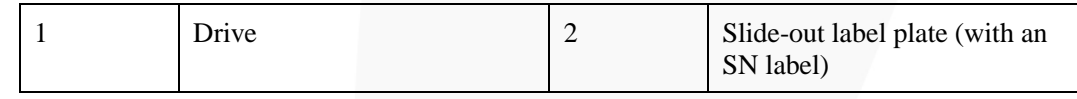

⚫ 25 x 2.5" drive configuration

**Figure 2-100** Front view

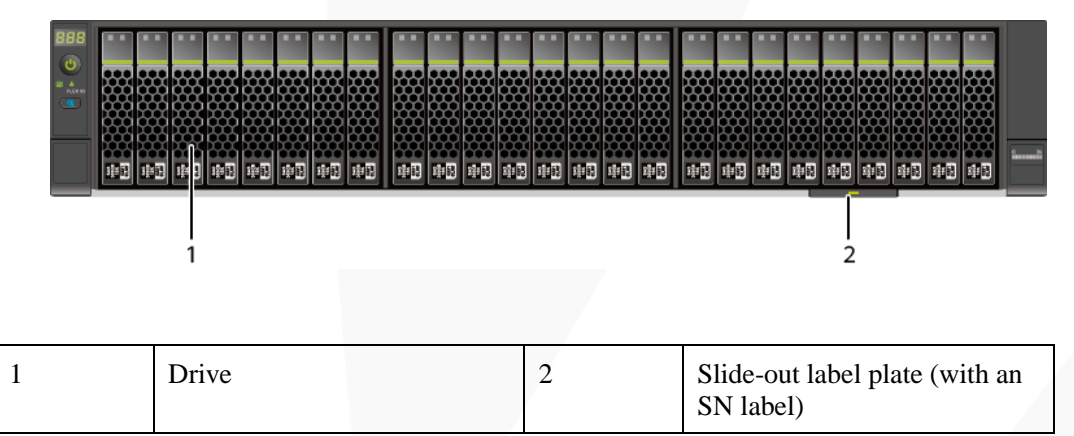

## **2.2.1.2 Indicators and Buttons**

### **Indicator and Button Positions**

 $\bullet$  8 x 2.5" drive configuration

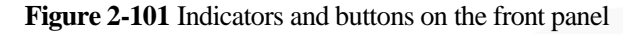

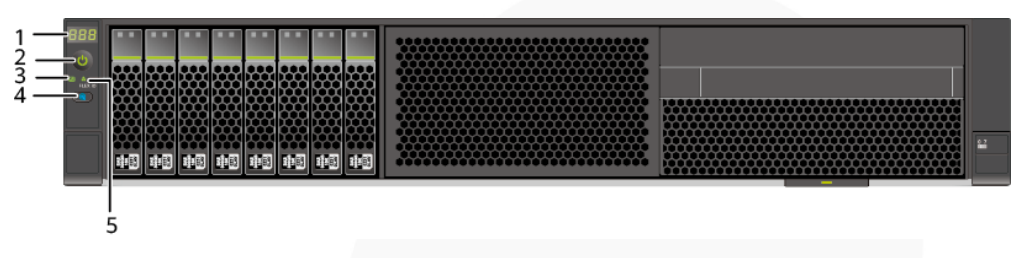

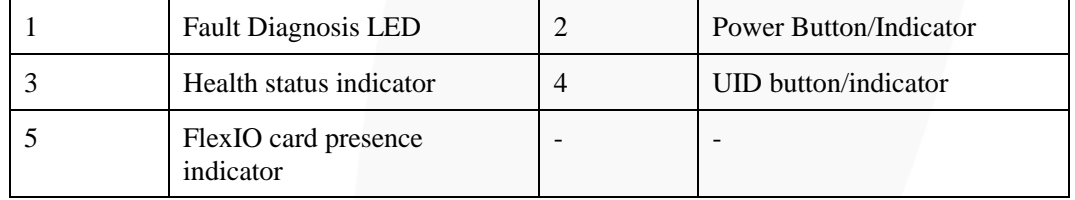

#### ⚫ 12 x 3.5" drive configuration

#### **Figure 2-102** Indicators and buttons on the front panel

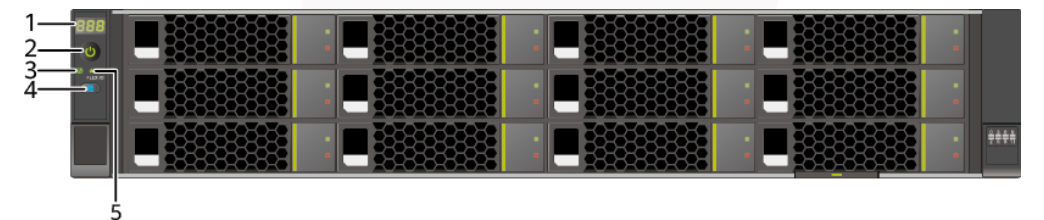

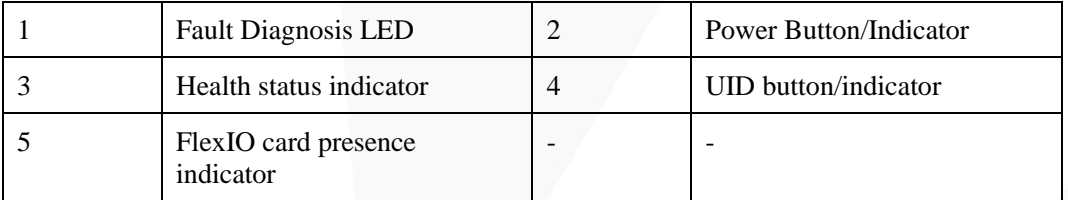

⚫ 25 x 2.5" drive configuration

#### **Figure 2-103** Indicators and buttons on the front panel

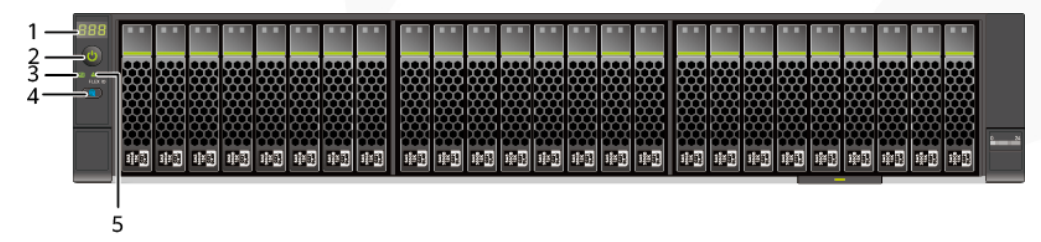

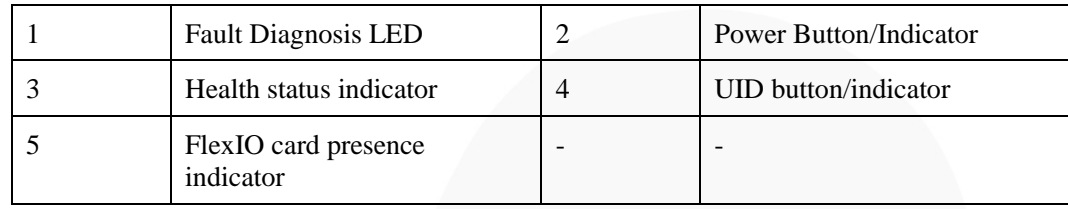

# **Indicator and Button Descriptions**

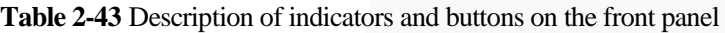

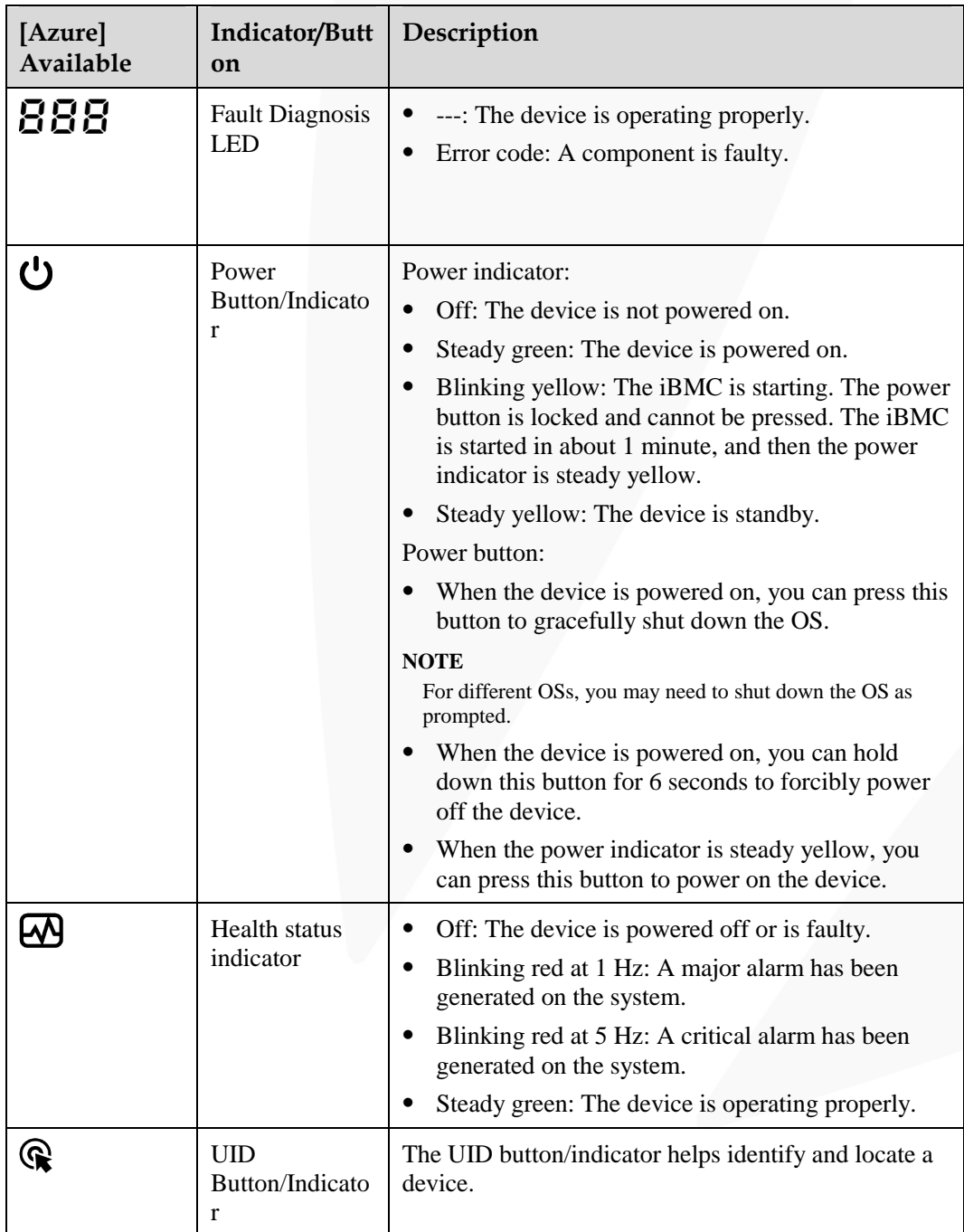

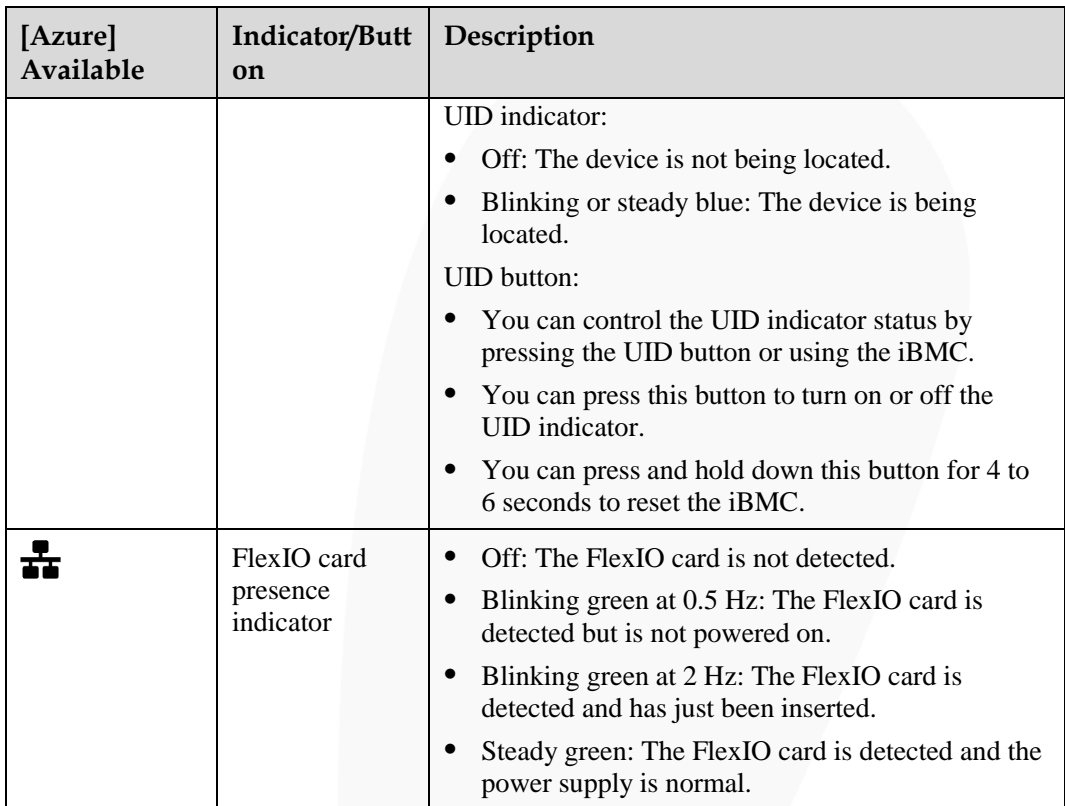

# **2.2.2 Rear Panel**

# **2.2.2.1 Appearance**

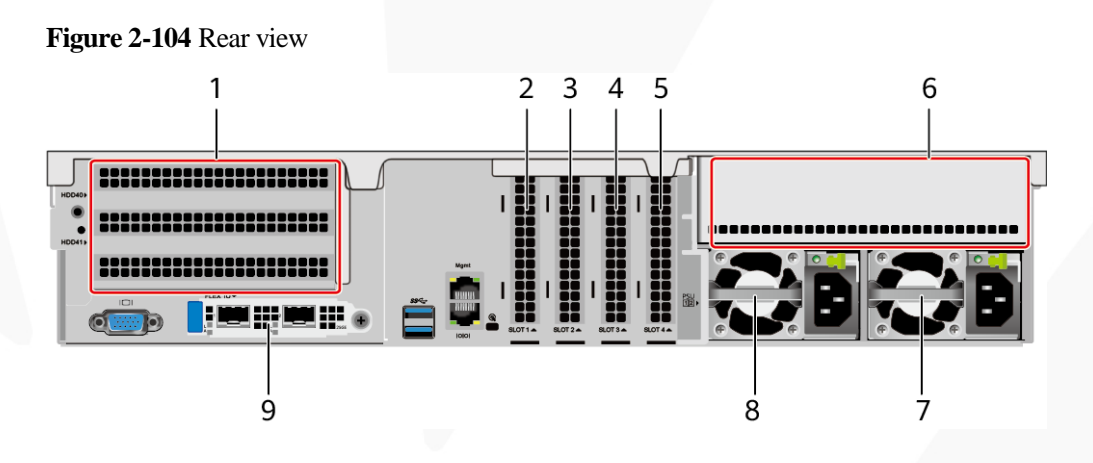

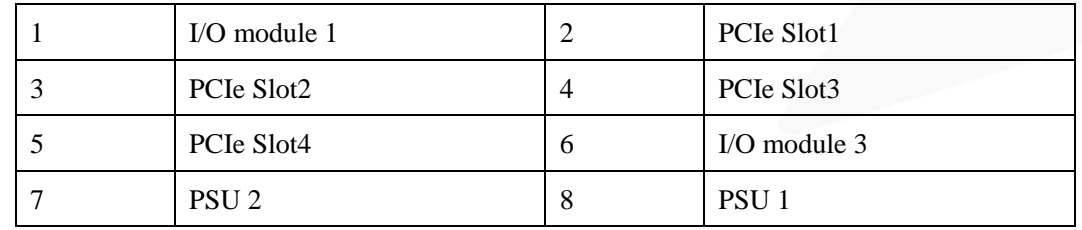

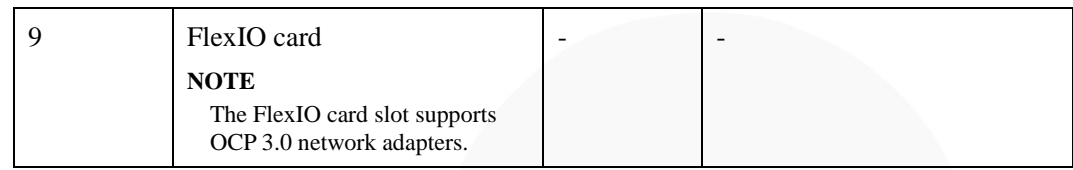

### $\Box$  NOTE

- ⚫ I/O module 1 supports only the 2 x 3.5" rear-drive module.
- ⚫ I/O module 3 supports a PCIe riser module or 4 x 2.5" rear-drive module.
- For details about the OCP 3.0 network adapter, se[e 2.2.6.1 OCP 3.0 Network Adapters.](#page-163-0)
- ⚫ The figure is for reference only. The actual configuration may vary.

# **2.2.2.2 Indicators and Buttons**

### **Indicator Positions**

**Figure 2-105** Indicators on the rear panel

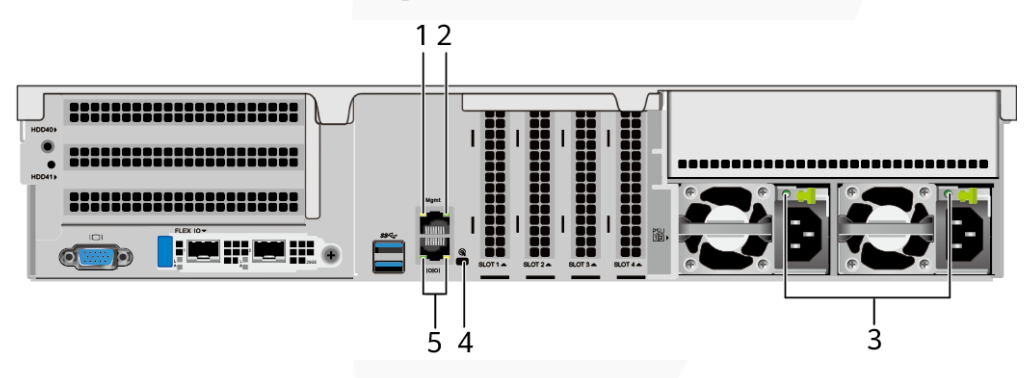

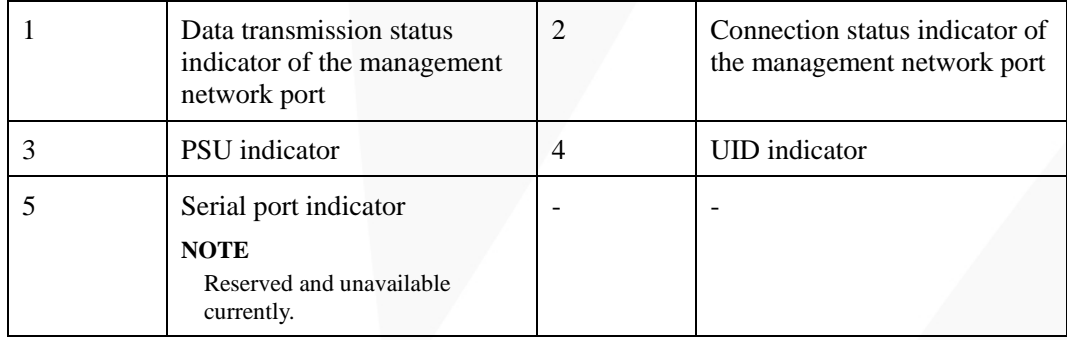

### **Indicator Description**

**Table 2-44** Description of indicators on the rear panel

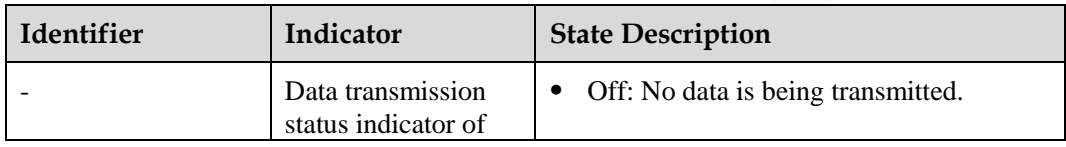

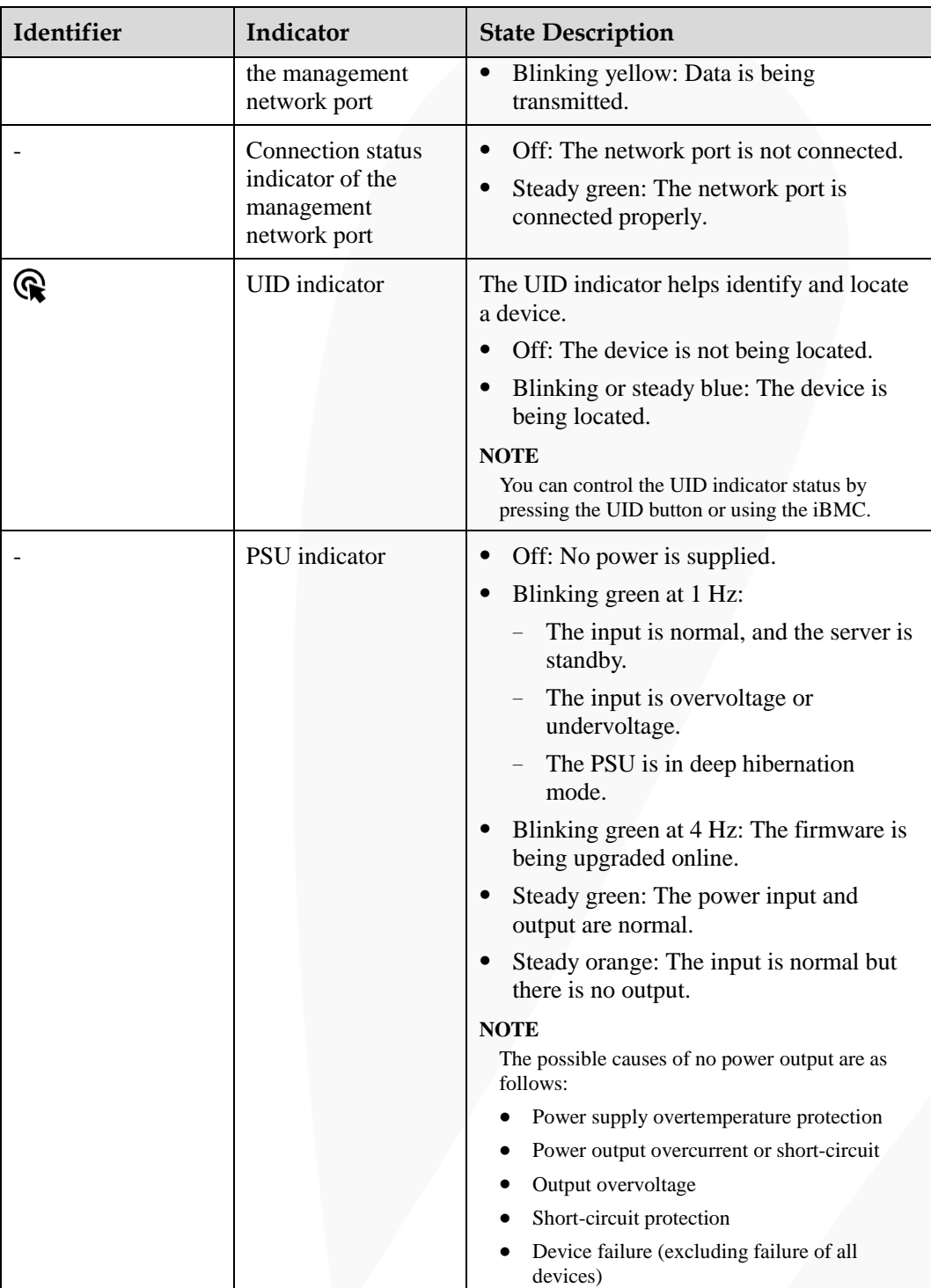

# **2.2.2.3 Interface**

# **Port Positions**

**Figure 2-106** Ports on the rear panel

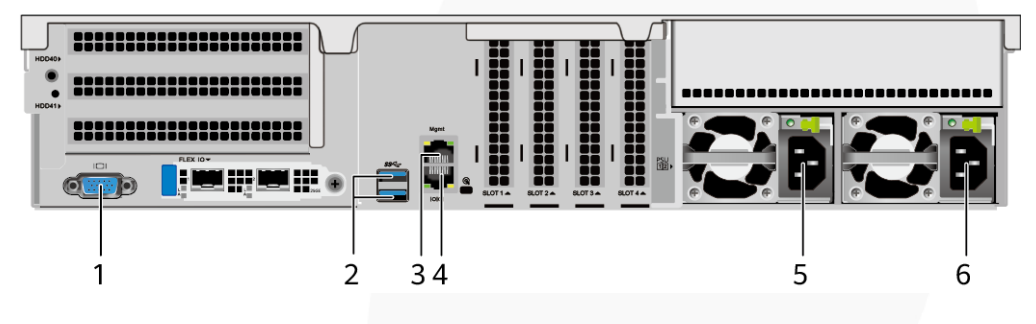

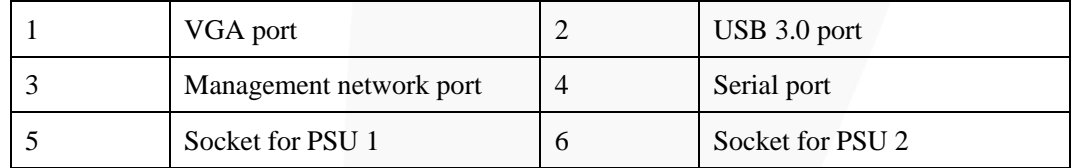

# **Port Description**

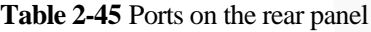

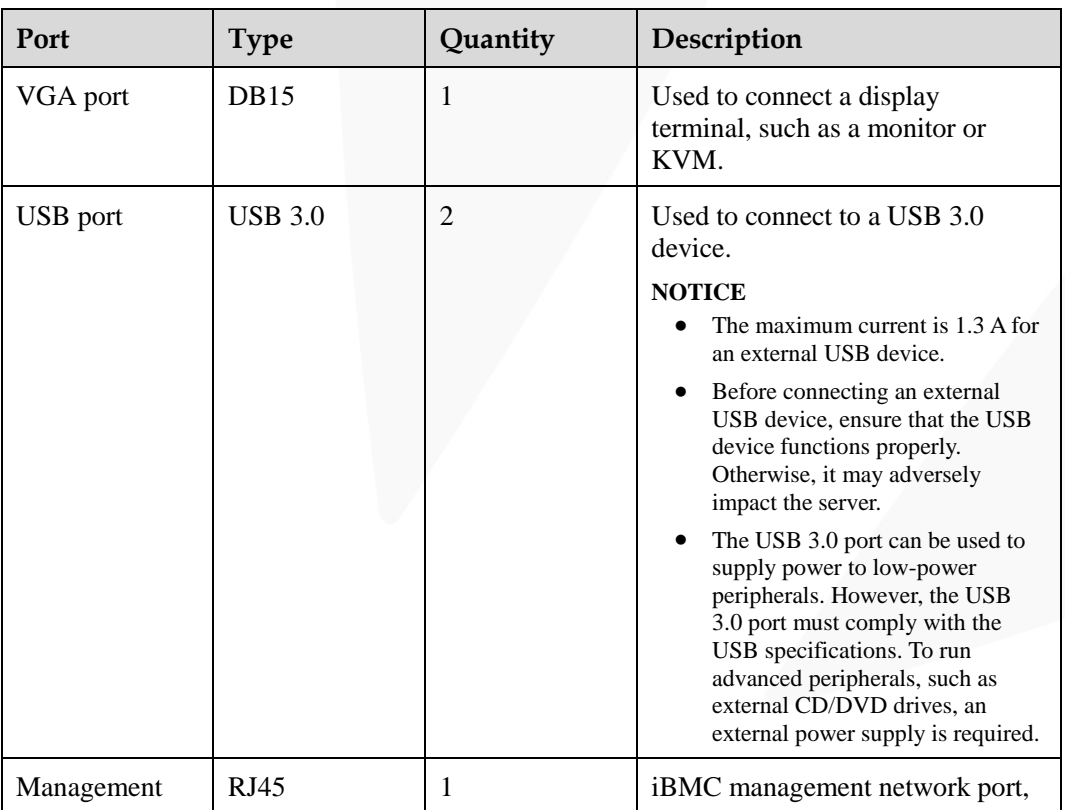

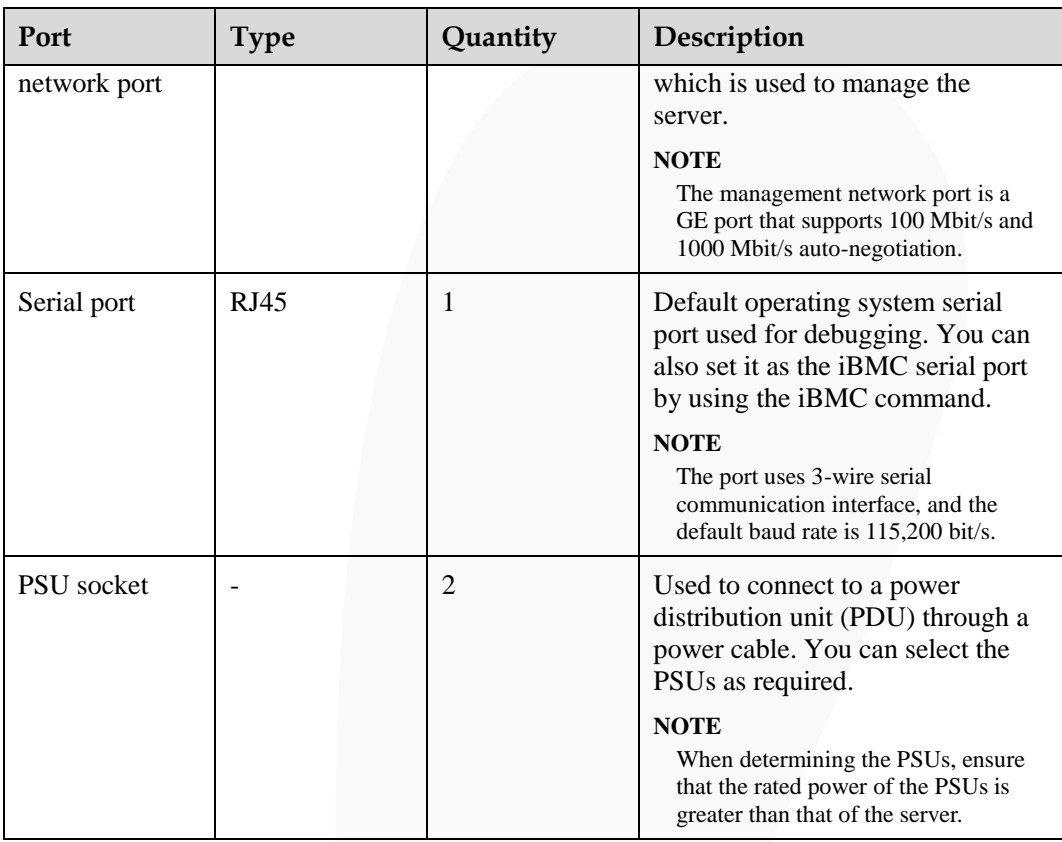

# **2.2.3 Processor**

- ⚫ The server supports one or two processors.
- ⚫ If only one processor is required, install it in socket CPU1.
- ⚫ Processors of the same model must be used in a server.
- ⚫ Contact your local sales representative or see "Search Parts" in the [Compatibility](https://support.xfusion.com/ftca/en) [Checker](https://support.xfusion.com/ftca/en) to determine the components to be used.

#### **Figure 2-107** Positions of processors

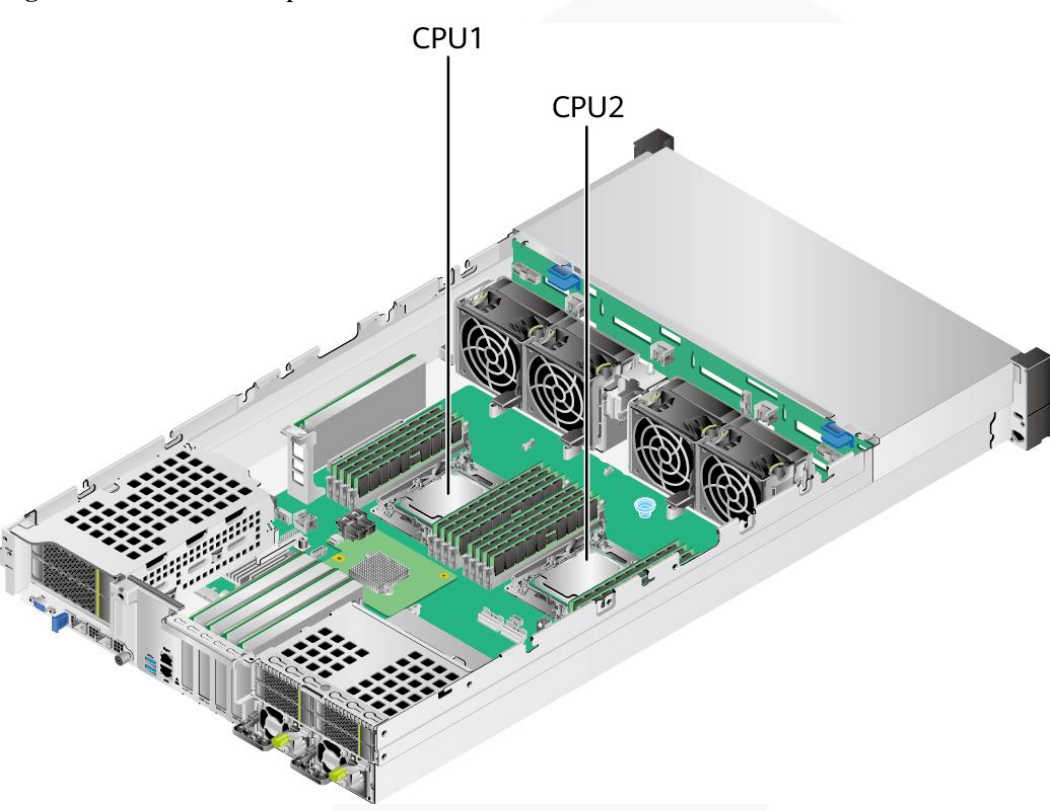

# **2.2.4 Memory**

# **2.2.4.1 DDR4 Memory**

### **2.2.4.1.1 Memory ID**

You can determine the memory module properties based on the label attached to the memory module.

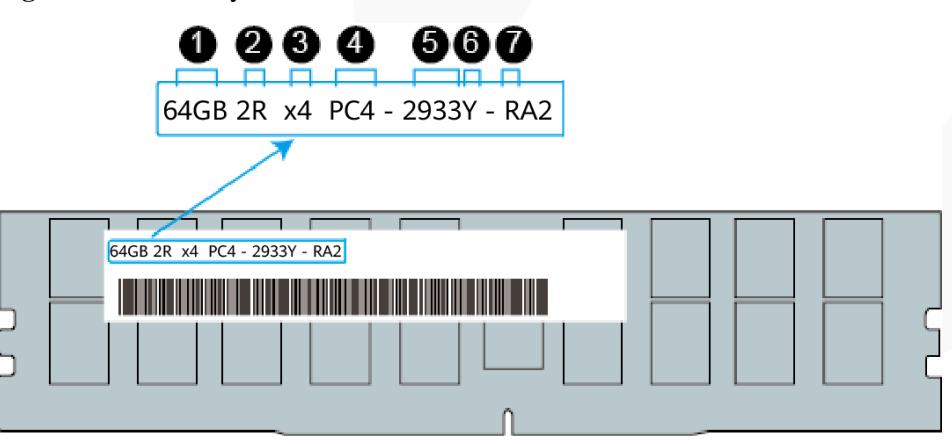

**Figure 2-108** Memory identifier

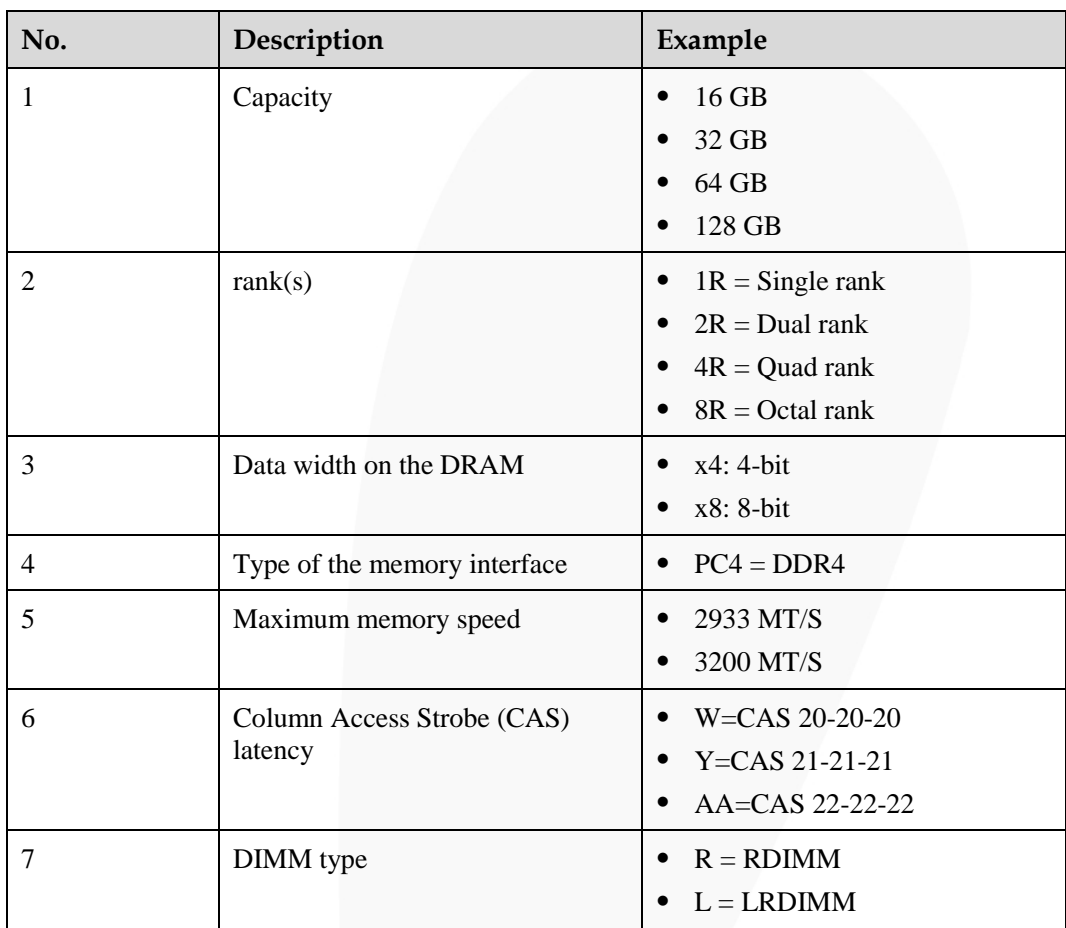

## **2.2.4.1.2 Memory Subsystem Architecture**

A server provides 16 memory slots. Each processor integrates eight memory channels.

| <b>CPU</b>       | <b>Channel</b> | <b>Memory Slot</b> |  |
|------------------|----------------|--------------------|--|
| CPU <sub>1</sub> | A              | DIMM000(A)         |  |
|                  | B              | DIMM010(B)         |  |
|                  | $\mathsf{C}$   | DIMM020(C)         |  |
|                  | D              | DIMM030(D)         |  |
|                  | E              | DIMM040(E)         |  |
|                  | $\mathbf{F}$   | DIMM050(F)         |  |
|                  | G              | DIMM060(G)         |  |
|                  | H              | DIMM070(H)         |  |
| CPU <sub>2</sub> | A              | DIMM100(A)         |  |
|                  | B              | DIMM110(B)         |  |

**Table 2-46** Channels

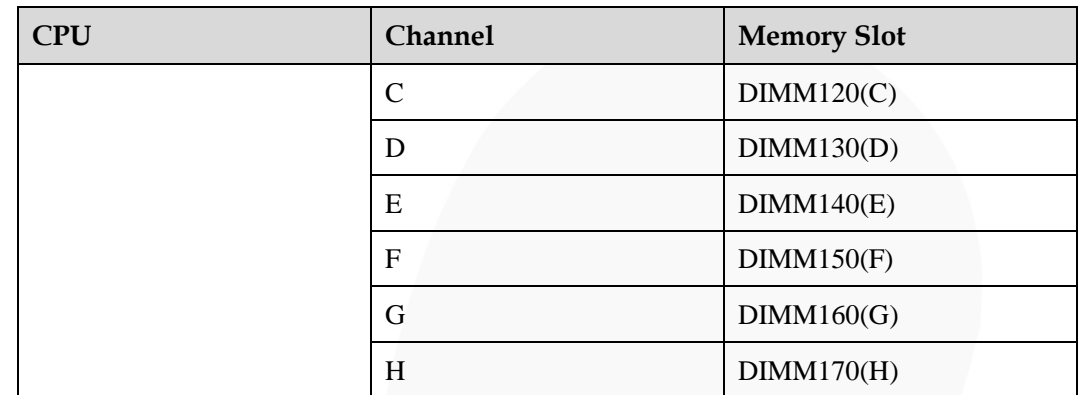

### **2.2.4.1.3 Memory Compatibility**

Observe the following rules when configuring DDR4 memory modules:

#### **NOTICE**

- ⚫ A server must use DDR4 memory modules of the same part number (P/N code), and the memory speed is the minimum value of the following items:
- ⚫ Memory speed supported by a CPU
- ⚫ Maximum operating speed of a memory module
- ⚫ The DDR4 DIMMs of different types (RDIMM and LRDIMM) and specifications (capacity, bit width, rank, and height) cannot be used together.
- Contact your local sales representative or see "Search Parts" in the [Compatibility Checker](https://support.xfusion.com/ftca/en) to determine the components to be used.
- The memory can be used with the third-generation Intel® Xeon® Scalable Ice Lake processors. The maximum memory capacity supported by all processor models is the same.
- The total memory capacity is the sum of the capacity of all DDR4 memory modules.
- ⚫ For details about the capacity type of a single memory module, see "Search Parts" in the [Compatibility Checker.](https://support.xfusion.com/ftca/en)
- ⚫ The maximum number of memory modules supported depends on the memory type and rank quantity.

#### $\Box$  NOTE

Each memory channel supports a maximum of 8 ranks. The number of memory modules supported by each channel varies depending on the number of ranks supported by each channel:

Number of memory modules supported by each channel ≤ Number of ranks supported by each memory channel/Number of ranks supported by each memory module

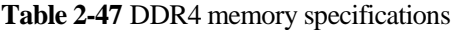

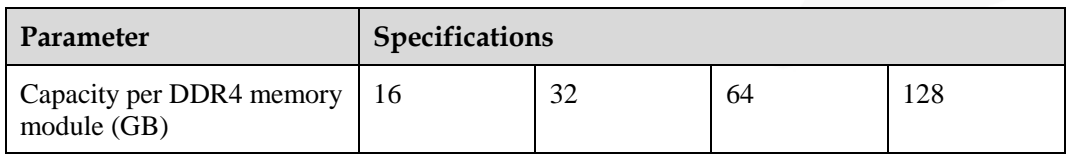

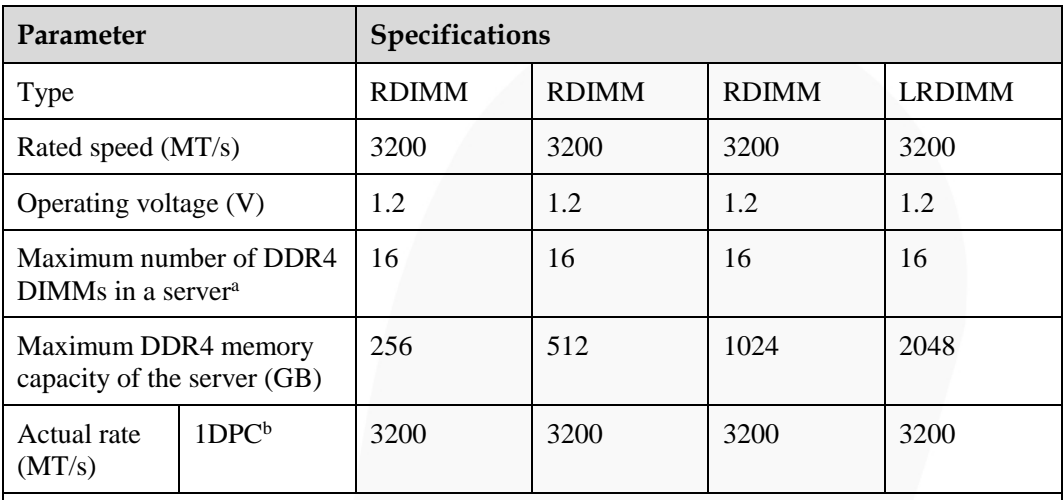

⚫ a: The maximum number of DDR4 memory modules is based on dual-processor configuration. The value is halved for a server with only one processor.

- ⚫ b: DPC (DIMM per channel) indicates the number of memory modules per channel.
- ⚫ The information listed in this table is for reference only. For details, consult the local sales representative.

### **2.2.4.1.4 DIMM Installation Rules**

Observe the following when configuring DDR4 memory modules:

- ⚫ Install memory modules only when corresponding processors are installed.
- ⚫ Do not install LRDIMMs and RDIMMs in the same server.
- ⚫ Install filler memory modules in vacant slots.

Observe the following when configuring DDR4 memory modules in specific operating mode:

- ⚫ Memory sparing mode
	- Comply with the general installation guidelines.
	- Each memory channel must have a valid online spare configuration.
	- The channels can have different online spare configurations.
	- Each populated channel must have a spare rank.
- ⚫ Memory mirroring mode
	- Comply with the general installation guidelines.
	- Each processor supports four integrated memory controllers (IMCs), and each IMC has two channels for installing memory modules. The installed memory modules must be identical in size and organization.
	- For a multi-processor configuration, each processor must have a valid memory mirroring configuration.
- ⚫ Memory scrubbing mode
	- Comply with the general installation guidelines.

### **2.2.4.1.5 Memory Installation Positions**

A server supports a maximum of 16 DDR4 memory modules. To maximize performance, balance the total memory capacity between the installed processors and to load the channels similarly whenever possible.

Observe the memory module installation rules when configuring memory modules. For details, see [Memory Configuration Assistant.](https://support.xfusion.com/smca/?language=en)

#### **NOTICE**

At least one DDR4 memory module must be installed in the primary memory channels corresponding to CPU 1.

**Figure 2-109** Memory slots

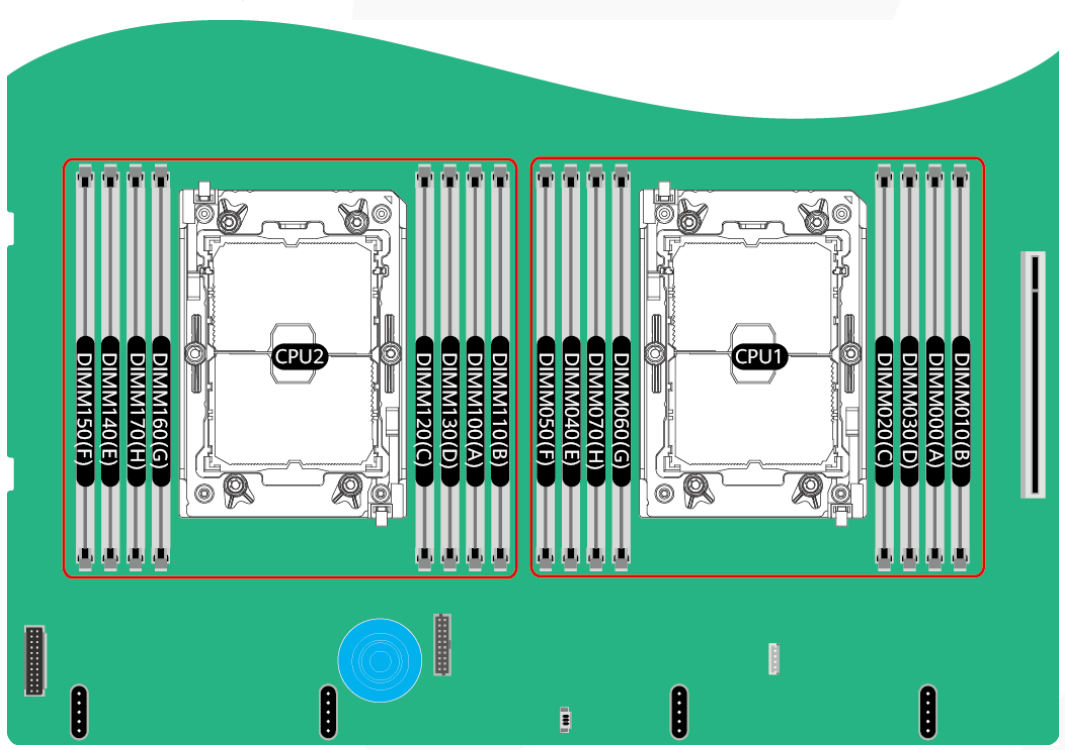

| <b>CPU</b>       | <b>Channel</b> | <b>DIMM Slot</b>  | <b>Number of DIMMs</b> |   |   |   |   |
|------------------|----------------|-------------------|------------------------|---|---|---|---|
|                  |                |                   |                        |   |   |   |   |
|                  |                |                   |                        | 2 | 4 | 6 | 8 |
| CPU <sub>1</sub> | A              | DIMM000(A)        |                        |   |   |   |   |
|                  | B              | DIMM010(B)        |                        |   |   |   |   |
|                  | C              | <b>DIMM020(C)</b> |                        |   |   |   |   |
|                  | D              | <b>DIMM030(D)</b> |                        |   |   |   |   |
|                  | E              | DIMM040(E)        |                        |   |   |   |   |
|                  | F              | <b>DIMM050(F)</b> |                        |   |   |   |   |
|                  | G              | DIMM060(G)        |                        |   |   |   |   |
|                  | н              | DIMM070(H)        |                        |   |   |   |   |

**Figure 2-110** DDR4 memory module installation guidelines (1 processor)

**Figure 2-111** DDR4 memory module installation guidelines (2 processors)

| <b>CPU</b>       | <b>Channel</b> | <b>DIMM Slot</b>  | <b>Number of DIMMs</b> |   |           |    |    |
|------------------|----------------|-------------------|------------------------|---|-----------|----|----|
|                  |                |                   | 2                      | 4 | 8         | 12 | 16 |
| CPU1             | A              | DIMM000(A)        |                        |   | o         | o  | 0  |
|                  | B              | <b>DIMM010(B)</b> |                        |   |           |    |    |
|                  | C              | DIMM020(C)        |                        |   | ۰         |    |    |
|                  | D              | <b>DIMM030(D)</b> |                        |   |           |    |    |
|                  | E              | DIMM040(E)        |                        |   | o         |    |    |
|                  | F              | <b>DIMM050(F)</b> |                        |   |           |    |    |
|                  | G              | DIMM060(G)        |                        |   | $\bullet$ |    |    |
|                  | н              | DIMM070(H)        |                        |   |           |    |    |
| CPU <sub>2</sub> | A              | DIMM100(A)        |                        |   |           |    |    |
|                  | B              | DIMM110(B)        |                        |   |           |    |    |
|                  | C              | <b>DIMM120(C)</b> |                        |   |           |    |    |
|                  | D              | <b>DIMM130(D)</b> |                        |   |           |    |    |
|                  | E              | DIMM140(E)        |                        |   |           |    |    |
|                  | F              | <b>DIMM150(F)</b> |                        |   |           |    |    |
|                  | G              | DIMM160(G)        |                        |   |           |    |    |
|                  | н              | <b>DIMM170(H)</b> |                        |   |           |    |    |

### **2.2.4.1.6 Memory Protection Technologies**

The following memory protection technologies are supported:

⚫ ECC

- ⚫ Memory Mirroring
- Memory Single Device Data Correction (SDDC, +1)
- ⚫ Failed DIMM Isolation
- Memory Thermal Throttling
- ⚫ Command/Address Parity Check and Retry
- ⚫ Memory Demand/Patrol Scrubbing
- ⚫ Memory Data Scrambling
- ⚫ Memory Multi Rank Sparing
- Post Package Repair (PPR)
- ⚫ Write Data CRC Protection
- ⚫ Adaptive Data Correction Single Region (ADC-SR)
- ⚫ Adaptive Double Device Data Correction Multiple Region (ADDDC-MR, +1)

# **2.2.5 Storage**

### **2.2.5.1 Drive Configurations**

### **2.2.5.1.1 8 x 2.5" drive pass-through configuration**

### <span id="page-137-0"></span>**Drive configuration**

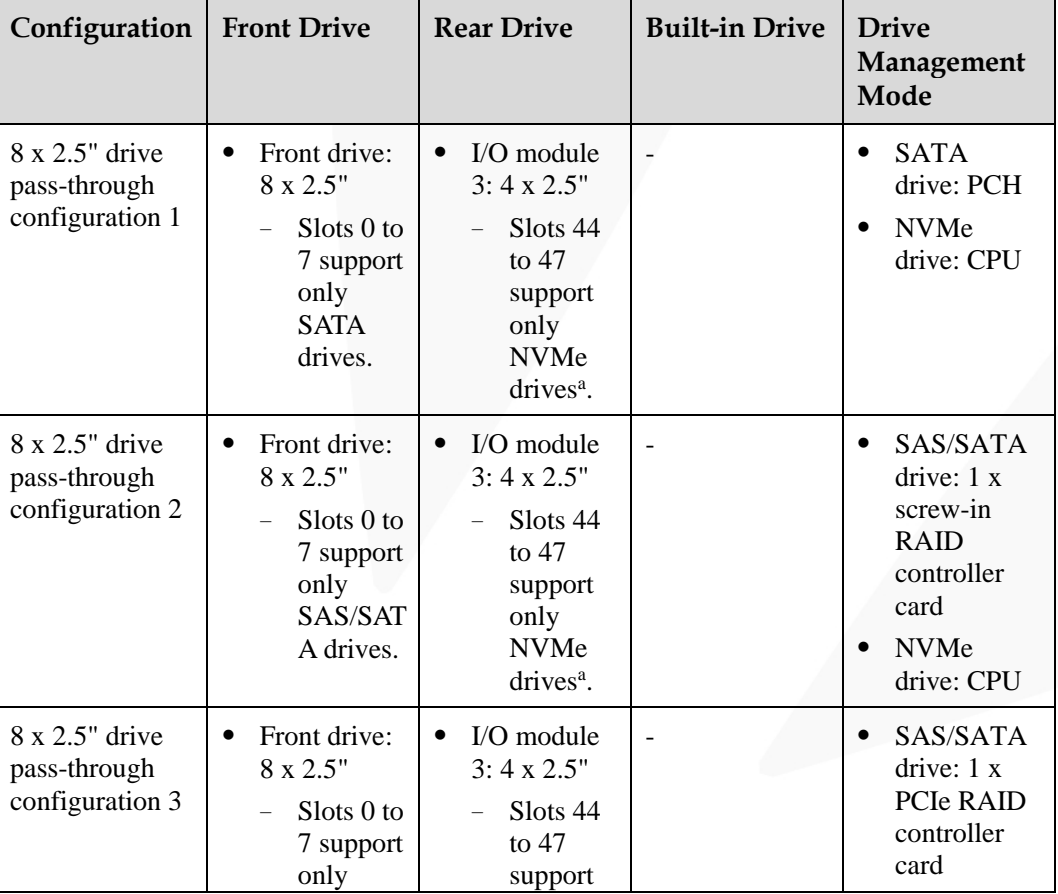

#### **Table 2-48** Drive configuration

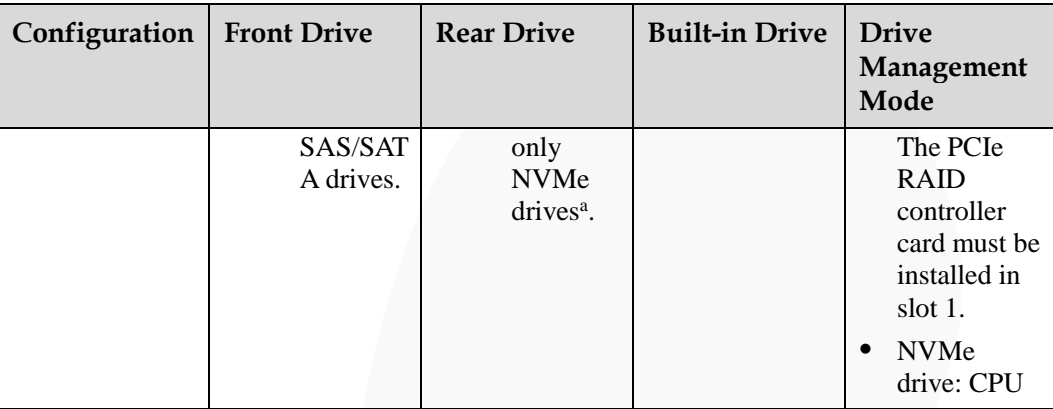

- ⚫ a: The server with CPU 2 supports NVMe drives, but the server with a single CPU does not support NVMe drives.
- ⚫ For details about component options, consult the local sales representatives.

### **Slot numbers**

⚫ Drive slot numbers of 8 x 2.5" drive pass-through configuration 1 in [Table 2-48](#page-137-0)

#### **Figure 2-112** Slot numbers

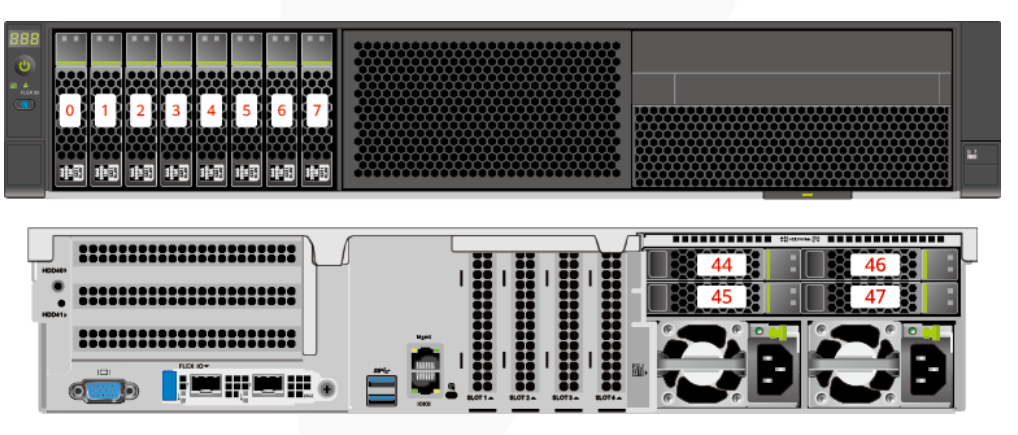

#### **Table 2-49** Slot numbers

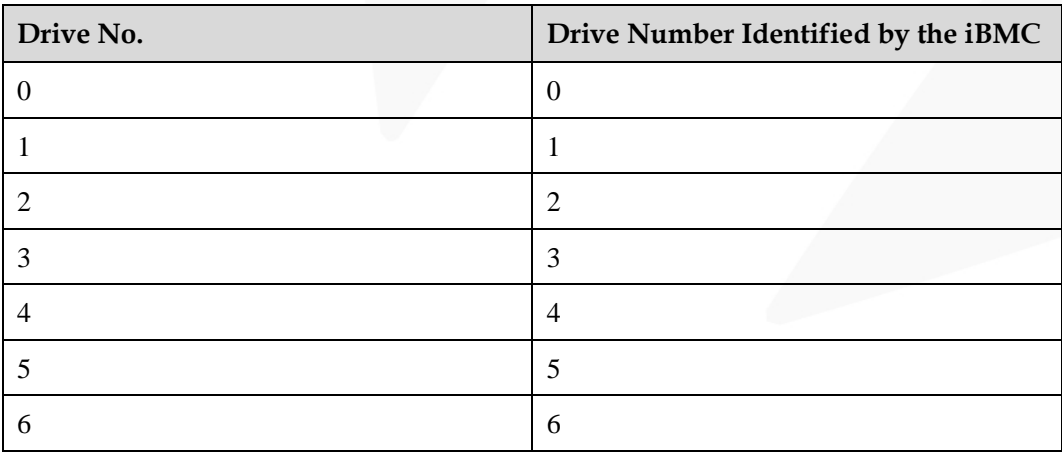

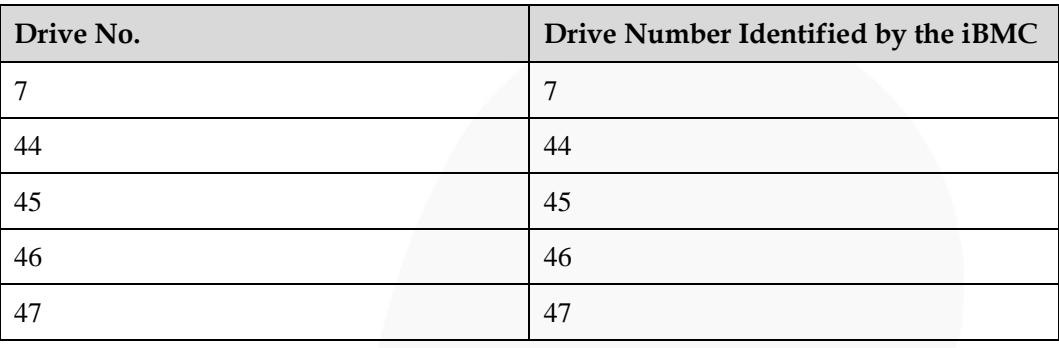

 $\bullet$  Drive slot numbers of 8 x 2.5" drive pass-through configuration 2 and 8 x 2.5" drive pass-through configuration 3 i[n Table 2-48](#page-137-0)

**Figure 2-113** Slot numbers

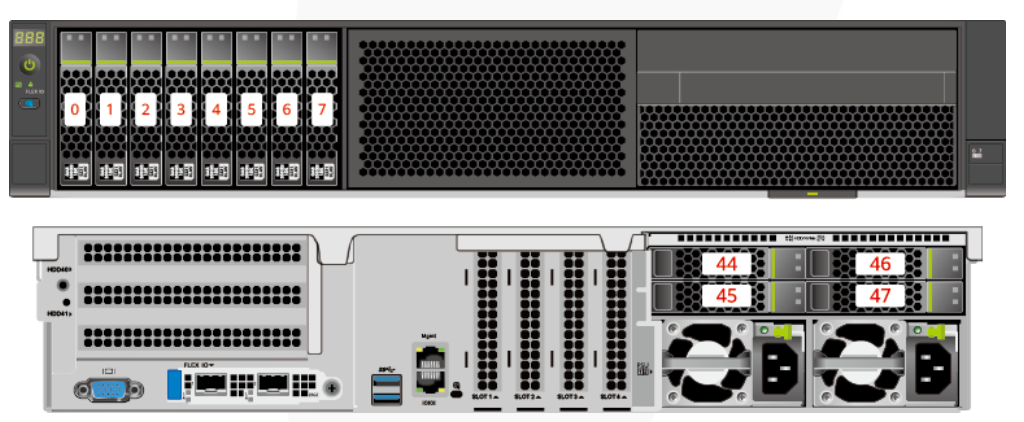

**Table 2-50** Slot numbers

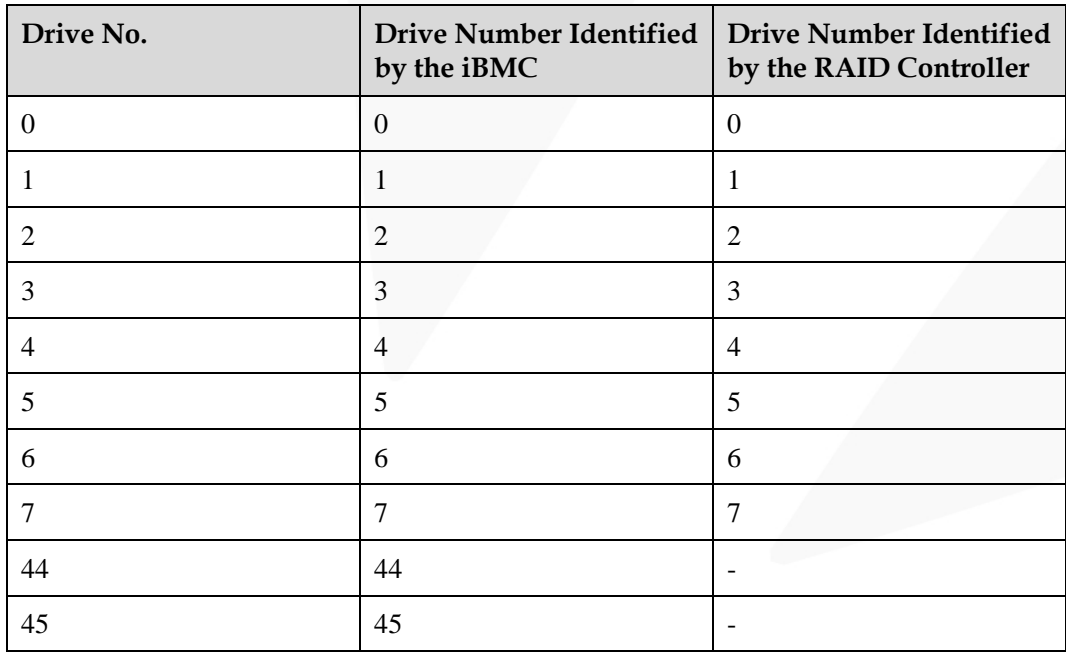

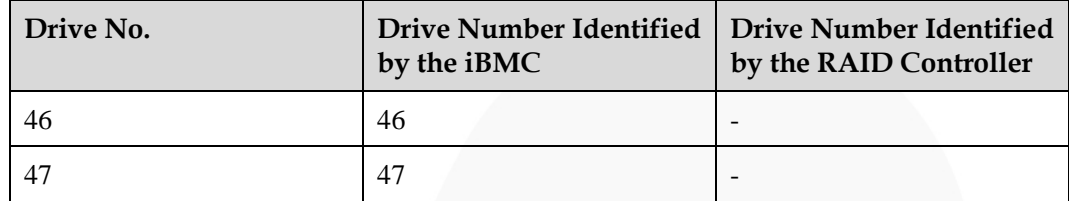

# **2.2.5.1.2 12 x 3.5" drive pass-through configuration**

# <span id="page-140-0"></span>**Drive configuration**

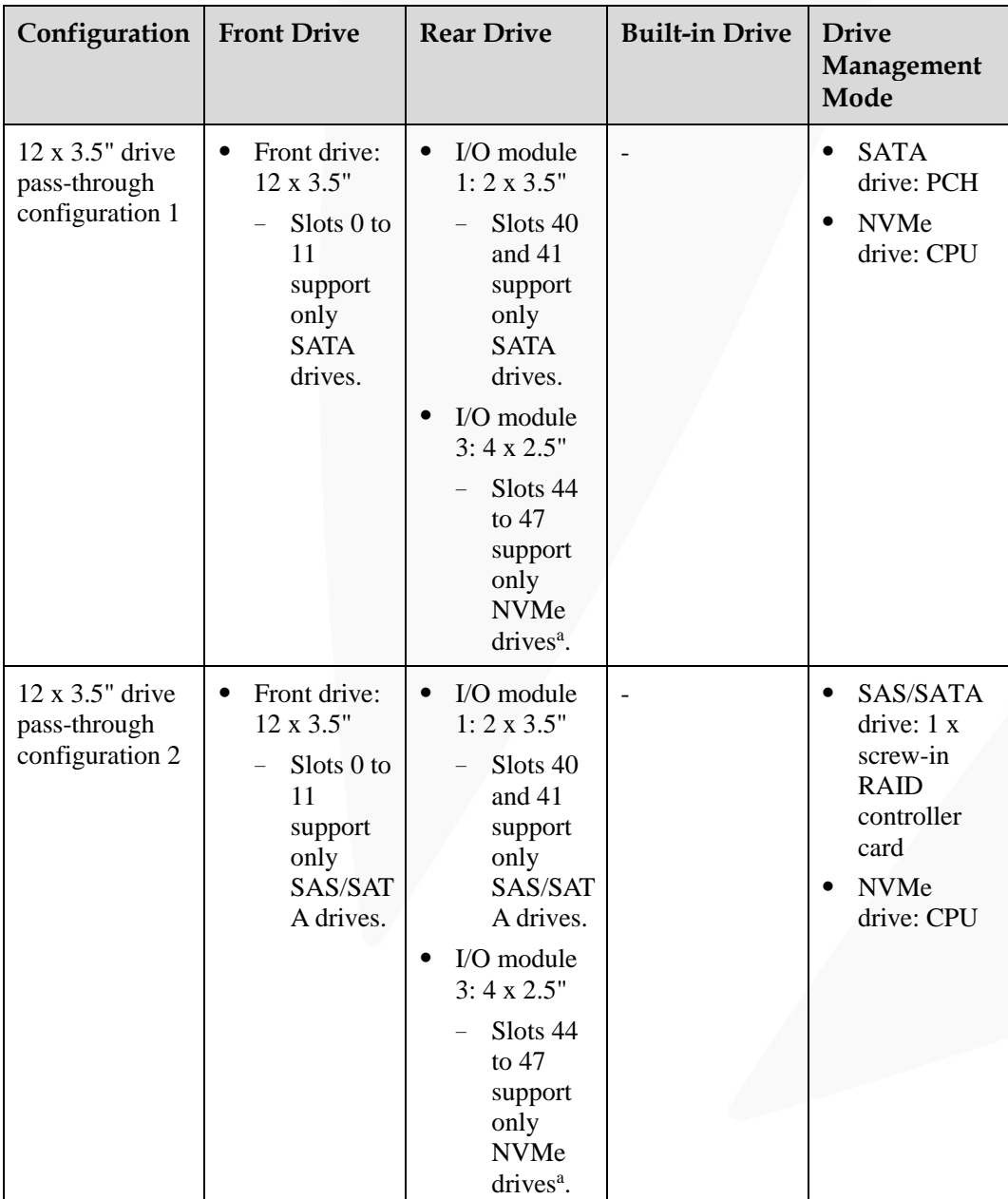

**Table 2-51** Drive configuration

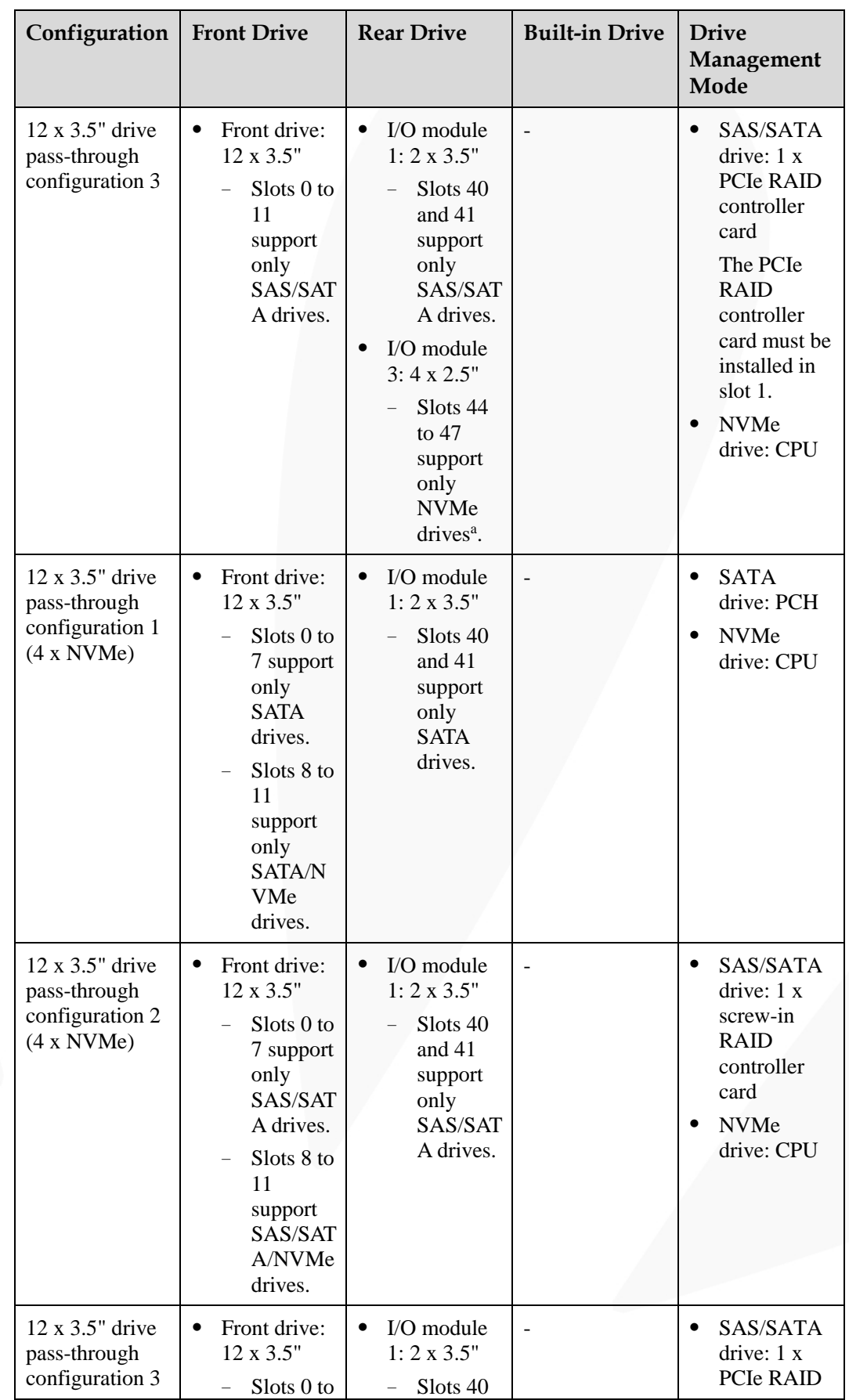

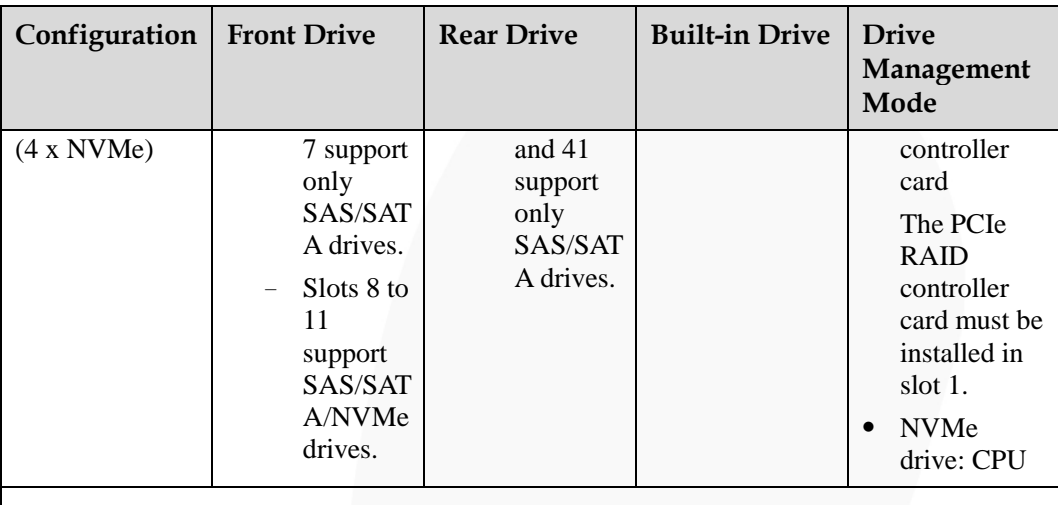

⚫ a: The server with CPU 2 supports NVMe drives, but the server with a single CPU does not support NVMe drives.

⚫ For details about component options, consult the local sales representatives.

### **Slot numbers**

⚫ Drive slot numbers of 12 x 3.5" drive pass-through configuration 1 in [Table 2-51](#page-140-0)

#### **Figure 2-114** Slot numbers

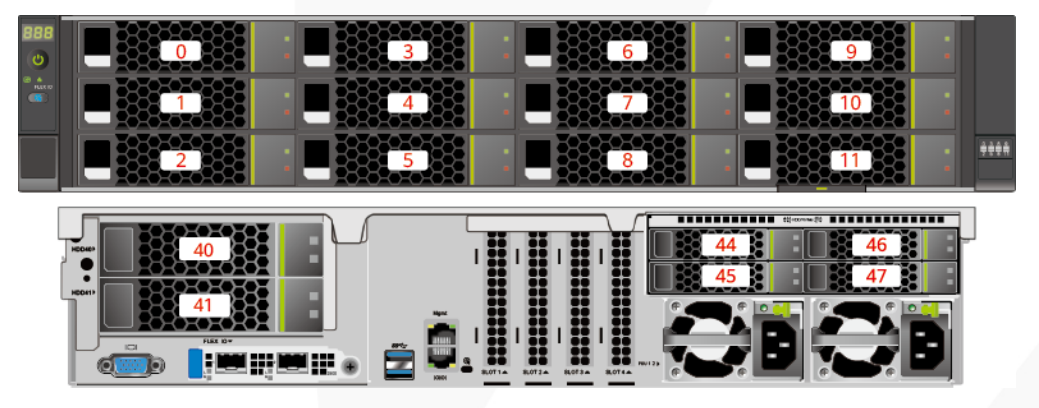

#### **Table 2-52** Slot numbers

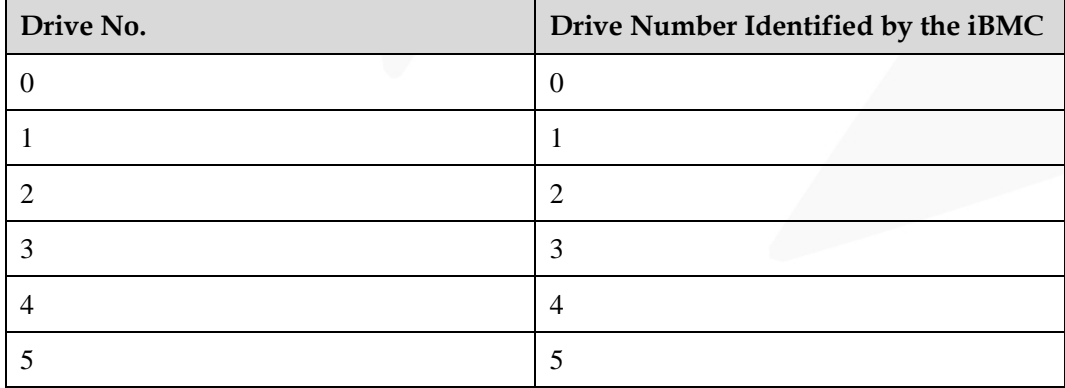

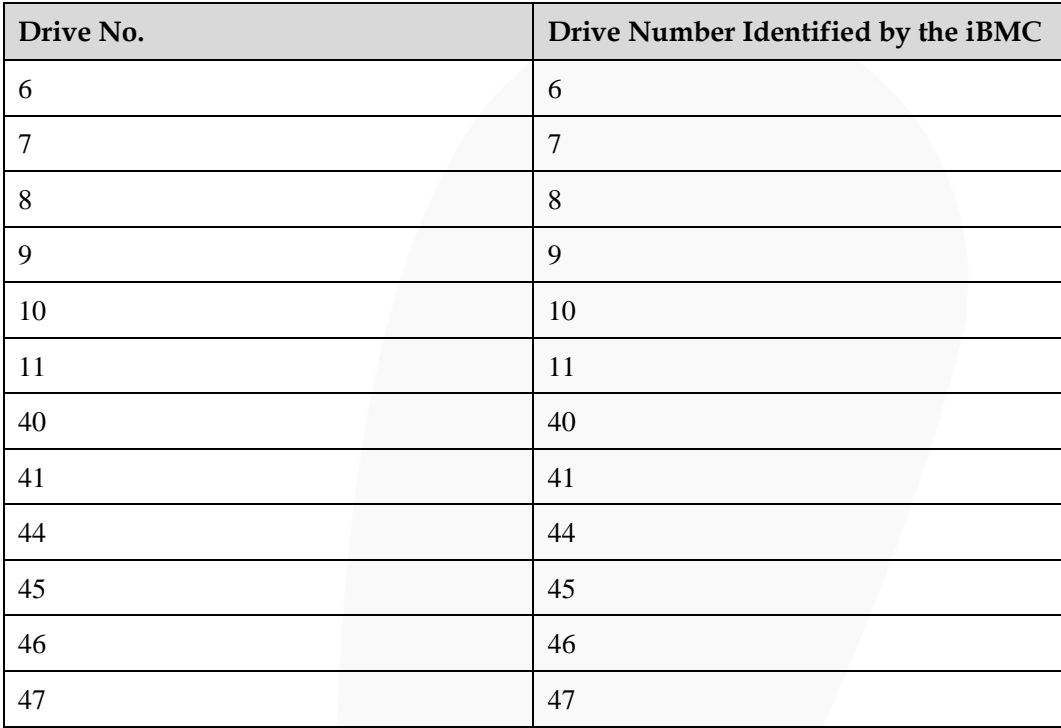

• Drive slot numbers of 12 x 3.5" drive pass-through configuration 2 and 12 x 3.5" drive pass-through configuration 3 i[n Table 2-51](#page-140-0)

**Figure 2-115** Slot numbers

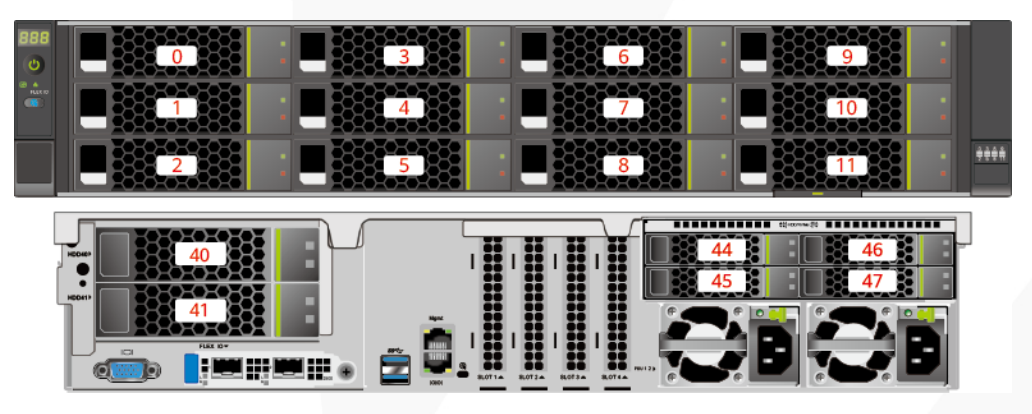

**Table 2-53** Slot numbers

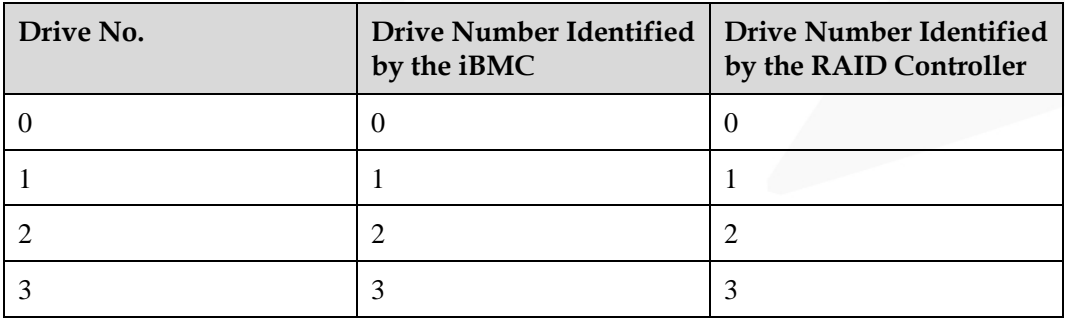
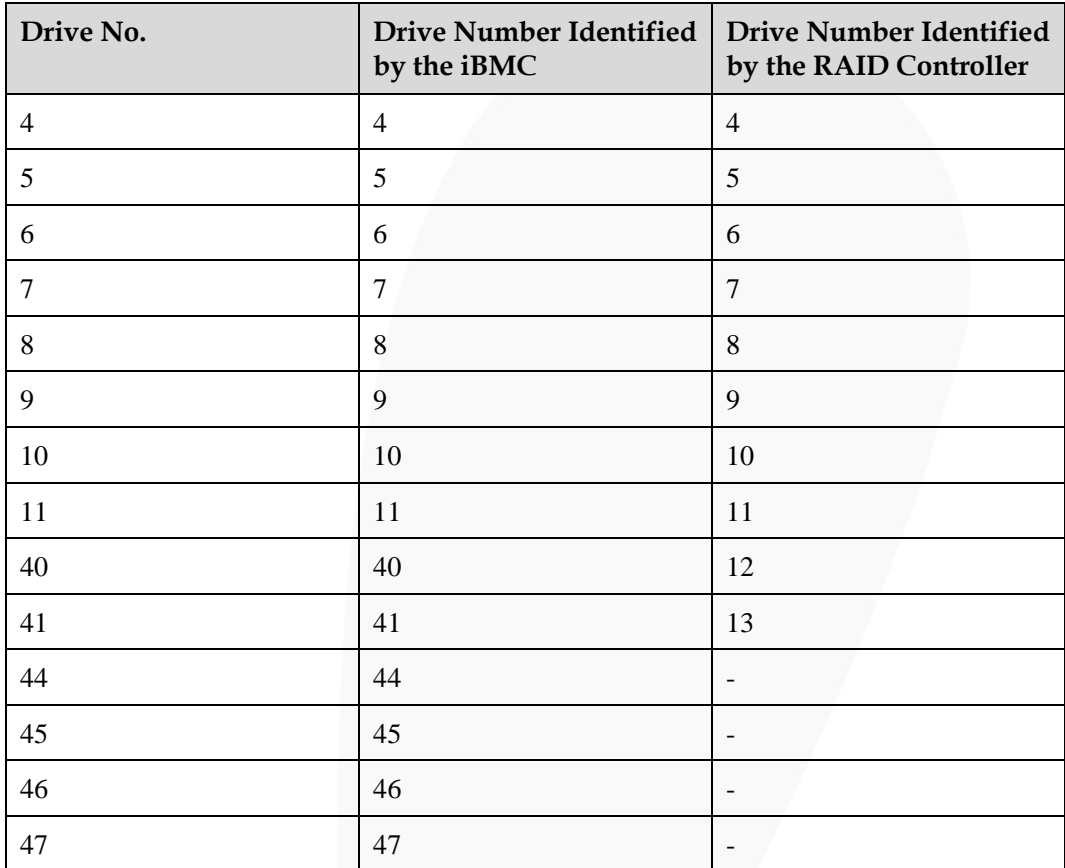

⚫ Drive slot numbers of 12 x 3.5" drive pass-through configuration 1 (4 x NVMe) in [Table](#page-140-0) [2-51](#page-140-0)

**Figure 2-116** Slot numbers

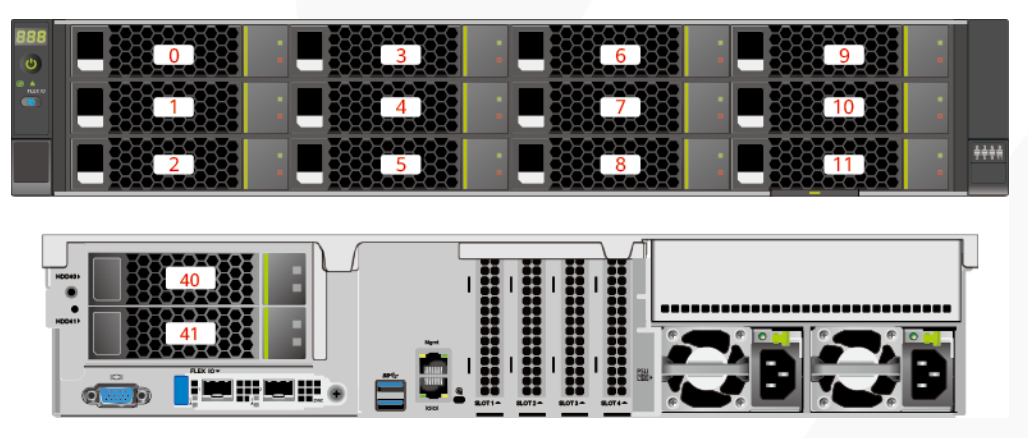

#### **Table 2-54** Slot numbers

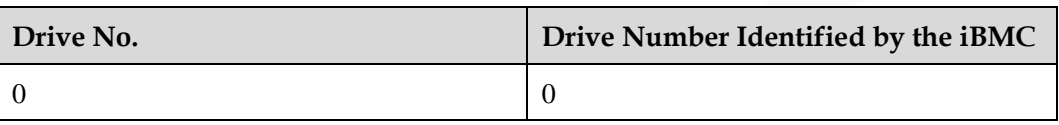

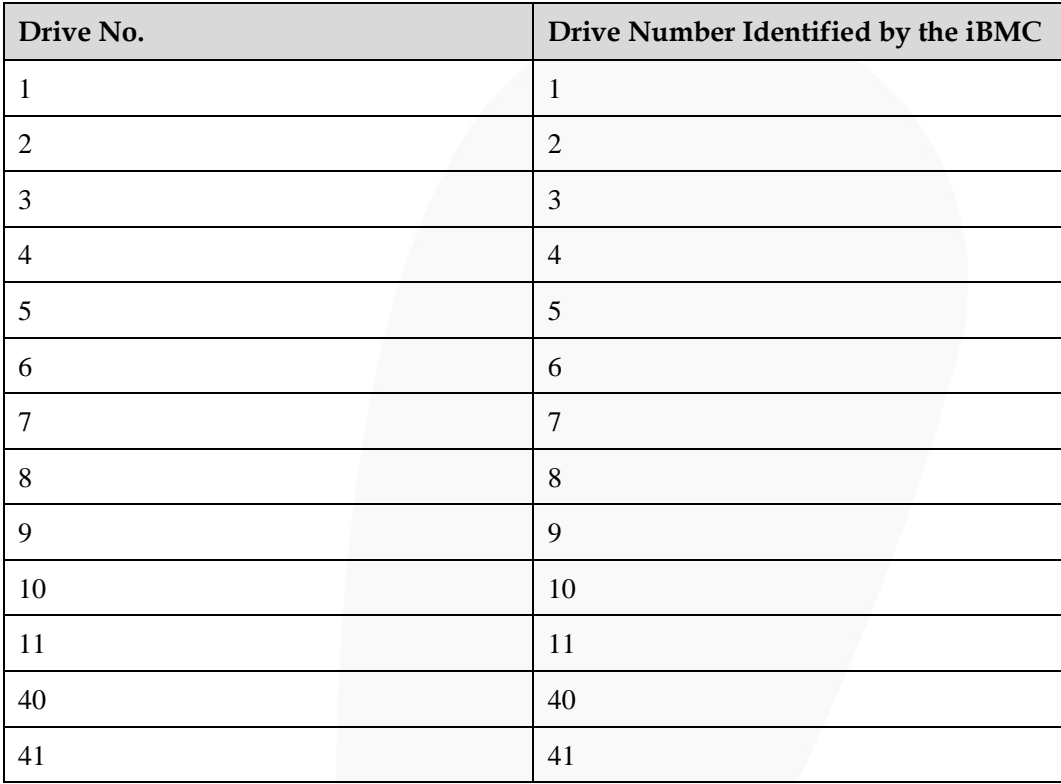

• Drive slot numbers of 12 x 3.5" drive pass-through configuration 2 (4 x NVMe) and 12 x 3.5" drive pass-through configuration 3 (4 x NVMe) i[n Table 2-51](#page-140-0)

**Figure 2-117** Slot numbers

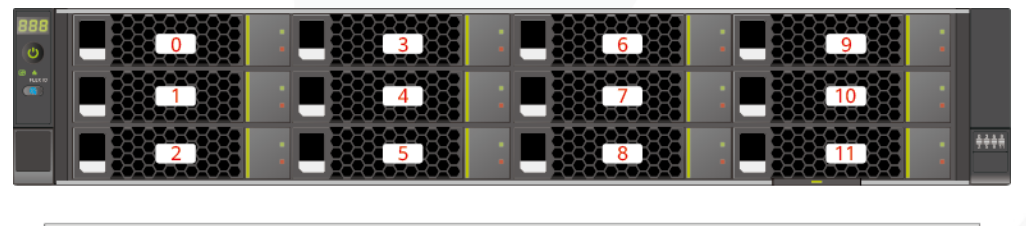

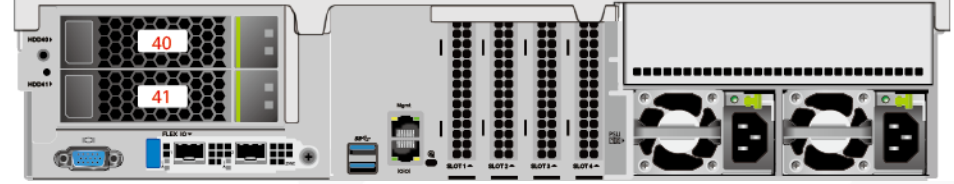

**Table 2-55** Slot numbers

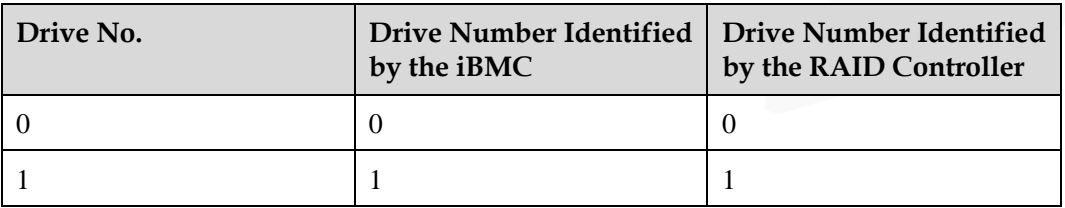

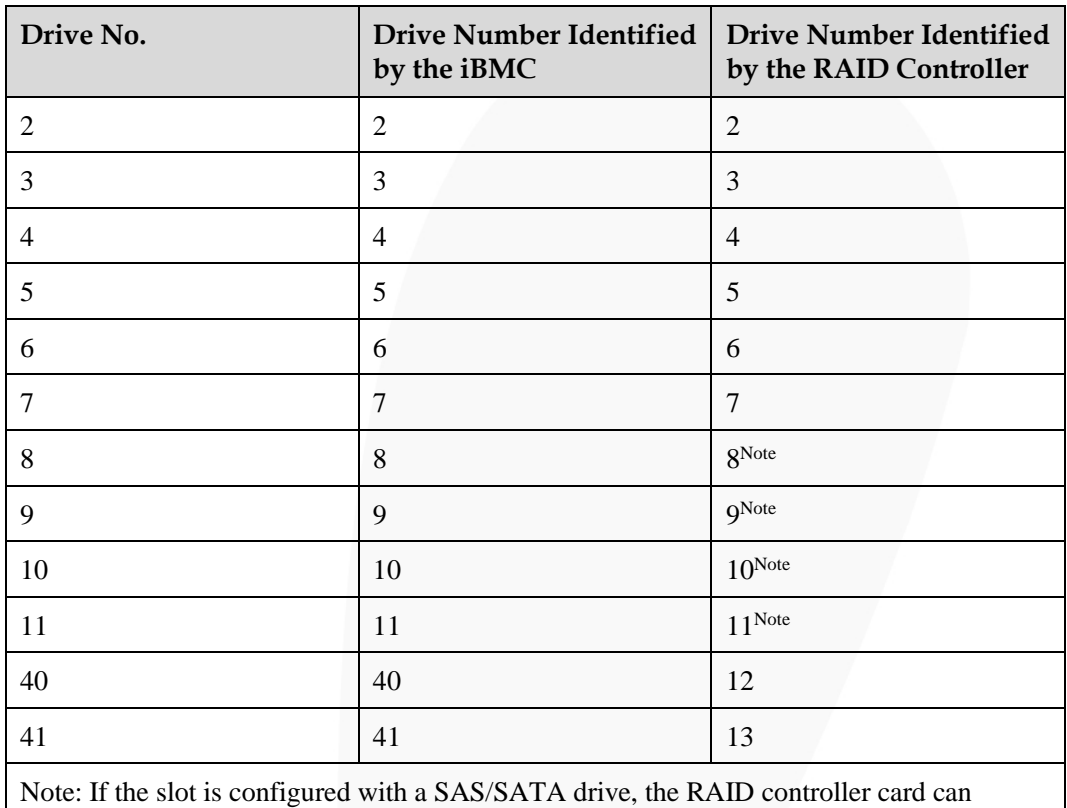

manage the drive and allocate a number to the drive.

# <span id="page-146-1"></span>**2.2.5.1.3 12 x 3.5" drive EXP configuration**

# <span id="page-146-0"></span>**Drive configuration**

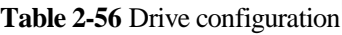

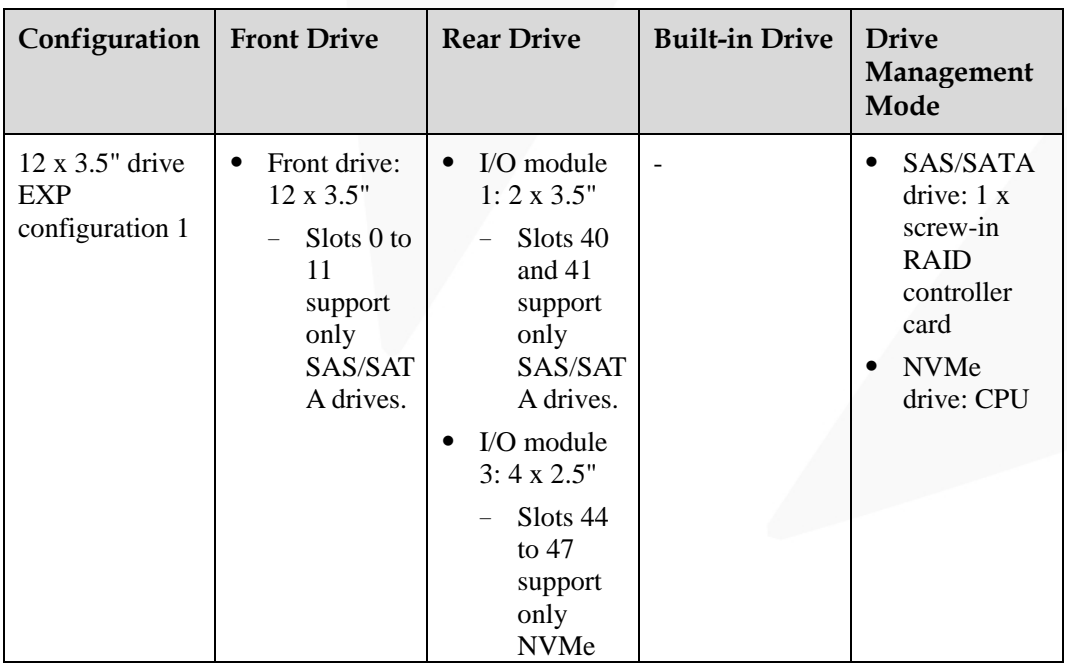

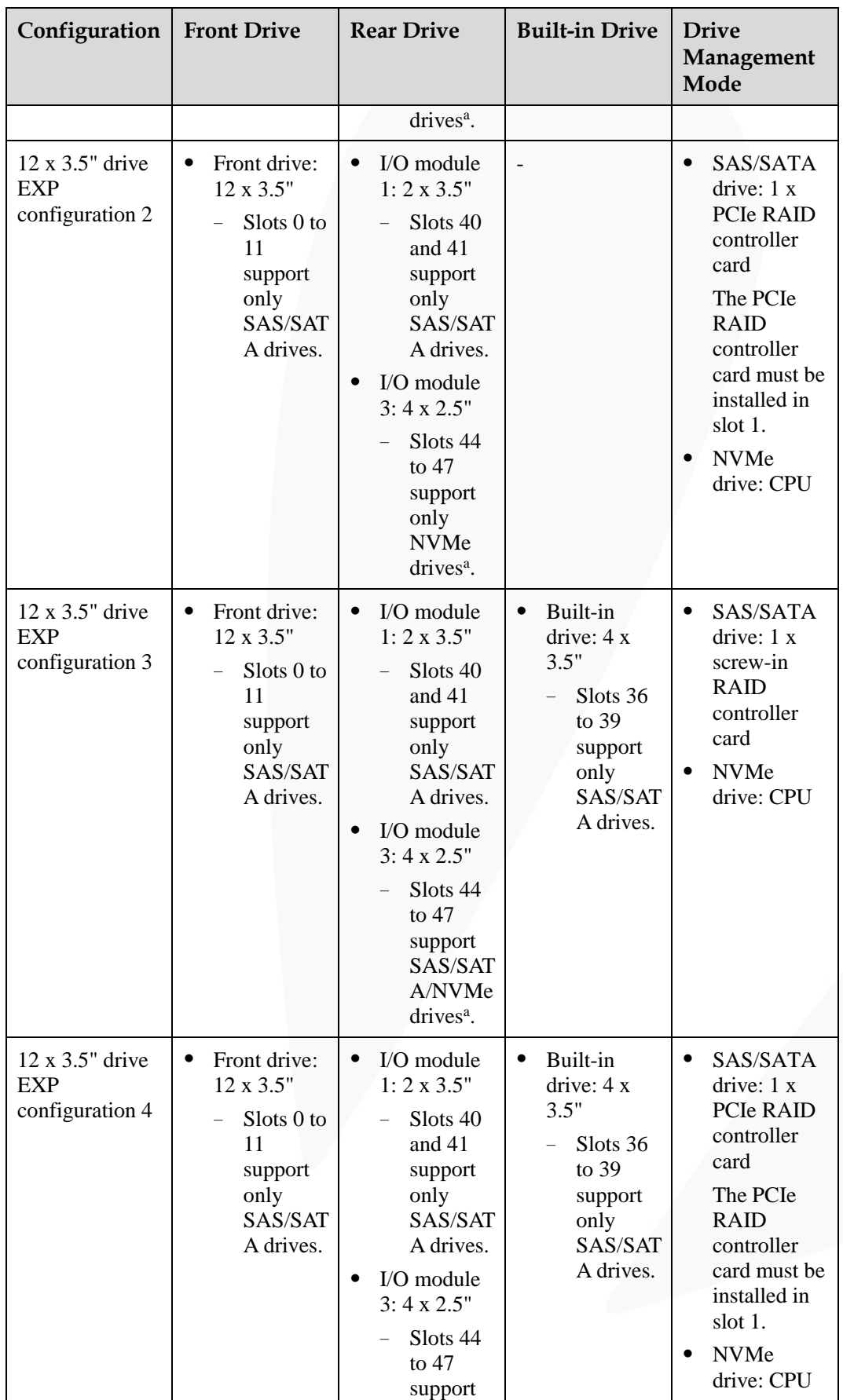

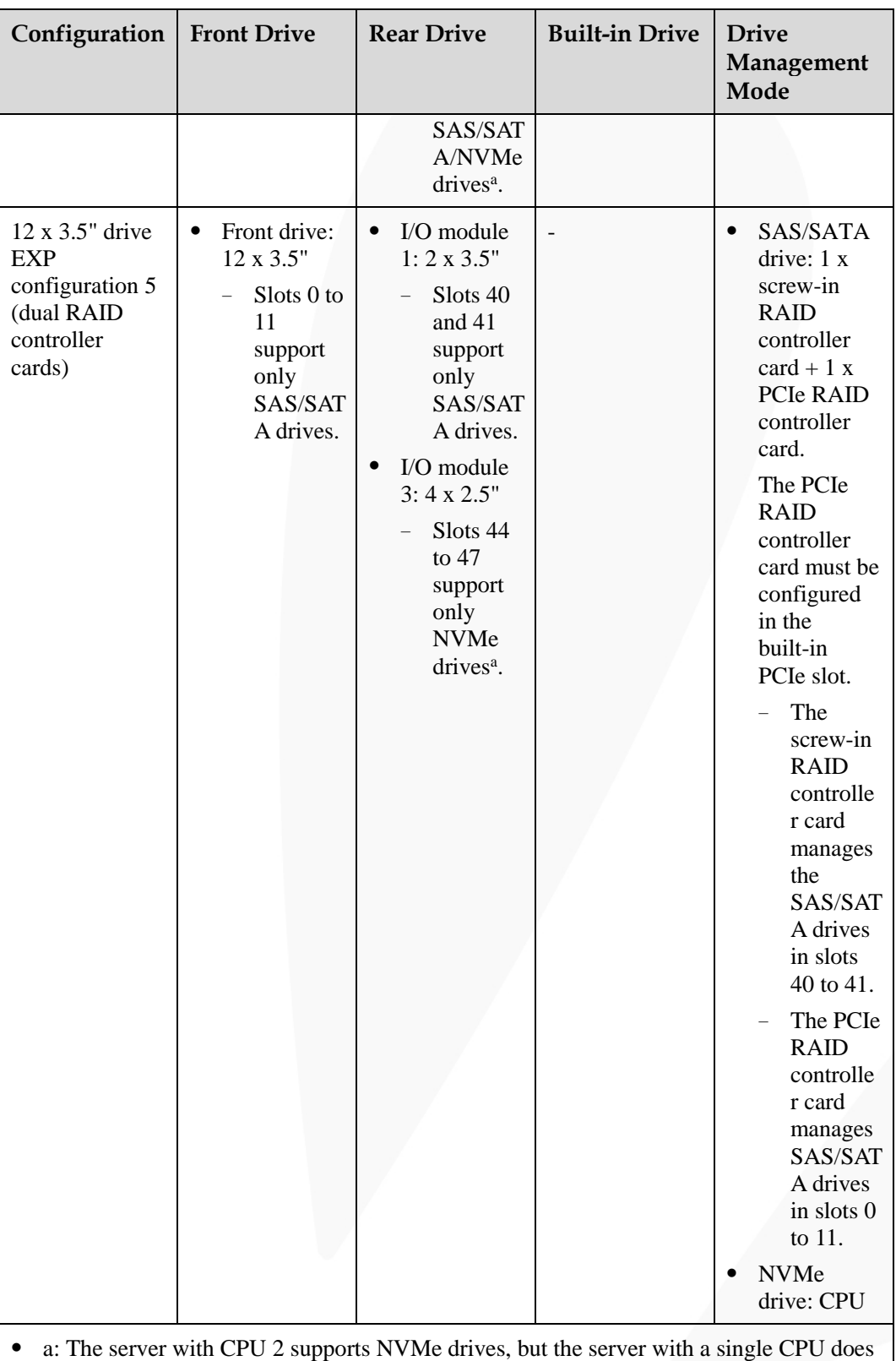

not support NVMe drives.

⚫ For details about component options, consult the local sales representatives.

#### **Slot numbers**

⚫ Drive slot numbers of 12 x 3.5" drive EXP configuration 1 and 12 x 3.5" drive EXP configuration 2 i[n Table 2-56](#page-146-0)

**Figure 2-118** Slot numbers

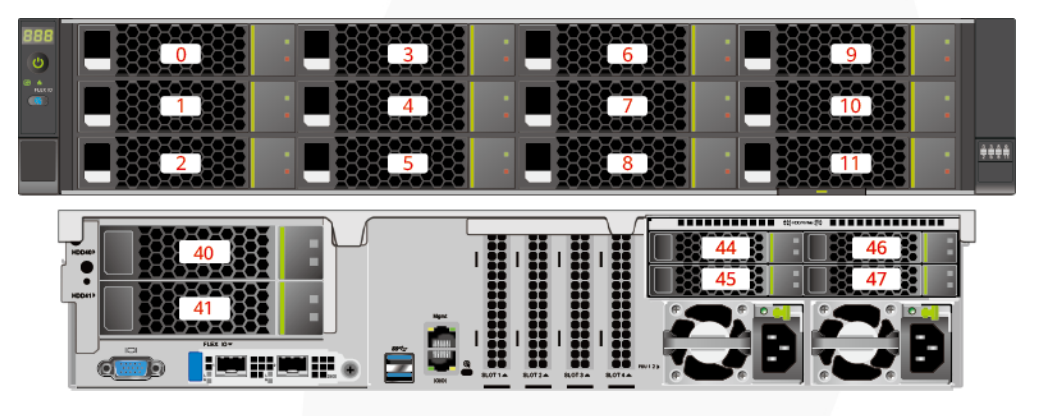

#### **Table 2-57** Slot numbers

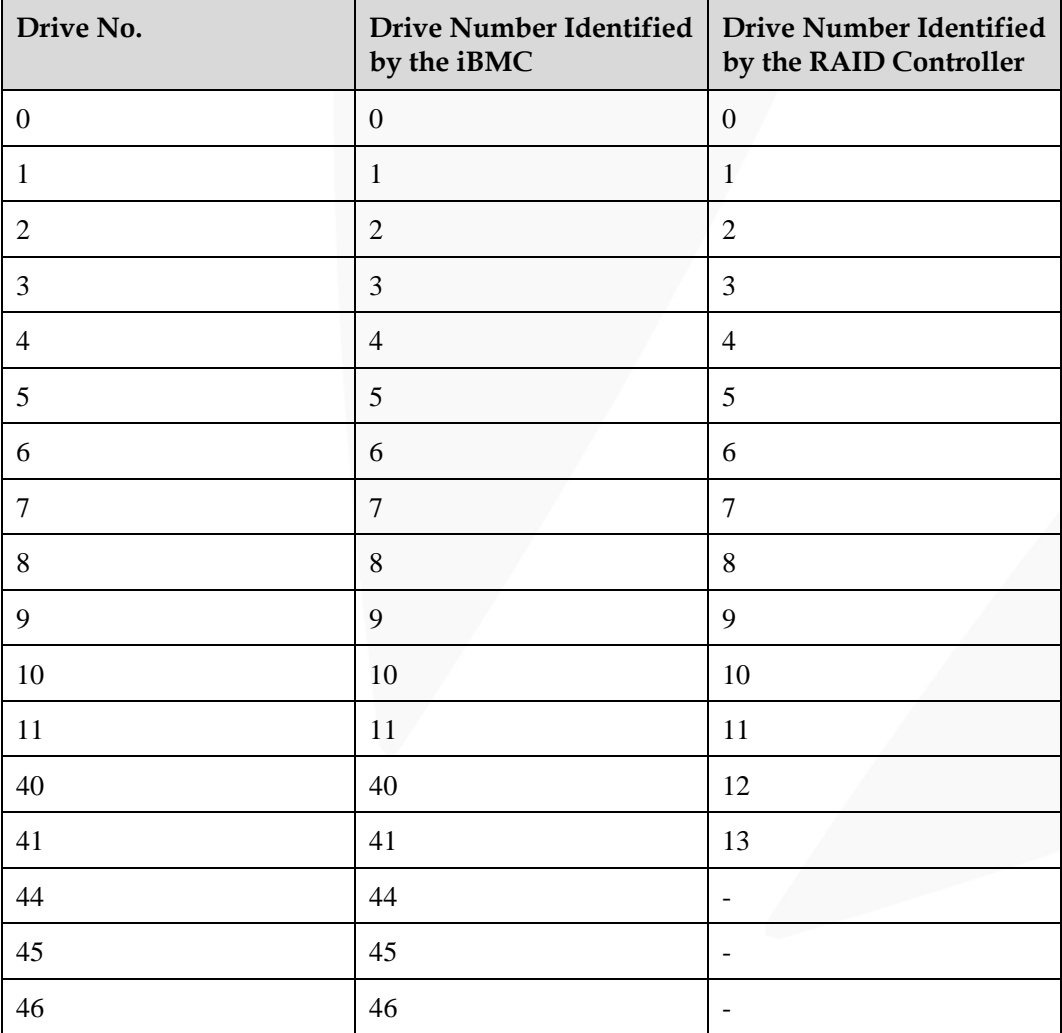

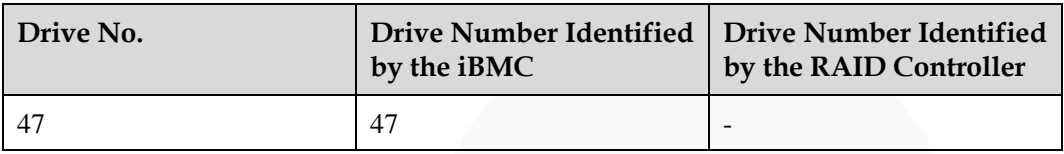

⚫ Drive slot numbers of 12 x 3.5" drive EXP configuration 3 and 12 x 3.5" drive EXP configuration 4 i[n Table 2-56](#page-146-0)

#### **Figure 2-119** Slot numbers

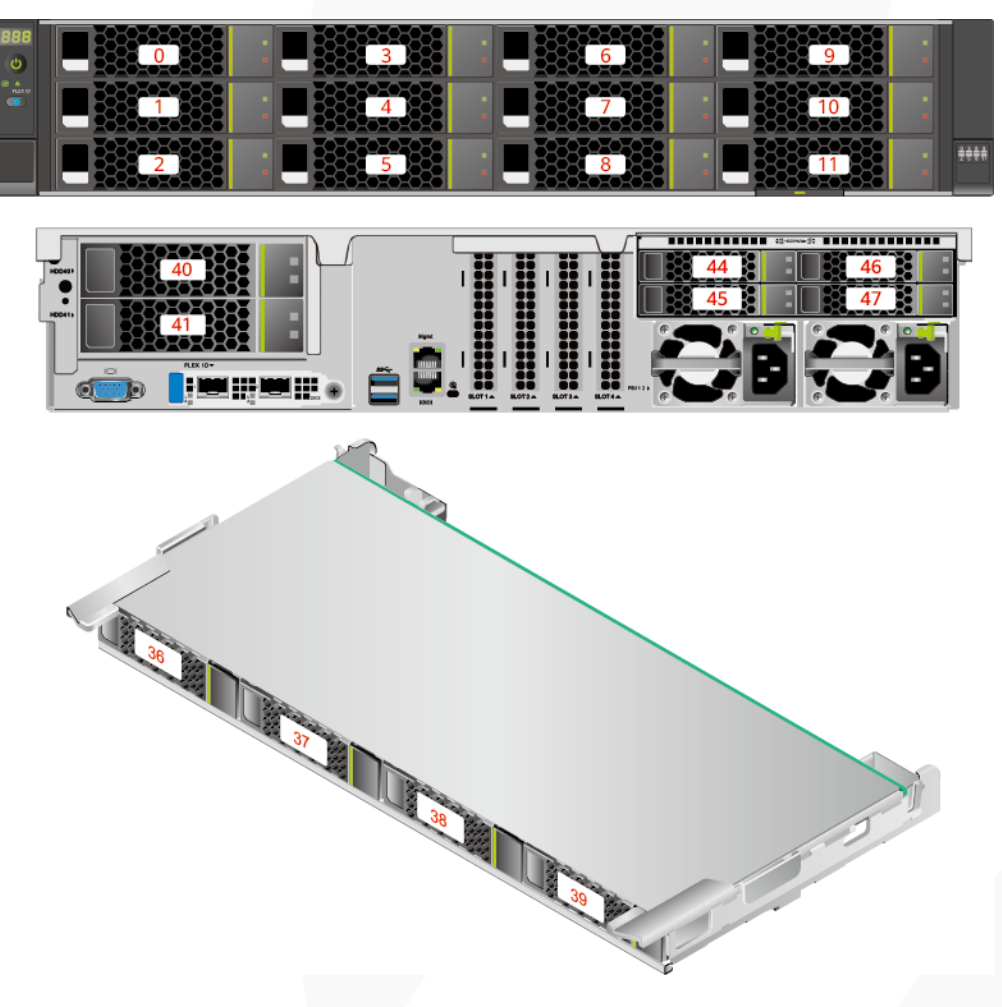

**Table 2-58** Slot numbers

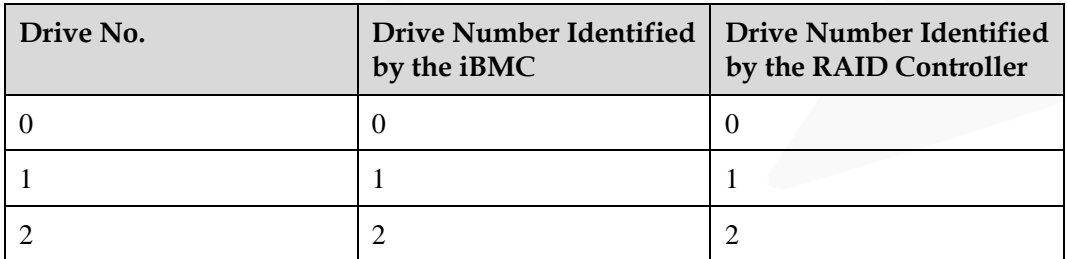

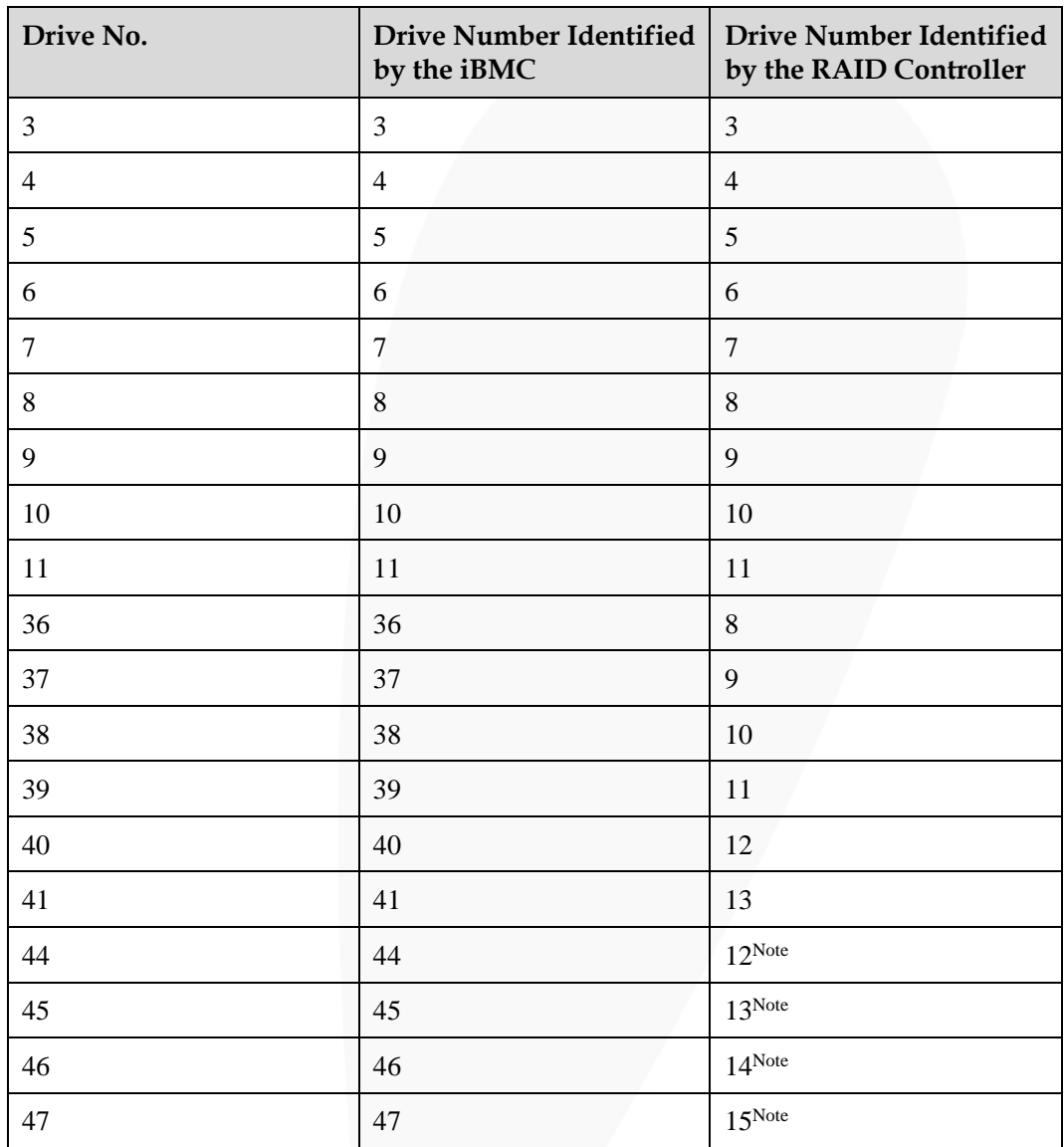

⚫ Note: If the slot is configured with a SAS/SATA drive, the RAID controller card can manage the drive and allocate a number to the drive.

⚫ If duplicate RAID controller card numbers are displayed, identify the RAID controller cards based on the EID.

⚫ Drive slot numbers of 12 x 3.5" drive EXP configuration 5 (dual RAID controller cards) i[n Table 2-56](#page-146-0)

#### **Figure 2-120** Slot numbers

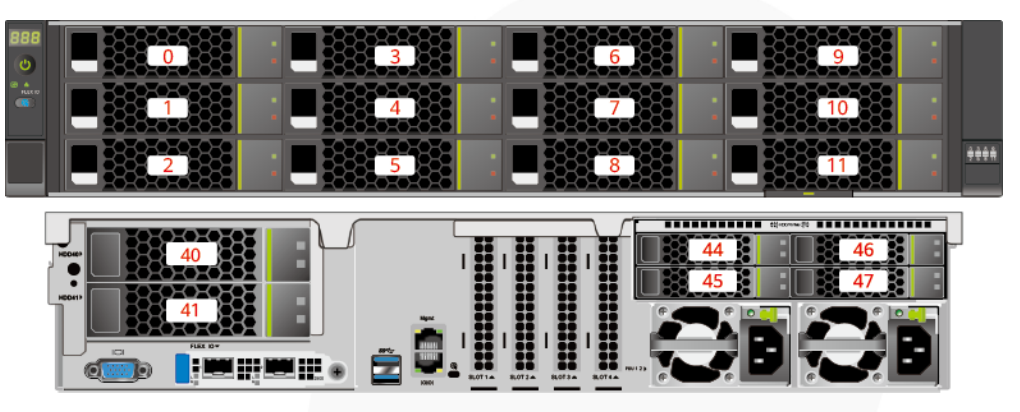

#### **Table 2-59** Slot numbers

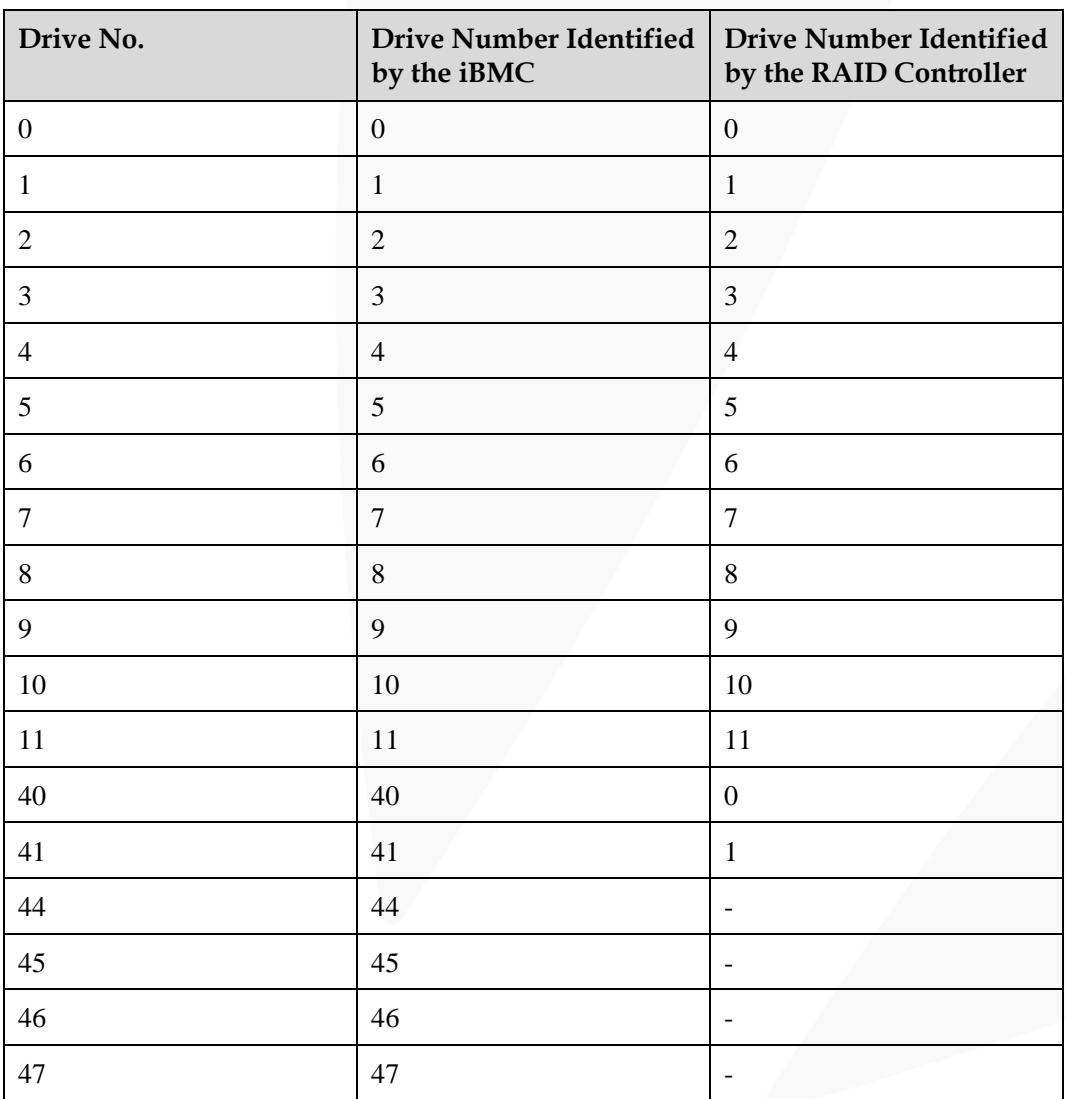

# <span id="page-153-1"></span>**2.2.5.1.4 25 x 2.5" drive EXP configuration**

# <span id="page-153-0"></span>**Drive configuration**

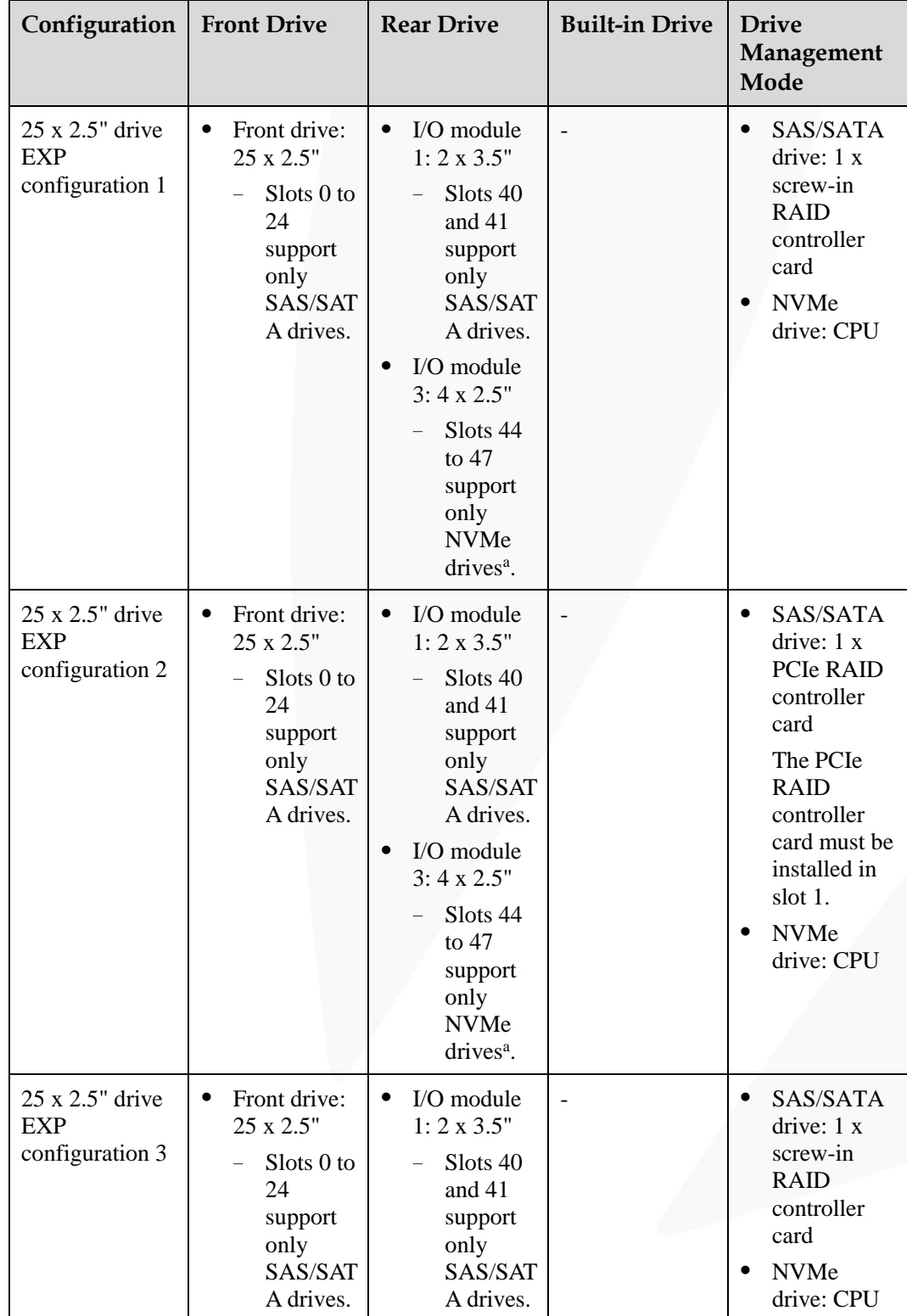

**Table 2-60** Drive configuration

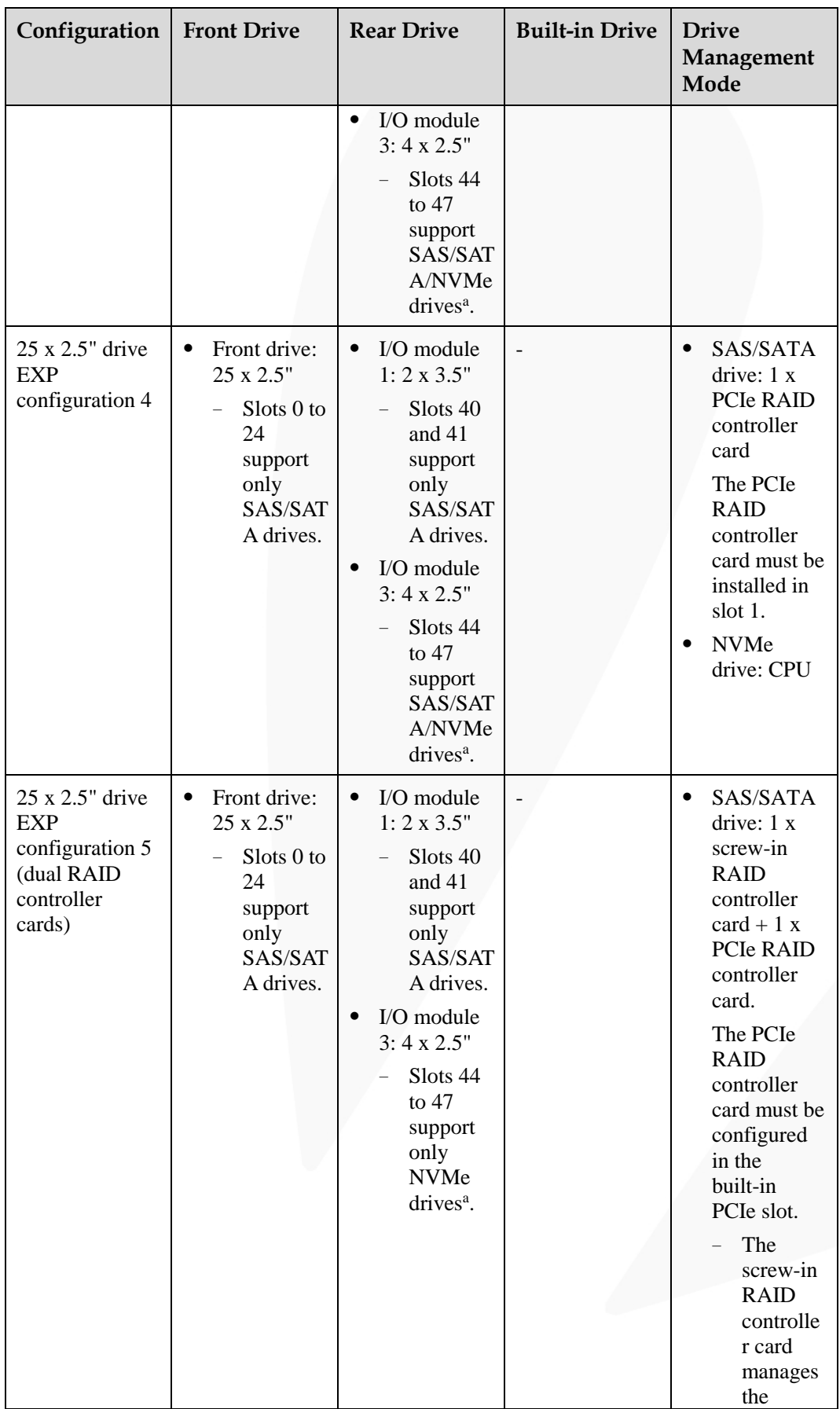

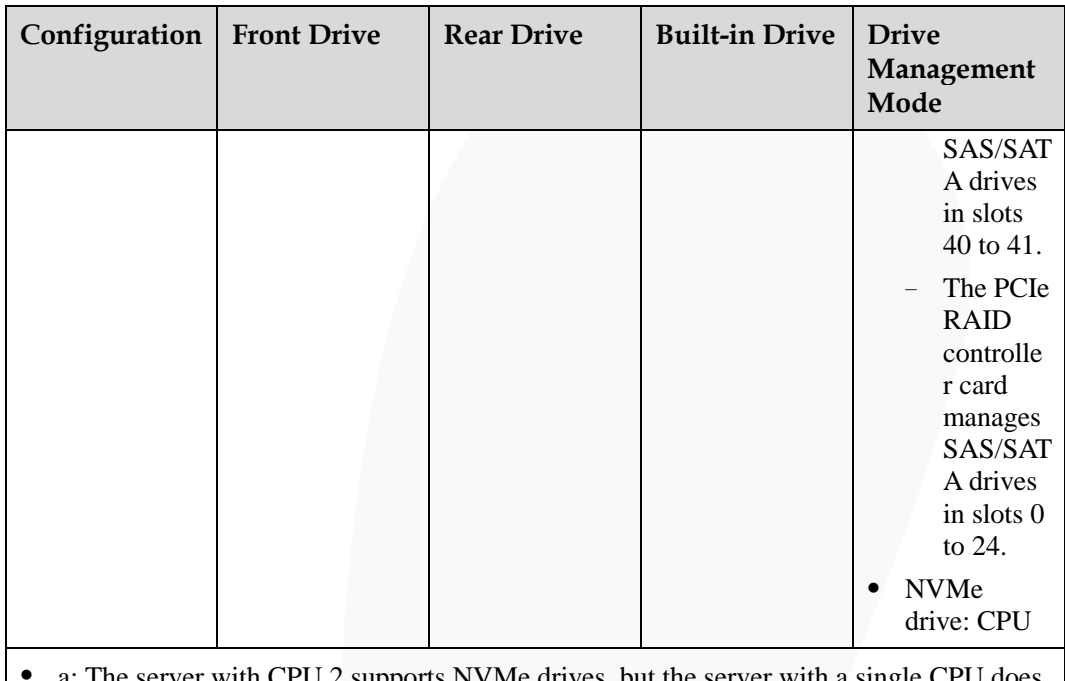

- ⚫ a: The server with CPU 2 supports NVMe drives, but the server with a single CPU does not support NVMe drives.
- ⚫ For details about component options, consult the local sales representatives.

## **Slot numbers**

⚫ Drive slot numbers of 25 x 2.5" drive EXP configuration 1 and 25 x 2.5" drive EXP configuration 2 i[n Table 2-60](#page-153-0)

#### **Figure 2-121** Slot numbers

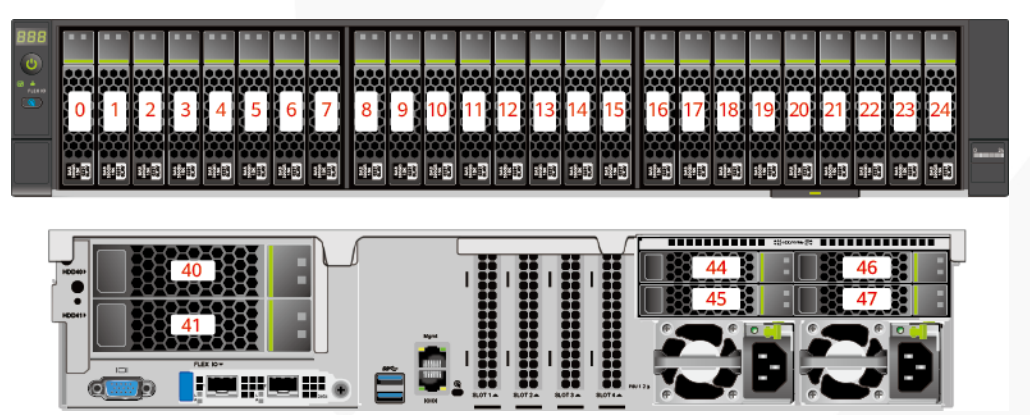

#### **Table 2-61** Slot numbers

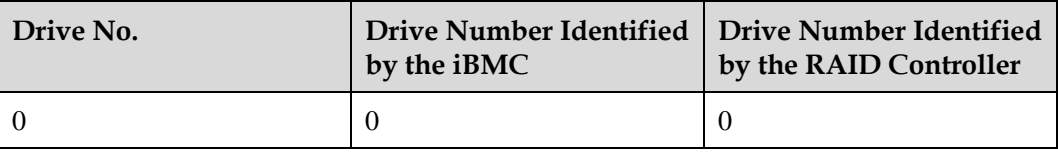

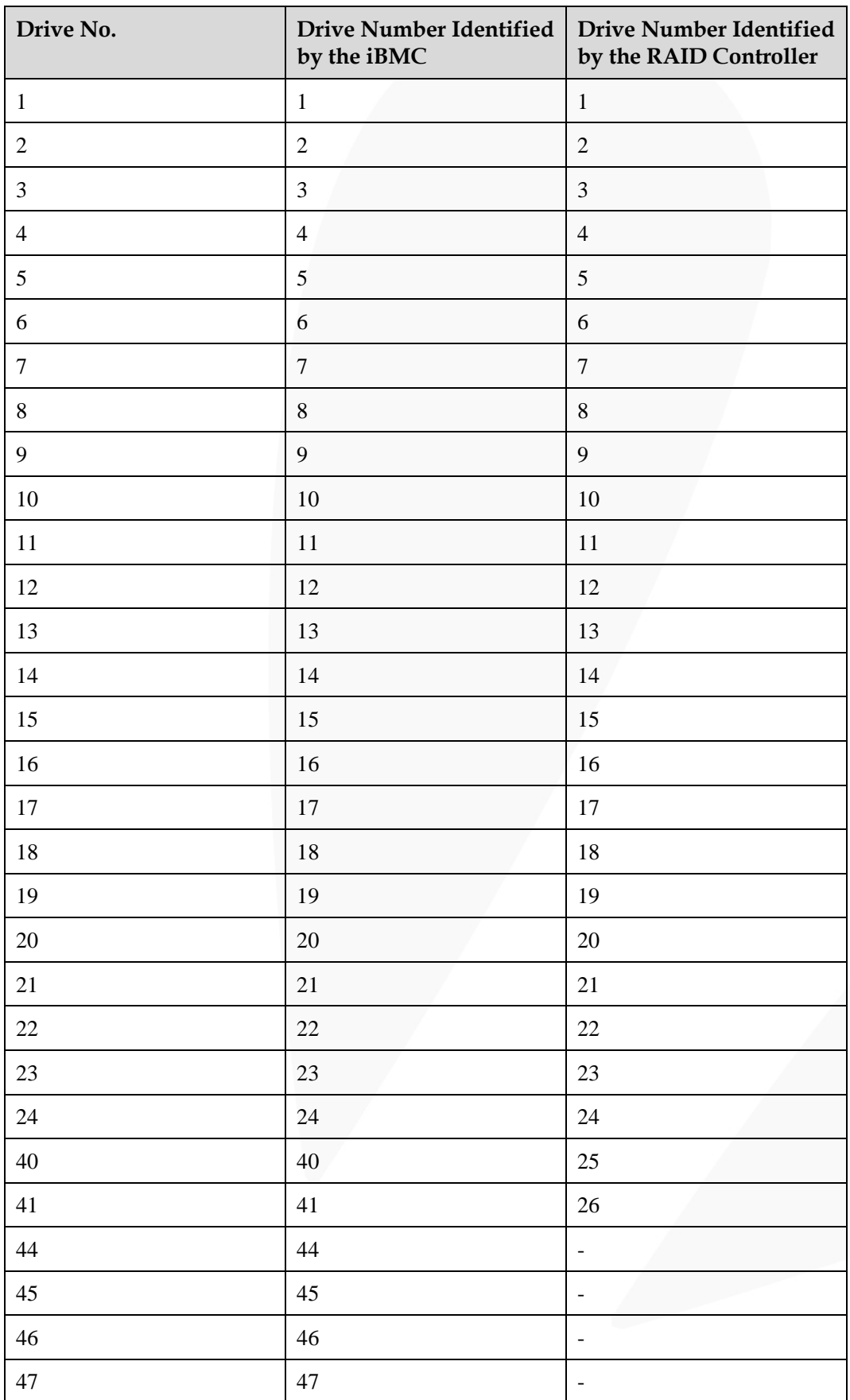

⚫ Drive slot numbers of 25 x 2.5" drive EXP configuration 3 and 25 x 2.5" drive EXP configuration 4 i[n Table 2-60](#page-153-0)

**Figure 2-122** Slot numbers

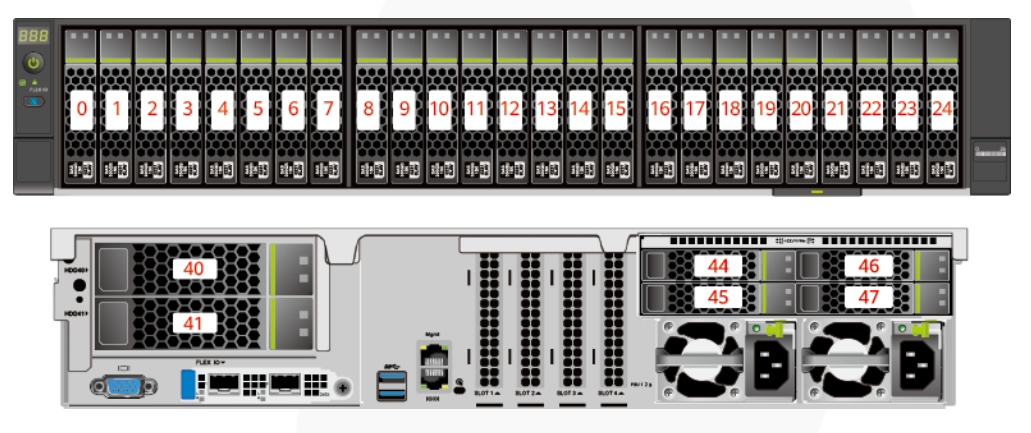

#### **Table 2-62** Slot numbers

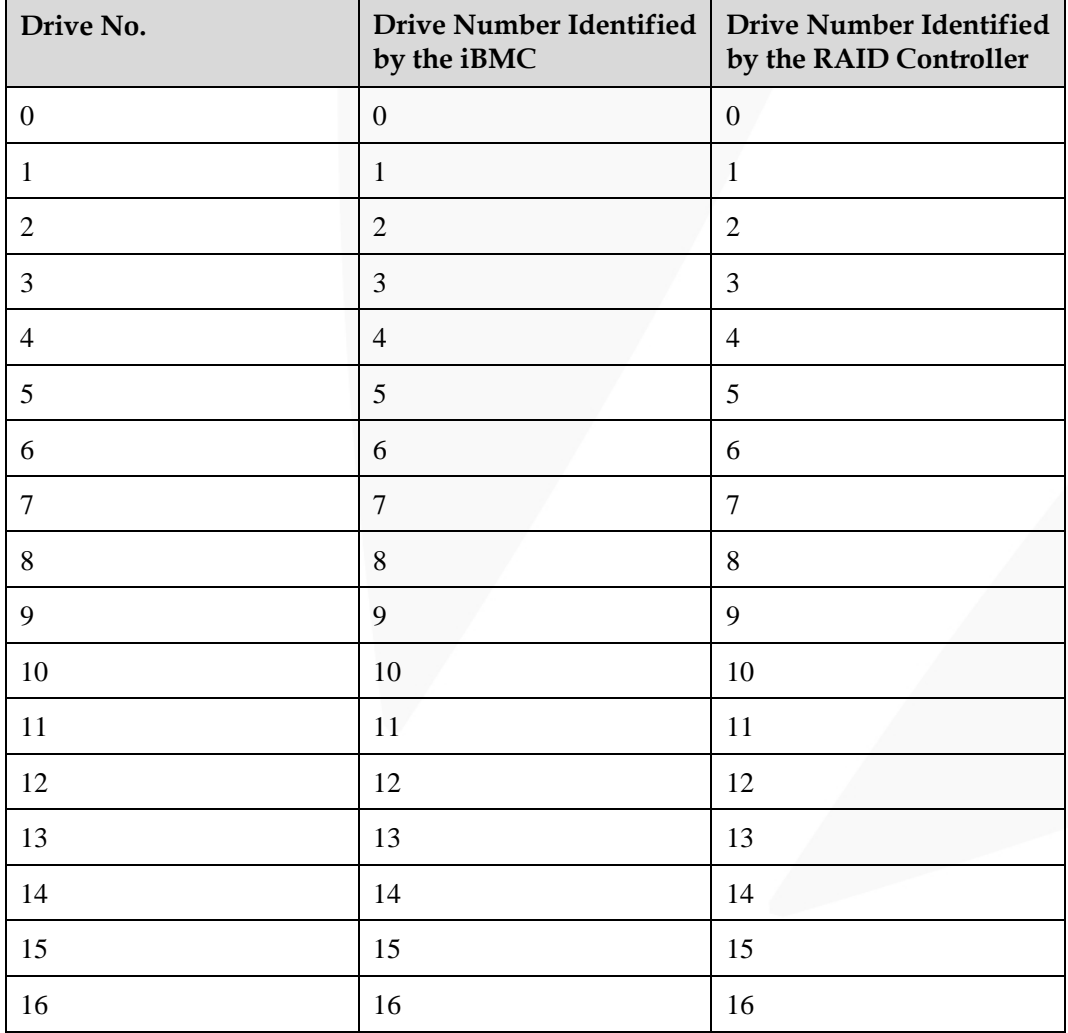

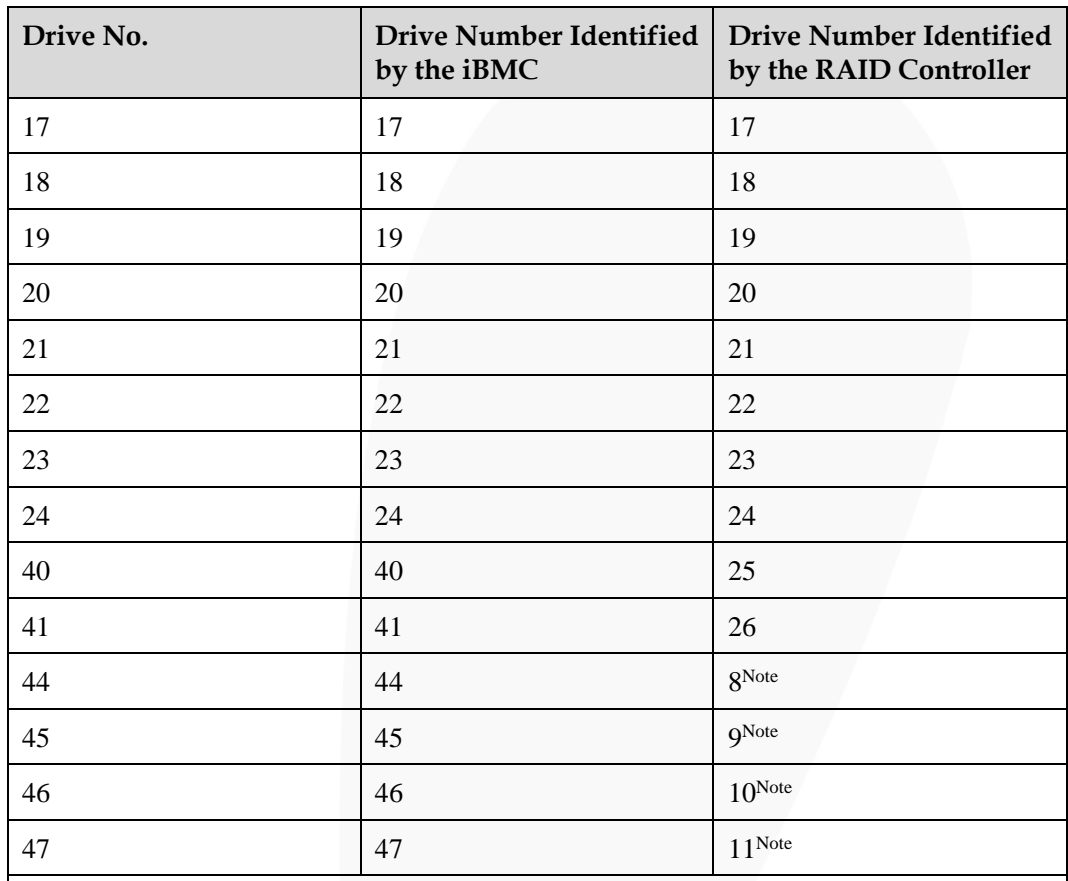

⚫ Note: If the slot is configured with a SAS/SATA drive, the RAID controller card can manage the drive and allocate a number to the drive.

- ⚫ If duplicate RAID controller card numbers are displayed, identify the RAID controller cards based on the EID.
- ⚫ Drive slot numbers of 25 x 2.5" drive EXP configuration 5 (dual RAID controller cards) i[n Table 2-60](#page-153-0)

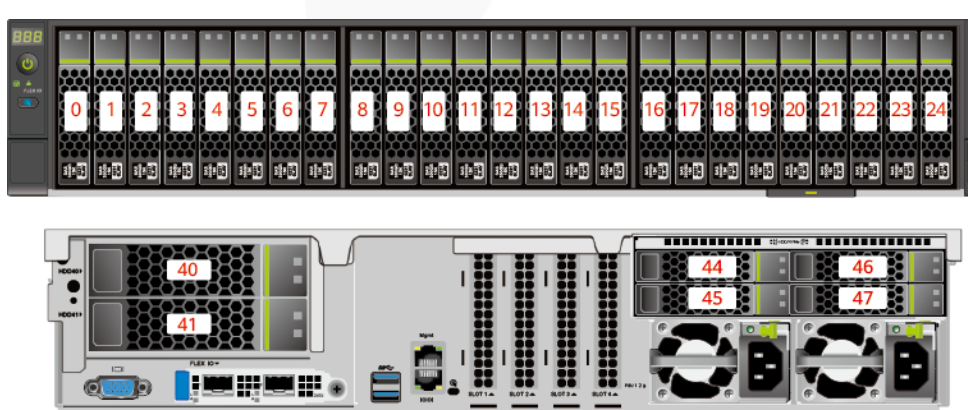

**Figure 2-123** Slot numbers

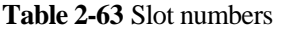

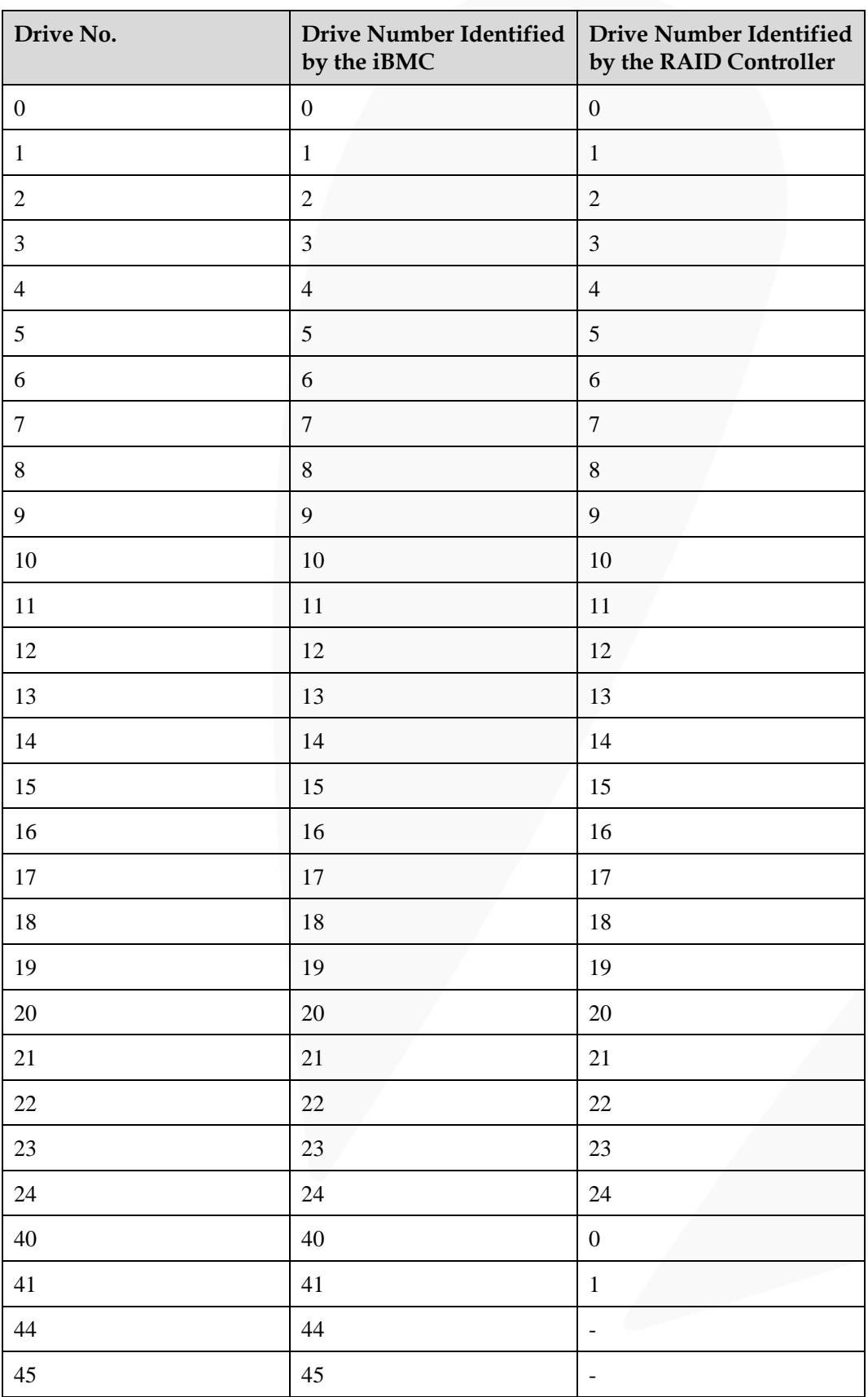

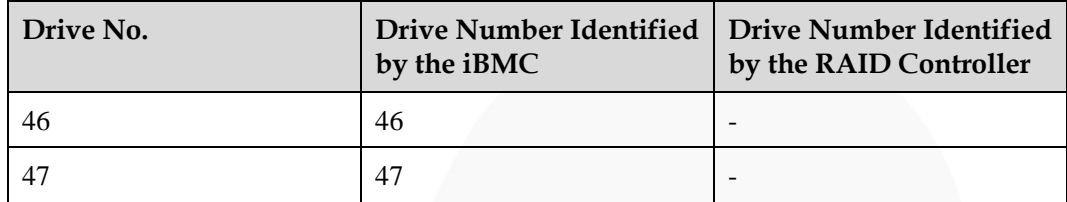

## **2.2.5.2 Drive Indicators**

# **SAS/SATA Drive Indicators**

**Figure 2-124** SAS/SATA drive indicators

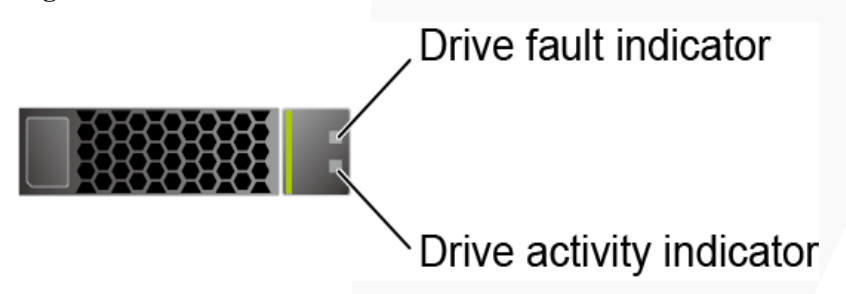

**Table 2-64** SAS/SATA drive indicators

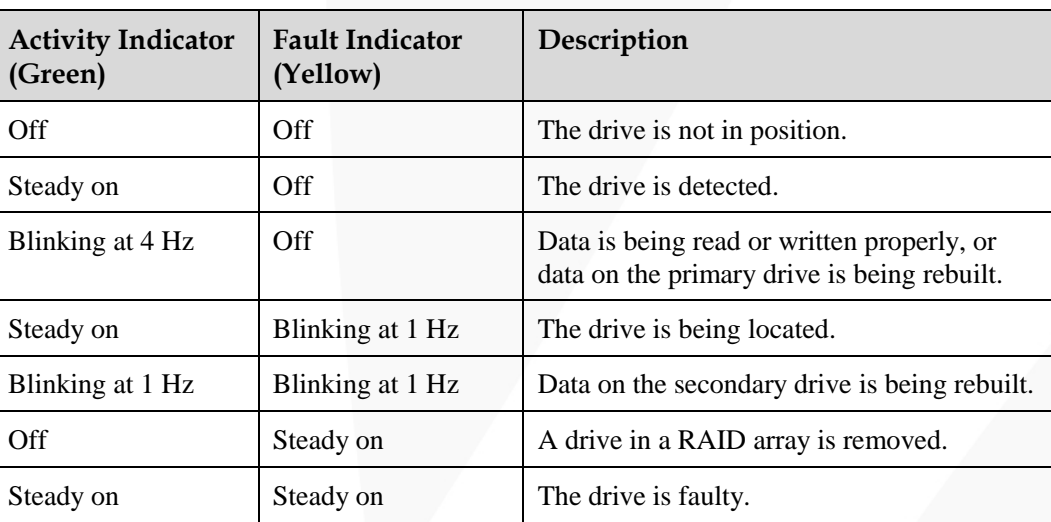

## **NVMe Drive Indicators**

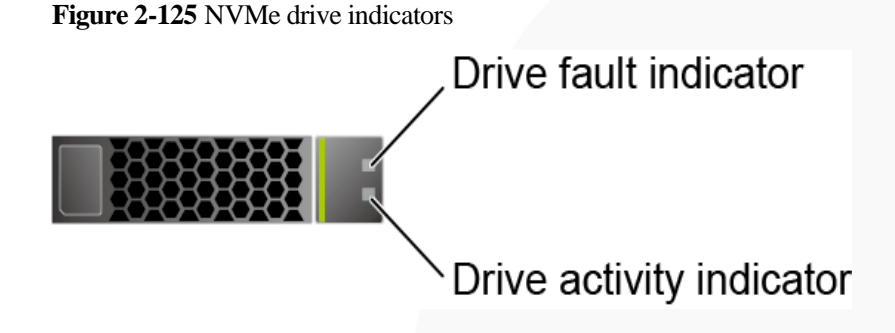

⚫ If the VMD function is enabled and the latest VMD driver is installed, the NVMe drives support surprise hot swap.

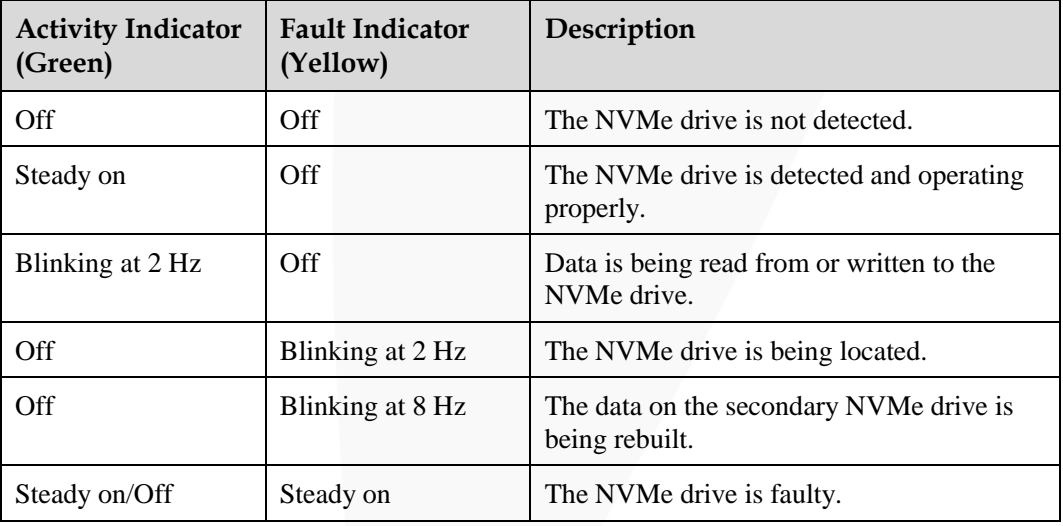

**Table 2-65** NVMe drive indicators (VMD enabled)

⚫ If the VMD function is disabled, NVMe drives support only orderly hot swap.

**Table 2-66** NVMe drive indicators (VMD disabled)

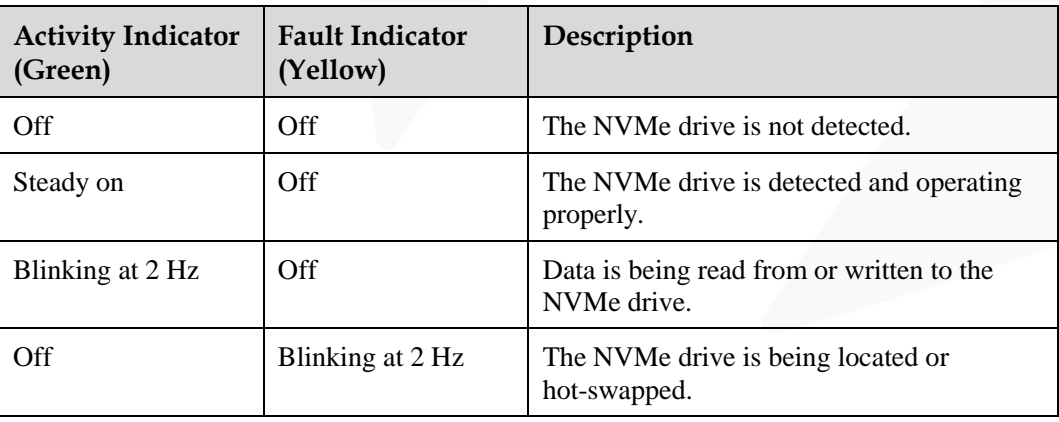

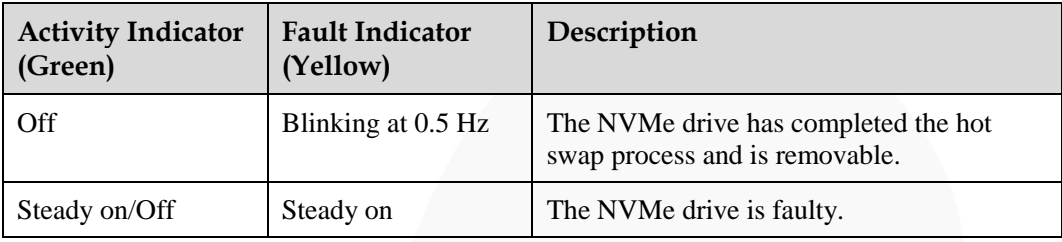

## **M.2 FRU Indicators**

The server supports the Avago SAS3004iMR RAID controller card, which supports two M.2 FRUs.

**Figure 2-126** M.2 FRU indicators

#### **Table 2-67** M.2 FRU indicators

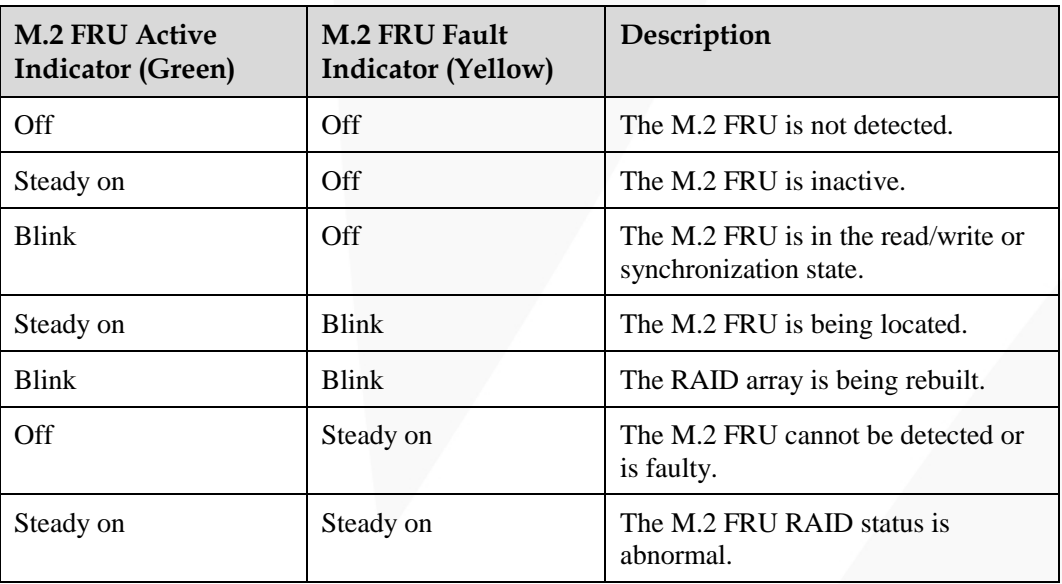

## **2.2.5.3 RAID Controller Card**

The RAID controller card supports RAID configuration, RAID level migration, and drive roaming.

- Contact your local sales representative or see "Search Parts" in the [Compatibility](https://support.xfusion.com/ftca/en) [Checker](https://support.xfusion.com/ftca/en) to determine the components to be used.
- ⚫ For details about the RAID controller card, see *V6 Server RAID Controller Card User Guide*.

# **2.2.6 Network**

## **2.2.6.1 OCP 3.0 Network Adapters**

OCP 3.0 network adapters provide network expansion capabilities.

- The FlexIO slot supports the OCP 3.0 network adapter, which can be configured as required.
- ⚫ Contact your local sales representative or see "Search Parts" in the [Compatibility](https://support.xfusion.com/ftca/en) [Checker](https://support.xfusion.com/ftca/en) to determine the components to be used.
- ⚫ For details about the OCP 3.0 network adapter, see the documents of each OCP 3.0 network adapter.

# **2.2.7 I/O Expansion**

## **2.2.7.1 PCIe Card**

PCIe cards provide ease of expandability and connection.

- ⚫ A maximum of five PCIe 3.0 and two PCIe 4.0 slots are supported.
- ⚫ Contact your local sales representative or see "Search Parts" in the [Compatibility](https://support.xfusion.com/ftca/en) [Checker](https://support.xfusion.com/ftca/en) to determine the components to be used.

## **2.2.7.2 PCIe Slots**

## **PCIe Slots**

**Figure 2-127** PCIe slots

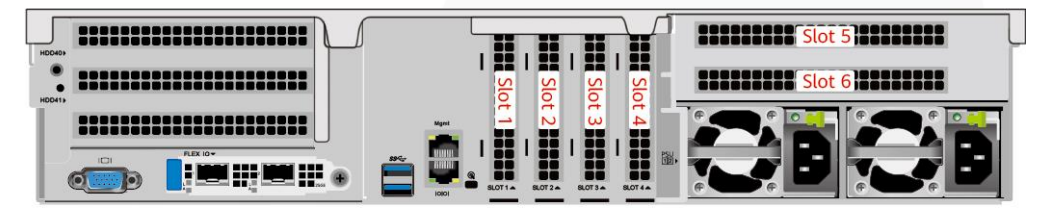

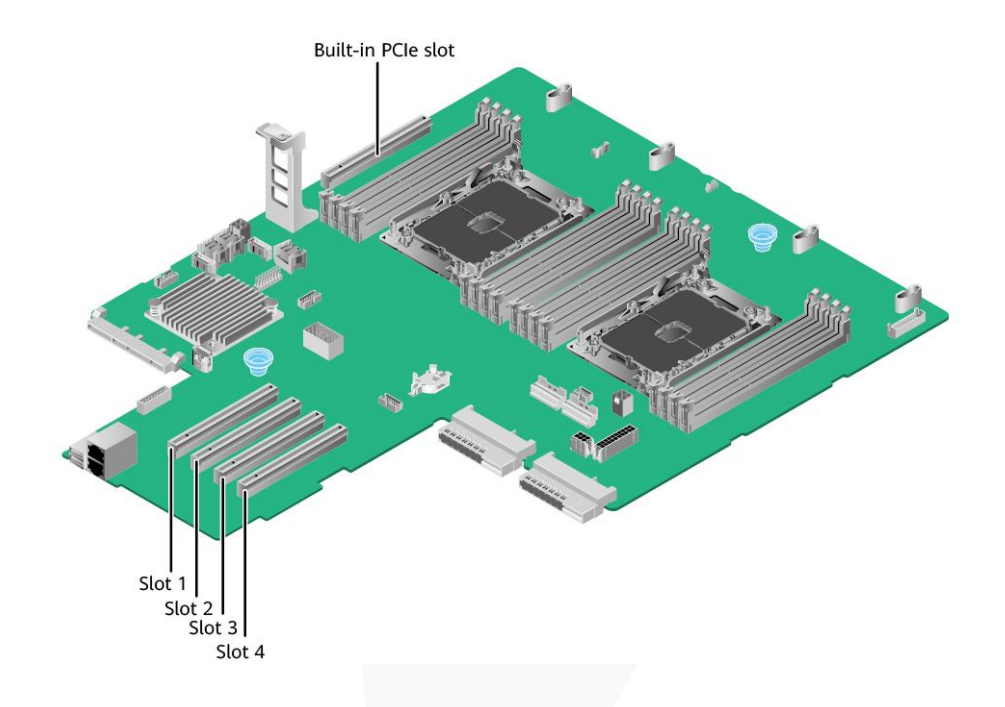

- ⚫ I/O module 3 provides slots 5 and 6. If a one-slot PCIe riser module is used, slot 5 is unavailable.
- ⚫ The mainboard provides PCIe slots 1, 2, 3, and 4, and a built-in PCIe slot.

#### **PCIe Riser Module**

⚫ PCIe riser module Provides PCIe slots 5 and 6 when installed in I/O module 3.

#### **Figure 2-128** PCIe riser module

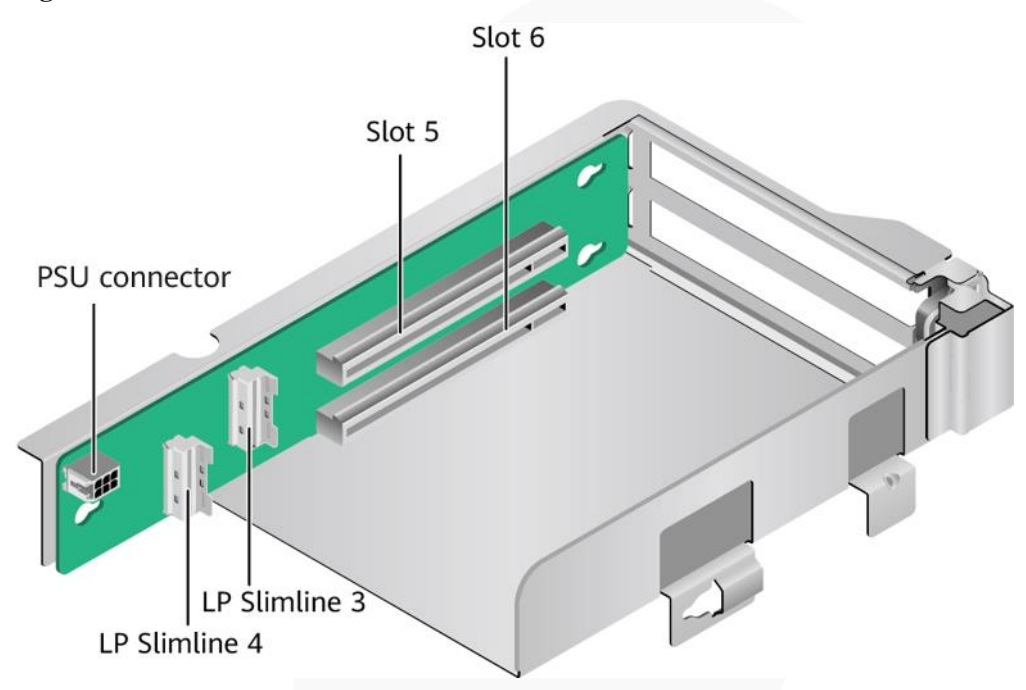

⚫ PCIe riser module Provides PCIe slot 6 when installed in I/O module 3.

**Figure 2-129** PCIe riser module

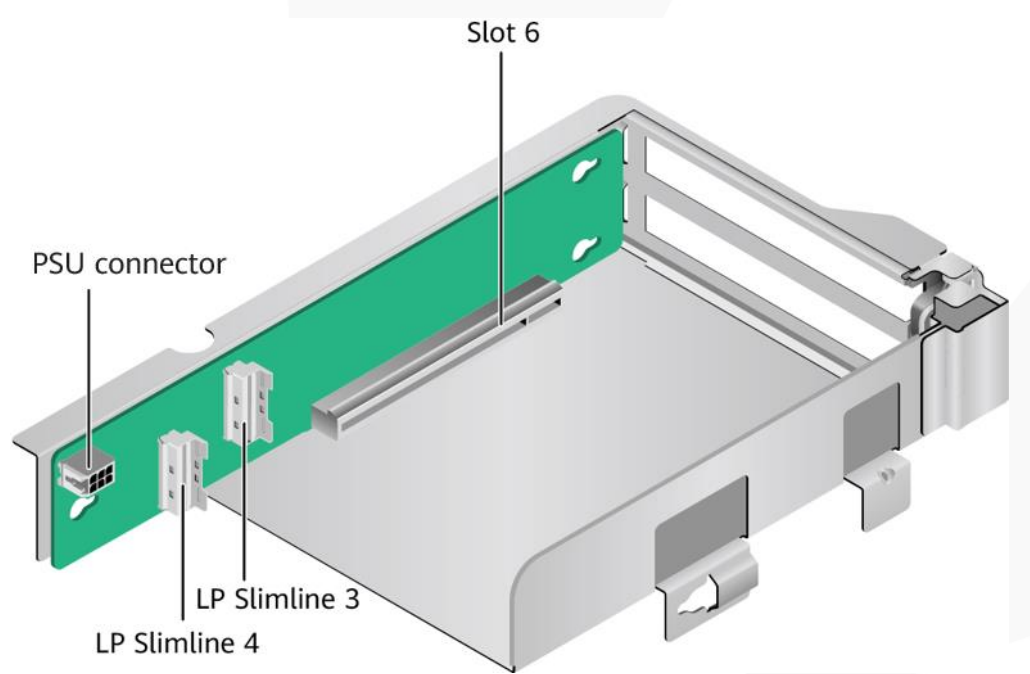

# **2.2.7.3 PCIe Slot Description**

## $\Box$  Note

The PCIe slots mapping to a vacant CPU socket are unavailable.

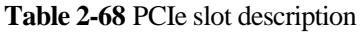

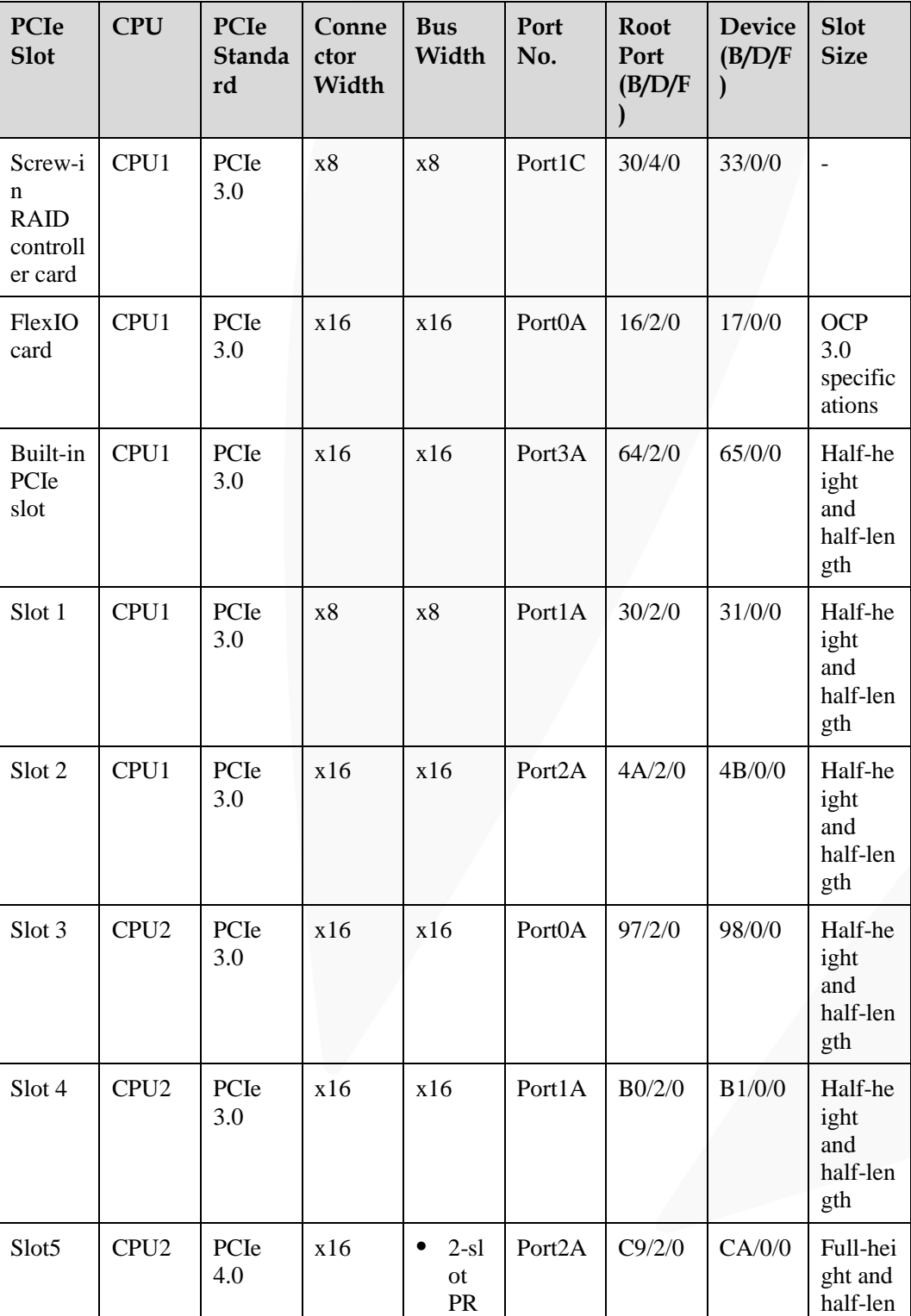

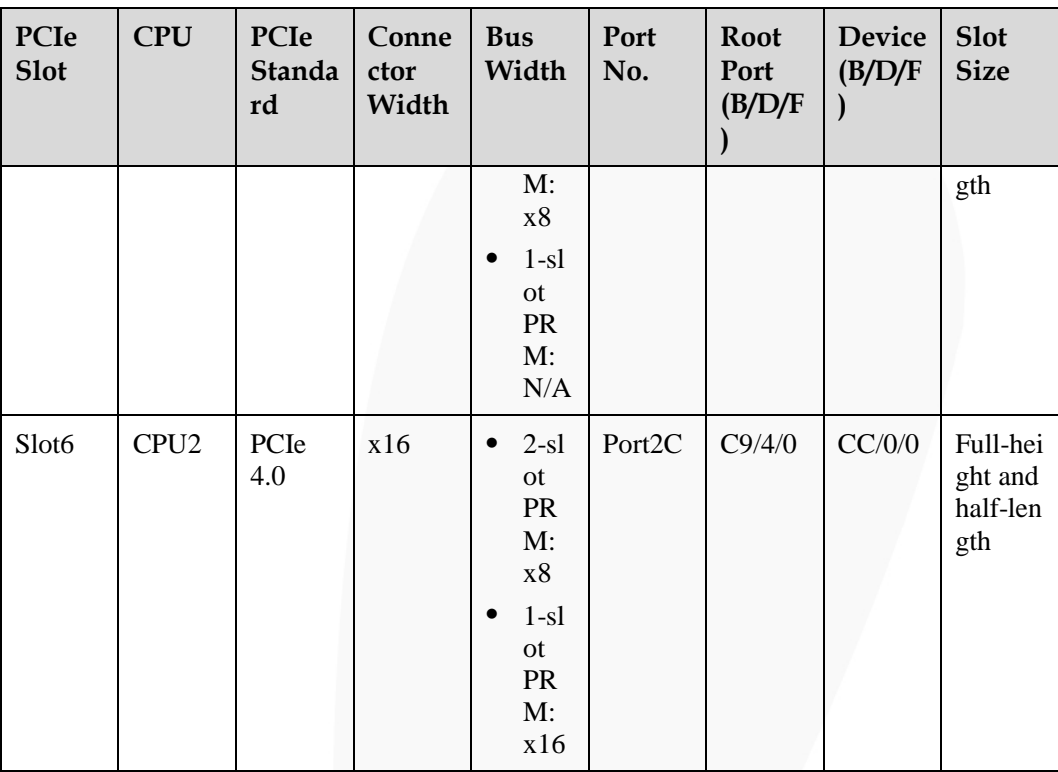

The B/D/F (Bus/Device/Function Number) is the default value when the server is fully configured with PCIe cards. The value may differ if the server is not fully configured with PCIe cards or if a PCIe card with a PCI bridge is configured.

- Root Port (B/D/F) indicates the B/D/F of an internal PCIe root port of the processor.
- Device (B/D/F) indicates the B/D/F (bus address displayed on the OS) of an onboard or extended PCIe device.
- ⚫ The PCIe x16 slots are compatible with PCIe x16, PCIe x8, PCIe x4, and PCIe x1 cards. The PCIe cards are not forward compatible. That is, the PCIe slot width cannot be smaller than the PCIe card link width.
- ⚫ The full-height half-length (FHHL) PCIe slots are compatible with FHHL PCIe cards and half-height half-length (HHHL) PCIe cards.
- ⚫ The maximum power supply of each PCIe slot is 75 W.

## **2.2.8 PSUs**

- ⚫ The server supports one or two PSUs.
- The server supports AC or DC PSUs.
- The PSUs are hot-swappable.
- The server supports two PSUs in  $1+1$  redundancy.
- PSUs of the same part number (P/N code) must be used in a server.
- ⚫ The PSUs are protected against short circuit. Double-pole fuse is provided for the PSUs with dual input live wires.
- ⚫ If the DC power supply is used, purchase the DC power supply that meets the requirements of the safety standards or the DC power supply that has passed the CCC certification.

• Contact your local sales representative or see "Search Parts" in the [Compatibility](https://support.xfusion.com/ftca/en) [Checker](https://support.xfusion.com/ftca/en) to determine the components to be used.

#### **Figure 2-130** PSU positions

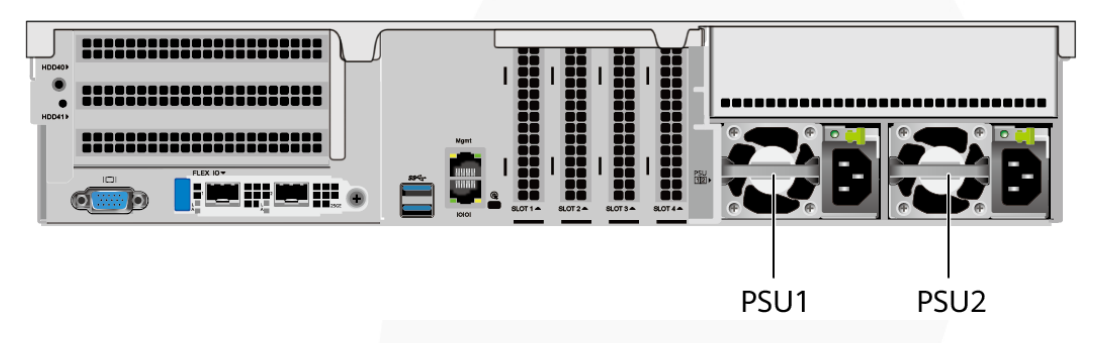

# **2.2.9 Fan Modules**

- The server supports four fan modules.
- The fan modules are hot-swappable.
- N+1 redundancy is supported. That is, the server can work properly when a single fan fails.
- ⚫ The fan speed can be adjusted.
- Fan modules of the same part number (P/N code) must be used in a server.

**Figure 2-131** Positions of fan modules

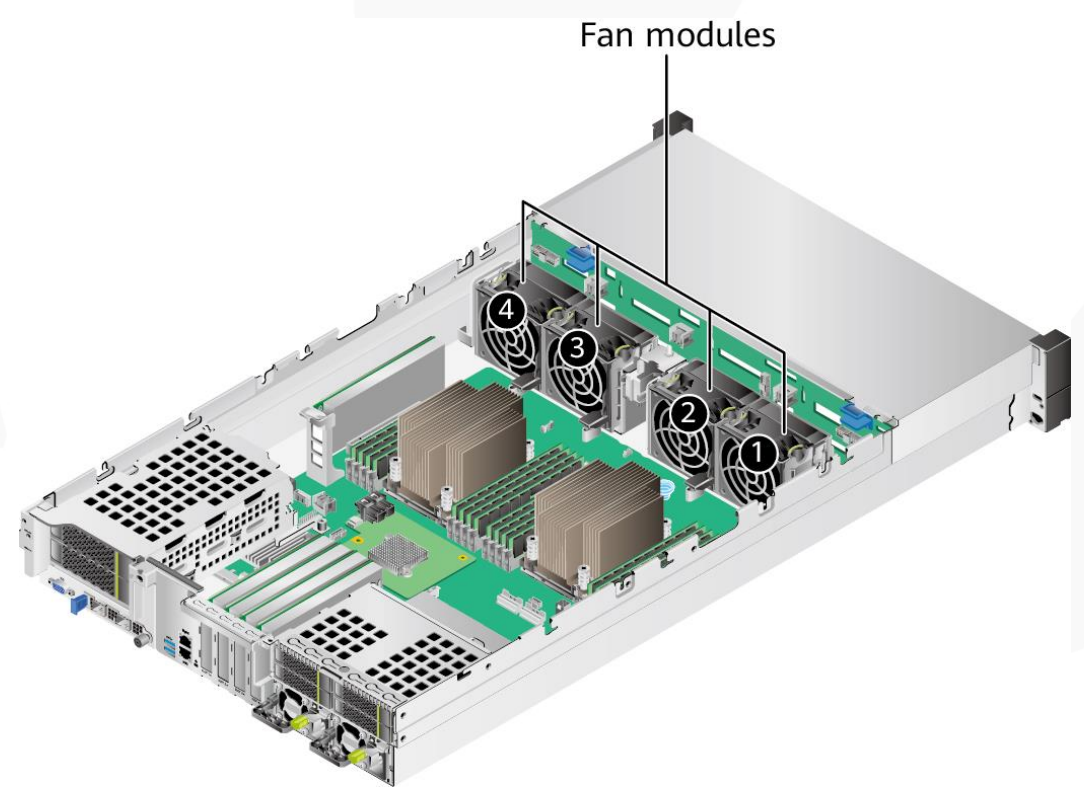

# **2.2.10 LCD**

#### $\Box$  NOTE

Only the 8 x 2.5" drive pass-through configuration supports the LCD.

#### **Function**

The LCD displays the installation status and running status of server components and enables users to set the IP address of the iBMC management network port on the server.

The LCD and the server iBMC form an LCD subsystem. The LCD directly obtains device information from the iBMC. The LCD subsystem does not store device data.

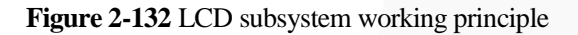

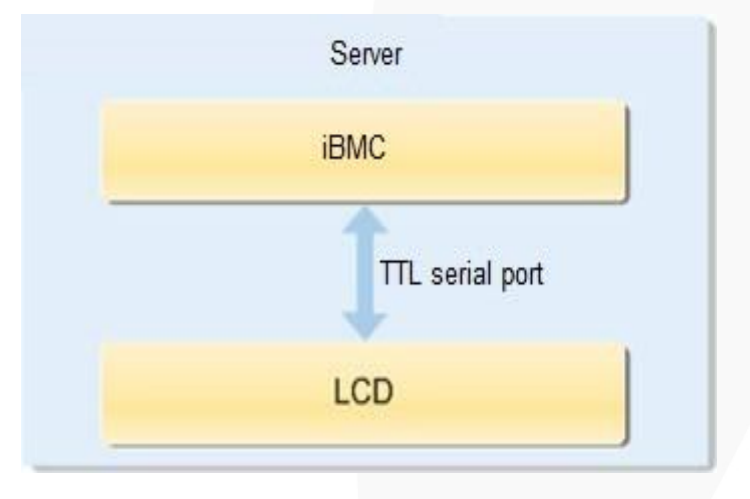

#### **UI**

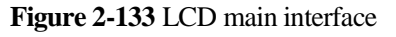

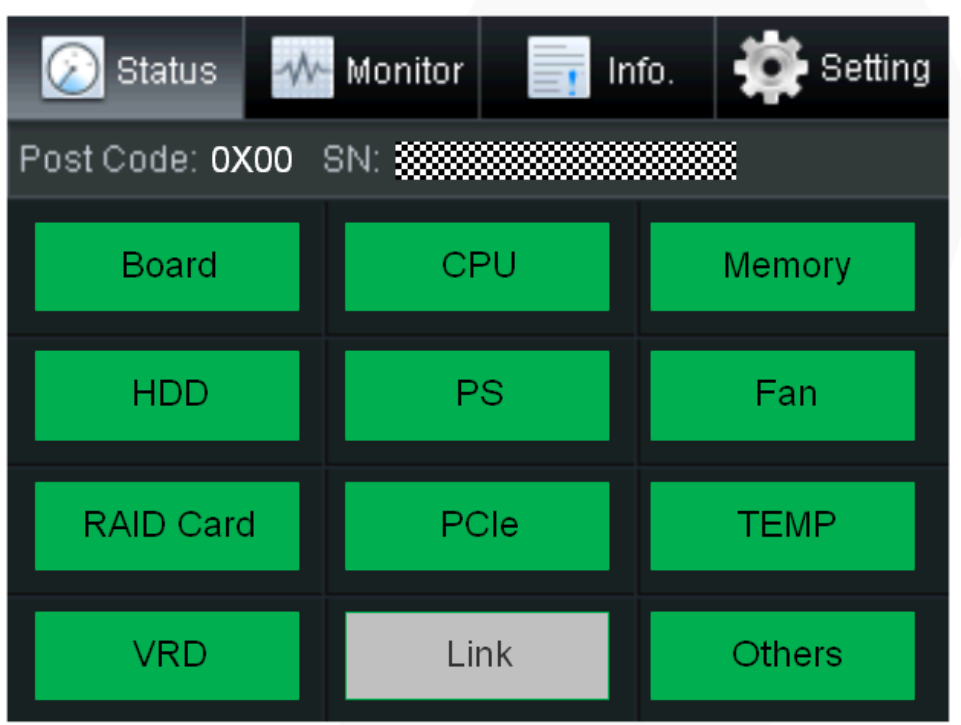

**Table 2-69** Parameters on the LCD home screen

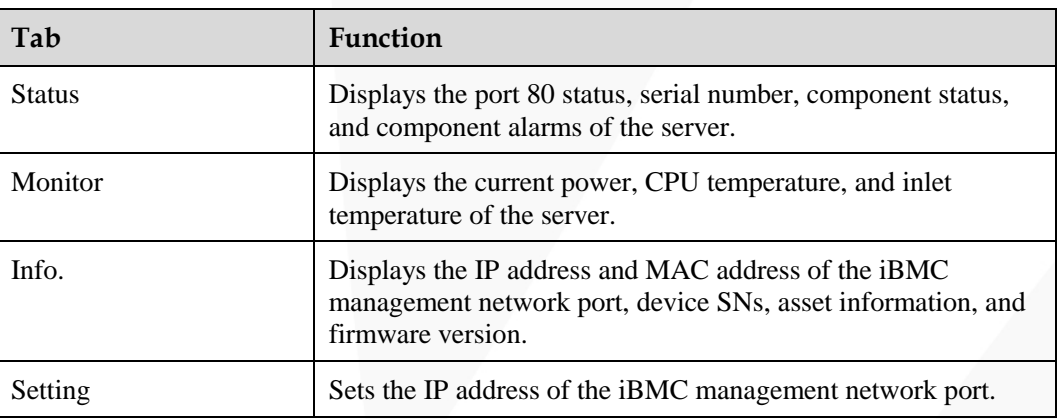

# **2.2.11 Board**

## **2.2.11.1 Mainboard**

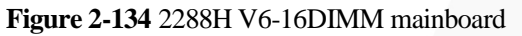

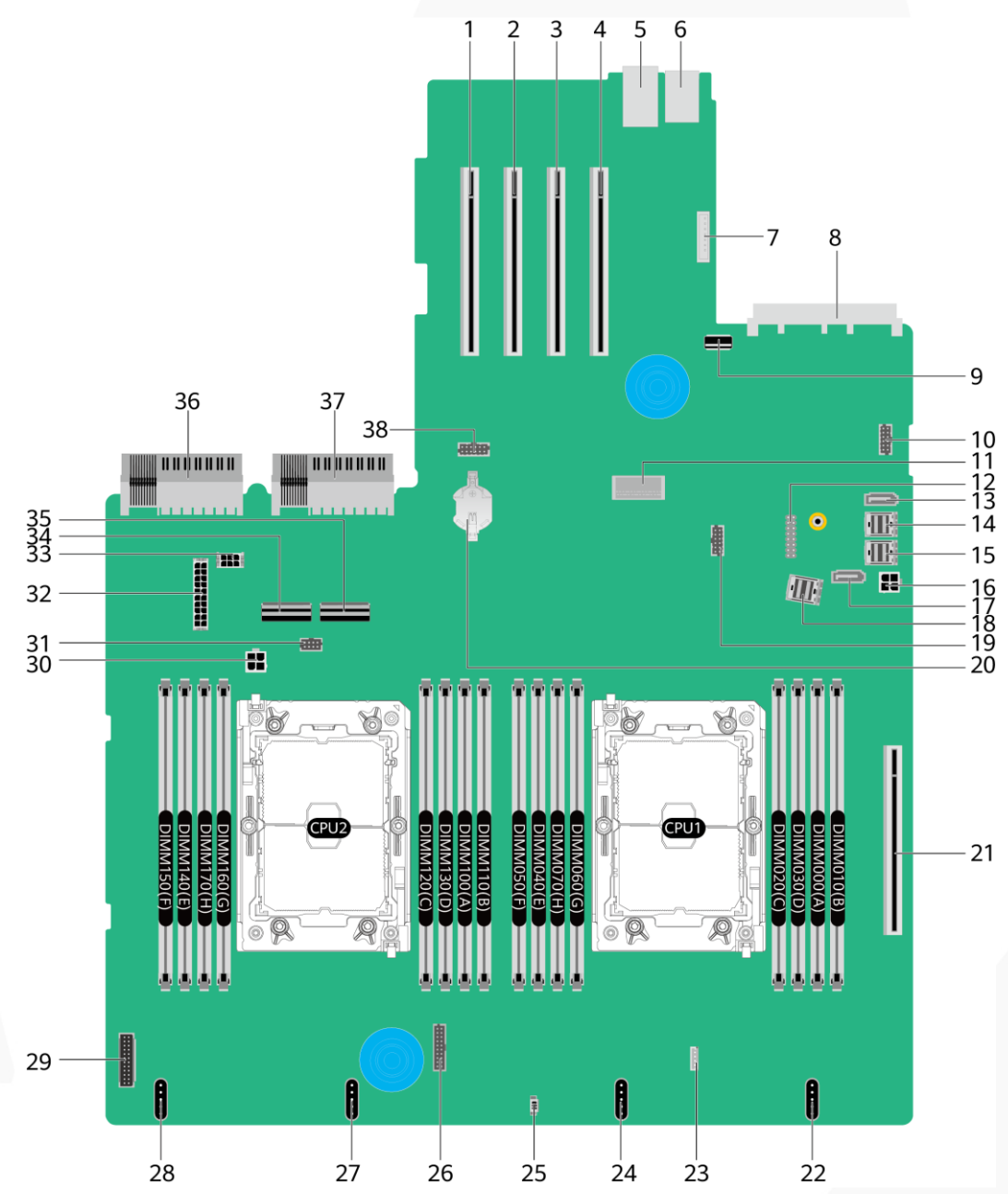

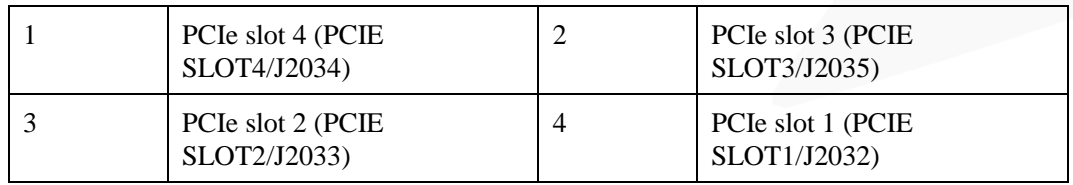

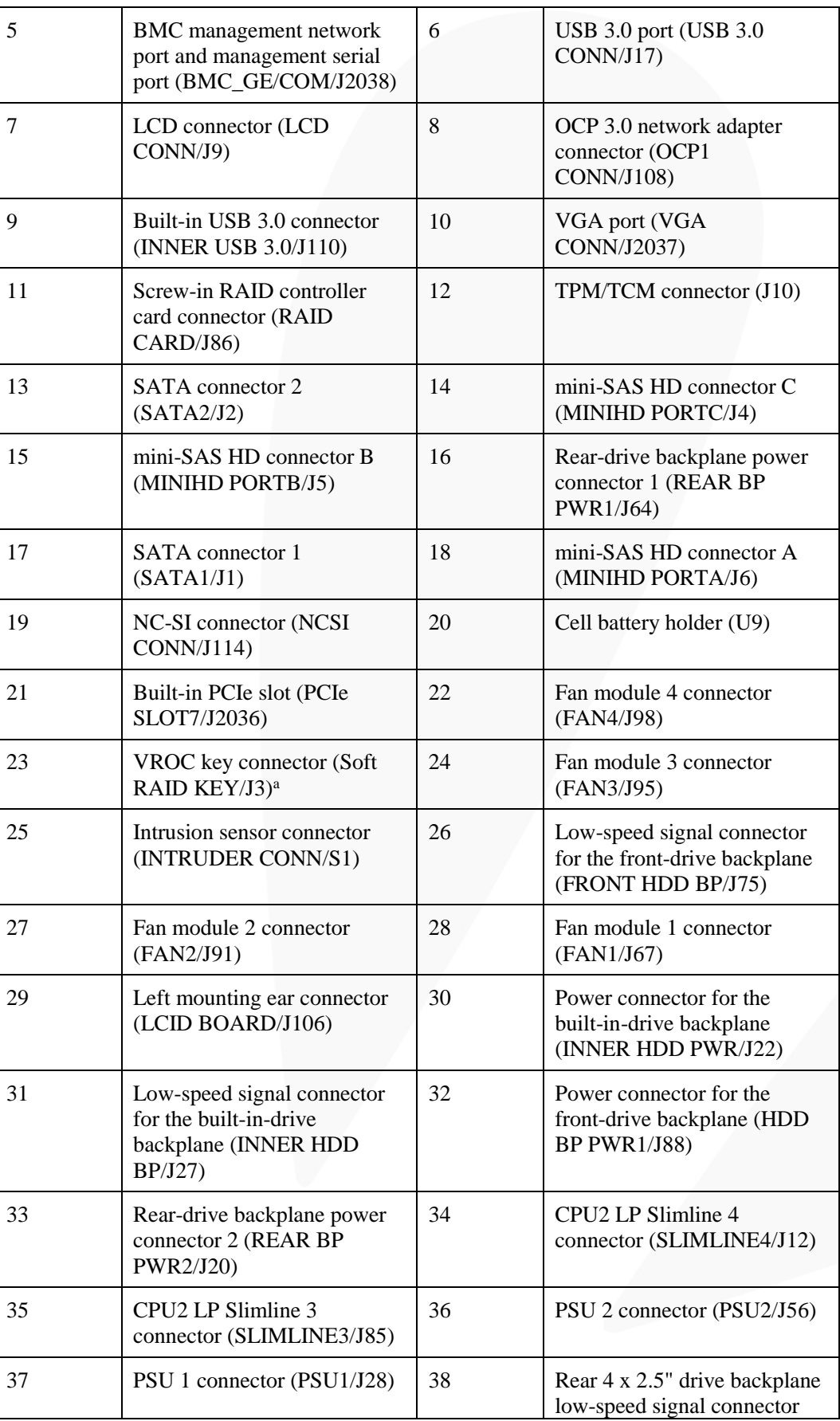

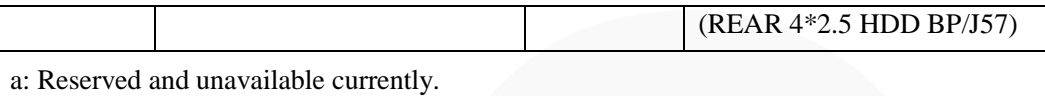

## **2.2.11.2 Drive Backplane**

## **Front hard disk backplane**

⚫ 8 x 2.5" drive pass-through backplane

All drive configurations in [2.2.5.1.1 8 x 2.5" drive pass-through configuration](#page-137-0) support this backplane.

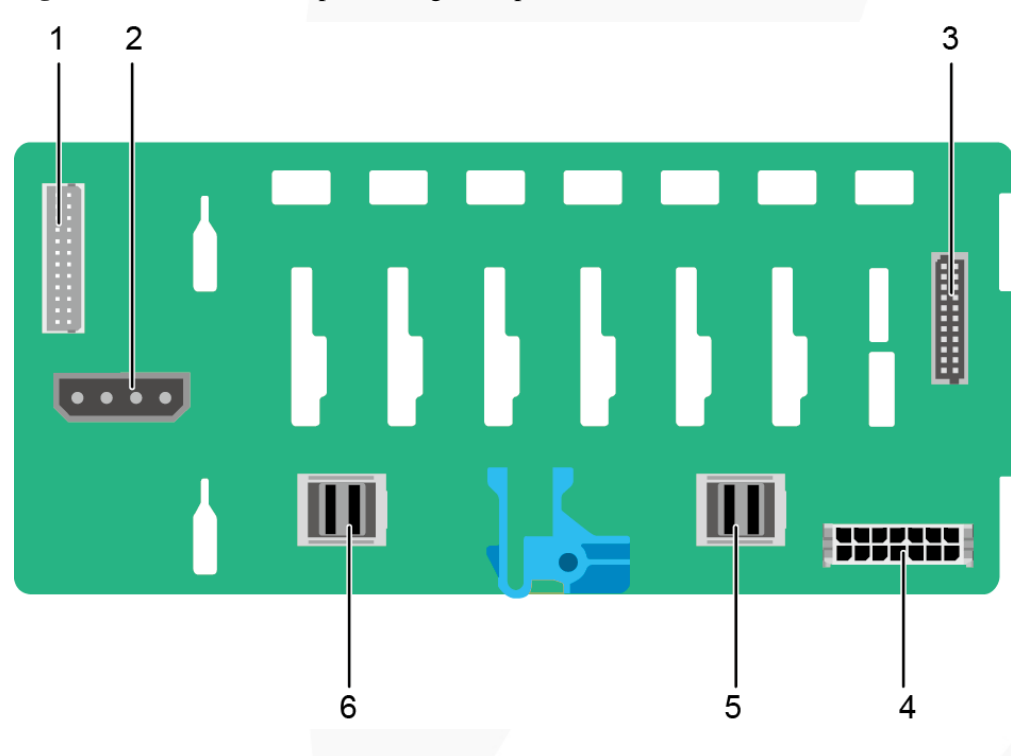

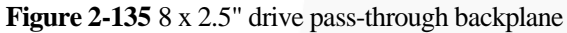

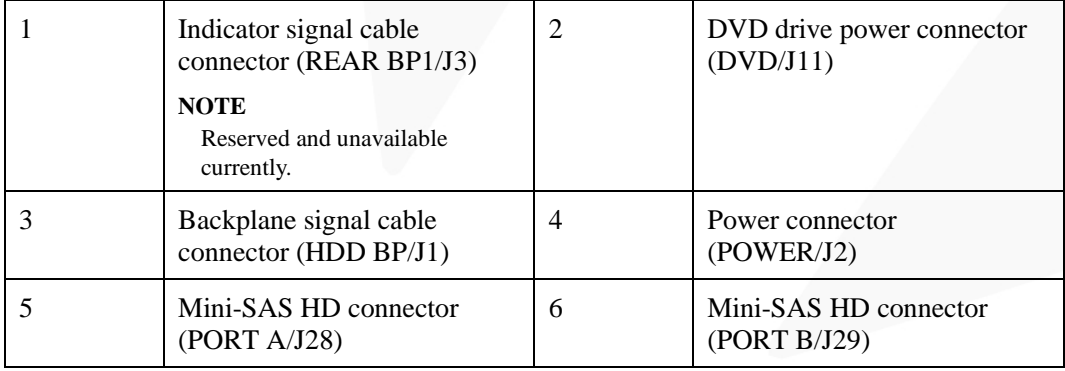

⚫ 12 x 3.5" drive pass-through backplane

This backplane is supported by 12 x 3.5" drive pass-through configuration 1, 12 x 3.5" drive pass-through configuration 2, and 12 x 3.5" drive pass-through configuration 3 in [2.2.5.1.2 12 x 3.5" drive pass-through configuration.](#page-140-1)

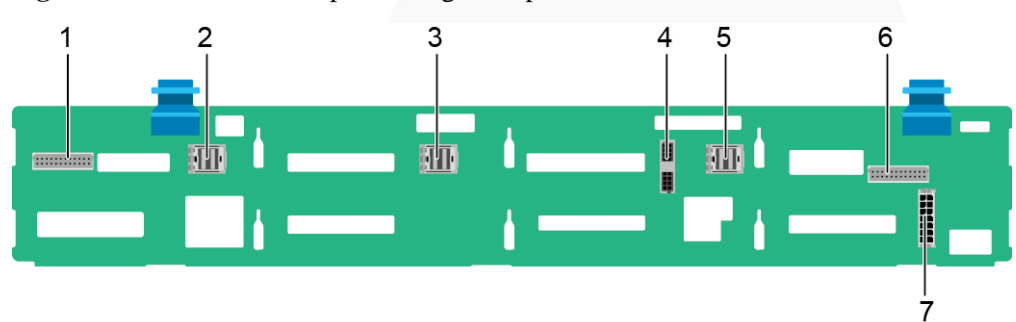

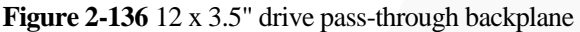

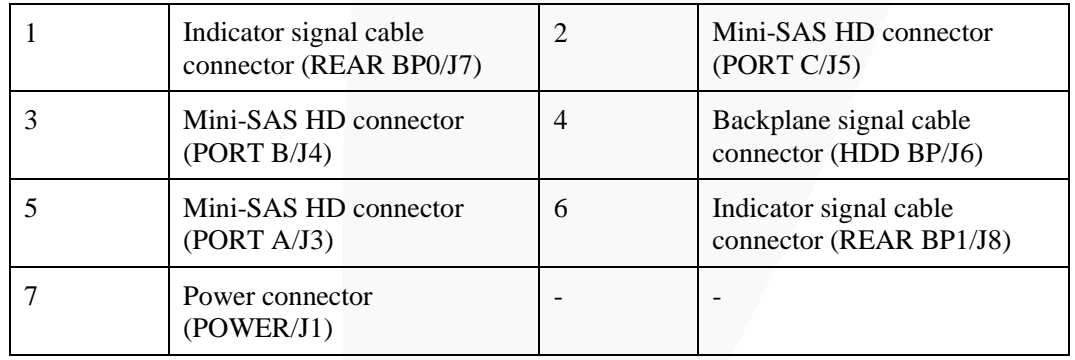

⚫ 12 x 3.5" drive NVMe backplane (4 x NVMe)

This backplane is supported by 12 x 3.5" drive pass-through configuration 1 (4 x NVMe), 12 x 3.5" drive pass-through configuration 2 (4 x NVMe), and 12 x 3.5" drive pass-through configuration 3 (4 x NVMe) in [2.2.5.1.2 12 x 3.5" drive pass-through](#page-140-1) [configuration.](#page-140-1)

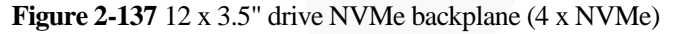

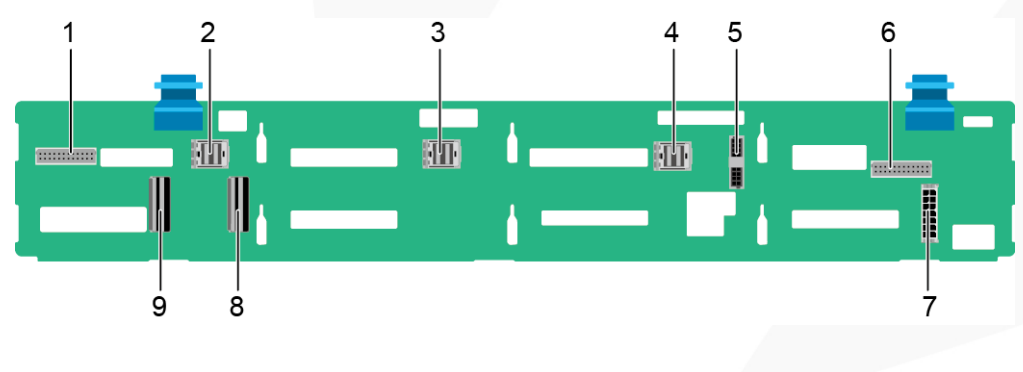

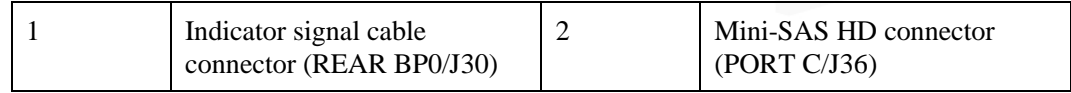

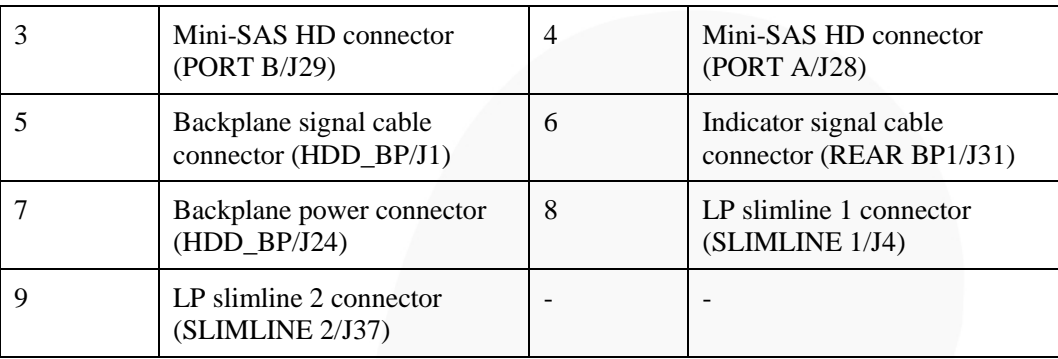

#### ⚫ 12 x 3.5" drive EXP backplane

All drive configurations in [2.2.5.1.3 12 x 3.5" drive EXP configuration](#page-146-1) support this backplane.

**Figure 2-138** 12 x 3.5" drive EXP backplane

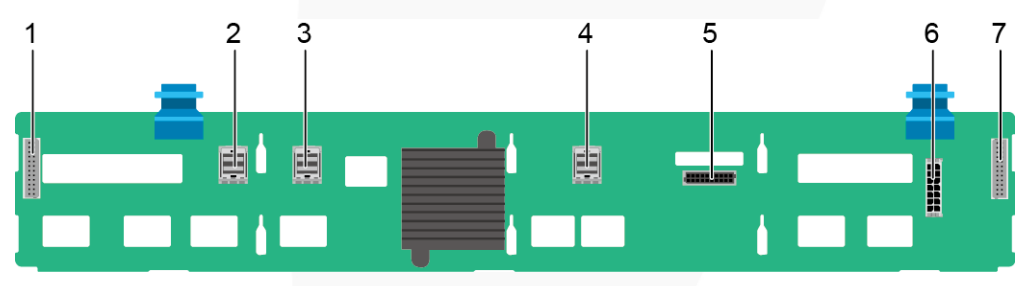

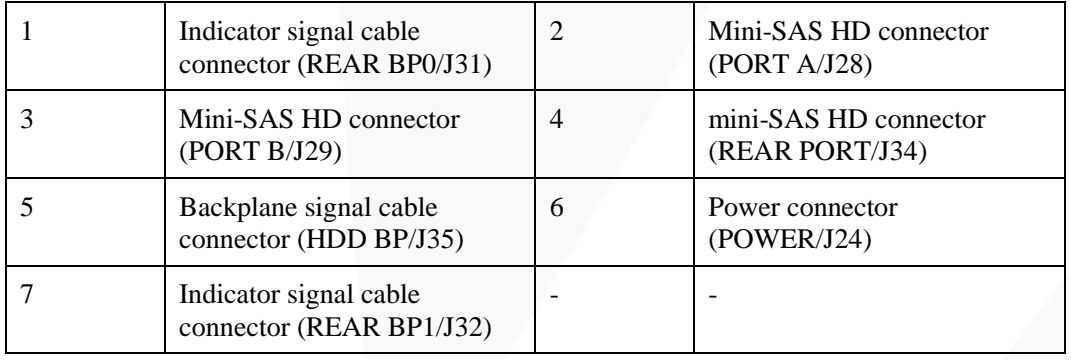

⚫ 25 x 2.5" drive backplane All drive configurations in [2.2.5.1.4 25 x 2.5" drive EXP configuration](#page-153-1) support this backplane.

# ZOOM Hard'Server

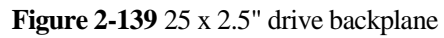

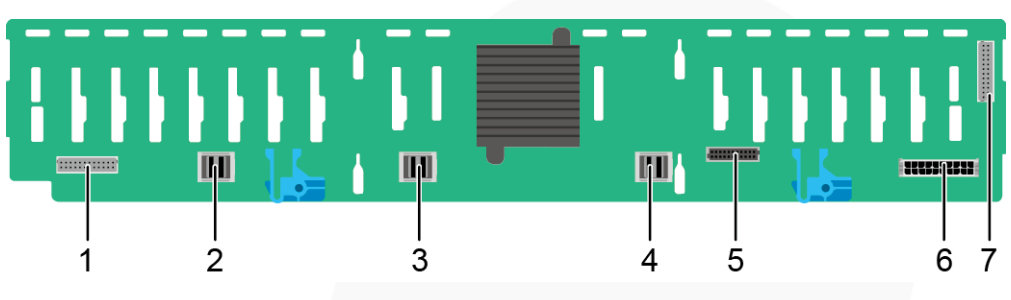

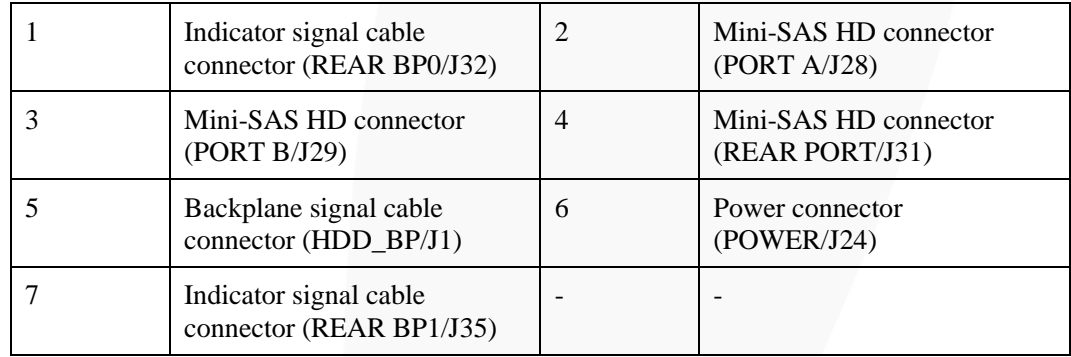

# **Built-in-Drive Backplane**

⚫ 4 x 3.5" drive backplane

#### **Figure 2-140** 4 x 3.5" drive backplane

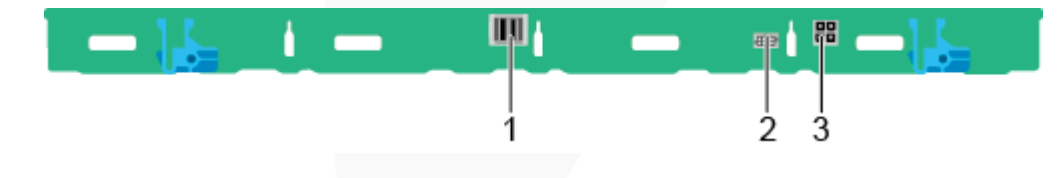

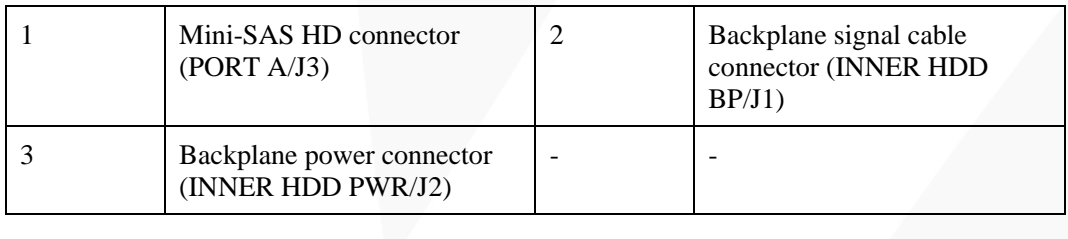

## **Rear-drive backplane**

⚫ 2 x 3.5" drive backplane

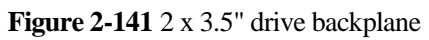

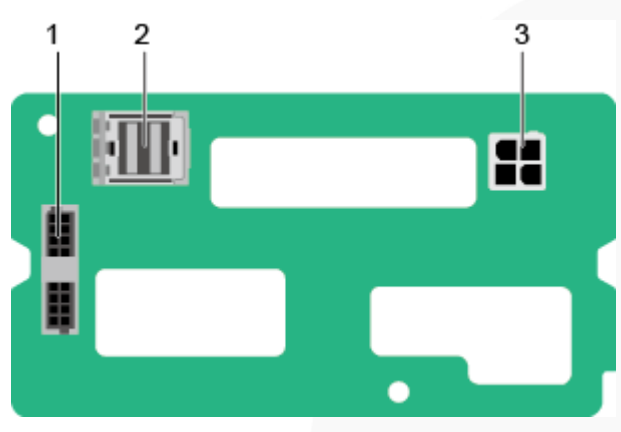

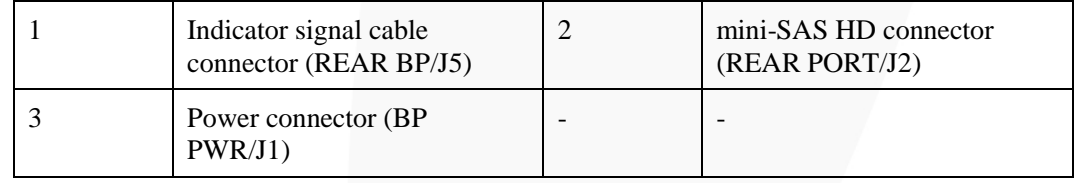

⚫ 4 x 2.5" drive backplane

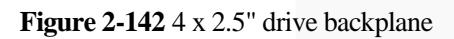

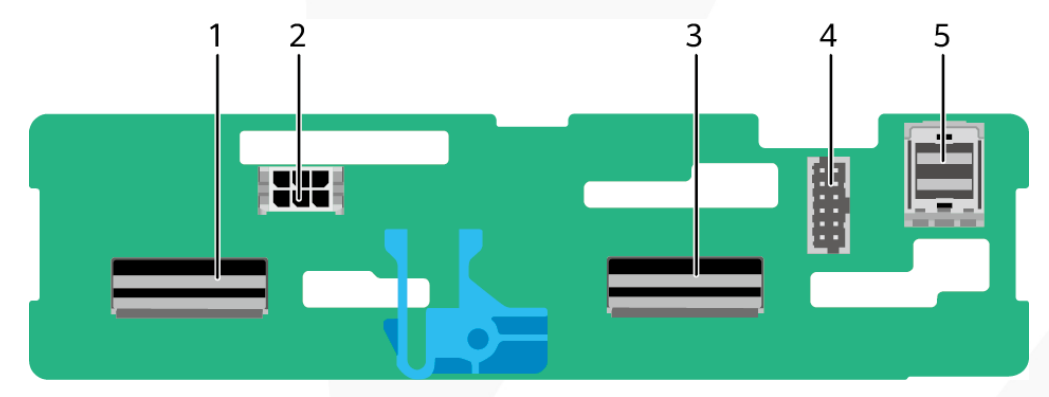

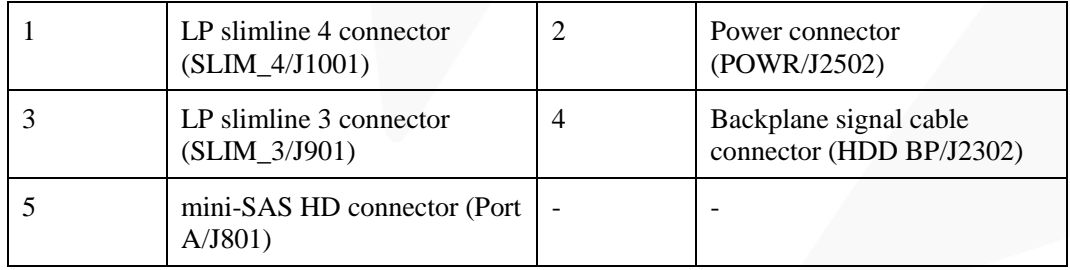

# **3 Product Specifications**

- [3.1 2288H V6-32DIMM](#page-178-0)
- [3.2 2288H V6-16DIMM](#page-184-0)

# <span id="page-178-0"></span>**3.1 2288H V6-32DIMM**

# **3.1.1 Technical Specifications**

#### **Table 3-1** Technical specifications

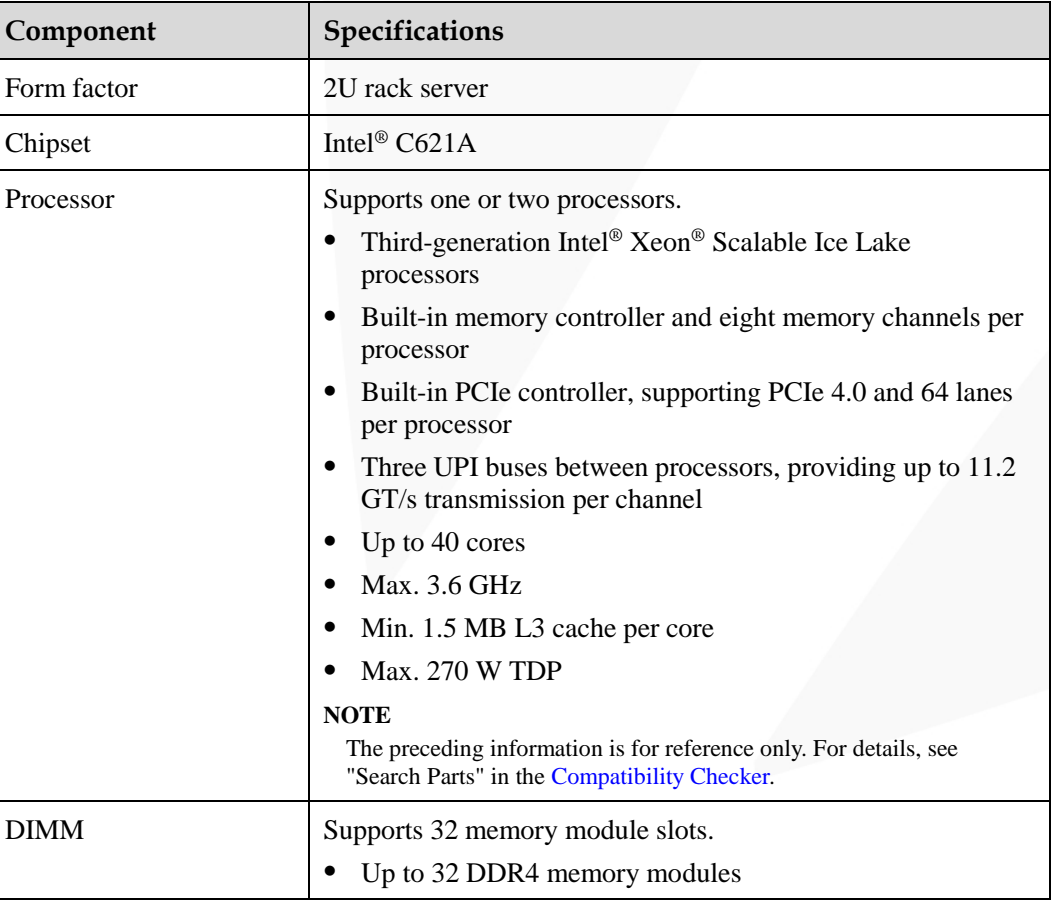

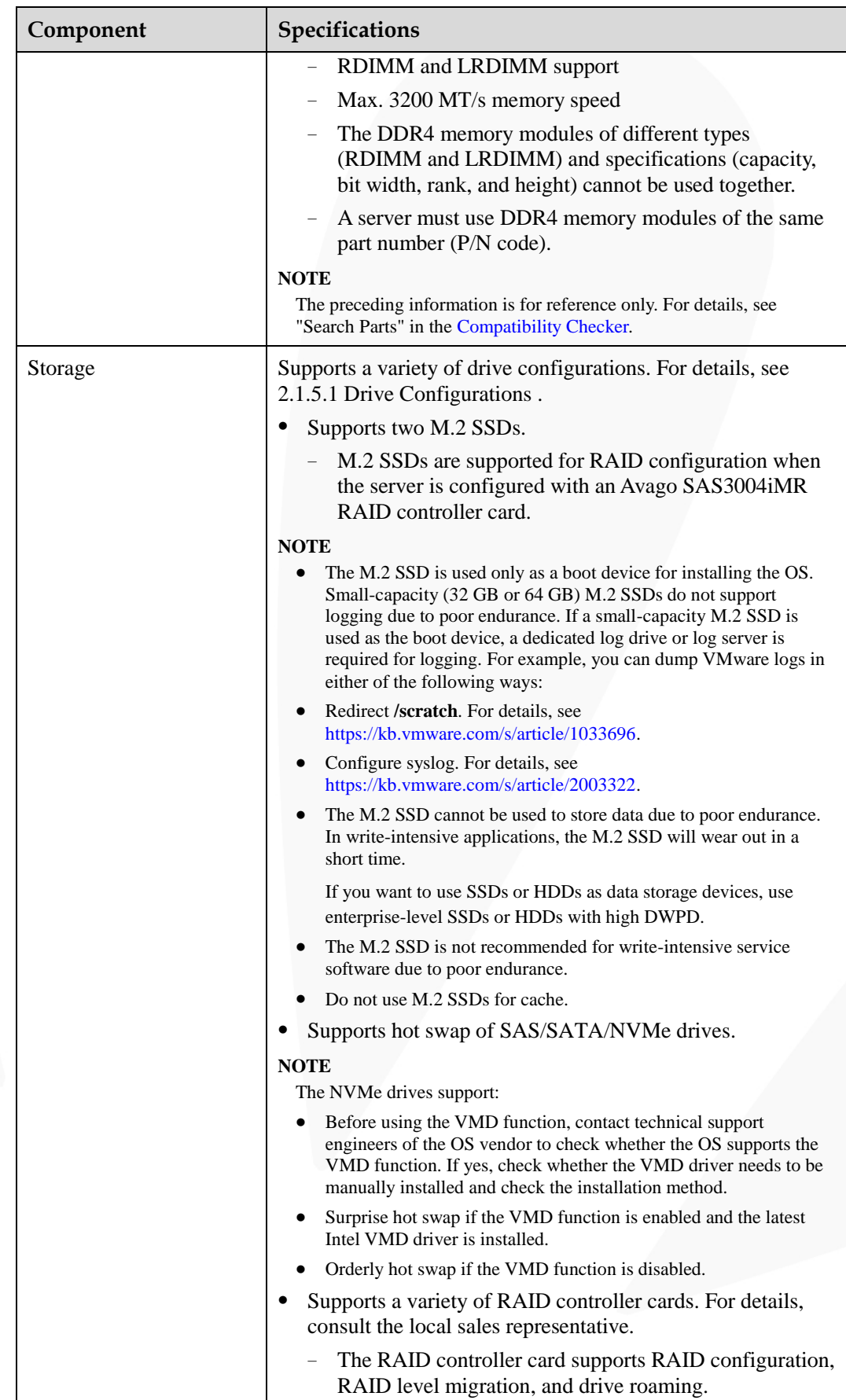
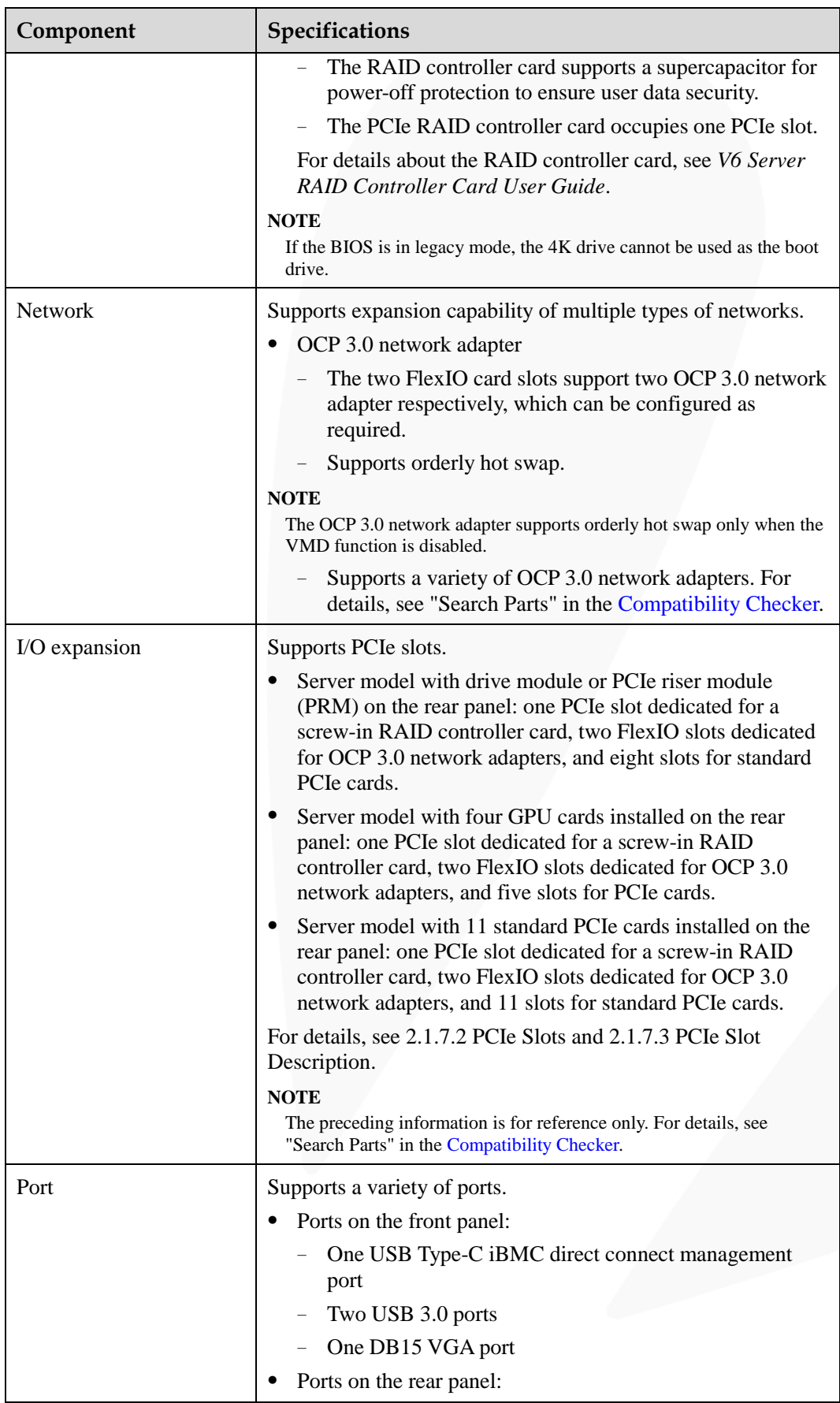

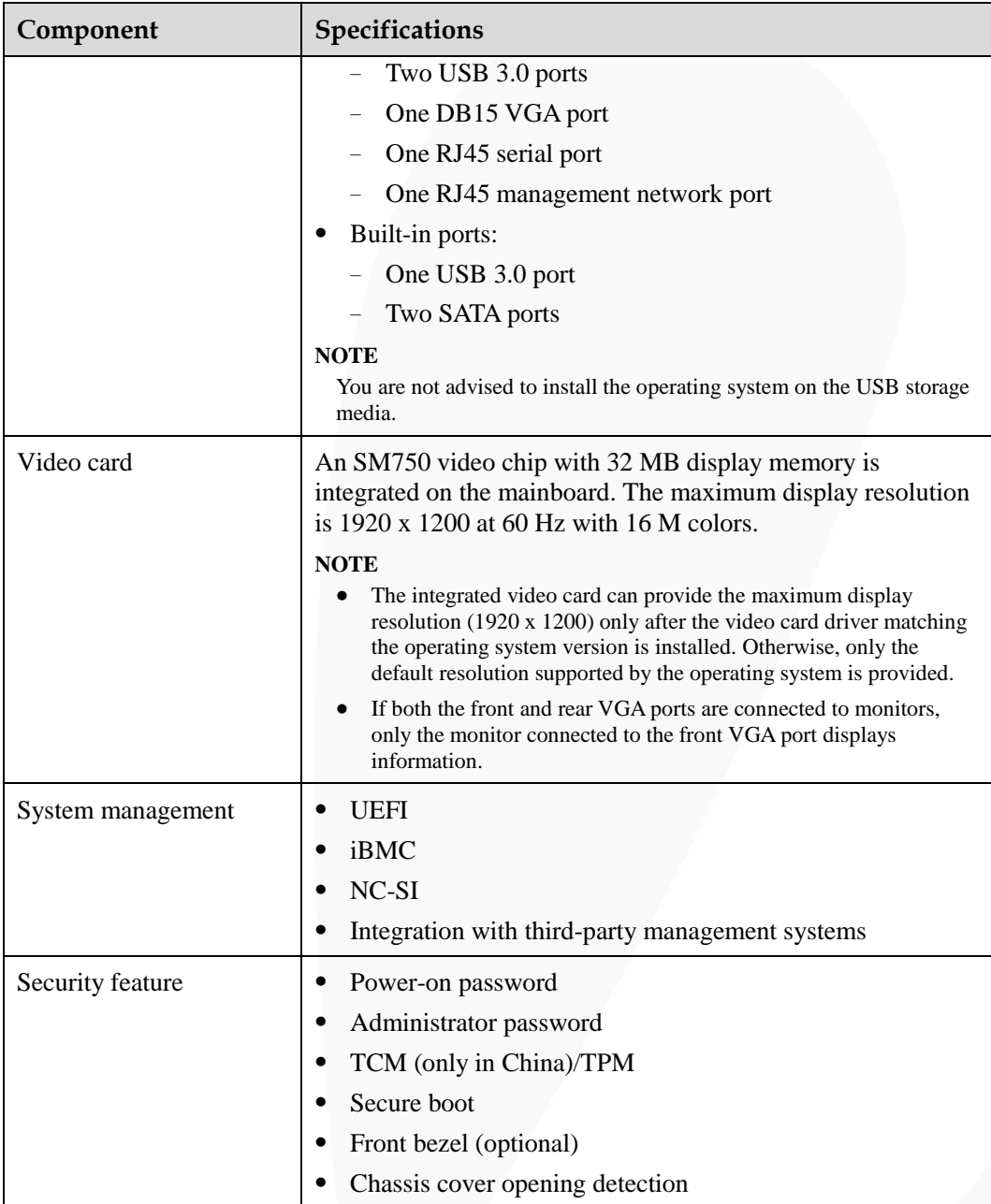

## **3.1.2 Environmental Specifications**

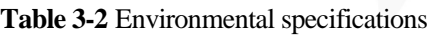

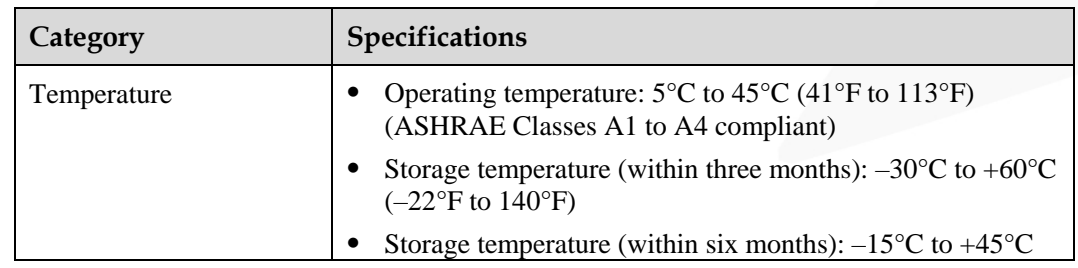

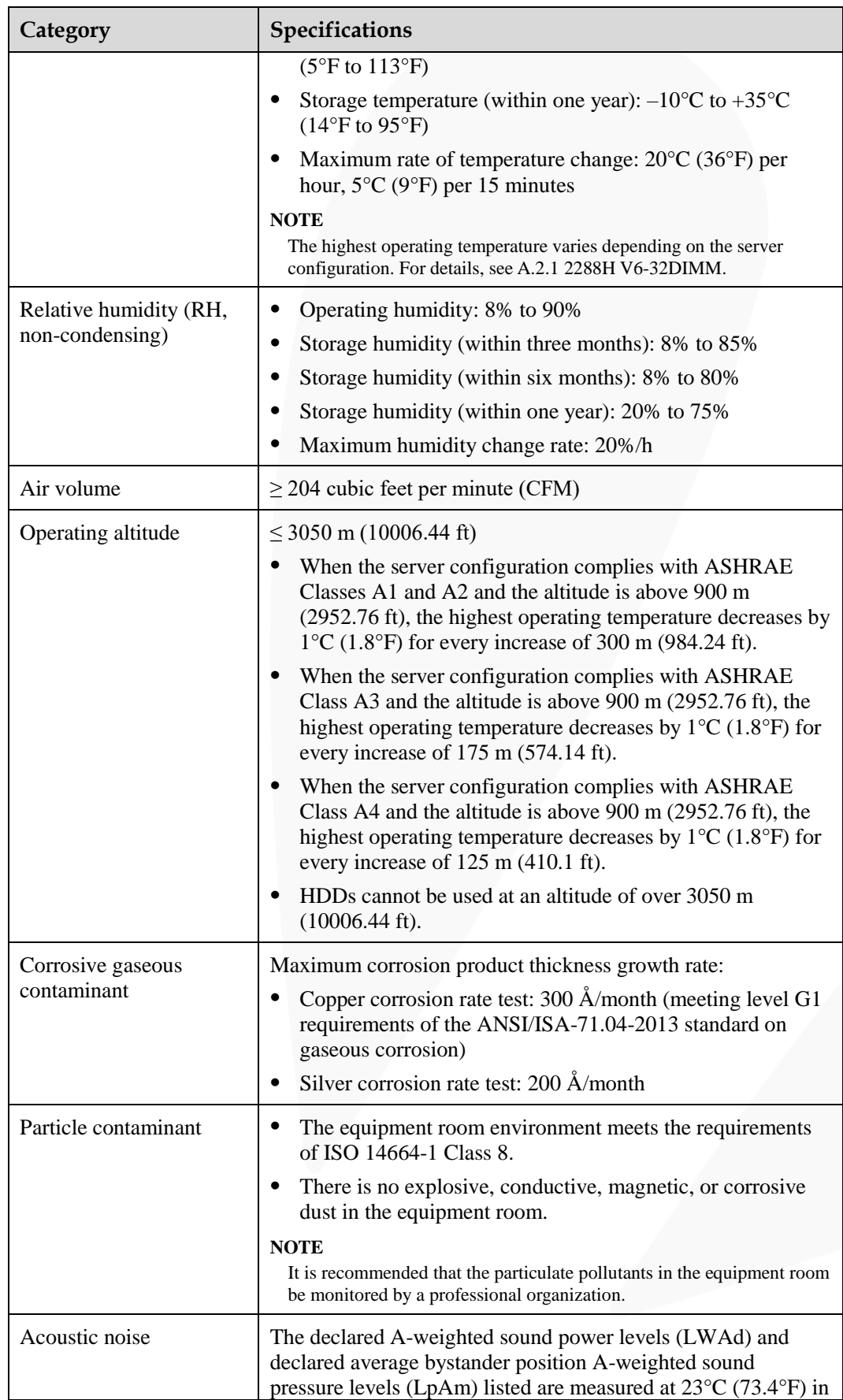

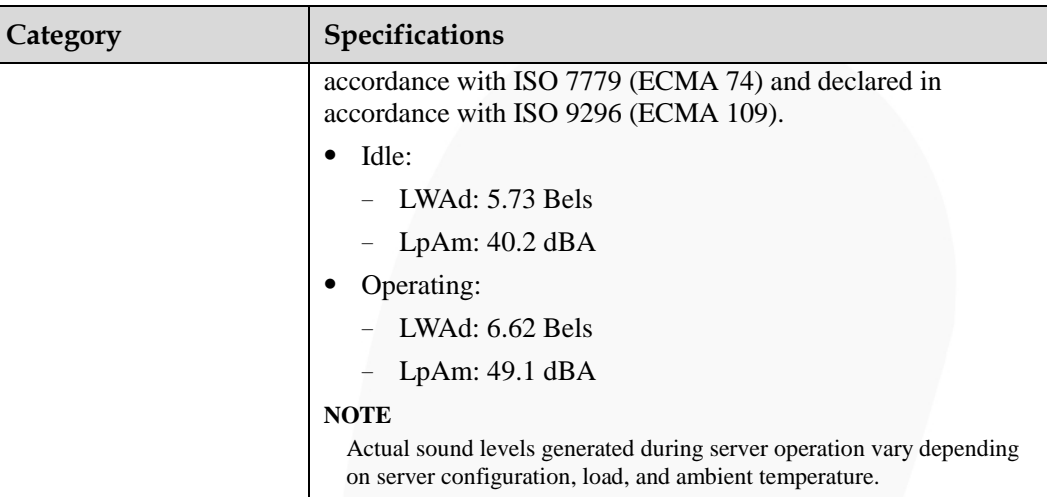

## $\Box$  NOTE

SSDs and HDDs (including NL-SAS, SAS, and SATA) cannot be preserved for a long time in the power-off state. Data may be lost or faults may occur if the preservation duration exceeds the specified maximum duration. When drives are preserved under the storage temperature and humidity specified in the preceding table, the following preservation time is recommended:

- ⚫ Maximum preservation duration of SSDs:
- ⚫ 12 months in power-off state without data stored
- ⚫ 3 months in power-off state with data stored
- ⚫ Maximum preservation duration of HDDs:
- ⚫ 6 months in unpacked/packed and powered-off state
- ⚫ The maximum preservation duration is determined according to the preservation specifications provided by drive vendors. For details, see the manuals provided by drive vendors.

## **3.1.3 Physical Specifications**

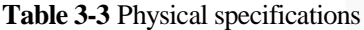

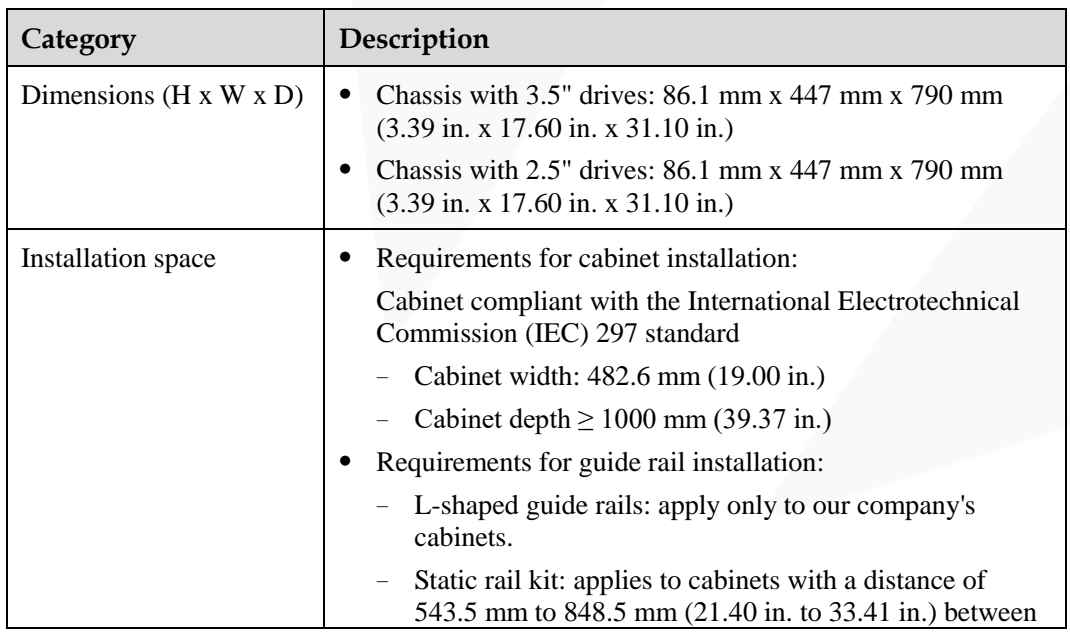

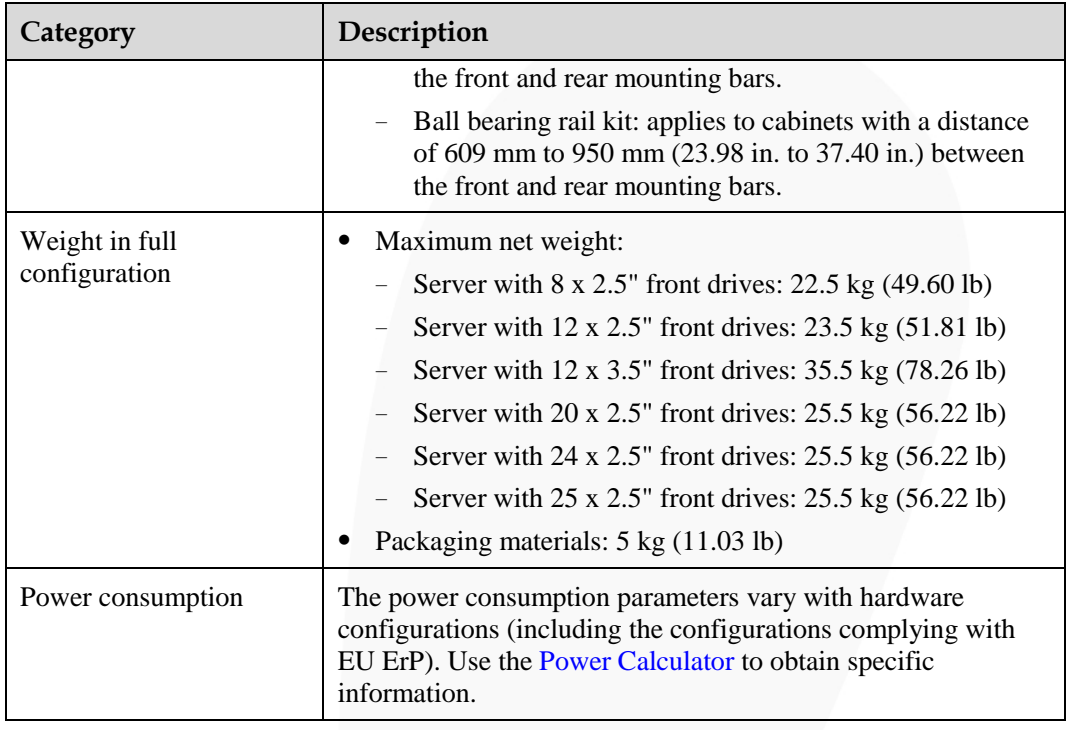

## **3.2 2288H V6-16DIMM**

## **3.2.1 Technical Specifications**

## **Table 3-4** Technical specifications

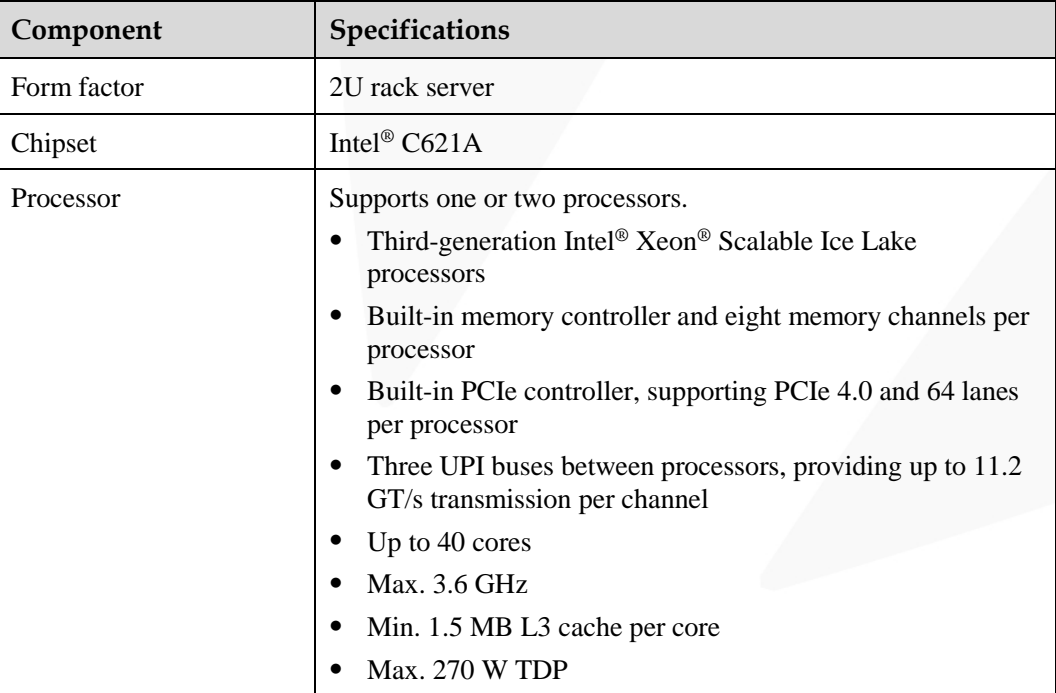

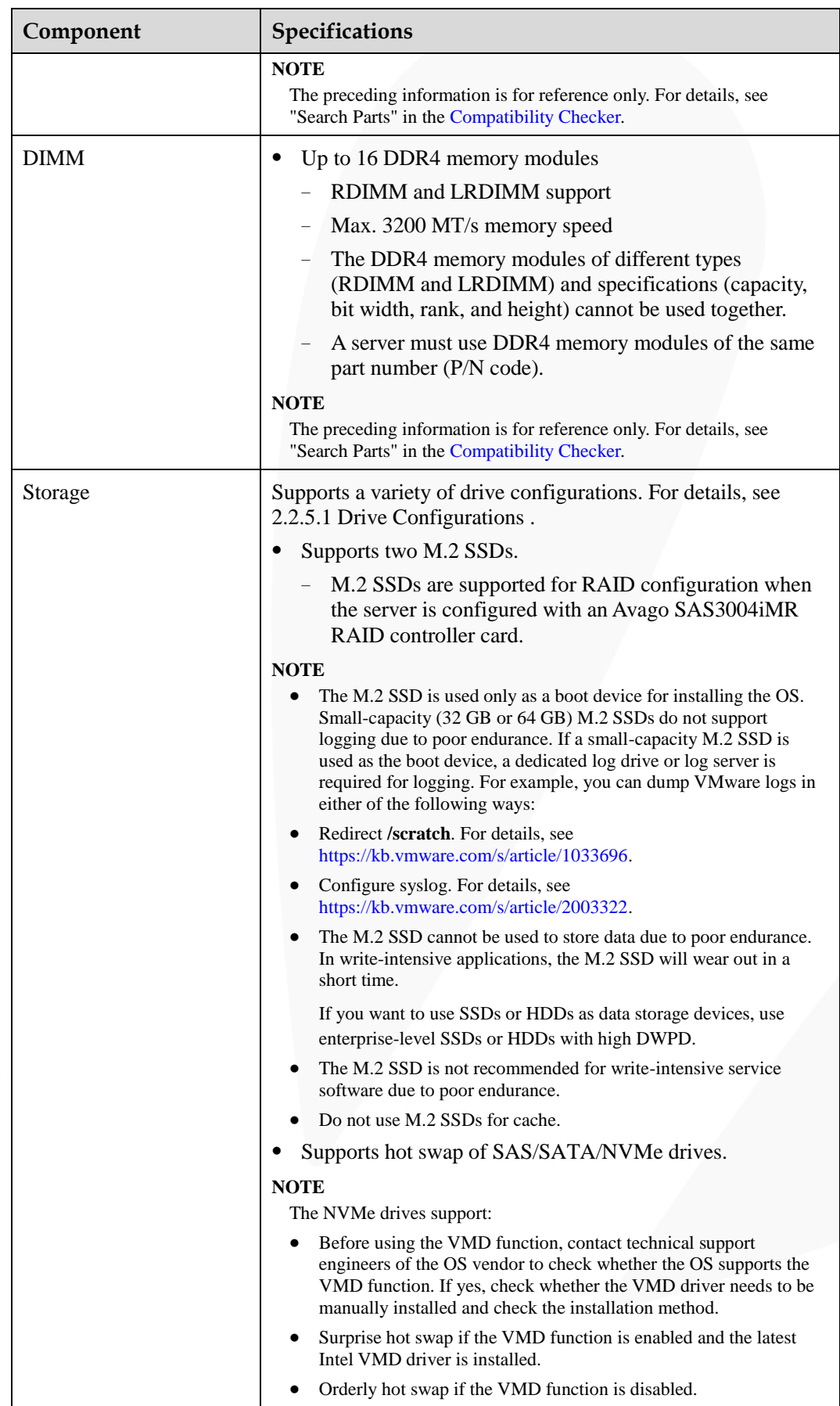

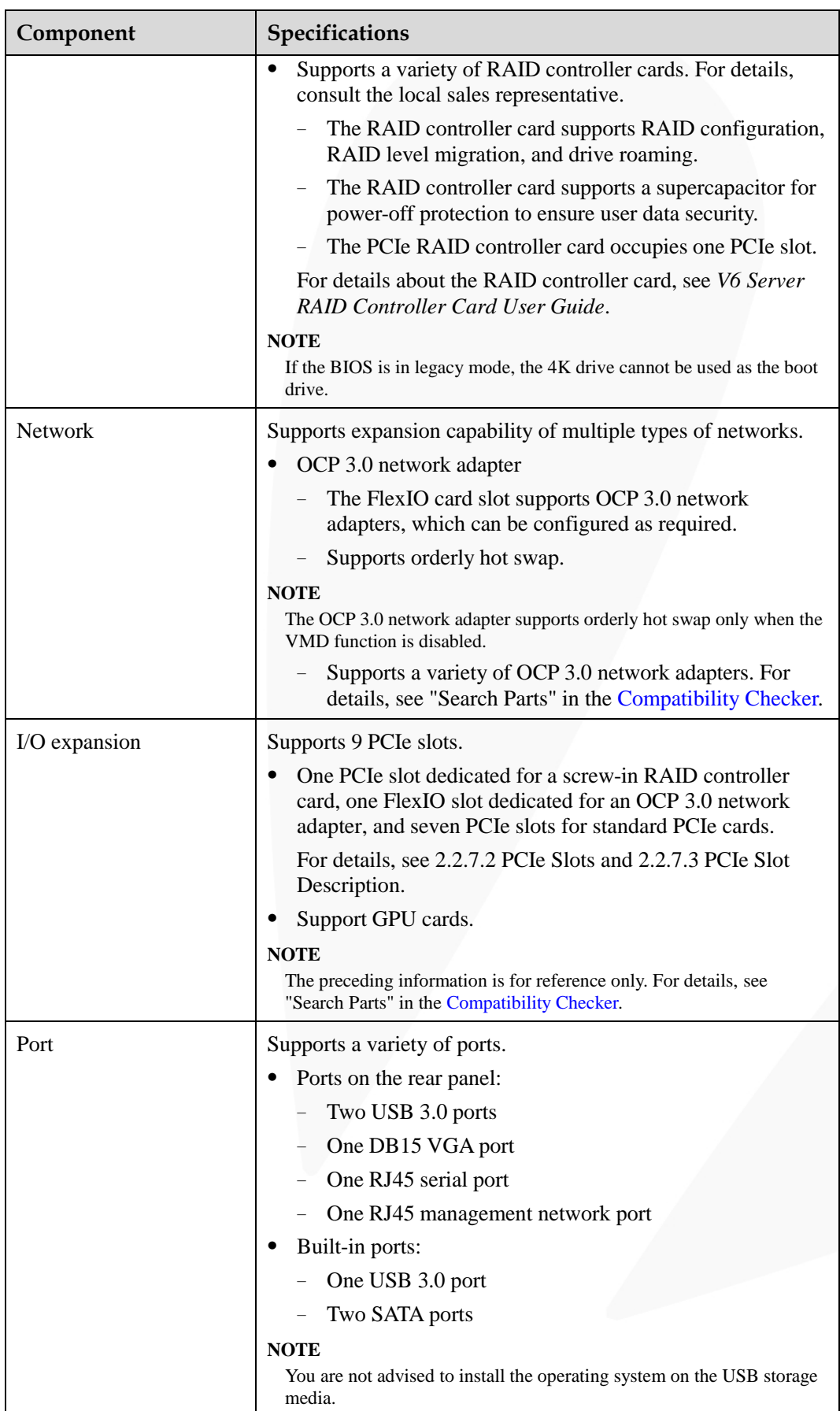

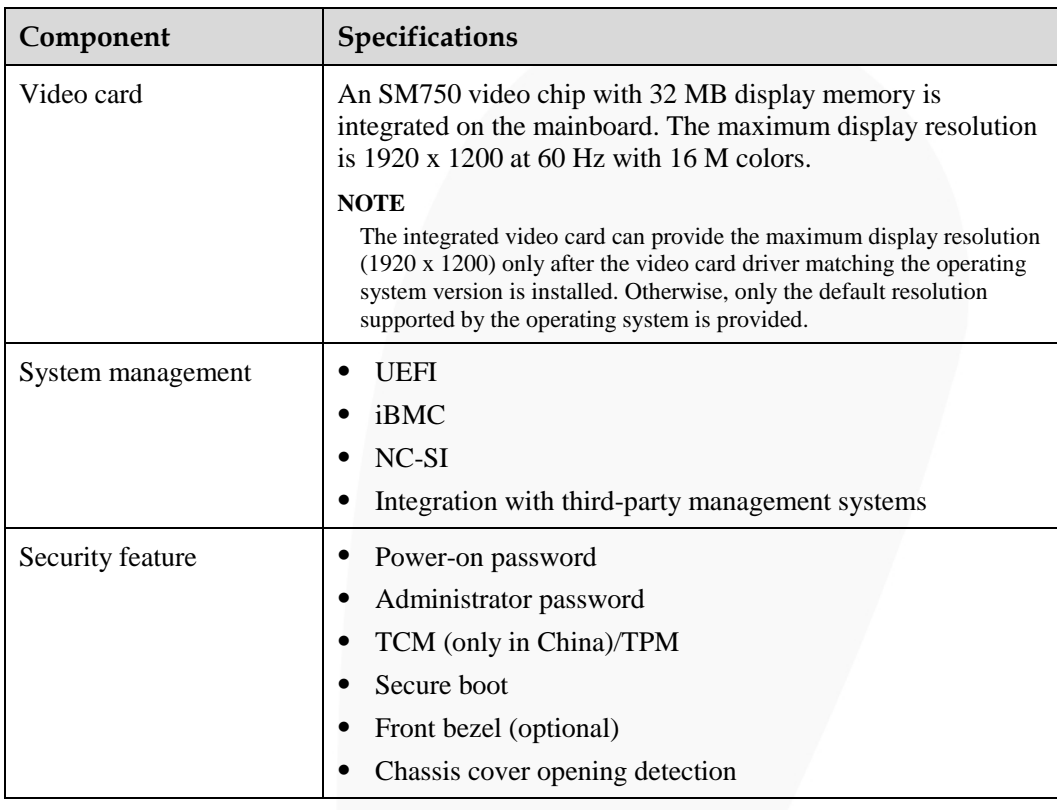

## **3.2.2 Environmental Specifications**

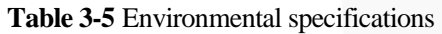

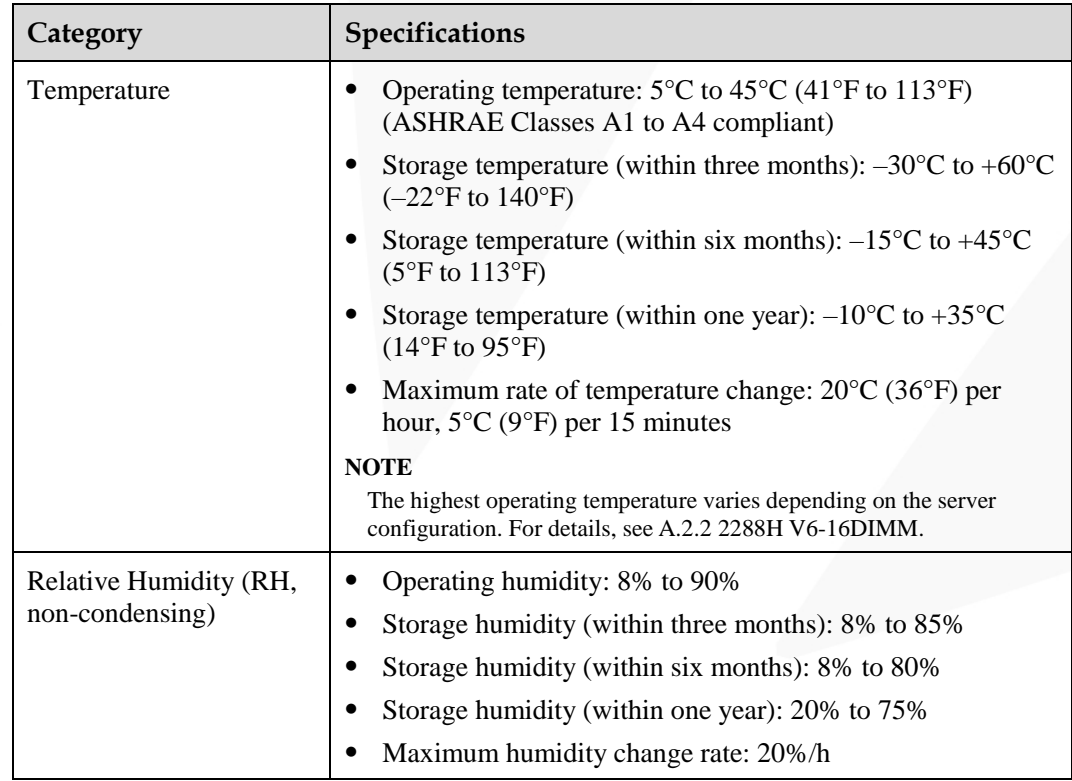

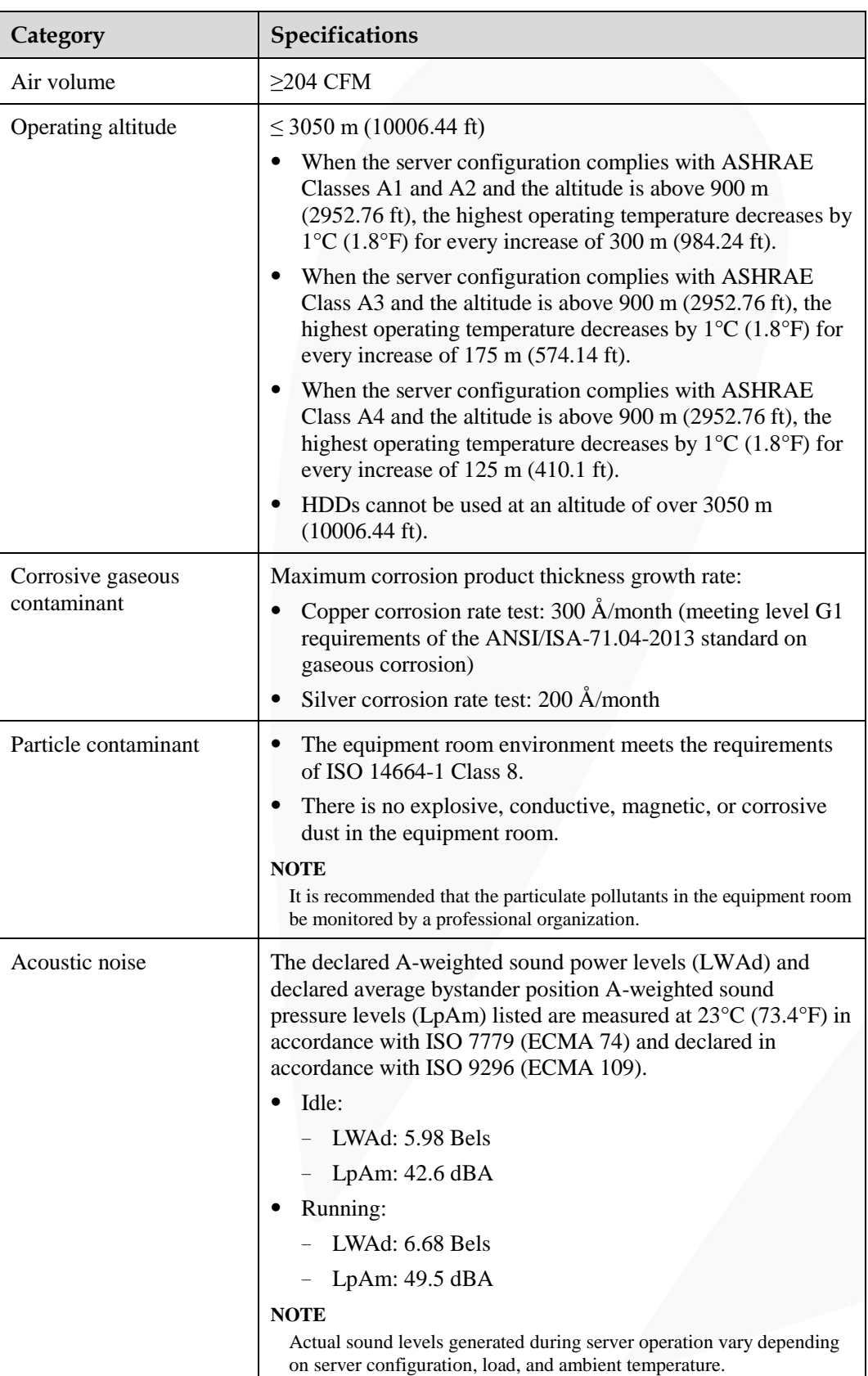

#### $\Box$  Note

SSDs and HDDs (including NL-SAS, SAS, and SATA) cannot be preserved for a long time in the power-off state. Data may be lost or faults may occur if the preservation duration exceeds the specified maximum duration. When drives are preserved under the storage temperature and humidity specified in the preceding table, the following preservation time is recommended:

- ⚫ Maximum preservation duration of SSDs:
- ⚫ 12 months in power-off state without data stored
- ⚫ 3 months in power-off state with data stored
- ⚫ Maximum preservation duration of HDDs:
- ⚫ 6 months in unpacked/packed and powered-off state
- ⚫ The maximum preservation duration is determined according to the preservation specifications provided by drive vendors. For details, see the manuals provided by drive vendors.

## **3.2.3 Physical Specifications**

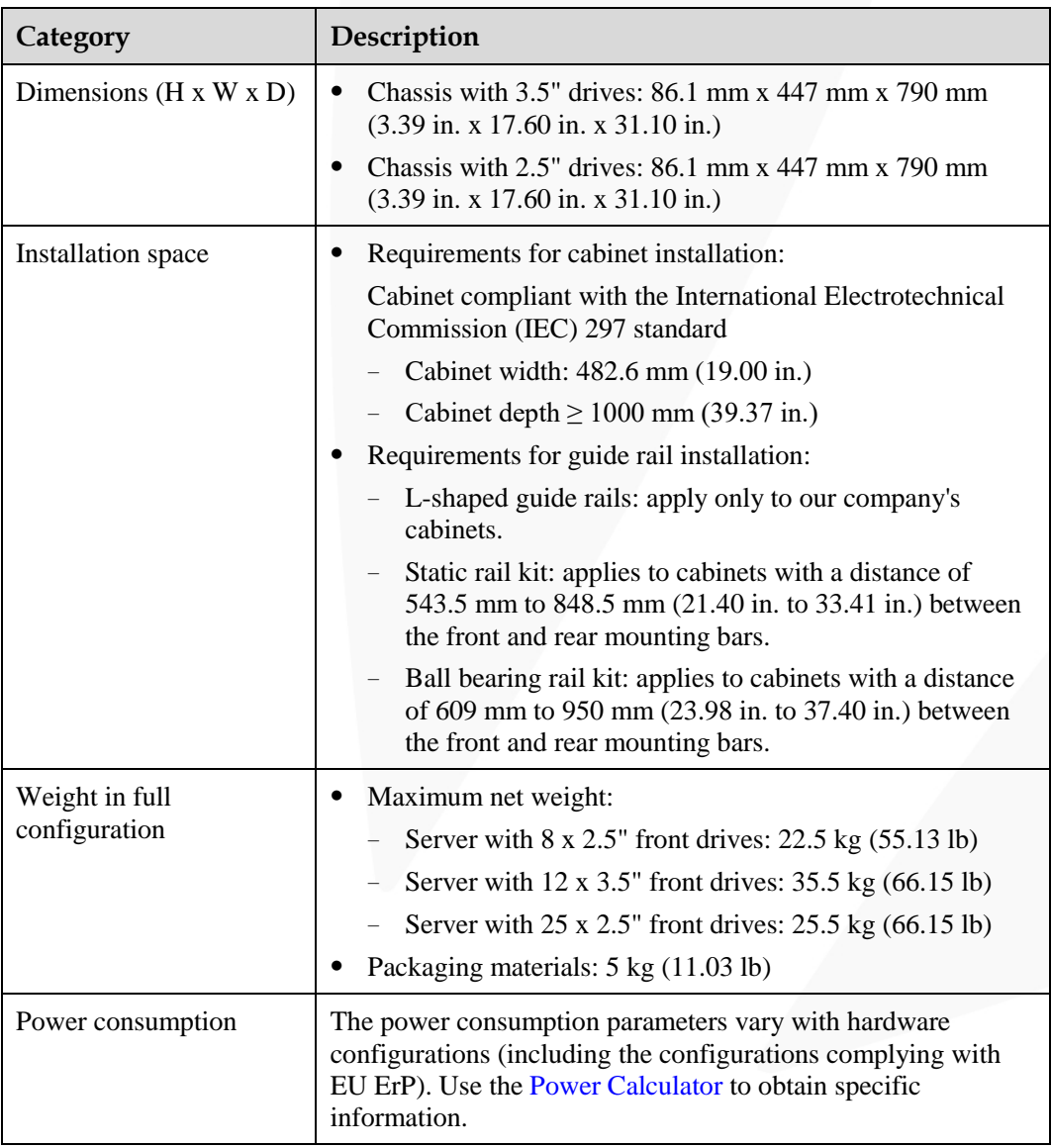

**Table 3-6** Physical specifications

# **4 Software and Hardware Compatibility**

Use the [Compatibility Checker](https://support.xfusion.com/ftca/en) to obtain information about the operating systems and hardware supported.

#### **NOTICE**

- ⚫ If incompatible components are used, the device may be abnormal. This fault is beyond the scope of technical support and warranty.
- ⚫ The performance of servers is closely related to application software, basic middleware software, and hardware. The slight differences of the application software, middleware basic software, and hardware may cause performance inconsistency between the application layer and test software layer.
- ⚫ If the customer has requirements on the performance of specific application software, contact technical support to apply for POC tests in the pre-sales phase to determine detailed software and hardware configurations.
- ⚫ If the customer has requirements on hardware performance consistency, specify the specific configuration requirements (for example, specific drive models, RAID controller cards, or firmware versions) in the pre-sales phase.

# **5 Safety Instructions**

- [5.1 Security](#page-191-0)
- [5.2 Maintenance and Warranty](#page-194-0)

## <span id="page-191-0"></span>**5.1 Security**

#### **General Statement**

- ⚫ Comply with local laws and regulations when installing devices. These Safety Instructions are only a supplement.
- ⚫ The "DANGER", "WARNING", and "CAUTION" information in this document does not represent all the safety instructions, but supplements to the safety instructions.
- ⚫ Observe all safety instructions provided on the device labels when installing hardware. Follow them in conjunction with these Safety Instructions.
- ⚫ Only qualified personnel are allowed to perform special tasks, such as performing high-voltage operations and driving a forklift.
- ⚫ This is a class A product, which may cause radio interference in a domestic environment. Take protective measures before operating this product in a residential environment.

## **Personal Safety**

- ⚫ Only personnel certified or authorized are allowed to install equipment.
- ⚫ Discontinue any dangerous operations and take protective measures. Report anything that could cause personal injury or device damage to a project supervisor.
- ⚫ Do not move devices or install racks and power cables in hazardous weather conditions.
- ⚫ Do not carry the weight that is over the maximum load per person allowed by local laws or regulations. Before moving or installing equipment, check the maximum equipment weight and arrange required personnel.
- Wear clean protective gloves, ESD clothing, a protective hat, and protective shoes, as shown in [Figure 5-1.](#page-192-0)

#### **Figure 5-1** Safety work wear

<span id="page-192-0"></span>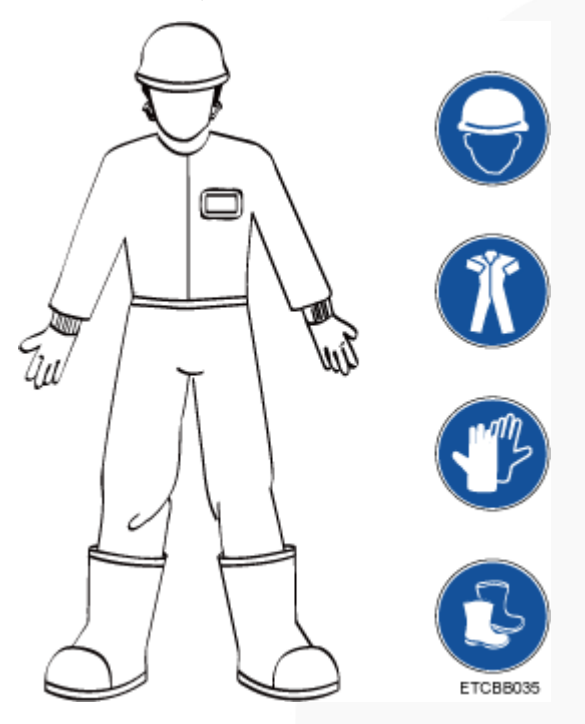

<span id="page-192-1"></span>⚫ Before touching a device, wear ESD clothing and gloves (or wrist strap), and remove any conductive objects (such as watches and jewelry). [Figure 5-2](#page-192-1) shows conductive objects that must be removed before you touch a device.

**Figure 5-2** Removing conductive objects

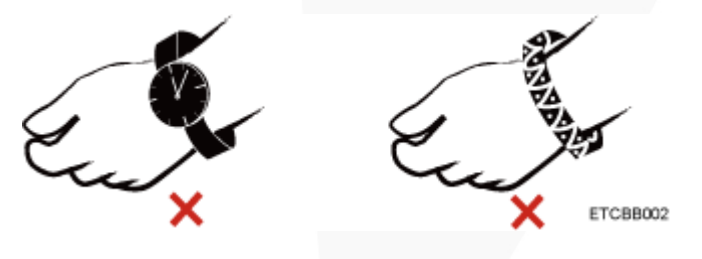

[Figure 5-3](#page-193-0) shows how to wear an ESD wrist strap.

- a. Put your hands into the ESD wrist strap.
- b. Tighten the strap buckle and ensure that the ESD wrist strap is in contact with your skin.
- c. Insert the ground terminal attached to the ESD wrist strap into the jack on the grounded rack or chassis.

#### **Figure 5-3** Wearing an ESD wrist strap

<span id="page-193-0"></span>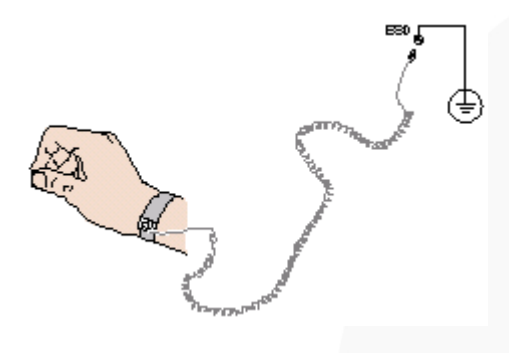

- ⚫ Exercise caution when using tools.
- ⚫ If the installation position of a device is higher than the shoulders of the installation personnel, use a vehicle such as a lift to facilitate installation. Prevent the device from falling down and causing personal injury or damage to the device.
- ⚫ The equipment is powered by high-voltage power sources. Direct or indirect contact (especially through damp objects) with high-voltage power sources may result in serious injury or death.
- ⚫ Ground the equipment before powering it on. Otherwise, personal injury may be caused by high electricity leakage.
- When a ladder is used, ensure that another person holds the ladder steady to prevent accidents.
- ⚫ Do not look into optical ports without eye protection.

## **Device Security**

- Use the recommended power cables at all times.
- ⚫ Use power cables only for dedicated servers. Do not use them for other devices.
- ⚫ Before operating equipment, wear ESD clothes and gloves to prevent electrostatic-sensitive devices from being damaged by ESD.
- ⚫ When moving a device, hold the bottom of the device. Do not hold the handles of the installed modules, such as the PSUs, fan modules, drives, and the mainboard. Handle the equipment with care.
- Exercise caution when using tools.
- ⚫ Connect the primary and secondary power cables to different power distribution units (PDUs) to ensure reliable system operation.
- ⚫ Ground a device before powering it on. Otherwise, high leakage current may cause device damage.

## **Transportation Precautions**

Improper transportation may damage equipment. Contact the manufacturer for precautions before attempting transportation.

Transportation precautions include but are not limited to:

The logistics company engaged to transport the device must be reliable and comply with international standards for transporting electronics. Ensure that the equipment being transported is always kept upright. Take necessary precautions to prevent collisions, corrosion, package damage, damp conditions and pollution.

- ⚫ Transport each device in its original packaging.
- ⚫ If the original packaging is unavailable, package heavy, bulky parts (such as chassis and blades) and fragile parts (such as PCIe cards and optical modules) separately.

#### $\Box$  Note

For details about the components supported by the server, see "Compatibility" in the Compatibility [Checker.](https://support.xfusion.com/ftca/en)

⚫ Power off all devices before transportation.

#### **Maximum Weight Carried by a Person**

## A CAUTION

Comply with local regulations for the maximum load per person.

[Table 5-1](#page-194-1) lists the maximum weight one person is permitted to carry as stipulated by a number of organizations.

<span id="page-194-1"></span>**Table 5-1** Maximum weight carried per person

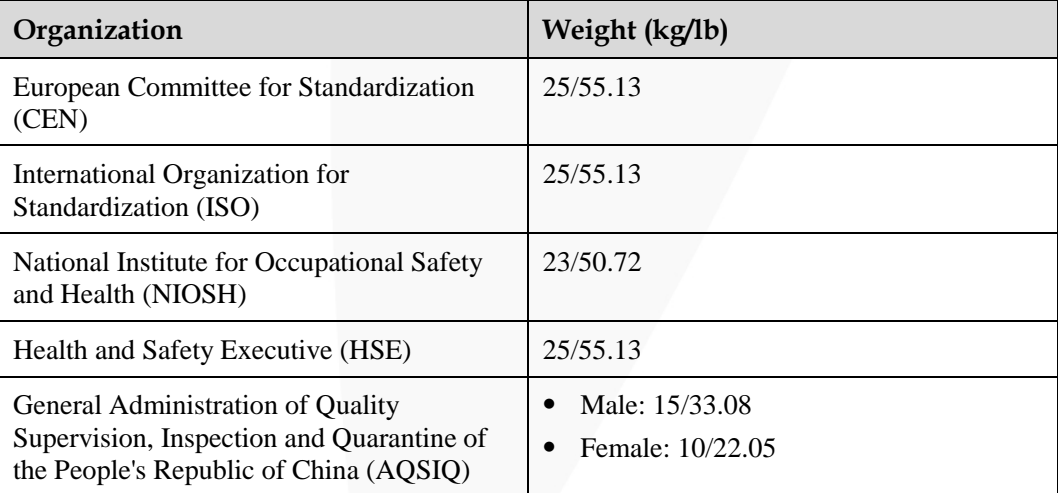

For more information about safety instructions, see *Server Safety Information*.

## <span id="page-194-0"></span>**5.2 Maintenance and Warranty**

For details about the maintenance policy, visit [Customer Support Service.](https://support.xfusion.com/support/#/en/customer-support-service/limitations)

For details about the warranty policy, visi[t Warranty.](https://support.xfusion.com/support/#/en/warranty)

# **6 ESD**

- <span id="page-195-2"></span>[6.1 ESD Prevention](#page-195-0)
- [6.2 Grounding Methods for ESD Prevention](#page-195-1)

## <span id="page-195-0"></span>**6.1 ESD Prevention**

The static electricity released by the human body or conductors may damage the mainboard or other electrostatic-sensitive devices. The damage caused by static electricity will shorten the service time of the devices.

To prevent electrostatic damage, observe the following:

- Use the ESD floor (or ESD mat) and ESD chairs in the equipment room. Use ESD materials for partition boards, screens, and curtains in the equipment room.
- ⚫ All floor-standing electric devices, metal frames, and metal rack shells in the equipment room must be directly grounded. All electric meters or tools on a workbench must be connected to the common ground point of the workbench.
- ⚫ Monitor the temperature and humidity in the equipment room. The heating system may reduce the humidity and increases static electricity indoors.
- Place the product in an ESD bag to avoid direct contact during transportation and storage.
- ⚫ Before transporting electrostatic-sensitive components to a work area that is not affected by static electricity, store them in their original packages.
- Place the component on a grounded surface and then take it out of the package.
- ⚫ Before installing or removing a server component, wear an ESD wrist strap that is properly grounded.
- ⚫ During parts replacement, keep new components in ESD bags before installation, and place removed components on conductive mats for temporary storage.
- ⚫ Do not touch pins, wires, or circuits.

## <span id="page-195-1"></span>**6.2 Grounding Methods for ESD Prevention**

Use one or more of the following grounding methods when handling or installing electrostatic-sensitive devices:

- ⚫ Use an ESD wrist strap that connects to a grounded work area or computer chassis through a ground cable. The wrist strap must be scalable, and the resistance of the ground cable must be at least 1 megohm  $(\pm 10\%)$ . Wear the wrist strap tightly against your skin.
- Use a heel-grounded, toe-grounded, or shoe-grounded ESD strap when working in a standing position. When standing on a conductive floor or electrostatic dissipative floor mat, tie a strap on your feet.
- Use conductive maintenance tools.
- ⚫ Use a folding tool mat that dissipates static electricity and a portable field service kit.

## **7 Installation and Configuration**

- [7.1 Installation Environment Requirements](#page-197-0)
- [7.2 Hardware Installation](#page-199-0)
- [7.3 Power-On and Power-Off](#page-231-0)
- [7.4 Initial Configuration](#page-234-0)

## <span id="page-197-0"></span>**7.1 Installation Environment Requirements**

## **7.1.1 Space and Airflow Requirements**

To allow for servicing and adequate airflow, observe the following space and airflow requirements:

- ⚫ Install the server in an access-restricted area.
- ⚫ Keep the area in which the server is located clean and tidy.
- ⚫ To facilitate heat dissipation and device maintenance, leave a clearance of 1000 mm in front of the cabinet and a clearance of 800 mm at the rear of the cabinet.
- ⚫ Do not block the air intake vents. Otherwise, air intake and heat dissipation will be affected.
- The air conditioning system in the equipment room provides enough wind to ensure proper heat dissipation of all components.

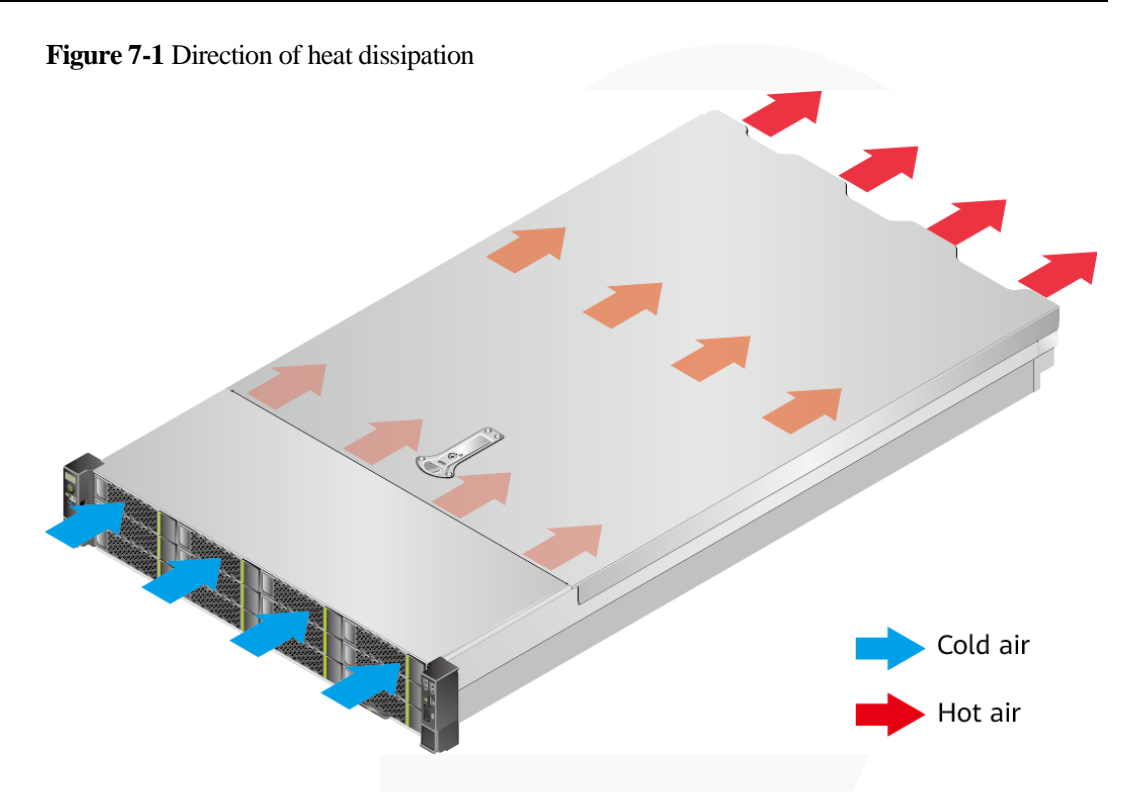

## **7.1.2 Temperature and Humidity Requirements**

To ensure continued safe and reliable device operation, install or position the device in a well-ventilated, climate-controlled environment.

- Use temperature control devices all year long in any climates.
- ⚫ Use humidifiers and dehumidifiers in dry or humid areas to maintain ambient humidity within range.

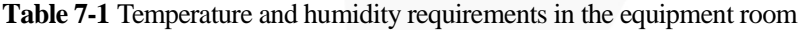

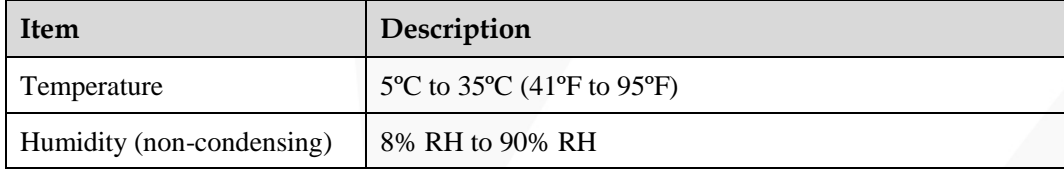

## **7.1.3 Cabinet Requirements**

- ⚫ A general 19-inch cabinet with a depth of more than 1000 mm (39.37 in.) which complies with the International Electrotechnical Commission 297 (IEC 297) standard.
- ⚫ Air filters installed on cabinet doors.

#### $\Box$  Note

The 2288H V6 is 2 U high and stackable. If space is sufficient, leave a distance of 1 U between two adjacent servers.

## <span id="page-199-0"></span>**7.2 Hardware Installation**

## **7.2.1 Installation Overview**

## **Installation process**

#### **Figure 7-2** Installation process

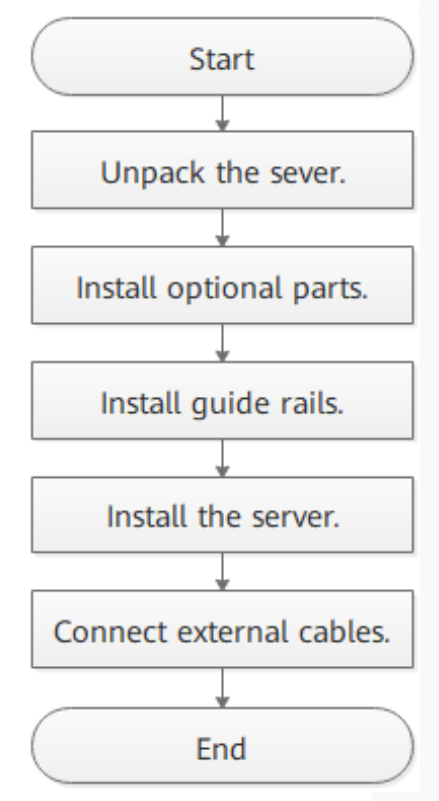

## **Precautions**

- ⚫ Properly ground the server before installation to avoid damage to electronic components from electrostatic discharge. Improper grounding may cause ESD. For details about how to prevent electrostatic discharge, see [6 ESD.](#page-195-2)
- ⚫ Before installing multiple components, read the installation instructions for all the components and identify similar actions to simplify the installation process. For details about component compatibility, see "Search Parts" in the [Compatibility](https://support.xfusion.com/ftca/en) [Checker.](https://support.xfusion.com/ftca/en)

## A CAUTION

Wait until overheating devices have cooled down before touching them to avoid injury.

## **7.2.2 Unpacking the Server**

## **Procedure**

**Step 1** Check whether the packing case and seals are in good conditions.

#### $\Box$  NOTE

If the packing case is soaked or deformed, or the seals or pressure-sensitive adhesive tapes are not intact, contact technical support to obtain the *Cargo Problem Feedback Form*.

**Step 2** Use a box cutter to open the packing case.

#### $\wedge$  Caution

Exercise caution with the box cutter to avoid injury to your hands or damage to devices.

- **Step 3** Unpack the packing case.
- **Step 4** Ensure that the components are complete and in good condition without defects such as oxidation, chemical corrosion, missing components, or other damage incurred during transport.

**Table 7-2** Packing list

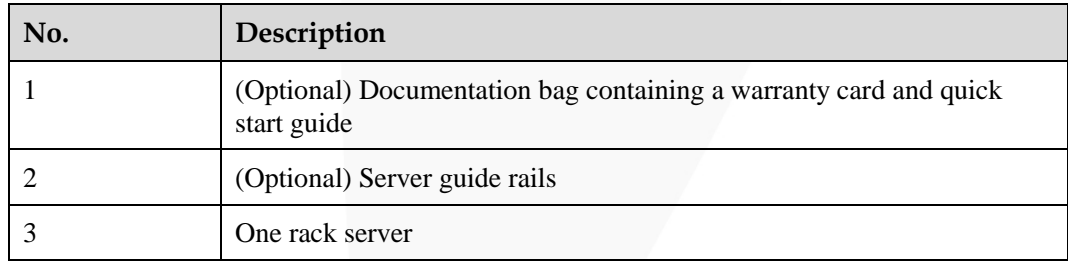

**----End**

## **7.2.3 Installing Optional Parts**

Before installing and configuring a server, you need to install all optional parts required, such as purchased CPUs, drives, and PCIe cards.

## **Procedure**

**Step 1** Install the optional parts for the 2288H V6.

**----End** 

## **7.2.4 Installing Server Guide Rails**

## <span id="page-201-0"></span>**7.2.4.1 Installing L-Shaped Guide Rails**

L-shaped guide rails apply only to our company's cabinets only.

## **Procedure**

**Step 1** Install floating nuts.

1. Determine the installation positions of the floating nuts according to the cabinet device installation plan.

**Figure 7-3** Spacing of 1U on a mounting bar of a cabinet

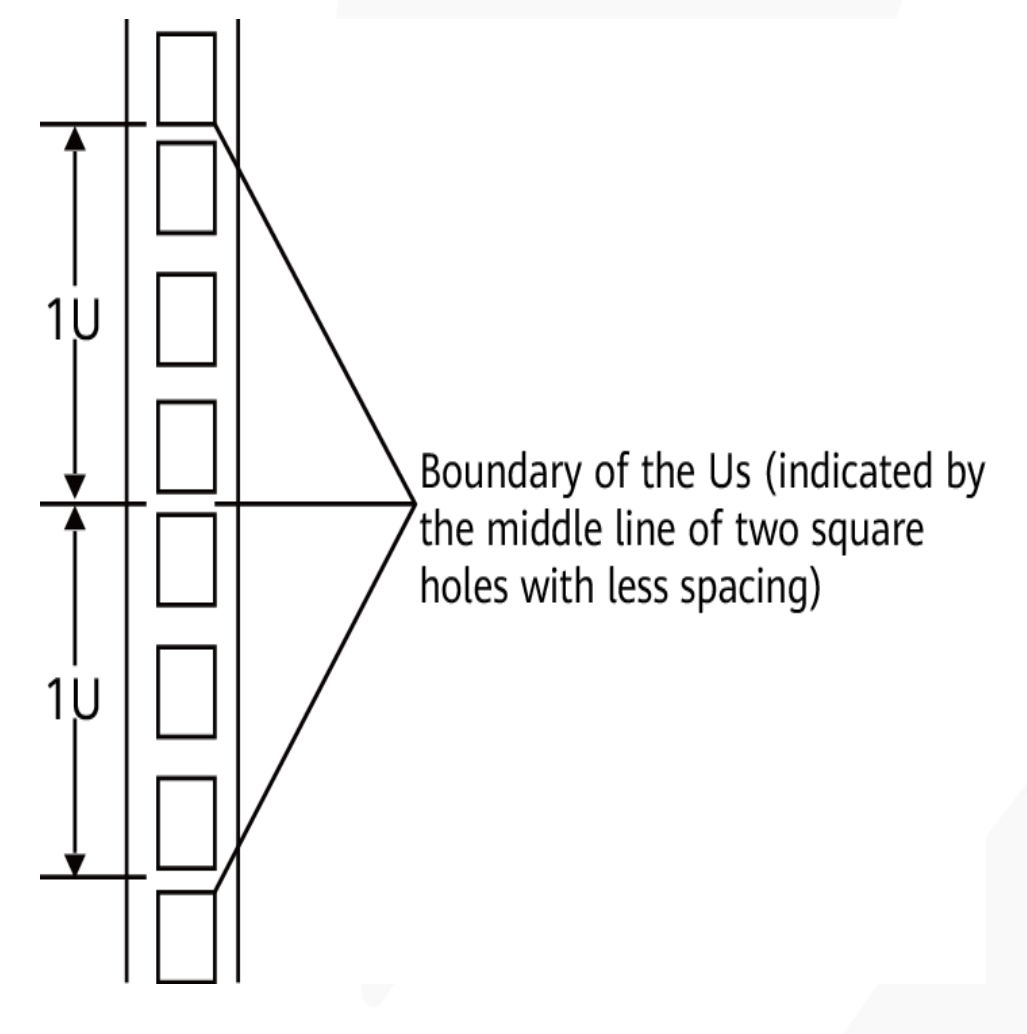

## $\Box$  NOTE

- ⚫ Floating nuts are used to tighten screws.
- ⚫ The boundary between Us is used as the reference for calculating device installation space.
- 2. Fasten the lower end of a floating nut to the target square hole in a mounting bar at the front of the cabinet.

3. Use a floating nut hook to pull the upper end of the floating nut, and fasten it to the upper edge of the square hole.

**Figure 7-4** Installing a floating nut

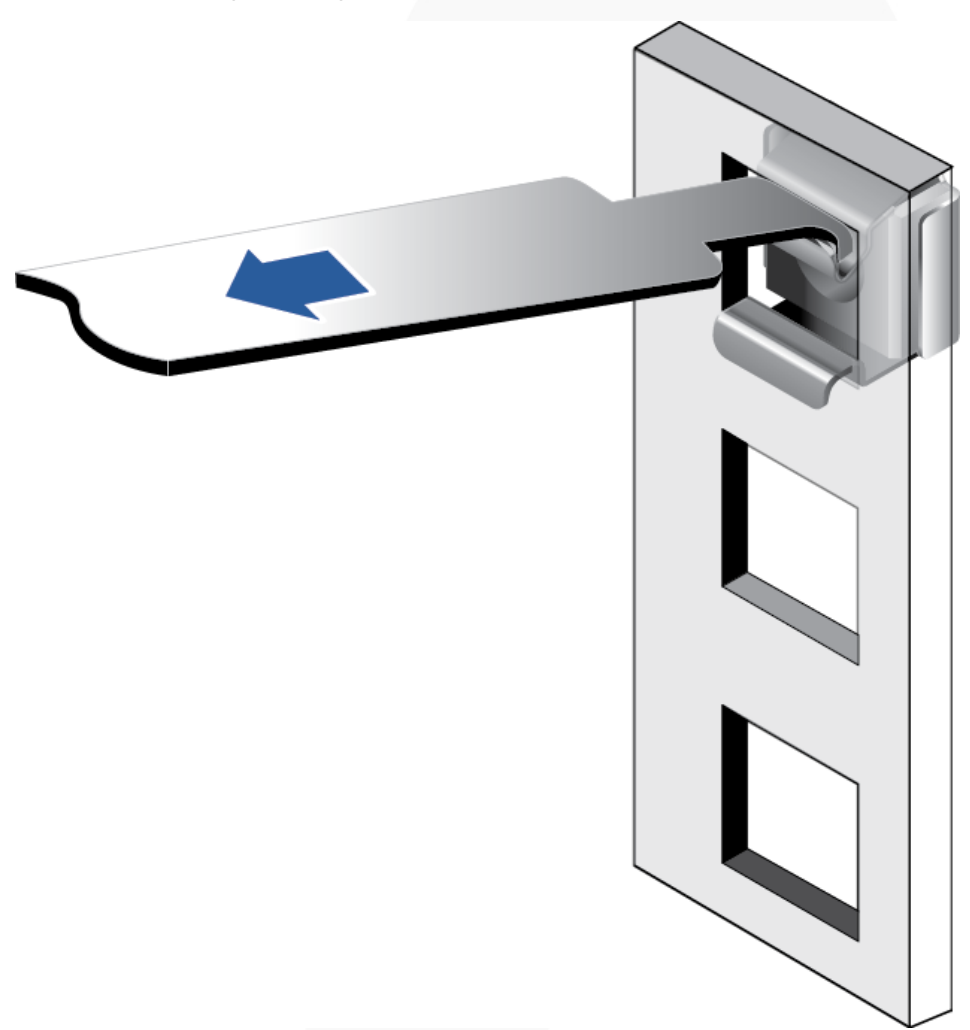

4. Install the other floating nut in the same way.

**Step 2** Install the L-shaped guide rails.

- 1. Position a guide rail horizontally in contact with the mounting bars in the cabinet.
- 2. Tighten the screws to secure the guide rail.

#### **Figure 7-5** Installing an L-shaped guide rail

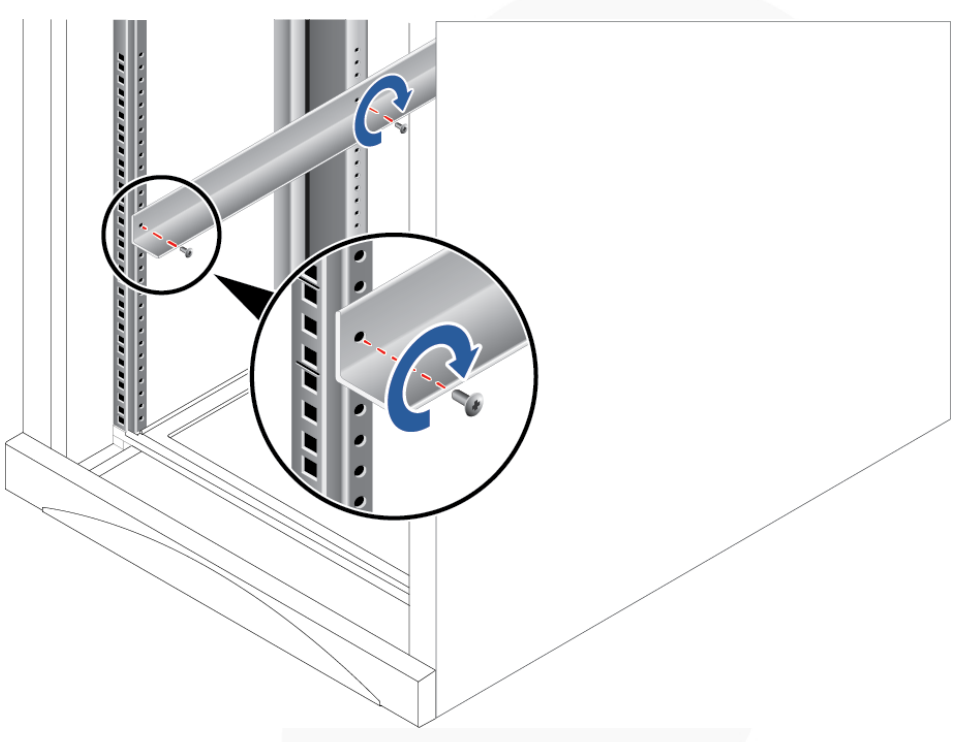

3. Install the other guide rail in the same way.

**----End**

## <span id="page-203-0"></span>**7.2.4.2 Installing the Static Rail Kit**

The static rail kit applies to cabinets with a distance of 543.5 mm to 848.5 mm (21.40 in. to 33.41 in.) between the front and rear mounting bars.

## **Procedure**

**Step 1** Place the rail horizontally in the planned position. Stretch the rail on both sides of the cabinet based on the cabinet length, keeping it in contact with the mounting bar in the cabinet, and hook the rail. See (1) i[n Figure 7-6.](#page-204-0)

#### $\Box$  Note

The distance between the three holes in each mounting bar for the guide rail must be within 1 U.

- **Step 2** Use the plug delivered with the guide rail to secure the guide rail.
	- ⚫ Front end of the guide rail: Plug the first square hole in the upper part of the guide rail. The second square hole is used to secure the captive screws on the mounting ears on both sides of the server. See (2) in [Figure 7-6.](#page-204-0)
	- Rear end of the guide rail: Plug the second square hole. See (3) in [Figure 7-6.](#page-204-0)

#### **Step 3** On the first lower square hole at the rear of the rail, insert an M6 screw. See (4) in [Figure 7-6.](#page-204-0)

#### $\Box$  Note

Although the static rail kit does not need screws for installation, you can perform this operation to improve the shockproof level and fastening degree of the server.

**Figure 7-6** Installing a static rail

<span id="page-204-0"></span>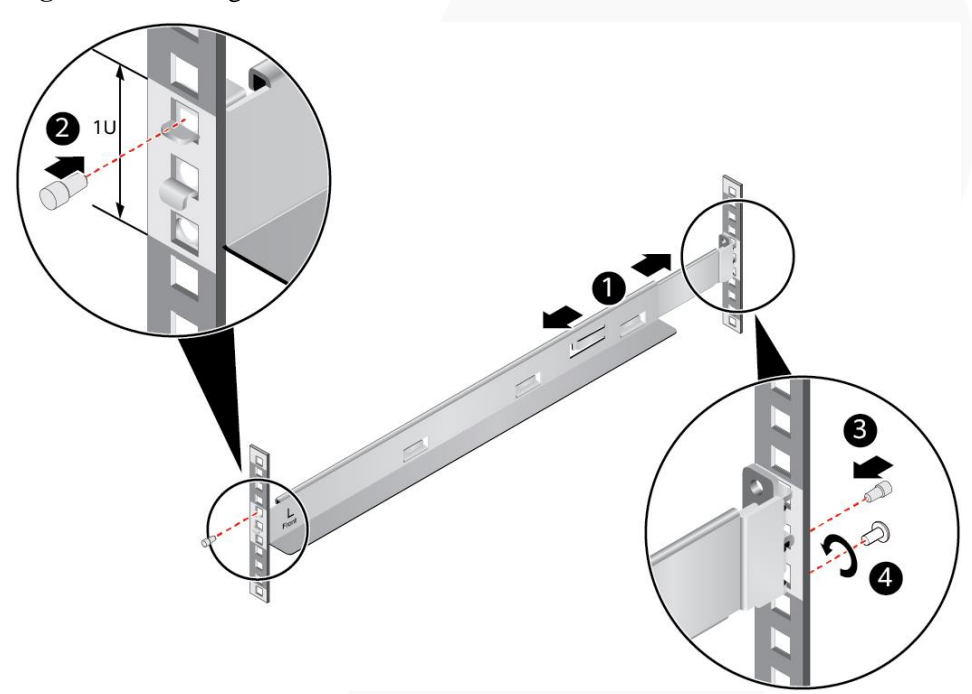

**Step 4** Install the other guide rail in the same way.

**----End**

## <span id="page-204-1"></span>**7.2.4.3 Installing the Ball Bearing Rail Kit**

The ball bearing rail kit applies to cabinets with a distance of 609 mm to 950 mm (23.98 in. to 37.40 in.) between the front and rear mounting bars.

#### **Procedure**

- **Step 1** Push the release latch on the front of the rail and pull out the hook. See (1) and (2) in Figure [7-7.](#page-205-0)
- **Step 2** Insert the positioning pin at the rear of the rail into the hole on the rear column of the cabinet. See (3) in [Figure 7-7.](#page-205-0)
- **Step 3** Keep the rail horizontal, and push the front end of the rail until it is inserted into the hole on the front column of the cabinet. See (4) in [Figure 7-7.](#page-205-0)
- **Step 4** Hook the rail. See (5) in [Figure 7-7.](#page-205-0)

<span id="page-205-0"></span>**Figure 7-7** Installing a ball bearing rail

## ZOOM Hard'Server

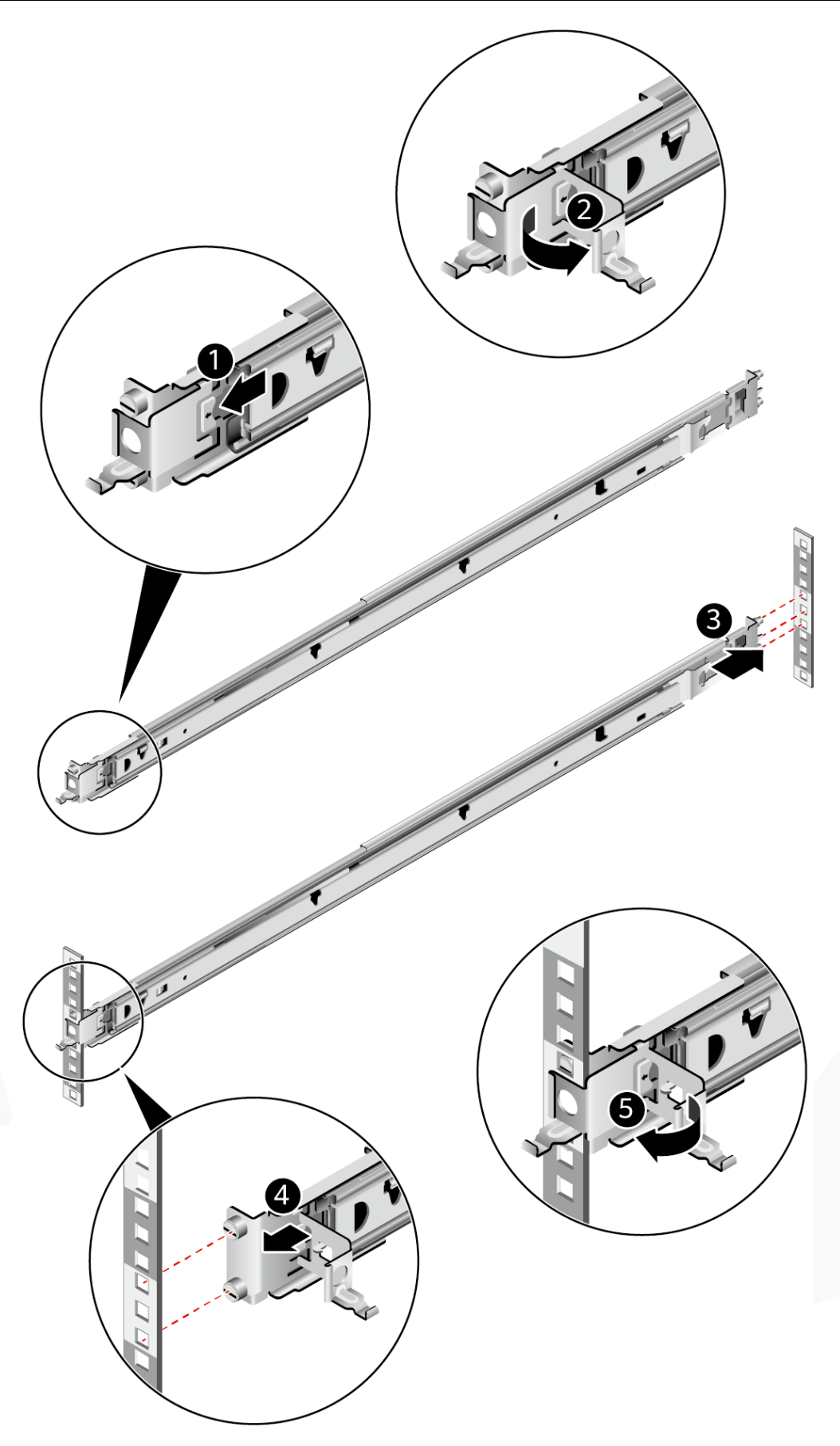

**Step 5** Install the other guide rail in the same way.

**----End**

## **7.2.5 Installing a Server**

## **7.2.5.1 Installing the Server on L-Shaped Guide Rails or Static Rail Kit**

- ⚫ The methods for installing the 2288H V6-32DIMM and 2288H V6-16DIMM servers on the L-shaped guide rails or static rail kit are the same. This section uses the 2288H V6-32DIMM server as an example.
- ⚫ Before installing the server, ensure that the L-shaped guide rails or static rail kit is properly installed. For details, see [7.2.4.1 Installing L-Shaped Guide Rails](#page-201-0) or [7.2.4.2](#page-203-0) [Installing the Static Rail Kit.](#page-203-0)
- ⚫ The 2288H V6 servers are stackable onto L-shaped guide rails or static rail kit.

## **Procedure**

**Step 1** Install the server.

## A CAUTION

At least two people are required to move the device. Otherwise, personal injury or device damage may occur.

- 1. At least two people are required to lift the server vertically from both sides, place it on the guide rails, and push it into the cabinet. See (1) in [Figure 7-8.](#page-208-0)
- 2. Press the mounting ears on both sides of the server against the mounting bars, open the baffle plate of the captive screws on the mounting ears, and tighten the captive screws. See (2) in [Figure 7-8.](#page-208-0)

#### **Figure 7-8** Installing a server

<span id="page-208-0"></span>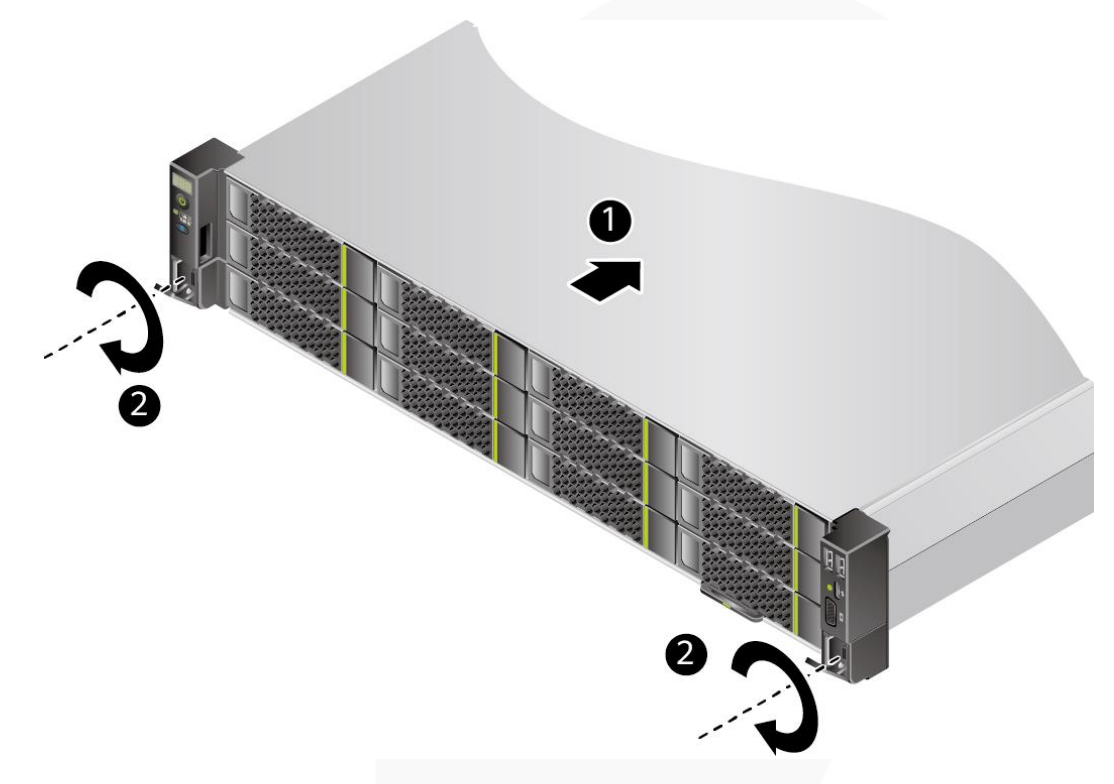

- **Step 2** Connect external cables as required, such as network cables, VGA cables, and USB devices.
- **Step 3** Connect the cables to the PSU. For details, see [7.2.6.9 Connecting PSU Cables.](#page-227-0)
- **Step 4** Power on the server.

For details, see [7.3.1 Powering On .](#page-231-1)

**Step 5** Check indicator status.

For details about the 2288H V6-32DIMM, see [2.1.1.2 Indicators and Buttons.](#page-18-0)

For details about the 2288H V6-16DIMM, see [2.2.1.2 Indicators and Buttons.](#page-123-0)

**----End**

## **7.2.5.2 Installing a Server on the Ball Bearing Rail Kit**

- ⚫ The methods for installing the 2288H V6-32DIMM and 2288H V6-16DIMM servers on the ball bearing rail kit are the same. This section uses the 2288H V6-32DIMM server as an example.
- ⚫ Before installing the server, ensure that the ball bearing rail kit is properly installed. For details, se[e 7.2.4.3 I](#page-204-1)nstalling [the Ball Bearing Rail Kit.](#page-204-1)
- ⚫ If 2288H V6 servers are installed on the ball bearing guide rail kit, they cannot be stacked in a cabinet with the depth of 1 m (3.28 ft).

## **Procedure**

**Step 1** Install the server.

## A CAUTION

At least two people are required to move the device. Otherwise, personal injury or device damage may occur.

1. Pull out the inner rails as far as they will go.

**Figure 7-9** Pulling out an inner rail

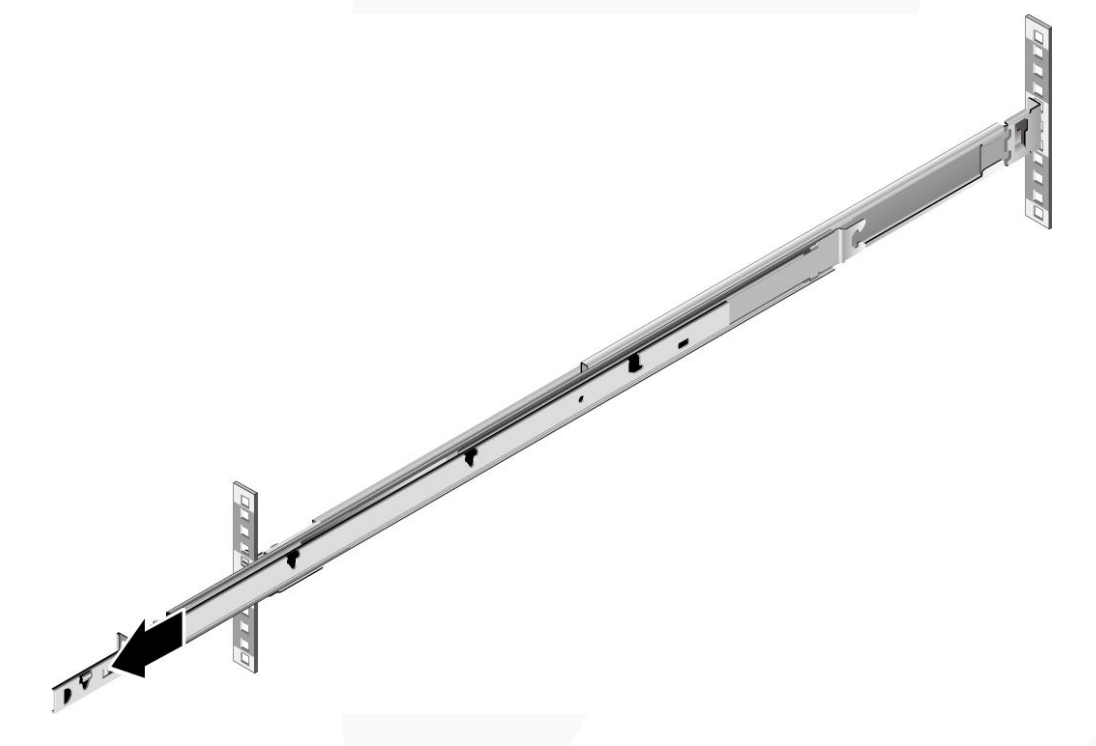

2. At least two people are required to lift the server vertically from both sides, align the two mounting screws at the rear of the server with the fixing holes on the inner rails, and place the server vertically at the rear of the server. Then push the server horizontally as far as it will go. Se[e Figure 7-10.](#page-210-0)

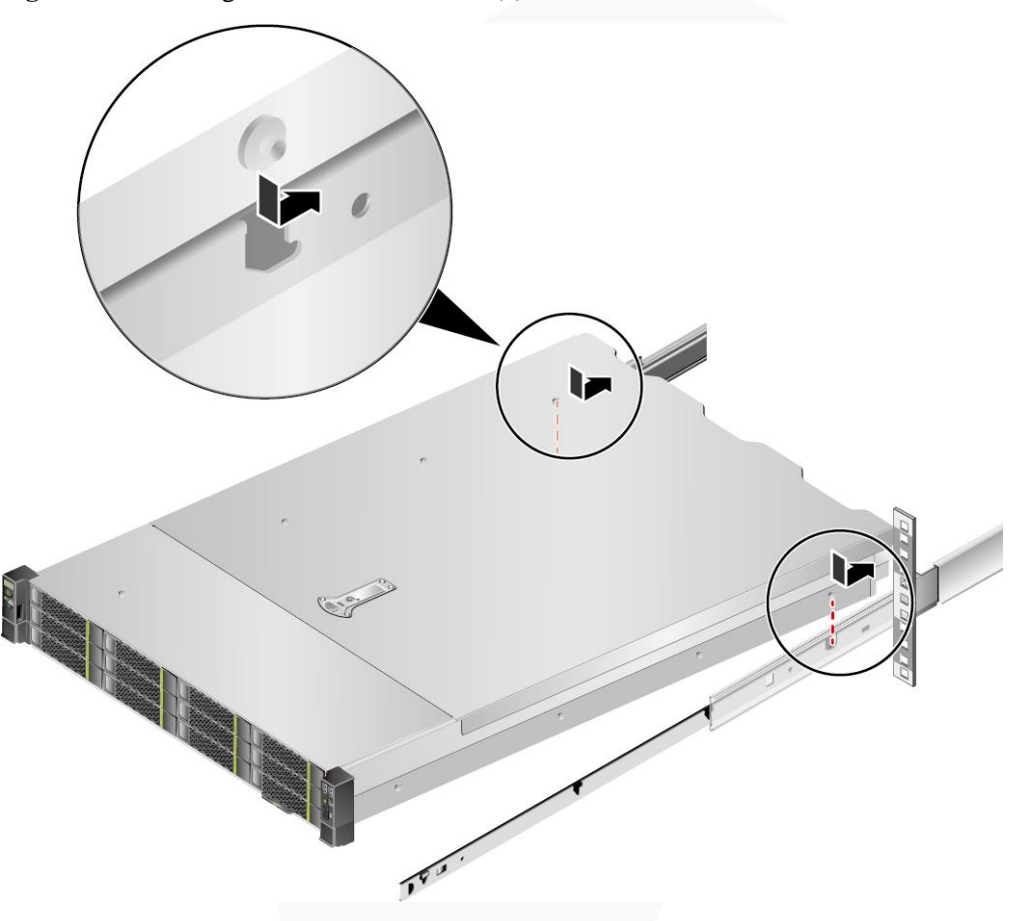

<span id="page-210-0"></span>**Figure 7-10** Securing the server to inner rails (1)

3. Aligning the six mounting screws at the front of the server with the fixing holes on the inner rails, place the server vertically to ensure that the server is secured to the inner rails. See [Figure 7-11.](#page-211-0)

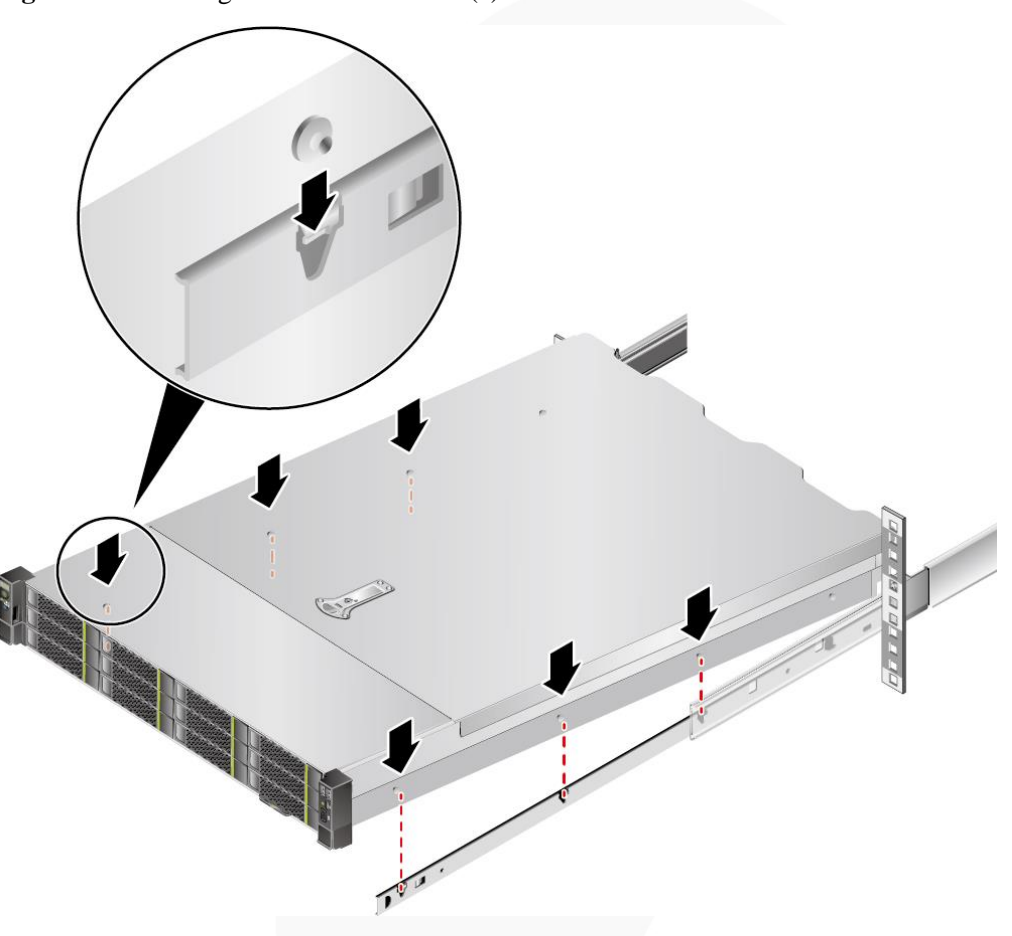

4. Unlock the release latches on both sides of the inner rails and push the server as far as it will go. See (1) and (2) in [Figure 7-12.](#page-212-0)

<span id="page-211-0"></span>**Figure 7-11** Securing a server to inner rails (2)

<span id="page-212-0"></span>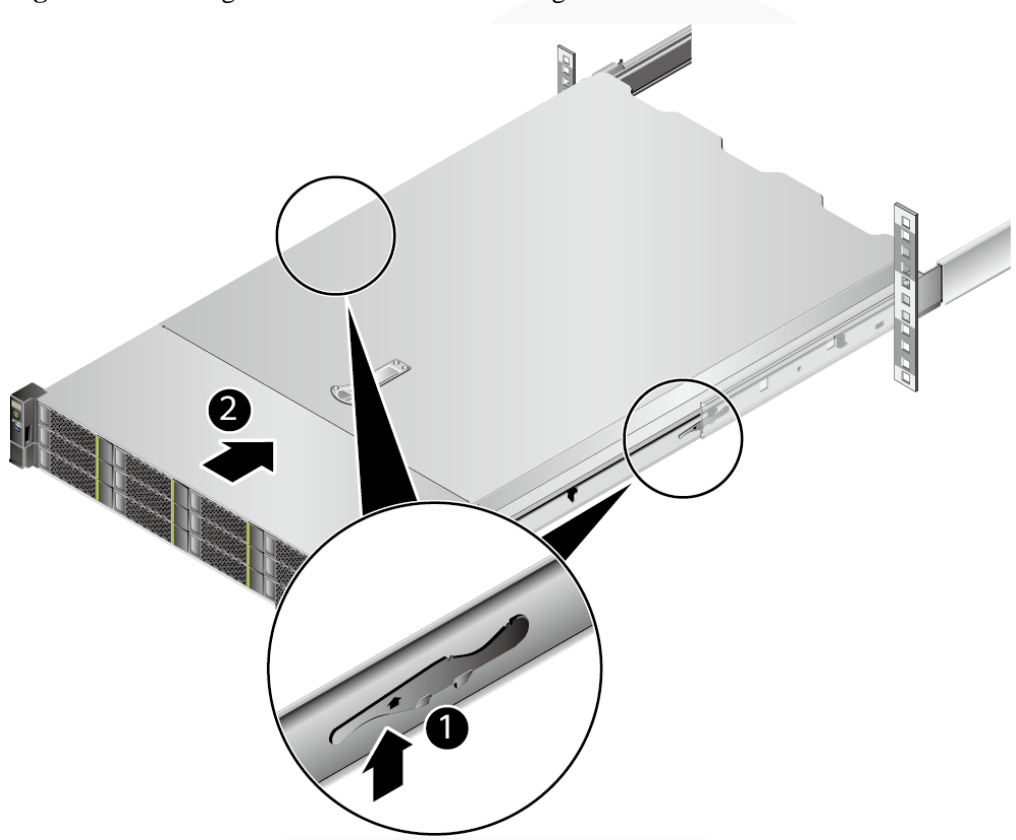

**Figure 7-12** Pushing the server into the ball bearing rail kit

5. Open the baffle plate of the captive screws on the mounting ears and tighten the captive screws.

#### **Figure 7-13** Securing a server

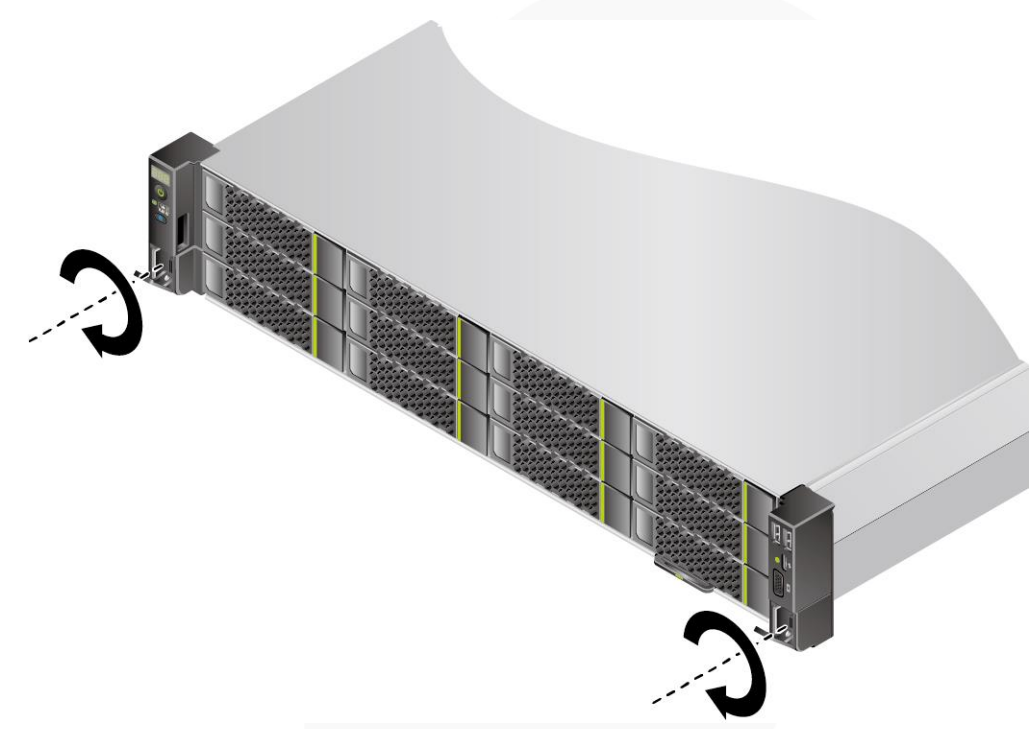

**Step 2** Install a cable management arm (CMA).

- 1. Insert the bracket on the right of the CMA into the right guide rail. See (1) in [Figure](#page-214-0) [7-14.](#page-214-0)
- 2. Insert the internal bracket on the left of the CMA into the left guide rail. See (2) in [Figure](#page-214-0) 7-14.
- 3. Insert the external bracket on the left of the CMA into the left guide rail. See (3) in [Figure 7-14.](#page-214-0)

<span id="page-214-0"></span>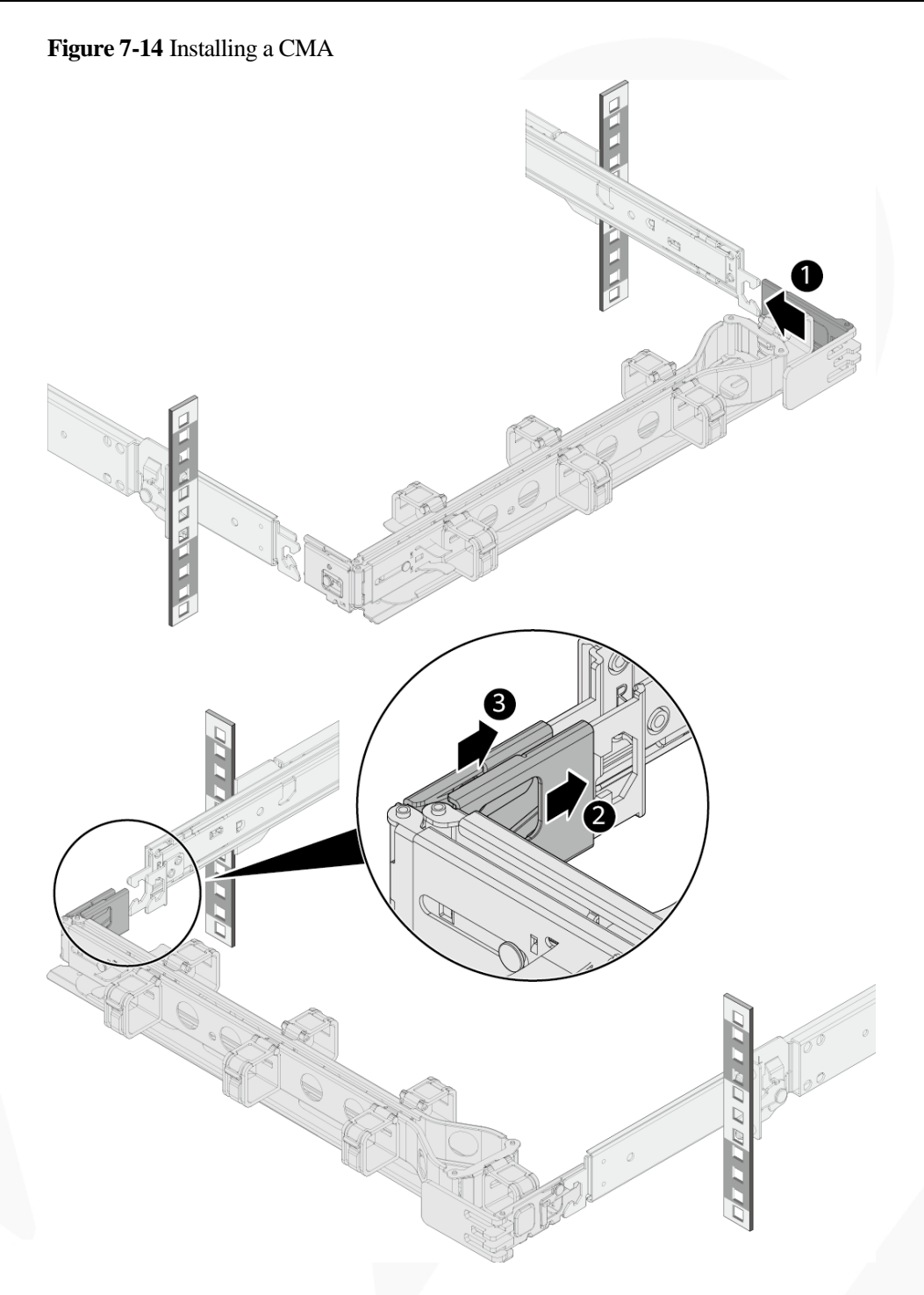

- **Step 3** Connect external cables as required, such as network cables, VGA cables, and USB devices.
- **Step 4** Connect the cables to the PSU. For details, see [7.2.6.9 Connecting PSU Cables.](#page-227-0)
- **Step 5** Power on the server. For details, see [7.3.1 Powering On .](#page-231-1)
- **Step 6** Check indicator status.

For details about the 2288H V6-32DIMM, see [2.1.1.2 Indicators and Buttons.](#page-18-0) For details about the 2288H V6-16DIMM, see [2.2.1.2 Indicators and Buttons.](#page-123-0) **----End**

## **7.2.6 Connecting External Cables**

## **7.2.6.1 Cabling Guidelines**

## **Basic Guidelines**

#### **NOTICE**

Do not block the air exhaust vents on the rear panel of the server when you lay out cables. Otherwise, heat dissipation of the server may be affected.

- ⚫ Lay out and bind cables of different types (such as power and signal cables) separately. Cables of the same type must be in the same direction.
	- Cables at a small distance can be laid out in crossover mode.
	- When laying out cables in parallel, the distance between power cables and signal cables must be longer than or equal to 30 mm (1.18 in.).
- ⚫ If you cannot identify cables according to the cable labels, attach an engineering label to each cable.
- ⚫ Cables must be protected from burrs, heat sinks, and active accessories, which may damage the insulation layers of the cables.
- ⚫ Ensure that the length of cable ties for binding cables is appropriate. Do not connect two or more cable ties together for binding cables. After binding cables properly, trim the excess lengths of the cable ties and ensure that the cuts are neat and smooth.
- ⚫ Ensure that cables are properly laid out, supported, or fixed within the cable troughs inside the cabinet to prevent loose connections and cable damage.
- ⚫ Surplus cable lengths must be coiled and bound to a proper position inside the cabinet.
- ⚫ Cables must be laid out straightly and bound neatly. The bending radius of a cable varies depending on the position where the cable is bent.
	- If you need to bend a cable in its middle, the bending radius must be at least twice the diameter of the cable.
	- If you need to bend a cable at the output terminal of a connector, the bending radius must be at least five times the diameter of the cable, and the cable must be bound before it is bent.
- ⚫ Do not use cable ties at a place where the cables are bent. Otherwise, the cables may break.

## **Common Methods**

The methods of laying out cables inside a cabinet are described as follows:

⚫ Choose overhead or underfloor cabling for power cables based on equipment room conditions (such as the AC power distribution frame, surge protector, and terminal blocks).
- ⚫ Choose overhead or underfloor cabling for service data cables (for example, signal cables) based on equipment room conditions.
- ⚫ Place the connectors of all service data cables at the bottom of the cabinet so that the connectors are difficult to reach.

# **7.2.6.2 Connecting Mouse, Keyboard, and VGA Cables**

The panel of the server provides DB15 VGA ports but no standard PS/2 port for a keyboard or mouse.

You can connect a keyboard and mouse to the USB port on the panel based on site installation conditions. There are two connection methods:

- ⚫ Connect the keyboard and mouse to the USB ports.
- ⚫ Connect the keyboard and mouse using a USB-to-PS/2 cable.

This section describes how to connect a keyboard and mouse using a USB-to-PS/2 cable and connect a monitor using a VGA cable.

### **Procedure**

- **Step 1** Connect the USB connector of the USB-to-PS/2 cable to a USB port on the panel of the server.
- **Step 2** Connect the PS/2 connectors of the USB-to-PS/2 cable to the keyboard and mouse.
- **Step 3** Connect the DB15 connector of the VGA cable to the VGA port on the panel of the server and tighten the two screws.
- **Step 4** Connect the other connector of the VGA cable to the VGA port on the monitor and tighten the two screws.

**Figure 7-15** Connecting a USB-to-PS/2 cable and VGA cable (2288H V6-32DIMM)

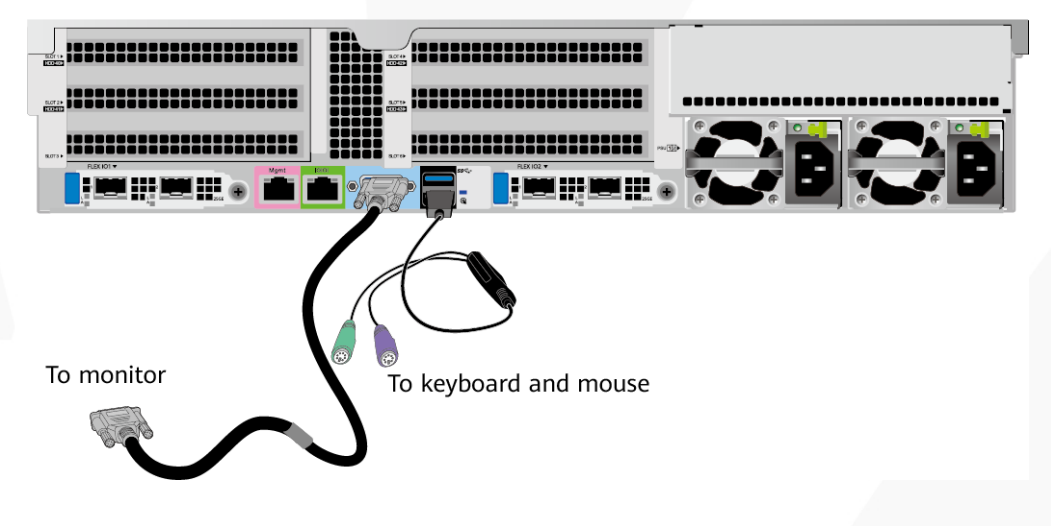

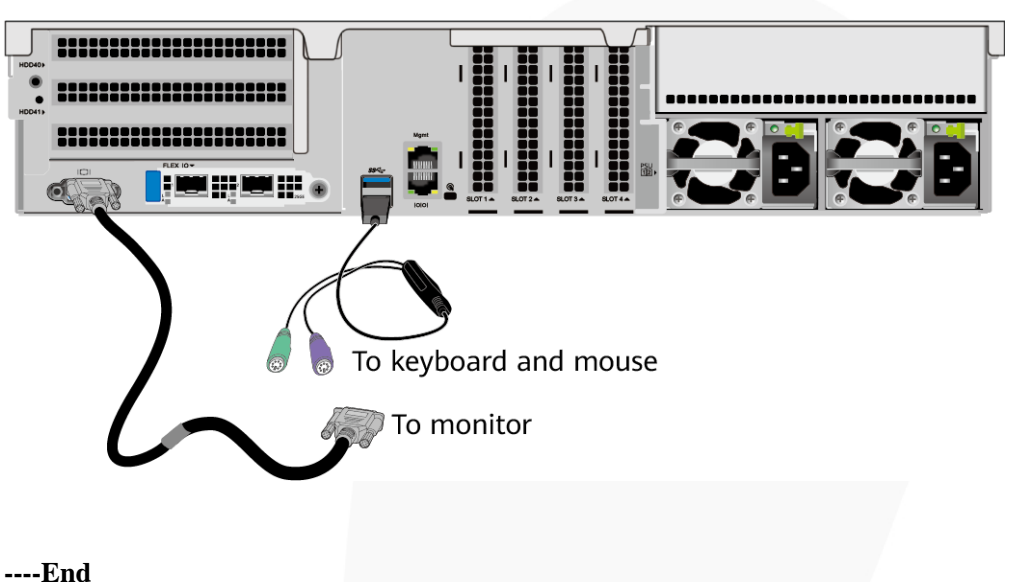

**Figure 7-16** Connecting a USB-to-PS/2 cable and VGA cable (2288H V6-16DIMM)

# **7.2.6.3 Connecting Network Cables**

Before connecting or replacing a network cable, use a network cable tester to ensure that the new network cable is functional.

#### **Procedure**

**Step 1** Determine the model of the new network cable.

⚫ Shielded cables are recommended.

#### $\Box$  Note

If a non-shielded cable is used, the system cannot respond to ESD. As a result, the server may work abnormally.

- The new and old cables must be of the same model or be compatible.
- **Step 2** Number the new network cable.
	- The number of the new network cable must be the same as that of the old one.
	- Use the same type of labels for the network cable.
		- Record the name and number of the local device to be connected on one side of the label, and those of the peer device on the other side.
		- Attach the label 2 cm (0.79 in.) away from the end of the network cable.
- **Step 3** Lay out the new network cable.
	- Lay out the new cable in the same way as the old one. Underfloor cabling is recommended because it is tidy and easy.
	- ⚫ Lay out network cables in the cabinet based on installation requirements. You are advised to arrange cables in the same way as existing cables. Ensure that cables are routed neatly and undamaged.
	- ⚫ Separate network cables from power cables and signal cables when laying out the cables.
	- The minimum bend radius of a network cable is  $4 \text{ cm } (1.57 \text{ in.})$ . Ensure that the cable insulation layer is intact.
- ⚫ Ensure that cables are laid out for easy maintenance and capacity expansion.
- ⚫ Network cables must be bound using cable ties. Ensure that network cables are bound closely, neatly, and straight, and cable ties are in even distance and fastened properly.

**Step 4** Remove the network cable to be replaced.

Remove the network cable from the network interface card (NIC) or board in the cabinet.

**Step 5** Connect the new network cable to the NIC or board.

- Connect the new network cable to the same network port as the removed one.
- ⚫ Before installing a network cable to a network port, ensure that the network cable connector is intact and the pins have no sundries or deformation.
- ⚫ Connect the network cable to the network port securely.

**Figure 7-17** Connecting the network cable (2288H V6-32DIMM)

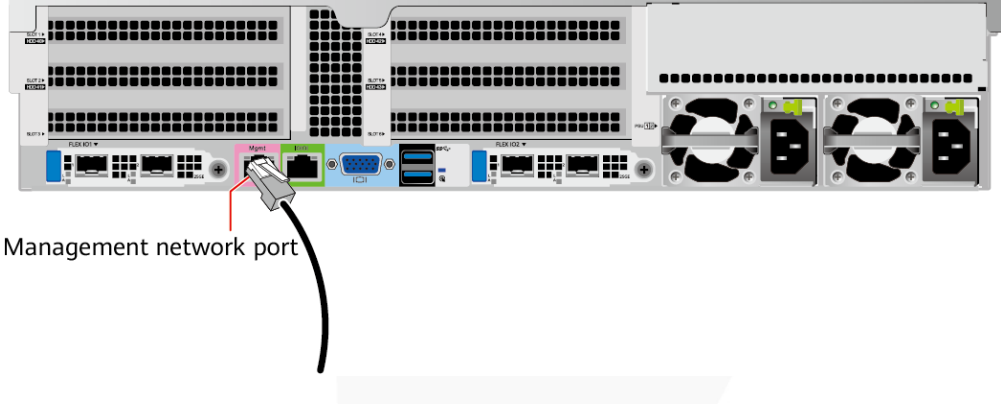

**Figure 7-18** Connecting the network cable (2288H V6-16DIMM)

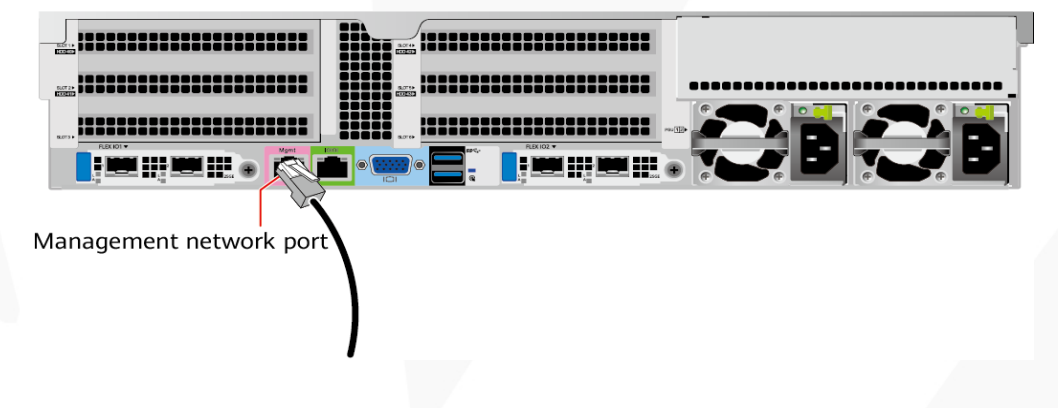

**Step 6** Connect the new network cable to the peer network port.

- ⚫ Connect the other cable connector to the peer device based on the network plan.
- ⚫ Connect the new network cable to the same port as the removed one.
- ⚫ Connect the network cable to the network port securely.

**Step 7** Check whether the new network cable is functioning properly.

Power on the device. Check whether the communication with the peer device is normal by running the **ping** command.

⚫ If yes, bind the new network cable with other cables.

Bind the new network cable in the same way as the existing network cables. You can also remove all existing cable ties and bind all network cables again if necessary.

⚫ If no, check whether the network cable is damaged or whether the connector of the network cable is not securely inserted.

**----End**

# **7.2.6.4 Connecting a Cable to an Optical Port**

#### **Procedure**

**Step 1** Determine the model of the new cable.

You can use an optical cable or an SFP+ cable to connect to the optical port.

**Step 2** Number the new cable.

- The number of the new cable must be the same as that of the old one.
- Use the same type of labels for the optical cable.
	- Record the name and number of the local device to be connected on one side of the label, and those of the peer device on the other side.
	- Attach the label 2 cm (0.79 in.) away from the end of the optical cable.

**Step 3** Lay out the new cable.

Lay out the new cable in the same way as the old one.

For example, if the old cable is laid out in underfloor cabling mode, so is the new cable.

- ⚫ Lay out optical cables or SFP+ cables in the cabinet based on installation requirements. You are advised to arrange cables in the same way as existing cables. Ensure that cables are routed neatly and undamaged.
- Separate optical cables or SFP+ cables from power cables and signal cables when laying out the cables.
- The minimum bend radius of an optical cable or  $SFP+$  cables is 4 cm (1.57 in.).
- ⚫ Ensure that optical cables or SFP+ cables are laid out for easy maintenance and capacity expansion.
- ⚫ Optical cables must be bound using cable ties. Ensure that:
	- − Optical cables are bound closely, neatly, and straight.
	- Cable ties are in even distance and fastened properly.

**Step 4** Connect the cable to an optical port.

- When you use an optical cable:
	- a. Remove the optical cable to be replaced.
	- b. Connect the new optical cable.

#### $\Box$  Note

- ⚫ Connect the new optical cable to the same port as the removed one.
- ⚫ Connect the optical cable to the optical module securely.
- i. Insert the optical module into the optical port. See (1) in [Figure 7-19.](#page-220-0)
- ii. Close the latch on the optical module to secure it. See (2) in [Figure 7-19.](#page-220-0)
- iii. Insert the optical cable into the optical module. See (3) in [Figure 7-19.](#page-220-0)

**Figure 7-19** Connecting an optical cable

<span id="page-220-0"></span>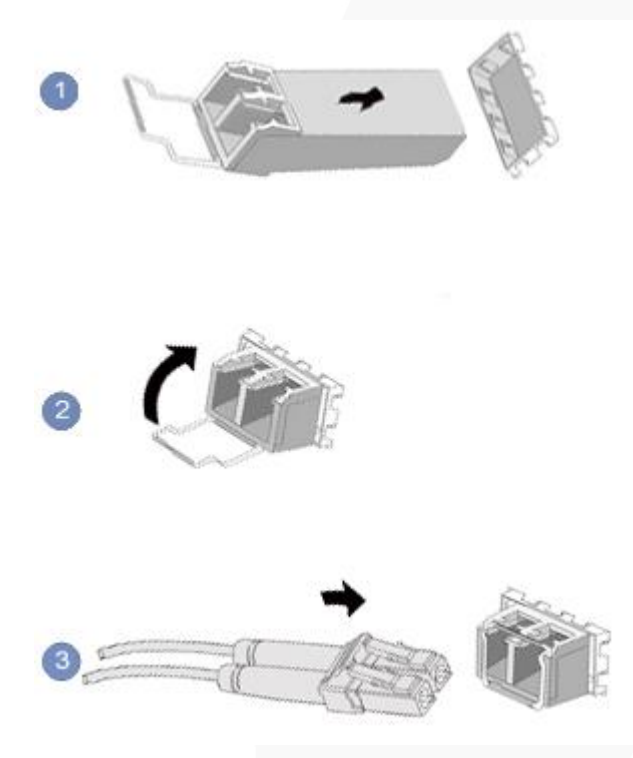

- ⚫ When you use an SFP+ cable:
- 1. Remove the SFP+ cable to be replaced.

Gently push the power connector inwards and pull the latch out to remove the SFP+ cable.

# **NOTICE**

Do not directly pull out the latch.

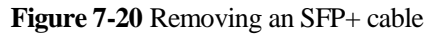

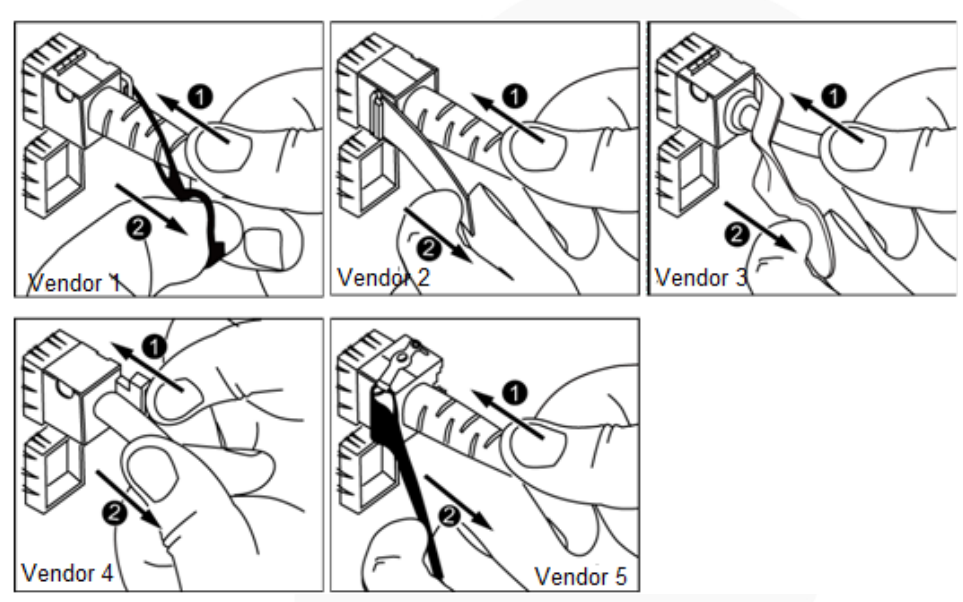

2. Connect the new SFP+ cable.

Remove the dust-proof cap on the port, and insert the cable connector into the port. When you hear a "click" and the cable cannot be pulled out, the connector is secured.

**Figure 7-21** Connecting an SFP+ cable

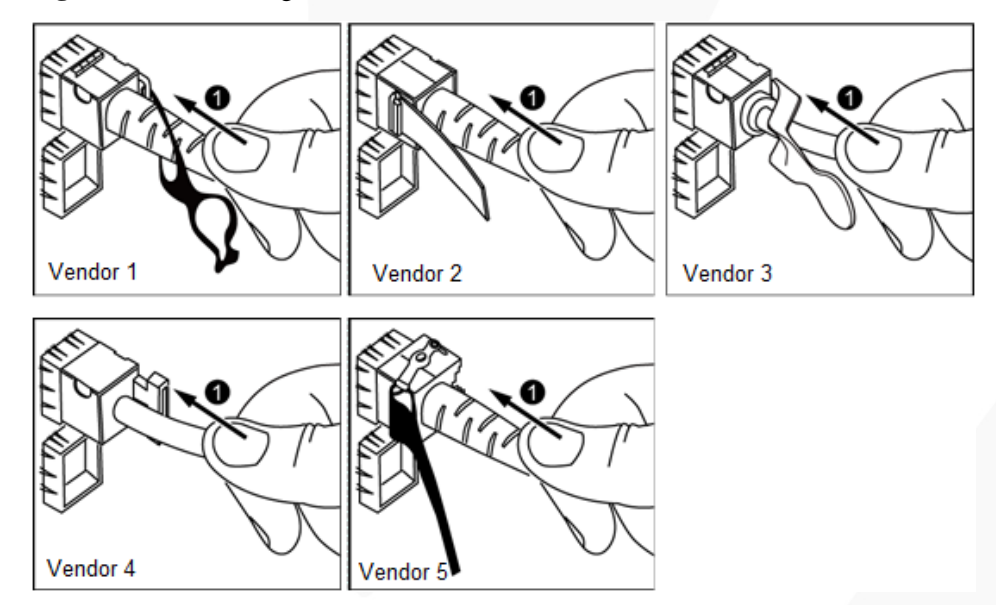

<span id="page-221-0"></span>**Step 5** Check whether the new cable is properly connected.

Power on the device. Check whether the port indicator is normal.

- If yes, go to [Step 7.](#page-222-0)
- If no, go to [Step 6.](#page-222-1)
- <span id="page-222-1"></span>**Step 6** If the peer device cannot be pinged, check whether the cable is intact or the connector is securely connected.
	- ⚫ If yes, contact technical support.
	- If no, replace the cable or insert the connector securely, and go t[o Step 5.](#page-221-0)
- <span id="page-222-0"></span>**Step 7** Bind the new optical cable.

Bind the new optical cable in the same way as the existing optical cables. You can also remove all existing cable ties and bind all optical cables again if necessary.

**----End**

# **7.2.6.5 Connecting an IB Cable**

#### **Procedure**

**Step 1** Determine the model of the new cable.

You can use QSFP+ cables to connect IB cables.

**Step 2** Number the new cable.

The number of the new cable must be the same as that of the old one.

- **Step 3** Lay out the new cable.
	- Lay out the new cable in the same way as the old one. For example, if the old cable is laid out in underfloor cabling mode, so is the new cable.
	- Lay out QSFP+ cables in the cabinet based on installation requirements. You are advised to arrange cables in the same way as existing cables. Ensure that cables are routed neatly and undamaged.
	- Separate OSFP+ cables from power cables and signal cables when laying out the cables.
	- The minimum bend radius of QSFP+ cables is 4 cm (1.57 in.).
	- ⚫ Ensure that QSFP+ cables are routed for easy maintenance and capacity expansion.

**Step 4** Replace the cable.

1. Remove the cable to be replaced. Release the latch and remove the cable.

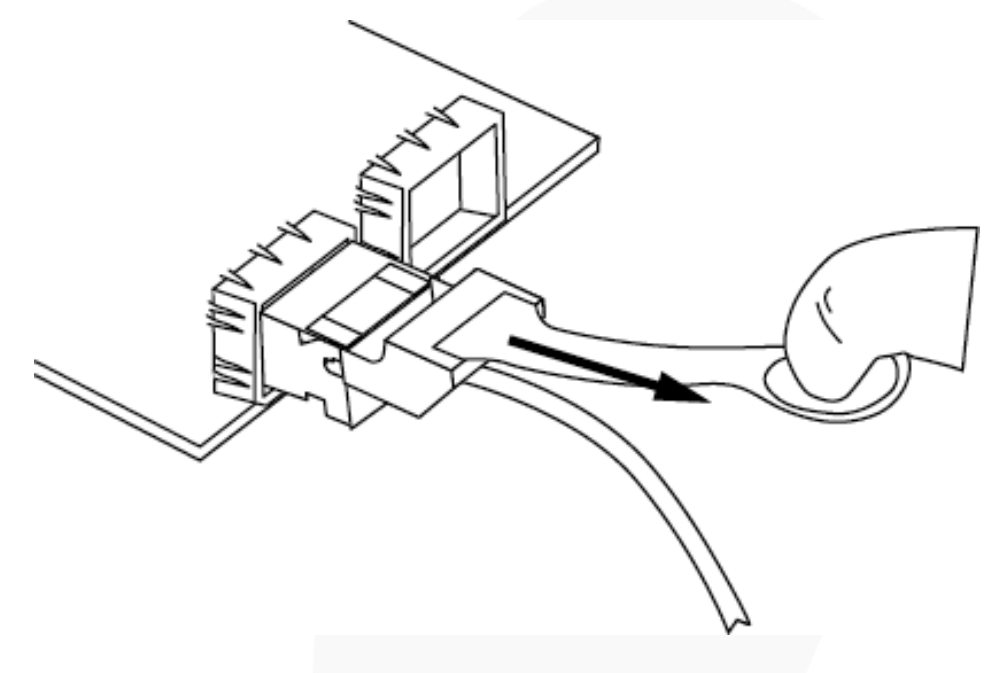

**Figure 7-22** Removing a cable (for an IB NIC with two 56 Gbit/s ports as an example)

2. Connect the new cable.

Remove the dust-proof cap on the port, and insert the cable connector into the port. When you hear a "click" and the cable cannot be pulled out, the connector is secured.

**Figure 7-23** Connecting a cable (for an IB NIC with two 56 Gbit/s ports as an example)

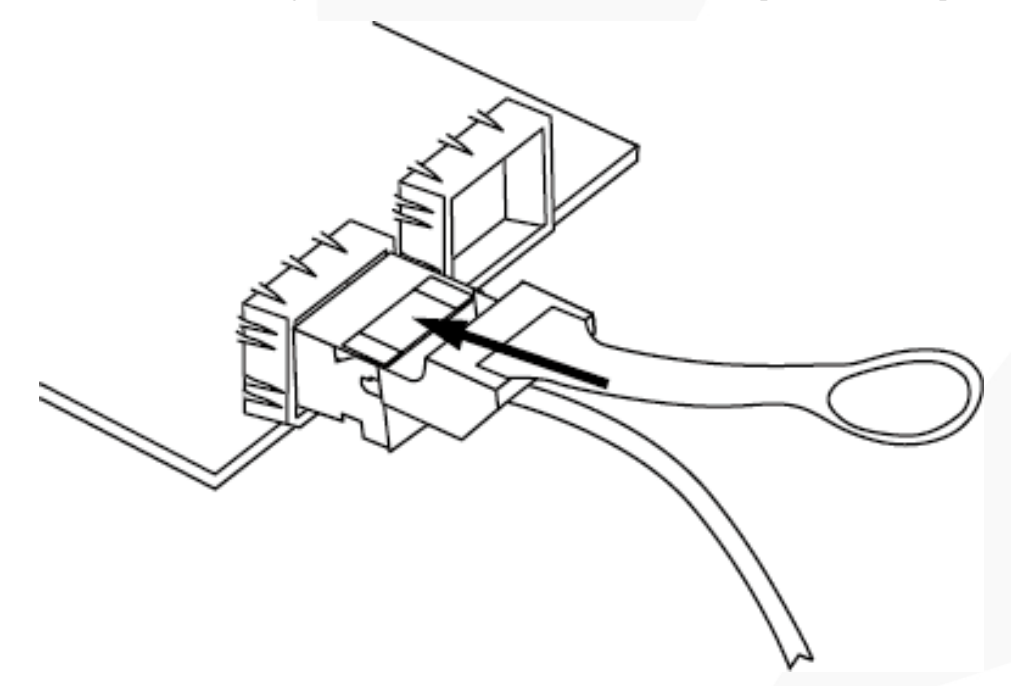

**Step 5** Check whether the new cable is properly connected.

Power on the device. If the LOM indicator is green, the cable is properly connected.

#### **----End**

# **7.2.6.6 Connecting a USB Type-C Cable**

The server panel provides an iBMC management port, which is connected to a PC or mobile phone through a USB Type-C cable to monitor and manage the system.

There are two types of USB Type-C cables:

- ⚫ Both ends of the cable are USB Type-C ports.
- One end of the cable is a USB Type-C port, and the other end is a USB port.

#### **Procedure**

**Step 1** Connect the USB Type-C connector of the cable to the USB Type-C port on the server panel.

**Step 2** Connect the other end of the adapter cable to a PC or mobile phone.

⚫ Connect the other end of the adapter cable to the USB Type-C port on the laptop or mobile phone.

**Figure 7-24** Connecting a cable to the USB Type-C port

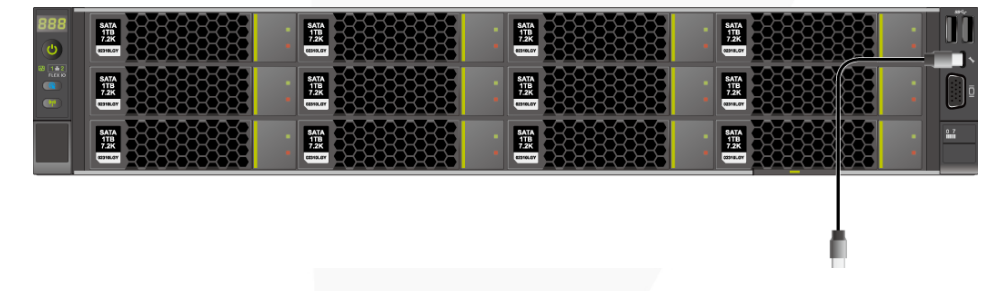

⚫ Connect the other end of the adapter cable to the USB port on the PC.

**Figure 7-25** Connecting a USB Type-C to USB cable

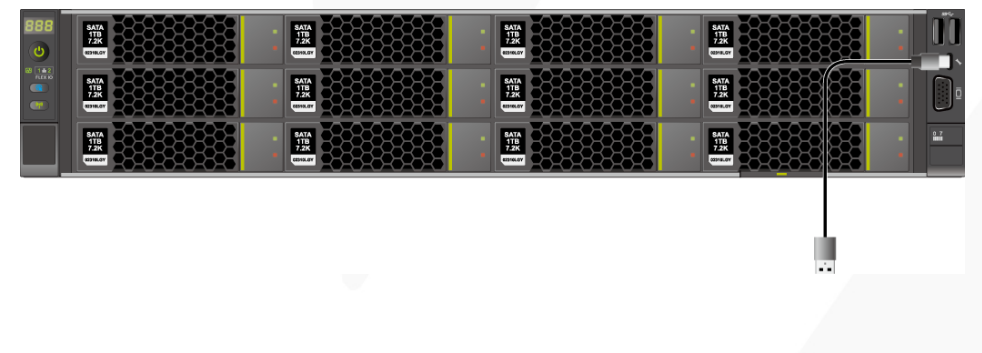

**----End**

# **7.2.6.7 Connecting a USB Device**

# **Procedure**

**Step 1** Connect the USB device to a USB port of the server.

**Figure 7-26** Connecting a USB device (2288H V6-32DIMM)

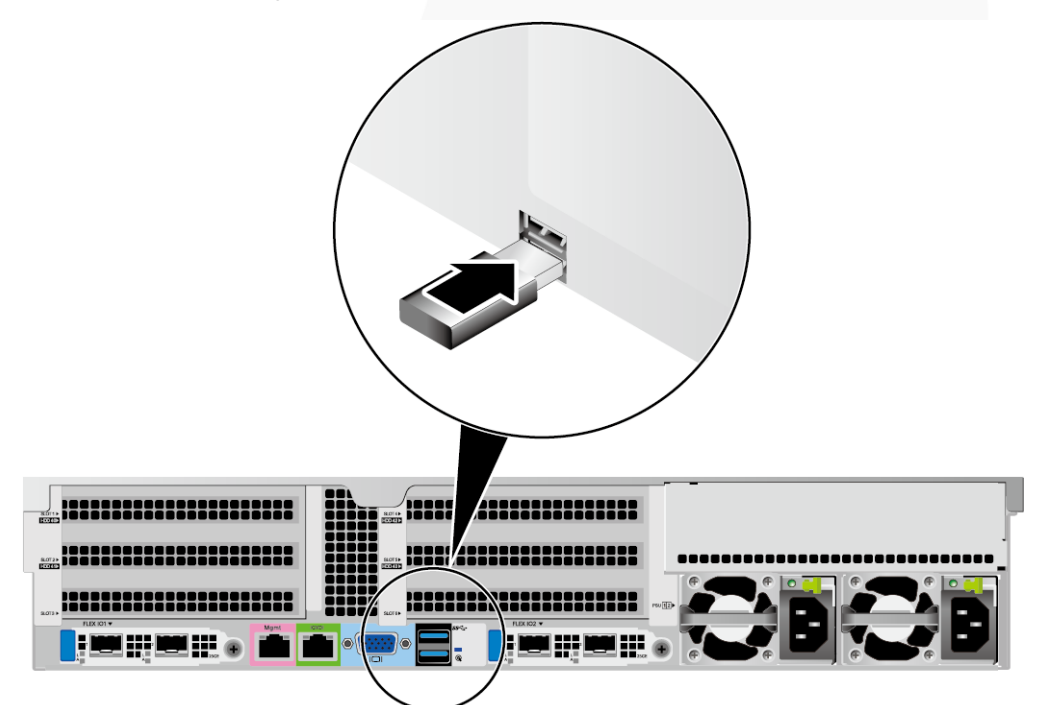

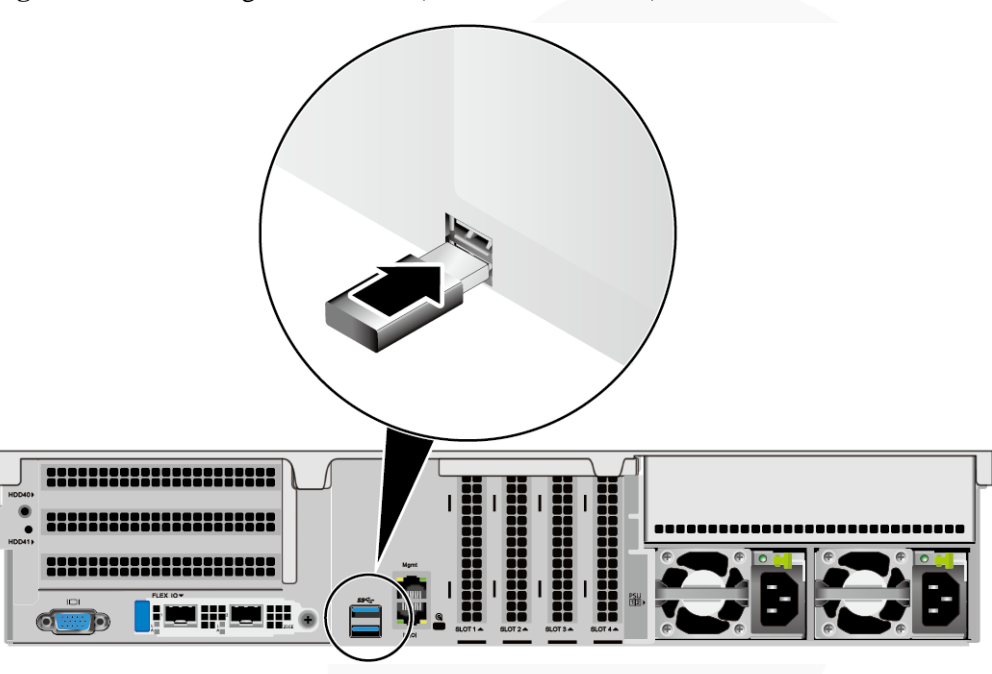

**Figure 7-27** Connecting a USB device (2288H V6-16DIMM)

**----End**

# **7.2.6.8 Connecting a Serial Cable**

The rear panel of the server provides a standard RJ45 serial port (3-wire), which works as the OS serial port by default. You can set it as the iBMC serial port by using the iBMC CLI.

The serial port can be used as:

- ⚫ OS serial port to monitor the OS status
- ⚫ iBMC serial port for debugging and fault locating

### **Procedure**

**Step 1** Connect the serial cable.

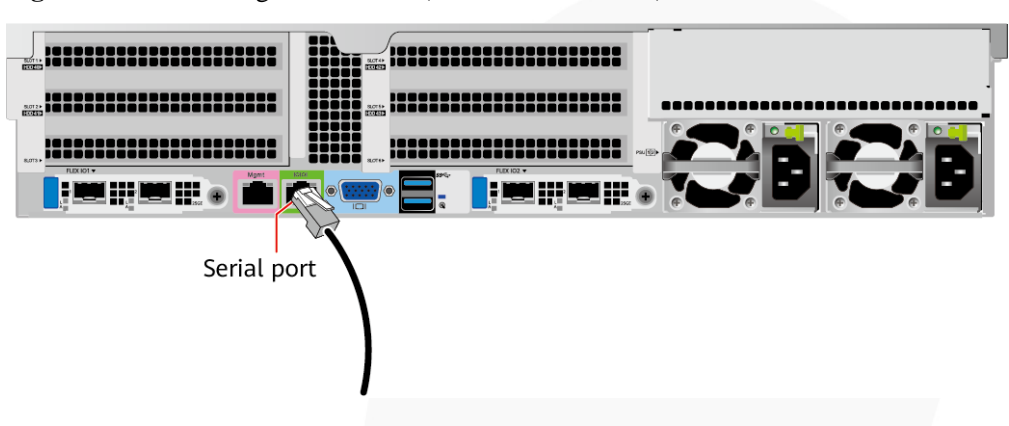

**Figure 7-28** Connecting a serial cable (2288H V6-32DIMM)

**Figure 7-29** Connecting a serial cable (2288H V6-16DIMM)

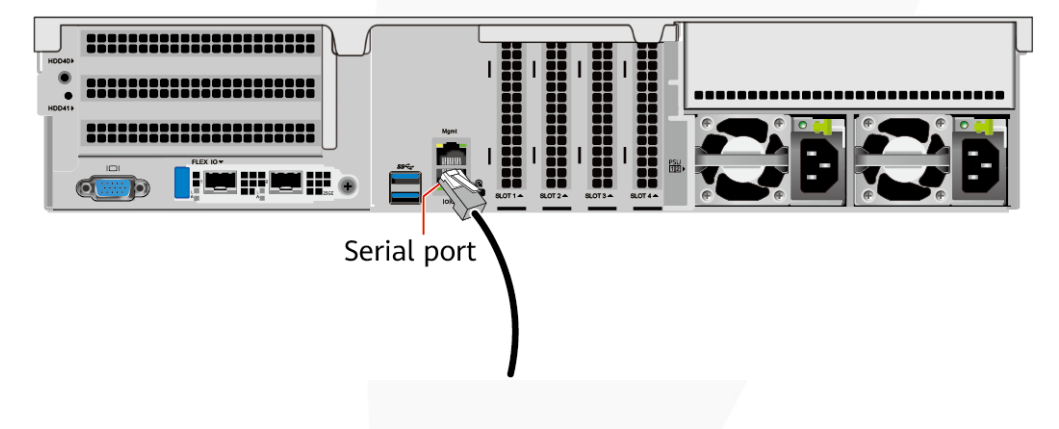

**----End**

# **7.2.6.9 Connecting PSU Cables**

# **7.2.6.9.1 Connecting the AC PSU Cable**

The methods for installing AC PSU cables for the 2288H V6-32DIMM and 2288H V6-16DIMM servers are the same. This section uses the 2288H V6-32DIMM server as an example.

Before connecting power cables, ensure that the server has been correctly installed. For details, see [7.2.5 Installing a Server.](#page-207-0)

#### **NOTICE**

- ⚫ Use dedicated power cables to ensure equipment and personal safety.
- ⚫ Use power cables only for dedicated servers. Do not use them for other devices.
- ⚫ Connect the power cables of the active and standby PSUs to different PDUs to ensure reliable system operation.
- ⚫ Ground the equipment before powering it on. In AC or HVDC environment, the power cables of AC PSUs are grounded. Ensure that the power cables are in good contact.

### **Procedure**

- **Step 1** Take the component out of its ESD bag.
- **Step 2** Connect one end of the power cable to the power socket on the PSU of the server.

**Figure 7-30** Connecting the cable

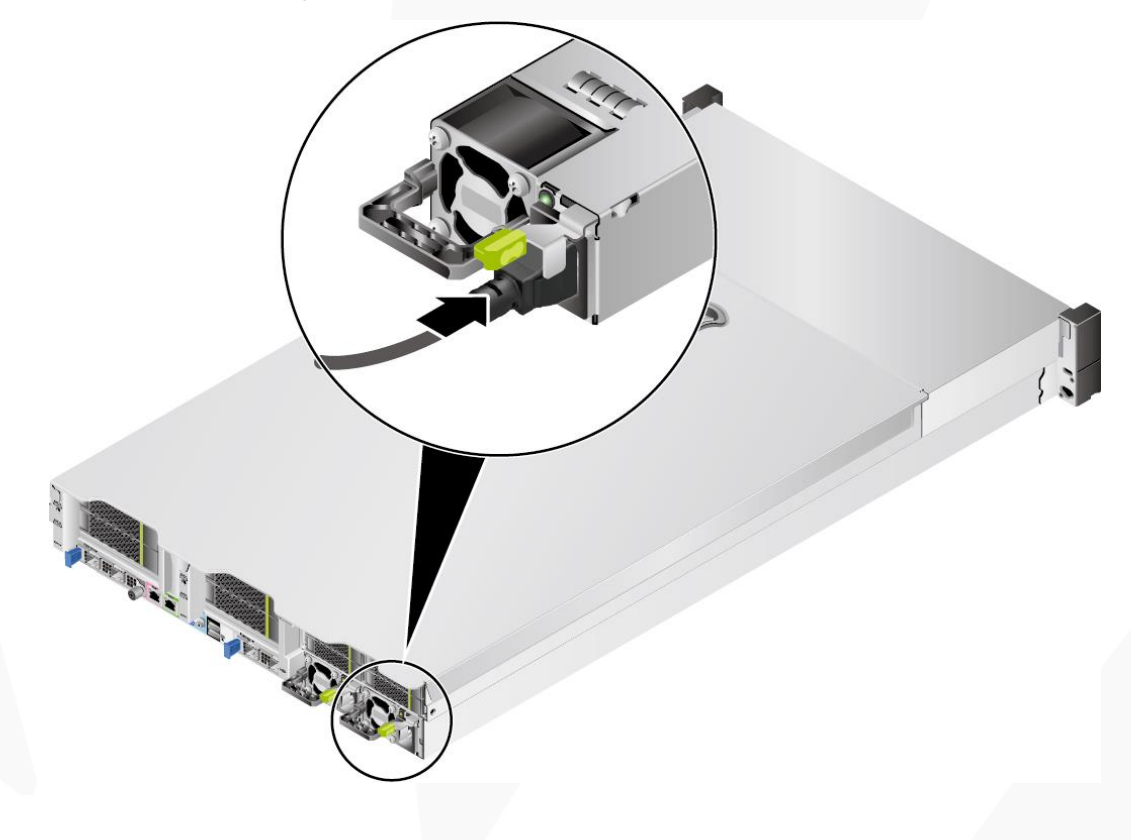

**Step 3** Secure the power cable using a velcro strap.

#### User Guide 7 Installation and Configuration

#### **Figure 7-31** Securing the cable

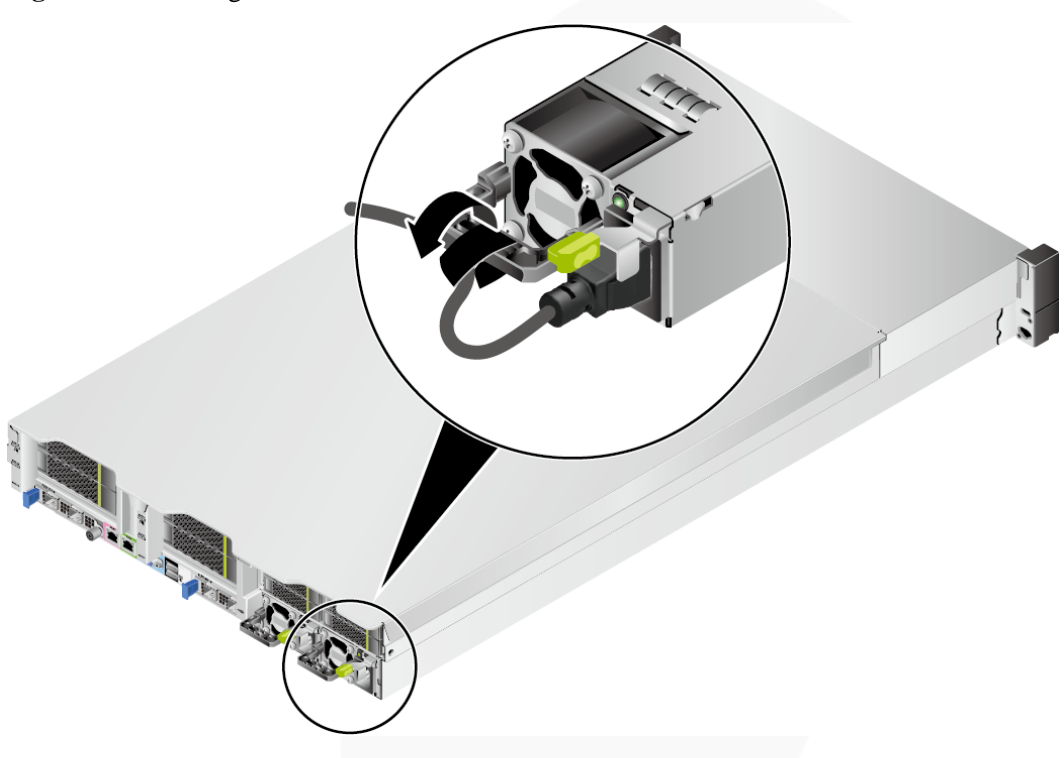

**Step 4** Connect the other end of the power cable to the AC PDU in the cabinet.

The AC PDU is fastened in the rear of the cabinet. Connect the power cable to the nearest jack on the AC PDU.

**Step 5** Bind the power cables to the cable guide using cable ties.

**----End**

#### **7.2.6.9.2 Connecting the DC PSU Cable**

The methods for installing DC PSU cables for the 2288H V6-32DIMM and 2288H V6-16DIMM servers are the same. This section uses the 2288H V6-32DIMM server as an example.

Before connecting power cables, ensure that the server has been correctly installed. For details, see [7.2.5 Installing a Server.](#page-207-0)

#### **NOTICE**

- ⚫ Use dedicated power cables to ensure equipment and personal safety.
- ⚫ Use power cables only for dedicated servers. Do not use them for other devices.
- ⚫ Connect the power cables of the active and standby PSUs to different PDUs to ensure reliable system operation.
- ⚫ Ground the equipment before powering it on. In DC environment, the ground terminals of DC PSUs are grounded. Ensure that the ground cables are in good contact.

#### **Procedure**

- **Step 1** Take the component out of its ESD bag.
- **Step 2** Connect the cables to the PSU.
	- 1. Put the OT terminal (for the ground cable) on the screw removed from the ground hole, install the screw on the ground hole, and tighten the screw. See (1) in [Figure 7-32.](#page-230-0)
	- 2. Insert the power cables to the wiring terminals on the PSU until the cables click into position. See (2) i[n Figure 7-32.](#page-230-0)
		- − Connect the cord end terminal of the negative power cable (blue) to the NEG(-) wiring terminal on the PSU.
		- Connect the cord end terminal of the positive power cable (black) to the  $RTN(+)$ wiring terminal on the PSU.

**Figure 7-32** Connecting cables

<span id="page-230-0"></span>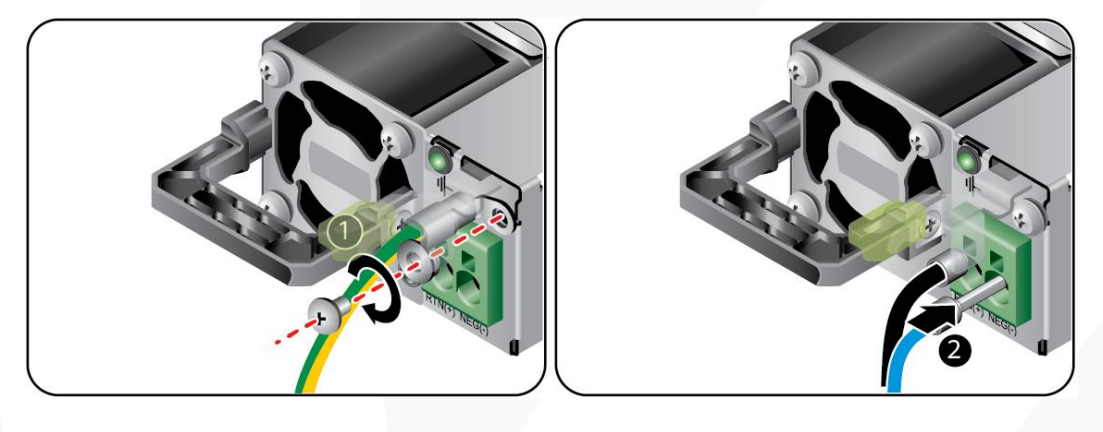

**Step 3** Connect the other end of the power cable to the DC PDU in the cabinet.

The DC PDU is fastened in the rear of the cabinet. Connect the power cable to the nearest jack on the DC PDU.

**Step 4** Bind the power cables to the cable guide using cable ties.

**----End**

# **7.2.6.10 Checking Cable Connections**

#### A CAUTION

Before checking cable connections, ensure that the power is cut off. Otherwise, any incorrect connection or loose connection may cause human injury or device damage.

**Table 7-3** Cable connection checklist

| <b>Item</b>   | Description                                                                                                    |
|---------------|----------------------------------------------------------------------------------------------------|
| Power cable   | Power cables are correctly connected to the rear of the chassis.                                                                                                    |
| Network cable | Network cables are connected correctly to the management<br>port or service ports on the rear panel of the chassis.                                                                                                    |
| Ground cable  | The server does not provide a separate ground port.<br>In AC or HVDC environment, the power cables of AC<br>PSUs are grounded. Ensure that the power cables are in<br>good contact.<br>In DC environment, the ground terminals of DC PSUs are<br>grounded. Ensure that the ground cables are in good<br>contact. |

# **7.3 Power-On and Power-Off**

# **7.3.1 Powering On**

The methods for powering on the 2288H V6-32DIMM and 2288H V6-16DIMM servers are the same. This section uses the 2288H V6-32DIMM server as an example.

#### **NOTICE**

- ⚫ Before powering on a server, ensure that the server is powered off, all cables are connected correctly, and the power supply voltage meets service requirements.
- ⚫ During power-on, do not remove or insert server components or cables, such as drive modules, network cables, and console cables.
- ⚫ If the power supply to a server is disconnected, wait for at least one minute before powering it on again.

The server can be powered on in any of the following ways:

⚫ If PSUs are properly installed but are not connected to an external power supply, the server is powered off.

Connect the external power supply to the PSUs. Then the server will be powered on with the PSUs.

#### $\Box$  Note

**System State Upon Power Supply** is set to **Power On** by default, which indicates that the server automatically powers on after power is supplied to PSUs. You can log in to the iBMC WebUI, choose **System** > **Power** > **Power Control**, to view and change the setting,

- ⚫ If the PSUs are powered on and the server is in standby state (the power indicator is steady yellow), use any of the following methods to power on the server:
	- Press the power button on the front panel.
		- For details about the 2288H V6-32DIMM, see [2.1.1.2 Indicators and Buttons.](#page-18-0) For details about the 2288H V6-16DIMM, see [2.2.1.2 Indicators and Buttons.](#page-123-0)
	- Use the iBMC WebUI.
		- i. Log in to the iBMC WebUI.
			- For details, see [9.2 Logging In to the iBMC WebUI .](#page-259-0)
		- ii. Choose **System** > **Power** > **Power Control**.

The **Power Control** page is displayed.

iii. Click **Power On**.

A confirmation message is displayed.

iv. Click **OK**.

The server starts to be powered on.

- Use the iBMC CLI.
	- i. Log in to the iBMC CLI.
		- For details, see [9.5 Logging In to the Server CLI.](#page-283-0)
	- ii. Run the following command:
		- **ipmcset -d powerstate -v 1**
	- iii. Type **y** or **Y** and press **Enter**. The server starts to be powered on.
- Use the Remote Virtual Console.
	- i. Log in to the Remote Virtual Console.

For details, see [9.4 Logging In to the Desktop of a Server.](#page-271-0)

- ii. On the KVM screen, click  $\triangle$  or  $\bigcirc$  on the toolbar.
- iii. Select **Power On**.

A dialog box is displayed.

iv. Click **OK**.

The server starts to be powered on.

# **7.3.2 Powering Off**

The methods for powering off the 2288H V6-32DIMM and 2288H V6-16DIMM servers are the same. This section uses the 2288H V6-32DIMM server as an example.

#### $\Box$  Note

- ⚫ The "power-off" mentioned here is an operation performed to change the server to the standby state (the power indicator is steady yellow).
- ⚫ Powering off a server will interrupt all services and programs running on it. Therefore, before powering off a server, ensure that all services and programs have been stopped or migrated to other servers.
- ⚫ After a server is powered off forcibly, wait for more than 10 seconds for the server to power off completely. Do not power on the server again before it is completely powered off.
- ⚫ A forced power-off may cause data loss or program damage. Select an appropriate operation based on your actual situation.

The server can be powered off in any of the following ways:

- ⚫ Connect a keyboard, video, and mouse (KVM) to the server and shut down the operating system of the server using the KVM.
- When the server is in power-on state, pressing the power button on the server front panel can power off the server gracefully.

#### $\Box$  Note

If the server OS is running, shut down the OS according to the onscreen instructions.

For details about the 2288H V6-32DIMM, se[e 2.1.1.2 Indicators and Buttons.](#page-18-0)

For details about the 2288H V6-16DIMM, se[e 2.2.1.2 Indicators and Buttons.](#page-123-0)

When the server is in power-on state, holding down the power button on the server front panel for six seconds can power off the server forcibly.

For details about the 2288H V6-32DIMM, se[e 2.1.1.2 Indicators and Buttons.](#page-18-0)

For details about the 2288H V6-16DIMM, se[e 2.2.1.2 Indicators and Buttons.](#page-123-0)

- Use the iBMC WebUI.
	- a. Log in to the iBMC WebUI.

For details, see [9.2 Logging In to the iBMC WebUI .](#page-259-0)

- b. Choose **System** > **Power** > **Power Control**. The **Power Control** page is displayed.
- c. Click **Power Off** or **Forced Power Off**. A confirmation message is displayed.
- d. Click **OK**.

The server starts to be powered off.

- Use the iBMC CLI.
	- a. Log in to the iBMC CLI.

For details, see [9.5 Logging In to the Server CLI.](#page-283-0)

- b. Run the following command:
	- To power off the compute node gracefully, run the **ipmcset -d powerstate -v 0** command.
	- To power off the compute node forcibly, run the **ipmcset -d powerstate -v 2** command.
- c. Type **y** or **Y** and press **Enter**.
	- The server starts to be powered off.
- ⚫ Use the Remote Virtual Console.
	- a. Log in to the Remote Virtual Console.

For details, see [9.4 Logging In to the Desktop of a Server.](#page-271-0)

- b. On the KVM screen, click  $\triangle$  or  $\circledcirc$  on the toolbar.
- c. Choose **Power Off** or **Forced Power Off**.

A dialog box is displayed.

d. Click **OK**.

The server starts to be powered off.

# **7.4 Initial Configuration**

# **7.4.1 Default Information**

#### **Table 7-4** Default data

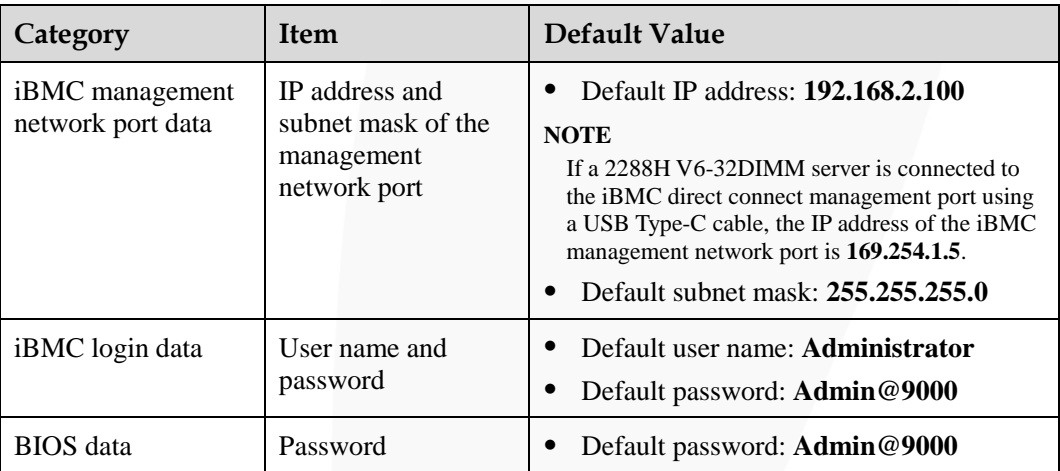

# **7.4.2 Configuration Overview**

# **Configuration Process**

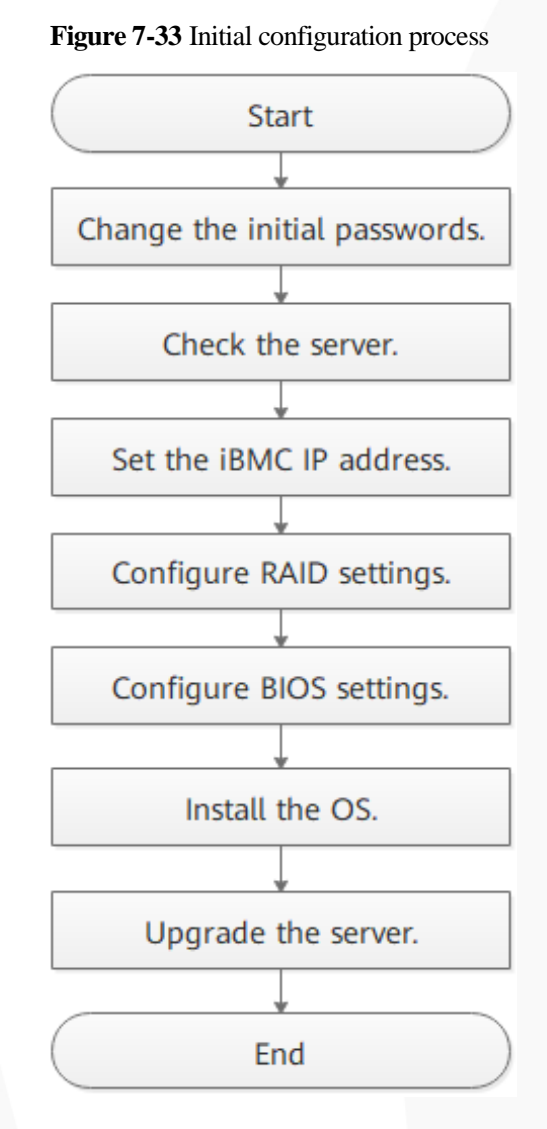

**Table 7-5** Initial configuration process

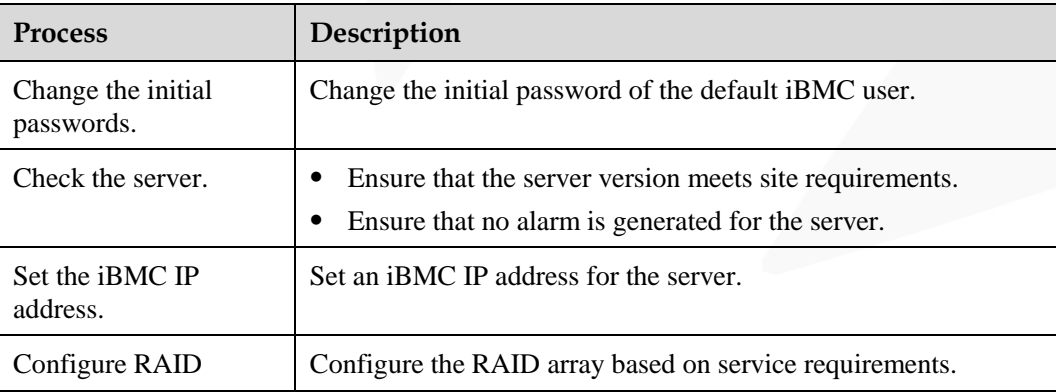

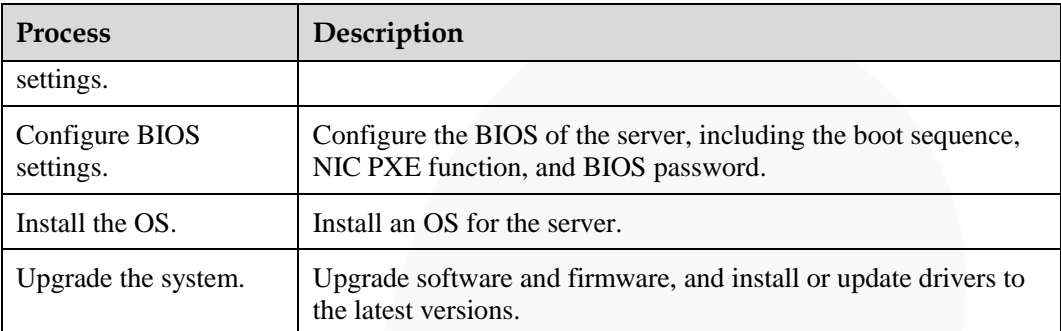

# **Documents**

- ⚫ Configure the iBMC. The iBMC configuration method varies depending on the iBMC version. For details, see ZOOM Hard´Server iBMC User Guide.
- ⚫ For details about how to configure the RAID controller card, see the *V6 Server RAID Controller Card User Guide*.
- ⚫ For details about how to configure the BIOS, see the *Server Whitley Platform BIOS Parameter Reference*.
- ⚫ Install the OS. For details, see *Server OS Installation Guide*.
- Handle alarms.
- ⚫ Rectify faults. For details, see *Servers Troubleshooting*.

# **7.4.3 Changing the Initial Password of the Default iBMC User**

#### **Scenario**

This section describes how to change the initial password of the default iBMC user on the iBMC WebUI.

You can change the initial password of the default iBMC user on:

- ⚫ iBMC WebUI
- ⚫ iBMC CLI

For more information about the iBMC, see the ZOOM Hard´Server iBMC User Guide.

#### $\Box$  Note

- ⚫ The default user name of the iBMC is **Administrator**, and the default password is **Admin@9000**.
- ⚫ For security purposes, change the initial password upon the first login and periodically change the password.
- ⚫ For security purposes, enable password complexity check.
- ⚫ The password complexity check function is enabled by default.

# **Procedure**

**Step 1** Log in to the iBMC WebUI.

For details, see [9.2 Logging In to the iBMC WebUI .](#page-259-0)

#### **Step 2** Choose **User & Security** > **Local Users**.

The **Local Users** page is displayed.

#### **Figure 7-34** Local Users page

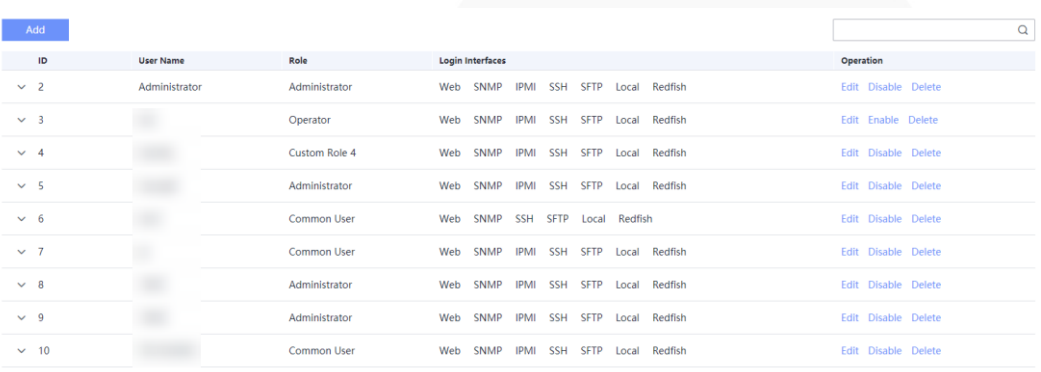

**Step 3** Click **Edit** on the right of the user whose password is to be changed.

The **Edit User** page is displayed.

**Figure 7-35** Edit User page

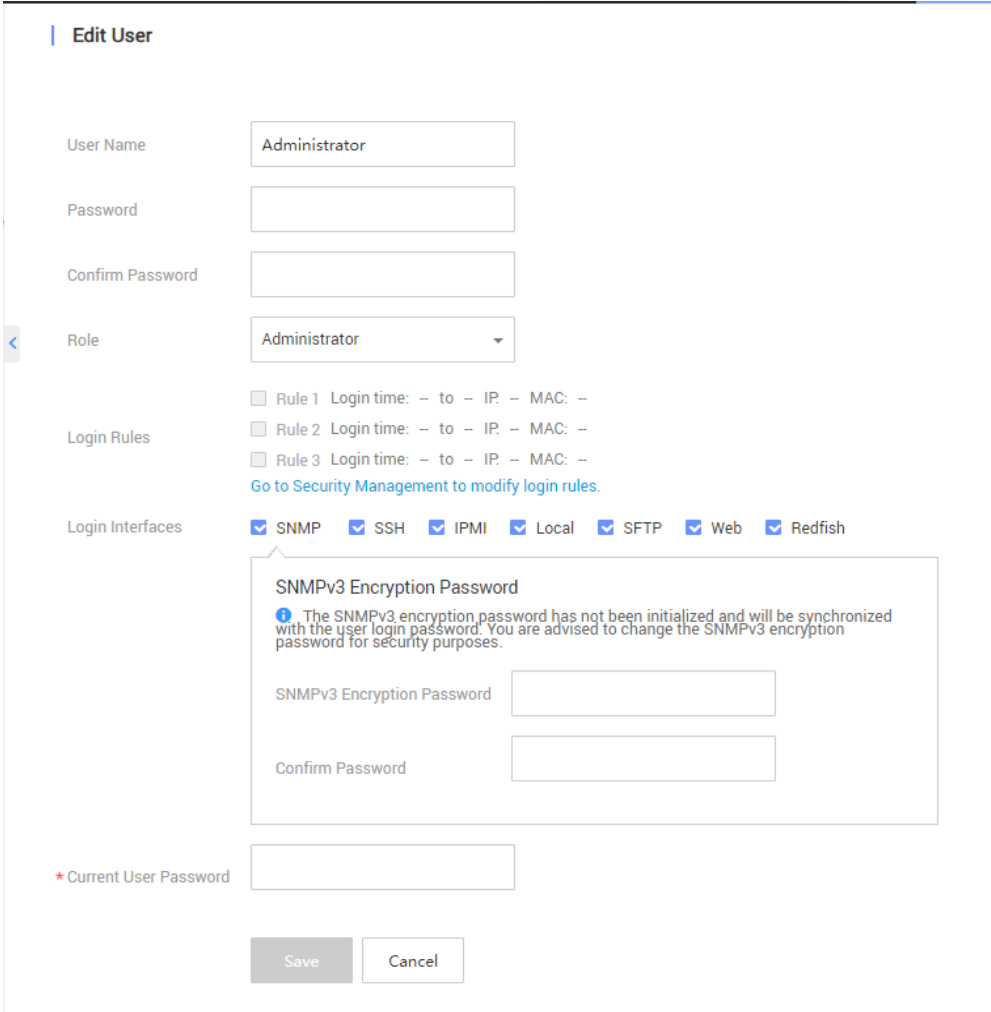

**Step 4** Enter a new password in the **Password** and **Confirm Password** text boxes.

#### $\Box$  NOTE

The password must meet the following requirements:

- ⚫ Contain 8 to 20 characters.
- ⚫ Contain at least one space or one of the following special characters: `~!@#\$%^&\*()-\_=+\|[{}];:'",<.>/?
- ⚫ Contains at least two types of the following characters: Lowercase letters a to z Uppercase letters A to Z
	- Digits 0 to 9
- ⚫ Cannot be the same as the user name or the user name in reverse order.

**Step 5** Enter the current password in the **Current User Password** text box.

#### **Step 6** Click **Save**.

The initial password of the iBMC is changed.

**----End**

# **7.4.4 Checking the Server**

#### **Scenario**

This section describes how to check the server on the iBMC WebUI.

You can check the server on:

- iBMC WebUI
- ⚫ iBMC CLI

For more information about the iBMC, see the ZOOM Hard´Server iBMC User Guide.

#### **Workflow**

Check the server by performing the following operations:

#### **Figure 7-36** Check process

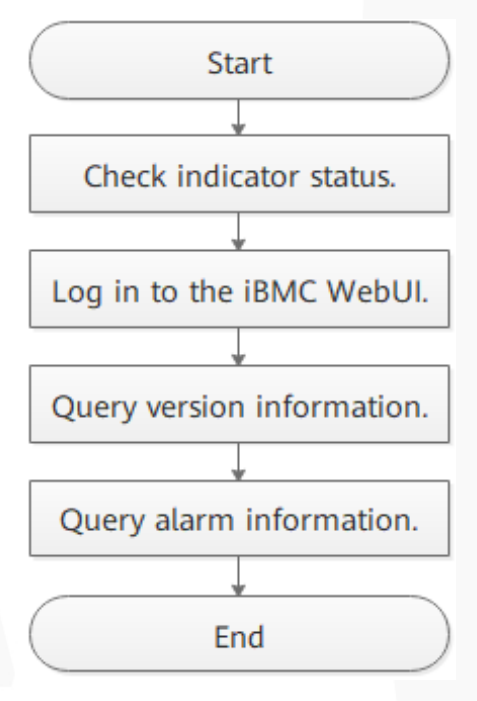

#### **Procedure**

- **Step 1** Determine the hardware status by observing the indicators on the front panel. For details about the 2288H V6-32DIMM, see [2.1.1.2 Indicators and Buttons.](#page-18-0) For details about the 2288H V6-16DIMM, see [2.2.1.2 Indicators and Buttons.](#page-123-0)
- **Step 2** Log in to the iBMC WebUI.

For details, see [9.2 Logging In to the iBMC WebUI .](#page-259-0)

#### **Step 3** Query version information.

1. On the iBMC home page, choose **iBMC Settings** > **Firmware Upgrade**. The **Firmware Version Info** page is displayed.

**Figure 7-37** Firmware Version Info page

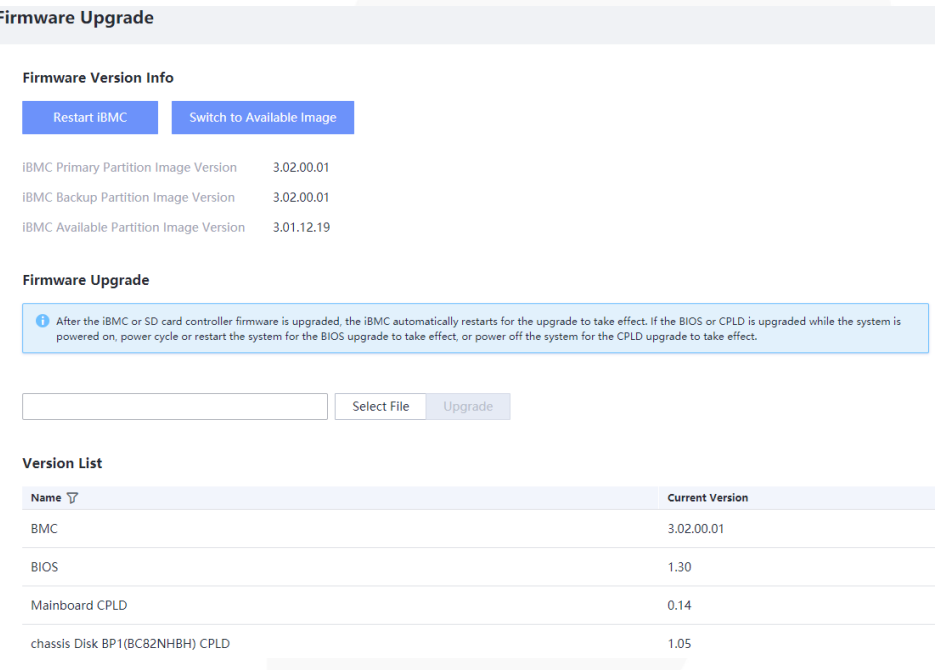

- 2. Check whether the versions meet site requirements.
	- − If yes, go to [Step 4.](#page-240-0)
	- − If no, go t[o Step 3.3.](#page-240-1)
- 3. Upgrade the firmware to the target version.

<span id="page-240-1"></span><span id="page-240-0"></span>**Step 4** Query alarm information.

- 1. On the menu bar, choose **Maintenance**.
- 2. In the navigation tree on the left, choose **Alarm&Event** and check whether there are alarms under **Current Alarms**

#### **Figure 7-38** Querying health status

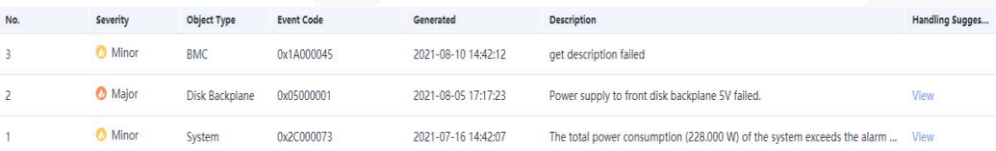

- If yes, handle the alarms.
	- **the indicates a critical alarm, which may power off the server and even** interrupt services. Corrective actions must be taken immediately.
- **the indicates a major alarm, which may affect the normal operating of the** system or interrupt services.
- indicates a minor alarm, which has minor impact on the system but requires corrective action as soon as possible. Otherwise, a more severe alarm will be generated.
- If no, no further action is required.

**----End**

# **7.4.5 Configuring the BMC IP Address**

# **7.4.5.1 2288H V6-32DIMM**

### **Scenario**

This section describes how to set the iBMC IP address on the BIOS and LCD.

You can set the iBMC IP address on:

- ⚫ BIOS
- ⚫ LCD
- ⚫ iBMC WebUI
- ⚫ iBMC CLI Run the **ipmcset -d ipaddr** command.

For more information about the iBMC, see the ZOOM Hard´Server iBMC User Guide.

#### **Default IP Address**

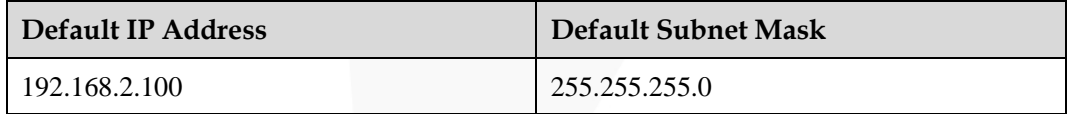

# **Procedure (on the BIOS)**

**Step 1** Access the BIOS.

For details, see [9.7.1 2288H V6-32DIMM BIOS.](#page-289-0)

**Step 2** Choose **Advanced** > **iBMC Configuration** and press **Enter**.

The **iBMC Configuration** screen is displayed,

**Step 3** Select **iBMC IPv4/IPv6 Configuration** and press **Enter**.

The **iBMC IPv4/IPv6 Configuration** screen is displayed, showing the iBMC IP address.

- **Step 4** Select the IP address to be configured.
	- ⚫ To configure an IPv4 address, select **IPv4 IP Address** and press **Enter**. The IPv4 address configuration screen is displayed.
- ⚫ To configure an IPv6 address, select **IPv6 Static IP Address** and press **Enter**. The IPv6 address configuration screen is displayed.
- **Step 5** Set the iBMC IP address
- **Step 6** Press **F10**.

"Exit Saving Changes?" is displayed.

**Step 7** Select **Yes** and press **Enter**.

The server automatically restarts for the settings to take effect.

**----End**

#### **Procedure (on the LCD)**

**Step 1** On the LCD, tap **Setting**.

**Step 2** Tap **Mgmtport**.

The **Mgmtport** screen is displayed.

**Step 3** Set the iBMC IP address.

#### $\Box$  Note

The soft keyboard is displayed when you tap the text box. Use the soft keyboard to set IP address information or tap **Cancel** to return to the **Mgmtport** screen.

**----End**

# **7.4.5.2 2288H V6-16DIMM**

#### **Scenario**

This section describes how to set the iBMC IP address on the BIOS and LCD.

You can set the iBMC IP address on:

- ⚫ BIOS
- ⚫ LCD
- ⚫ iBMC WebUI
- ⚫ iBMC CLI

Run the **ipmcset -d ipaddr** command.

For more information about the iBMC, see the ZOOM Hard´Server iBMC User Guide.

# **Default IP Address**

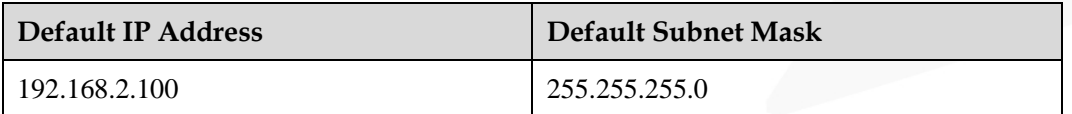

#### **Procedure (on the BIOS)**

**Step 1** Access the BIOS.

For details, see [9.7.2 2288H V6-16DIMM BIOS.](#page-302-0)

**Step 2** Choose **Server Mgmt** ...

The **Server Mgmt** screen is displayed.

#### **Step 3** Select **iBMC LAN Configuration** and press **Enter**.

The **iBMC LAN Configuration** screen is displayed,

- **Step 4** Select the IP address to be configured.
	- ⚫ To configure an IPv4 address, select **IPv4 IP Address** and press **Enter**. The IPv4 address configuration screen is displayed.
	- ⚫ To configure an IPv6 address, select **IPv6 Static IP Address** and press **Enter**. The IPv6 address configuration screen is displayed.
- **Step 5** Set the iBMC IP address
- **Step 6** Press **F10**.

"Save configuration changes? Press 'Y' to confirm, 'N'/'ESC' to ignore." is displayed.

**Step 7** Click **Yes** to save the configuration.

The server automatically restarts for the settings to take effect.

**----End**

#### **Procedure (on the LCD)**

- **Step 1** On the LCD, tap **Setting**.
- **Step 2** Tap **Mgmtport**.

The **Mgmtport** screen is displayed.

**Step 3** Set the iBMC IP address.

#### $\Box$  Note

The soft keyboard is displayed when you tap the text box. Use the soft keyboard to set IP address information or tap **Cancel** to return to the **Mgmtport** screen.

**----End**

# **7.4.6 Configuring RAID**

The 2288H V6 supports multiple types of RAID controller cards.

- ⚫ For details about the compatible RAID controller cards, see "Search Parts" in the [Compatibility Checker.](https://support.xfusion.com/ftca/en)
- ⚫ For details about how to configure the RAID controller card, see the *V6 Server RAID Controller Card User Guide*.

# **7.4.7 Configuring the BIOS for a 2288H V6-32DIMM Server**

This section describes how to configure the BIOS of the server.

To configure the BIOS, perform the following operations:

- ⚫ Set the system boot sequence
- ⚫ Set PXE for a NIC
- ⚫ Set the BIOS password
- Select a language

For details about other configuration items, see the *Server Whitley Platform BIOS Parameter Reference*.

# **7.4.7.1 Setting the System Boot Sequence**

If multiple boot devices are configured for the server, you can set the system boot sequence on the BIOS.

#### $\Box$  Note

If the BIOS password is enabled, this operation is supported only when you enter the **Setup Utility** screen using the BIOS administrator password.

#### **Procedure**

**Step 1** Access the BIOS.

For details, see [9.7.1 2288H V6-32DIMM BIOS.](#page-289-0)

**Step 2** Choose **Boot**.

The **Boot** screen is displayed.

**Step 3** Select **Boot Type** and press **Enter**.

The **Boot Type** dialog box is displayed.

#### **Step 4** Select **Legacy Boot Type** or **UEFI Boot Type** and press **Enter**.

#### $\Box$  Note

- ⚫ The UEFI mode is used by default.
- ⚫ For some OSs, if the capacity of the drive or RAID array for installing the OS is greater than 2 TB, use the UEFI mode. For details, see the release notes of the OS.
- ⚫ If the OS is installed on an NVMe drive, the boot mode must be the UEFI boot.
- ⚫ The UEFI mode supports more boot devices than the legacy mode. If a server is configured with multiple boot devices, some devices may fail to start in legacy mode. In this case, the UEFI mode is recommended. If the legacy mode needs to be set, disable serial port redirection or NIC PXE function based on service requirements so that the OS can start. For details, see "Setting PXE for a NIC" and "Setting Serial Port Redirection" in *Server Whitley Platform BIOS Parameter Reference*.

#### **Step 5** Select **Boot Sequence** and press **Enter**.

The **Boot Sequence** screen is displayed.

#### $\Box$  Note

The default boot sequence is **Hard Disk Drive** > **DVD-ROM Drive** > **PXE** > **Other Device**.

**Step 6** Select the target boot option and press **F5** or **F6** to change the boot sequence.

- Press **F5** to move a boot option down.
- Press **F6** to move a boot option up.

 $\Box$  Note

- ⚫ The server boots in the order specified on this screen.
- ⚫ You can click the switch button on the right of a boot option to enable or disable the boot option.
- **Step 7** Press **F10**.

"Exit Saving Changes?" is displayed.

**Step 8** Select **Yes** and press **Enter**.

The server automatically restarts for the settings to take effect.

**----End**

# **7.4.7.2 Setting PXE for a NIC**

#### **7.4.7.2.1 Setting PXE for an OCP 3.0 NIC**

Enable or disable the PXE function for the OCP 3.0 network adapter in a FlexIO card slot on the BIOS.

#### $\Box$  Note

If the BIOS password is enabled, this operation is supported only when you enter the **Setup Utility** screen using the BIOS administrator password.

#### **Procedure**

**Step 1** Access the BIOS.

For details, see [9.7.1 2288H V6-32DIMM BIOS.](#page-289-0)

**Step 2** Choose **Advanced**.

The **Advanced** screen is displayed.

**Step 3** Select **PXE Configuration** and press **Enter**.

The **PXE Configuration** screen is displayed.

#### $\Box$  Note

The 2288H V6-32DIMM supports a maximum of two OCP 3.0 network adapters. (Each OCP 3.0 network adapter supports a maximum of two network ports, that is, a maximum of four network ports are supported.)

- ⚫ In UEFI mode, the default value is **Enabled** for all network ports by default.
- In Legacy mode, only the first network port of each NIC is enabled by default. That is, the default value is **Enabled** for PXE Port1 and **Disabled** for PXE Port2.
- **Step 4** Select the network port of the OCP 3.0 network adapter to be configured and press **Enter**.

The dialog box for setting the network port is displayed.

#### **Step 5** In the dialog box displayed, select **Enabled** or **Disabled** and press **Enter**.

⚫ **Enabled**: enables the PXE function for the network port.

- ⚫ **Disabled**: disables the PXE function for the network port.
- **Step 6** Press **F10**.

"Exit Saving Changes?" is displayed.

**Step 7** Select **Yes** and press **Enter**.

The server automatically restarts for the settings to take effect.

**----End**

#### **7.4.7.2.2 Setting PXE for a PCIe NIC**

Enable or disable the PXE function for a PCIe NIC on the BIOS.

#### $\Box$  Note

If the BIOS password is enabled, this operation is supported only when you enter the **Setup Utility** screen using the BIOS administrator password.

#### **Procedure**

**Step 1** Access the BIOS.

For details, see [9.7.1 2288H V6-32DIMM BIOS.](#page-289-0)

**Step 2** Choose **Advanced**.

The **Advanced** screen is displayed.

**Step 3** Select **PXE Configuration** and press **Enter**.

The **PXE Configuration** screen is displayed.

- **Step 4** Select **Slot PXE Control** and press **Enter**.
- **Step 5** In the dialog box displayed, select **Enabled** or **Disabled** and press **Enter**.
	- ⚫ **Enabled**: enables the PXE function for the PCIe NIC.
	- $\cap$  note

After the PXE function is enabled, you can enable or disable the PXE function for a specific network port (for example, CPU2 First Slot Port1) on the PCIe NIC.

⚫ **Disabled**: disables the PXE function for the PCIe NIC.

#### $\Box$  Note

After the PXE function of a PCIe NIC is disabled, the PXE configuration menu of a single PCIe NIC port is hidden and cannot be configured.

**Step 6** Select the PCIe NIC network port to be configured and press **Enter**.

The dialog box for setting the network port is displayed.

- **Step 7** In the dialog box displayed, select **Enabled** or **Disabled** and press **Enter**.
	- ⚫ **Enabled**: enables the PXE function for the network port.
	- ⚫ **Disabled**: disables the PXE function for the network port.

**Step 8** Press **F10**.

"Exit Saving Changes?" is displayed.

#### **Step 9** Select **Yes** and press **Enter**.

The server automatically restarts for the settings to take effect.

**----End**

# **7.4.7.3 Setting the BIOS Password**

#### **7.4.7.3.1 Setting the Password of the BIOS Administrator**

For security purposes, change the administrator password upon the first login.

#### $\Box$  Note

- ⚫ The password complexity check function is enabled by default.
- ⚫ For security purposes, enable password complexity check.
- ⚫ For security purposes, change the administrator password periodically.
- ⚫ If the BIOS password is enabled, this operation is supported only when you enter the **Setup Utility** screen using the BIOS administrator password.

#### **Procedure**

**Step 1** Access the BIOS.

For details, see [9.7.1 2288H V6-32DIMM BIOS.](#page-289-0)

**Step 2** Choose **Security**.

The **Security** screen is displayed.

**Step 3** Select **Set Supervisor Password** and press **Enter**.

The page for changing the administrator login password is displayed.

**Step 4** Enter the BIOS administrator password, new password, and confirm password, and click **Yes**.

#### $\Box$  Note

- ⚫ The current password of the system administrator is required before you change the password. The system will be locked if an incorrect password is entered three consecutive times. You can unlock the system by restarting it.
- ⚫ The default BIOS password is **Admin@9000**.
- The requirements for setting the password are as follows:
- ⚫ The password must be a string of 8 to 16 characters and contain special characters (including spaces) and at least two types of uppercase letters, lowercase letters, and digits.
- ⚫ The new password cannot be the same as the previous five passwords and cannot be set to the default password.
- ⚫ The administrator password cannot be the same as the common user password.
- ⚫ After the administrator password is set, the **Delete Supervisor Password** parameter is displayed, which can be used to clear the configured BIOS administrator password. Clearing the administrator password will reduce system security. Exercise caution when performing this operation.
- ⚫ If **Simple Password** is set to **Enabled**, the system does not verify the password complexity, but the password length must be 8 to 16 digits.
- ⚫ Enabling the simple password function reduces system security. Exercise caution when enabling this function.

#### **Step 5** Press **F10**.

"Exit Saving Changes?" is displayed.

#### **Step 6** Select **Yes** and press **Enter**.

The server automatically restarts for the settings to take effect.

**----End**

#### **7.4.7.3.2 Setting the Password of a Common BIOS User**

#### **Procedure**

**Step 1** Access the BIOS.

For details, see [9.7.1 2288H V6-32DIMM BIOS.](#page-289-0)

**Step 2** Choose **Security**.

The **Security** screen is displayed.

**Step 3** Select **Set User Password** and press **Enter**.

The page for changing the password of a common user is displayed.

**Step 4** Enter the password and confirm password of the common user, and click **Yes**.

#### $\Box$  Note

- ⚫ If a common user password already exists, you need to enter the password.
- ⚫ The requirements for setting the password are as follows:
- ⚫ The password must be a string of 8 to 16 characters and contain special characters (including spaces) and at least two types of uppercase letters, lowercase letters, and digits.
- ⚫ The new password cannot be the same as the previous five passwords and cannot be set to the default password.
- ⚫ The administrator password cannot be the same as the common user password.
- ⚫ After the password of a common BIOS user is set, the **Delete User Password** parameter is displayed, which can be used to clear the configured password of the common BIOS user.
- ⚫ If **Simple Password** is set to **Enabled**, the system does not verify the password complexity, but the password length must be 8 to 16 digits.
- ⚫ Enabling the simple password function reduces system security. Exercise caution when enabling this function.

#### **Step 5** Press **F10**.

"Exit Saving Changes?" is displayed.

#### **Step 6** Select **Yes** and press **Enter**.

The server automatically restarts for the settings to take effect.

**----End**

# **7.4.7.4 Setting the Language**

#### $\Box$  Note

If the BIOS password is enabled, this operation is supported only when you enter the **Setup Utility** screen using the BIOS administrator password.

### **Procedure**

**Step 1** Access the BIOS.

For details, see [9.7.1](#page-289-0) [2288H V6-32DIMM BIOS.](#page-289-0)

**Step 2** Choose **Main**.

The **Main** screen is displayed.

**Step 3** Select **Language** and press **Enter**.

The **Language** screen is displayed.

**Step 4** Select the language to be used and press **Enter**.

The target language is set for the GUI.

**Step 5** Press **F10**.

"Exit Saving Changes?" is displayed.

**Step 6** Select **Yes** and press **Enter**.

The server automatically restarts for the settings to take effect.

**----End**

# **7.4.8 Configuring the BIOS for a 2288H V6-16DIMM Server**

This section describes how to configure the BIOS of the server.

To configure the BIOS, perform the following operations:

- ⚫ Set the system boot sequence
- ⚫ Set PXE for a NIC
- ⚫ Set the BIOS password
- Select a language

For details about other configuration items, see the *Server Whitley Platform BIOS Parameter Reference*.

# **7.4.8.1 Setting the System Boot Sequence**

If multiple boot devices are configured for the server, you can set the system boot sequence on the BIOS.

#### $\Box$  Note

If the BIOS password is enabled, this operation is supported only when you enter the **BIOS Configuration** screen using the BIOS administrator password.

#### **Procedure**

**Step 1** Access the BIOS.

For details, see [9.7.2 2288H V6-16DIMM BIOS.](#page-302-0)

**Step 2** Choose **Boot Options**.

The **Boot Options** screen is displayed.

**Step 3** Select **Boot Type** and press **Enter**.

The **Boot Type** dialog box is displayed.

#### **Step 4** Select **LegacyBoot** or **UEFIBoot** and press **Enter**.

#### $\Box$  Note

- ⚫ The UEFI mode is used by default.
- ⚫ For some OSs, if the capacity of the drive or RAID array for installing the OS is greater than 2 TB, use the UEFI mode. For details, see the release notes of the OS.
- ⚫ If the OS is installed on an NVMe drive, the boot mode must be the UEFI boot.
- ⚫ The UEFI mode supports more boot devices than the legacy mode. If a server is configured with multiple boot devices, some devices may fail to start in legacy mode. In this case, the UEFI mode is recommended. If the legacy mode needs to be set, disable serial port redirection or NIC PXE function based on service requirements so that the OS can start. For details, see "Setting PXE for a NIC" and "Setting Serial Port Redirection" in *Server Whitley Platform BIOS Parameter Reference*.

#### **Step 5** Select **Boot Type Order** and press **Enter**.

The **Boot Type Order** screen is displayed.

#### $\Box$  Note

The default boot sequence is **Hard Disk Drive** > **DVD-ROM Drive** > **PXE** > **Others**.

- **Step 6** Select the target boot option and press **F5** or **F6** to change the boot sequence.
	- Press **F5** to move a boot option down.
	- Press **F6** to move a boot option up.

#### $\Box$  Note

The server boots in the order specified on this screen.

#### **Step 7** Press **F10**.

"Save configuration changes? Press 'Y' to confirm, 'N'/'ESC' to ignore." is displayed.

#### **Step 8** Select **Yes** and press **Enter**.

The server automatically restarts for the settings to take effect.

**----End**

# **7.4.8.2 Setting PXE for a NIC**

# **7.4.8.2.1 Setting PXE for an OCP 3.0 NIC**

Enable or disable the PXE function for the OCP 3.0 network adapter in a FlexIO card slot on the BIOS.

#### $\Box$  Note

If the BIOS password is enabled, this operation is supported only when you enter the **BIOS Configuration** screen using the BIOS administrator password.

#### **Procedure**

**Step 1** Access the BIOS.

For details, see [9.7.2 2288H V6-16DIMM BIOS.](#page-302-0)

**Step 2** Choose **Advanced**.

The **Advanced** screen is displayed.

#### **Step 3** Select **Network Configuration** and press **Enter**.

The **Network Configuration** screen is displayed.

#### $\Box$  Note

- ⚫ The displayed screen varies according to the configured NIC.
- ⚫ The 2288H V6-16DIMM supports only one OCP 3.0 network adapter (which supports two network ports).
- ⚫ In UEFI mode, the default value is **Enabled** for all network ports by default.
- In Legacy mode, only the first network port of each OCP 3.0 network adapter is enabled by default. That is, the default value of **PXE1Setting** is **Enabled** and the default value of **PXE2Setting** is **Disabled**.
- **Step 4** Select the network port of the OCP 3.0 network adapter to be configured and press **Enter**.

The dialog box for setting the network port is displayed.

- **Step 5** In the dialog box displayed, select **Enabled** or **Disabled** and press **Enter**.
	- ⚫ **Enabled**: enables the PXE function for the network port.
	- **Disabled**: disables the PXE function for the network port.
- **Step 6** Press **F10**.

"Save configuration changes? Press 'Y' to confirm, 'N'/'ESC' to ignore." is displayed.

**Step 7** Select **Yes** and press **Enter**.

The server automatically restarts for the settings to take effect.

**----End**

#### **7.4.8.2.2 Setting PXE for a PCIe NIC**

Enable or disable the PXE function for a PCIe NIC on the BIOS.

#### $\Box$  Note

If the BIOS password is enabled, this operation is supported only when you enter the **BIOS Configuration** screen using the BIOS administrator password.

#### **Procedure**

**Step 1** Access the BIOS.
For details, see [9.7.2 2288H V6-16DIMM BIOS.](#page-302-0)

**Step 2** Choose **Advanced**.

The **Advanced** screen is displayed.

**Step 3** Select **Network Configuration** and press **Enter**.

The **Network Configuration** screen is displayed.

## $\Box$  Note

The displayed screen varies according to the configured NIC.

- **Step 4** Select **Slot Pxe** and press **Enter**.
- **Step 5** In the dialog box displayed, select **Enabled** or **Disabled** and press **Enter**.
	- **Enabled:** enables the PXE function for the PCIe NIC.

## $\Box$  Note

After the PXE function is enabled for a PCIe NIC, you can enable or disable the PXE function for a specific PCIe NIC network port (for example, CPU1 First Slot Lan Port1 PXE).

⚫ **Disabled**: disables the PXE function for the PCIe NIC.

## $\cap$  Note

After the PXE function is disabled, you cannot configure the PXE function for a specific network port on the PCIe NIC.

**Step 6** Select the PCIe NIC network port to be configured and press **Enter**.

The dialog box for setting the network port is displayed.

- **Step 7** In the dialog box displayed, select **Enabled** or **Disabled** and press **Enter**.
	- ⚫ **Enabled**: enables the PXE function for the network port.
	- ⚫ **Disabled**: disables the PXE function for the network port.
- **Step 8** Press **F10**.

"Save configuration changes? Press 'Y' to confirm, 'N'/'ESC' to ignore." is displayed.

**Step 9** Select **Yes** and press **Enter**.

The server automatically restarts for the settings to take effect.

**----End**

## **7.4.8.3 Setting the BIOS Password**

## **7.4.8.3.1 Setting the Password of the BIOS Administrator**

For security purposes, change the administrator password upon the first login.

### $\Box$  Note

- ⚫ The password complexity check function is enabled by default.
- ⚫ For security purposes, enable password complexity check.
- ⚫ For security purposes, change the administrator password periodically.
- ⚫ If the BIOS password is enabled, this operation is supported only when you enter the **BIOS Configuration** screen using the BIOS administrator password.

## **Procedure**

**Step 1** Access the BIOS.

For details, see [9.7.2 2288H V6-16DIMM BIOS.](#page-302-0)

### **Step 2** Choose **Security**.

The **Security** screen is displayed.

#### **Step 3** Select **Manage Supervisor Password** and press **Enter**.

The system displays the message "Please type in your password".

**Step 4** Enter the current BIOS administrator password and press **Enter**.

The system displays the message "Please type in your new password".

## $\Box$  Note

- ⚫ The current password of the system administrator is required before you change the password. The system will be locked if an incorrect password is entered three consecutive times. You can unlock the system by restarting it.
- ⚫ The default BIOS password is **Admin@9000**.

#### **Step 5** Enter the new BIOS administrator password and press **Enter**.

The system displays the message "Please confirm your new password".

## $\Box$  NOTE

- ⚫ The requirements for setting the password are as follows:
- ⚫ The password must be a string of 8 to 16 characters and contain special characters (including spaces) and at least two types of uppercase letters, lowercase letters, and digits.
- ⚫ The new password cannot be the same as the previous five passwords and cannot be set to the default password.
- ⚫ The administrator password cannot be the same as the common user password.
- ⚫ After the administrator password is set, the **Delete Supervisor Password** parameter is displayed, which can be used to clear the configured BIOS administrator password. Clearing the administrator password will reduce system security. Exercise caution when performing this operation.
- ⚫ If **Simple Password** is set to **Enabled**, the system does not verify the password complexity, but the password length must be 8 to 16 digits.
- ⚫ Enabling the simple password function reduces system security. Exercise caution when enabling this function.
- **Step 6** Enter the new password again and press **Enter**.

### **Step 7** Press **F10**.

"Save configuration changes? Press 'Y' to confirm, 'N'/'ESC' to ignore." is displayed.

**Step 8** Select **Yes** and press **Enter**.

The server automatically restarts for the settings to take effect.

**----End**

## **7.4.8.3.2 Setting the Password of a Common BIOS User**

## **Procedure**

**Step 1** Access the BIOS.

For details, see [9.7.2 2288H V6-16DIMM BIOS.](#page-302-0)

**Step 2** Choose **Security**.

The **Security** screen is displayed.

## **Step 3** Select **Manage User Password** and press **Enter**.

"Please type in your new password" is displayed.

## $\Box$  Note

- ⚫ If a common BIOS user password already exists, "Please type in your password" is displayed. In the displayed dialog box, enter the common BIOS user password and press **Enter**. Then, the dialog box for entering a new password is displayed.
- ⚫ The system will be locked if an incorrect password is entered for three times. You can restart the server to unlock it.

#### **Step 4** Enter the new password of the common BIOS user and press **Enter**.

The system displays the message "Please confirm your new password".

## $\Box$  NOTE

- ⚫ The requirements for setting the password are as follows:
- ⚫ The password must be a string of 8 to 16 characters and contain special characters (including spaces) and at least two types of uppercase letters, lowercase letters, and digits.
- ⚫ The new password cannot be the same as the previous five passwords and cannot be set to the default password.
- ⚫ The administrator password cannot be the same as the common user password.
- ⚫ After the password of a common BIOS user is set, the **Delete User Password** parameter is displayed, which can be used to clear the configured password of the common BIOS user.
- ⚫ If **Simple Password** is set to **Enabled**, the system does not verify the password complexity, but the password length must be 8 to 16 digits.
- ⚫ Enabling the simple password function reduces system security. Exercise caution when enabling this function.
- **Step 5** Enter the new password again and press **Enter**.

### **Step 6** Press **F10**.

"Save configuration changes? Press 'Y' to confirm, 'N'/'ESC' to ignore." is displayed.

**Step 7** Select **Yes** and press **Enter**.

The server automatically restarts for the settings to take effect.

**----End**

## **7.4.8.4 Setting the Language**

## $\Box$  Note

If the BIOS password is enabled, this operation is supported only when you enter the **BIOS Configuration** screen using the BIOS administrator password.

## **Procedure**

**Step 1** Access the BIOS.

For details, see [9.7.2 2288H V6-16DIMM BIOS.](#page-302-0)

**Step 2** Choose **Main** 

The **Main** screen is displayed.

**Step 3** Select **Language** and press **Enter**.

The **Language** screen is displayed.

**Step 4** Select the language to be used and press **Enter**.

The target language is set for the GUI.

**Step 5** Press **F10**.

"Save configuration changes? Press 'Y' to confirm, 'N'/'ESC' to ignore." is displayed.

**Step 6** Select **Yes** and press **Enter**.

The server automatically restarts for the settings to take effect.

**----End**

## **7.4.9 Installing an OS**

The 2288H V6 supports multiple types of OSs.

- ⚫ For details about the compatible OSs, see "Search OSs" in the [Compatibility Checker.](https://support.xfusion.com/ftca/en)
- ⚫ For details about how to install the OS, see *Server OS Installation Guide*.

## **7.4.10 Upgrading the System**

## **NOTICE**

Unless the software or components to be installed require an earlier version, keep the system in the latest state before using the server for the first time.

## **Obtaining Related Documents**

- ⚫ *Release Notes*
- ⚫ *Server OS Installation Guide*

## **Upgrading Software or Firmware**

⚫ Upgrade the iBMC, BIOS, CPLD, and other firmware.

## **Installing or Updating the Driver**

If the driver versions on the server are inconsistent with the driver list or some chip drivers are not installed, install the drivers of the required versions. Otherwise, the server may operate abnormally.

⚫ Obtain the driver installation package. For details, see "Search OSs" in the [Compatibility](http://zoomindustry.com.br/) [Checker.](https://support.xfusion.com/ftca/en)

Take the CentOS 7.8 OS driver package as an example.

⚫ Install or upgrade the driver. For details, see *Server OS Installation Guide*.

## **NOTICE**

Back up the original drivers before installing or upgrading the drivers.

The driver installation package and procedure vary depending on the operating system.

# **8 Troubleshooting Guide**

For details about how to troubleshoot servers, see the *Server Troubleshooting*. It covers the following content:

⚫ Troubleshooting process

Use appropriate methods to find the cause of a fault and rectify the fault. Analyze possible causes for a fault and narrow down the scope to reduce troubleshooting complexity, identify the root cause, and rectify the fault.

⚫ Fault information collection

Collect logs for fault diagnosis when a fault occurs on a server.

⚫ Fault diagnosis

Fault diagnosis rules and tools help technical support engineers and maintenance engineers to analyze and rectify faults according to alarms and hardware fault symptoms.

- ⚫ Software and firmware upgrade Obtain and install the software and firmware upgrade packages based on the server model.
- Preventive maintenance

Check for, diagnoses, and rectifies server faults through routine preventive maintenance inspection.

# **9 Common Operations**

- [9.1 Querying the iBMC IP Address](#page-258-0)
- [9.2 Logging In to the iBMC WebUI](#page-259-0)
- [9.3 Logging In to the SmartServer](#page-266-0)
- [9.4 Logging In to the Desktop of a Server](#page-271-0)
- [9.5 Logging In to the Server CLI](#page-283-0)
- [9.6 Managing](#page-286-0) VMD
- [9.7 Accessing the BIOS](#page-289-0)
- [9.8 Clearing Data from a Storage Device](#page-315-0)

# <span id="page-258-0"></span>**9.1 Querying the iBMC IP Address**

## **9.1.1 2288H V6-32DIMM**

## **Scenario**

This section describes how to query the IP address of the iBMC management network port on the BIOS.

You can query the IP address of the iBMC management network port on:

- ⚫ BIOS
- ⚫ iBMC WebUI
- ⚫ iBMC CLI

Run the **ipmcget -d ipinfo** command.

For more information about the iBMC, see the ZOOM Hard´Server iBMC User Guide.

## **Procedure**

**Step 1** Access the BIOS.

For details, see [9.7.1 2288H V6-32DIMM BIOS.](#page-289-1)

**Step 2** Choose **Advanced** > **iBMC Configuration** and press **Enter**.

The **iBMC Configuration** screen is displayed.

**Step 3** Select **iBMC IPv4/IPv6 Configuration** and press **Enter**.

The **iBMC IPv4/IPv6 Configuration** screen is displayed.

**Step 4** Check the IP address of the iBMC management network port.

**----End**

## **9.1.2 2288H V6-16DIMM**

## **Scenario**

This section describes how to query the IP address of the iBMC management network port on the BIOS.

You can query the IP address of the iBMC management network port on:

- ⚫ BIOS
- ⚫ iBMC WebUI
- ⚫ iBMC CLI

Run the **ipmcget -d ipinfo** command.

For more information about the iBMC, see the ZOOM Hard´Server iBMC User Guide.

## **Procedure**

**Step 1** Access the BIOS.

For details, see [9.7.2 2288H V6-16DIMM BIOS.](#page-302-0)

**Step 2** Choose **Server Mgmt** .

The **Server Mgmt** screen is displayed.

**Step 3** Select **iBMC LAN Configuration** and press **Enter**.

The **iBMC LAN Configuration** screen is displayed.

**Step 4** Check the IP address of the iBMC management network port. **----End**

# <span id="page-259-0"></span>**9.2 Logging In to the iBMC WebUI**

## **Scenario**

Log in to the iBMC WebUI. The following uses Internet Explorer 11.0 as an example.

- ⚫ A maximum of four users can log in to the WebUI at the same time.
- ⚫ By default, the system timeout period is 5 minutes. If no operation is performed on the WebUI within 5 minutes, the user will be automatically logged out of the WebUI.
- ⚫ The system locks a user account if the number of consecutive incorrect password attempts reaches the maximum for the user account. The user account is automatically unlocked after the locking duration reaches the value specified.
- ⚫ For security purposes, change the initial password upon the first login and change the password periodically.
- ⚫ If resources fail to be obtained due to unstable network connection, the iBMC WebUI may be displayed abnormally. If this occurs, refresh the browser and log in to the iBMC WebUI again.

## $\Box$  NOTE

- ⚫ If TLS version is set to **Only TLS 1.3** on the **User & Security** > **Security Management** page, the following browser versions are not supported:
- ⚫ All Internet Explorer versions
- ⚫ Safari 11.0 to 12.0
- ⚫ Microsoft Edge 12 to 18
- ⚫ Before using Internet Explorer to log in to the iBMC WebUI, enable the compatibility view and select "Use TLS 1.2".
- ⚫ Enable the compatibility view:
- Click in the upper right corner of the browser.
- 1. On the shortcut menu displayed, click **Compatibility View Settings**.
- 2. In the **Compatibility View Settings** dialog box displayed, enter the iBMC IP address in the **Add this website** text box and click **Add**.
- 3. Deselect **Use Microsoft compatibility lists**.

After the iBMC IP address is added to the compatibility view, improper display on the iBMC WebUI will be rectified.

- Select "Use TLS 1.2" as follows:
- ⚫ Choose **Internet Options** > **Advanced**.
- 1. In the **Security** area, select **Use TLS 1.2**.

## **Procedure**

<span id="page-260-0"></span>**Step 1** Check that the client (for example, a local PC) used to access the iBMC meets the operating environment requirements.

If you want to use the Java Integrated Remote Console, ensure that the Java Runtime Environment (JRE) meets requirements.

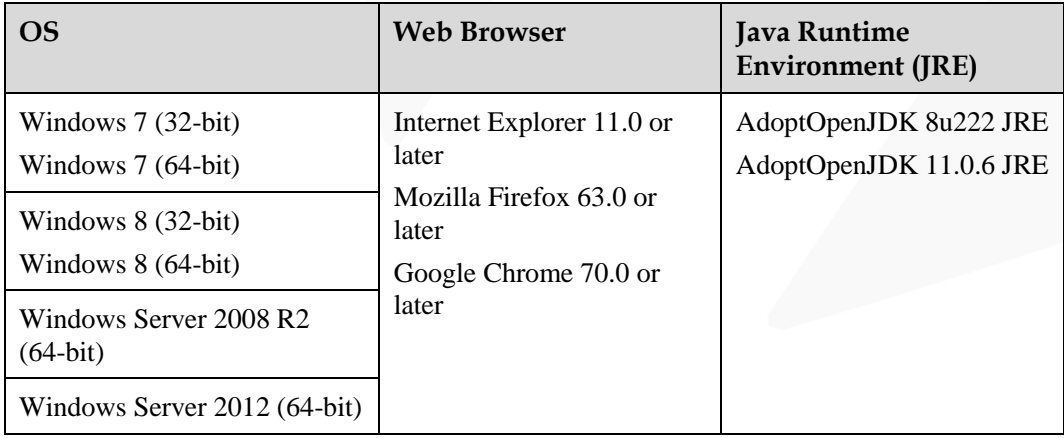

**Table 9-1** Operating environment

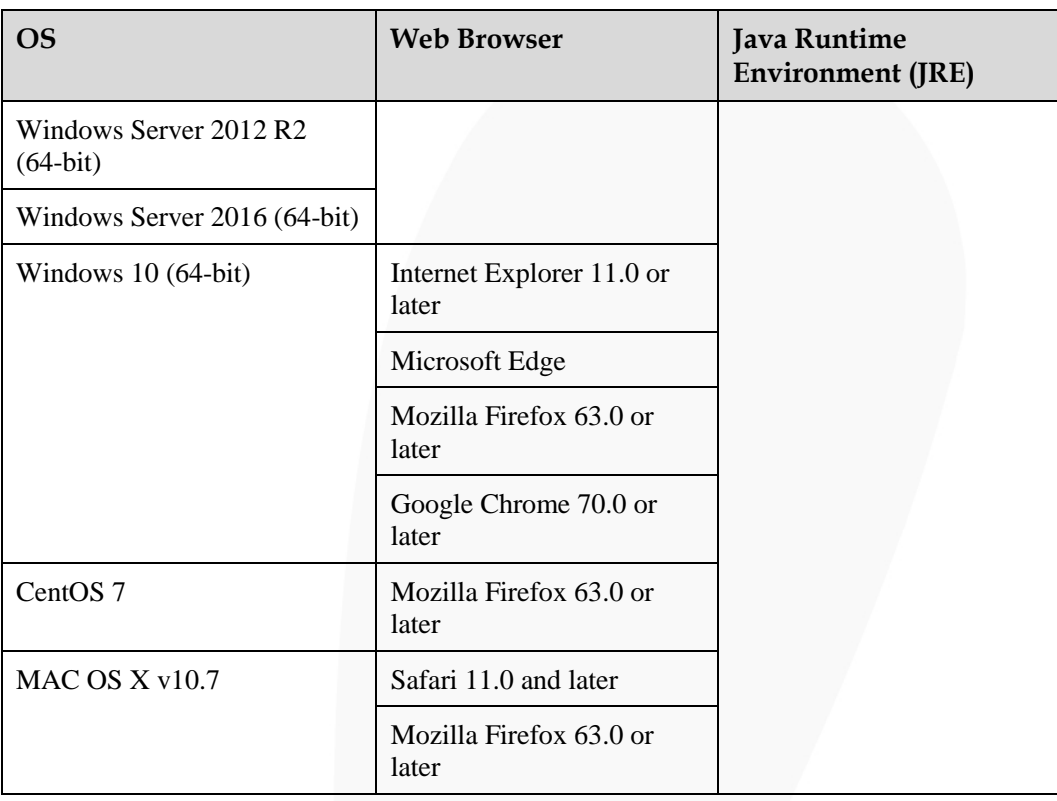

- **Step 2** Configure an IP address and subnet mask or route information for the local PC to enable communication with the iBMC management network port.
- **Step 3** Connect the local PC to the iBMC using any of the following methods:
	- Connect the local PC to the iBMC management network port using a network cable.
	- Connect the local PC to the iBMC management network port over a LAN.
	- ⚫ Connect the local PC to the iBMC direct connect management port using a USB Type-C cable.

## $\Box$  Note

- ⚫ Only servers configured with the iBMC direct management port support this operation.
- ⚫ If you use a USB Type-C cable to connect the local PC to the iBMC direct connect management port, the local PC can run only Windows 10.
- **Step 4** Choose **Control Panel** > **Network and Internet** > **Network Connections**, and check whether the local PC is connected to the iBMC network.

## $\Box$  Note

- ⚫ If the local PC is connected to the iBMC using a USB Type-C cable, the iBMC network name is **Remote NDS Compatible Device**.
- ⚫ If the local PC is connected to the iBMC using a network cable or over a LAN, the iBMC network name varies depending on the NIC used on the local PC.
- If yes, go to [Step 5.](#page-261-0)
- ⚫ If no, contact technical support for assistance.
- <span id="page-261-0"></span>**Step 5** Open Internet Explorer, enter **https://***iBMC management network port IP address* in the address box, and press **Enter**.

## $\Box$  Note

- ⚫ If the local PC is connected to the iBMC direct connect management port using a USB Type-C cable, the IP address of the iBMC management network port is **169.254.1.5**.
- ⚫ If the local PC is connected to the iBMC management network port using a network cable or over a LAN, the default IP address of the iBMC management network port is **192.168.2.100**.
- ⚫ Enter the IP address of the iBMC management network port based on actual situation:
- ⚫ If an IPv6 address is used, use [] to enclose the IPv6 address, for example, **[fc00::64]**.
- ⚫ If an IPv4 address is used, enter the IPv4 address, for example, **192.168.100.1**.

A security alert dialog box is displayed.

## **Figure 9-1** Security warning

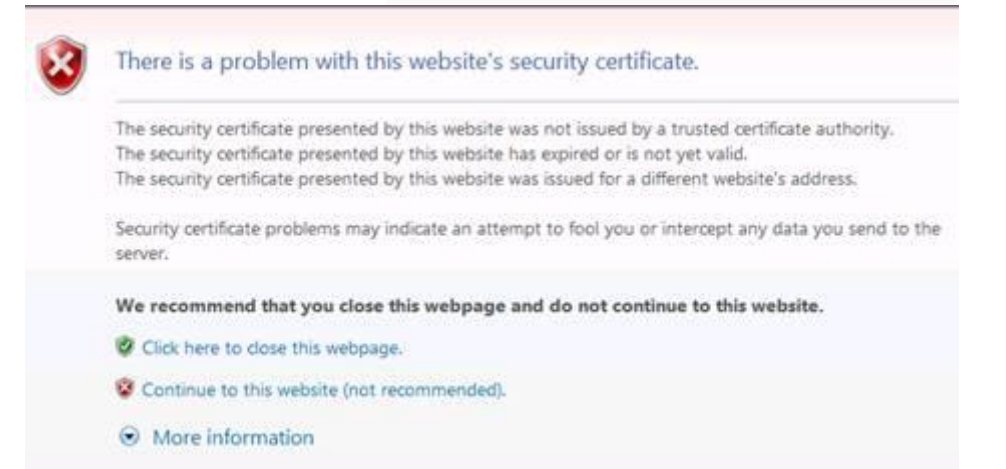

## $\Box$  NOTE

- ⚫ If a security alert is displayed, you can ignore this message or perform any of the following to shield this alert:
- ⚫ Import a trust certificate and a root certificate to the iBMC. For details, see "Importing the iBMC Trust Certificate and Root Certificate" in the iBMC user guide of the server you use.
- ⚫ If no trust certificate is available and network security can be ensured, add the iBMC to the **Exception Site List on Java Control Panel** or reduce the Java security level.

This operation poses security risks. Exercise caution when performing this operation.

#### **Step 6** Click **Continue to this website (not recommended)**.

The iBMC login page is displayed.

## **Figure 9-2** iBMC login page

## **Welcome to**

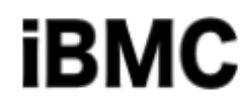

## **User Name**

Please enter the user name.

## Password

Please enter the password.

## Domain

## Local iBMC

Log In

## <span id="page-263-0"></span>**Table 9-2** User login

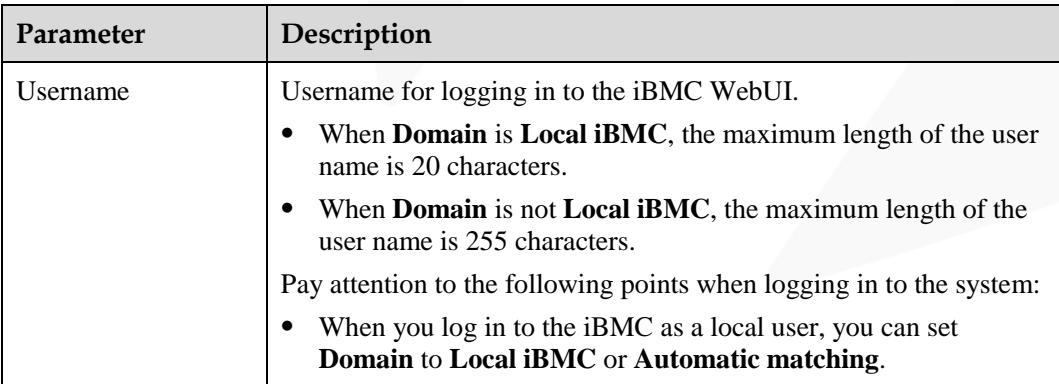

# ZOOM Hard'Server

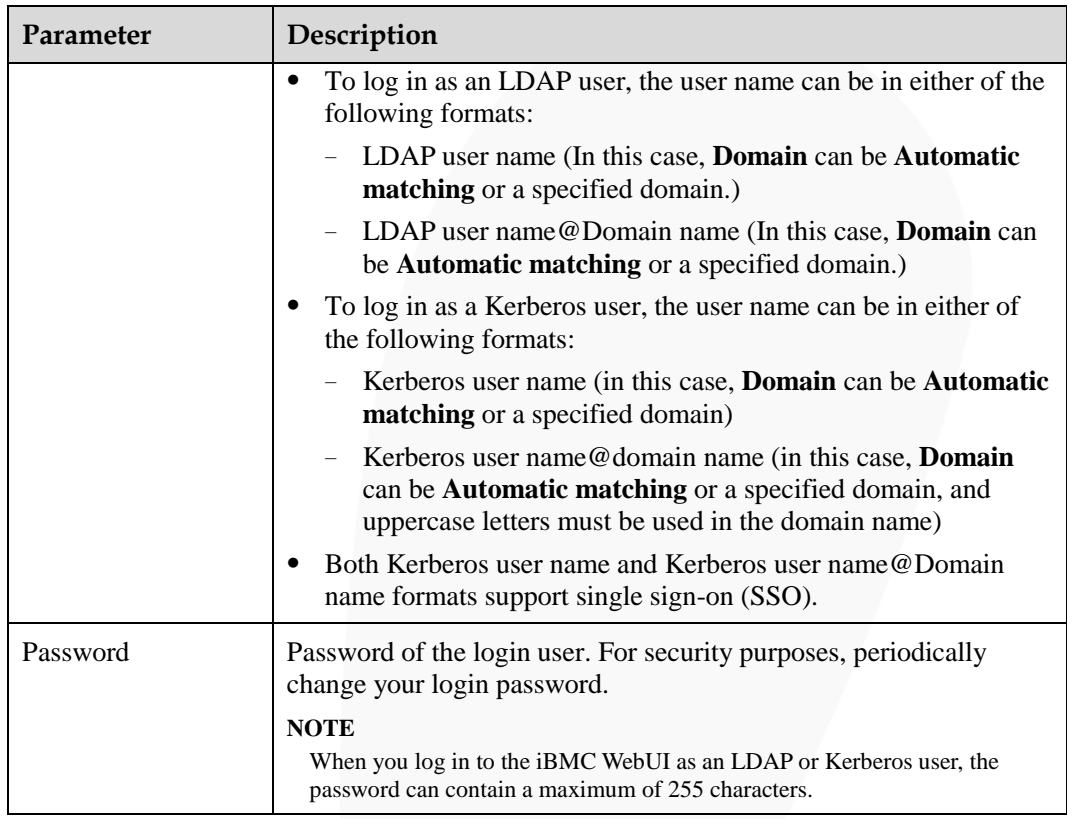

### **Step 7** Log in to the iBMC WebUI.

- ⚫ [Log in to the WebUI as a local user.](#page-264-0)
- ⚫ [Logging in as a Lightweight Directory Access Protocol \(LDAP\) User](#page-265-0)
- ⚫ [To log in to the iBMC WebUI as a Kerberos user, perform the following steps:](#page-266-1)
- **----End**

## <span id="page-264-0"></span>**Log in to the WebUI as a local user.**

- **Step 1** (Optional) On the login page, switch to the target language.
- **Step 2** Enter the user name and password for logging in to the iBMC WebUI. For details, se[e Table](#page-263-0)  [9-2.](#page-263-0)

## $\Box$  Note

The default user name for logging in to the iBMC system is **Administrator**, and the default password is **Admin@9000**.

- **Step 3** Select **Local iBMC** or **Automatic matching** from the **Domain** drop-down list.
- **Step 4** Click **Log In**.

After the login is successful, the **Home** page is displayed.

## $\Box$  NOTE

- ⚫ If you use Internet Explorer to log in to the iBMC WebUI for the first time after an upgrade, the system may display a message indicating that the login fails due to incorrect user name or password. If this occurs, press **Ctrl+Shift+Delete**, and click **Delete** in the dialog box displayed to clear the cache of Internet Explorer. Then, attempt to log in again.
- ⚫ If you cannot log in to the iBMC WebUI using Internet Explorer, choose **Tools** > **Internet Options** > **Advanced** and click **Reset**. Then you can log in to the iBMC WebUI.

**----End**

## <span id="page-265-0"></span>**Logging in as a Lightweight Directory Access Protocol (LDAP) User**

Before login, ensure that the following settings meet the requirements:

⚫ A domain controller exists on the network, and a user domain and LDAP users have been created on the domain controller.

## $\Box$  Note

For details about how to create a domain controller, a user domain, and LDAP users who belong to the user domain, see related documents about the domain controller. The iBMC provides only the access function for LDAP users.

- ⚫ On the **User & Security** > **LDAP** page of the iBMC WebUI, the LDAP function is enabled, and the user domain and the LDAP user who belong to the user domain are set.
- **Step 1** (Optional) On the iBMC login page, switch to the target language.
- **Step 2** Enter the LDAP user name and password for logging in to the iBMC WebUI. For details, see [Table 9-2.](#page-263-0)

## $\Box$  Note

- ⚫ To log in as an LDAP user, the user name can be in either of the following formats:
- ⚫ LDAP user name (In this case, **Domain** can be **Automatic matching** or a specified domain.)
- ⚫ LDAP user name@Domain name (In this case, **Domain** can be **Automatic matching** or a specified domain.)
- When you log in to the iBMC WebUI over LDAP, the password can contain a maximum of 255 characters.
- **Step 3** Select the LDAP user domain from the Domain drop-down list.

## $\Box$  Note

The Domain drop-down list contains the following options:

- ⚫ **This iBMC**: Select this option to log in as a local user. The system automatically locates the user from the local user list.
- ⚫ Configured domain servers: Select a domain server to log in as an LDAP user. The system automatically locates the user from the domain server.
- ⚫ **Automatic matching**: If this option is selected, the system searches for the user from the local user list first. If no match is found, the system searches from the domain servers in the sequence displayed in the **Domain** drop-down list.

## **Step 4** Click **Log In**.

After the login is successful, the **Home** page is displayed.

#### **----End**

## <span id="page-266-1"></span>**To log in to the iBMC WebUI as a Kerberos user, perform the following steps:**

Kerberos environment:

- ⚫ The client supports the Windows 10 64-bit operating system and the Internet Explorer 11 browser.
- ⚫ The Kerberos server supports the Windows Server 2012 R2 64-bit and Windows Server 2016 64-bit OSs.

Before login, ensure that the following settings meet the requirements:

- ⚫ Kerberos is enabled and Kerberos function and user group are configured on the **User & Security** > **Kerberos** page of the iBMC WebUI.
- ⚫ The Kerberos user group and user have been created on the Kerberos server, and the user has been added to the Kerberos user group. This user is a user of the client OS.

Kerberos users can log in to the WebUI in either of the following modes:

- ⚫ Logging in as a Kerberos domain user
	- a. On the iBMC login page, switch to the target language.
	- b. Enter the Kerberos user name and password for logging in to the iBMC WebUI. For details, see [Table 9-2.](#page-263-0)
	- c. In the **Domain** drop-down list, select a Kerberos user domain (for example, **ADMIN.COM(KRB)**) or **Automatic matching**.
	- d. Click **Log In**.
		- After the login is successful, the **Home** page is displayed.
- ⚫ Logging in over SSO
	- a. Use the Kerberos user name and password configured on the Kerberos server to log in to the client OS.
	- b. Enter the FQDN of the iBMC in the address box of the browser, for example, **https://***host name.domain name*.

The iBMC login page is displayed.

c. Click **SSO**.

After the login is successful, the **Home** page is displayed.

## <span id="page-266-0"></span>**9.3 Logging In to the SmartServer**

## **Scenario**

SmartServer is the mobile version of Intelligent Baseboard Management Controller (iBMC). After SmartServer is installed on your mobile phone, you can query, configure, and manage servers using your mobile phone.

The SmartServer application supports Android 9.0 or later.

For details about how to use SmartServer, see *Server SmartServer User Guide*.

## **Procedure**

**Step 1** Download and install the SmartServer application on a mobile phone.

- 1. Open Google Play Store or an app store on your phone.
- 2. Search for **SmartServer**.
- 3. Download and install the SmartServer application of the latest version.

After the installation is complete, the SmartServer icon is displayed on the screen of the mobile phone.

#### $\Box$  Note

During the installation, grant required permissions for SmartServer.

## **Step 2** Start SmartServer.

If it is your first time to use SmartServer Mobile, you are prompted to set a password for using this tool for security purposes.

## $\Box$  Note

After the password is set, you need to enter the password each time when you start SmartServer.

#### **Figure 9-3** Setting a password

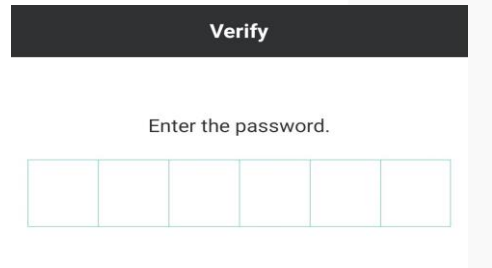

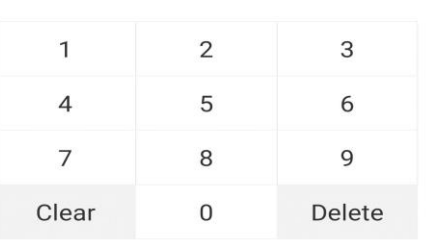

**Step 3** Enter a password.

After the password is set, the **Devices** screen is displayed.

# ZOOM Hard'Server

## **Figure 9-4** Device management

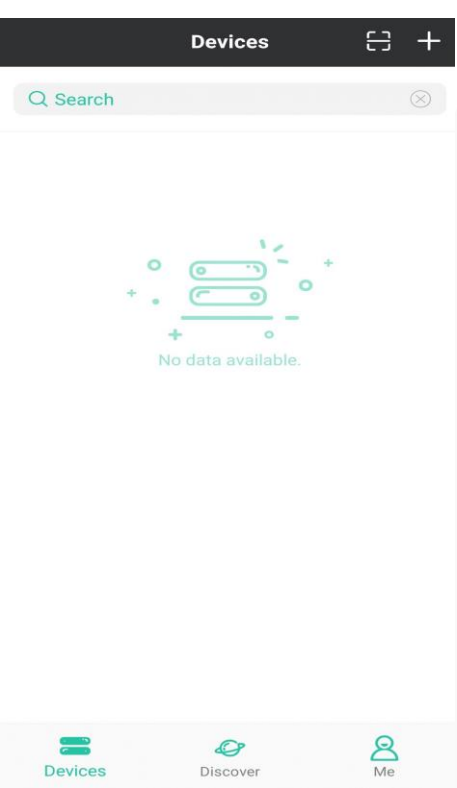

## **Step 4** Add devices.

Add a server to the SmartServer device list. After the server is added, you can use SmartServer to manage it.

- Click  $\left| \rule{0pt}{2ex} \right|$  in the upper right corner of the screen.
- ⚫ In the lower part of the screen, touch **Discover** > **Add Device**.

## **Figure 9-5** Add Device

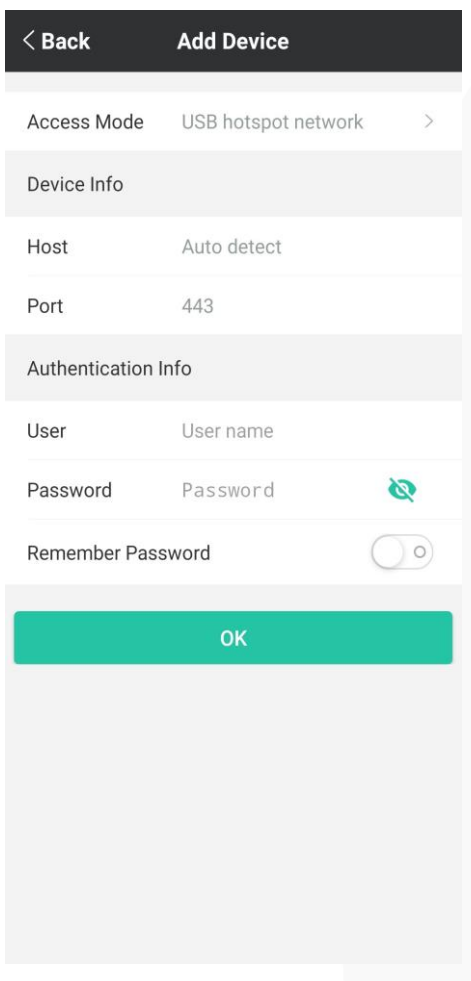

## **Step 5** Set parameters.

**Table 9-3** Parameter Description

|             |                                                           | Specifications                                                                                                    |
|-------------|-----------------------------------------------------------|----------------------------------------------------------------------------------------------------|
| Access mode | Mode for accessing the server to<br>be managed.           | <b>Network</b><br>USB tethering<br>This access mode requires the<br>connection to the <i>iBMC</i> direct<br>connect management port of<br>the server. |
|             |                                                           | <b>NOTE</b><br>Only Android supports this method.                                                                                                    |
| Host        | Domain name or IP address of the<br>server to be managed. | It can be an IPv4 or IPv6 address<br>or a domain name.<br><b>NOTE</b><br>If the access mode is <b>USB tethering</b> ,                                 |

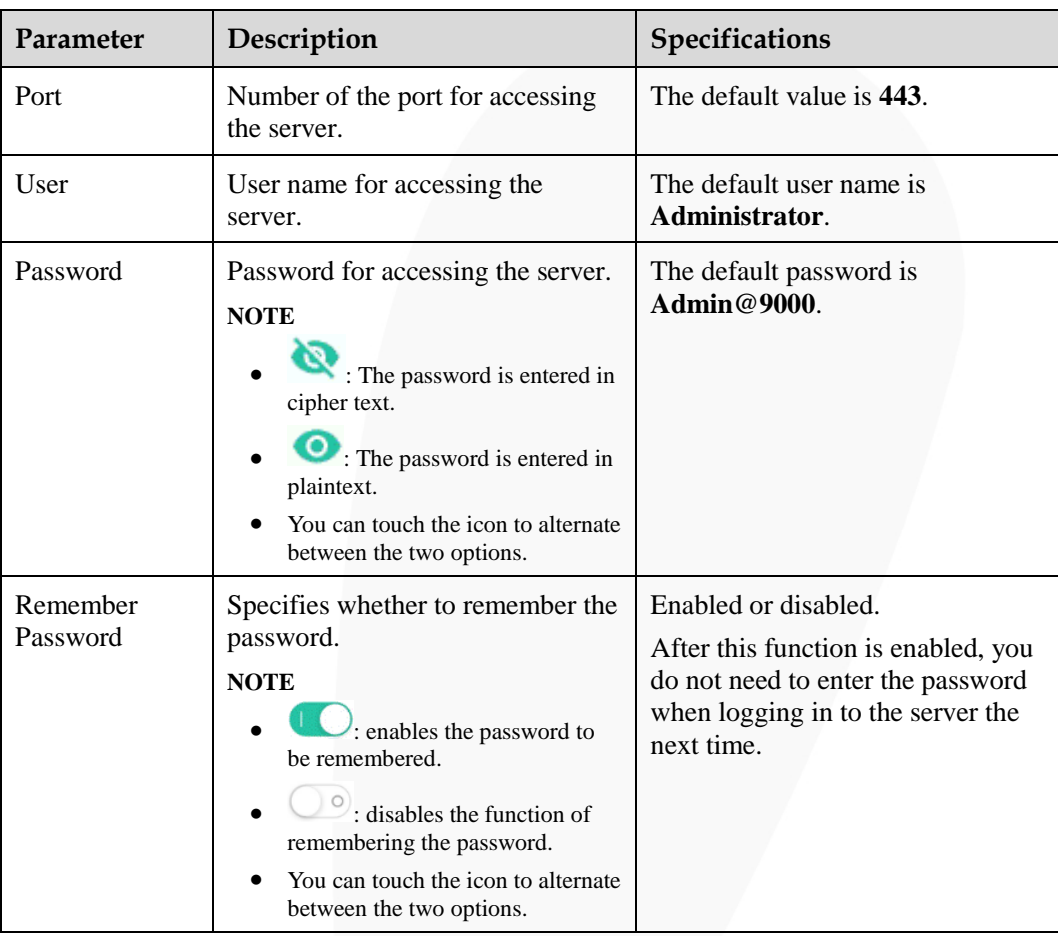

## **Step 6** Touch **OK**.

After the connection is set up, the scanned server is displayed on the screen.

**Step 7** Click the target device.

If you do not enable the Remember Password function when adding the device, you need to enter the password.

**Step 8** Touch **OK**.

The management screen of the device is displayed.

**----End**

# <span id="page-271-0"></span>**9.4 Logging In to the Desktop of a Server**

## **9.4.1 Using the Remote Virtual Console**

## **9.4.1.1 iBMC**

## **Scenario**

Log in to the desktop of a server using the iBMC Remote Virtual Console.

## **Procedure**

**Step 1** Log in to the iBMC WebUI.

For details, see [9.2 Logging In to the iBMC WebUI .](#page-259-0)

**Step 2** Choose **Home** from the menu.

The home page is displayed.

**Step 3** In the **Virtual Console** area, click **Start** and select **Java Integrated Remote Console** or **HTML5 Integrated Remote Console** from the drop-down list box.

**Figure 9-6** Virtual console

## **Virtual Console**

HTML5 Integrated Remote ...

HTML5 Integrated Remote ...

Java Integrated Remote Co...

Java Integrated Remote Co...

Failed to open the console....

⊙ Start ⁄

**◎Settings** 

## $\Box$  NOTE

⚫ **Java Integrated Remote Console (Private)**: allows only one local user or VNC user to access and manage the server at a time.

- ⚫ **Java Integrated Remote Console (Shared)**: allows two local users or five VNC users to access and manage the server at a time. The users can see each other's operations.
- ⚫ **HTML5 Integrated Remote Console (Private)**: allows only one local user or VNC user to access and manage the server at a time.
- ⚫ **HTML5 Integrated Remote Console (Shared)**: allows two local users or five VNC users to access and manage the server at a time. The users can see each other's operations.
- ⚫ If you want to use the Java Integrated Remote Console, ensure that the Java Runtime Environment (JRE) meets requirements listed i[n Table 9-1.](#page-260-0) If the JRE is not installed, click **Failed to open the console ...** and click **here** to download the JRE from the official AdoptOpenJDK website. If you still cannot use the console after installing the JRE, click the links under **Troubleshooting Remote Virtual Console Problems** to obtain more information.
- ⚫ For details about the virtual console, see "Virtual Console" in the iBMC user guide of the server you use.

**Figure 9-7** Java Integrated Remote Console

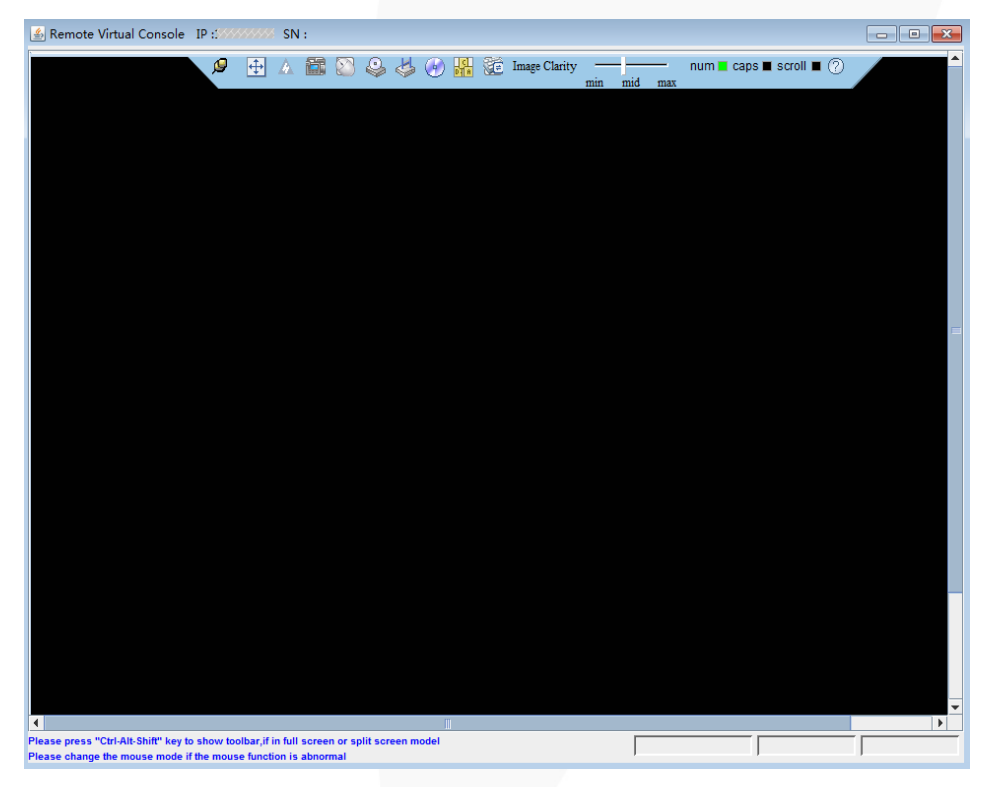

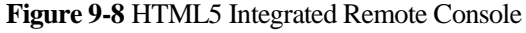

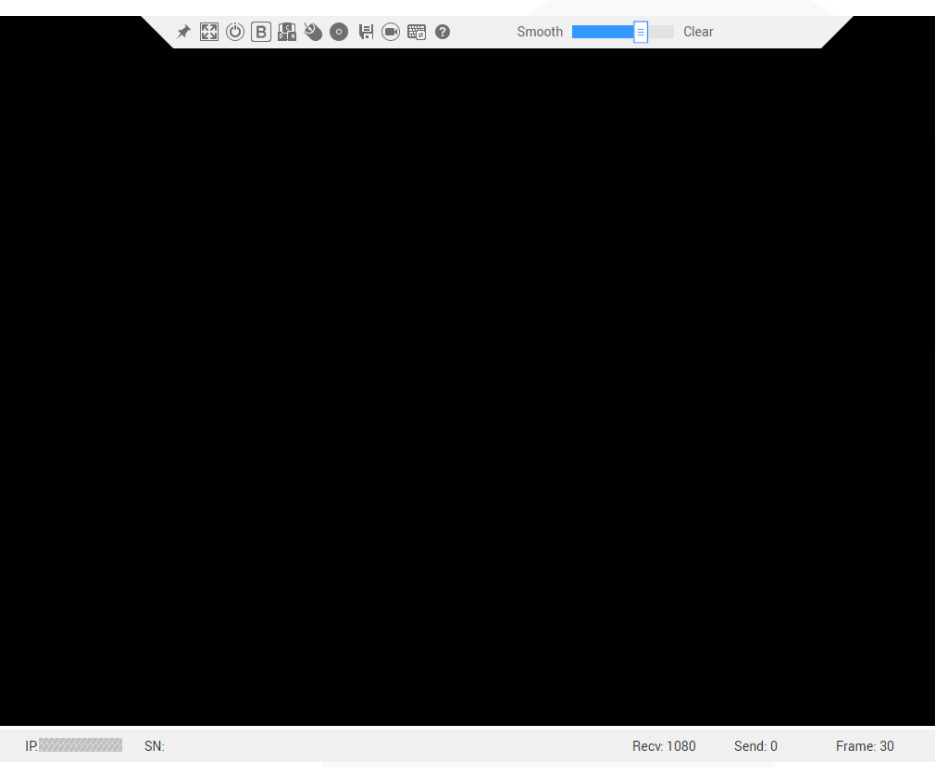

**----End**

## **9.4.2 Logging In to the System Using the Independent Remote Console**

Log in to the desktop of a server using the Independent Remote Console.

## $\Box$  NOTE

The independent remote console is a remote control tool developed based on the server management software iBMC. It plays the same functions as **Virtual Console** provided by the iBMC WebUI. This tool allows you to remotely access and manage a server, without worrying about the compatibility between the client's browser and the JRE.

## **9.4.2.1 Windows**

The following Windows OS versions are supported:

- ⚫ Windows 7 (32-bit/64-bit)
- ⚫ Windows 8 (32-bit/64-bit)
- ⚫ Windows 10 (32-bit/64-bit)
- ⚫ Windows Server 2008 R2 (32-bit/64-bit)
- ⚫ Windows Server 2012 (64-bit)

## **Procedure**

- **Step 1** Configure an IP address for the client (local PC) to enable communication with the iBMC management network port.
- **Step 2** Double-click **KVM.exe**.

The Independent Remote Console login page is displayed.

**Figure 9-9** Independent Remote Console login page

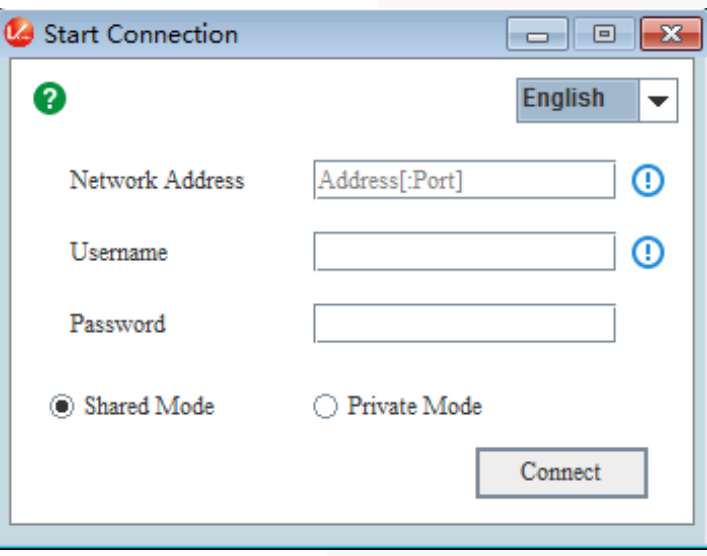

**Step 3** Enter the network address, user name, and password.

## $\Box$  Note

- ⚫ Local and LDAP domain users are supported.
- ⚫ The network address can be in either of the following formats:
- ⚫ *iBMC management network port IPv4 or IPv6 address***:***Port number*
	- Enter an IPv6 address in brackets or an IPv4 address directly. for example, **[fc00::64]:444** or **192.168.100.1:444**.
- ⚫ *iBMC domain name address*:*Port number*
- When the port number is the default port number, the port number can be left blank.
- The preferred port number is the HTTPS service port number, and then the RMCP+ service port number.

**Step 4** Select a login mode.

- ⚫ **Shared Mode**: allows two users to access and manage a server at the same time. The users can see each other's operations.
- Private Mode: allows only one user to access and manage a server at a time.
- **Step 5** Click **Connect**.

A security warning is displayed.

**Figure 9-10** Security warning

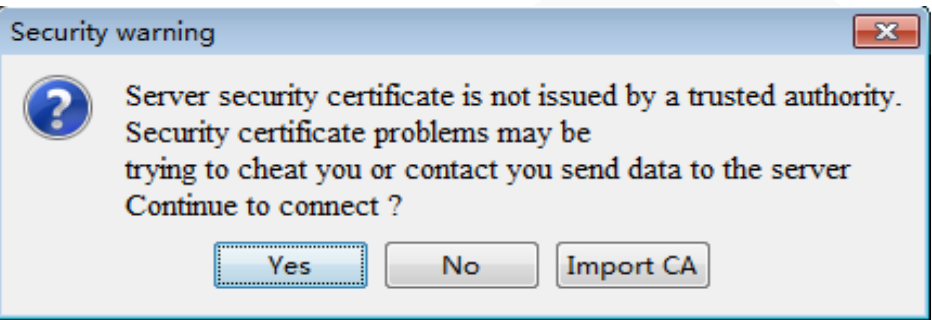

## **Step 6** Click **Yes**.

Ignore the certificate authentication error and go to the real-time desktop.

## $\Box$  Note

- ⚫ Click **No** to return to the login interface.
- ⚫ Click **Import CA** to import a CA certificate (\*.cer, \*.crt, or \*.pem). After the CA certificate is imported, the security warning dialog box will no longer be displayed.
- ⚫ You are advised to periodically update the certificate for security purposes.

## **Figure 9-11** Server desktop

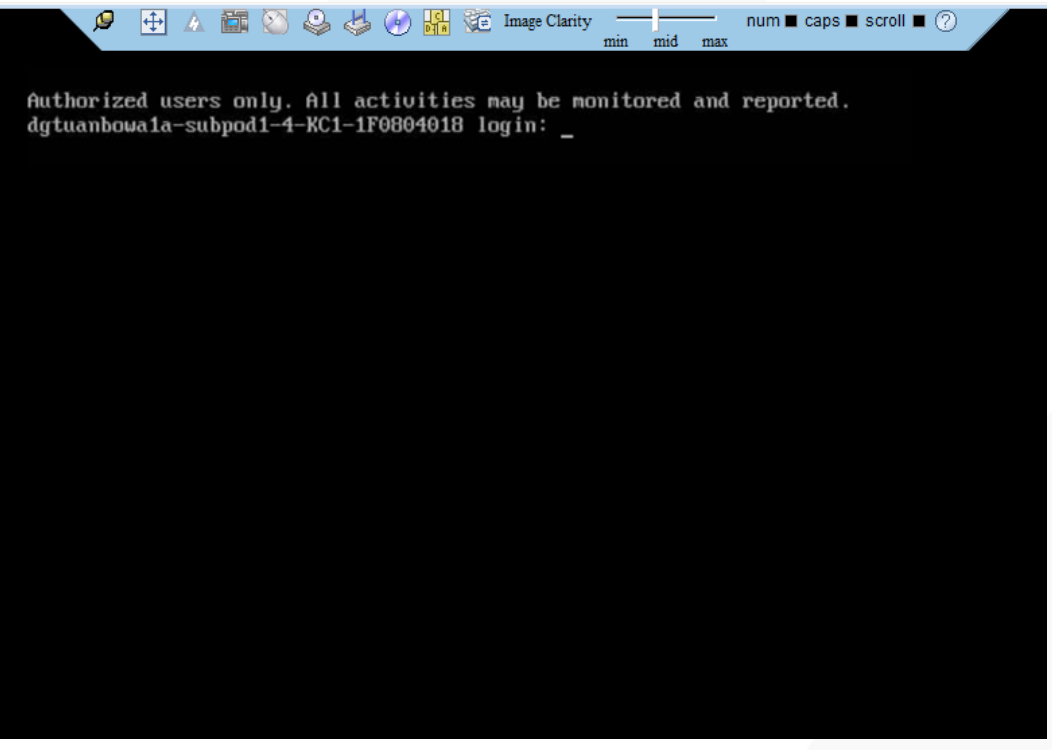

**----End**

## **9.4.2.2 Ubuntu**

The following Ubuntu OS versions are supported:

- Ubuntu 14.04 LTS
- ⚫ Ubuntu 16.04 LTS

Before the operation, ensure that the IPMItool version later than 1.8.14 has been installed.

## **Procedure**

- **Step 1** Configure an IP address for the client (local PC) to enable communication with the iBMC management network port.
- **Step 2** Open the console and set the folder where the Independent Remote Console is stored as the working folder.
- **Step 3** Set the permissions on the Independent Remote Console.

## **chmod 777 KVM.sh**

**Step 4** Open the Independent Remote Console.

## **./KVM.sh**

The Independent Remote Console login page is displayed.

**Figure 9-12** Independent Remote Console login page

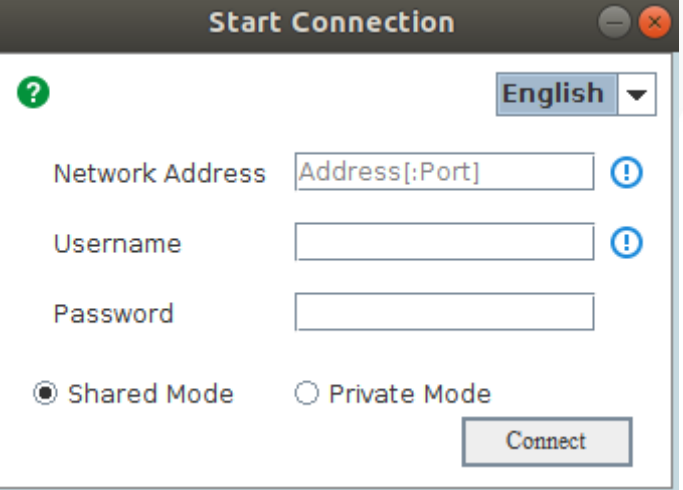

**Step 5** Enter the network address, user name, and password.

## $\Box$  Note

- ⚫ Local and LDAP domain users are supported.
- ⚫ The network address can be in either of the following formats:
- ⚫ *iBMC management network port IPv4 or IPv6 address***:***Port number* Enter an IPv6 address in brackets or an IPv4 address directly. for example, **[fc00::64]:444** or **192.168.100.1:444**.
- ⚫ *iBMC domain name address*:*Port number*
- ⚫ When the port number is the default port number, the port number can be left blank.
- ⚫ The preferred port number is the HTTPS service port number, and then the RMCP+ service port number.

**Step 6** Select a login mode.

- ⚫ **Shared Mode**: allows two users to access and manage a server at the same time. The users can see each other's operations.
- Private Mode: allows only one user to access and manage a server at a time.

## **Step 7** Click **Connect**.

A security warning is displayed.

## **Figure 9-13** Security warning

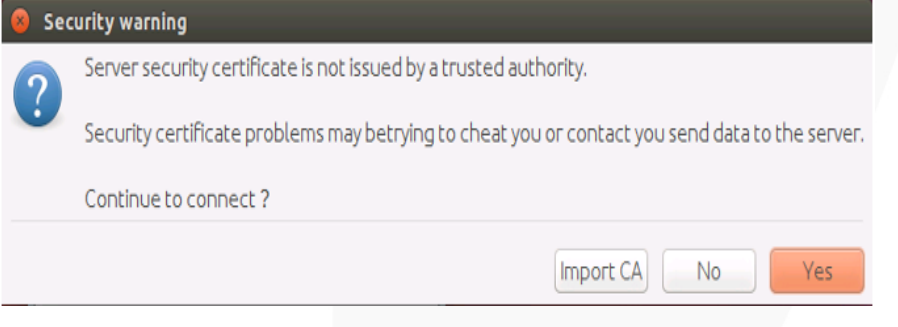

## **Step 8** Click **Yes**.

Ignore the certificate authentication error and go to the real-time desktop.

## $\Box$  NOTE

- ⚫ Click **No** to return to the login interface.
- ⚫ Click **Import CA** to import a CA certificate (\*.cer, \*.crt, or \*.pem). After the CA certificate is imported, the security warning dialog box will no longer be displayed.
- ⚫ You are advised to periodically update the certificate for security purposes.

#### **Figure 9-14** Server desktop

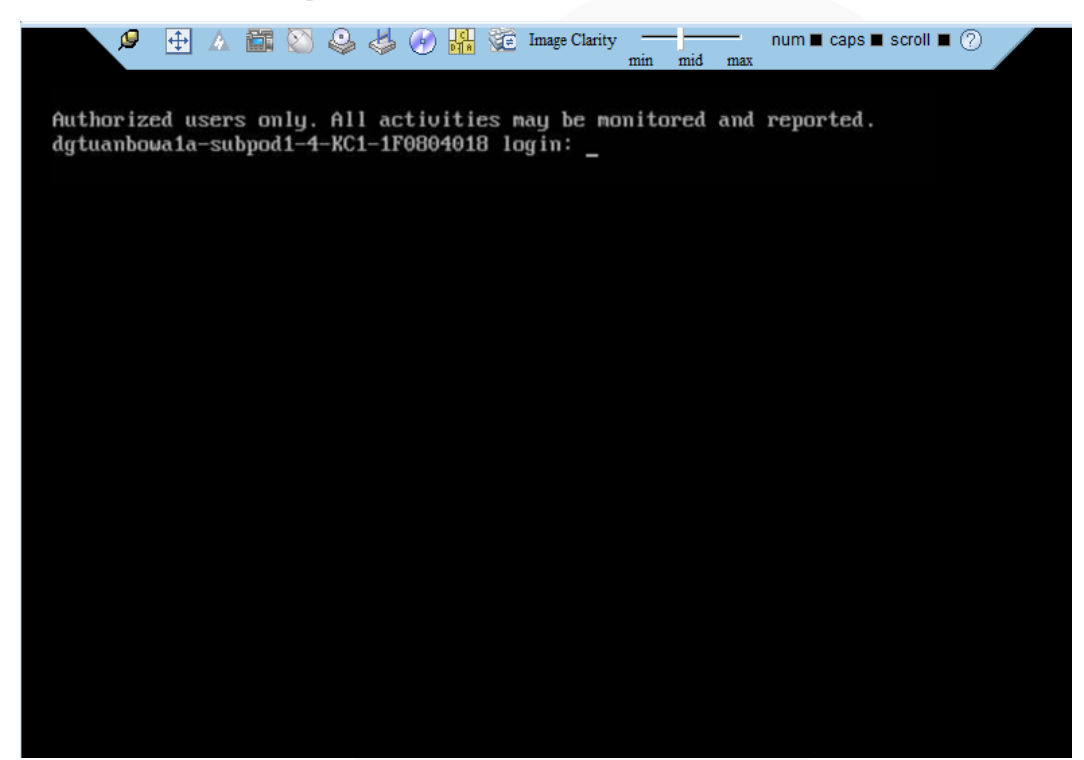

**----End**

## **9.4.2.3 Mac**

The following macOS version is supported:

⚫ Mac OS X El Capitan

Before the operation, ensure that the IPMItool version later than 1.8.14 has been installed.

## **Procedure**

- **Step 1** Configure an IP address for the client (local PC) to enable communication with the iBMC management network port.
- **Step 2** Open the console and set the folder where the Independent Remote Console is stored as the working folder.
- **Step 3** Set the permissions on the Independent Remote Console.

#### **chmod 777 KVM.sh**

**Step 4** Open the Independent Remote Console.

**./KVM.sh**

The Independent Remote Console login page is displayed.

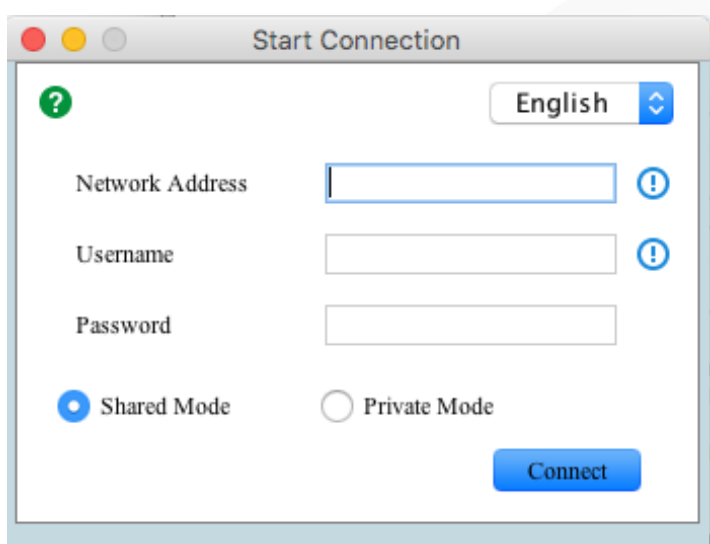

**Figure 9-15** Independent Remote Console login page

**Step 5** Enter the network address, user name, and password.

## $\Box$  Note

- ⚫ Local and LDAP domain users are supported.
- ⚫ The network address can be in either of the following formats:
- ⚫ *iBMC management network port IPv4 or IPv6 address***:***Port number* Enter an IPv6 address in brackets or an IPv4 address directly. for example, **[fc00::64]:444** or **192.168.100.1:444**.
- ⚫ *iBMC domain name address*:*Port number*
- ⚫ When the port number is the default port number, the port number can be left blank.
- ⚫ The preferred port number is the HTTPS service port number, and then the RMCP+ service port number.

## **Step 6** Select a login mode.

- ⚫ **Shared Mode**: allows two users to access and manage a server at the same time. The users can see each other's operations.
- Private Mode: allows only one user to access and manage a server at a time.

## **Step 7** Click **Connect**.

A security warning is displayed.

## **Figure 9-16** Security warning

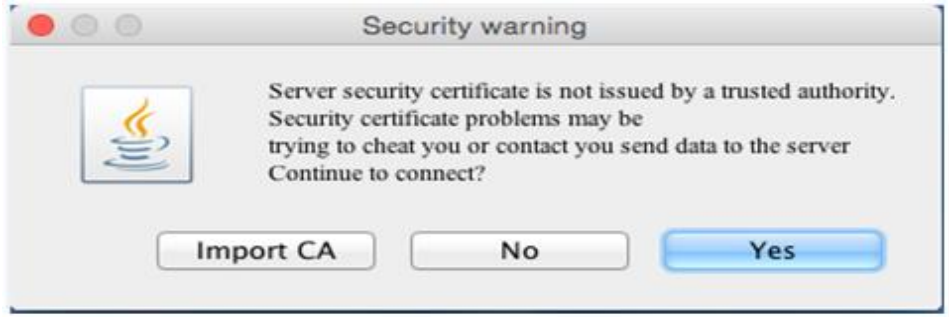

## **Step 8** Click **Yes**.

Ignore the certificate authentication error and go to the real-time desktop.

## $\Box$  NOTE

- ⚫ Click **No** to return to the login interface.
- ⚫ Click **Import CA** to import a CA certificate (\*.cer, \*.crt, or \*.pem). After the CA certificate is imported, the security warning dialog box will no longer be displayed.
- ⚫ You are advised to periodically update the certificate for security purposes.

### **Figure 9-17** Server desktop

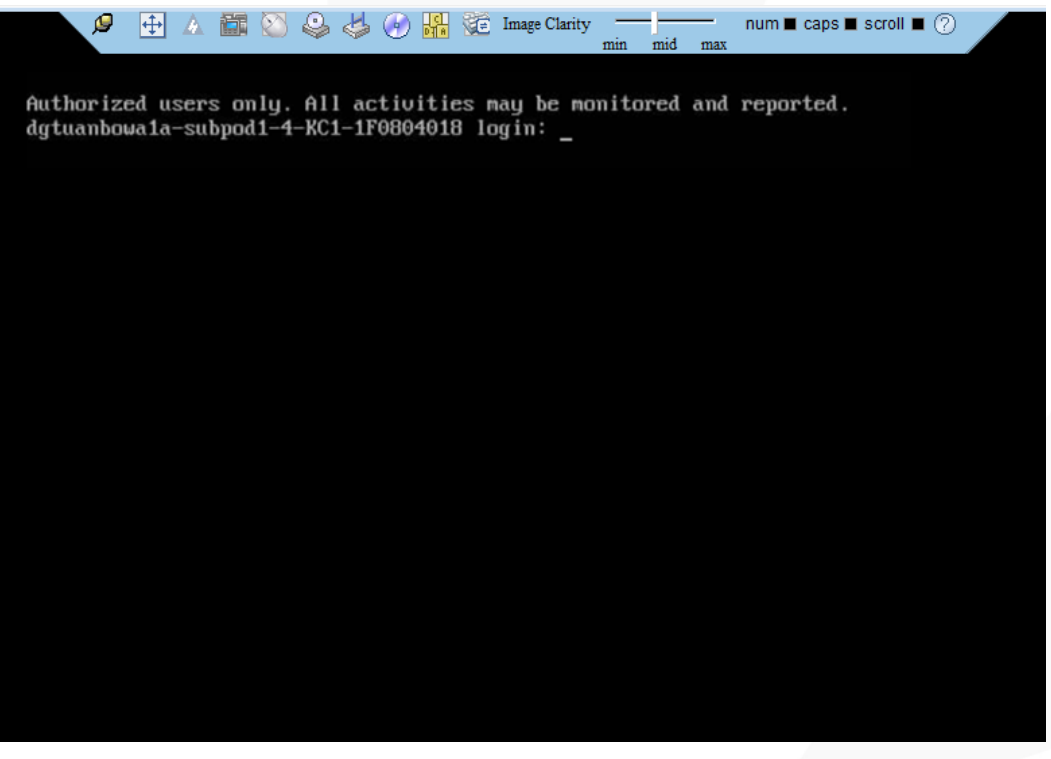

**----End**

## **9.4.2.4 Red Hat**

The following Red Hat OS versions are supported:

- ⚫ Red Hat 6.9
- Red Hat 7.3

Before the operation, ensure that the IPMItool version later than 1.8.14 has been installed.

## **Procedure**

- **Step 1** Configure an IP address for the client (local PC) to enable communication with the iBMC management network port.
- **Step 2** Open the console and set the folder where the Independent Remote Console is stored as the working folder.
- **Step 3** Set the permissions on the Independent Remote Console.

## **chmod 777 KVM.sh**

**Step 4** Open the Independent Remote Console.

#### **./KVM.sh**

The Independent Remote Console login page is displayed.

**Figure 9-18** Independent Remote Console login page

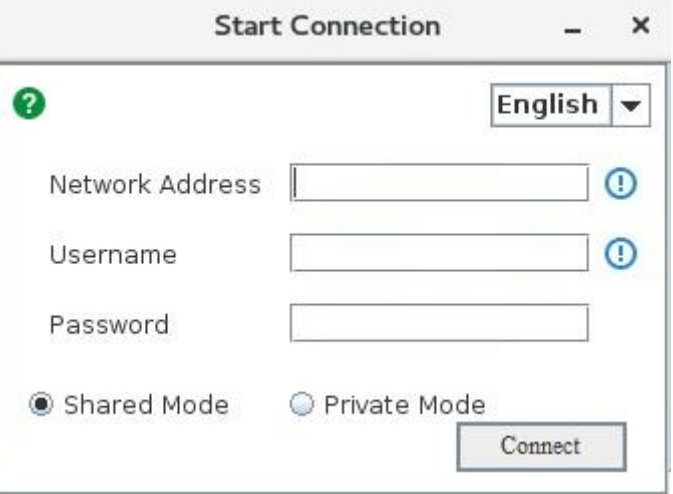

**Step 5** Enter the network address, user name, and password.

## $\Box$  Note

- ⚫ Local and LDAP domain users are supported.
- ⚫ The network address can be in either of the following formats:
- ⚫ *iBMC management network port IPv4 or IPv6 address***:***Port number* Enter an IPv6 address in brackets or an IPv4 address directly. for example, **[fc00::64]:444** or **192.168.100.1:444**.
- ⚫ *iBMC domain name address*:*Port number*
- ⚫ When the port number is the default port number, the port number can be left blank.
- ⚫ The preferred port number is the HTTPS service port number, and then the RMCP+ service port number.

**Step 6** Select a login mode.

- ⚫ **Shared Mode**: allows two users to access and manage a server at the same time. The users can see each other's operations.
- Private Mode: allows only one user to access and manage a server at a time.

## **Step 7** Click **Connect**.

A security warning is displayed.

## **Figure 9-19** Security warning

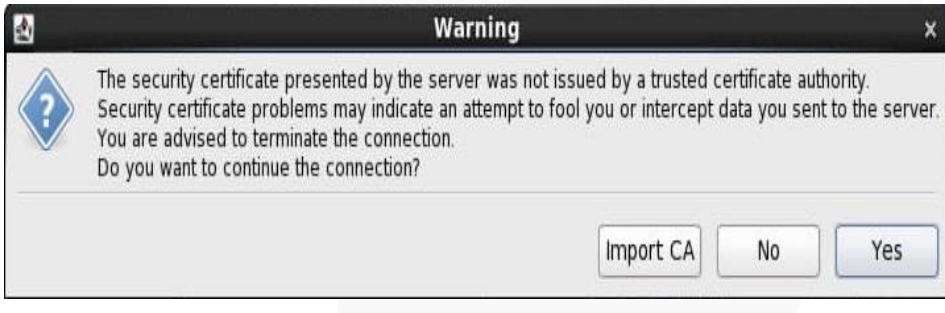

## **Step 8** Click **Yes**.

Ignore the certificate authentication error and go to the real-time desktop.

## $\Box$  Note

- ⚫ Click **No** to return to the login interface.
- ⚫ Click **Import CA** to import a CA certificate (\*.cer, \*.crt, or \*.pem). After the CA certificate is imported, the security warning dialog box will no longer be displayed.
- ⚫ You are advised to periodically update the certificate for security purposes.

#### **Figure 9-20** Server desktop

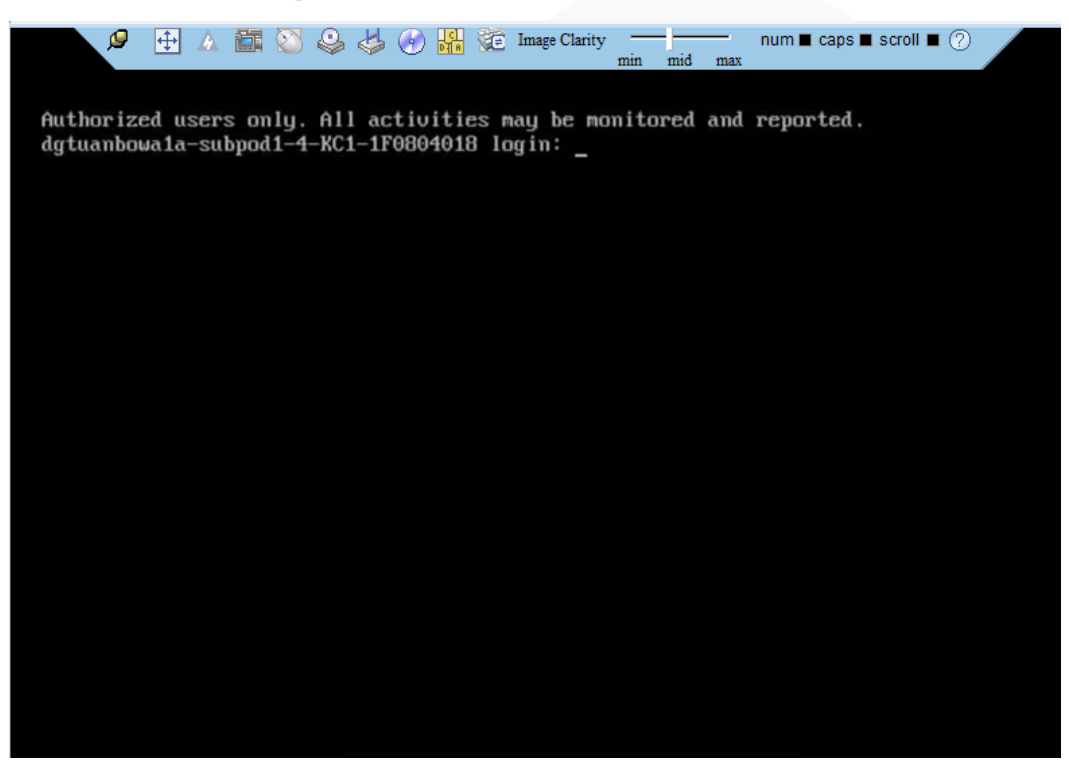

**----End**

# <span id="page-283-0"></span>**9.5 Logging In to the Server CLI**

## **9.5.1 Logging In to the CLI Using PuTTY over a Network Port**

## **Scenario**

Use PuTTY to access a server over a local area network (LAN).

## $\Box$  Note

- ⚫ PuTTY is free software. You need to obtain it by yourself.
- ⚫ You are advised to use PuTTY of the latest version. PuTTY of an earlier version may cause login failures.

## **Procedure**

- **Step 1** Set an IP address and subnet mask or add route information for the PC to communicate with the server.
- **Step 2** On the PC, double-click **PuTTY.exe**.

The **PuTTY Configuration** window is displayed.

#### **Figure 9-21** PuTTY Configuration

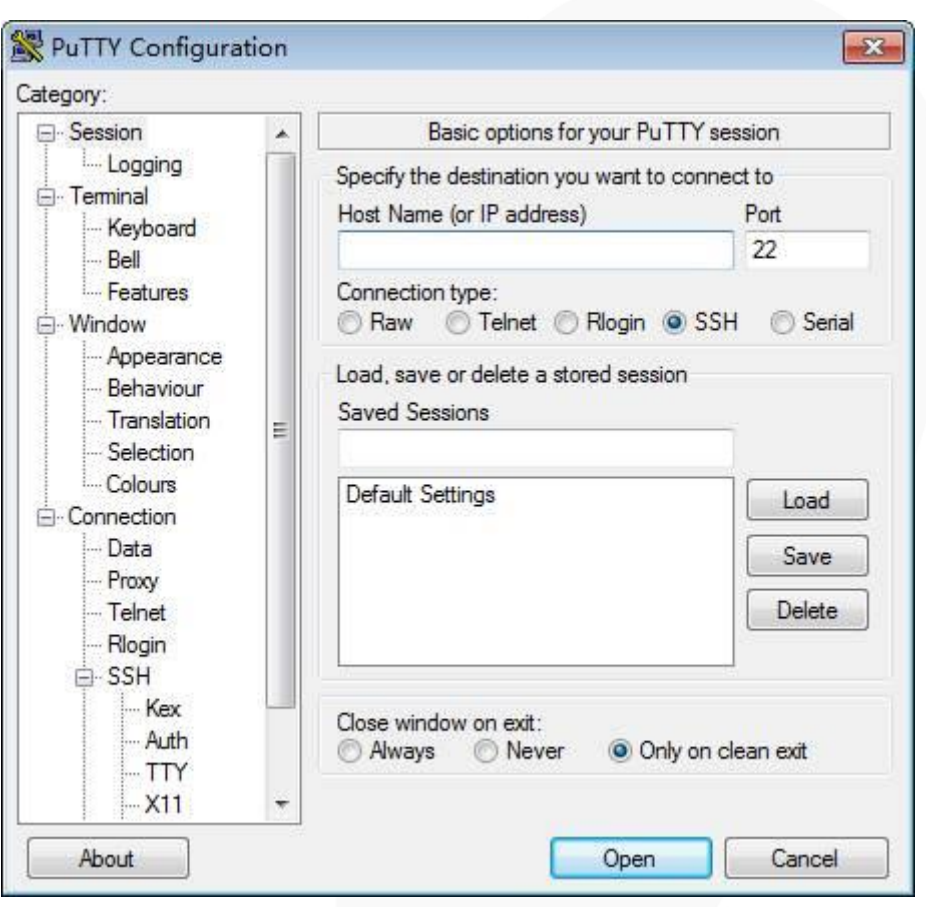

**Step 3** In the navigation pane, choose **Session**.

**Step 4** Set login parameters.

The parameters are described as follows:

- ⚫ **Host Name (or IP address)**: Enter the IP address of the server to be accessed, for example, **192.168.34.32**.
- ⚫ **Port**: Retain the default value **22**.
- ⚫ **Connection type**: Retain the default value **SSH**.
- ⚫ **Close window on exit**: Retain the default value **Only on clean exit**.

## $\Box$  Note

Configure **Host Name** and **Saved Sessions**, and click **Save**. You can double-click the saved record in **Saved Sessions** to log in to the server next time.

## **Step 5** Click **Open**.

The **PuTTY** window is displayed.

## $\Box$  Note

- ⚫ If this is your first login to the server, the **PuTTY Security Alert** dialog box is displayed. Click **Yes** to proceed.
- ⚫ If an incorrect user name or password is entered, you must set up a new PuTTY session.

**Step 6** Enter the user name and password.

If the login is successful, the server host name is displayed on the left of the prompt.

**----End**

## **9.5.2 Logging In to the CLI Using PuTTY over a Serial Port**

## **Scenario**

Use PuTTY to log in to a server over a serial port when:

- ⚫ You want to perform initial configuration of the server.
- The server is inaccessible over a network port.

## $\Box$  Note

- ⚫ PuTTY is free software. You need to obtain it by yourself.
- ⚫ You are advised to use PuTTY of the latest version. PuTTY of an earlier version may cause login failures.

## **Procedure**

**Step 1** On the PC, double-click **PuTTY.exe**.

The **PuTTY Configuration** window is displayed.

- **Step 2** In the navigation tree, choose **Connection** > **Serial**.
- **Step 3** Set login parameters.

The parameters are described as follows:

- Serial Line to connect to: COM<sub>n</sub>
- ⚫ Speed (baud): 115200
- Data bits: 8
- Stop bits: 1
- Parity: None
- ⚫ Flow control: None

## $\cap$  note

*n* indicates the serial port number, which is an integer.

**Step 4** In the navigation pane, choose **Session**.

**Step 5** Set **Connection type** to **Serial** and **Close window on exit** to **Only on clean exit**.

### $\Box$  Note

Set **Saved Sessions** and click **Save**. You can double-click the saved record in **Saved Sessions** to log in to the server next time.

**Figure 9-22** PuTTY Configuration

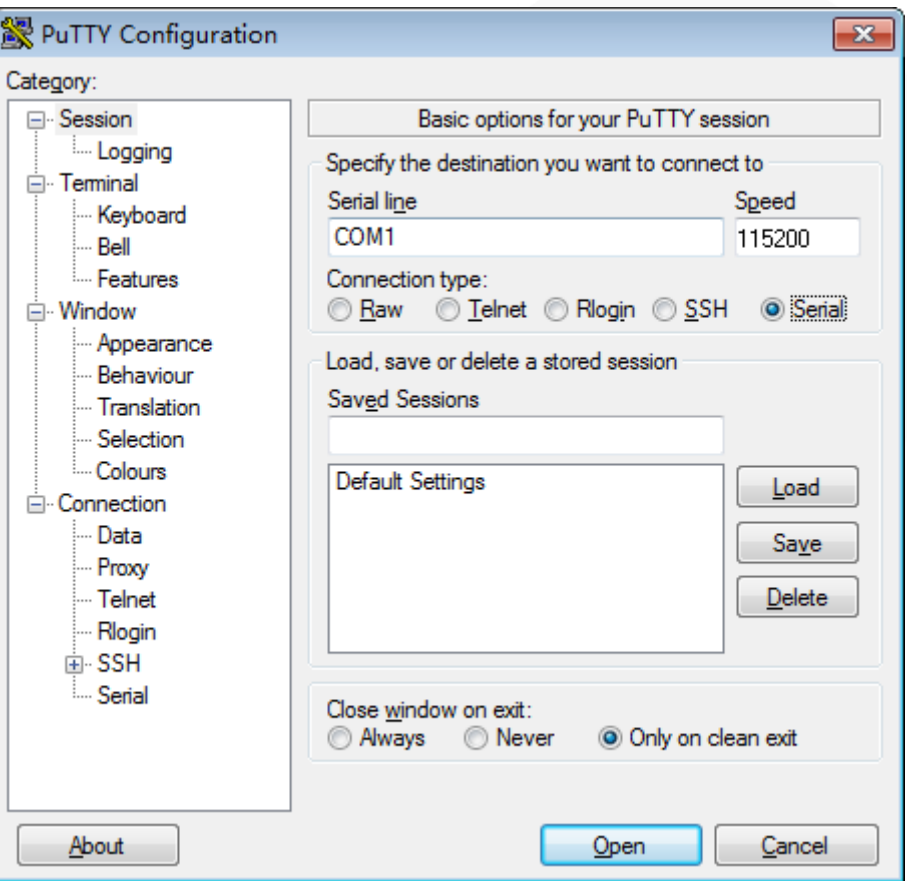

## **Step 6** Click **Open**.

The **PuTTY** window is displayed.

## $\Box$  Note

If this is your first login to the server, the **PuTTY Security Alert** dialog box is displayed. Click **Yes** to proceed.

**Step 7** Enter the user name and password.

If the login is successful, the server host name is displayed on the left of the prompt.

**----End**

# <span id="page-286-0"></span>**9.6 Managing VMD**

## **9.6.1 2288H V6-32DIMM**

The Intel Volume Management Device (VMD) is a module integrated in the processor on the Whitley platform. It is used for surprise hot plug, management, and error processing of NVMe drives.

- ⚫ Before using the VMD function, contact technical support engineers of the OS vendor to check whether the OS supports the VMD function. If yes, check whether the VMD driver needs to be manually installed and check the installation method.
- ⚫ The VMD function must be enabled on the BIOS in UEFI mode only. The BIOS in legacy mode does not support this setting.
- ⚫ If the VMD function is enabled and the latest VMD driver is installed, the NVMe drives support surprise hot swap.

## **9.6.1.1 Enabling VMD**

## **Procedure**

**Step 1** Access the BIOS.

For details, see [9.7.1 2288H V6-32DIMM BIOS.](#page-289-1)

**Step 2** Choose **Advanced**.

**Step 3** Select **Socket Configuration** and press **Enter**.

**Step 4** Select **IIO Configuration** and press **Enter**.

**Step 5** Select **Intel(R) VMD Technology** and press **Enter**.

**Step 6** Select **Intel(R) VMD Config** and press **Enter**.

**Step 7** Select **Enable** and press **Enter**.

## $\Box$  Note

The VMD function of PCIe devices is disabled by default.

## **Step 8** Press **F10**.

"Exit Saving Changes?" is displayed.

## **Step 9** Select **Yes** and press **Enter**.

The server automatically restarts for the settings to take effect. **----End**

## **9.6.1.2 Disabling VMD**

## **Procedure**

**Step 1** Access the BIOS.

For details, see [9.7.1 2288H V6-32DIMM BIOS.](#page-289-1)

- **Step 2** Choose **Advanced**.
- **Step 3** Select **Socket Configuration** and press **Enter**.
- **Step 4** Select **IIO Configuration** and press **Enter**.
- **Step 5** Select **Intel(R) VMD Technology** and press **Enter**.
- **Step 6** Select **Intel(R) VMD Config** and press **Enter**.
**Step 7** Select **Disabled** and press **Enter**.

**Step 8** Press **F10**.

"Exit Saving Changes?" is displayed.

**Step 9** Select **Yes** and press **Enter**.

The server automatically restarts for the settings to take effect.

**----End**

### **9.6.2 2288H V6-16DIMM**

The Intel Volume Management Device (VMD) is a module integrated in the processor on the Whitley platform. It is used for surprise hot plug, management, and error processing of NVMe drives.

- ⚫ Before using the VMD function, contact technical support engineers of the OS vendor to check whether the OS supports the VMD function. If yes, check whether the VMD driver needs to be manually installed and check the installation method.
- ⚫ The VMD function must be enabled on the BIOS in UEFI mode only. The BIOS in legacy mode does not support this setting.
- ⚫ If the VMD function is enabled and the latest VMD driver is installed, the NVMe drives support surprise hot swap.

#### **9.6.2.1 Enabling VMD**

#### **Procedure**

**Step 1** Access the BIOS.

For details, see [9.7.2 2288H V6-16DIMM BIOS.](#page-302-0)

- **Step 2** Select **Advanced**
- **Step 3** Select **CPU Configuration** and press **Enter**.
- **Step 4** Select **IIO Configuration** and press **Enter**.
- **Step 5** Select **Intel(R) VMD Technology** and press **Enter**.
- **Step 6** Select **Intel(R) VMD Config** and press **Enter**.
- **Step 7** Select **Auto** and press **Enter**.

#### $\Box$  Note

The VMD function of PCIe devices is disabled by default.

**Step 8** Press **F10**.

"Save configuration changes? Press 'Y' to confirm, 'N'/'ESC' to ignore." is displayed.

**Step 9** Select **Yes** and press **Enter**.

The server automatically restarts for the settings to take effect.

**----End**

#### **9.6.2.2 Disabling VMD**

#### **Procedure**

**Step 1** Access the BIOS.

For details, see [9.7.2 2288H V6-16DIMM BIOS.](#page-302-0)

- **Step 2** Select **Advanced** .
- **Step 3** Select **CPU Configuration** and press **Enter**.
- **Step 4** Select **IIO Configuration** and press **Enter**.

**Step 5** Select **Intel(R) VMD Technology** and press **Enter**.

- **Step 6** Select **Intel(R) VMD Config** and press **Enter**.
- **Step 7** Select **Disabled** and press **Enter**.
- **Step 8** Press **F10**.

"Save configuration changes? Press 'Y' to confirm, 'N'/'ESC' to ignore." is displayed.

**Step 9** Select **Yes** and press **Enter**.

The server automatically restarts for the settings to take effect.

**----End**

## **9.7 Accessing the BIOS**

## **9.7.1 2288H V6-32DIMM BIOS**

#### **Procedure**

**Step 1** Connect a local PC with the KVM to the server, or access the **Remote Control** page on the iBMC WebUI.

#### $\Box$  Note

For details about how to access the **Remote Control** page on the iBMC WebUI, see *iBMC User Guide* of corresponding server.

**Step 2** Power on or restart the server.

#### $\Box$  NOTE

Restarting the server will interrupt services. Exercise caution when performing this operation.

**Step 3** When the screen shown in [Figure 9-23](#page-290-0) is displayed, press **Del** or **Delete**.

**Figure 9-23** BIOS boot screen

<span id="page-290-0"></span>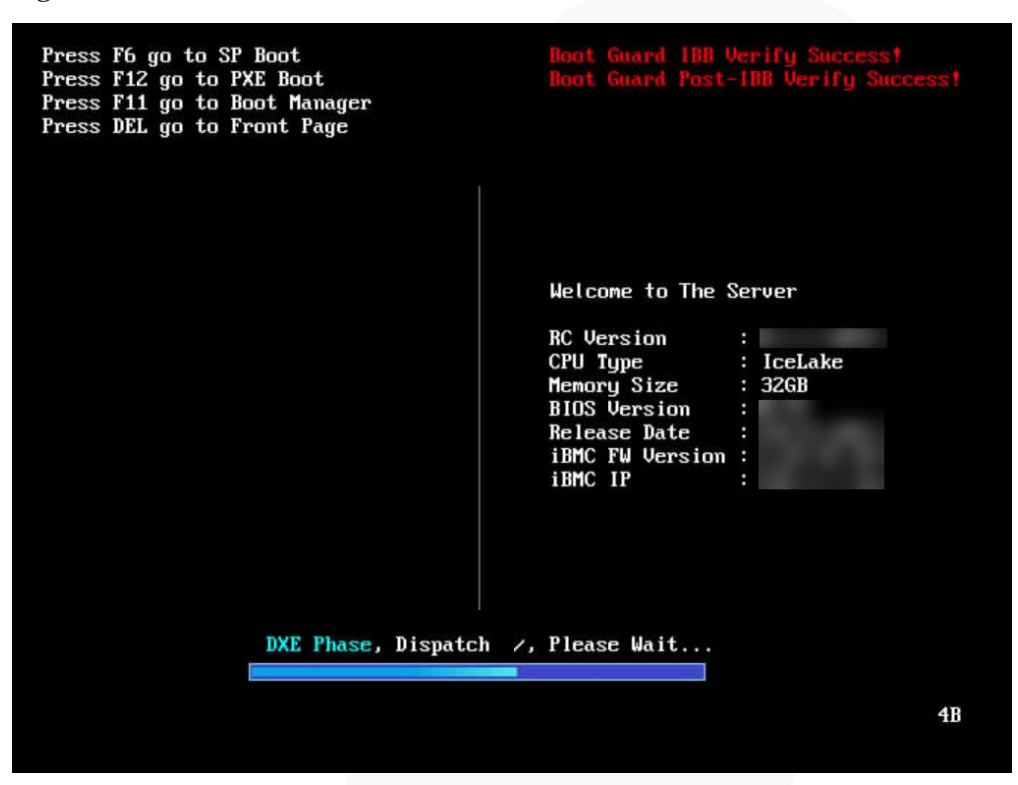

#### $\Box$  Note

- ⚫ To access the Smart Provisioning GUI, press **F6**.
- ⚫ To switch to the **Boot Manager** screen, press **F11**.
- ⚫ To boot from the network, press **F12**.

#### **Step 4** Enter the current password.

Enter the current password as prompted.

- If you log in to the BIOS for the first time, continue [Step 5](#page-291-0) and skip [Step](#page-297-0) 6.
- Otherwise, skip [Step 5](#page-291-0) and go to [Step 6.](#page-297-0)

#### $\Box$  Note

- ⚫ The default BIOS password is **Admin@9000** (administrator password). When you log in for the first time, the system prompts you to change the default password. You must change the default password before logging in to the BIOS.
- Press F2 to alternate between the English (US), French, and Japanese keyboards.
- Use the mouse to open the on-screen keyboard and enter the password.
- ⚫ For security purposes, change the administrator password periodically.
- ⚫ The system will be locked if an incorrect password is entered three consecutive times. Restart the server to unlock it.

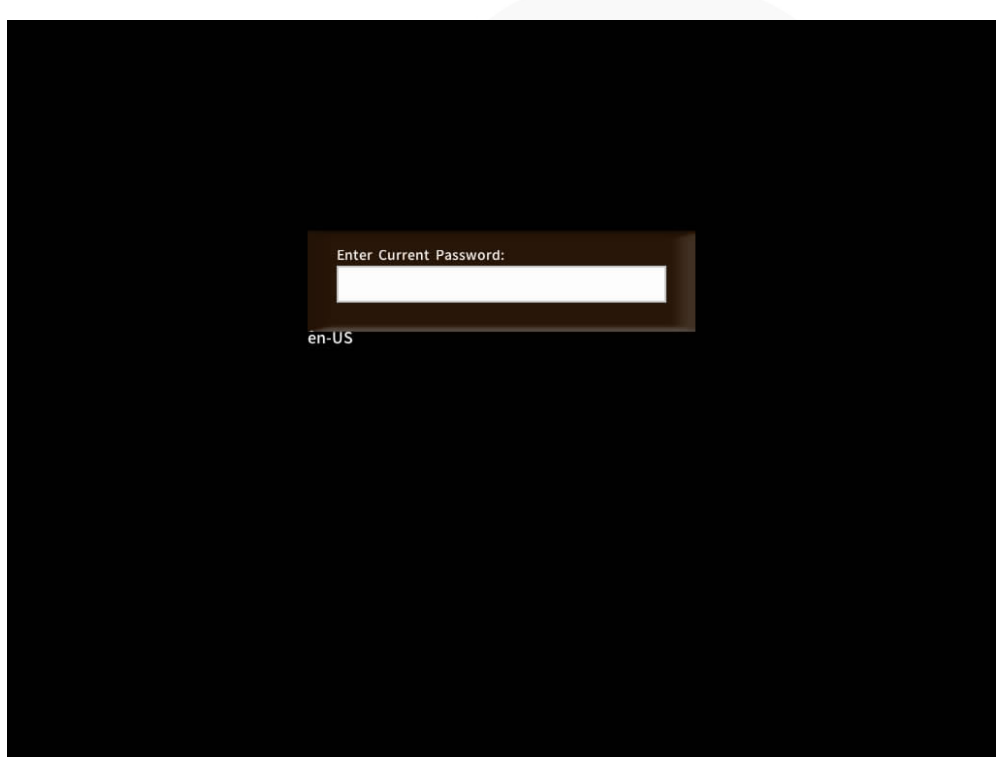

**Figure 9-24** Dialog box for entering the current password

<span id="page-291-0"></span>**Step 5** Change the default password.

#### $\Box$  Note

When you log in to the BIOS for the first time, change the default password.

1. Enter the default password and press **Enter**.

A dialog box is displayed, prompting you to change the default password.

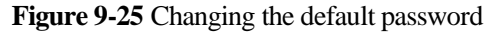

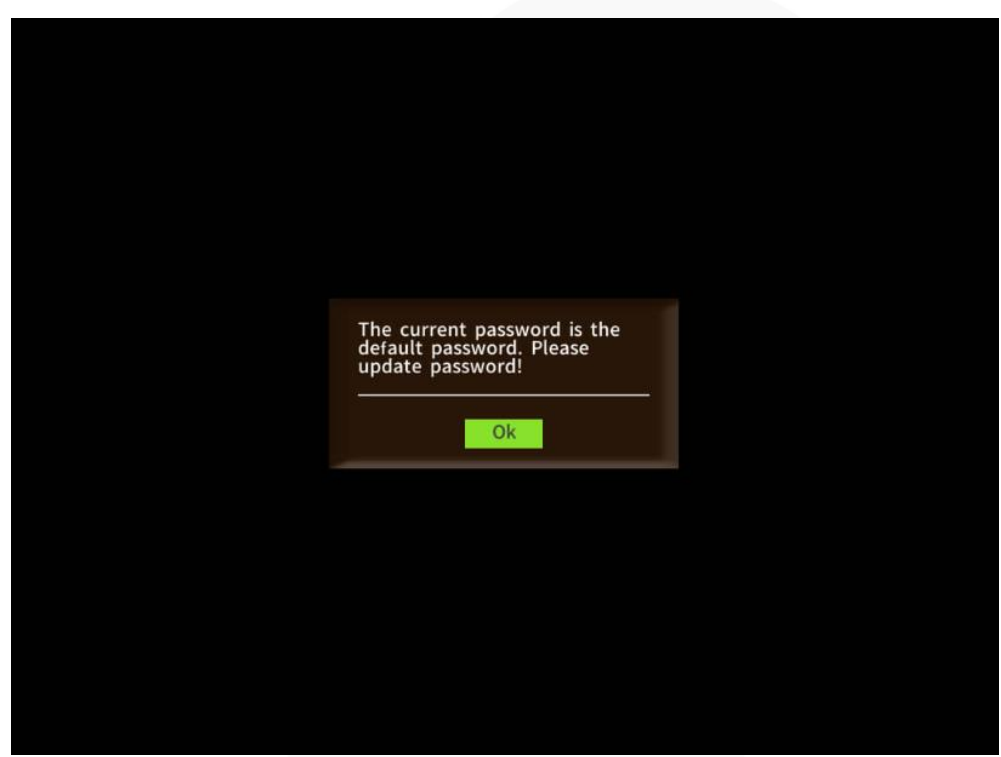

#### 2. Click **Ok**.

The dialog box for password complexity requirements is displayed. A password must:

- Contain 8 to 16 characters.
- Contain at least two of the following types of characters: uppercase letters, lowercase letters, and digits.
- − Contain at least one special character.
- Be different from the previous five passwords.

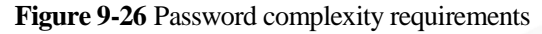

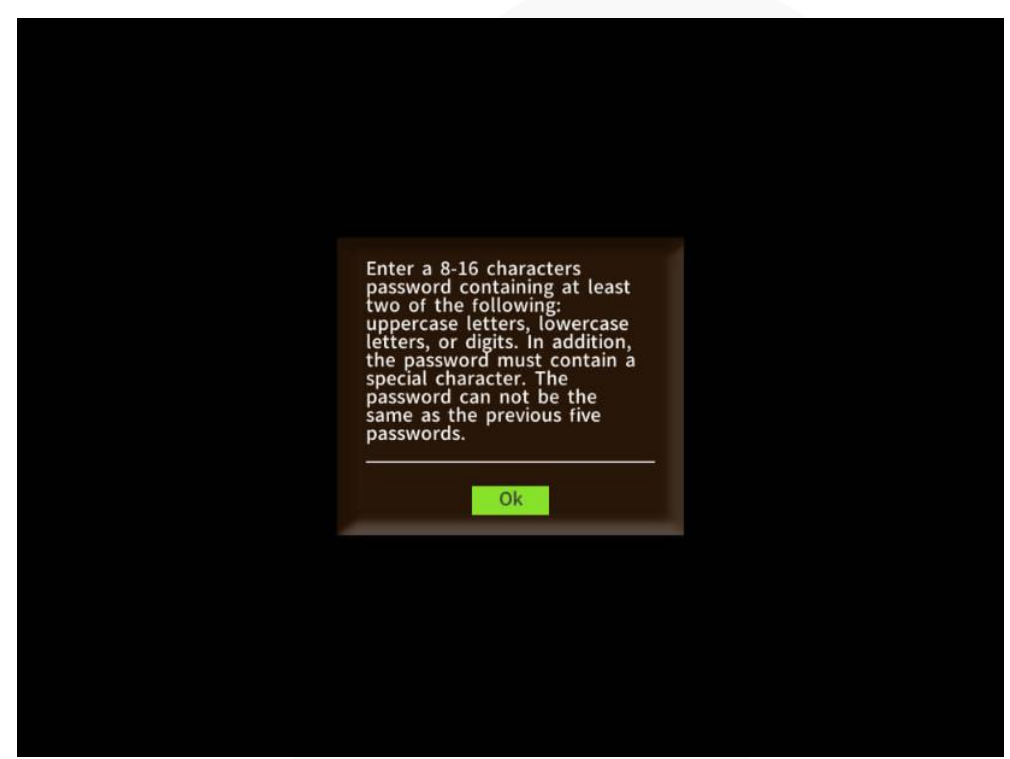

3. Click **Ok**.

The dialog box for entering the new password is displayed.

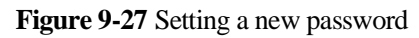

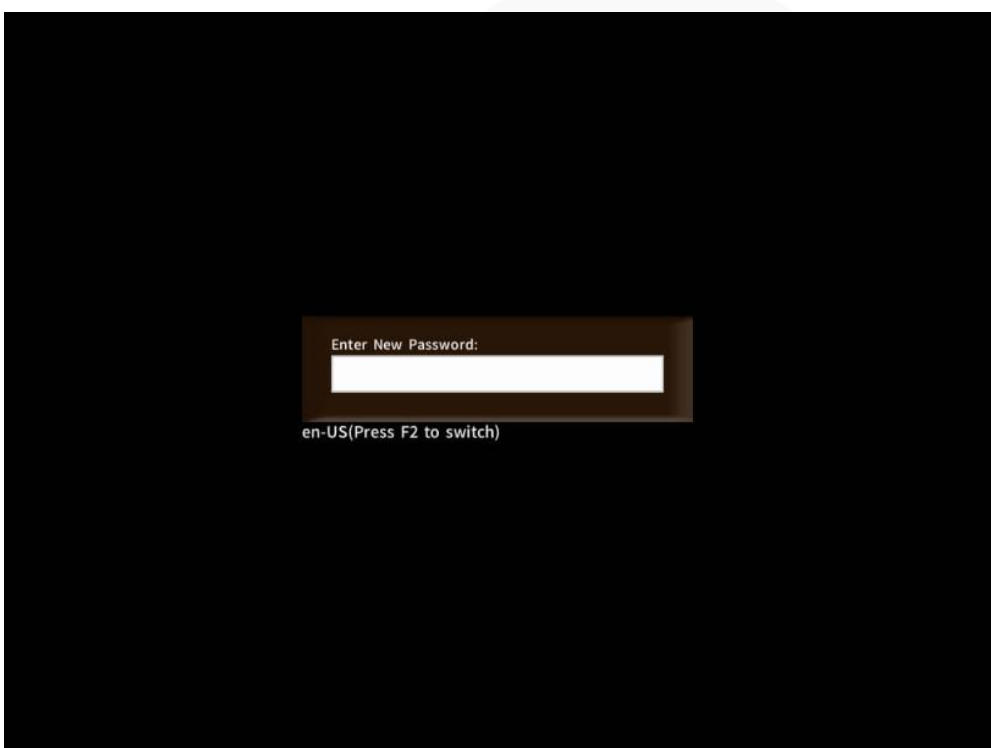

4. Enter a password and press **Enter**. The dialog box for confirming the new password is displayed.

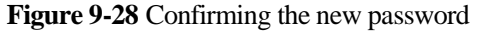

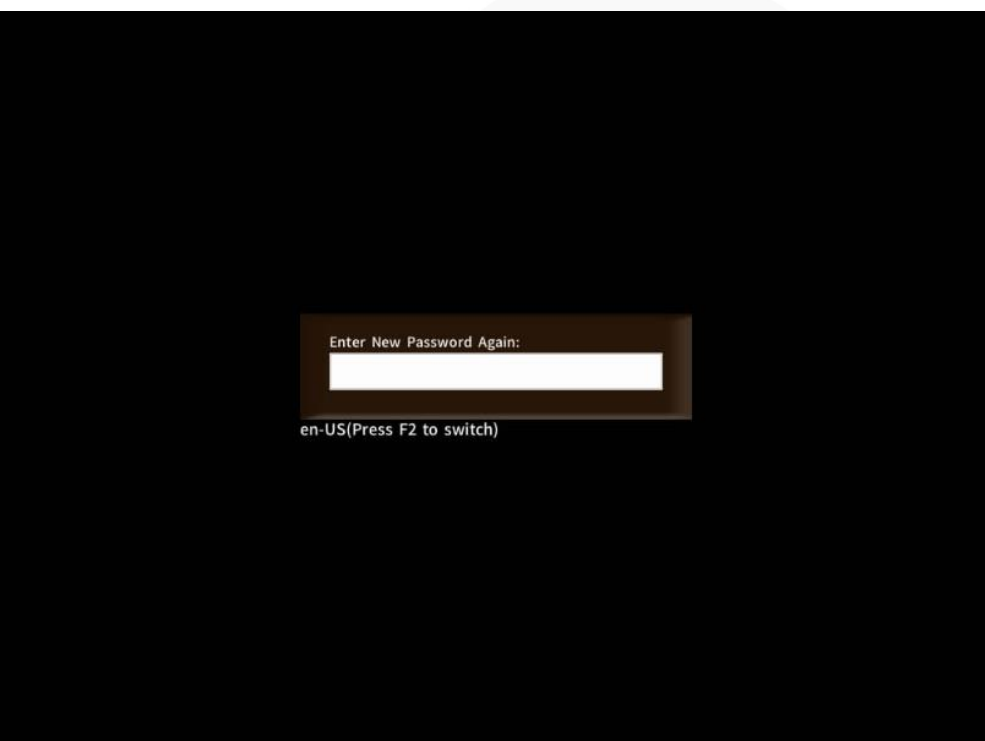

5. In the dialog box that is displayed, enter the password again and press **Enter**. A dialog box is displayed, indicating that the password is changed successfully.

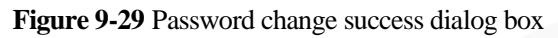

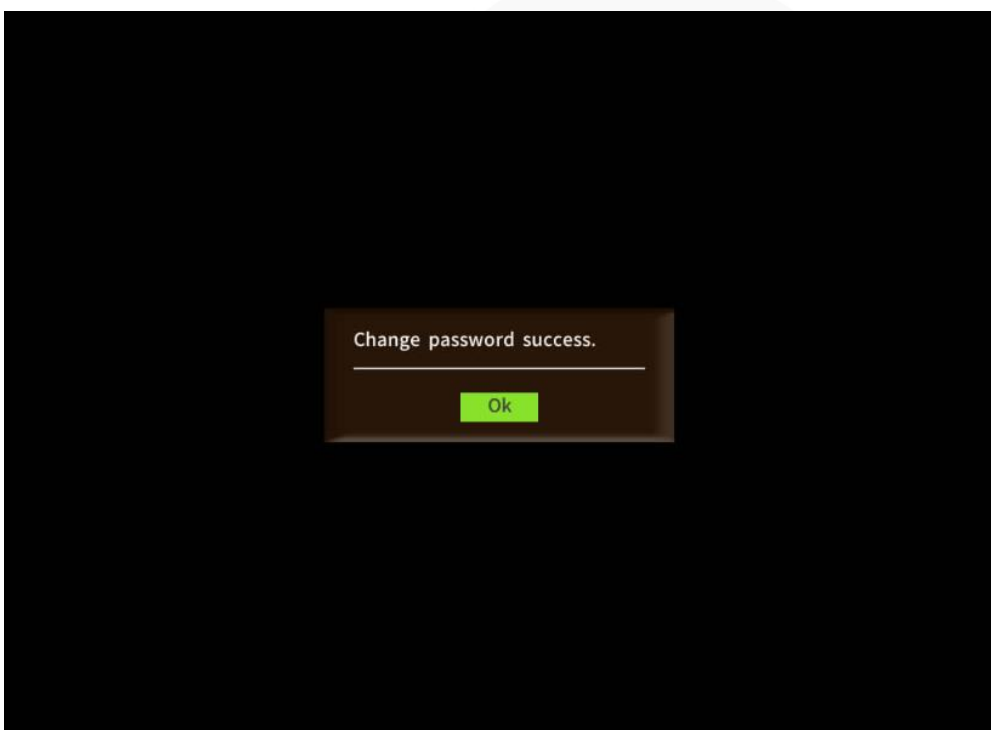

6. Click **Ok**. The front page is displayed.

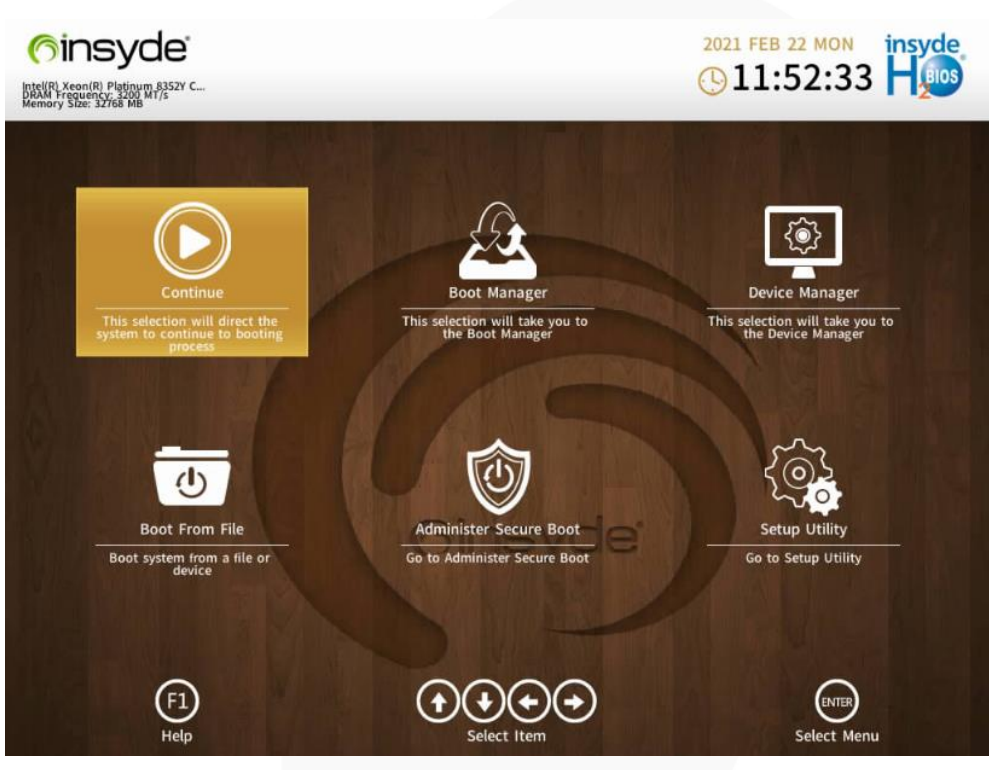

<span id="page-297-0"></span>**Step 6** After the password is entered, press **Enter**.

The front page is displayed.

#### $\Box$  Note

- ⚫ [Figure 9-31](#page-298-0) an[d Figure 9-32](#page-299-0) show the **Front Page** screen displayed when you log in to the system as the administrator.
- ⚫ [Figure 9-33](#page-300-0) shows the **Front Page** screen displayed when you log in to the system as a common user. In this case, only the **Continue** and **Setup Utility** menus are displayed. On the **Setup Utility** page, a common user can only view menu options, set or change the password of the common user (that is, editing the **Set User Password** option on the **Security** page), set parameters (except **Load Defaults**) on the **Exit** page, press **F10** to save and exit. Other options are all dimmed and cannot be edited. **F9** used to restore the default settings is unavailable.

**Figure 9-30** Front Page screen

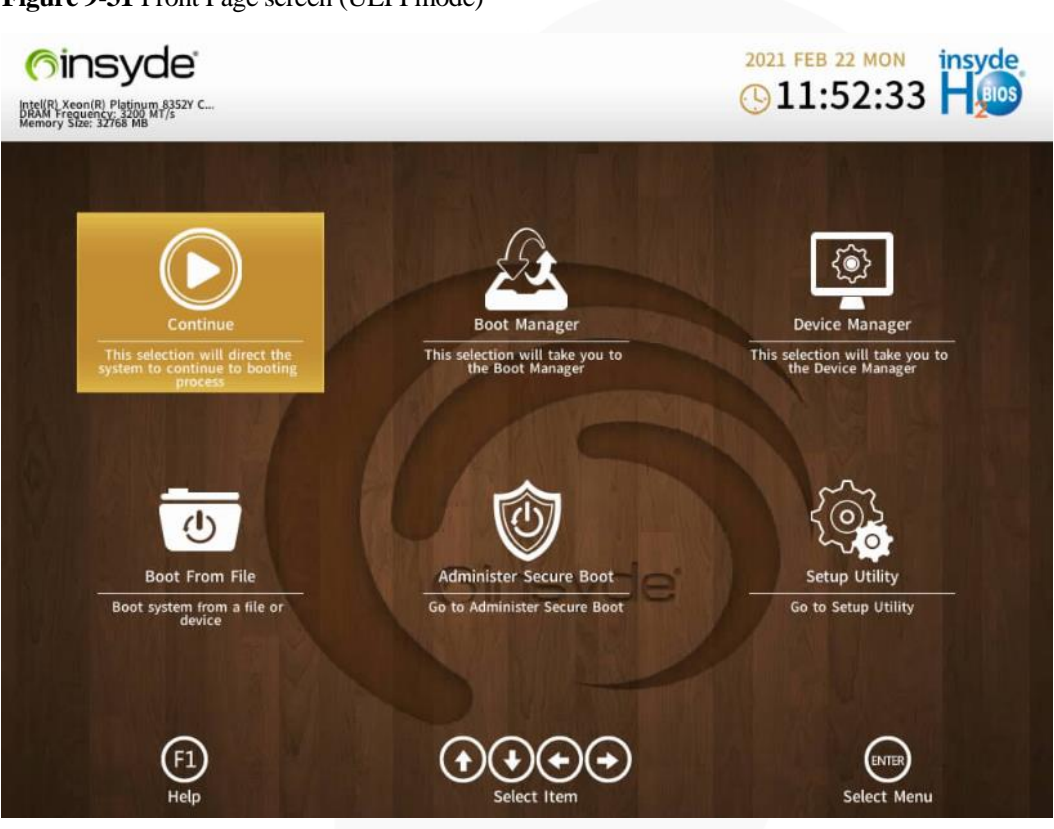

<span id="page-298-0"></span>**Figure 9-31** Front Page screen (UEFI mode)

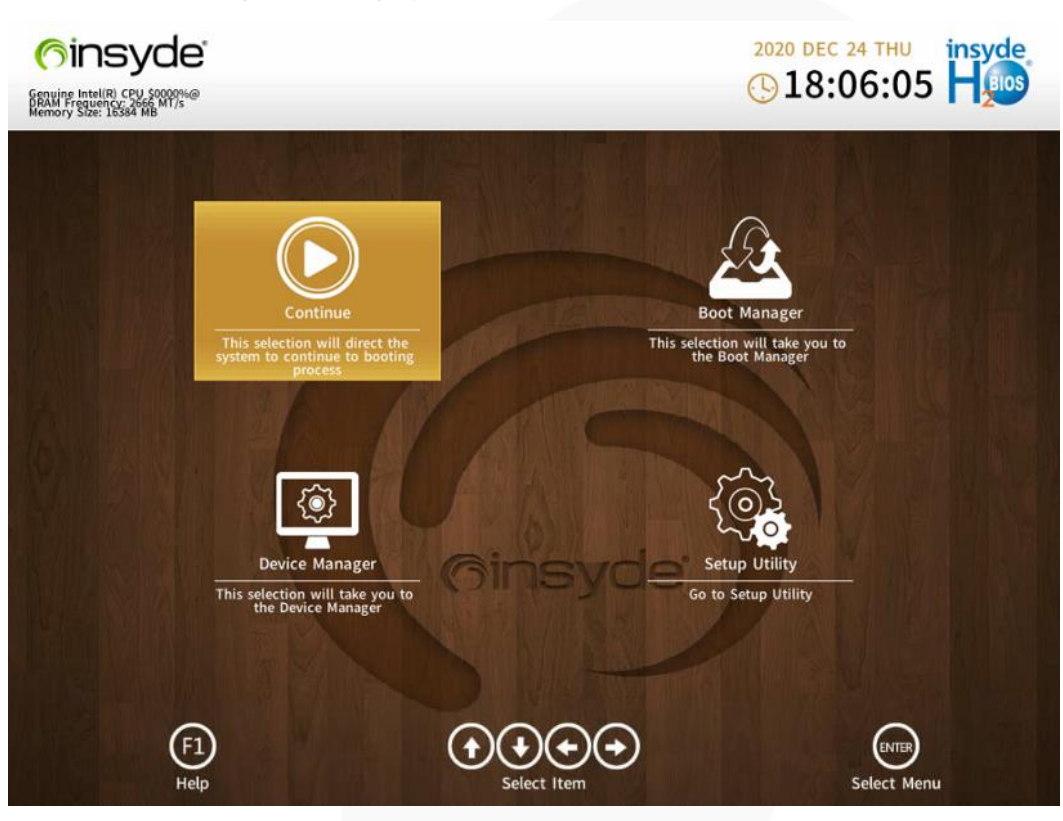

<span id="page-299-0"></span>**Figure 9-32** Front Page screen (legacy mode)

<span id="page-300-0"></span>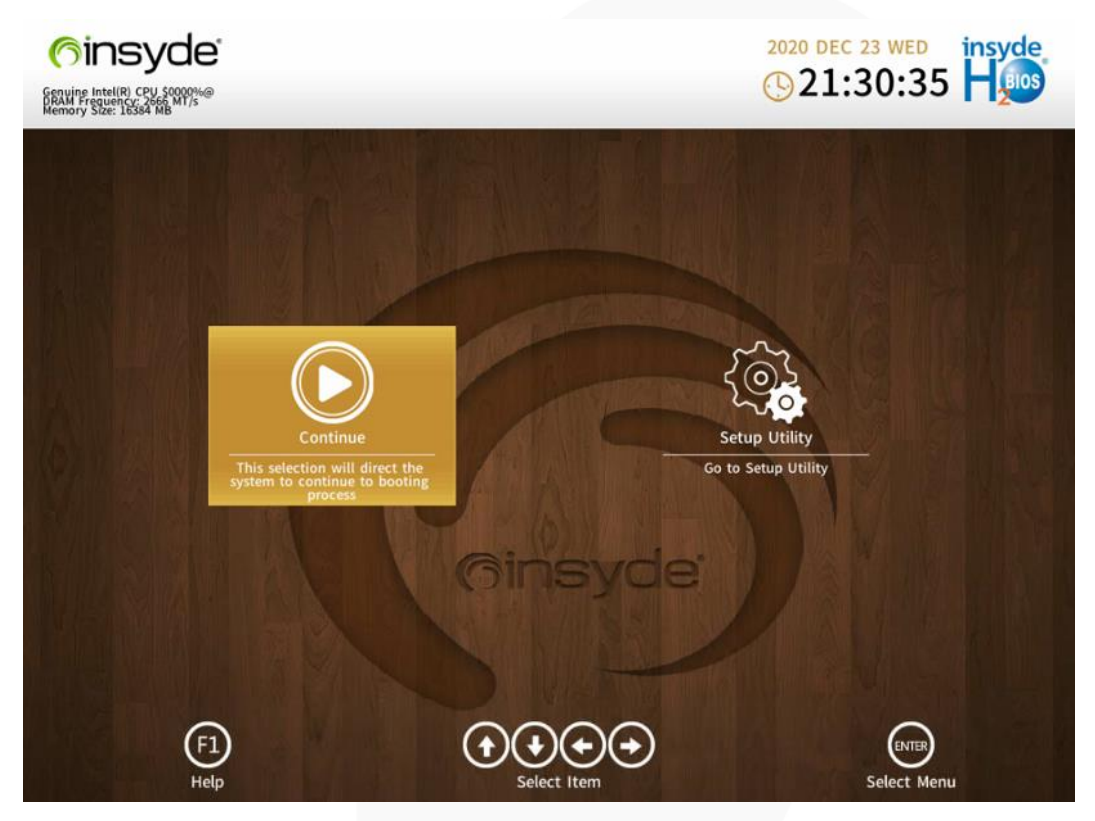

**Figure 9-33** Front Page screen (login using a common user password)

**Step 7** Use arrow keys to select **Setup Utility** and press **Enter**. The **Main** screen is displayed.

**Figure 9-34** Main screen 1

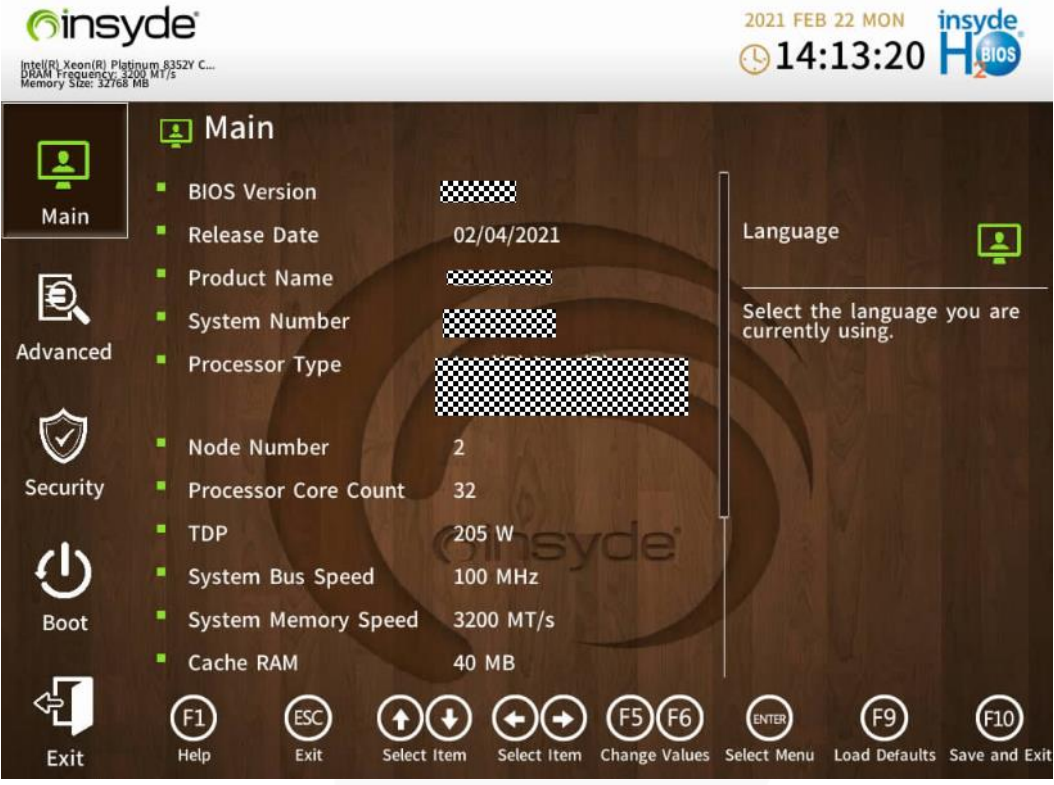

**Figure 9-35** Main screen 2

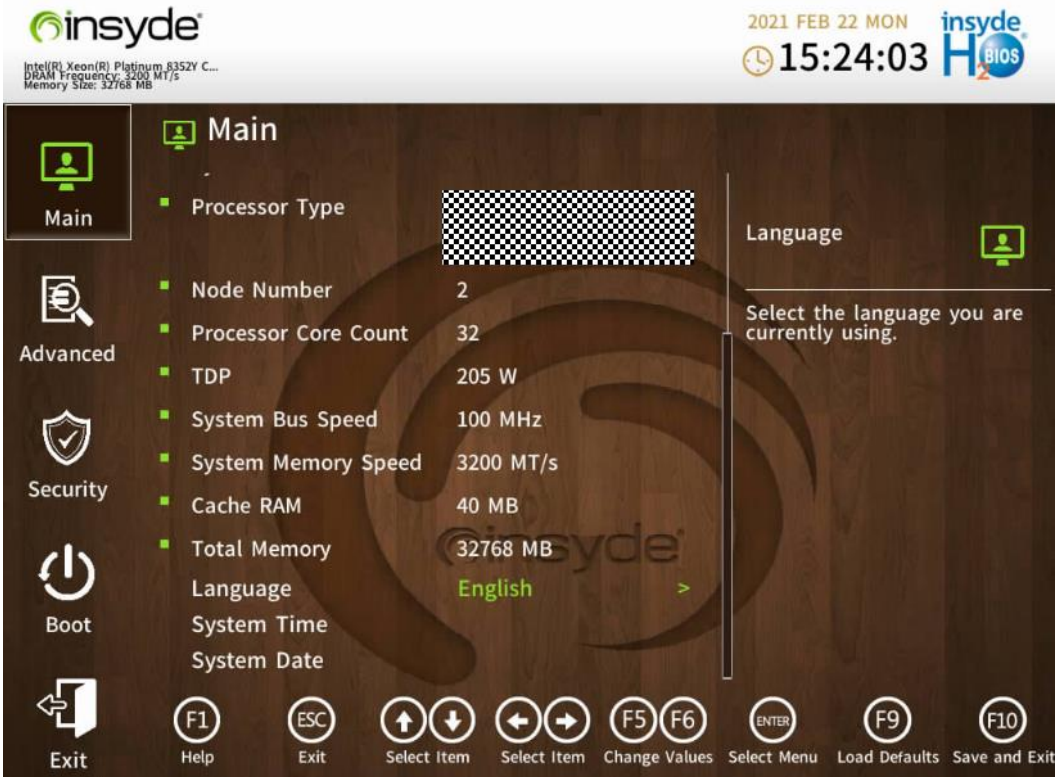

**----End**

## <span id="page-302-0"></span>**9.7.2 2288H V6-16DIMM BIOS**

#### **Procedure**

**Step 1** Connect a local PC with the KVM to the server, or access the **Remote Control** page on the iBMC WebUI.

#### $\Box$  Note

For details about how to access the **Remote Control** page on the iBMC WebUI, see *iBMC User Guide* of corresponding server.

**Step 2** Power on or restart the server.

#### $\Box$  Note

Restarting the server will interrupt services. Exercise caution when performing this operation.

**Step 3** When the screen shown in [Figure 9-36](#page-303-0) is displayed, press **Del** or **Delete**.

#### **Figure 9-36** BIOS boot screen

<span id="page-303-0"></span>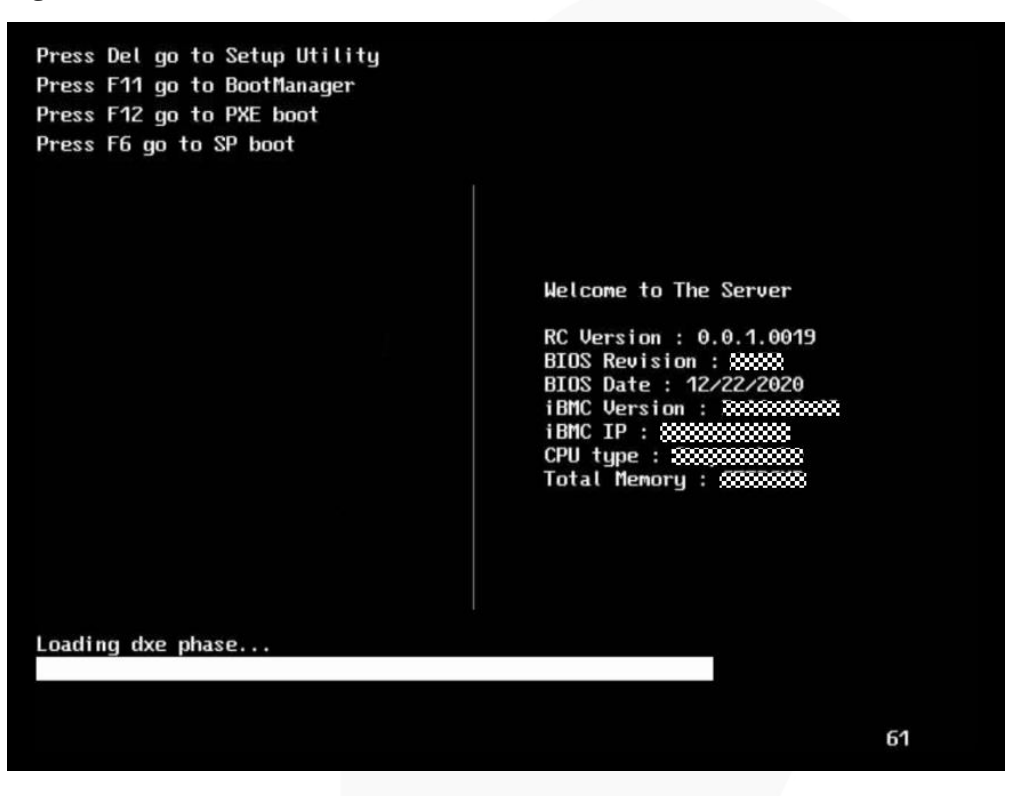

#### $\Box$  Note

- ⚫ To access the Smart Provisioning GUI, press **F6**.
- ⚫ To switch to the **Boot Manager** screen, press **F11**.
- ⚫ To boot from the network, press **F12**.

#### **Step 4** Enter the current password.

Enter the password as prompted and press **Enter**.

- If you log in to the BIOS for the first time, continue [Step 5](#page-304-0) and skip [Step 6.](#page-310-0)
- Otherwise, skip [Step 5](#page-304-0) and go to [Step 6.](#page-310-0)

#### $\Box$  NOTE

- ⚫ The default BIOS password is **Admin@9000** (administrator password). When you log in for the first time, the system prompts you to change the default password. You must change the default password before logging in to the BIOS.
- ⚫ Press **F2** to alternate between the English (US), French, and Japanese keyboards.
- ⚫ For security purposes, change the administrator password periodically.
- ⚫ The system will be locked if an incorrect password is entered three consecutive times. Restart the server to unlock it.

#### **Figure 9-37** Password input box

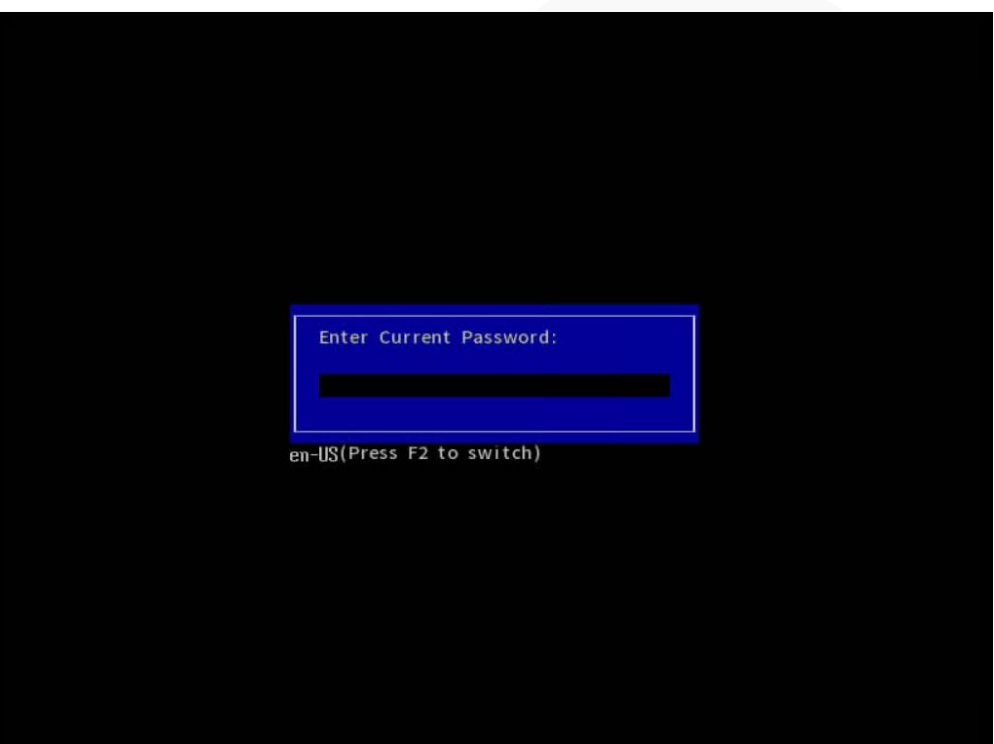

<span id="page-304-0"></span>**Step 5** Change the default password.

#### $\Box$  Note

When you log in to the BIOS for the first time, change the default password.

1. Enter the default password and press **Enter**. A dialog box is displayed, prompting you to change the default password.

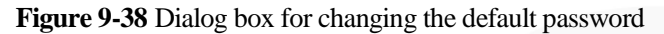

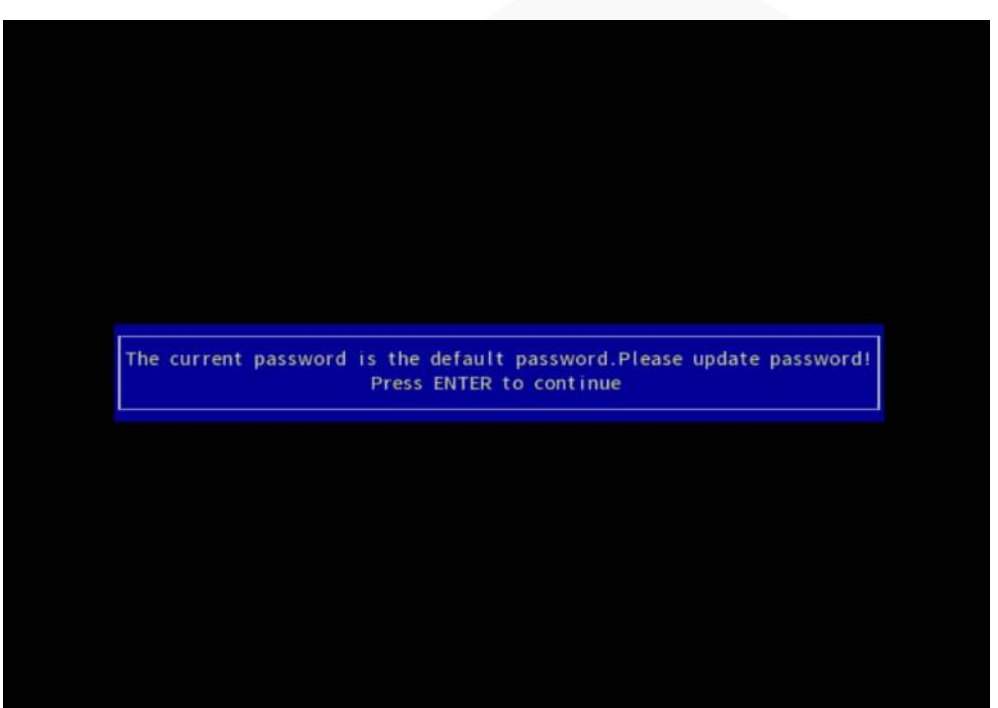

#### 2. Press **Enter**.

The dialog box for password complexity requirements is displayed. A password must:

- Contain 8 to 16 characters.
- Contain at least two of the following types of characters: uppercase letters, lowercase letters, and digits.
- − Contain at least one special character.
- Be different from the previous five passwords.

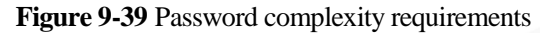

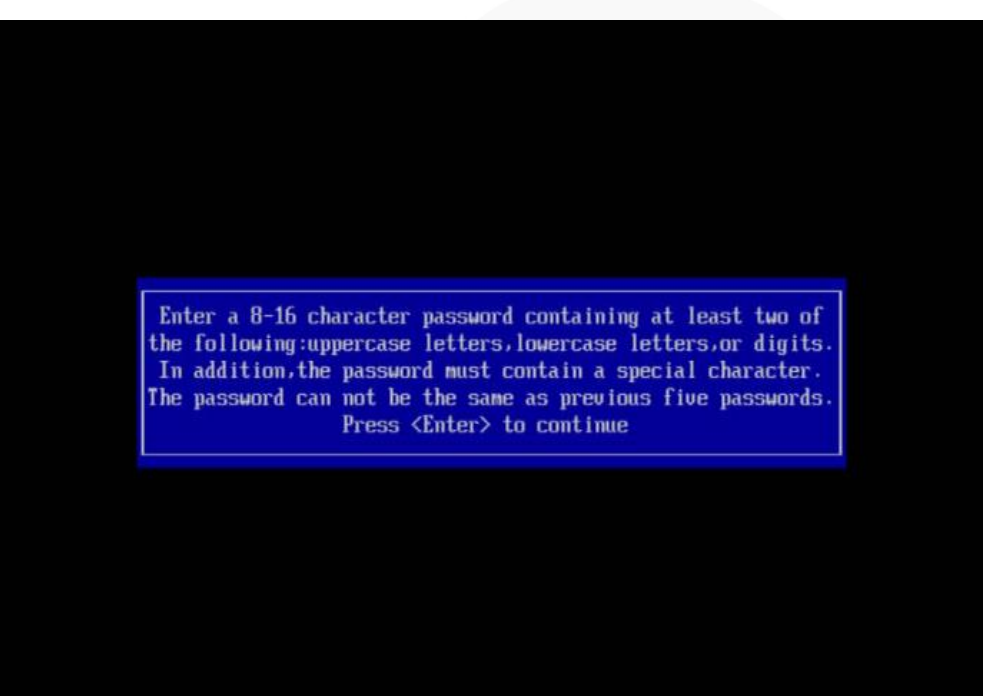

3. Press **Enter**.

The dialog box for entering the new password is displayed.

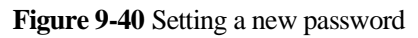

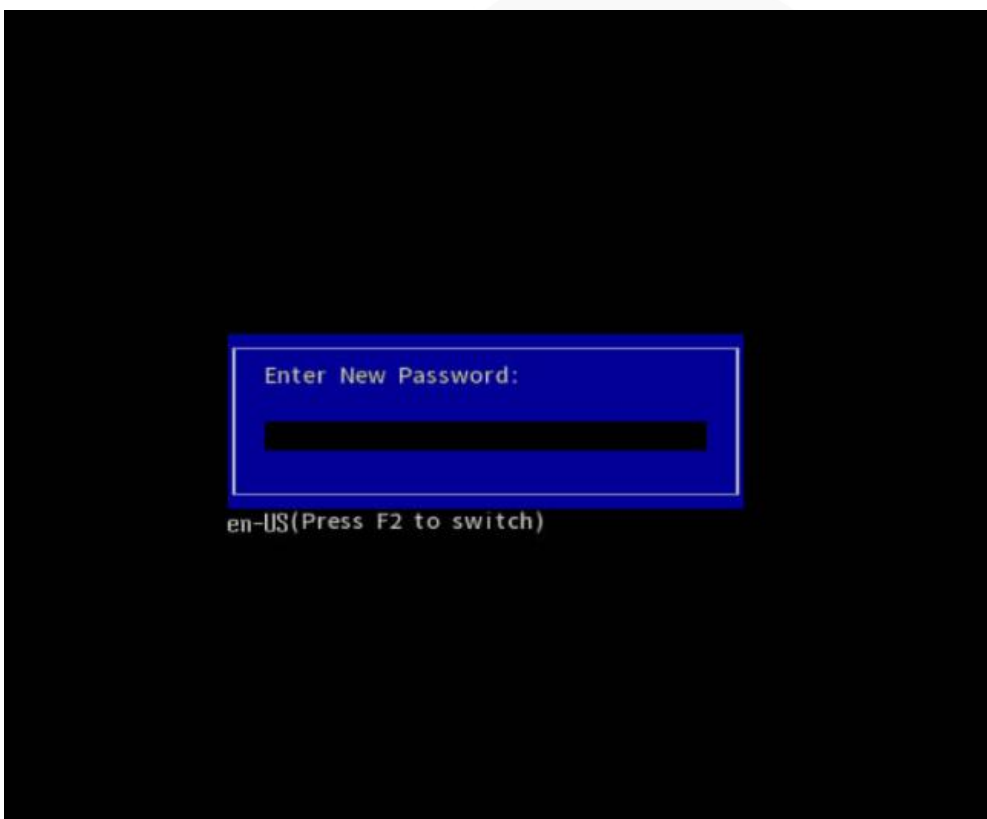

4. Enter a password and press **Enter**. The dialog box for confirming the new password is displayed.

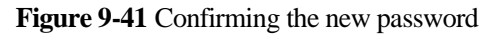

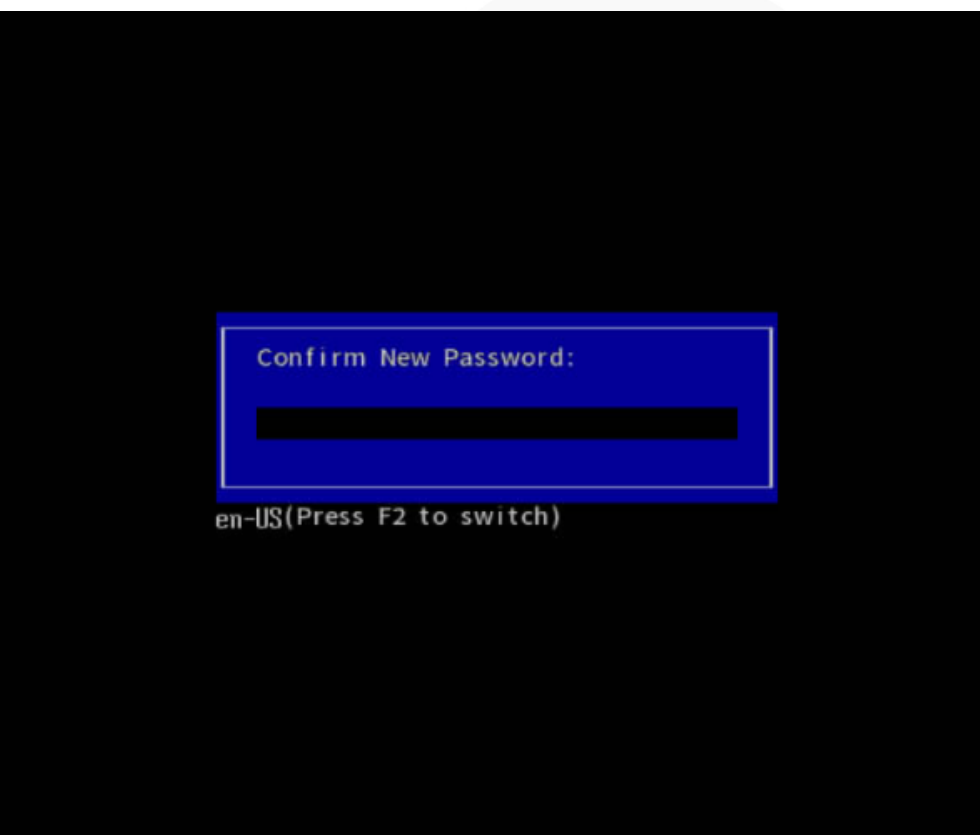

5. In the dialog box that is displayed, enter the password again and press **Enter**. A dialog box shown i[n Figure 9-42](#page-309-0) is displayed, indicating that the password is changed successfully.

#### **Figure 9-42** Password changed

<span id="page-309-0"></span>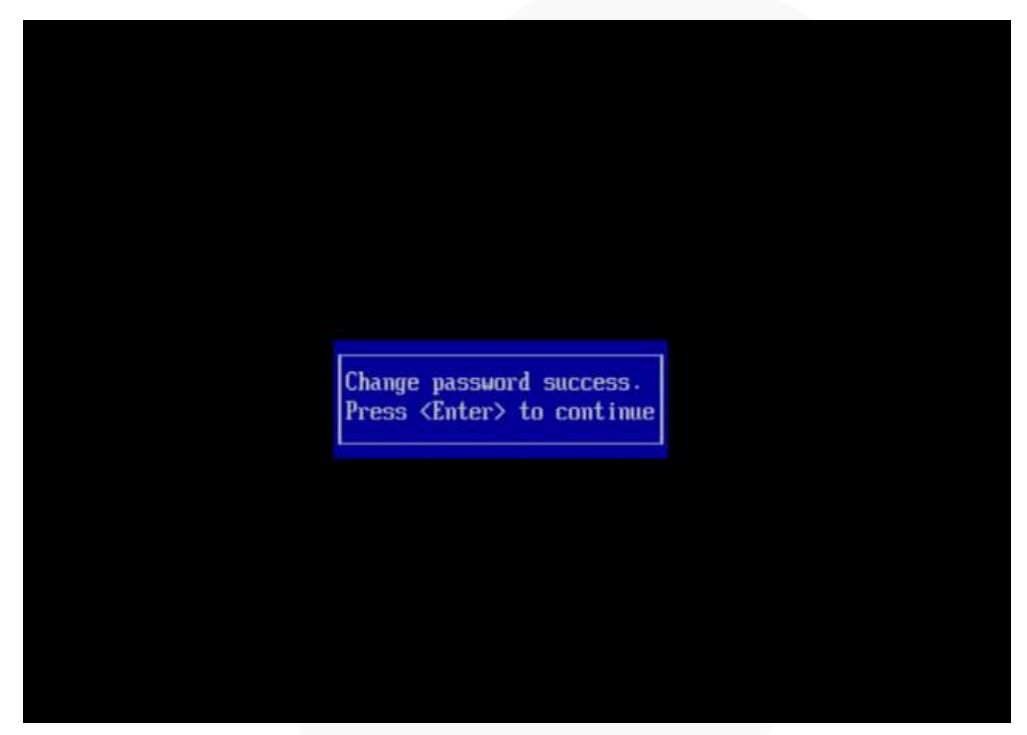

6. Press **Enter**. The **Front Page** screen is displayed.

#### **Figure 9-43** Front Page screen

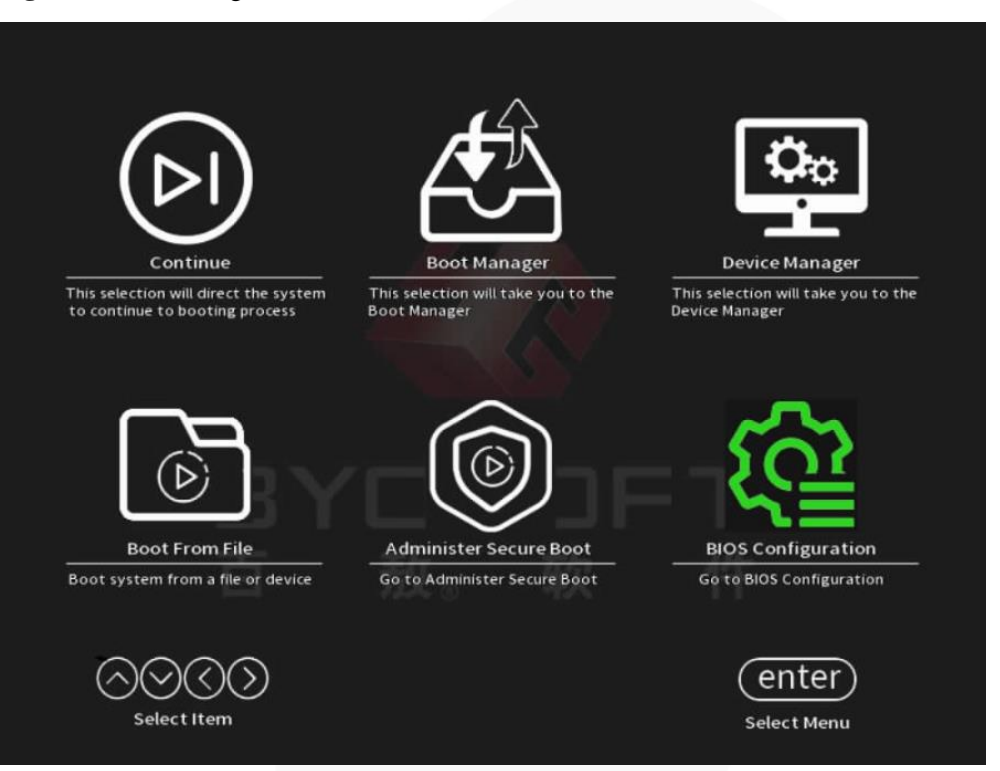

#### <span id="page-310-0"></span>**Step 6** After the password is entered, press **Enter**.

The **Front Page** is displayed.

#### $\Box$  Note

- ⚫ [Figure 9-44](#page-311-0) an[d Figure 9-45](#page-312-0) show the **Front Page** screen displayed when you log in to the system using the administrator password.
- ⚫ [Figure 9-46](#page-313-0) shows the **Front Page** screen displayed when you log in to the system using a common user password. In this case, only the **Continue** and **BIOS Configuration** menus are displayed. Other menus are dimmed and cannot be edited. On the **BIOS Configuration** page, a common user can only view menu options, set or change the password of the common user (that is, editing the **Manage User Password** option on the **Security** page), and set parameters (except **Load Defaults**) on the **Exit** page. Other options are all dimmed and cannot be edited.

#### <span id="page-311-0"></span>**Figure 9-44** Front Page screen (UEFI mode)

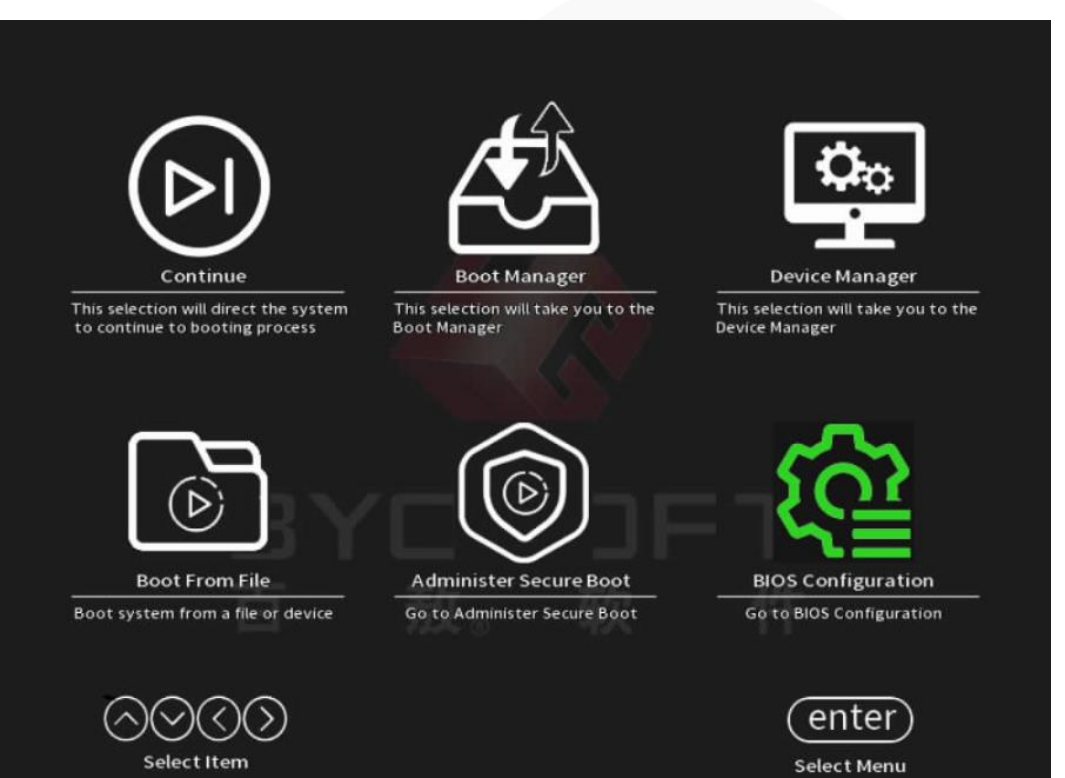

<span id="page-312-0"></span>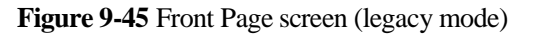

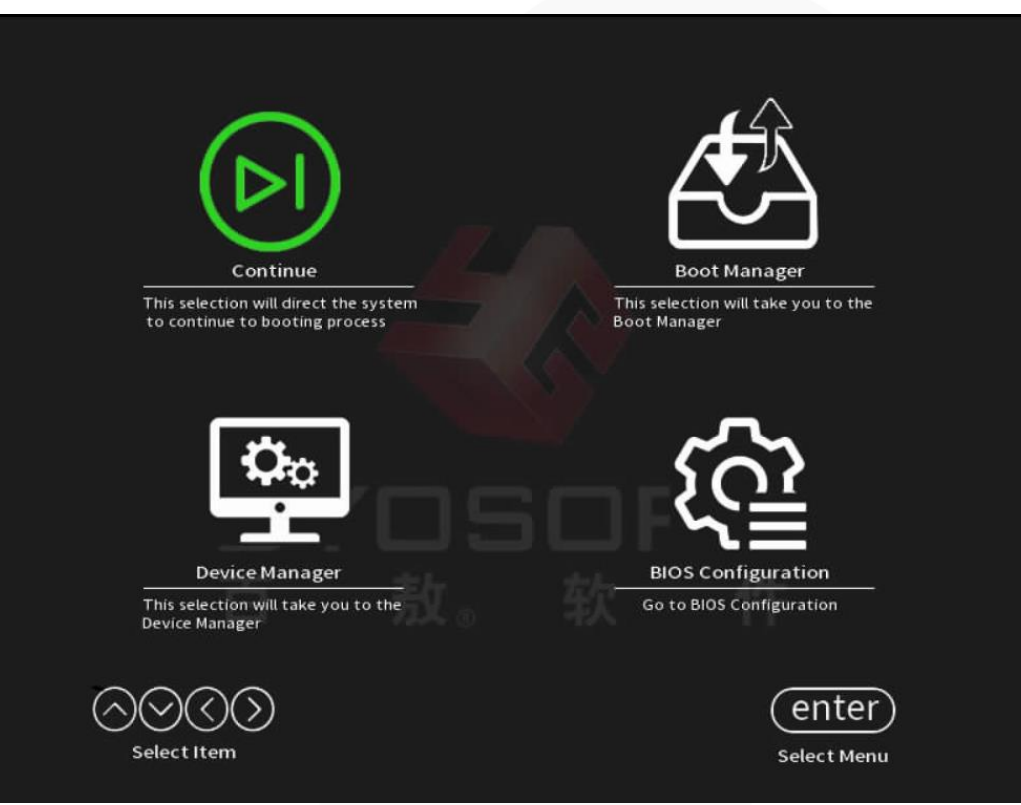

<span id="page-313-0"></span>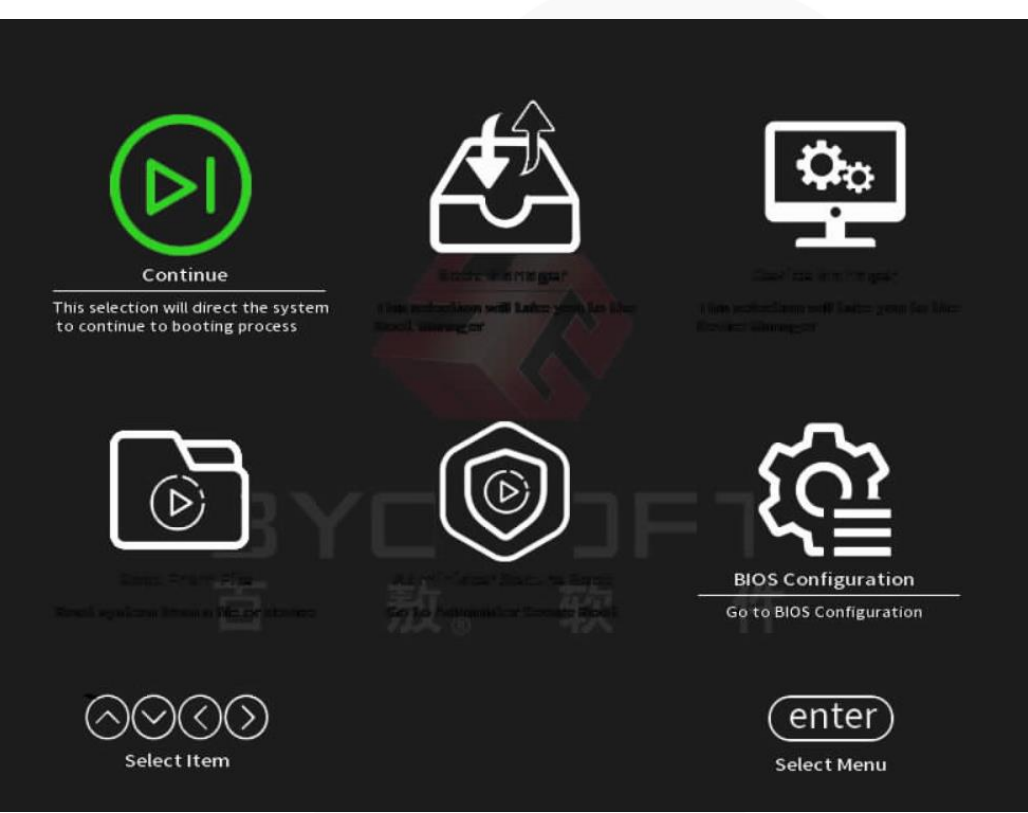

**Figure 9-46** Front Page screen (login using a common user password)

**Step 7** Use arrow keys to select **BIOS Configuration** and press **Enter**. The **Main** screen is displayed.

#### A 9) స్త **BYOSOFT** Main Advanced Server Mgmt Security Boot Options Exit **Help Message BIOS** Revision 88888 aaaaaa<br>aaaaa **BIOS** Release Date **Product Name** 2102313LMR10M3000025 **System Number** Processor Type **CPU Number** 888<br>38 Processor Core Count TDP 270 W **Total Memory** 262144 MB System Memory Speed 3200 MT/s **RC** Revision  $0.2.2.001E$ **Acm Version**  $1.0.4$ PCH Revision LBG PCH B3 - LBG QS/PRQ -C621A <English> Language **System Date** 103/24/20211 System Time  $[07:40:40]$ (F9) ୦⊘⊘ (enter)  $(F2)$ (F10)  $(F6)$ esc (F5 Select Mem T<sub>t</sub> euboard:  $efau$ H

#### **Figure 9-47** Main screen 1

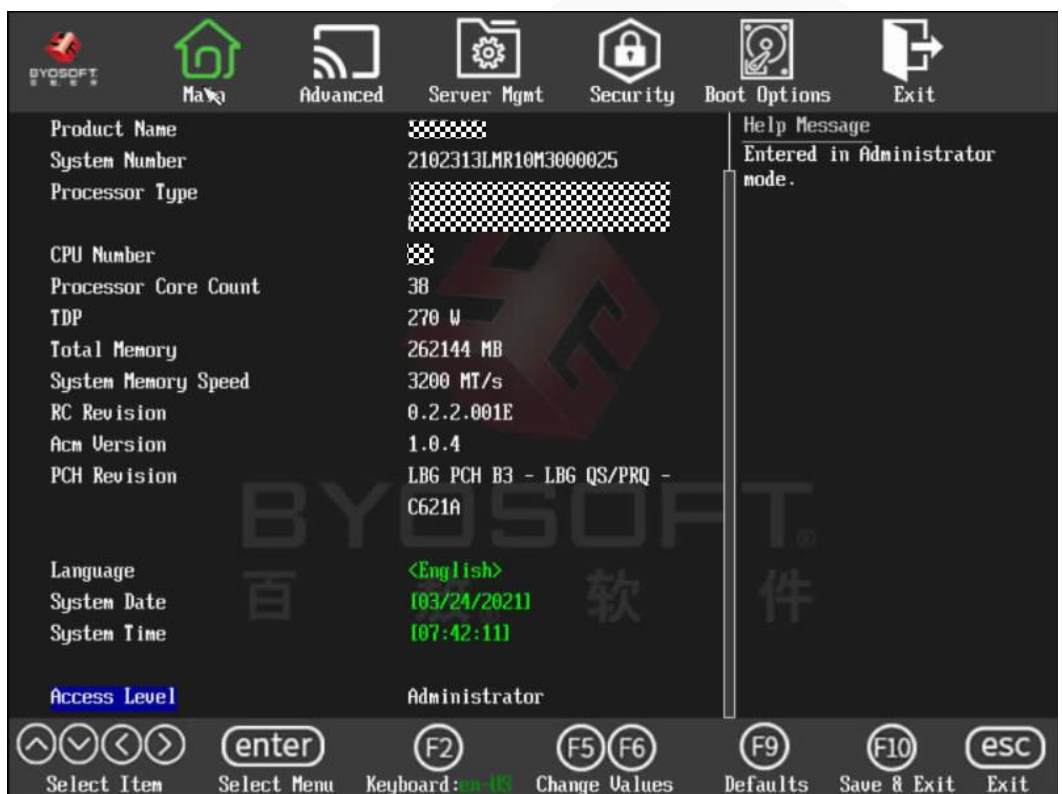

**Figure 9-48** Main screen 2

**----End**

## **9.8 Clearing Data from a Storage Device**

#### **Scenario**

Use the Linux **badblocks** command to clear data on a storage device. When running the **badblocks** command, you need to specify parameters to overwrite data on the storage device.

The following describes how to clear the data on one HDD/SSD as an example. This operation is for reference only. You can also use the disk erasing function of Smart Provisioning to erase data from storage media. This function is not applicable to encrypted drives.

For details, see section "Erasing Hard Disks" in the latest *Smart Provisioning User Guide (x86\_64)*.

#### **NOTICE**

The cleared data cannot be restored. Exercise caution when performing this operation.

#### **Procedure**

#### $\Box$  Note

Before performing this operation, check that:

- ⚫ The storage device is not in a RAID array with redundancy, and the server operating system is running properly.
- ⚫ You have obtained the server No. and the slot No. and location of the storage device to be cleared.

**Step 1** You have accessed the desktop of the server where the target drive is located.

For details, see [9.4.2 Logging In to the System Using the Independent Remote Console .](#page-273-0)

- **Step 2** Open the CLI.
- **Step 3** Query information about drive letters.

**lsscsi**

**Figure 9-49** Querying drive letters

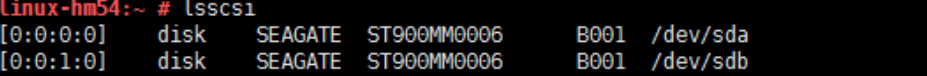

**Step 4** Query drive information.

#### **fdisk -l**

#### $\Box$  Note

- ⚫ The drive with the \* symbol in the **Boot** column is the system drive. As shown in [Figure 9-50,](#page-316-0) **sda** is the system drive.
- ⚫ Do not directly clear system drive data. Before clearing system drive data, clear data from other storage media.

<span id="page-316-0"></span>**Figure 9-50** Querying drive information

```
inux-hm54:~ # fdisk -l
Disk /dev/sda: 900.2 GB, 900185481216 bytes
255 heads, 63 sectors/track, 109441 cylinders, total 1758174768 sectors<br>Units = sectors of 1 * 512 = 512 bytes<br>Sector size (logical/physical): 512 bytes / 512 bytes
I/O size (minimum/optimal): 512 bytes / 512 bytes
Disk identifier: 0x000181d2
    Device Boot
                          Start
                                                         Blocks
                                                                     Id
                                                                           System
                                             End
                                        8386559
                            2048
 dev/sdal
                                                        4192256
                                                                     82
                                                                          Linux swap / Solaris
 /dev/sda2
                        8386560 1758173183
                                                     874893312
                                                                     83
                                                                          Linux
Disk /dev/sdb: 900.2 GB, 900185481216 bytes
255 heads, 63 sectors/track, 109441 cylinders, total 1758174768 sectors
Units = sectors of 1 * 512 = 512 bytes<br>Sector size (logical/physical): 512 bytes / 512 bytes<br>I/O size (minimum/optimal): 512 bytes / 512 bytes
Disk identifier: 0x00000000
Disk /dev/sdb doesn't contain a valid partition table
```
**Step 5** Write 0s to the drive to be cleared.

Command: **badblocks -swft 0** *Drive letter*

Example: **badblocks -swft 0 /dev/sdb**

**Figure 9-51** Clearing data (example)

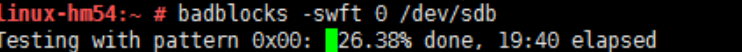

#### $\Box$  NOTE

- ⚫ The drive letters vary with the storage media (HDD, SSD, and USB flash drive). Ensure that the drive letter that you entered is correct.
- ⚫ This operation takes time.
- ⚫ If the command fails to execute, contact technical support.

**Step 6** Remove the drive.

#### $\Box$  NOTE

After the data is cleared, do not restart or reinstall the server. Otherwise, the system will reload data to the drives during the startup of the server.

#### **----End**

# **10 More Information**

- [10.1 Technical Support](#page-318-0)
- [10.2 Product Information Resources](#page-319-0)
- [10.3 Product Configuration Resources](#page-319-1)
- 10.4 Maintenance Tool

## <span id="page-318-0"></span>**10.1 Technical Support**

ZOOMtecnologia provides timely and efficient technical support through:

- ⚫ Local branch offices
- ⚫ Secondary technical support system
- ⚫ Telephone technical support
- ⚫ Remote technical support
- ⚫ Onsite technical support

#### **Technical Support Website**

Technical documents are available at [ZOOMtecnologi](https://www.xfusion.com/en/)a website.

### **Contact ZOOMtecnologia**

ZOOMtecnologia provides comprehensive technical support and services. To obtain assistance, contact ZOOMtecnologia technical support as follows:

- ⚫ Contact ZOOMtecnologia customer service center.
	- − Email: contato@zoomtecnologia.com
- ⚫ Contact technical support personnel at your local ZOOMtecnologia branch office.

## <span id="page-319-0"></span>**10.2 Product Information Resources**

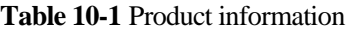

<span id="page-319-1"></span>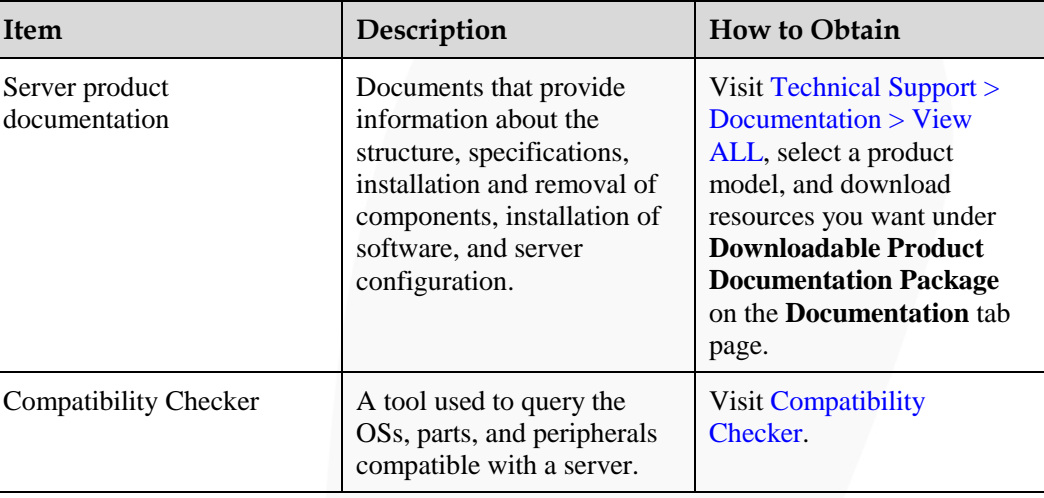

# **11 Software and Configuration Utilities**

- [11.1 iBMC](#page-320-0)
- [11.2 BIOS](#page-321-0)

## <span id="page-320-0"></span>**11.1 iBMC**

The intelligent Baseboard Management Controller (iBMC) complies with DCMI 1.5/IPMI 1.5/IPMI 2.0 and SNMP standards and supports various functions, including KVM redirection, text console redirection, remote virtual media, and hardware monitoring and management.

The iBMC offers the following features:

⚫ Various management interfaces

The iBMC provides IPMI, CLI, Data Center Manageability Interface (DCMI), Redfish interfaces, Hypertext Transfer Protocol Secure (HTTPS), and SNMP.

- ⚫ Fault detection and alarm management The iBMC implements fault detection and alarm management, ensuring stable, uninterrupted 24/7 system operation.
- ⚫ Virtual KVM and virtual media The iBMC provides virtual KVM and virtual media, facilitating remote maintenance.
- **WebUI**

The iBMC provides a web-based UI for setting and querying device information.

⚫ System breakdown screenshots and video playback

The iBMC allows screenshots and videos to be created when the system breaks down. The screenshots and videos help to identify the cause of system breakdown.

⚫ Screen snapshots and videos

The iBMC offers screen snapshots and videos, which simplify routine preventive maintenance, recording, and auditing.

⚫ Support for DNS and LDAP

The iBMC supports domain name system (DNS) and Lightweight Directory Application Protocol (LDAP) to implement domain management and directory service.

⚫ Image backup

The iBMC works in active/standby mode to ensure system reliability. If the active iBMC is faulty, the standby iBMC takes over services immediately.

⚫ Intelligent power management

The iBMC uses power capping to increase deployment density, and uses dynamic energy saving to reduce operating expenditure.

For more information about the iBMC, see the ZOOM Hard´Server iBMC User Guide.

## <span id="page-321-0"></span>**11.2 BIOS**

The basic input/output system (BIOS) is the most basic software loaded on a computer hardware system. The BIOS provides an abstraction layer for the operating system (OS) and the hardware to interact with the keyboard, display, and other input/output (I/O) devices.

The BIOS data is stored on the Serial Peripheral Interface (SPI) flash memory. The BIOS performs a power-on self-test (POST), initializes CPUs and memory, checks the I/O and boot devices, and finally boots the OS. The BIOS also provides the advanced configuration and power interface (ACPI), hot swap setting, and a management interface in Chinese, English, and Japanese.

The Whitley platform BIOS complies with UEFI 2.7 and ACPI 6.2 specifications.

The BIOS on Whitley-based servers is developed based on the code base of independent BIOS vendors (IBVs). It provides a variety of in-band and out-of-band configuration functions as well as high scalability and supports customization.

For more information about the BIOS, see the *Server Whitley Platform BIOS Parameter Reference*.

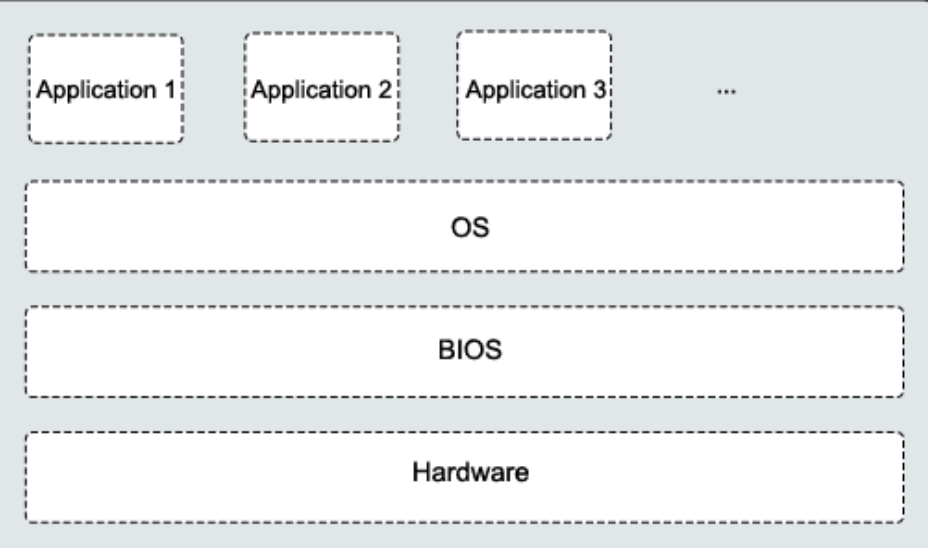

#### **Figure 11-1** BIOS in the system

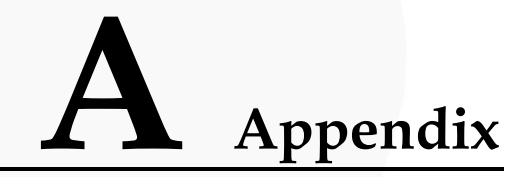

## **A.1 Product SN**

The serial number (SN) on the slide-out label plate uniquely identifies a device. The SN is required when you contact technical support.

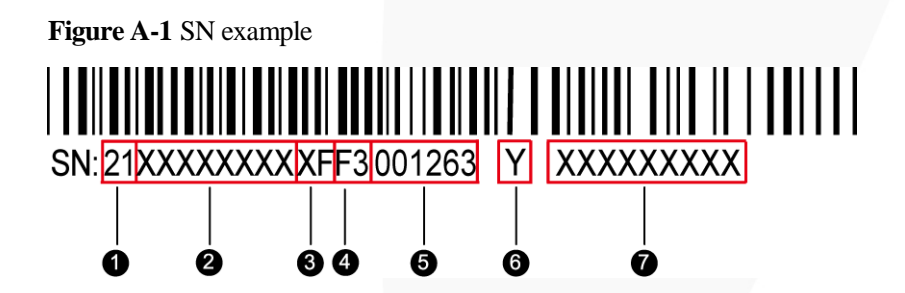

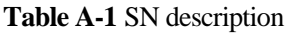

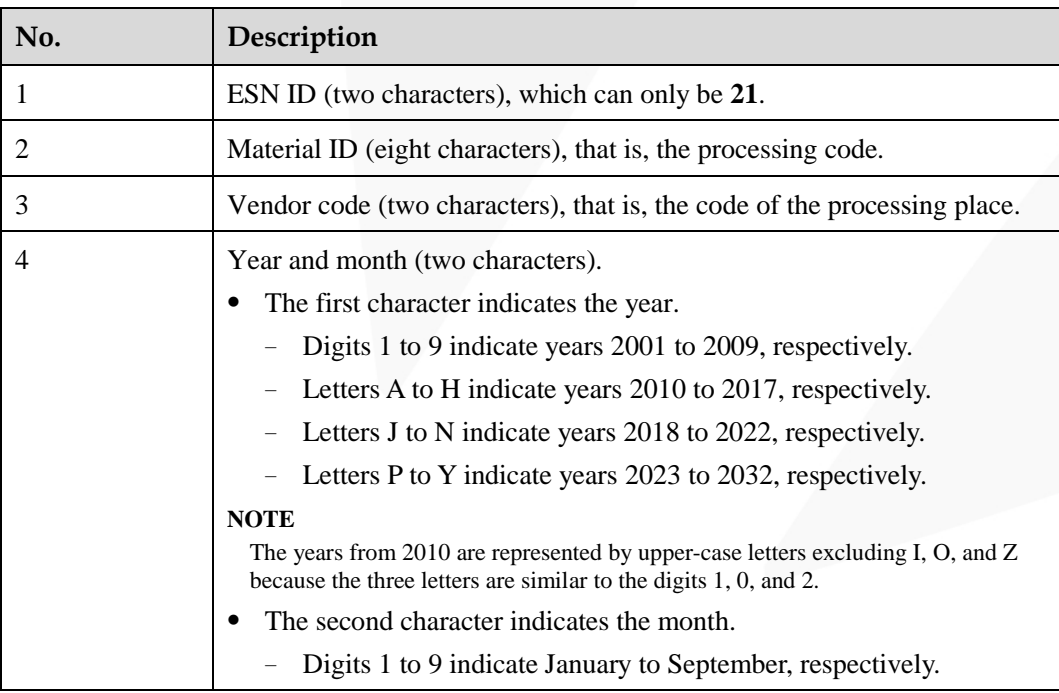

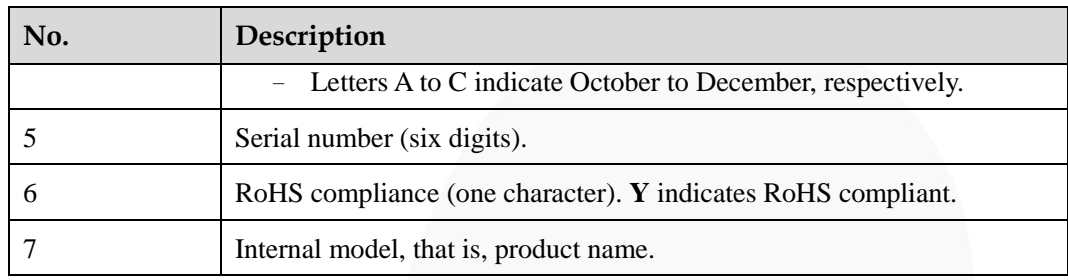

## **A.2 Operating Temperature Limitations**

## **A.2.1 2288H V6-32DIMM**

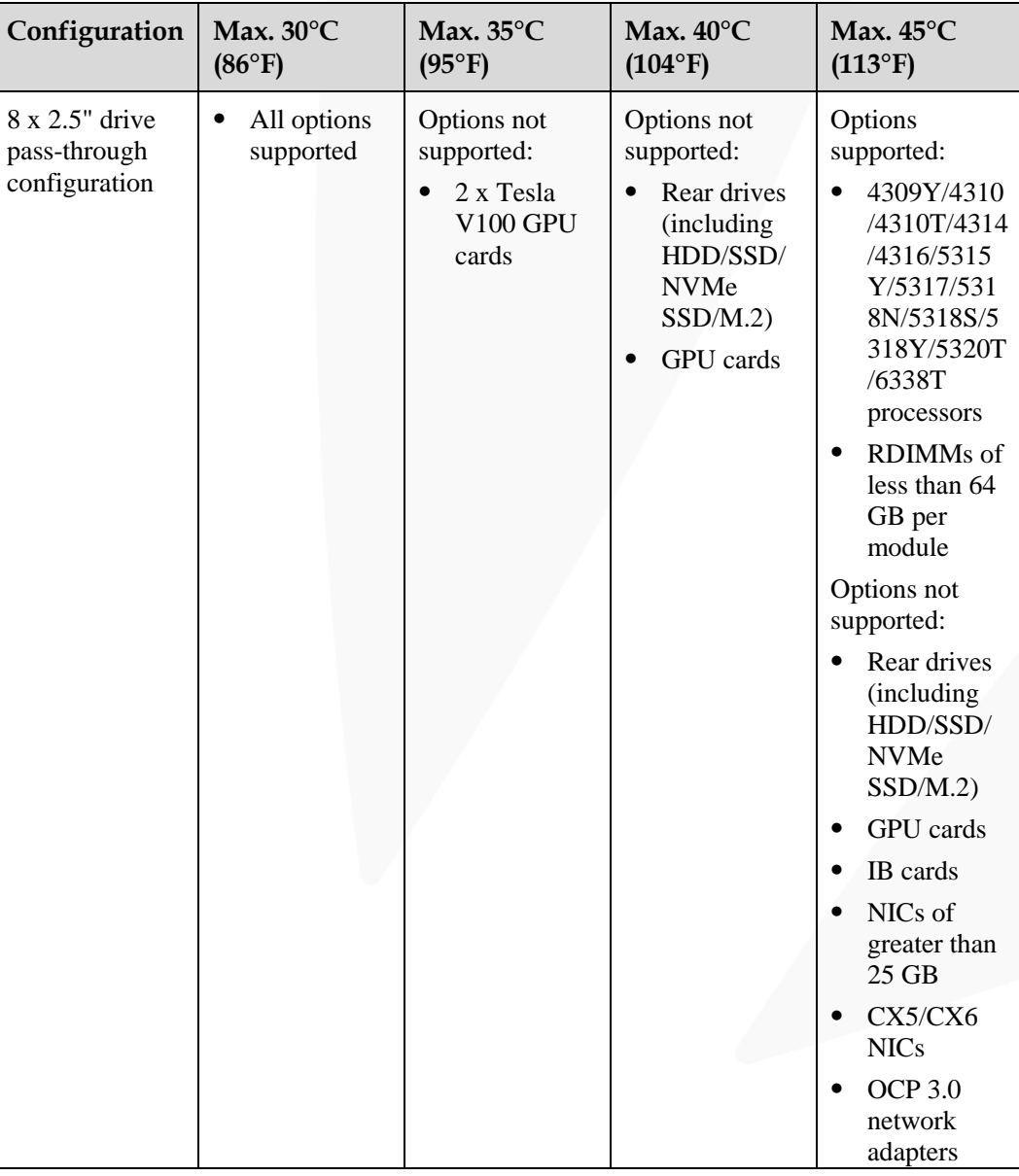

**Table A-2** Operating temperature limitations
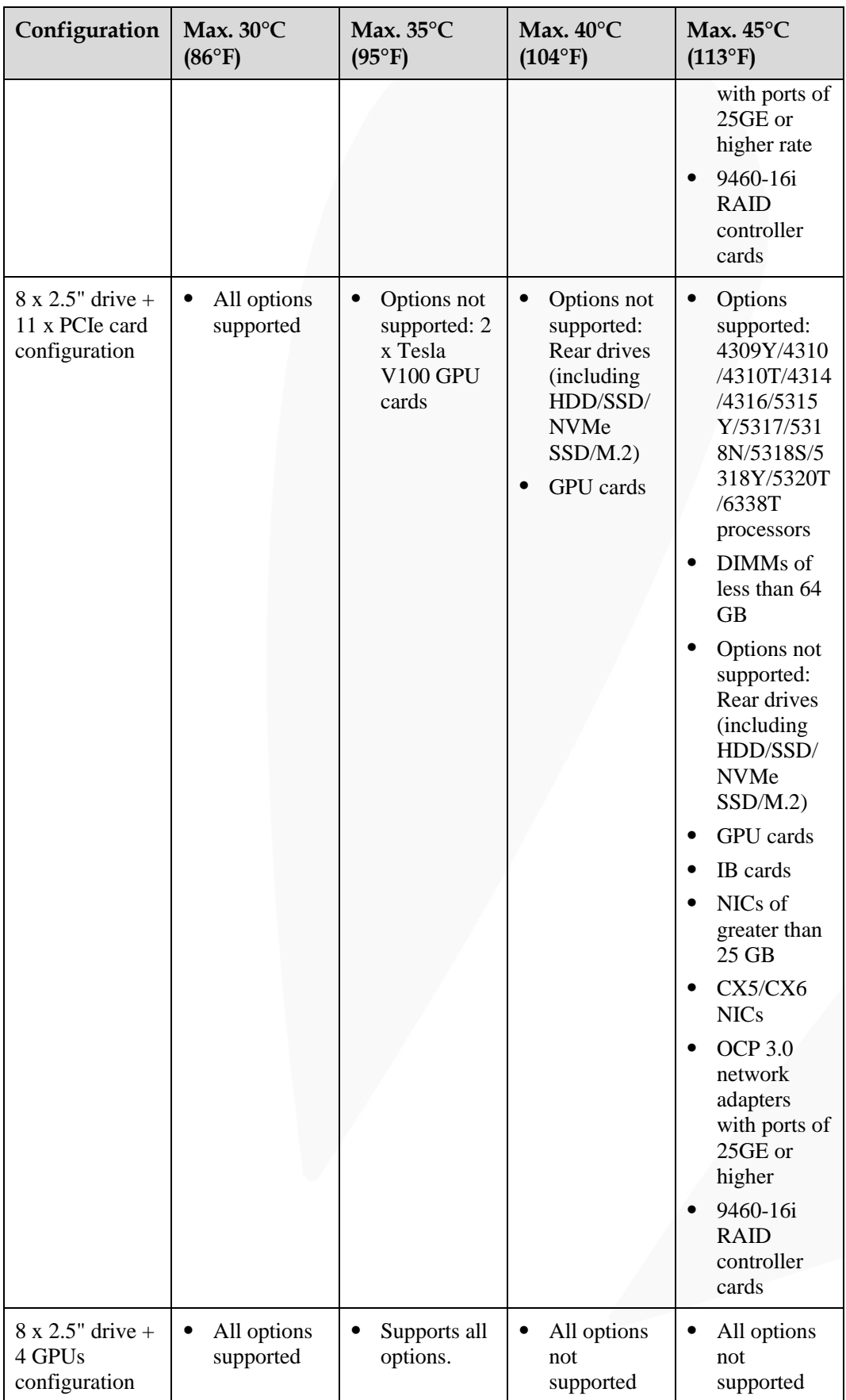

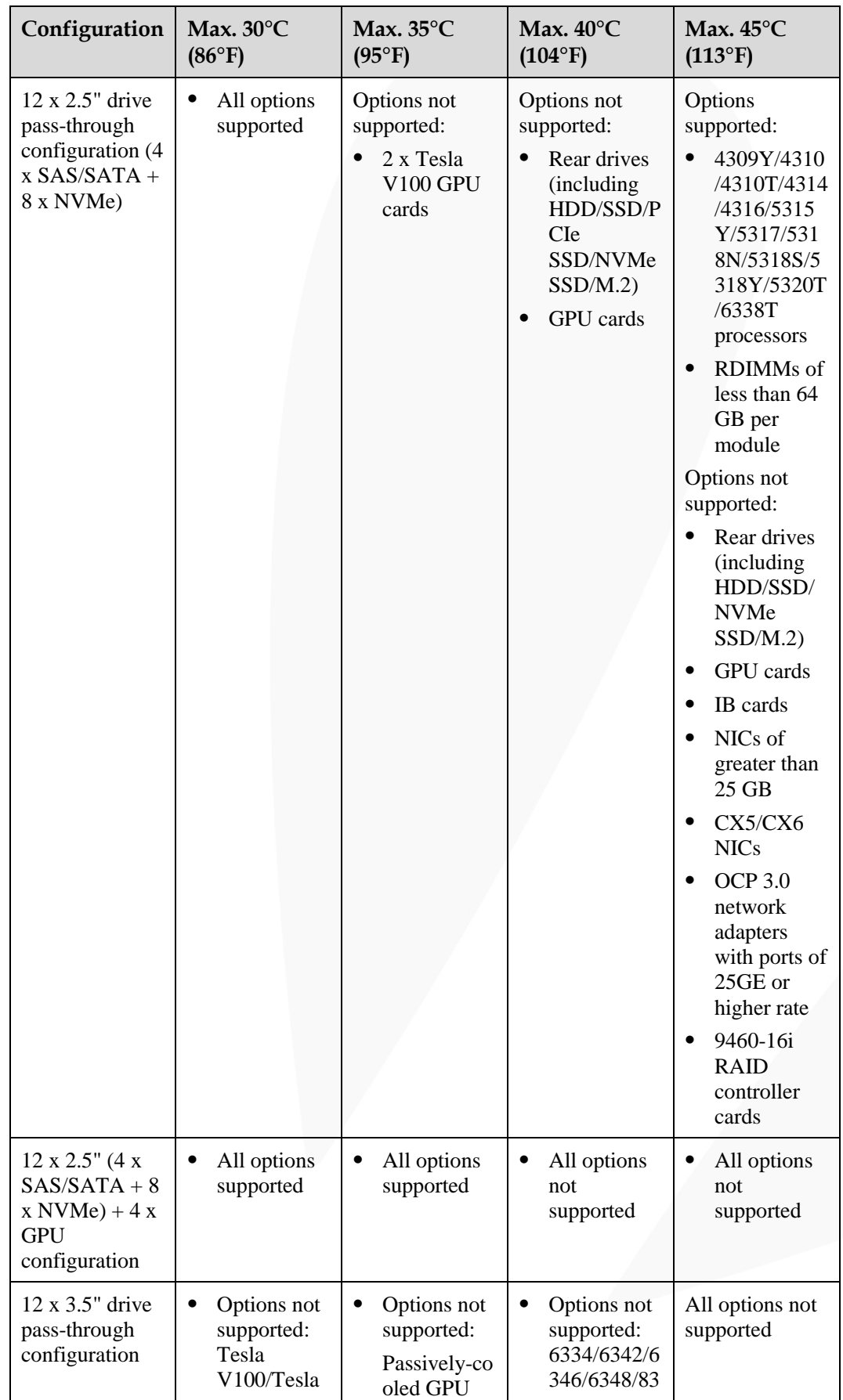

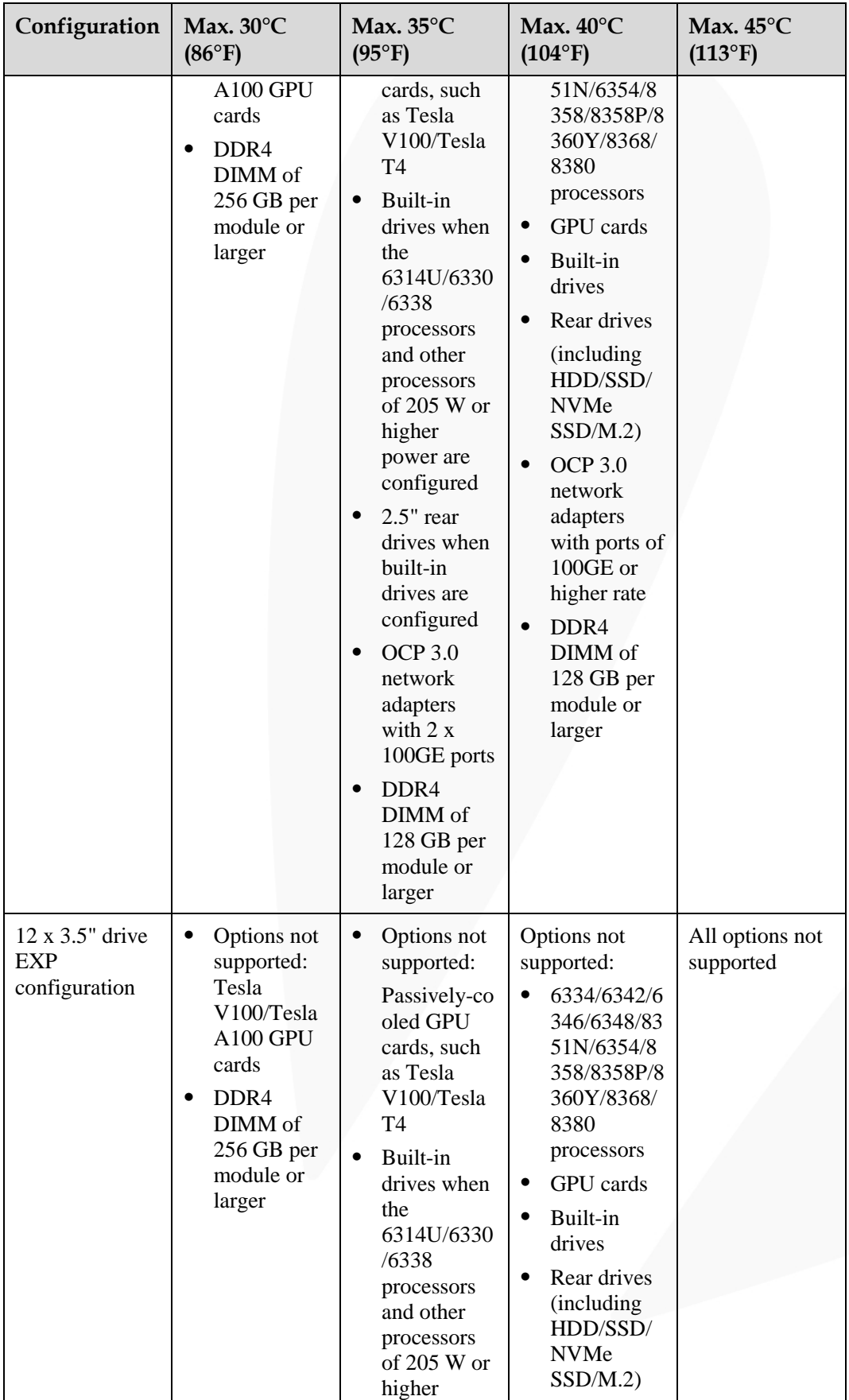

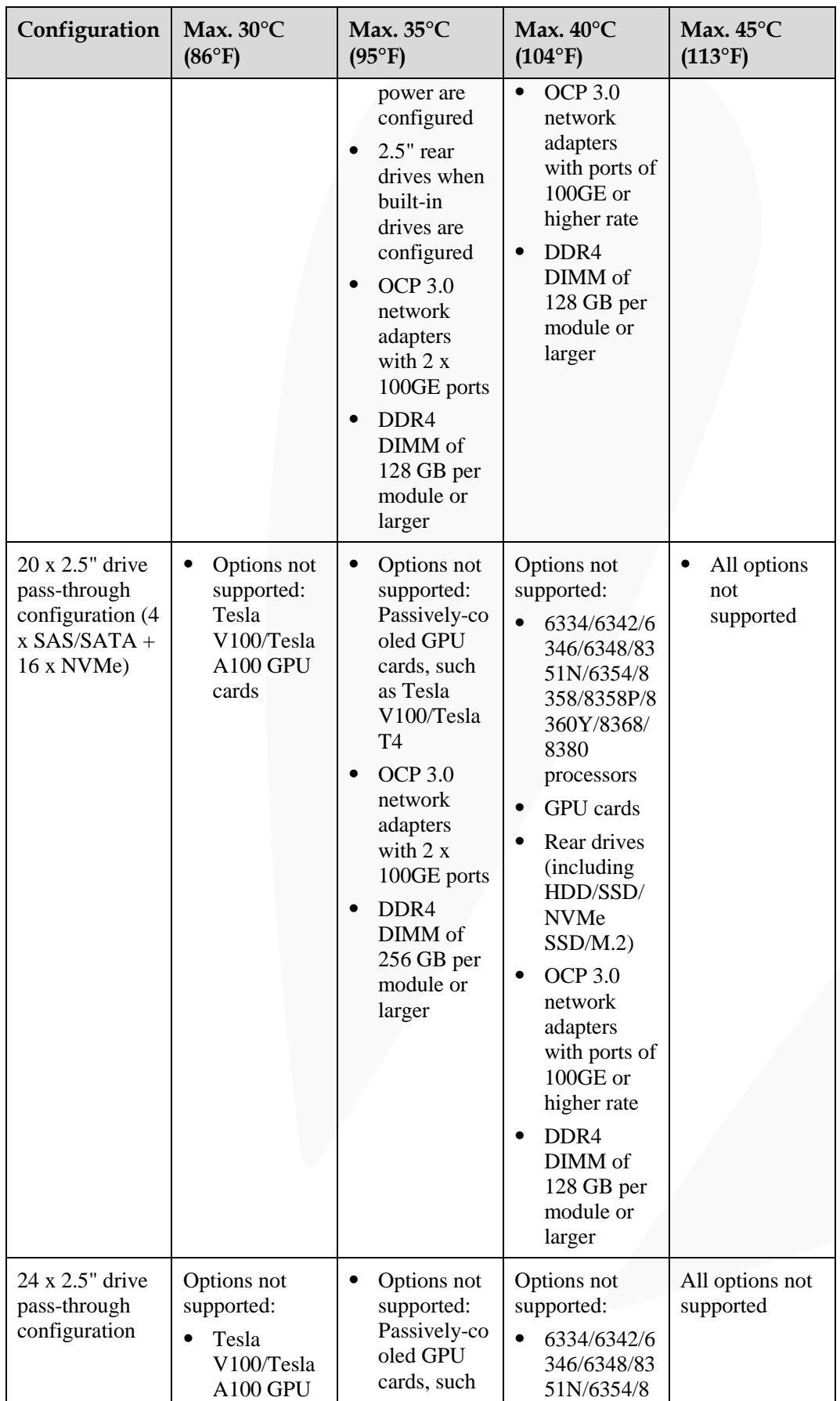

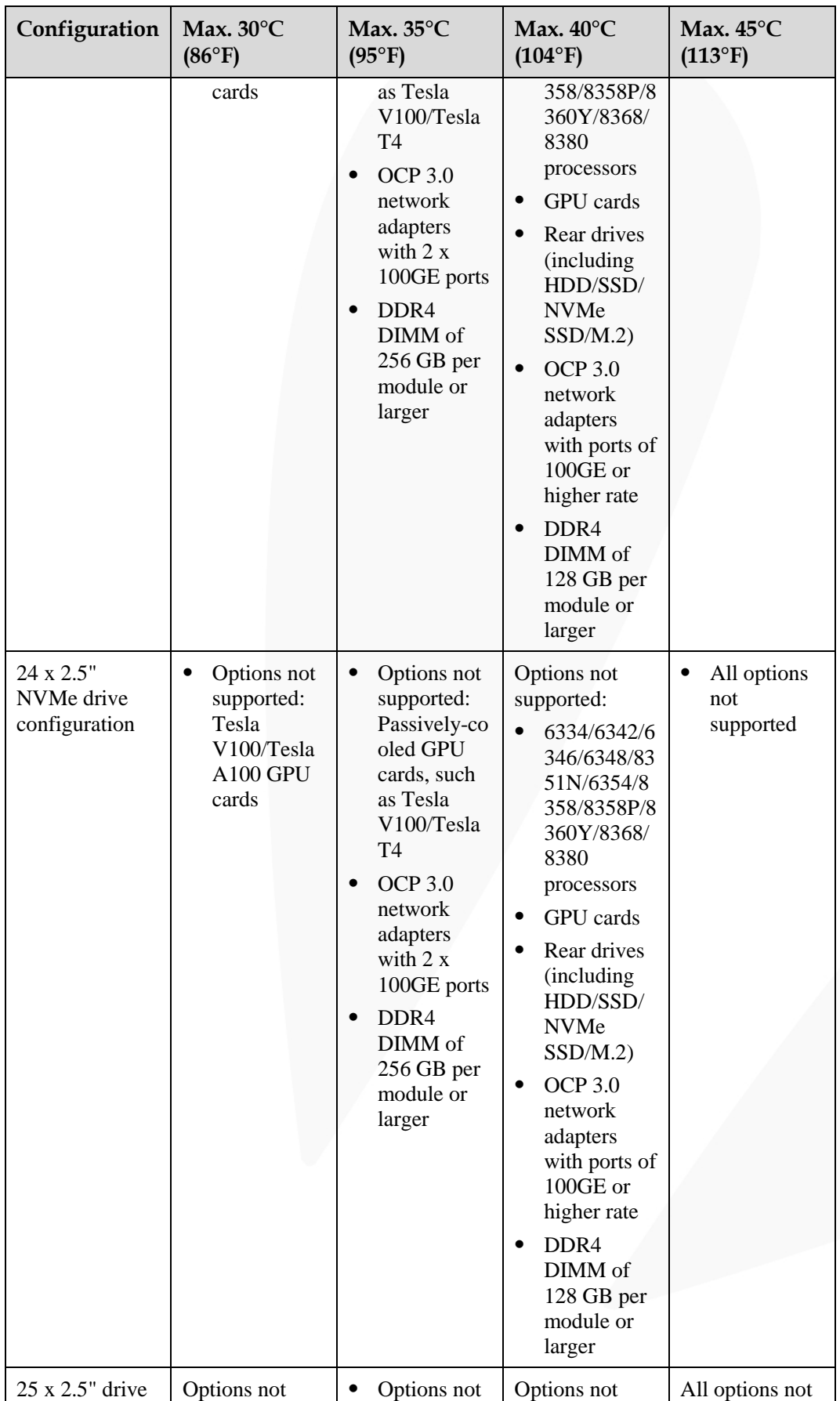

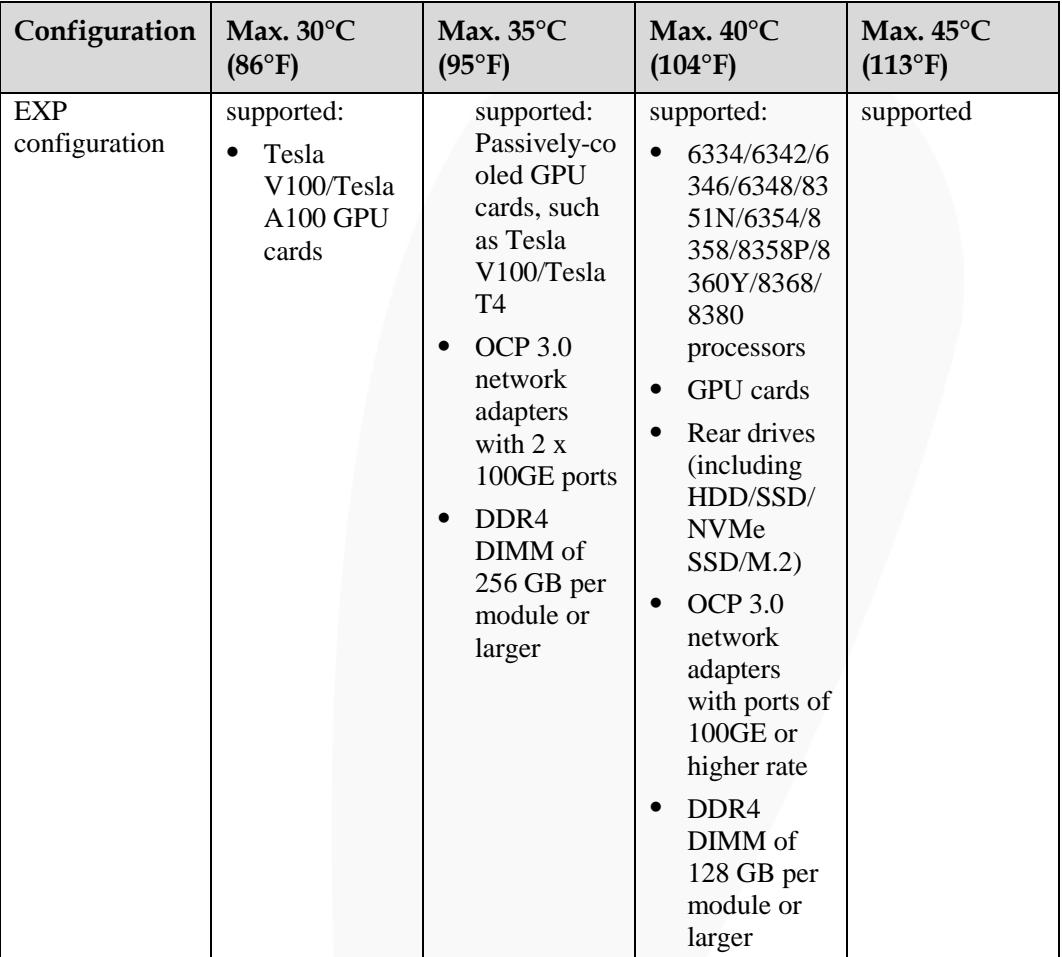

#### $\Box$  NOTE

- When a single fan is faulty, the highest operating temperature is  $5^{\circ}C$  (9°F) lower than the rated value.
- ⚫ When a single fan is faulty, the system performance may be affected.
- ⚫ When the 6342/6348/8351N/8358/8358P/8360Y/8368/8380 processors are configured, I/O modules 1, 2, and 3 do not support Tesla T4 GPU cards, and I/O module 3 does not support HDDs.
- ⚫ It is recommended that servers be deployed at an interval of 1U to reduce server noise and improve server energy efficiency.
- ⚫ The server does not support 8368Q 38c 270 W 2.6 GHz liquid-cooled processors.

## **A.2.2 2288H V6-16DIMM**

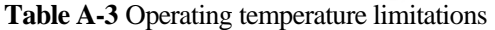

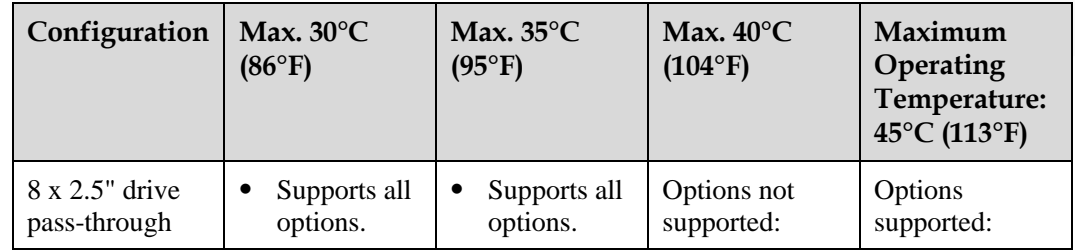

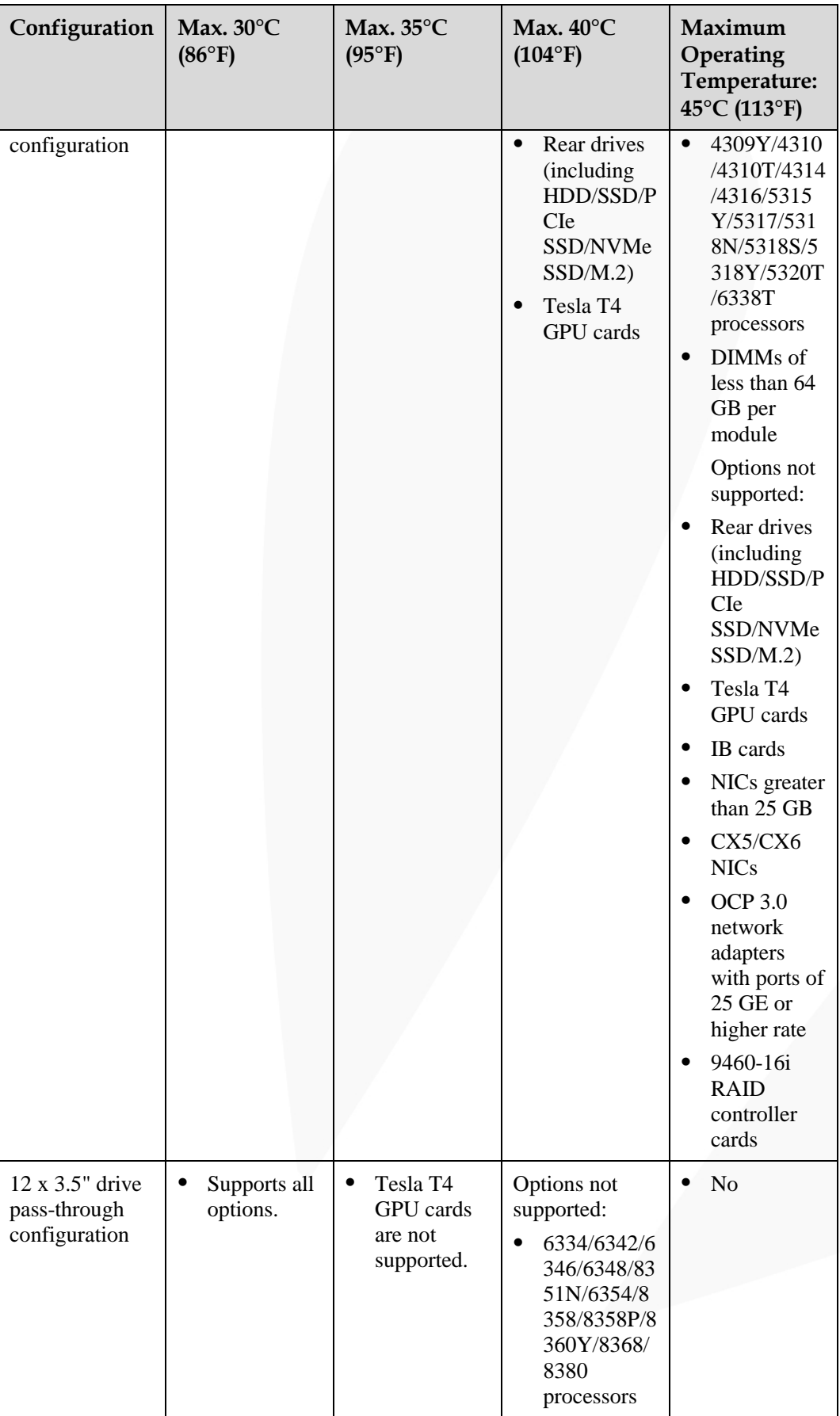

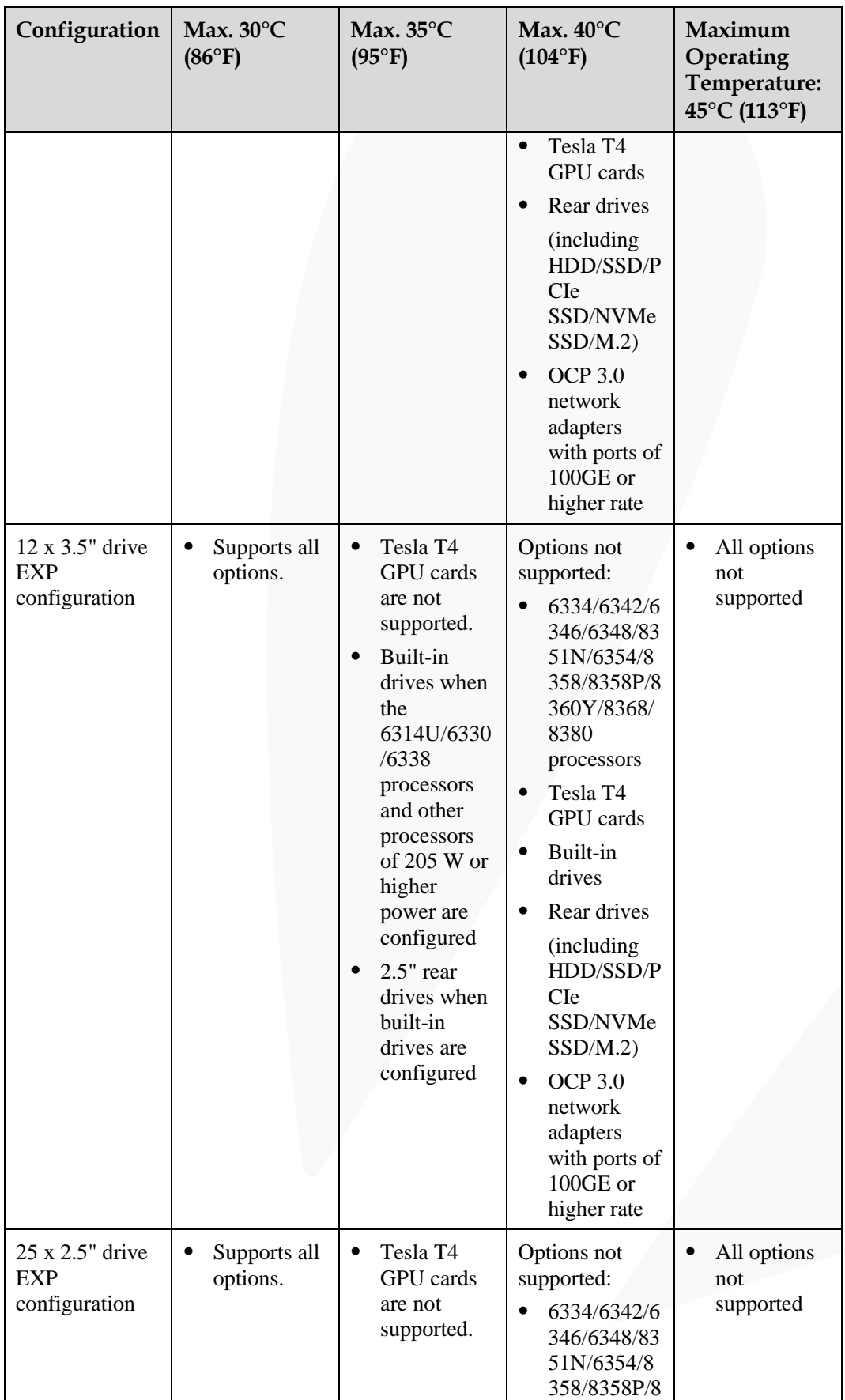

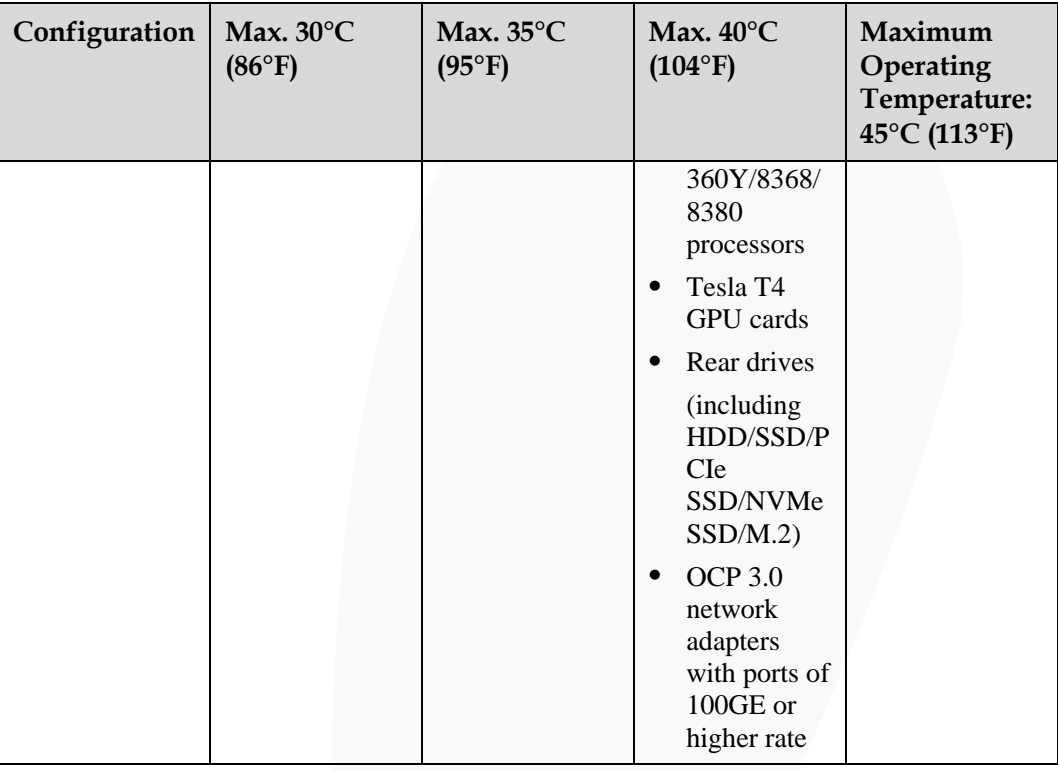

#### $\Box$  Note

- $\bullet$  When a single fan is faulty, the highest operating temperature is 5°C (9°F) lower than the rated value.
- ⚫ When a single fan is faulty, the system performance may be affected.
- ⚫ The server configured with 6342/6348/8351N/8358/8358P/8360Y/8368/8380 processors does not support Tesla T4 GPUs, and I/O module 3 does not support rear HDDs.
- ⚫ It is recommended that servers be deployed at an interval of 1U to reduce server noise and improve server energy efficiency.
- ⚫ The server does not support 8368Q 38c 270 W 2.6 GHz liquid-cooled processors.

## **A.3 Nameplate**

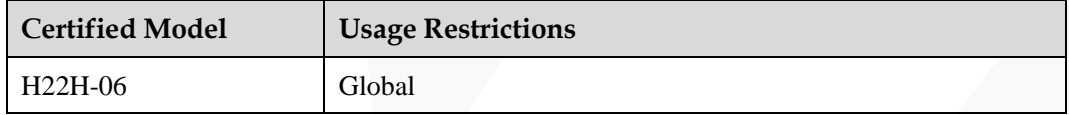

## **A.4 RAS Features**

The server supports a variety of Reliability, Availability, and Serviceability (RAS) features. You can configure these features for better performance.

# **A.5 Sensor List**

## **A.5.1 2288H V6-32DIMM**

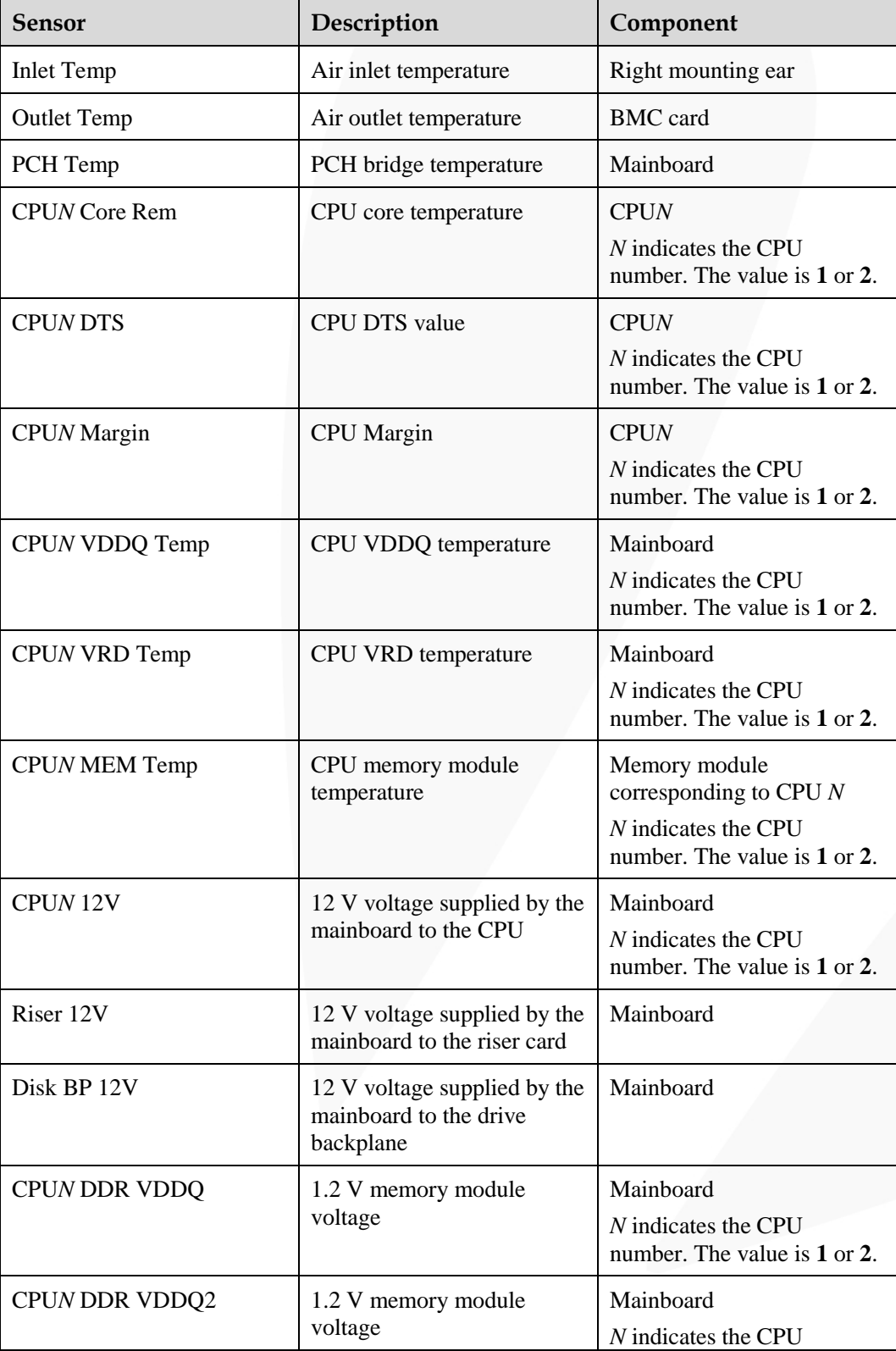

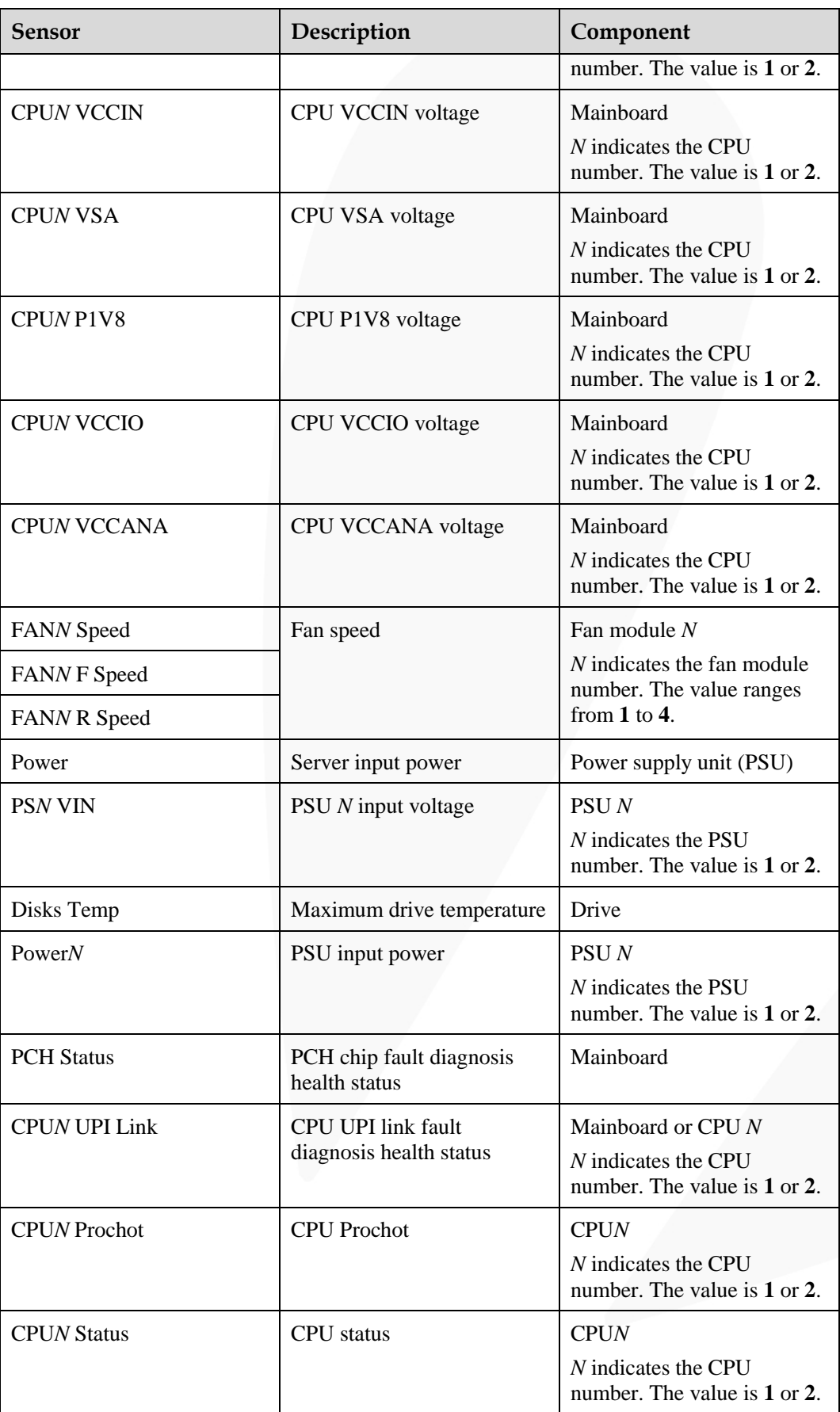

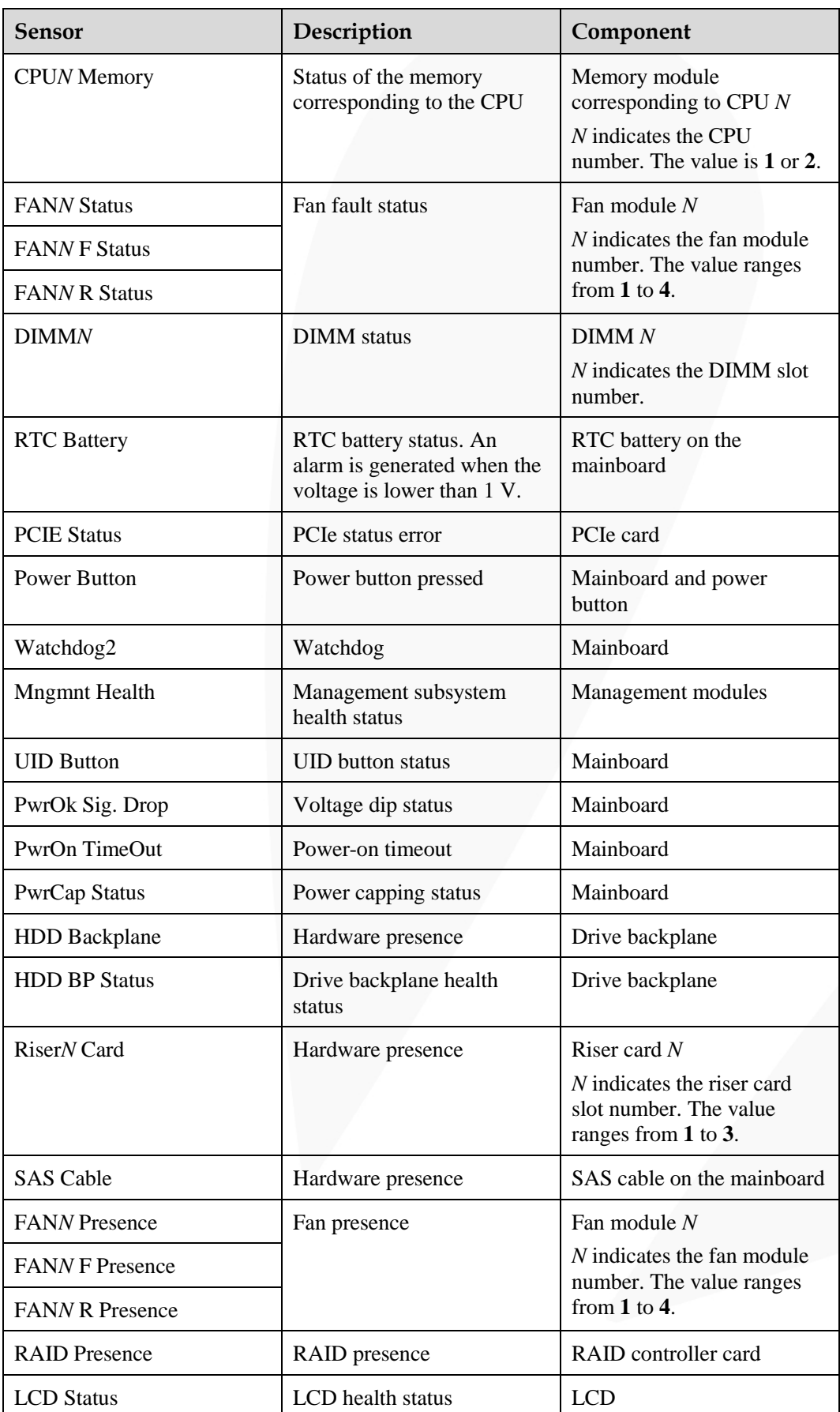

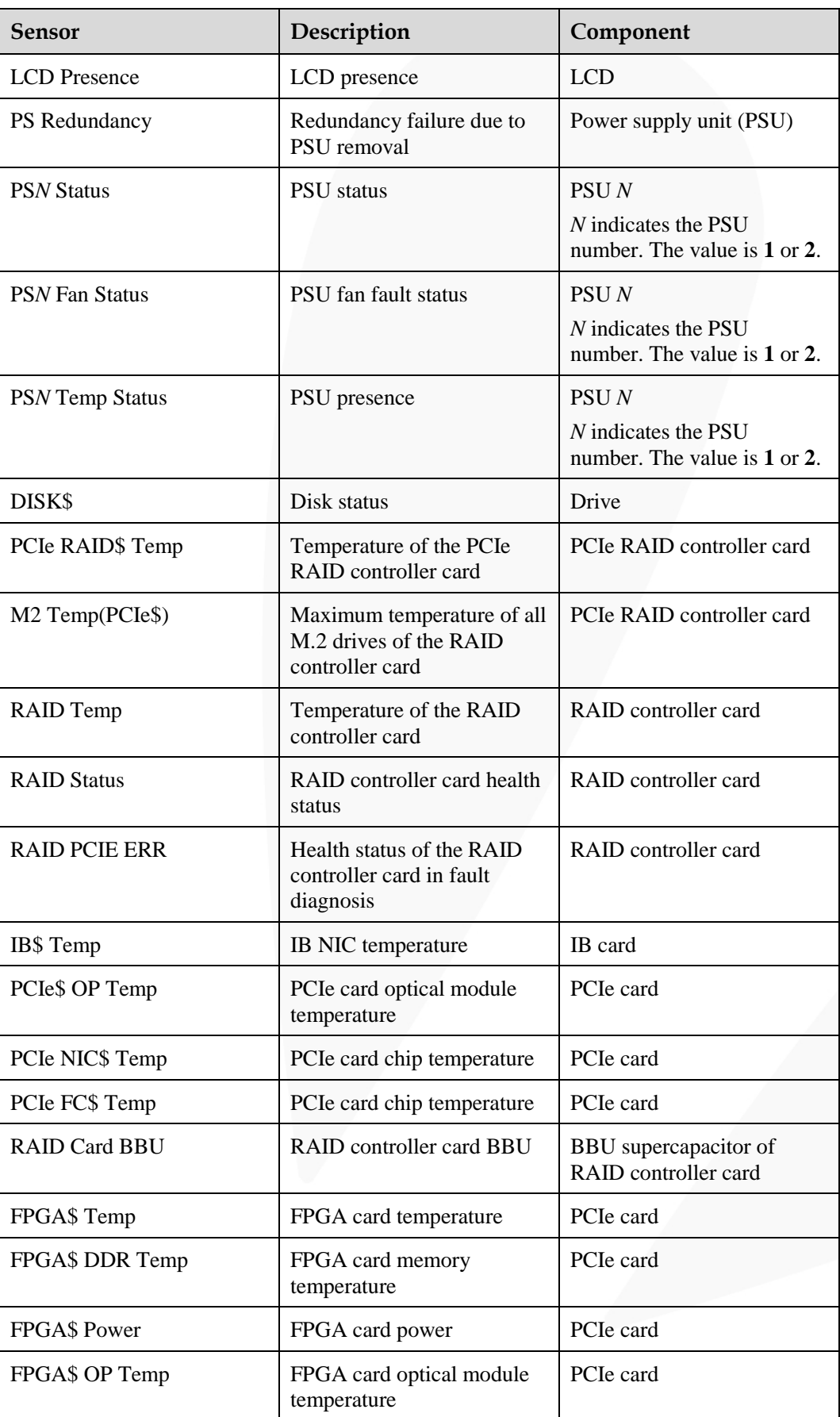

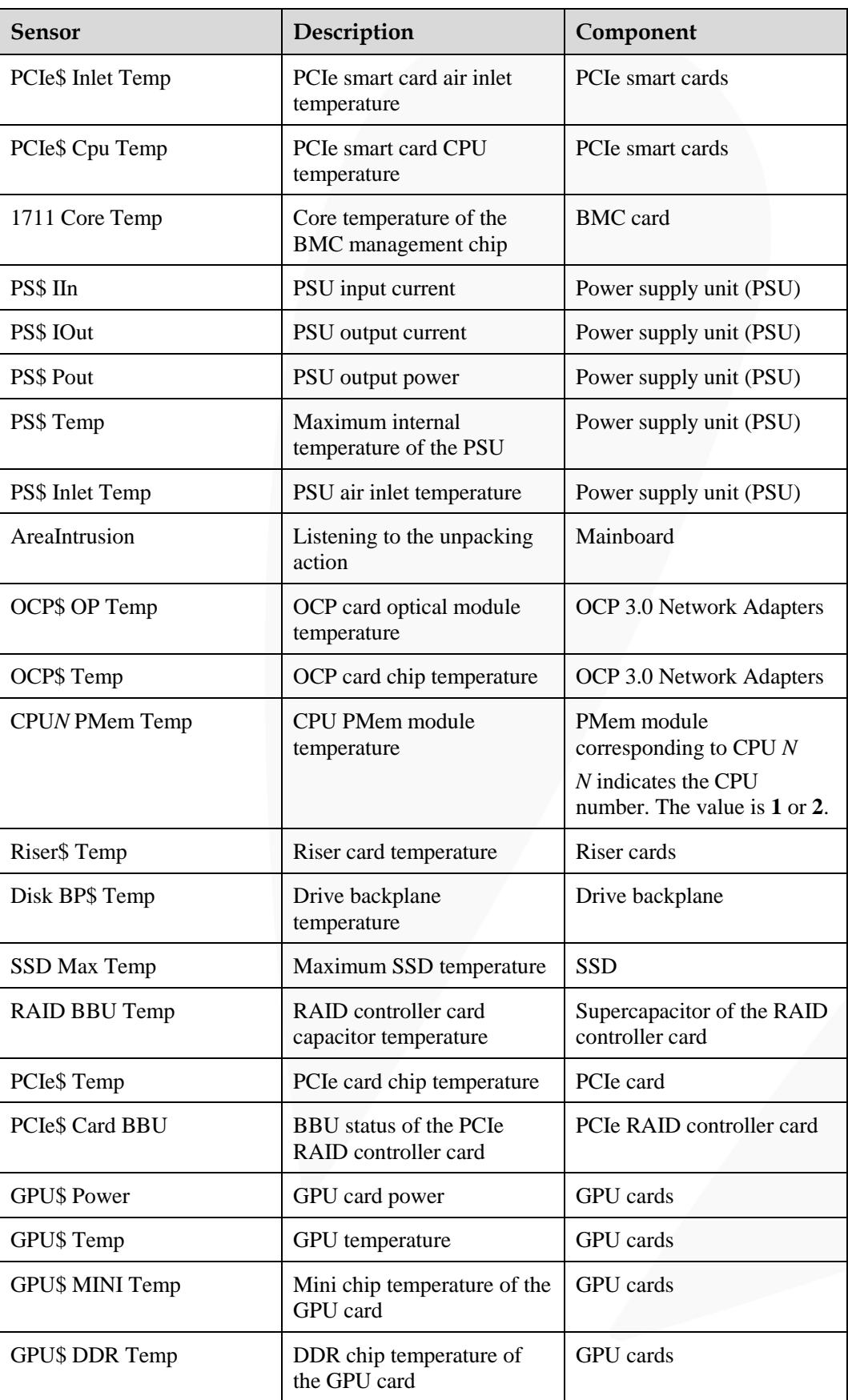

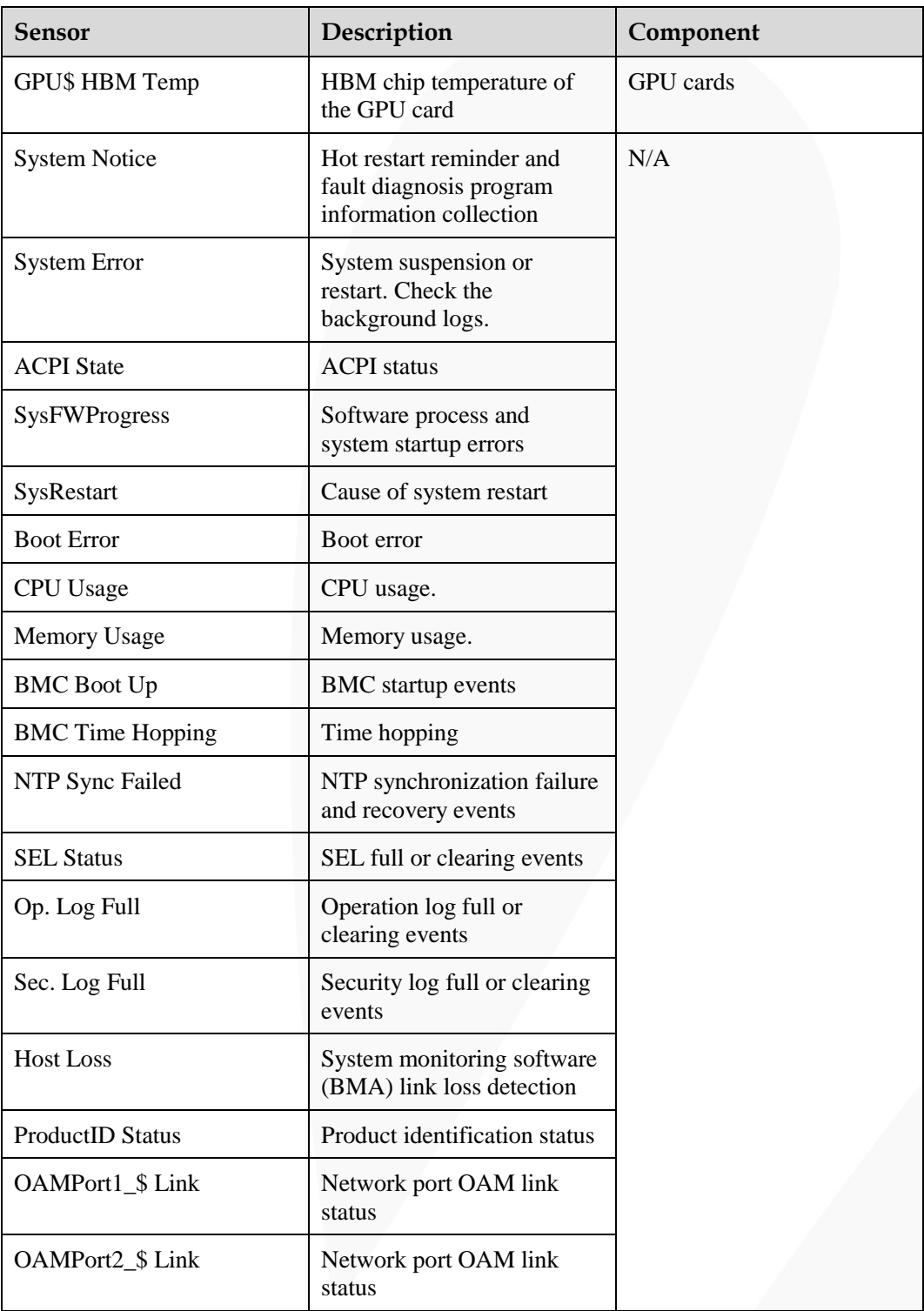

## **A.5.2 2288H V6-16DIMM**

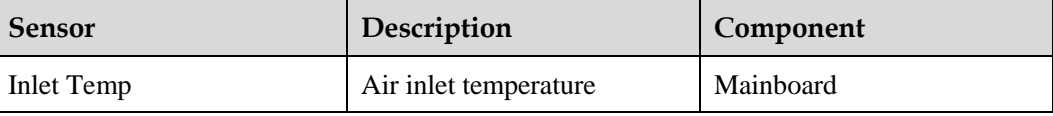

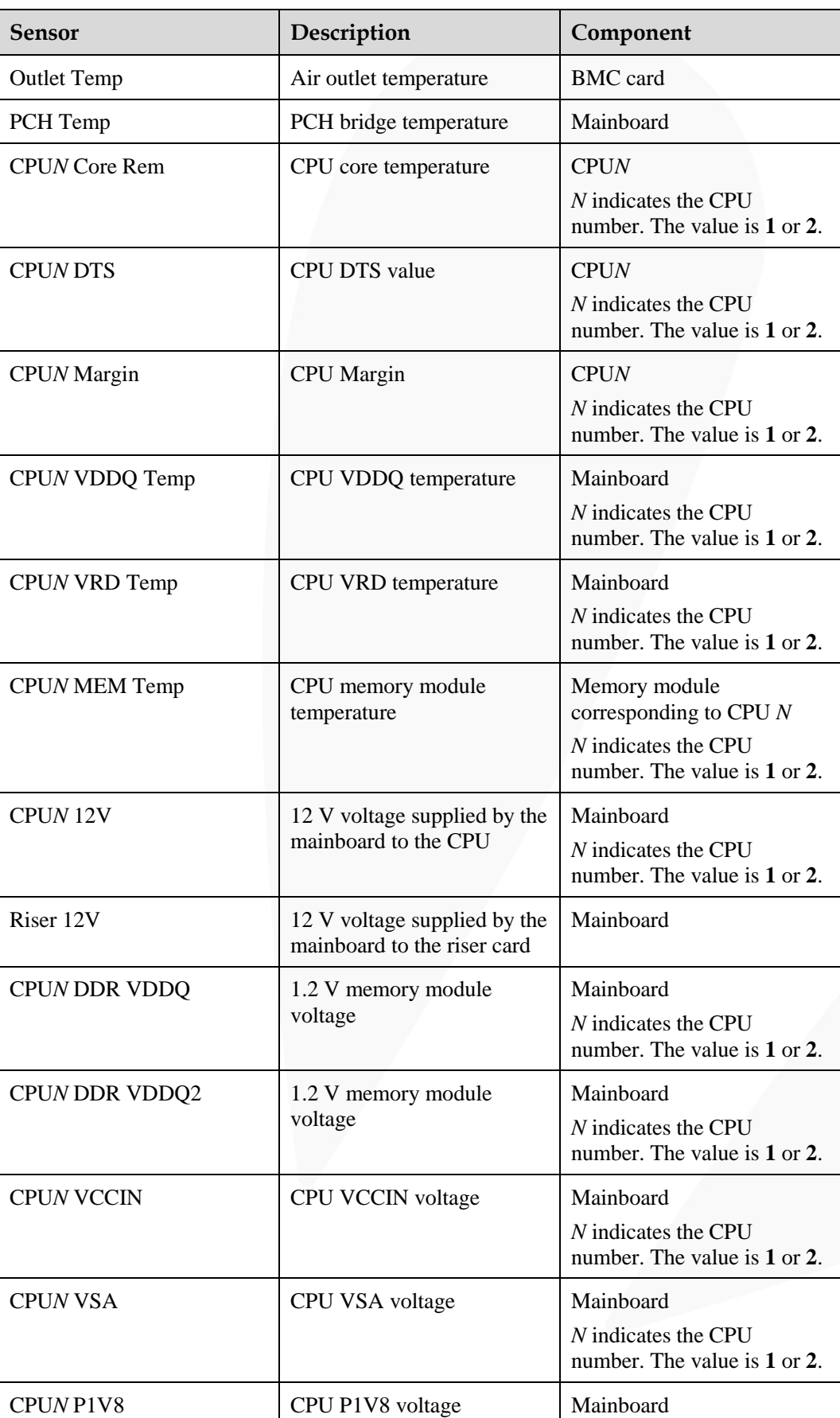

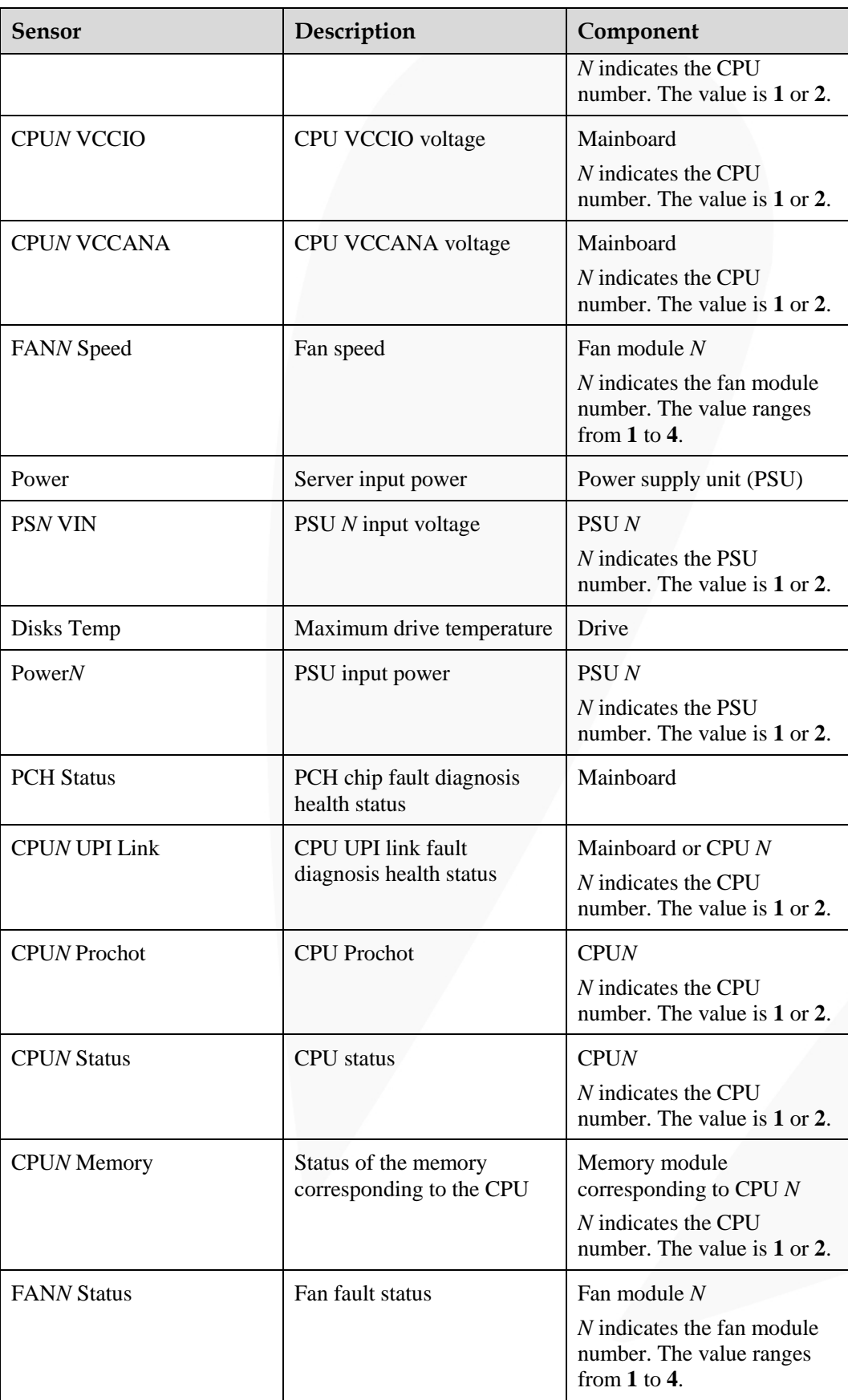

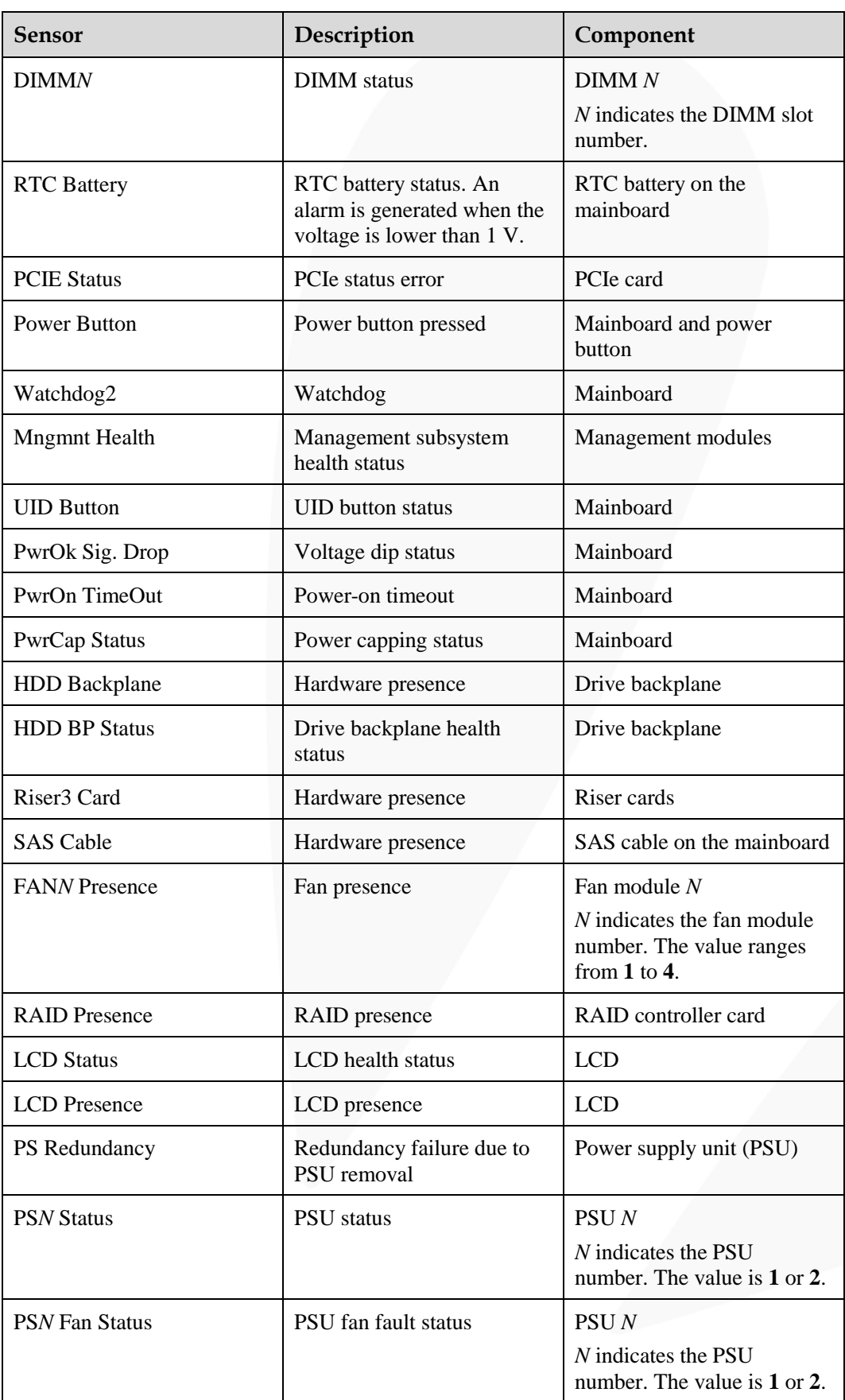

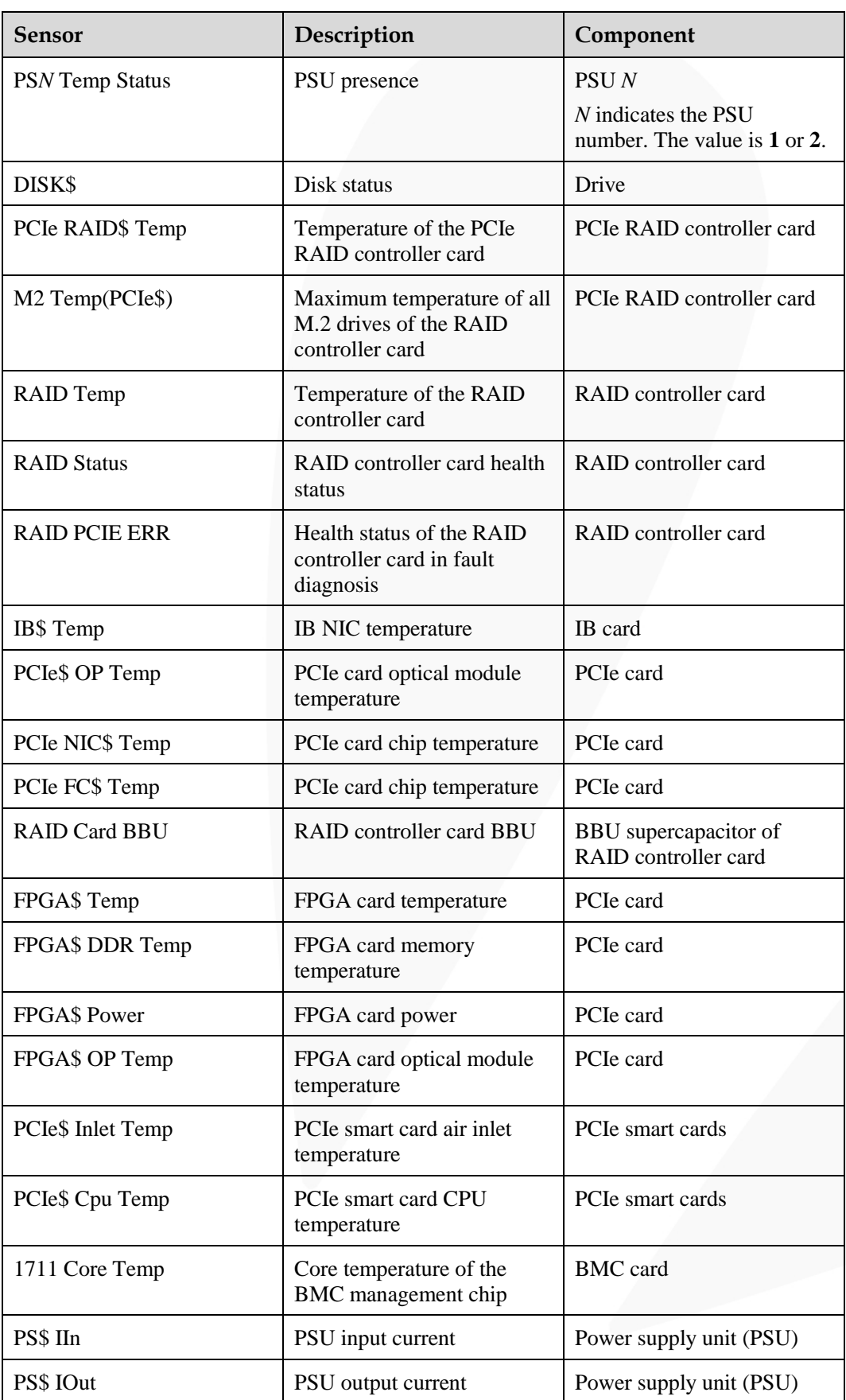

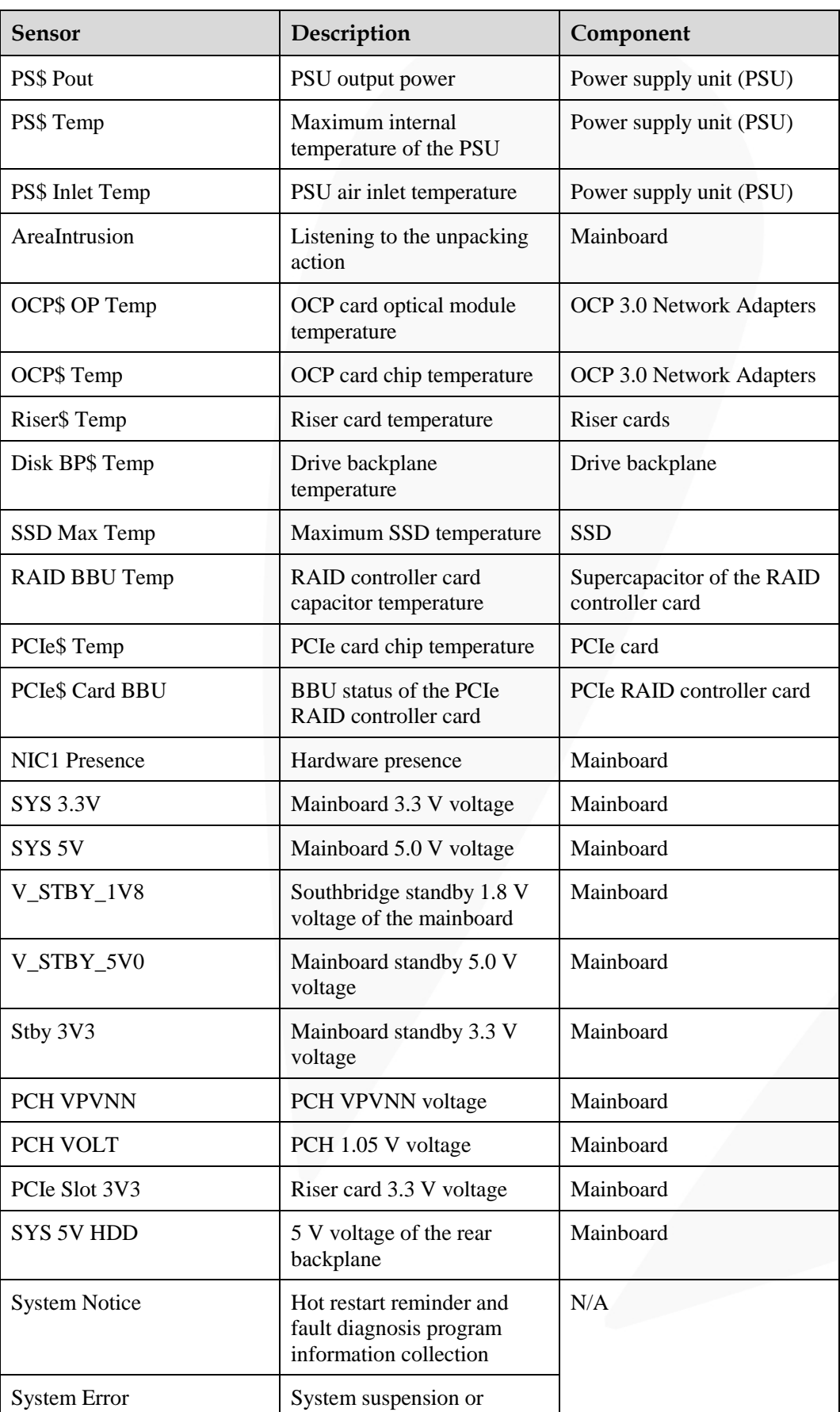

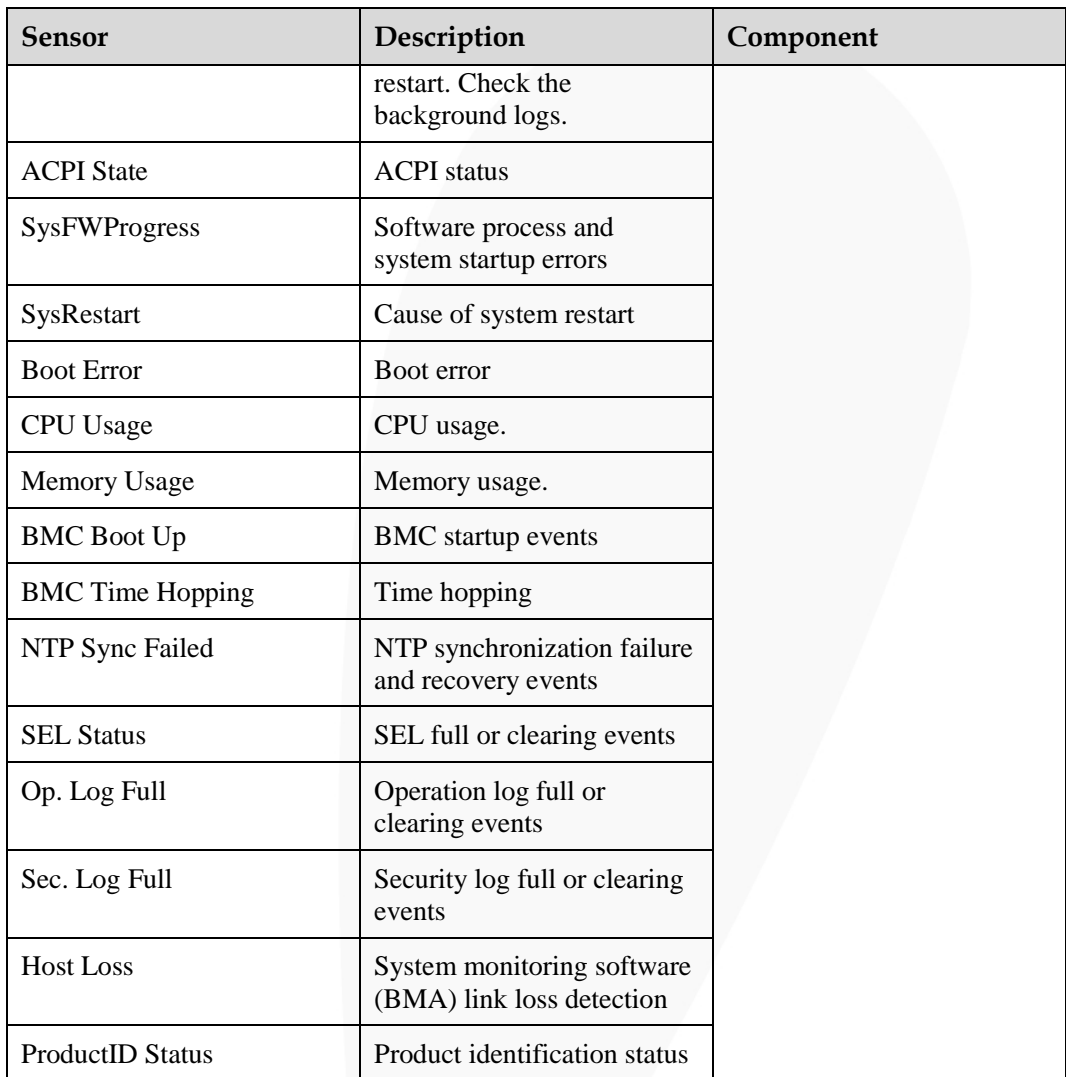

# **B Glossary**

# **B.1 A-E**

**B**

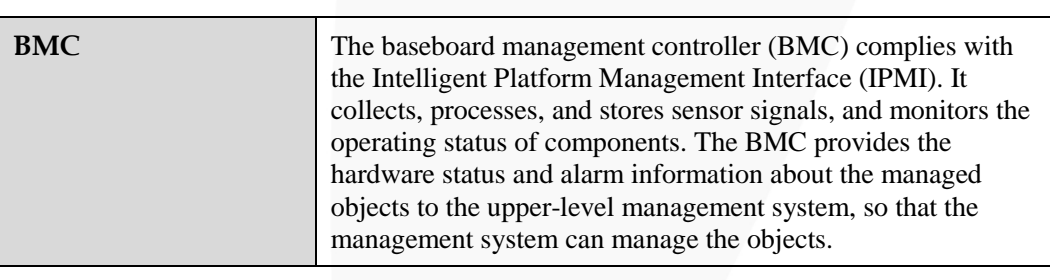

**E**

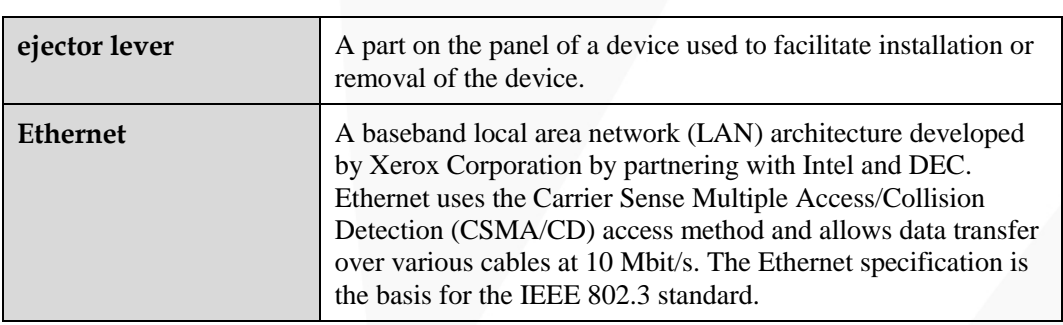

# **B.2 F-J**

**G**

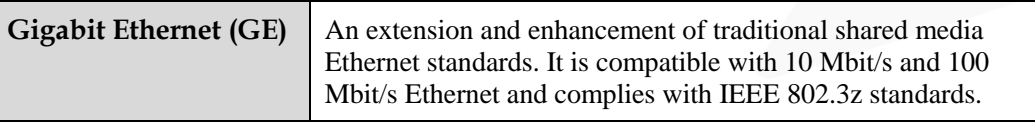

#### **H**

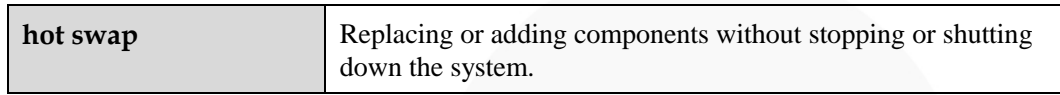

# **B.3 K-O**

### **K**

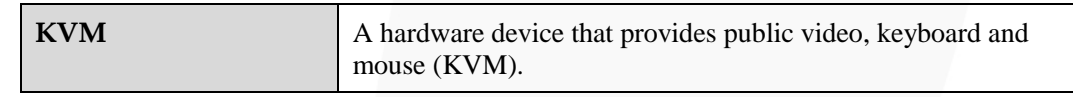

## **B.4 P-T**

#### **P**

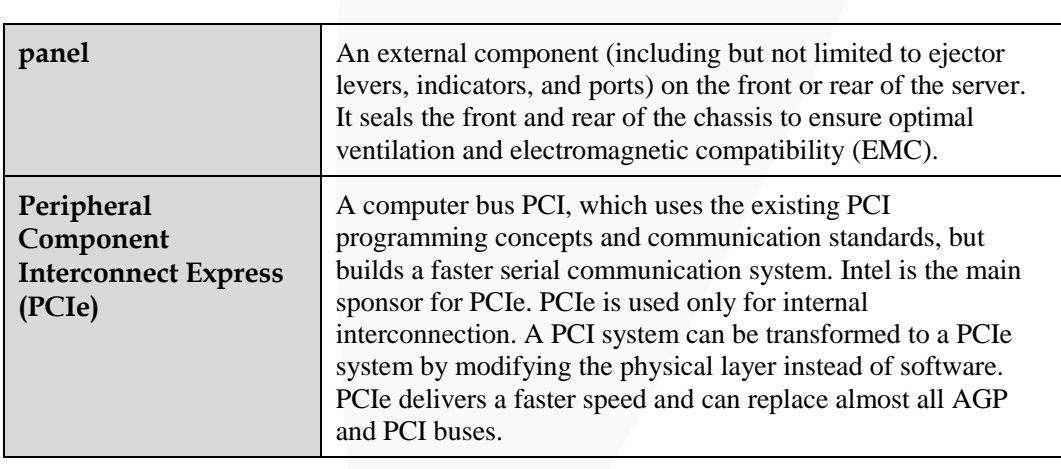

**R**

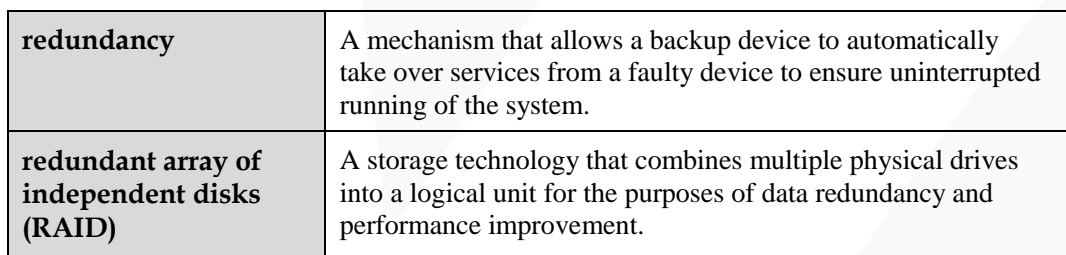

**S**

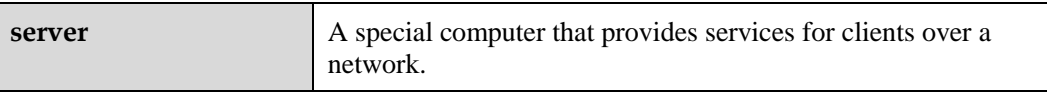

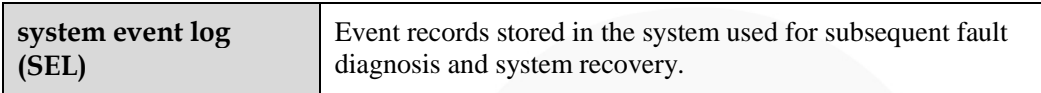

## **B.5 U-Z**

### **U**

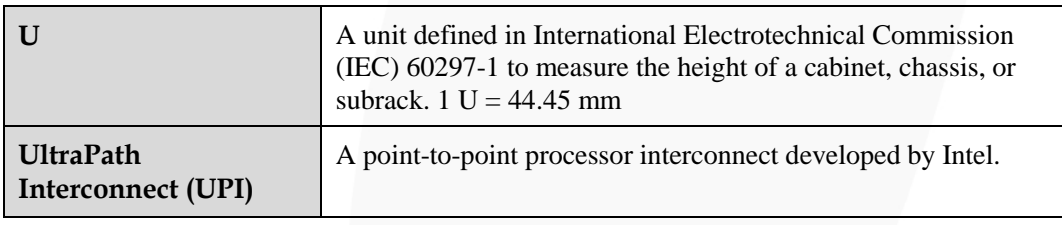

# **C Acronyms and Abbreviations**

# **C.1 A-E**

**A**

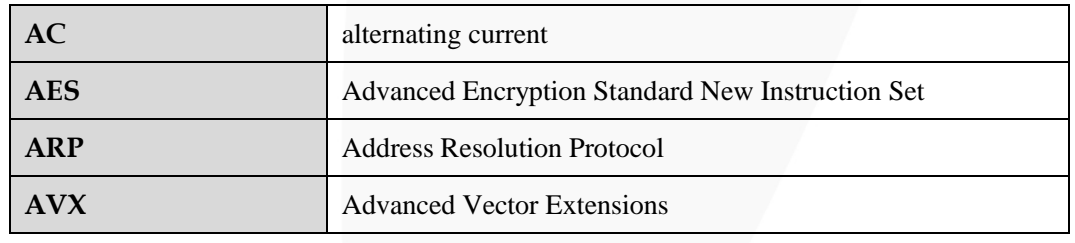

**B**

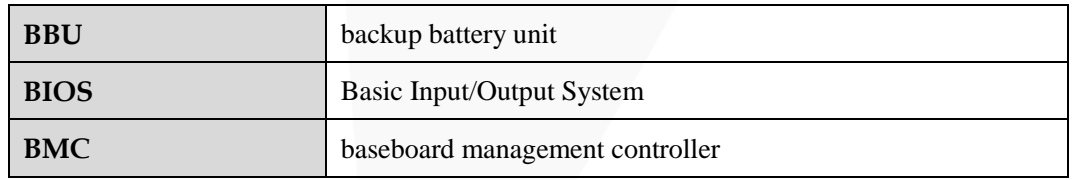

**C**

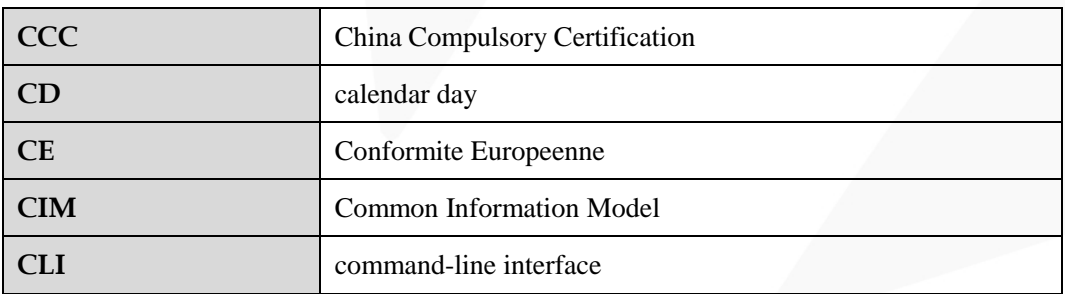

#### **D**

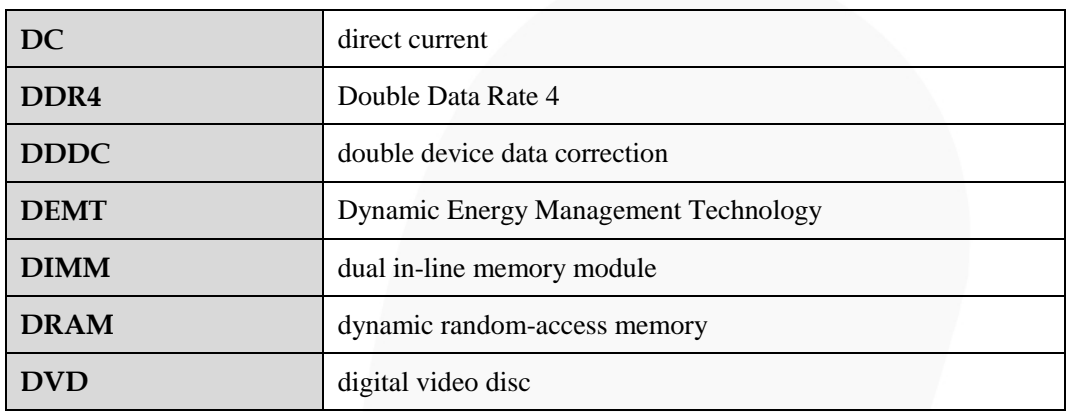

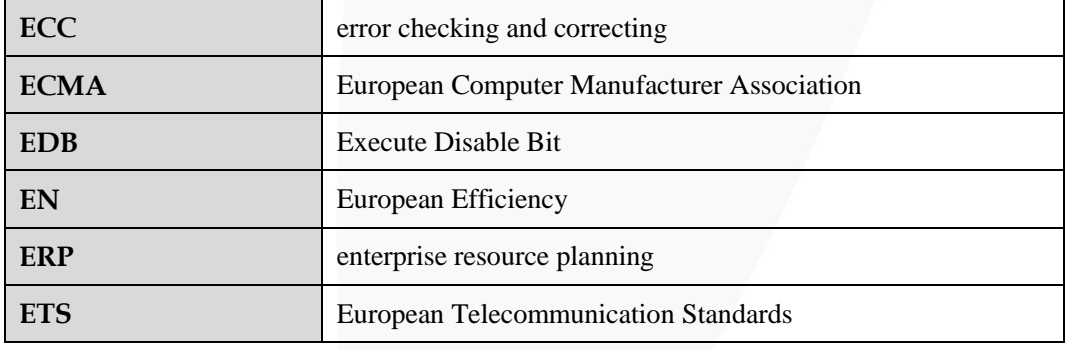

# **C.2 F-J**

**F**

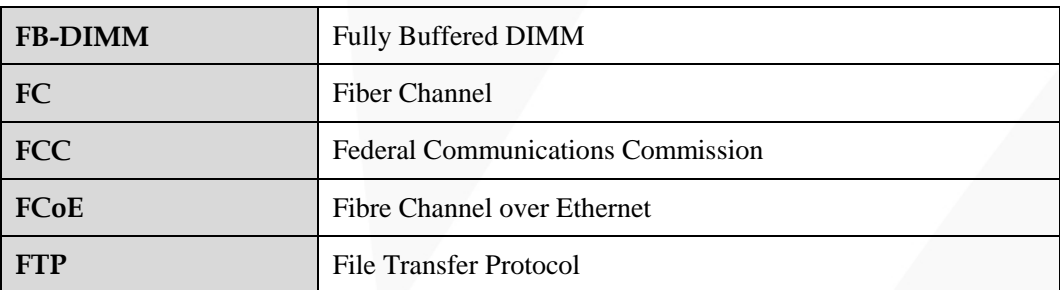

**G**

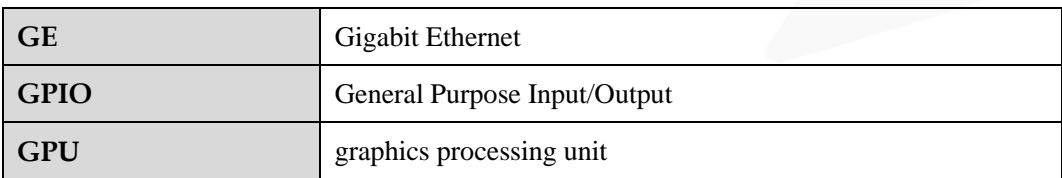

### **H**

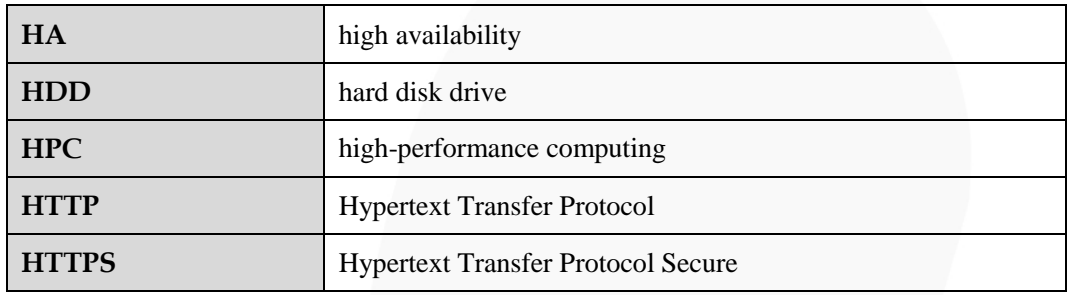

**I**

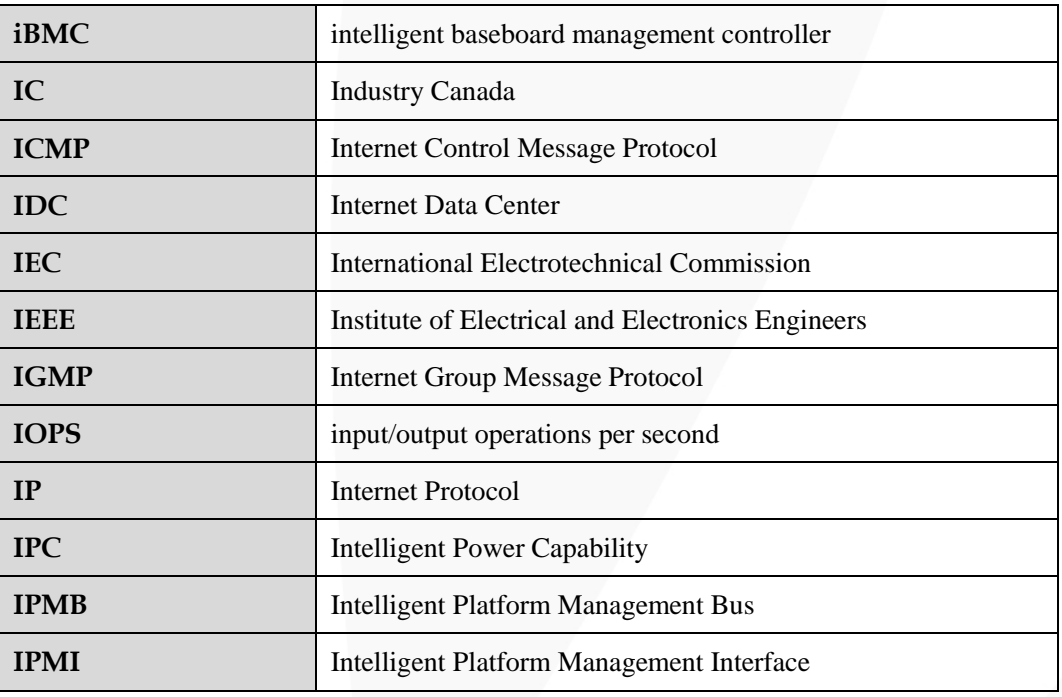

# **C.3 K-O**

**K**

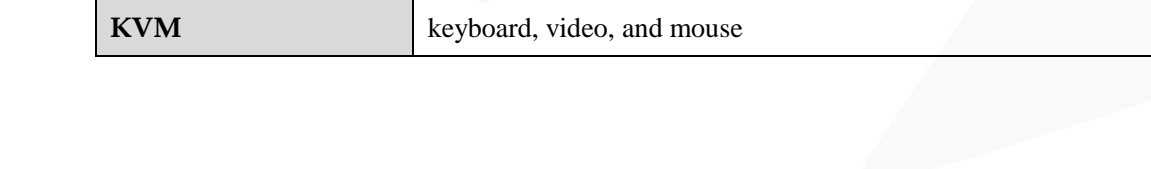

**L**

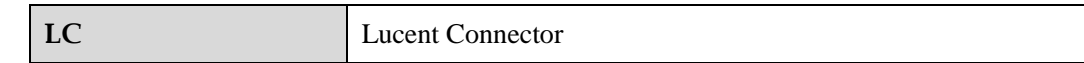

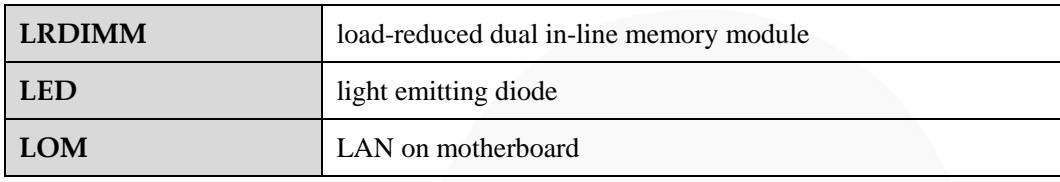

**M**

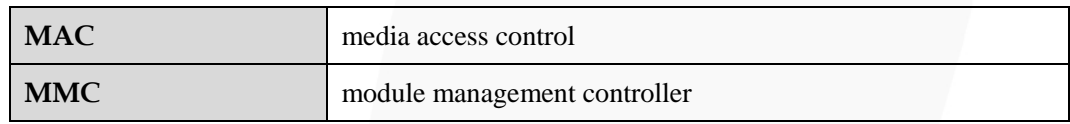

**N**

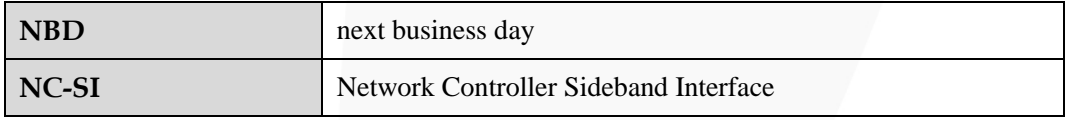

**O**

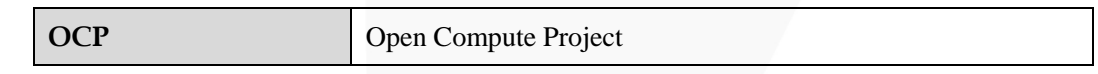

## **C.4 P-T**

**P**

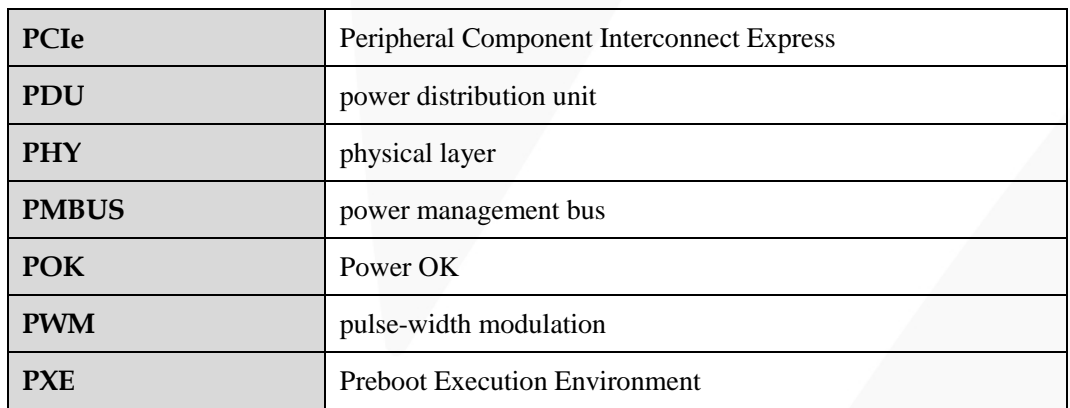

**R**

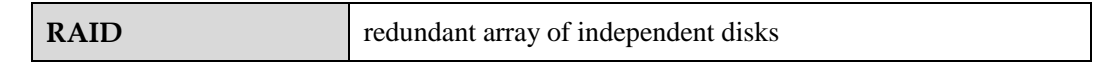

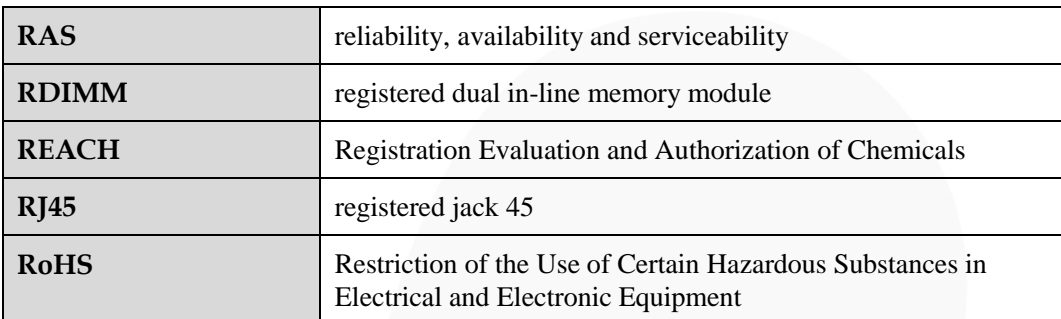

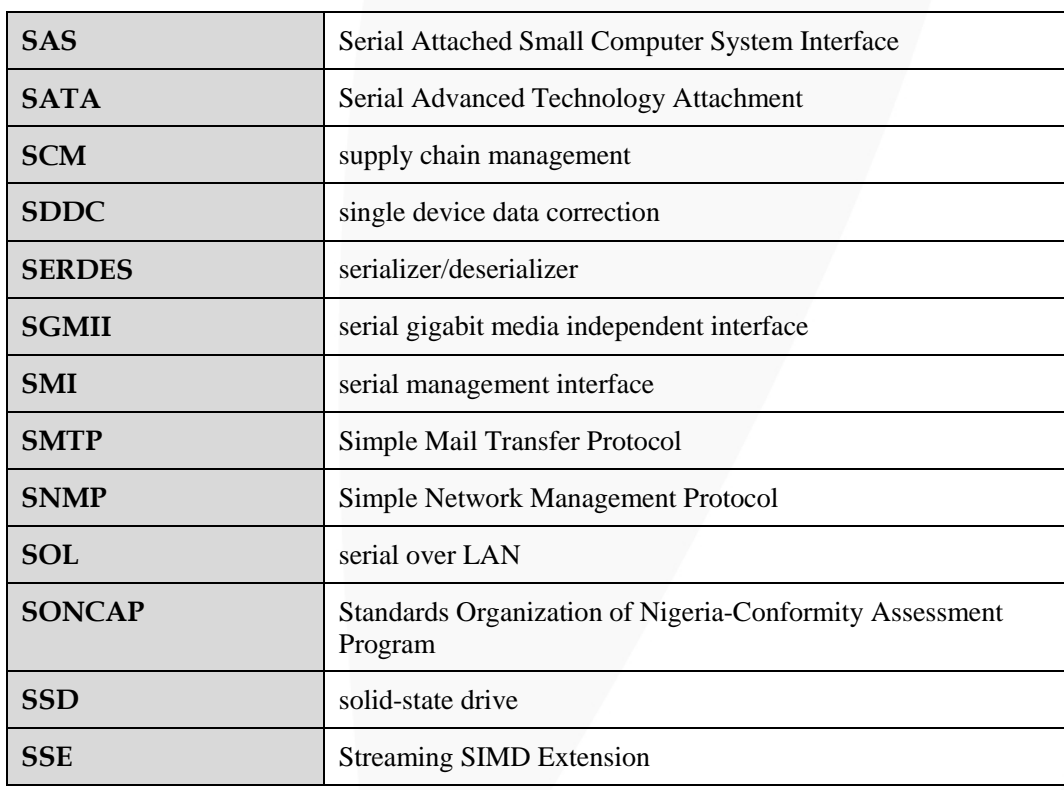

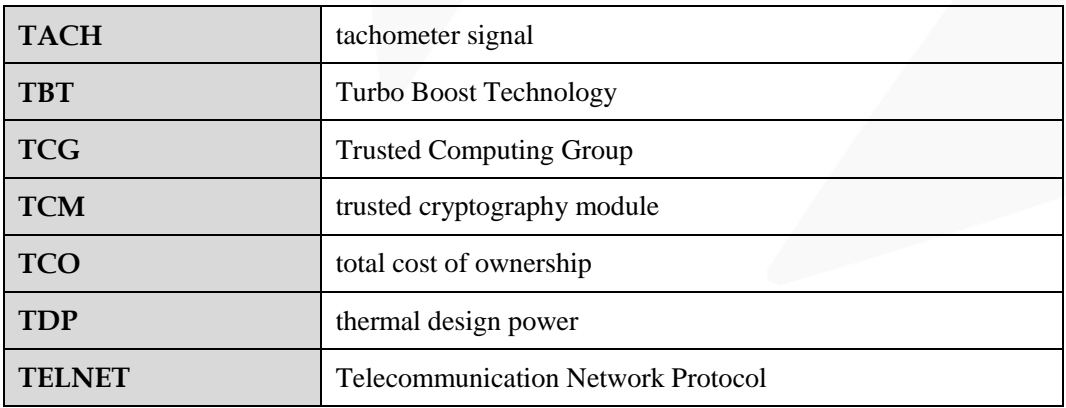

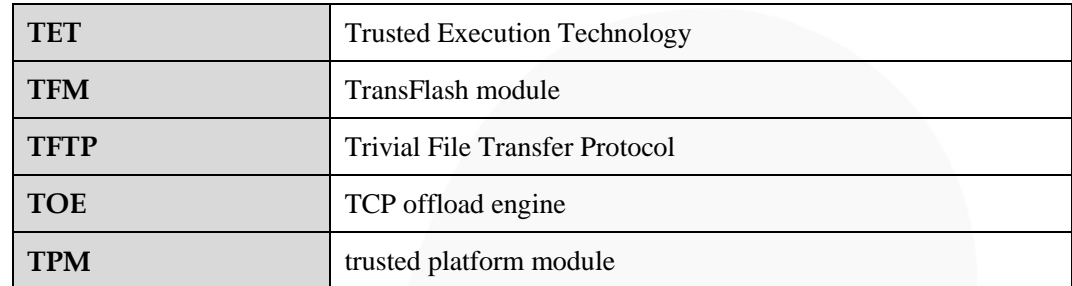

# **C.5 U-Z**

**U**

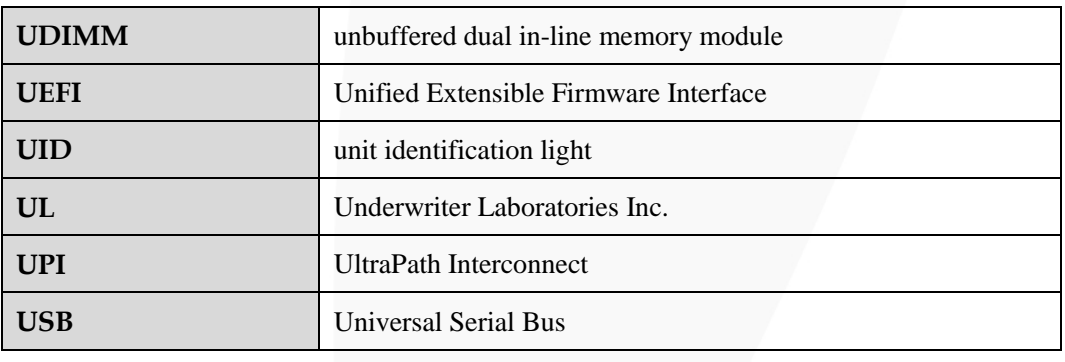

**V**

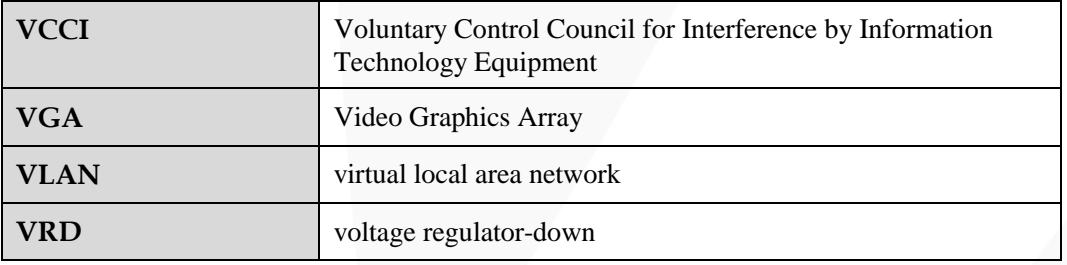

**W**

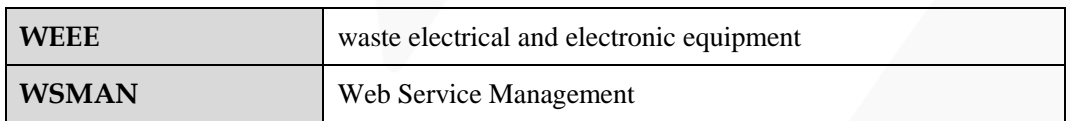